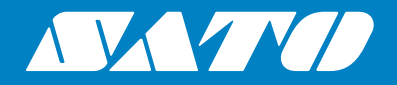

# **Instrukcja obsługi**

Do modelu drukarki:

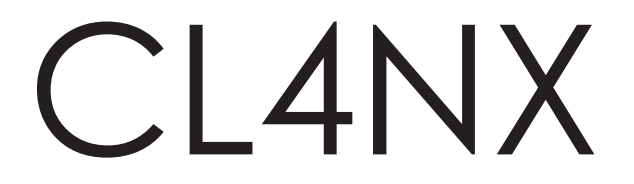

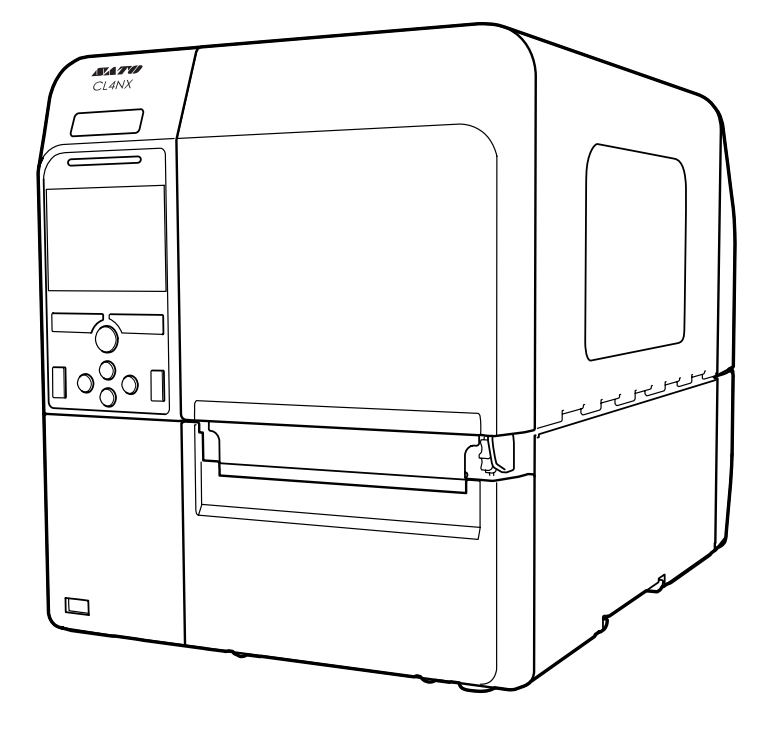

#### **Prawa autorskie**

Powielanie zawartości niniejszego dokumentu lub jej fragmentów bez zezwolenia jest bezwzględnie zabronione.

#### **Ograniczenie odpowiedzialności**

Firma SATO Corporation i jej spółki zależne w Japonii, USA i innych krajach nie udzielają żadnych obietnic ani gwarancji odnośnie niniejszego materiału, w tym m.in. jego gwarancji przydatności handlowej i przydatności do określonego celu. SATO Corporation nie ponosi odpowiedzialności za błędy zawarte w tym materiale, w tym za brak określonych informacji, i nie rekompensuje żadnych szkód, pośrednich i bezpośrednich, przypadkowych i następczych, które mogą powstać w związku z udostępnieniem, dystrybucją, wykonaniem lub wykorzystaniem tego materiału.

Dane techniczne i wszystkie inne informacje zawarte w niniejszym dokumencie mogą ulec zmianie bez powiadomienia.

#### **Znaki towarowe**

SATO jest zastrzeżonym znakiem towarowym SATO Corporation i jej spółek zależnych na terenie Japonii, USA i innych krajów.

QR Code jest zastrzeżonym znakiem towarowym DENSO WAVE INCORPORATED.

Wi-Fi® jest zastrzeżonym znakiem towarowym Wi-Fi Alliance.

Wi-Fi Direct™, Wi-Fi Protected Setup™, WPA™ i WPA2™ są znakami towarowymi Wi-Fi Alliance.

Cisco, logo Cisco i Cisco Systems są znakami towarowymi lub zastrzeżonymi znakami towarowymi Cisco Systems, Inc. i/lub jej spółek zależnych na terenie USA i pewnych innych krajów.

Bluetooth jest znakiem towarowym Bluetooth SIG, Inc., U.S.A.

ENERGY STAR i znak ENERGY STAR są zastrzeżonymi znakami w USA.

Wszystkie inne znaki towarowe są własnością podmiotów, które je zastrzegły.

**Wersja: GBS-CL4NX-r01-01-10-13OM**

**© 2014 SATO Corporation. Wszystkie prawa zastrzeżone.**

# <span id="page-2-0"></span>Spis treści

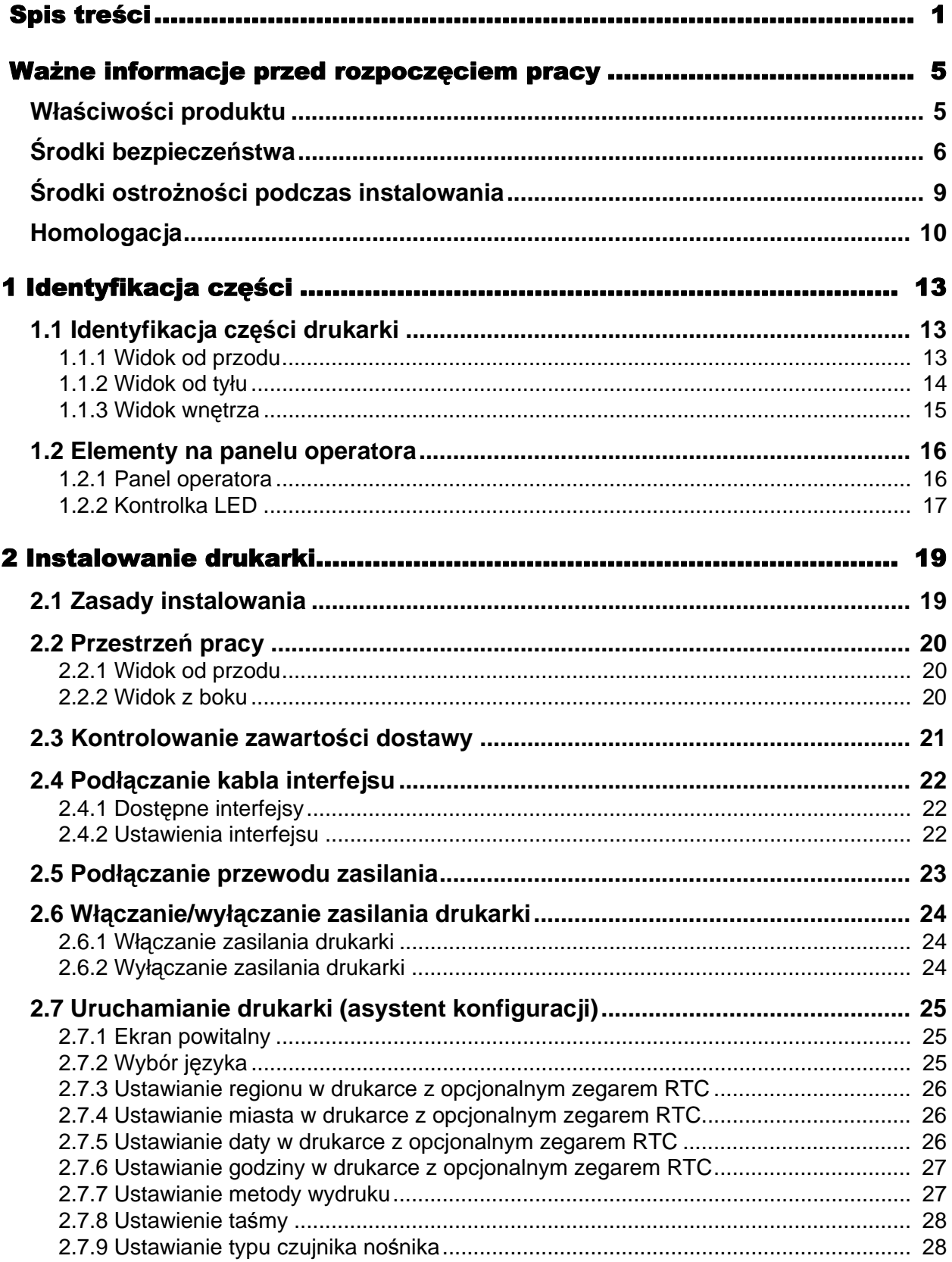

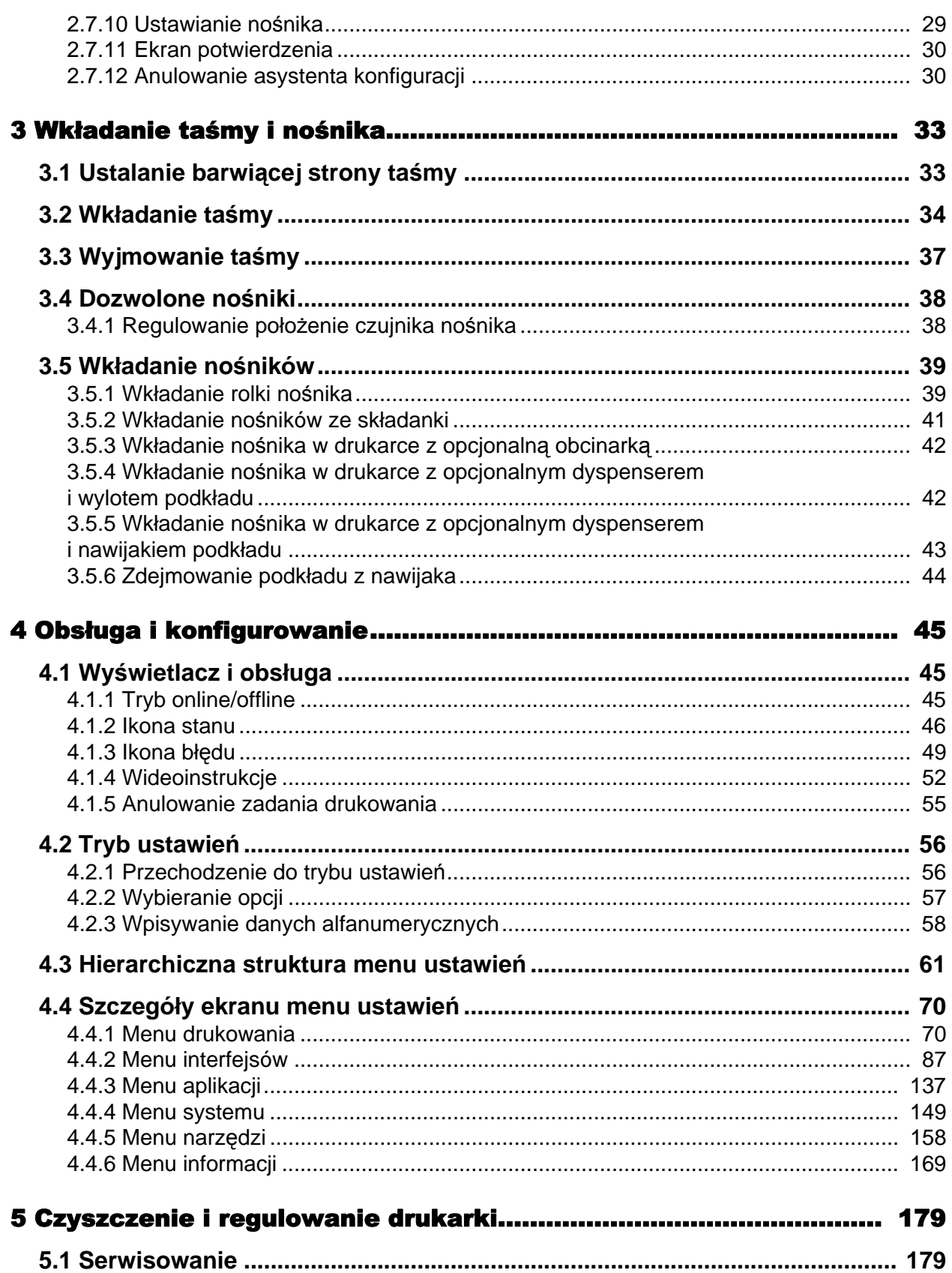

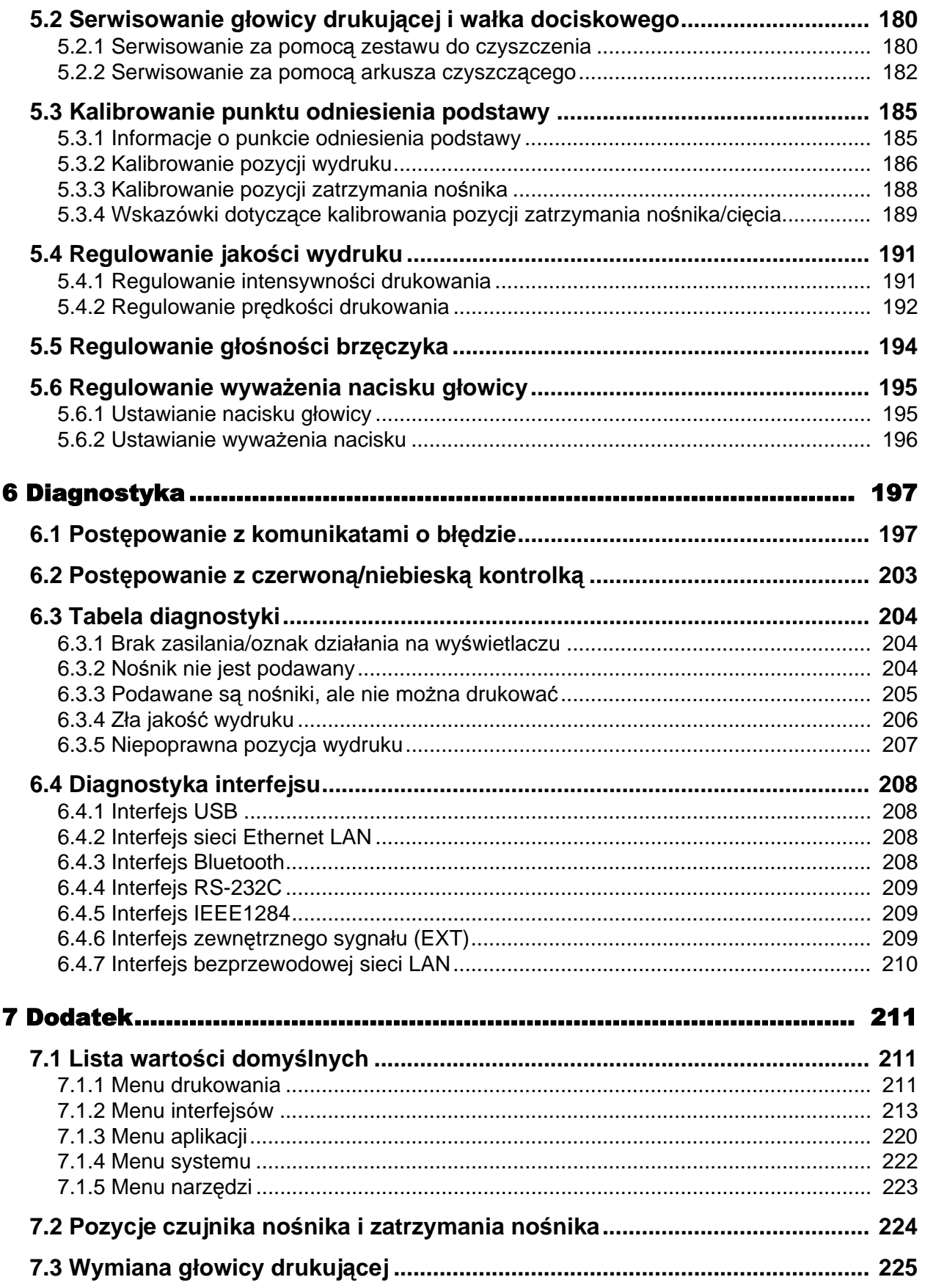

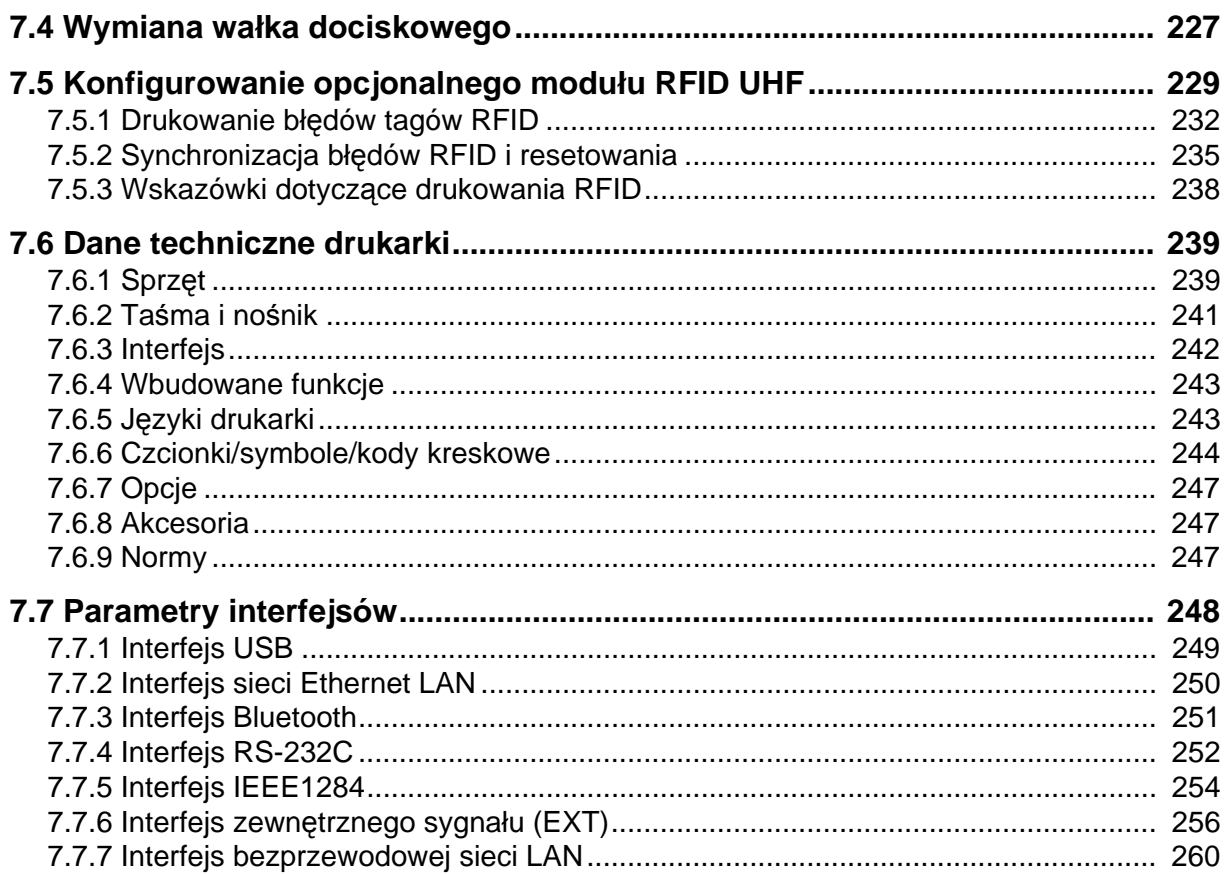

# <span id="page-6-0"></span>Ważne informacje przed rozpoczęciem pracy

Dziękujemy za zakup drukarki SATO CL4NX (zwanej dalej "drukarką").

Niniejsza instrukcja obsługi zawiera podstawowe informacje dotyczące obsługi drukarki. Rozpoczynając korzystanie z drukarki, należy najpierw dokładnie przeczytać instrukcje, aby dokładnie zapoznać się z jej poszczególnymi funkcjami.

## <span id="page-6-1"></span>**Właściwości produktu**

Drukarka SATO CL4NX to wysokiej klasy system etykietowania w solidnej metalowej obudowie, wyposażony w wiele przydatnych funkcji. Podstawowe właściwości drukarki są następujące:

- Minimalistyczny i elegancki design
- Wysoka jakość druku
- Prosta konstrukcja zaprojektowana z naciskiem na użyteczność
- Czytelny kolorowy ekran TFT LCD i kontrolki LED
- Wbudowane wideoinstrukcje
- Możliwość wymiany głowicy drukującej i wałka dociskowego bez użycia narzędzi
- Obsługa taśm 600 m
- Wyświetlanie komunikatów ekranowych w 30 językach i obsługa drukowania w 47 językach za pomocą skalowalnych czcionek
- Obsługa wielu interfejsów komunikacyjnych
- Obsługa takich protokołów, jak IPv6, SNMP, SNTP i NTP
- Certyfikat Wi-Fi alliance

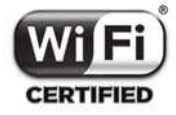

• Zgodność z Cisco CCX V4.0

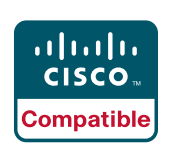

Zgodność drukarki SATO CL4NX z Cisco CCX w wersji 4.0 została potwierdzona testami. Logo Cisco Compatible oznacza, że produkt SATO pomyślnie przeszedł oparte na kryteriach wyznaczonych przez Cisco testy współdziałania przeprowadzone wspólnie z firmą Cisco oraz zewnętrzną firmą testującą. Wyłączną odpowiedzialność za serwis i gwarancję tego produktu ponosi SATO. Firma Cisco nie udziela żadnych gwarancji, wyraźnych ani dorozumianych, w odniesieniu do produktu SATO oraz jego współdziałania z wyszczególnionym(i) produktem (produktami) Cisco oraz nie przyjmuje żadnych roszczeń z tytułu jakichkolwiek dorozumianych gwarancji przydatności handlowej, przydatności do określonego celu oraz nienaruszania praw.

• Zgodność z międzynarodowym programem ENERGY STAR

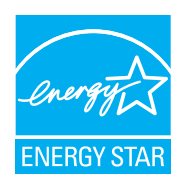

Opisany produkt spełnia wymagania programu ENERGY STAR. Jako partner programu ENERGY STAR firma SATO Corporation wykazała, że jej produkt spełnia wymagania programu ENERGY STAR w zakresie energooszczędności. Więcej informacji na temat programu ENERGY STAR można znaleźć pod adresem www.energystar.gov.

## <span id="page-7-0"></span>**Środki bezpieczeństwa**

Niniejszy rozdział zawiera opis bezpiecznego sposobu eksploatacji drukarki. Uważne przeczytanie i zrozumienie wszystkich instrukcji jest warunkiem niezbędnym, aby przystąpić do instalowania i obsługiwania drukarki.

#### **Piktogramy**

W niniejszej instrukcji obsługi i na drukarce są umieszczone różne piktogramy. Symbole te wskazują, jak bezpiecznie i poprawnie obsługiwać drukarkę oraz uniknąć obrażenia ciała u osób postronnych i szkód materialnych. Znaczenie piktogramów opisane jest poniżej.

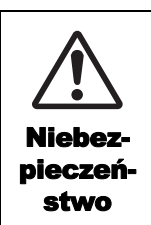

Symbol Niebezpieczeństwo oznacza, że nieprzestrzeganie instrukcji lub procedury może być przyczyną śmierci lub poważnych obrażeń ciała.  $\Box$ Ostroż

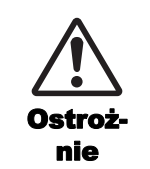

Symbol Ostrożnie oznacza, że nieprzestrzeganie instrukcji lub procedury może być przyczyną obrażeń ciała lub szkód materialnych.

#### **Przykładowe piktogramy**

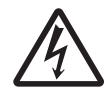

Piktogram  $\wedge$  oznacza "Zachować ostrożność". Ten piktogram zawiera określony symbol niebezpieczeństwa (na przykładzie po lewej stronie wskazano niebezpieczeństwo porażenia prądem).

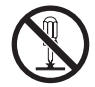

Piktogram  $\odot$  oznacza "Zabronione". Ten piktogram zawiera określony symbol zakazu (na przykładzie po lewej stronie wskazano zakaz demontażu).

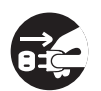

Piktogram  $\bullet$  oznacza "Nakaz". Ten piktogram zawiera określony symbol nakazu (na przykładzie po lewej stronie wskazano "Wyjąć wtyczkę z gniazdka elektrycznego").

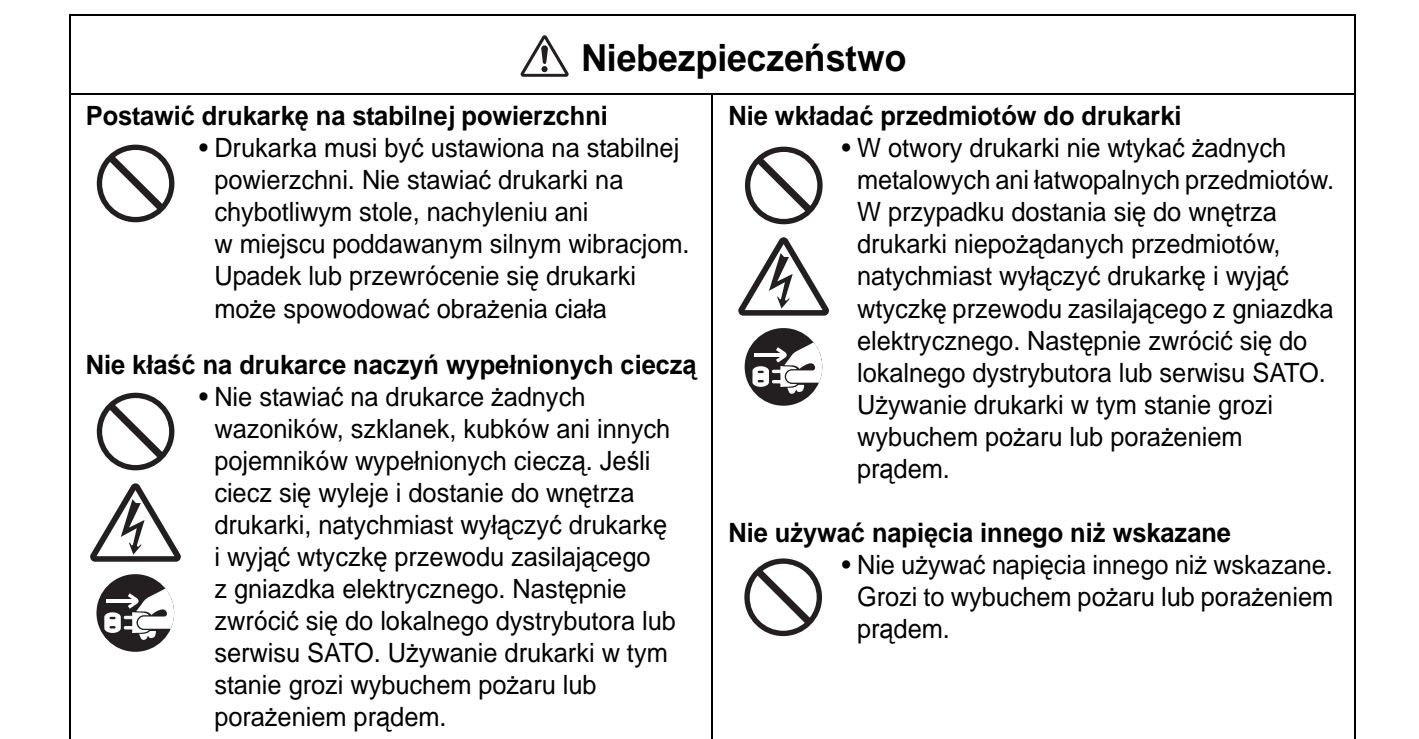

## **Niebezpieczeństwo**

#### **Zawsze uziemiać połączenia**

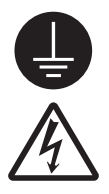

• Zawsze podłączać przewód masowy drukarki do uziemienia. Nieuziemienie przewodu masowego grozi porażeniem prądem elektrycznym.

#### **Obchodzenie się z przewodem zasilania**

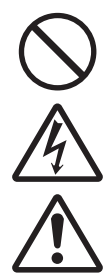

- Przewodu zasilania nie wolno rozrywać ani modyfikować. Nie kłaść ciężkich przedmiotów na przewodzie zasilania, nie podgrzewać go i nie ciągnąć za niego, ponieważ może to spowodować jego uszkodzenie, a w następstwie wybuch pożaru lub porażenie prądem.
- W przypadku uszkodzenia przewodu zasilania (odsłonięcie rdzenia, rozerwanie przewodów itp.) należy zwrócić się do lokalnego dystrybutora lub serwisu SATO. Używanie przewodu zasilania w tym stanie grozi wybuchem pożaru lub porażeniem prądem.
- Przewodu zasilania nie wolno modyfikować, zbytnio zginać, wykręcać ani ciągnąć za niego. Używanie przewodu zasilania w takim stanie grozi wybuchem pożaru lub porażeniem prądem.

#### **Gdy drukarka upadnie lub pęknie**

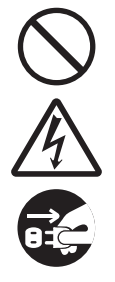

• W przypadku upadku lub pęknięcia drukarki, natychmiast ją wyłączyć i wyjąć wtyczkę przewodu zasilającego z gniazdką elektrycznego. Zwrócić się do lokalnego dystrybutora lub serwisu SATO. Posługiwanie się drukarką w tym stanie grozi wybuchem pożaru lub porażeniem prądem.

#### **Nie używać drukarki, gdy zachowuje się nietypowo**

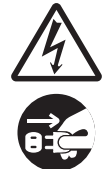

• Dalsze używanie drukarki, gdy zachowuje się ona nietypowo, np. dymi się lub wydziela dziwny zapach, grozi wybuchem pożaru lub porażeniem prądem. Natychmiast wyłączyć drukarkę i wyjąć wtyczkę przewodu zasilającego z gniazdka elektrycznego. Następnie zlecić naprawę u lokalnego dystrybutora lub w serwisie SATO. Próbując samodzielnie naprawiać drukarkę, użytkownik naraża się na niebezpieczeństwo, zatem bezwzględnie nie powinien tego robić.

#### **Nie rozmontowywać drukarki**

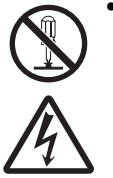

• Nie rozmontowywać ani nie modyfikować drukarki. Grozi to wybuchem pożaru lub porażeniem prądem. Przeglądy, regulacje i naprawy wymagające wykonywania czynności we wnętrzu drukarki należy zlecać u lokalnego dystrybutora lub w serwisie SATO.

#### **Uwaga na obcinarkę**

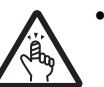

• Obcinarki nie wolno dotykać dłońmi ani niczego do niej wkładać. Może to spowodować obrażenia.

#### **Posługiwanie się płynem do czyszczenia głowicy**

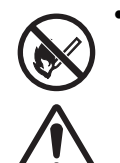

• Należy wystrzegać się obecności ciepła lub otwartego płomienia w pobliżu płynu do czyszczenia głowicy. Bezwzględnie zabronione jest podgrzewanie go lub poddawanie działaniu ognia. Płyn przechowywać w miejscu

niedostępnym dla dzieci. W razie przypadkowego wypicia płynu przez dziecko, natychmiast udać się do lekarza.

#### **Głowica drukująca**

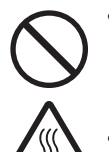

- Głowica drukująca rozgrzewa się w trakcie pracy. Wymieniając nośnik lub czyszcząc głowicę bezpośrednio po drukowaniu, należy uważać, aby się nie oparzyć.
- Dotknięcie krawędzi głowicy drukującej bezpośrednio po drukowaniu może spowodować obrażenia ciała. Zachować ostrożność podczas wymiany nośnika lub czyszczenia głowicy drukującej.
- Głowicę drukującą powinny wymieniać tylko osoby, które przeszły stosowne szkolenie.

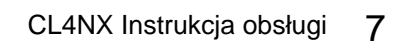

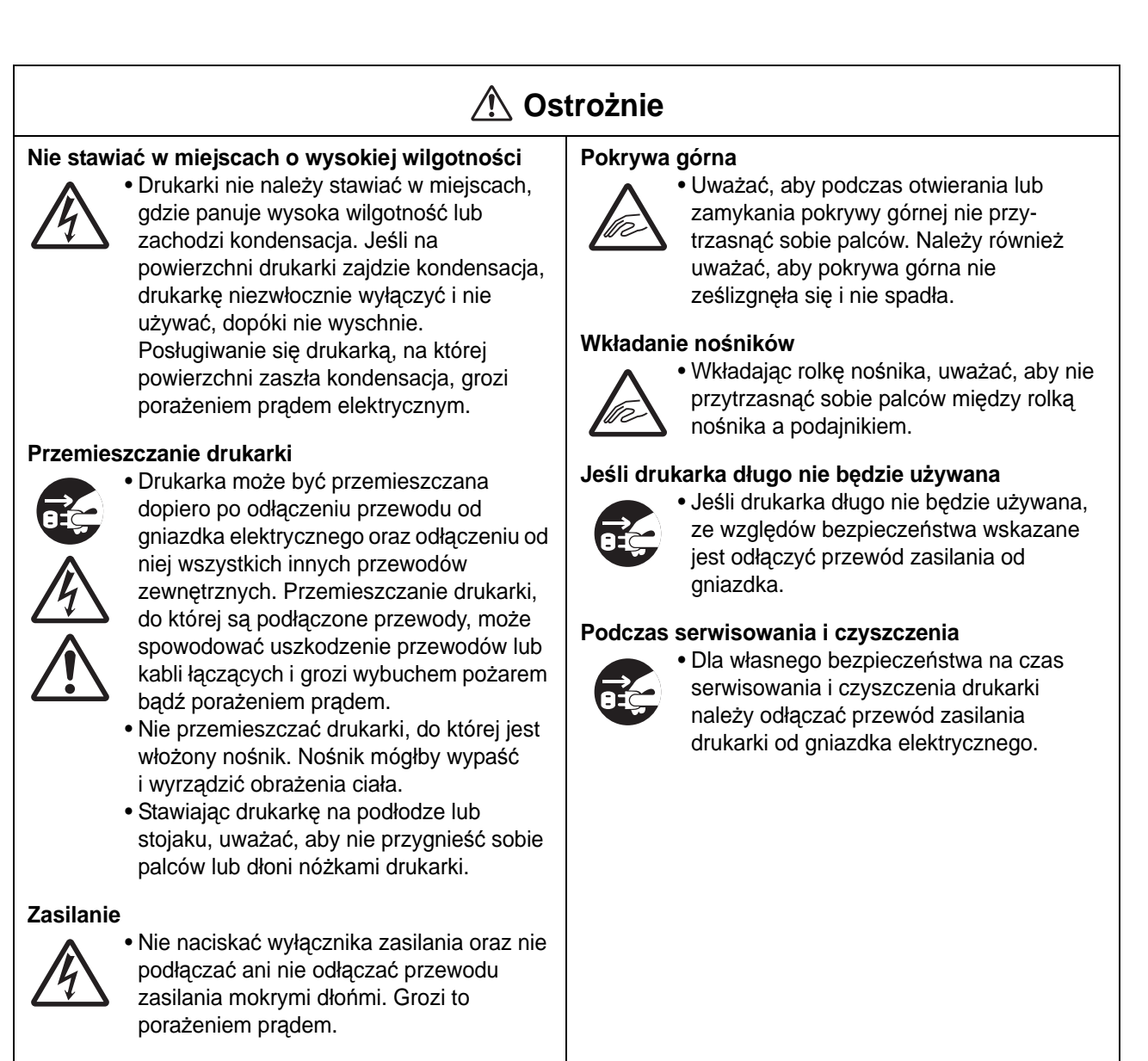

#### **Przewód zasilania**

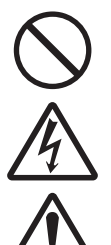

• Trzymać przewód zasilania z dala od gorących urządzeń. Gdyby przewód zasilania znalazł się zbyt blisko gorących urządzeń, jego osłona mogłaby się stopić, co groziłoby wybuchem pożaru lub porażeniem prądem.

• Odłączając przewód zasilania od gniazdka elektrycznego, trzymać za wtyczkę. Pociągnięcie za przewód mogłoby odsłonić lub rozerwać przewody rdzenia i spowodować wybuch pożaru lub porażenie prądem.

• Otrzymany z drukarką przewód zasilania jest przeznaczony specjalnie do danego urządzenia. Nie wolno podłączać go do żadnych innych urządzeń elektrycznych.

## <span id="page-10-0"></span>**Środki ostrożności podczas instalowania**

Otoczenie drukarki może wpływać na jej funkcjonowanie. Instalując drukarkę CL4NX, należy przestrzegać następujących zaleceń.

#### **Wybrać bezpieczne miejsce**

#### **Postawić drukarkę na płaskiej i równej powierzchni.**

Jeśli powierzchnia nie jest płaska i równa, wydruki mogą być gorszej jakości. Może to także spowodować wadliwe działanie i przyspieszyć zużycie drukarki.

#### **Nie stawiać drukarki w miejscu, które podatne jest na drgania.**

Poddawanie drukarki silnym drganiom lub uderzeniom może spowodować jej wadliwe działanie i przyspieszyć zużycie.

#### **Chronić drukarkę przed wysoką temperaturą i wilgotnością.**

Unikać miejsc, gdzie występują ekstremalne warunki temperatury lub wilgotności albo szybkie zmiany tych warunków.

#### **Nie stawiać drukarki wmiejscu, które może być poddawane działaniu wody lub oleju.**

Nie stawiać drukarki w miejscu, gdzie byłaby poddawana działaniu wody lub oleju. Dostanie się wody lub oleju do wnętrza drukarki grozi wybuchem pożaru, porażeniem prądem i wadliwym działaniem.

#### **Unikać kurzu.**

Nagromadzenie kurzu może spowodować pogorszenie jakości wydruku.

#### **Nie wystawiać na bezpośrednie działanie promieni słonecznych.**

W drukarce znajduje się wbudowany czujnik optyczny. Wystawienie go na bezpośrednie działanie promieni słonecznych pogorszy czułość czujnika i może spowodować, że nośniki będą niepoprawnie wykrywane. Zamykać pokrywę górną podczas drukowania.

### **Zasilanie**

#### **Drukarka wymaga zasilania prądem zmiennym.**

Drukarka musi być podłączona do źródła zasilania prądem zmiennym.

#### **Zapewnić stabilny dopływ prądu do drukarki.**

Gdy drukarka jest używana, jej gniazdko elektryczne nie powinno być użytkowane wspólnie z innymi urządzeniami elektrycznymi, ponieważ mogłoby to spowodować wahania napięcia i problemy z działaniem drukarki.

#### **Podłączyć przewód zasilania do uziemionego gniazdka elektrycznego.**

Uważać, aby drukarka była podłączona do uziemionego gniazdka elektrycznego.

## <span id="page-11-0"></span>**Homologacja**

### **Ostrzeżenie FCC**

Jakiekolwiek zmiany lub modyfikacje dokonywane bez wyraźnej zgody podmiotu, który uzyskał dopuszczenie, może unieważnić prawo do posługiwania się urządzeniem.

Niniejsze urządzenie spełnia wymogi części 15 przepisów FCC. Eksploatacja podlega następującym dwóm warunkom: (1) to urządzenie nie może wywoływać szkodliwych zakłóceń oraz (2) to urządzenie musi akceptować zakłócenia, którym jest poddawane, włącznie z takimi, które mogą powodować niepożądane działanie.

Urządzenie to zostało poddane testom i uznane za zgodne z ograniczeniami dotyczącymi urządzeń cyfrowych klasy B, zgodnie z częścią 15 przepisów FCC. Ograniczenia te mają na celu zapewnienie uzasadnionej ochrony przed szkodliwymi zakłóceniami występującymi w instalacji mieszkaniowej. To urządzenie wytwarza, wykorzystuje i może emitować energię o częstotliwości radiowej i, jeśli nie jest zainstalowane i używane zgodnie z instrukcją, może powodować szkodliwe zakłócenia w komunikacji radiowej.

Nie ma jednak gwarancji, że zakłócenia nie wystąpią w przypadku konkretnej instalacji.

Jeżeli urządzenie wywołuje szkodliwe zakłócenia w odbiorze radiowym lub telewizyjnym, co można stwierdzić przez jego wyłączenie i włączenie, użytkownik powinien spróbować pozbyć się zakłóceń następującymi sposobami:

- Zmiana orientacji lub położenia anteny odbiorczej.
- Zwiększenie odległości pomiędzy urządzeniem a odbiornikiem.
- Podłączenie urządzenie do gniazdka elektrycznego znajdującego się w innym obwodzie niż ten, do którego podłączony jest odbiornik.
- Poproszenie o pomoc dystrybutora lub doświadczonego technika radiowo-telewizyjnego.

Ograniczenia emisji dotrzymywane są pod warunkiem stosowania kabla ekranowanego.

#### **Deklaracja FCC dotycząca opcjonalnej karty bezprzewodowej sieci LAN**

Niniejsze urządzenie spełnia ograniczenia promieniowania radiowego ustalone dla środowisk niekontrolowanych.

Antena użytkowana z tym nadajnikiem musi być zamontowana tak, aby znajdowała się w odległości co najmniej 20 cm od jakichkolwiek osób, i nie może być umieszczana ani działać w połączeniu z żadną inną anteną lub nadajnikiem.

#### **Bluetooth/komunikacja bezprzewodowa**

Deklaracja zgodności

Produkt ten spełnia wymagania odnośnych przepisów dotyczących zakłóceń radiowych obowiązujących w danym kraju i regionie. Aby zachował zgodność, nie należy:

- demontować ani modyfikować produktu;
- odrywać z niego przyklejonej etykiety certyfikatu (plomby z numerem seryjnym).

Używanie urządzenia w pobliżu kuchenki mikrofalowej i/lub innych urządzeń z funkcjami bezprzewodowej sieci LAN lub w miejscach, gdzie występują wyładowania elektrostatyczne lub zakłócenia radiowe, może skrócić zasięg łączności, a nawet całkowicie ją uniemożliwić.

#### **Deklaracja Industry Canada (IC) dotycząca Bluetooth**

To urządzenie spełnia wymagania niepodlegających licencjom norm RSS Industry Canada. Eksploatacja podlega następującym dwóm warunkom:

- To urządzenie nie może wywoływać zakłóceń
- To urządzenie musi akceptować wszelkie zakłócenia, włącznie z takimi, które mogą powodować jego niepożądane działanie

Urządzenie to jest zgodne z limitami promieniowania IC ustalonymi dla niekontrolowanych środowisk i spełnia wymogi przepisu RSS-102 zasad ekspozycji na promieniowanie radiowe IC. To urządzenie musi być instalowane i użytkowane w takiej pozycji, aby promiennik znajdował się w odległości przynajmniej 20 cm od ciała (nie biorąc pod uwagę kończyn: dłoni, nadgarstków, stóp i kostek).

Le présent appareil est conforme aux CNR d'Industrie Canada applicables aux appareils radio exempts de licence. L'exploitation est autorisée aux deux conditions suivantes :

- L'appareil ne doit pas produire de brouillage
- L'utilisateur de l'appareil doit accepter tout brouillage radioélectrique subi, même si le brouillage est susceptible d'en compromettre le fonctionnement

Cet équipement est conforme aux limites d'exposition aux rayonnements énoncées pour un environnement non contrôlé et respecte les règles d'exposition aux fréquences radioélectriques (RF) CNR-102 de l'IC. Cet équipement doit être installé et utilisé en gardant une distance de 20 cm ou plus entre le dispositif rayonnant et le corps (à l'exception des extrémités : mains, poignets, pieds et chevilles).

#### **Utylizacja zużytego sprzętu elektrycznego i elektronicznego (dotyczy Unii Europejskiej i innych krajów Europy, gdzie obowiązuje system segregacji odpadów)**

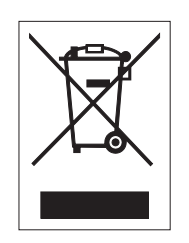

Produkt, na którym lub na którego opakowaniu znajduje się ten symbol, nie może być traktowany jako odpad z gospodarstwa domowego. Produkt ten musi być przekazany do wyznaczonego punktu zbiórki zużytych urządzeń elektrycznych i elektronicznych. Nieprawidłowe postępowanie z tym produktem, gdy będzie już niepotrzebny, może być szkodliwe dla środowiska naturalnego i ludzkiego zdrowia. Odzysk surowców wtórnych przyczynia się do ochrony zasobów naturalnych z pożytkiem dla ogółu. Więcej szczegółowych informacji na temat recyklingu tego produktu można uzyskać w miejskim biurze gospodarki odpadami komunalnymi, w firmie obsługującej wywóz odpadów z danej nieruchomości lub od dystrybutora, od którego produkt został kupiony.

#### **Ostrzeżenie EN55022**

Urządzenie to jest urządzeniem klasy A.

W pomieszczeniach mieszkalnych produkt ten może wywoływać zakłócenia radiowe. W takim przypadku może być konieczne podjęcie odpowiednich środków zaradczych przez użytkownika.

#### **EN55022 Warnung**

Dies ist eine Klasse A Produkt.

In einer häuslichen Umgebung verursacht dieses Produkt vielleicht Radioeinmischung in dem Fall, der vom Benutzer vielleicht verlangt wird, adäquate Maßnahmen zu ergreifen.

## 机器名称:条形码打印机

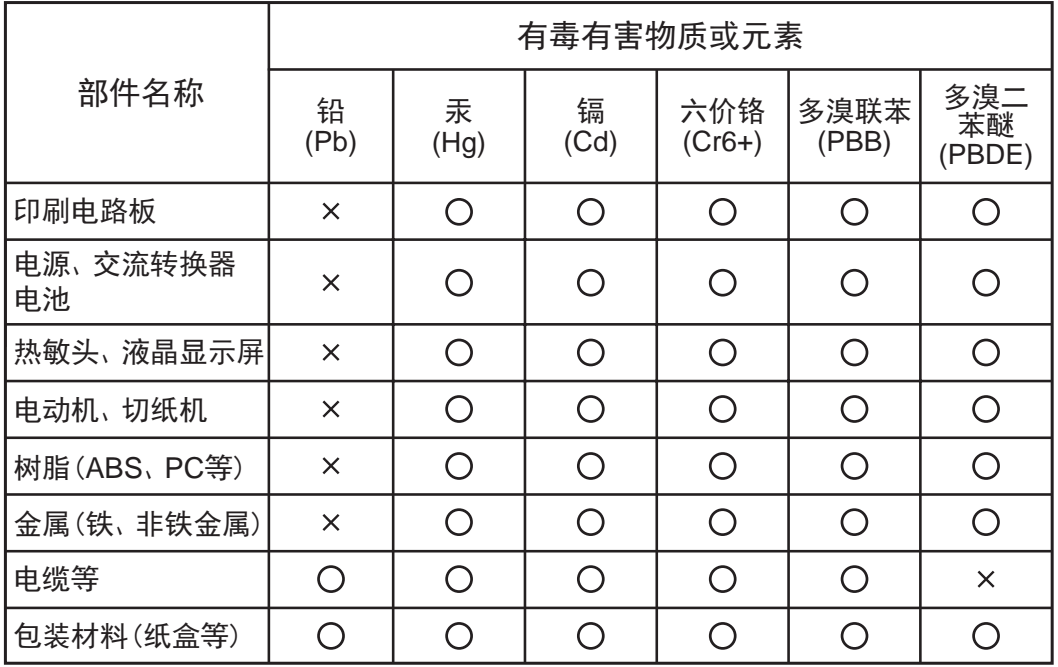

◯:表示该有毒有害物质在该部件所有均质材枓中的含量均在SJ/T11363-2006 "电 子信息产品中有毒有害物质的限量要求"的标准规定以下。

×:表示该有毒有害物质至少在该部件的某一均质材枓中的含量超出SJ/T11363-2006"电子信息产品中有毒有害物质的限量要求"的标准规定。

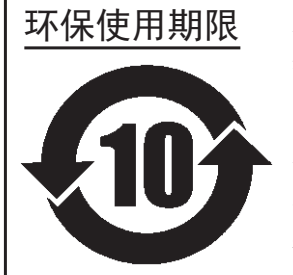

本标志中的年数,是根据2006年2月28日公布的"电子信息产品污染防止管理<br>办法"和SJ/T11364-2006"产品污染防止标识要求",适用于在中华人民共和 办法"和SJ/T11364-2006"产品污染防止标识要求" 国 (除台湾、香港和澳门外) 生产或进口的电子信息产品的"环保使用期限" 。在遵守使用说明书中记载的有关本产品安全和使用上的注意事项、且没有其 他法律和规定的免责事由的情况下, 在从生产日开始的上述年限内, 产品的有 毒、有害物质或元素不会发生外泄或突变,使用该产品不会对环境造成严重污 染或对使用者人身、财产造成严重损害。

- 注1): "环保使用期限"不是安全使用期限。尤其不同于基于电气性能安全、电磁安全等因素而被限 定的使用期限。产品在经适当使同后予以废弃时,希望依照有关电子信息产品的回收和再利用 的法律与规定进行处理。
- 注2): 本标志中的年数为"环保使用期限",不是产品的质量保证期限。对于同一包装内包含电池、 充电器等附属品的产品,产品和附属品的环保使用期限可能不同。

<span id="page-14-0"></span>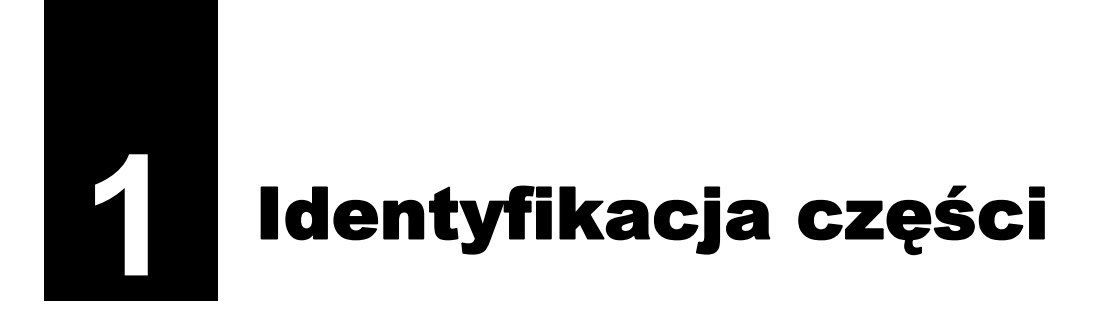

## <span id="page-14-1"></span>**1.1 Identyfikacja części drukarki**

## <span id="page-14-2"></span>**1.1.1 Widok od przodu**

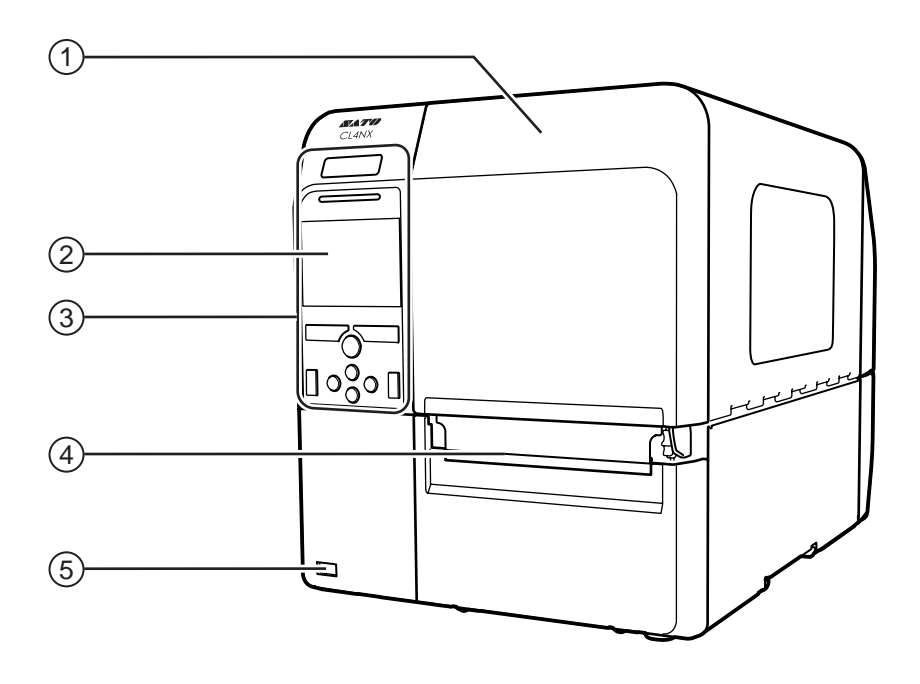

- q **Pokrywa górna**
- (2) Kolorowy wyświetlacz LCD
- e **Panel operatora**
- r **Wylot nośników**
- t **<sup>Z</sup>łącze USB (typu A)** Umożliwia zapisywanie ustawień drukarki w pamięci USB.

### <span id="page-15-0"></span>**1.1.2 Widok od tyłu**

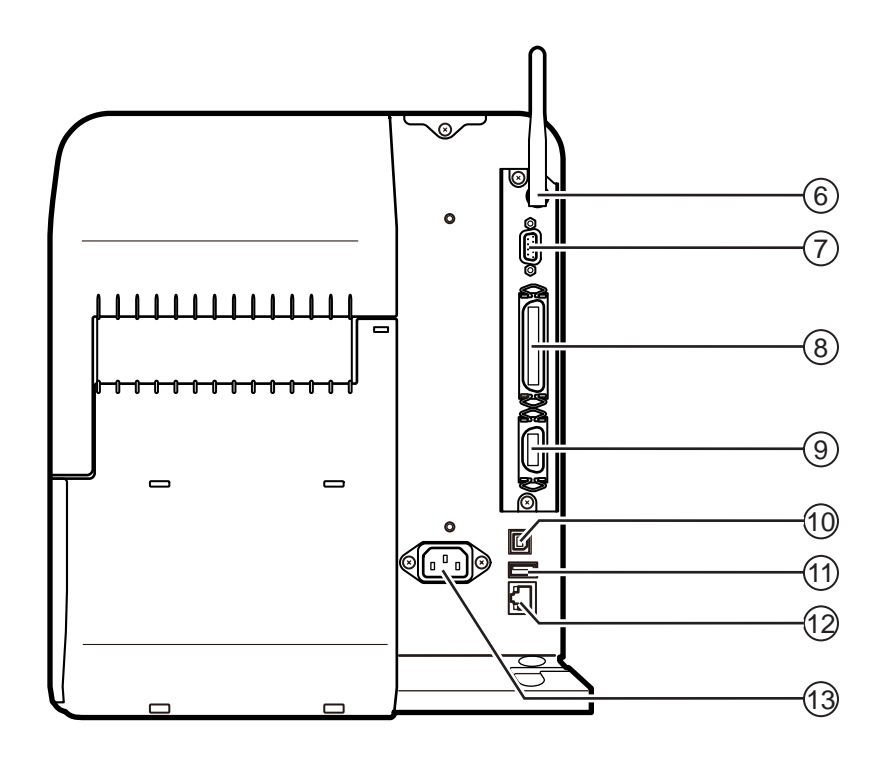

## y **Antena karty sieci bezprzewodowej LAN (opcja)**

Do podłączenia anteny opcjonalnej karty sieci bezprzewodowej LAN.

#### u **<sup>Z</sup>łącze RS-232C**

Do podłączenia komputera sterującego poprzez interfejs szeregowy RS-232C.

#### i **<sup>Z</sup>łącze IEEE1284**

Do podłączenia komputera sterującego poprzez interfejs IEEE1284.

#### o **<sup>Z</sup>łącze EXT (interfejs sygnałów zewnętrznych)**

Złącze interfejsu sygnałów zewnętrznych. Do tego zacisku należy podłączyć opcjonalny aplikator.

#### 1) **<sup>Z</sup>łącze USB (typu B)**

Do podłączenia komputera sterującego poprzez interfejs USB.

#### 1! **<sup>Z</sup>łącze USB (typu A)**

Do podłączenia opcjonalnej pamięci USB.

#### 1@ **<sup>Z</sup>łącze LAN**

Do podłączenia komputera sterującego poprzez interfejs LAN.

#### 1# **Gniazdo wejścia zasilania**

Dostarcza prąd do drukarki poprzez włożony przewód zasilania.

Przed podłączeniem należy się upewnić, że napięcie prądu zmiennego w sieci elektrycznej mieści się w zakresie 100–240 V, 50~60 Hz.

## <span id="page-16-0"></span>**1.1.3 Widok wnętrza**

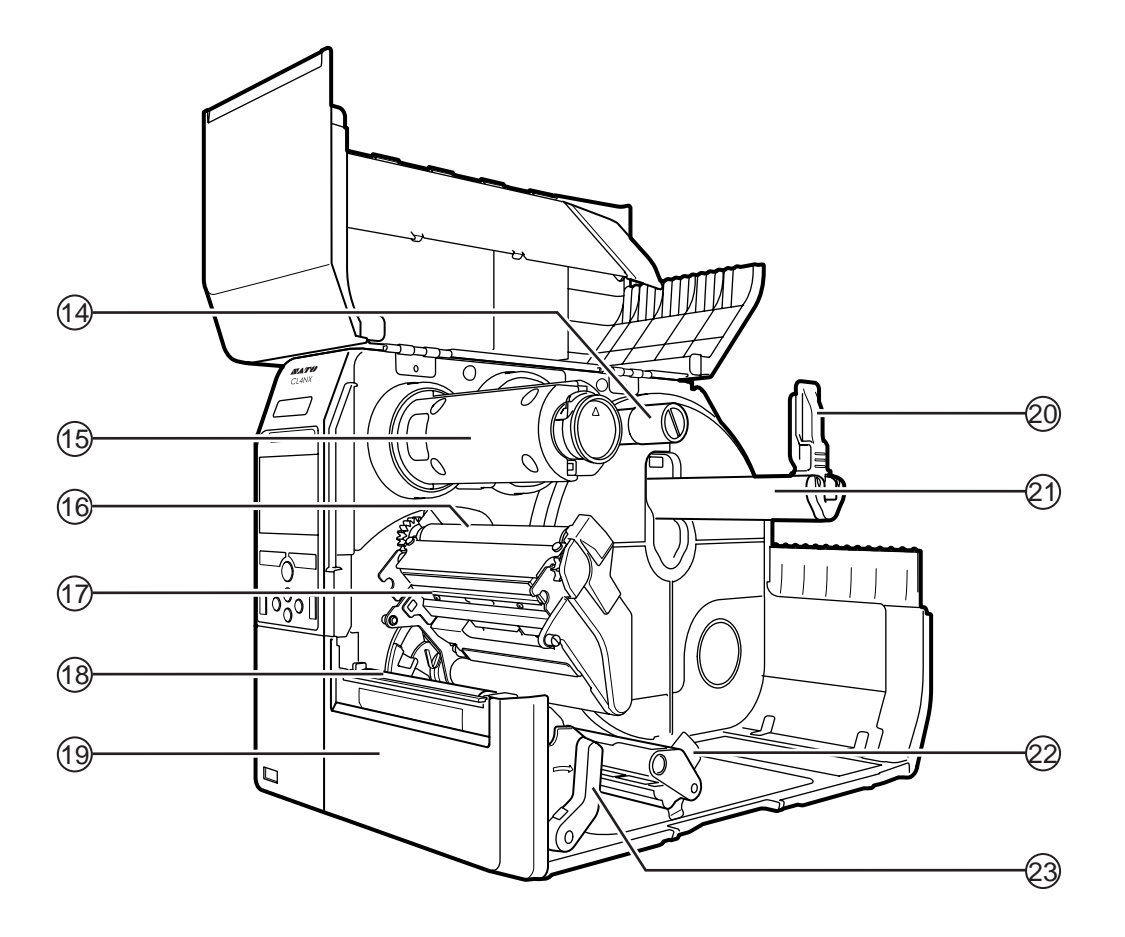

- 1\$ **Wrzeciono podawania taśmy**
- 1% **Wrzeciono nawijania taśmy**
- 1^ **Wałek prowadzący taśm<sup>ę</sup>**
- 1& **<sup>G</sup>łowica drukująca (część zużywalna)** Część do drukowania na nośniku. Regularnie wykonywać przeglądy.
- 1\* **Wałek dociskowy (część zużywalna)**
- 1( **Pokrywa czołowa**
- 2) **Prowadnica uchwytu nośnika**
- 2! **Uchwyt rolki nośnika** Służy do przytrzymywania rolki nośnika.
- 2@ **Prowadnica nośnika**
- 2# **<sup>D</sup>źwignia blokady głowicy** Służy do zwalniania zespołu głowicy drukującej.

## <span id="page-17-0"></span>**1.2 Elementy na panelu operatora**

### <span id="page-17-1"></span>**1.2.1 Panel operatora**

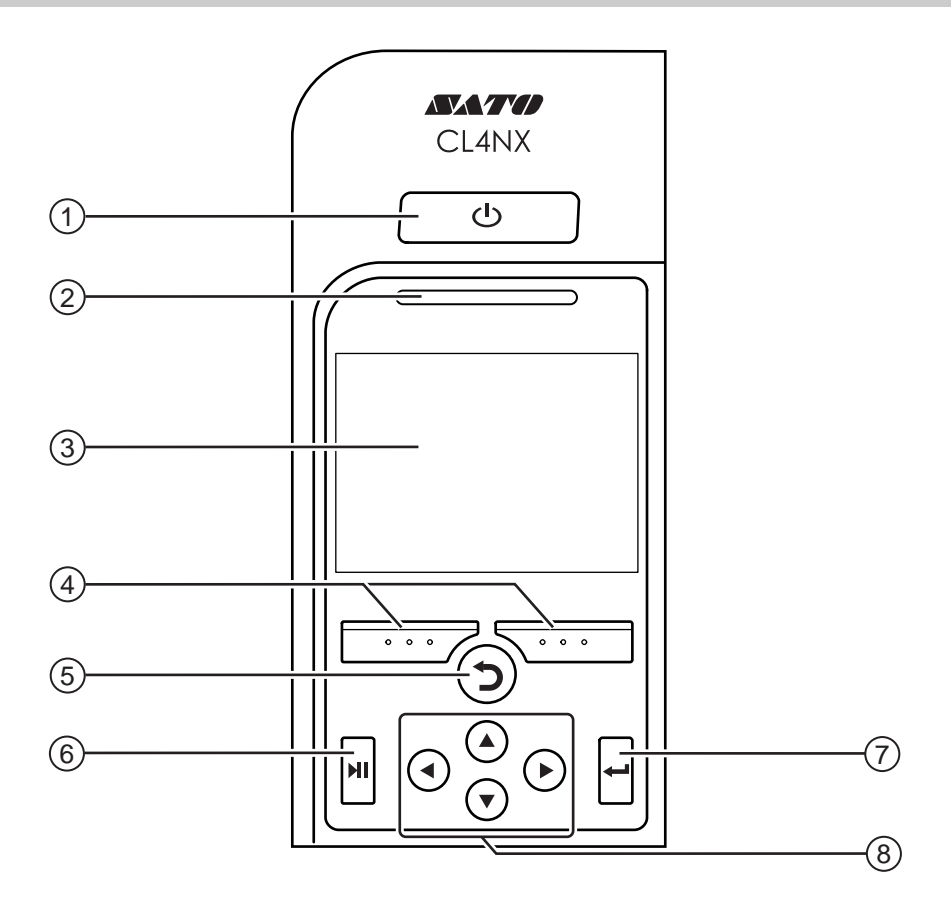

#### q **Włącznik zasilania**

Przytrzymanie włącznika zasilania U dłużej niż przez sekundę powoduje włączenie zasilania drukarki.

Przytrzymanie włącznika zasilania (b dłużej niż przez dwie sekundy powoduje wyłączenie zasilania drukarki.

- (2) Kontrolka LED
- e **Kolorowy wyświetlacz LCD**

#### r **Przyciski kontekstowe**

Funkcje zmieniają się zależnie od ekranu. Funkcje przycisków wskazane są na dole ekranu.

(Na przykład w trybie offline lewy przycisk kontekstowy to ONLINE, a prawy przycisk kontekstowy to FEED)

#### **(5) D** Przycisk cofania

Powrót do poprzedniego ekranu.

#### y **Przycisk trybu**

Przełączanie między trybem online i offline oraz odtwarzanie/wstrzymywania odtwarzania filmu.

#### u **Przycisk Enter**

Potwierdzenie wyboru opcji lub ustawienia wartości.

#### <sup>(8)</sup> Przyciski kursora <//> / **A**/

Poruszanie się po opcjach w menu ekranowym.

## <span id="page-18-0"></span>**1.2.2 Kontrolka LED**

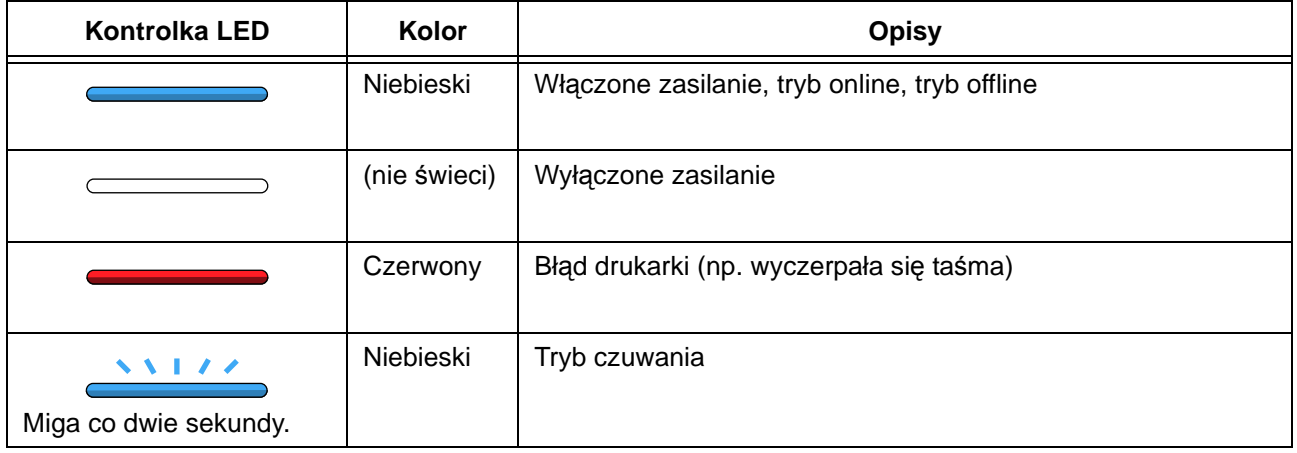

**Tę stronę celowo pozostawiono pustą.**

<span id="page-20-0"></span>**2** Instalowanie drukarki

## <span id="page-20-1"></span>**2.1 Zasady instalowania**

Miejsce instalowania drukarki musi spełniać następujące kryteria:

- Pozioma i stabilna powierzchnia
- Wystarczająca ilość przestrzeni na obsługiwanie drukarki

Drukarki nie należy instalować w miejscach, gdzie panują warunki wymienione poniżej. Miejsce mogłoby spowodować wadliwe działanie drukarki.

- Miejsce podatne na drgania
- Miejsce, gdzie panuje wysoka temperatura i wilgotność
- Miejsce zakurzone
- Miejsce wystawione na bezpośrednie działanie promieni słonecznych
- Miejsce hałaśliwe
- Miejsce, gdzie występują silne wahania napięcia

## <span id="page-21-0"></span>**2.2 Przestrzeń pracy**

Wokół drukarki musi być wystarczająco dużo wolnej przestrzeni, aby było ją łatwiej obsługiwać i powietrze mogło swobodnie cyrkulować.

## <span id="page-21-1"></span>**2.2.1 Widok od przodu**

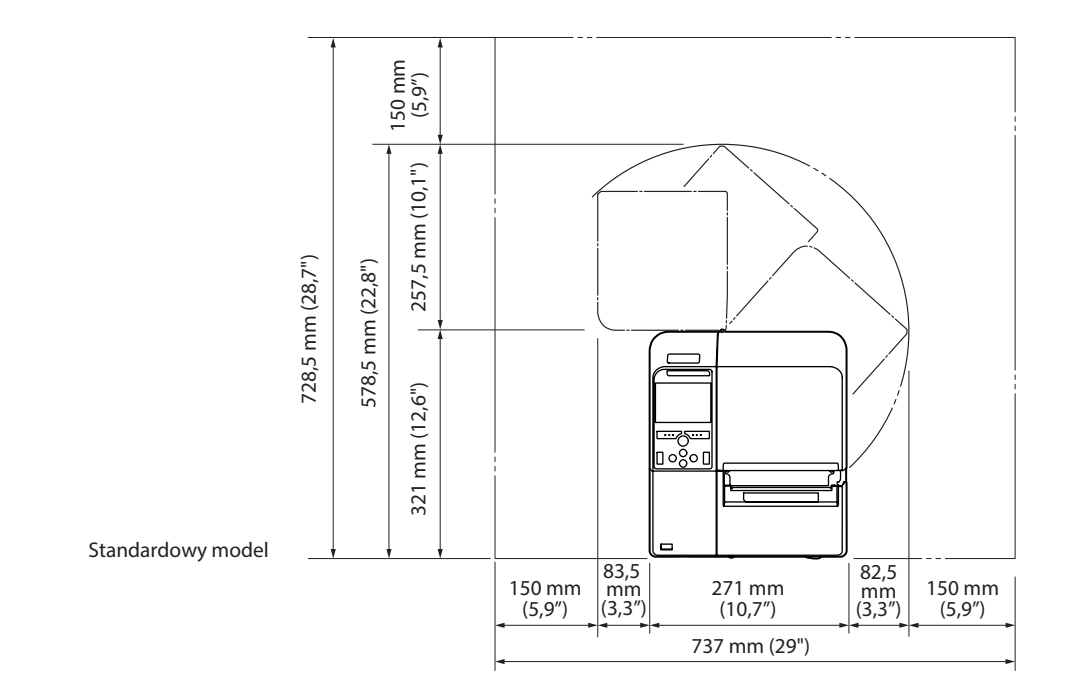

## <span id="page-21-2"></span>**2.2.2 Widok z boku**

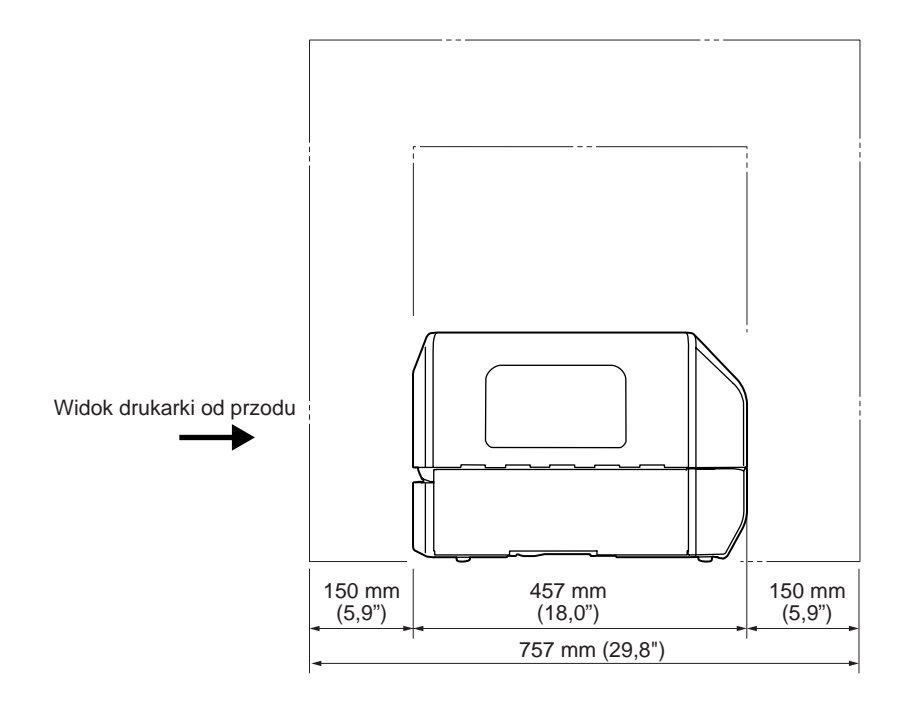

## <span id="page-22-0"></span>**2.3 Kontrolowanie zawartości dostawy**

Rozpakowując drukarkę, należy sprawdzić, czy otrzymano następujące akcesoria. O ewentualnym braku któregokolwiek elementu należy poinformować dystrybutora, od którego zakupiono drukarkę SATO.

> Dokumentacja (Skrócona instrukcja obsługi, gwarancja itp.)

Sieciowy przewód zasilania\*

\* Kształt wtyczki zależy od kraju, gdzie kupiono drukarkę.

#### **Note**

Po zainstalowaniu drukarki należy zachować karton i materiały amortyzujące. Opakowanie może się przydać, gdyby konieczne będzie wysłanie drukarki do naprawy.

## <span id="page-23-0"></span>**2.4 Podłączanie kabla interfejsu**

Opis podłączania kabla interfejsu zamieszczony jest poniżej.

## <span id="page-23-1"></span>**2.4.1 Dostępne interfejsy**

Drukarka obsługuje następujące interfejsy.

Ponadto drukarka może kontynuować pracę podczas odbierania danych, niezależnie od tego, ile kabli interfejsu jest do niej podłączonych.

\*Nie można odbierać danych z więcej niż jednego interfejsu równocześnie.

\*Nie można używać interfejsu LAN, gdy podłączona jest bezprzewodowa sieć LAN.

- USB
- LAN
- Bluetooth
- RS-232C
- IEEE1284
- Zewnętrzny sygnał (EXT)
- Bezprzewodowa sieć LAN

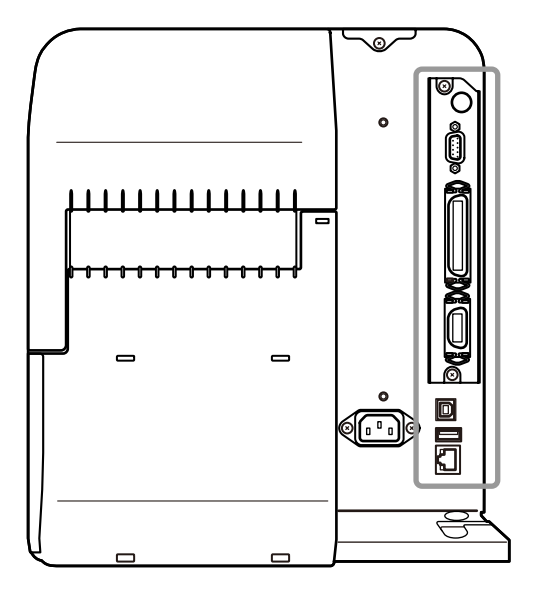

#### **Note**

Interfejs bezprzewodowej sieci LAN jest opcjonalny.

## **CAUTION**

Kabli interfejsu nie należy podłączać ani odłączać (w tym za pomocą rozdzielacza), gdy do drukarki lub komputera podłączone jest zasilanie. Mogłoby to spowodować nieobjęte naprawą gwarancyjną uszkodzenie obwodów interfejsu w drukarce lub komputerze.

### <span id="page-23-2"></span>**2.4.2 Ustawienia interfejsu**

Ustawienia interfejsu drukarki można zmieniać za pomocą opcji **Interface** (Interfejs) w menu **Settings**  (Ustawienia). Opisane jest to szczegółowo w punkcie **[Interfejs](#page-88-1)** w rozdziale **4 Obsługa i konfigurowanie**.

## <span id="page-24-0"></span>**2.5 Podłączanie przewodu zasilania**

## **WARNING**

- Nie dotykać wyłącznika zasilania oraz nie podłączać ani nie odłączać przewodu zasilania mokrymi dłońmi. Grozi to porażeniem prądem.
- Zawsze podłączać przewód masowy do zacisku uziemienia. W przeciwnym razie istnieje niebezpieczeństwo porażenia prądem.

#### **Notes**

- Podłączony przewód zasilania przeznaczony jest tylko do danej drukarki.
- Nie wolno używać podłączonego przewodu zasilania z innymi urządzeniami.

## **1** Podłączyć przewód zasilania do **gniazda wejścia zasilania**  $\textcircled{1}$  z tyłu drukarki.

Zwrócić uwagę na ustawienie złącza. Przytrzymując drukarkę jedną dłonią, energicznie wsunąć złącze.

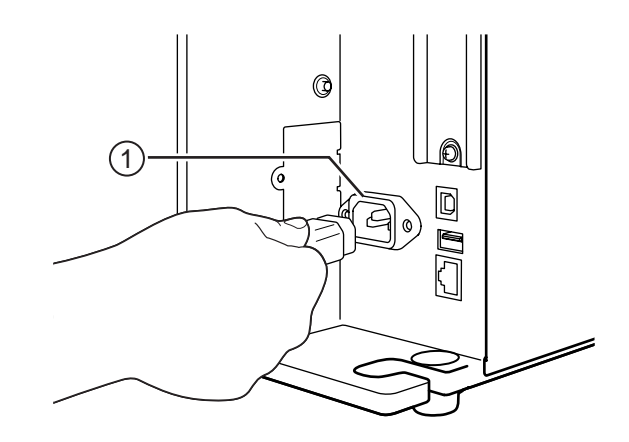

## **2** <sup>W</sup>łożyć wtyczkę do gniazdka elektrycznego.

Upewnić się, że napięcie prądu zmiennego w sieci elektrycznej mieści się w zakresie 100– 240 V, 50–60 Hz. Jeśli napięcie w danej sieci elektrycznej nie mieści się w podanym zakresie, poprosić o pomoc dystrybutora lub serwis SATO.

\*Kształt wtyczki zależy od kraju, gdzie kupiono drukarkę.

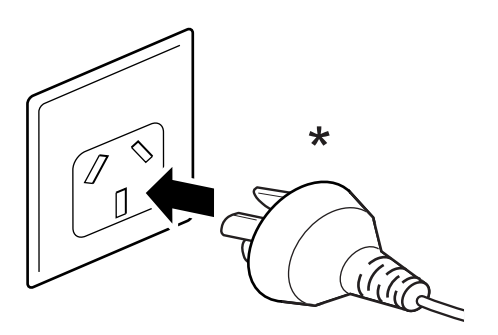

## <span id="page-25-0"></span>**2.6 Włączanie/wyłączanie zasilania drukarki**

## **WARNING**

Nie dotykać wyłącznika zasilania oraz nie podłączać ani nie odłączać przewodu zasilania mokrymi dłońmi. Grozi to porażeniem prądem.

## <span id="page-25-1"></span>**2.6.1 Włączanie zasilania drukarki**

- **1** Nacisnąć włącznik zasilania  $\theta$  na panelu operatora i przytrzymać go dłużej niż przez sekundę, aby włączyć zasilanie drukarki.
- **2** Na wyświetlaczu wyświetlony zostanie komunikat **Online**, a kontrolka LED zaświeci na niebiesko.

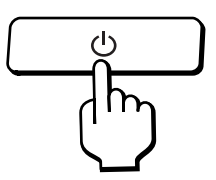

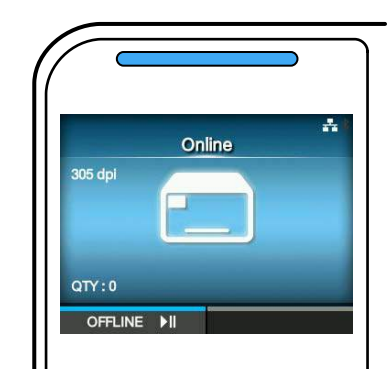

### <span id="page-25-2"></span>**2.6.2 Wyłączanie zasilania drukarki**

**1** Nie wyłączać drukarki, jeśli znajduje si<sup>ę</sup> w trybie innym niż offline.

Jeśli na wyświetlaczu pojawia się napis **Online**, zmienić tryb na offline, naciskając przycisk >||.

**2** Nacisnąć włącznik zasilania i przytrzymać go dłużej niż dwie sekundy, aby wyłączyć zasilanie drukarki.

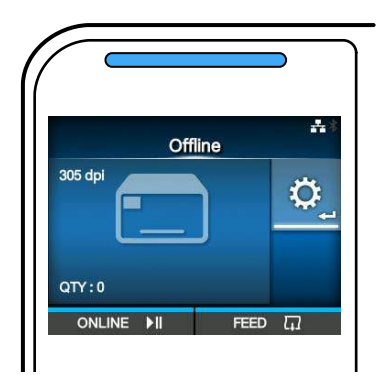

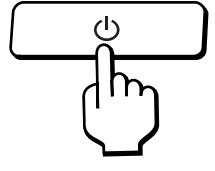

## <span id="page-26-0"></span>**2.7 Uruchamianie drukarki (asystent konfiguracji)**

Gdy zasilanie drukarki włączone zostanie po raz pierwszy od momentu jej kupienia, na wyświetlaczu wyświetlony zostanie asystent konfiguracji. Asystent konfiguracji to funkcja ułatwiająca wstępne skonfigurowanie drukarki, jak ustawienie daty i godziny oraz włożenie taśmy i nośnika.

Działanie asystenta konfiguracji można anulować i skonfigurować drukarkę później z poziomu menu. \*Jeśli zamontowany jest opcjonalny zestaw zegara RTC (zegara czasu rzeczywistego), wyświetlone zostaną ekrany ustawienia strefy czasowej, daty i godziny.

## <span id="page-26-1"></span>**2.7.1 Ekran powitalny**

Ekran powitalny wyświetlany jest jako pierwszy po włączeniu zasilania drukarki.

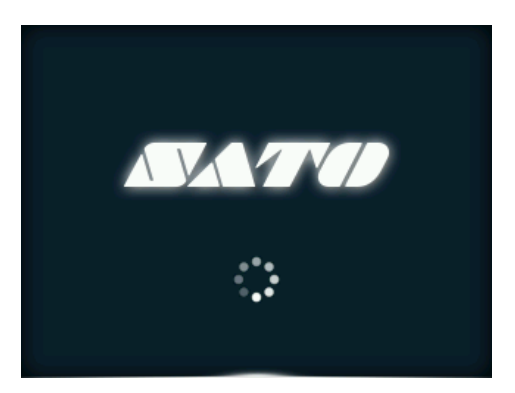

## <span id="page-26-2"></span>**2.7.2 Wybór języka**

Na wyświetlaczu wyświetlone są języki, które można wybrać.

Wybrać język za pomocą przycisków  $\blacktriangle / \blacktriangledown$ , a następnie potwierdzić, naciskając prawy przycisk kontekstowy lub  $\leftarrow$ .

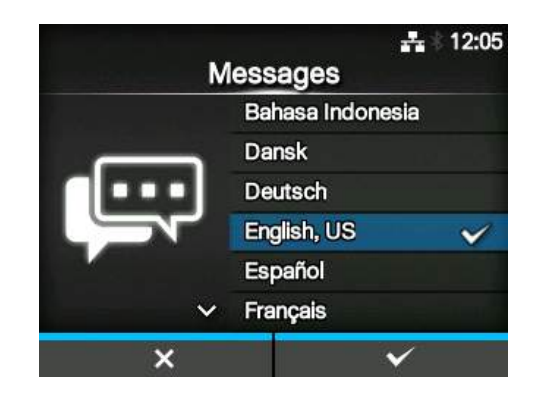

kontekstowy lub  $\leftarrow$ .

### <span id="page-27-0"></span>**2.7.3 Ustawianie regionu w drukarce z opcjonalnym zegarem RTC**

Ustawić region (strefę czasową). Wybrać region za pomocą przycisków  $\blacktriangle / \blacktriangledown$ , a następnie potwierdzić, naciskając prawy przycisk

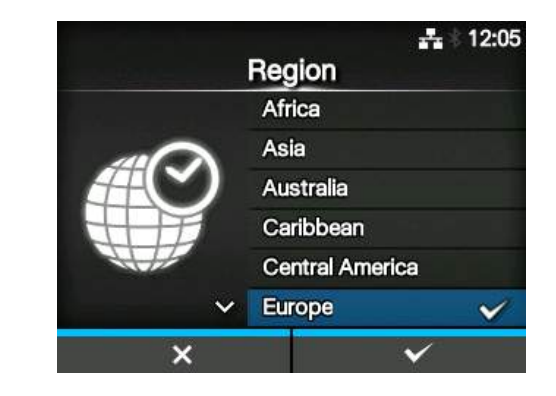

## <span id="page-27-1"></span>**2.7.4 Ustawianie miasta w drukarce z opcjonalnym zegarem RTC**

Ustawić miasto (strefę czasową). Wybrać miasto za pomocą przycisków  $\blacktriangle / \blacktriangledown$ , a następnie potwierdzić, naciskając prawy przycisk kontekstowy lub  $\leftarrow$ .

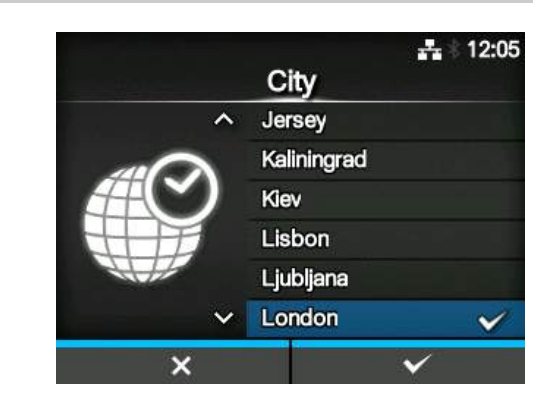

## <span id="page-27-2"></span>**2.7.5 Ustawianie daty w drukarce z opcjonalnym zegarem RTC**

Ustawić datę.

Wybrać wartość za pomocą przycisków ▲/▼ i zmienić pole ustawiania za pomocą przycisków / . Ustawioną datę potwierdzić, naciskając prawy przycisk kontekstowy lub .

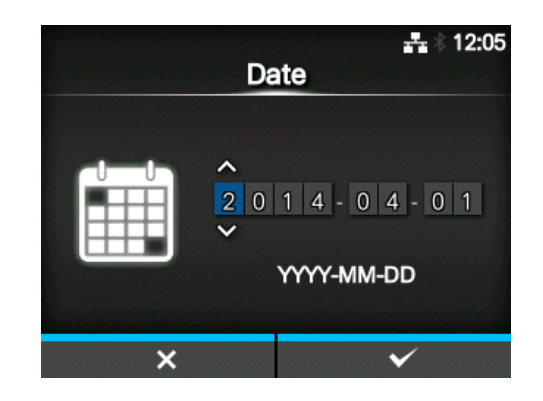

## <span id="page-28-0"></span>**2.7.6 Ustawianie godziny w drukarce z opcjonalnym zegarem RTC**

Ustawić godzinę.

Wybrać wartość za pomocą przycisków ▲/▼ i zmienić pole ustawiania za pomocą przycisków / . Ustawioną godzinę potwierdzić, naciskając

prawy przycisk kontekstowy lub  $\leftarrow$ .

#### **Note**

Godzinę należy ustawić w formacie 24-godzinnym.

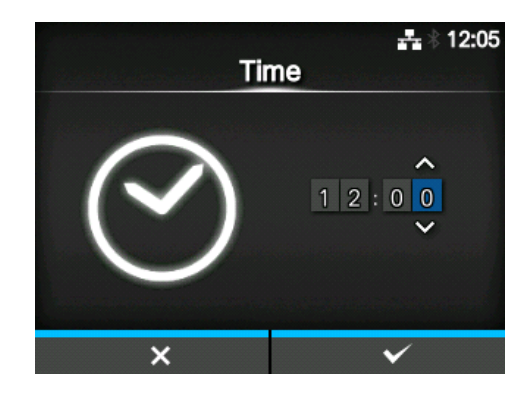

## <span id="page-28-1"></span>**2.7.7 Ustawianie metody wydruku**

Należy określić, czy do drukowania używana będzie taśma, czy papier termiczny. Opcje są następujące:

- **Use Ribbon**: drukowanie za pomocą taśmy.
- **Direct Thermal**: drukowanie na papierze termicznym.

Wybrać metodę drukowania za pomocą przycisków

 $\blacktriangle$  /  $\nabla$ , a następnie potwierdzić, naciskając prawy przycisk kontekstowy lub  $\leftarrow$ .

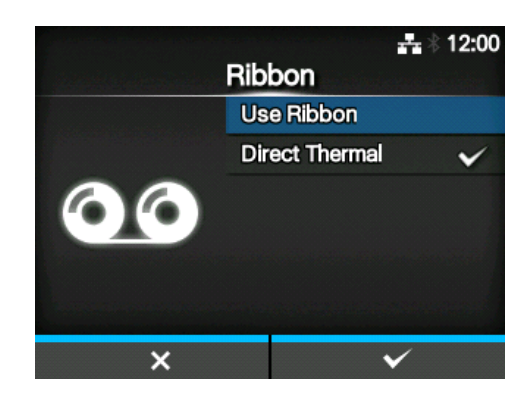

### <span id="page-29-0"></span>**2.7.8 Ustawienie taśmy**

Włożyć taśmę.

\*Ekran ten wyświetlany jest, jeśli jako metoda drukowania wybrana została opcja **Use Ribbon**.

Metodę ustawiania taśmy można obejrzeć na filmie. Aby obejrzeć film, należy nacisnąć przycisk  $\leftarrow$ .

Aby zatrzymać film i wrócić do poprzedniego ekranu, należy nacisnąć przycisk $\triangleright$ .

Gdy zakończone zostanie ustawianie taśmy, nacisnąć prawy przycisk kontekstowy, aby przejść do następnego ekranu.

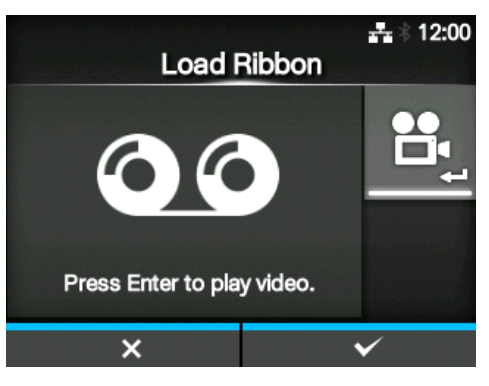

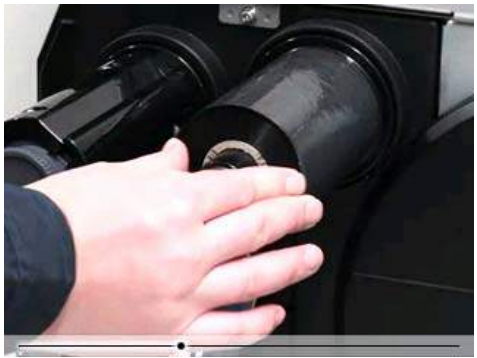

## <span id="page-29-1"></span>**2.7.9 Ustawianie typu czujnika nośnika**

Typ czujnika, który wykrywa nośnik, można ustawić.

Opcje są następujące:

- **None**: wyłączenie czujnika nośnika.
- **Gap**: użycie czujnika przepuszczalności.
- **I-Mark**: użycie czujnika odblaskowego.

\*Opcja **None** wyświetlana jest tylko wtedy, gdy zamontowana jest opcjonalna obcinarka.

Wybrać typ czujnika nośnika za pomocą przycisków ▲/▼, a następnie potwierdzić, naciskając prawy przycisk kontekstowy lub  $\leftarrow$ .

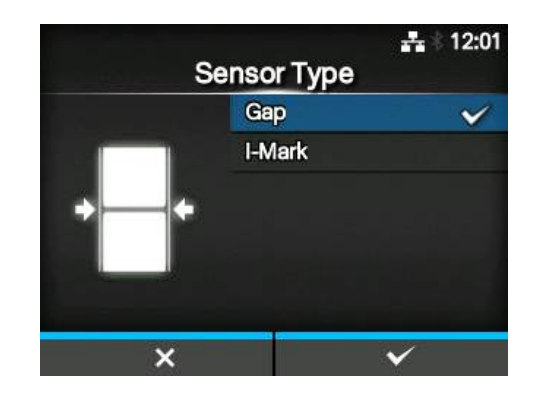

## <span id="page-30-0"></span>**2.7.10 Ustawianie nośnika**

Włożyć nośnik.

Metodę ustawiania nośnika można obejrzeć na filmie.

Aby wybrać tryb filmu, należy nacisnąć przycisk  $\leftarrow$  .

Wyświetlony zostanie ekran wyboru odtwarzania filmu.

Wybrać odtwarzanie filmu za pomocą przycisków  $\blacktriangle$  /  $\nabla$ , a następnie uruchomić odtwarzanie filmu, naciskając prawy przycisk kontekstowy lub  $\leftarrow$ .

Opcje są następujące: Opcje zależą od modelu drukarki.

#### **Model standardowy i model z obcinarką**

- **Roll**: wyświetlony zostanie film pokazujący sposób wkładania rolki nośnika.
- **Fanfold**: wyświetlony zostanie film pokazujący sposób wkładania nośnika ze składanki.

#### **Model z dyspenserem**

- **Dispenser**: wyświetlony zostanie film pokazujący sposób wysuwania podkładu z drukarki.
- **Rewinder**: wyświetlony zostanie film pokazujący sposób nawijania podkładu w drukarce.

Aby zatrzymać film i wrócić do poprzedniego ekranu, należy nacisnąć przycisk  $\mathbf D$ .

Gdy zakończone zostanie ustawianie nośnika, nacisnąć prawy przycisk kontekstowy, aby przejść do następnego ekranu.

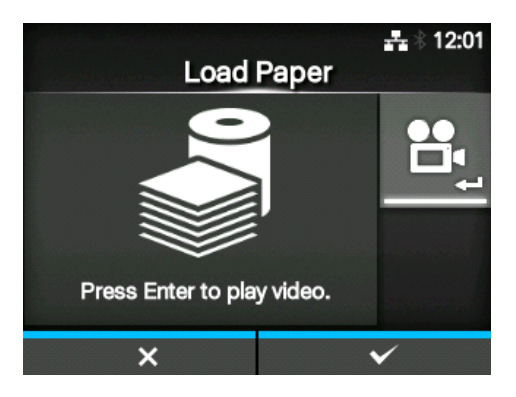

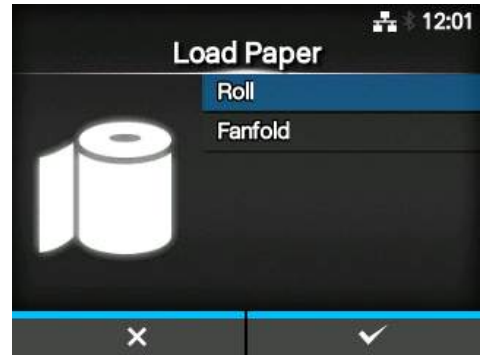

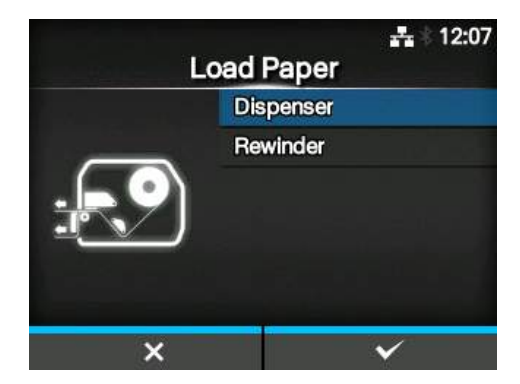

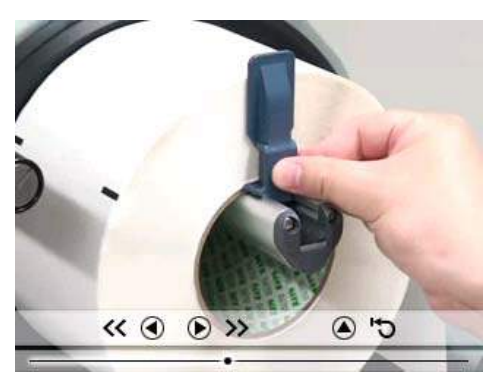

### <span id="page-31-0"></span>**2.7.11 Ekran potwierdzenia**

Ten ekran wyświetlany jest na zakończenie działania asystenta konfigurowania. Jeśli podczas następnego uruchamiania również ma zostać wyświetlony asystent uruchamiania, należy nacisnąć prawy przycisk kontekstowy. Jeśli nie, należy nacisnąć lewy przycisk kontekstowy.

Naciśnięcie dowolnego z przycisków kontekstowych spowoduje automatyczne pobranie nośnika przez drukarkę, doprowadzenie go do pozycji głowicy drukującej oraz zmianę trybu na online.

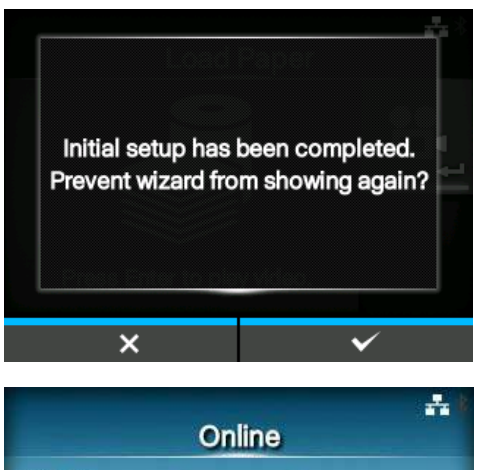

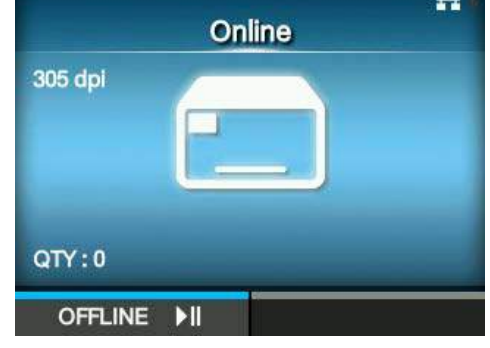

#### **Note**

Wyświetlanie asystenta konfiguracji można włączyć lub wyłączyć za pomocą opcji **Startup Guide** (Asystent konfigurowania) w menu **Tools** (Narzędzia).

## <span id="page-31-1"></span>**2.7.12 Anulowanie asystenta konfiguracji**

Działanie asystenta konfiguracji można anulować w dowolnym momencie w trakcie ustawiania. Naciśnięcie lewego przycisku kontekstowego na ekranie ustawień spowoduje wyświetlenie ekranu widocznego po prawej stronie. Należy wtedy wybrać, czy asystent konfiguracji ma zostać wyświetlony podczas następnego uruchamiania, i potwierdzić, naciskając prawy przycisk kontekstowy. Do asystenta konfiguracji można wrócić, naciskając lewy przycisk kontekstowy.

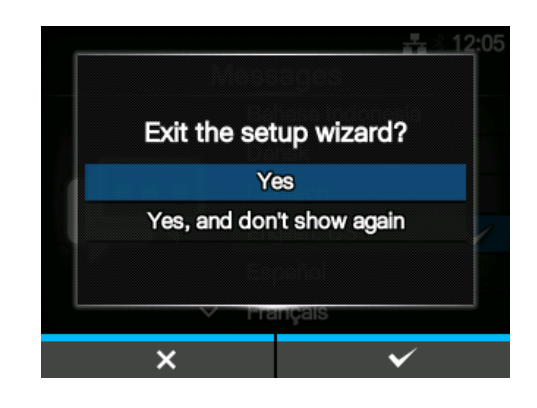

#### **Notes**

- Wyświetlanie asystenta konfiguracji można włączyć lub wyłączyć za pomocą opcji **Startup Guide** (Asystent konfiguracji) w menu **Tools** (Narzędzia).
- Nawet, jeśli działanie asystenta konfiguracji zostało przerwane w jego trakcie, drukarka zapamiętuje dokonane ustawienia.

**Tę stronę celowo pozostawiono pustą.**

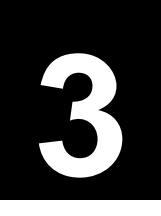

<span id="page-34-0"></span>**3** Wkładanie taśmy i nośnika

Drukarka obsługuje dwie metody drukowania, czyli drukowanie termotransferowe i termiczne. Drukowanie termotransferowe polega na nanoszeniu barwnika z taśmy na nośnik pod działaniem ciepła głowicy drukującej. Drukowanie termiczne polega na barwieniu papieru termicznego pod działaniem ciepła głowicy drukującej. Do drukowania na papierze termicznym taśma jest zbędna.

## <span id="page-34-1"></span>**3.1 Ustalanie barwiącej strony taśmy**

Istnieją dwa kierunki nawijania taśmy. "Face-out" oznacza, że barwnik znajduje się po zewnętrznej stronie, a "Face-in", że po wewnętrznej. Ta drukarka obsługuje oba kierunki nawijania. Metoda ustalania barwiącej strony taśmy jest następująca:

- **1** Położyć taśmę zewnętrzną stroną na nośniku tak, aby stykała się z nim tą stroną.
- **2** Podrapać wewnętrzną stronę taśmy paznokciem lub zaostrzonym przedmiotem.
- **3** Jeśli na nośniku zosta<sup>ł</sup> <sup>ś</sup>lad, barwnik znajduje się po zewnętrznej stronie taśmy.

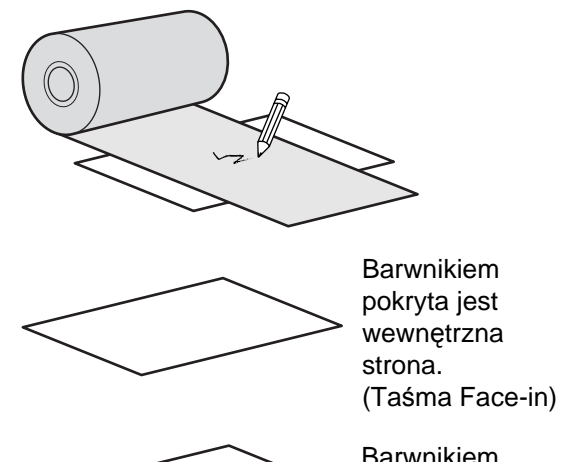

 $\sim$ 

Barwnikiem pokryta jest zewnętrzna strona. (Taśma Face-out)

## <span id="page-35-0"></span>**3.2 Wkładanie taśmy**

Optymalną jakość druku można uzyskać tylko, stosując oryginalne nośniki i taśmę do danej drukarki.

## **AUTIONS**

- W czasie drukowania głowica drukująca bardzo się rozgrzewa. Należy uważać, aby się nie poparzyć.
- Dotknięcie krawędzi głowicy drukującej gołą dłonią może spowodować obrażenia ciała.

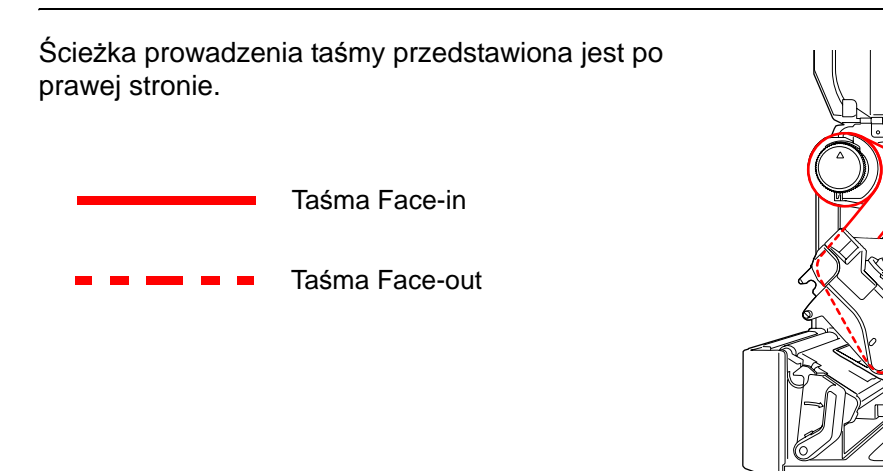

#### **Note**

Schemat ten pokazany jest także na naklejce przyklejonej po wewnętrznej stronie pokrywy górnej.

## **1** Otworzy<sup>ć</sup> **pokrywę górn<sup>ą</sup>** <sup>q</sup>.

## **CAUTION**

Pokrywę górną należy maksymalnie odchylić, aby przypadkiem nie opadła.

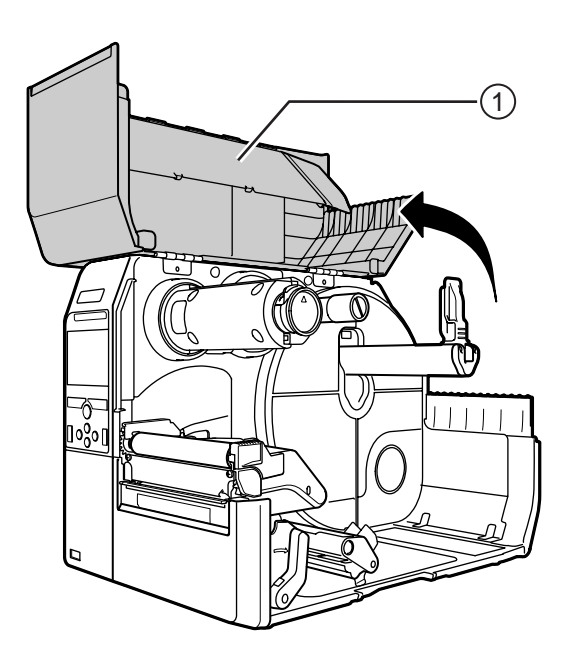
**2** Wcisnąć do oporu **wrzeciono nawijania taśmy** 2.

**3** Obróci<sup>ć</sup> **<sup>d</sup>źwignię blokady głowicy** <sup>e</sup> w prawo, aby odblokować głowicę drukującą.

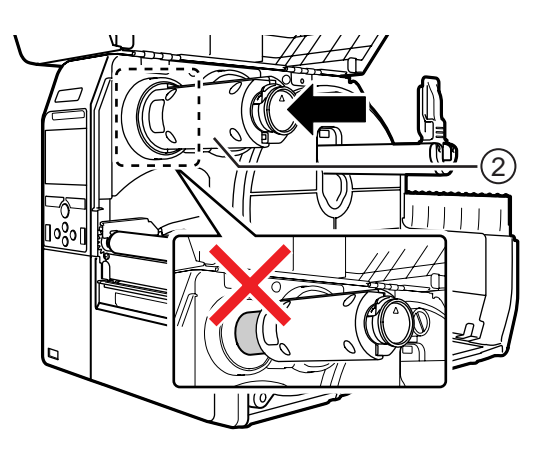

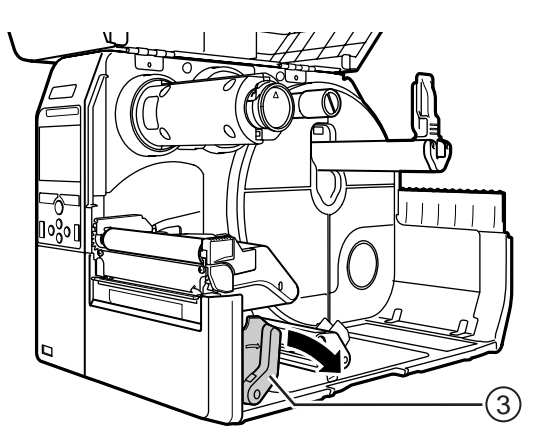

# **4** Załadować **taśmę** 4 na wrzeciono **podawania taśmy** t.

Wsunąć taśmę do oporu, uważając na kierunek nawijania.

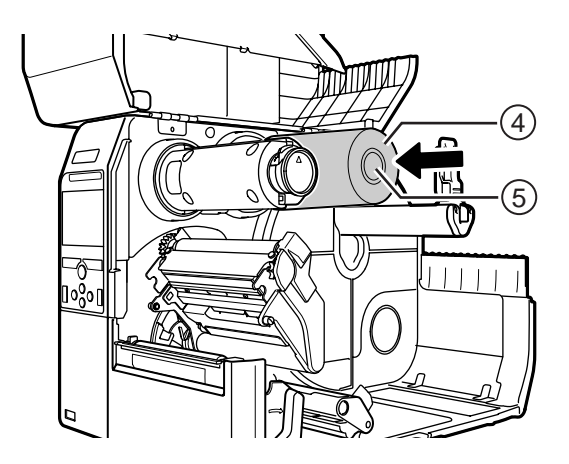

## $5$  Przeprowadzić taśmę z wrzeciona **podawania taśmy <b>D** poniżej głowicy **drukującej**  $\circledcirc$ .

**6** Nawinąć taśmę w kierunku przeciwnym do ruchu wskazówek zegara na **wrzeciono nawijania taśmy** w i **płat przeciwpoślizgowy**  $\oslash$ .

Wykonać kilka obrotów wrzecionem nawijania taśmy w lewo, aby nawinąć taśmę.

**7** Jeśli nośnik jest już włożony, docisnąć **głowicę drukującą** na tyle, aby została zatrzaśnięta **dźwignia blokady głowicy**.

Jeśli nośnik nie jest włożony, przejść do **[Rozdzial](#page-40-0)  3.5 Wkł[adanie no](#page-40-0)śników**.

**8** Zamknąć **pokrywę górną**.

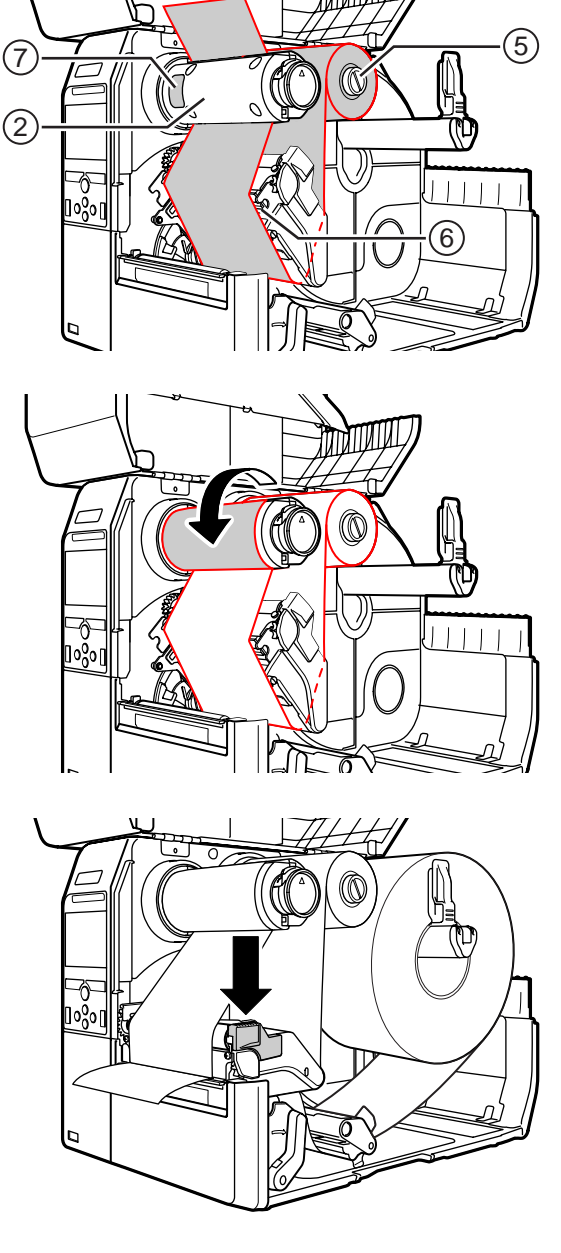

# **3.3 Wyjmowanie taśmy**

**1** <sup>Ś</sup>cisnąć **wypust** <sup>q</sup> na końcu **wrzeciona nawijania taśmy**, aby wyciągnąć **wrzeciono nawijania taśmy**.

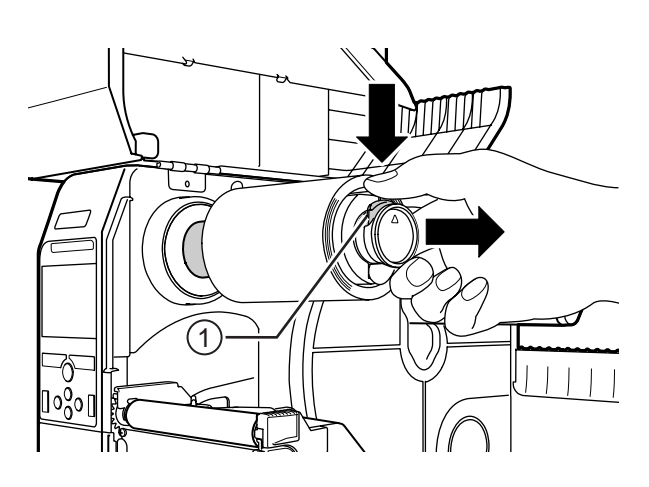

- **2** Pociągnąć za taśmę, aby ściągnąć j<sup>ą</sup> z **wrzeciona nawijania taśmy**.
- **3** Wcisnąć do oporu **wrzeciono nawijania taśmy**.

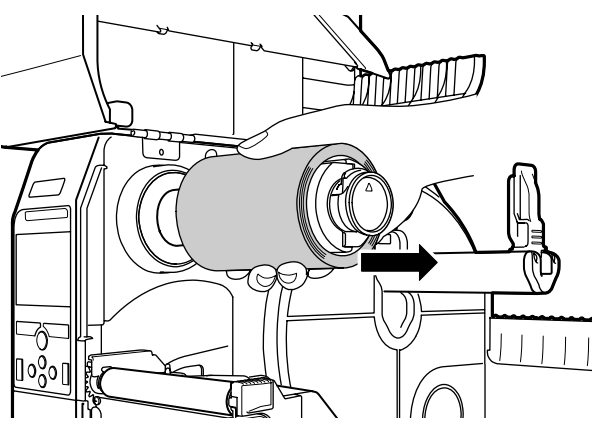

# **3.4 Dozwolone nośniki**

Ta drukarka może drukować na dwóch rodzajach nośników: w rolkach i składankach. Drukarka wyposażona jest w czujniki, które umożliwiają precyzyjne pozycjonowanie drukowanej treści poprzez wykrywanie przerw lub znaków I-mark na nośniku.

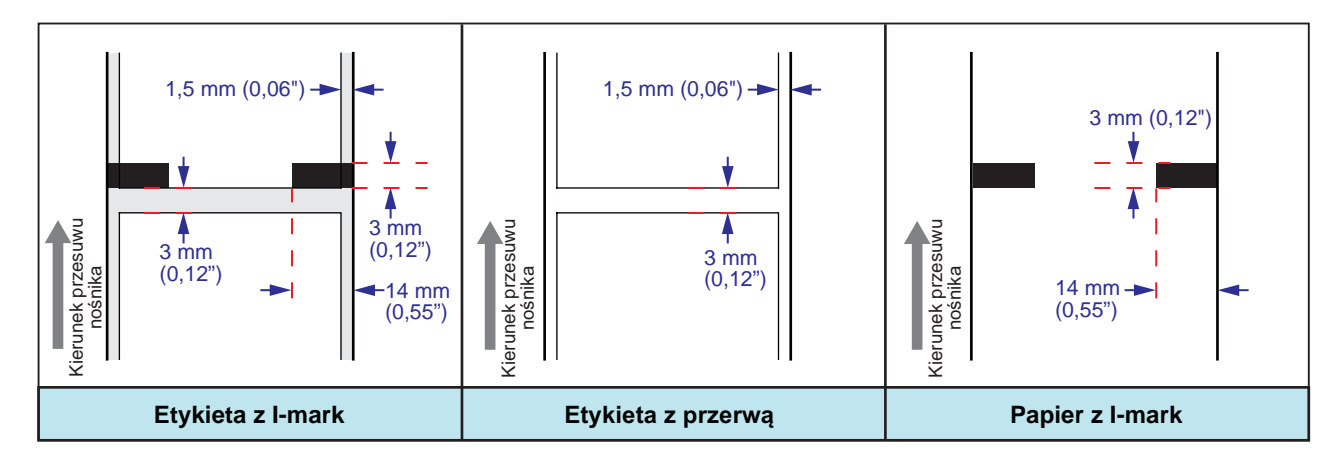

# **3.4.1 Regulowanie położenie czujnika nośnika**

Jeśli używany jest niestandardowy nośnik (np. nośnik z nadrukiem na rewersie lub nośnik o nietypowym kształcie), czujnik nie jest w stanie poprawnie wykryć znaku I-mark lub przerwy na nośniku. W takim przypadku należy wyregulować położenie czujnika nośnika, aby poprawnie wykrywał I-mark lub przerwę.

Przesunąć czujnik nośnika tak, aby wykrywał I-mark lub przerwę na nośniku.

Czujnik I-mark znajduje się pod znakiem  $\Box$ , a czujnik przerw pod znakiem  $\nabla$ .

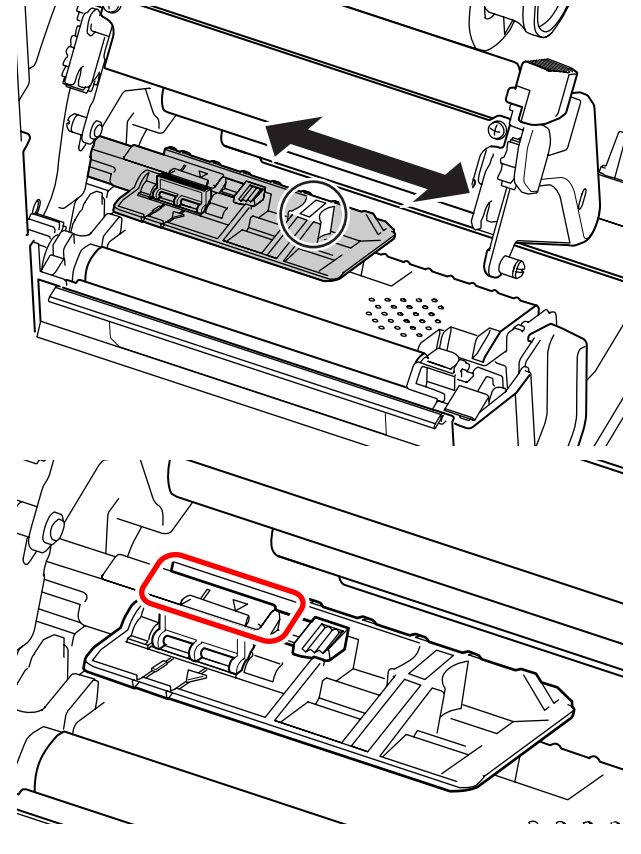

# <span id="page-40-0"></span>**3.5 Wkładanie nośników**

Optymalną jakość druku można uzyskać tylko, stosując oryginalne nośniki i taśmę do danej drukarki.

# **CAUTIONS**

- W czasie drukowania głowica drukująca bardzo się rozgrzewa. Należy uważać, aby się nie poparzyć.
- Dotknięcie krawędzi głowicy drukującej gołą dłonią może spowodować obrażenia ciała.

# <span id="page-40-1"></span>**3.5.1 Wkładanie rolki nośnika**

Ścieżka prowadzenia nośnika przedstawiona jest na rysunku po prawej stronie.

Wkładając nośnik, trzymać go zadrukowywaną stroną do góry.

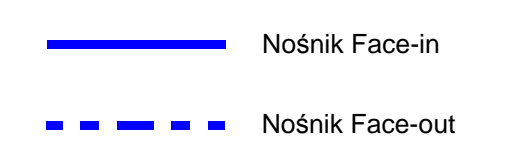

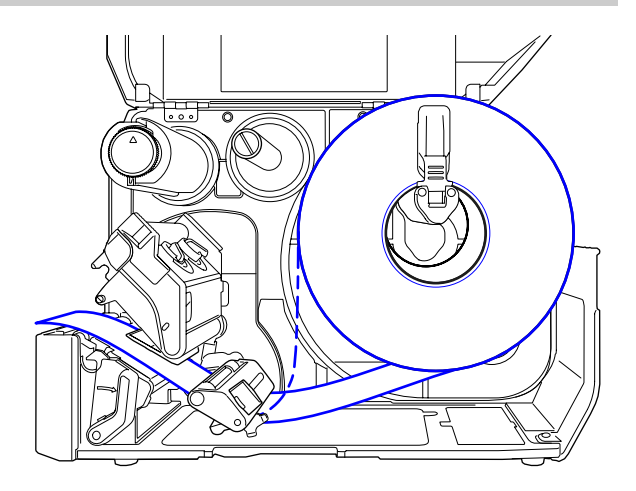

**1** Otworzy<sup>ć</sup> **pokrywę górną**.

# **AUTION**

Pokrywę górną należy maksymalnie odchylić, aby przypadkiem nie opadła.

#### **2** Obróci<sup>ć</sup> **<sup>d</sup>źwignię blokady głowicy** w prawo, aby odblokować głowicę drukującą.

## **3** Wyciągnąć **prowadnicę uchwytu nośnika** q i **prowadnicę nośnika** w z drukarki.

Obrócić **pokrętło** e w lewo, aby zwolnić prowadnicę nośnika.

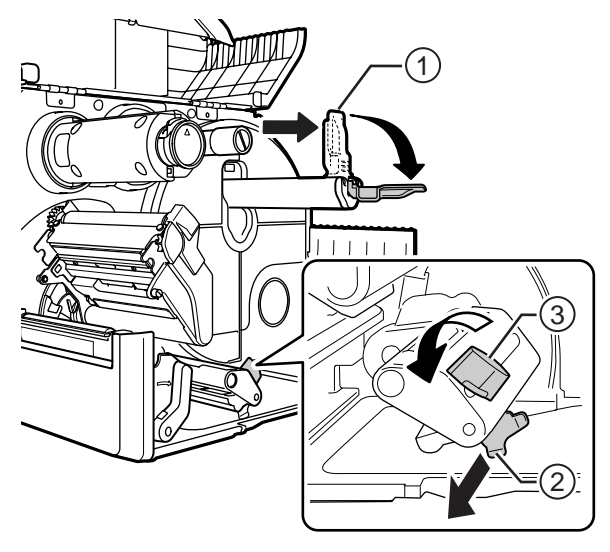

- **4** Załadować nośnik na **uchwyt nośnika 4**. Wsunąć rolkę nośnika do oporu.
- **5** Docisnąć lekko **prowadnicę uchwytu nośnika** ① do rolki nośnika.

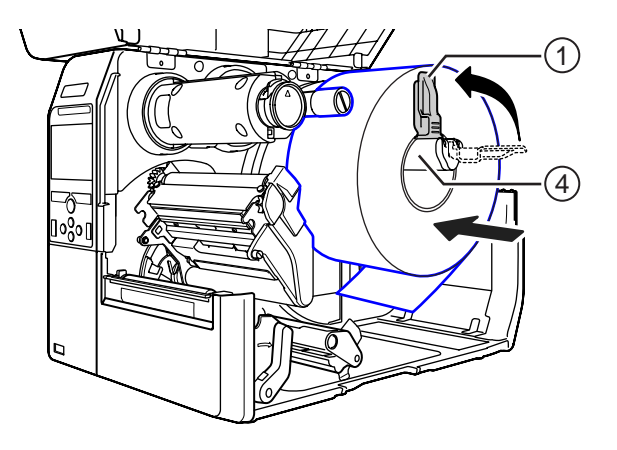

## **6** Przepuścić nośnik pod **tłumikiem naprężenia**  $\circledcirc$  i prowadnicą czujnika **nośnika**  $\circ$ .

Upewnić się, że drugi koniec nośnika wychodzi z przodu drukarki.

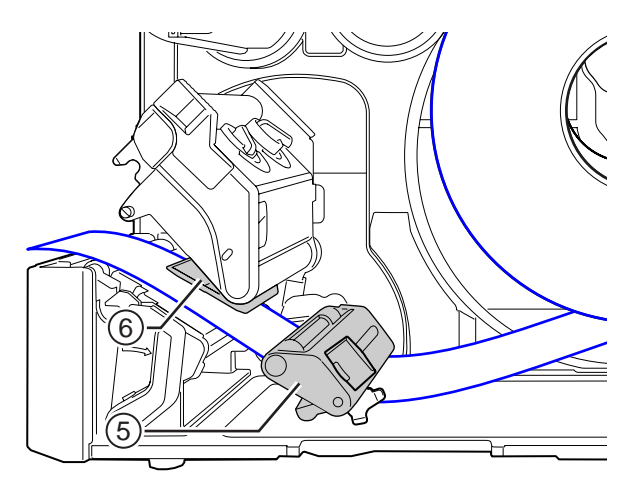

- **7** Docisnąć **<sup>g</sup>łowicę drukując<sup>ą</sup>** na tyle, aby **dźwignia blokady głowicy** się zatrzasnęła.
- **8** Docisnąć lekko **prowadnicę nośnika** <sup>w</sup> do końca nośnika, a następnie obrócić **pokrętło** e, aby unieruchomić prowadnicę taśmy.

**9** Zamknąć **pokrywę górną**.

**10** Po włożeniu nośnika i taśmy wykonać wydruk próbny, aby upewnić się, że nośnik jest włożony poprawnie.

Procedura wykonywania wydruku próbnego opisana jest w opcji **[Wydruk próbny](#page-159-0)** menu **Narzędzia (4.4.5)**.

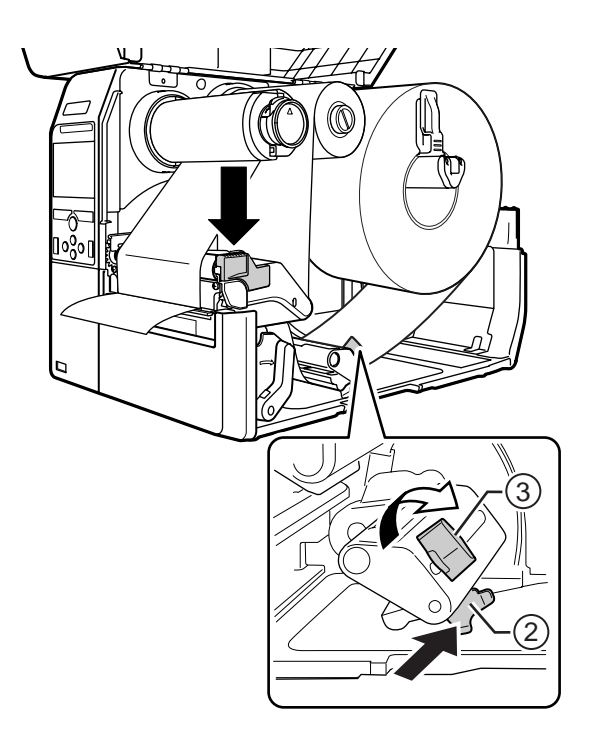

# **CAUTION**

• Zamykając pokrywę górną, uważać, aby nie przytrzasnąć sobie palców.

# <span id="page-42-0"></span>**3.5.2 Wkładanie nośników ze składanki**

Położyć składankę nośników na płaskiej powierzchni, a następnie włożyć nośnik od tyłu drukarki lub od spodu, przez szczelinę nośnika.

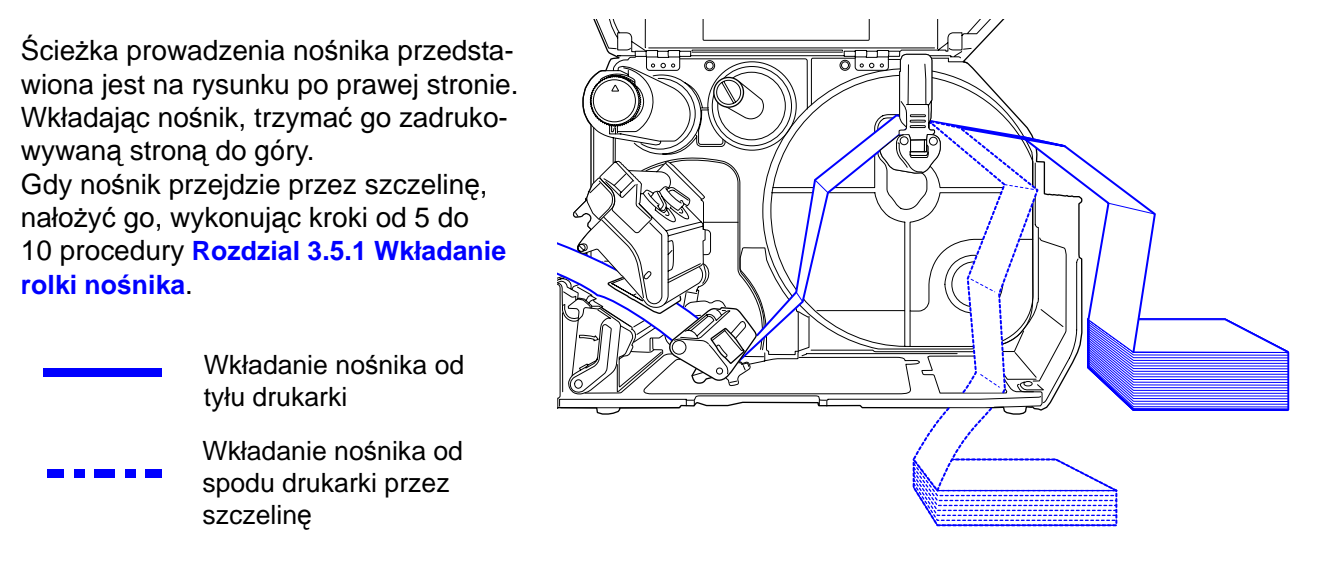

#### **Note:**

Jeśli nośnik często się zacina, gdy wkładany jest od spodu drukarki, przenieść go tak, aby był wkładany od tyłu drukarki.

## **3.5.3 Wkładanie nośnika w drukarce z opcjonalną obcinarką**

Sposób wkładania nośnika opisany jest w procedurach **[Rozdzial 3.5.1 Wk](#page-40-1)ładanie rolki nośnika** i **[Rozdzial 3.5.2 Wk](#page-42-0)ładanie nośników ze składanki**.

W modelach z zamontowaną obcinarką należy pociągnąć za wypust **(1)** obcinarki we wskazanym kierunku, a następnie otworzyć obcinarkę, aby móc przepuścić przez nią nośnik.

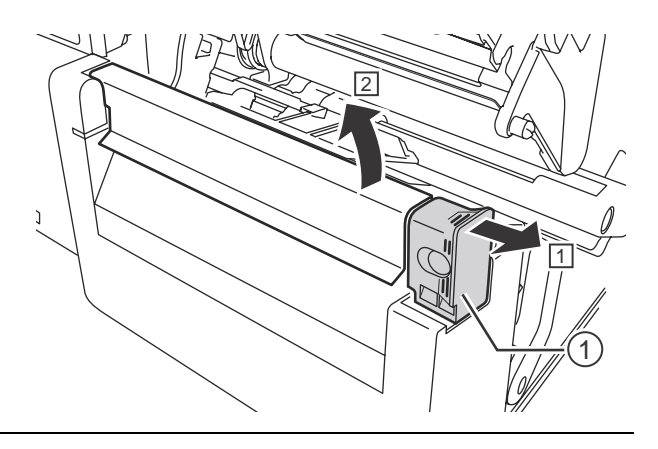

# **CAUTION**

Uważać, aby nie dotykać ostrza obcinarki.

## **3.5.4 Wkładanie nośnika w drukarce z opcjonalnym dyspenserem i wylotem podkładu**

W tym punkcie opisane są procedury dozowania etykiet i wyrzucania podkładu z drukarki.

**1** <sup>W</sup>łożyć nośnik, wykonując kroki od 1 do 6 procedury **[Rozdzial 3.5.1 Wk](#page-40-1)ładanie [rolki no](#page-40-1)śnika**.

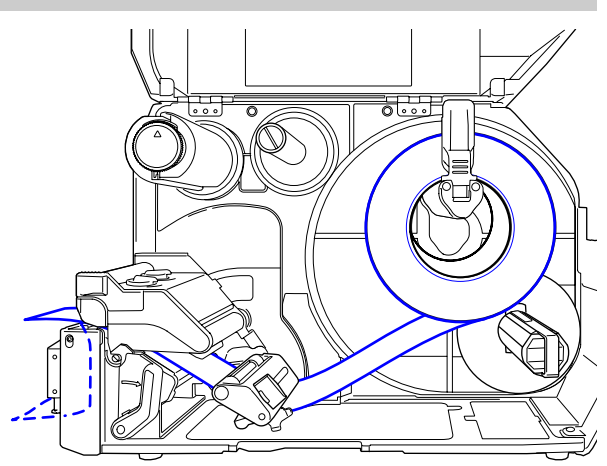

**2** Nacisnąć **wypust** <sup>q</sup> z przodu drukarki, aby otworzyć dyspenser  $\ddot{\text{o}}$ .

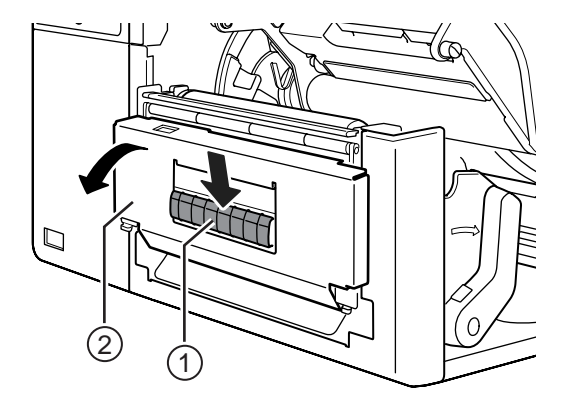

- **3** Oderwać około 30 cm etykiet <sup>3</sup> od podkładu 4, a następnie przeciągnąć podkład <sup>4</sup> przez szczelinę w dyspenserze na zewnątrz drukarki.
- **4** Ustawić wałek dyspensera **5** na linii symetrii etykiety.
- **5** Zamknąć **dyspenser**.
- **6** Zamknąć **<sup>g</sup>łowicą drukującą**<sup>i</sup> **pokryw<sup>ę</sup> górną**.

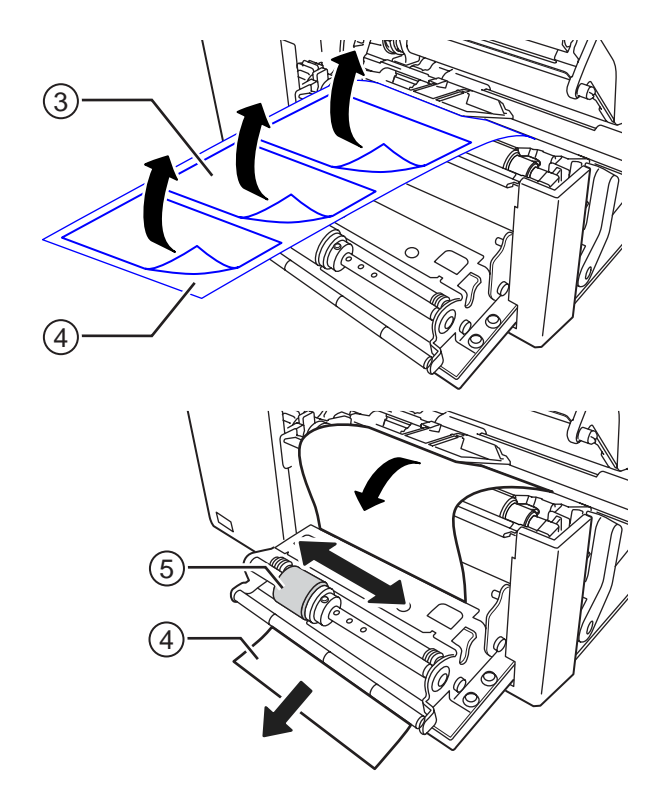

# **3.5.5 Wkładanie nośnika w drukarce z opcjonalnym dyspenserem i nawijakiem podkładu**

W tym punkcie opisane są procedury dozowania etykiet i nawijania podkładu w drukarce.

Ścieżka prowadzenia nośnika przedstawiona jest na rysunku po prawej stronie.

Etykieta

Podkład

- **1** <sup>W</sup>łożyć nośnik, wykonując kroki od 1 do 7 procedury **[Rozdzial 3.5.1 Wk](#page-40-1)ładanie [rolki no](#page-40-1)śnika**.
- **2** Nacisnąć wypust  $\odot$  z przodu drukarki, aby otworzyć dyspenser 2.

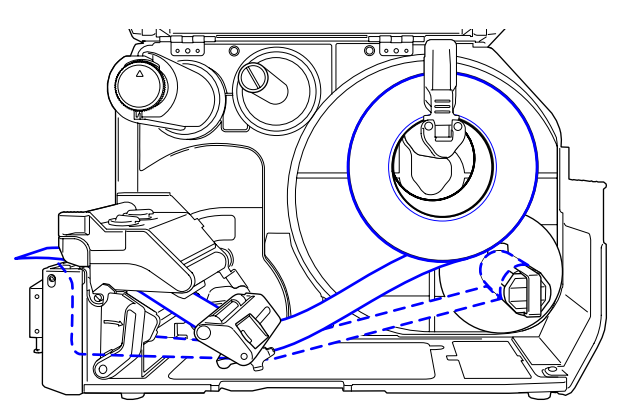

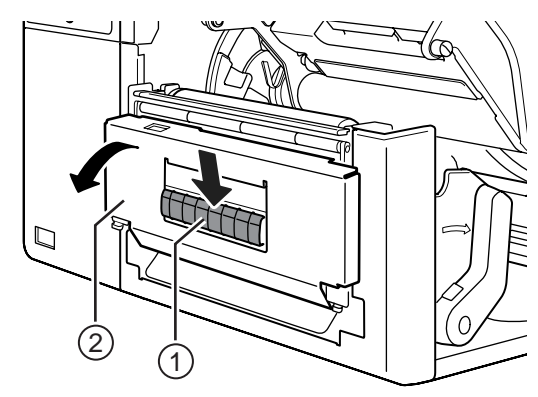

- **3** Oderwać około 80 cm etykiet <sup>3</sup> od podkładu 4, a następnie przeciągnąć podkład <sup>4</sup> przez szczelinę w dyspenserze do wewnątrz drukarki.
- **4** Ustawić wałek dyspensera **®** na linii symetrii etykiety.

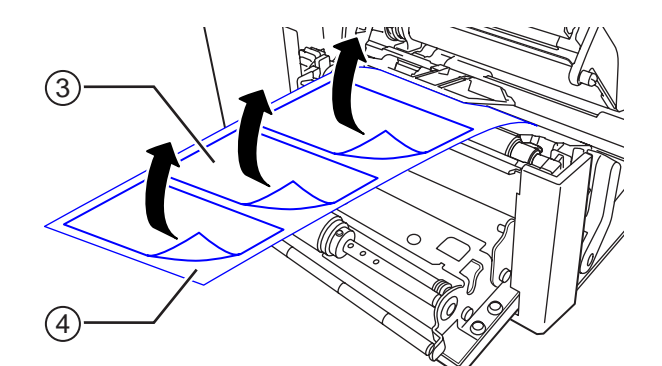

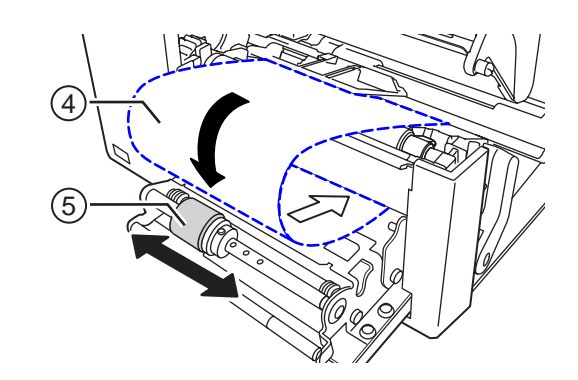

- $5$  Przeciągnąć podkład  $\circledast$  pod **nawijakiem podkładu** y, a następnie przypiąć **zatrzaskiem**  $\mathcal{D}$ .
- **6** Obrócić ręcznie **nawijak podkładu**  $\circledcirc$ 2 kierunku przeciwnym do ruchu wskazówek zegara, aby nawinąć podkład.
- **7** Zamknąć **dyspenser**.
- **8** Zamknąć **<sup>g</sup>łowicą drukującą**<sup>i</sup> **pokryw<sup>ę</sup> górną**.

# 7)  $\widehat{4}$ 6

# **3.5.6 Zdejmowanie podkładu z nawijaka**

- **1** Odpiąć zatrzask  $\odot$  od drukarki, a następnie wyciągnąć podkład 2.
- **2** Ustawić zatrzask w poprzednim położeniu.

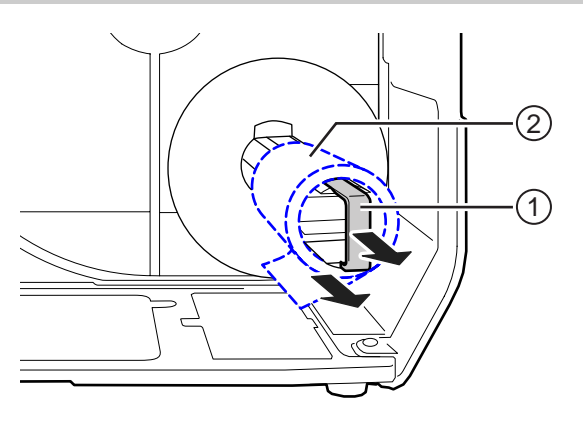

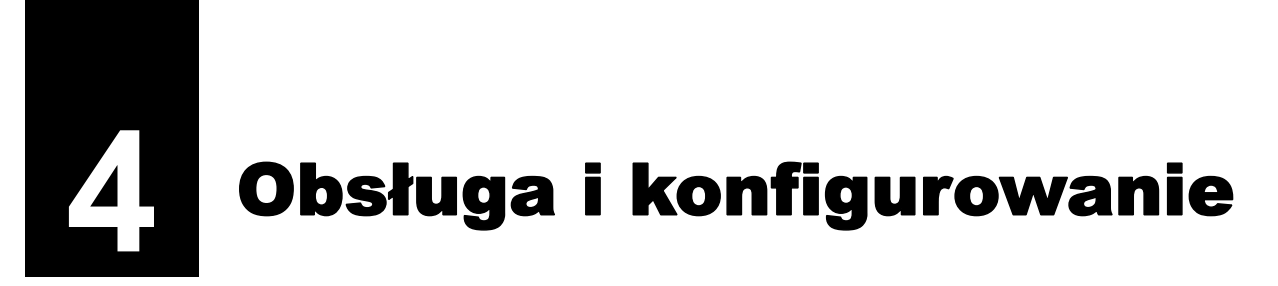

Wygląd wyświetlacza drukarki zależy od trybu pracy:

- Tryb online: patrz **[Rozdzial 4.1.1 Tryb online/offline](#page-46-0)**.
- Tryb offline: patrz **[Rozdzial 4.1.1 Tryb online/offline](#page-46-0)**.
- Wyświetlanie błędu: patrz **[Rozdzial 4.1.3 Ikona b](#page-50-0)łędu**.
- Tryb ustawień: patrz **[Rozdzial 4.2 Tryb ustawie](#page-57-0)ń**.

# **4.1 Wyświetlacz i obsługa**

# <span id="page-46-0"></span>**4.1.1 Tryb online/offline**

W trybie online można wykonać zadanie drukowania.

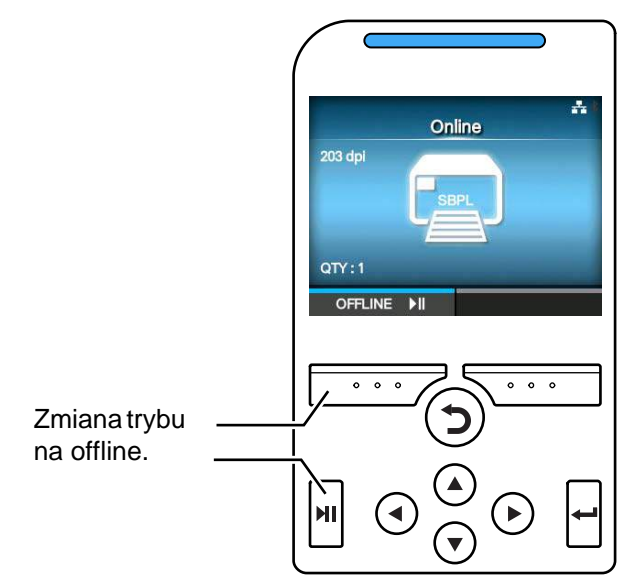

W trybie offline zadanie drukowania przestanie być wykonywane.

Można wtedy anulować zadanie drukowania, podać nośnik lub przejść do trybu ustawień.

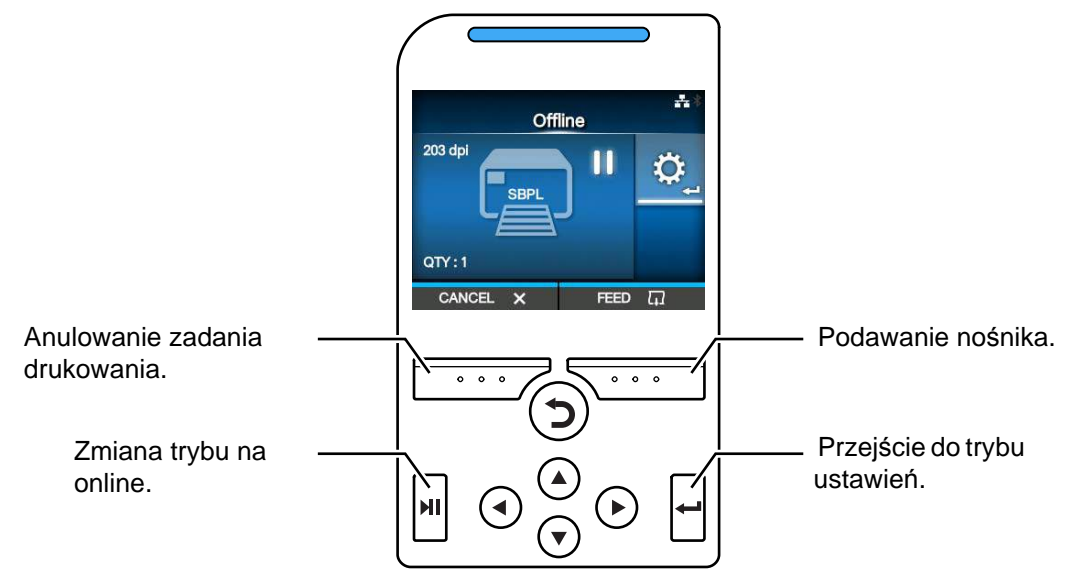

## **4.1.2 Ikona stanu**

Ikony na pasku stanu wyświetlacza informują o tym, jaki jest stan drukarki.

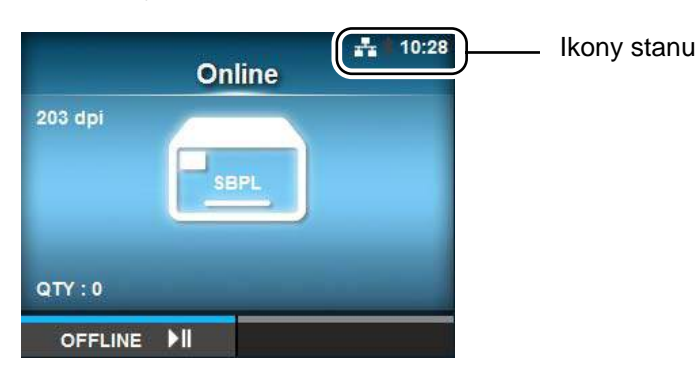

#### • Stan interfejsu komunikacyjnego

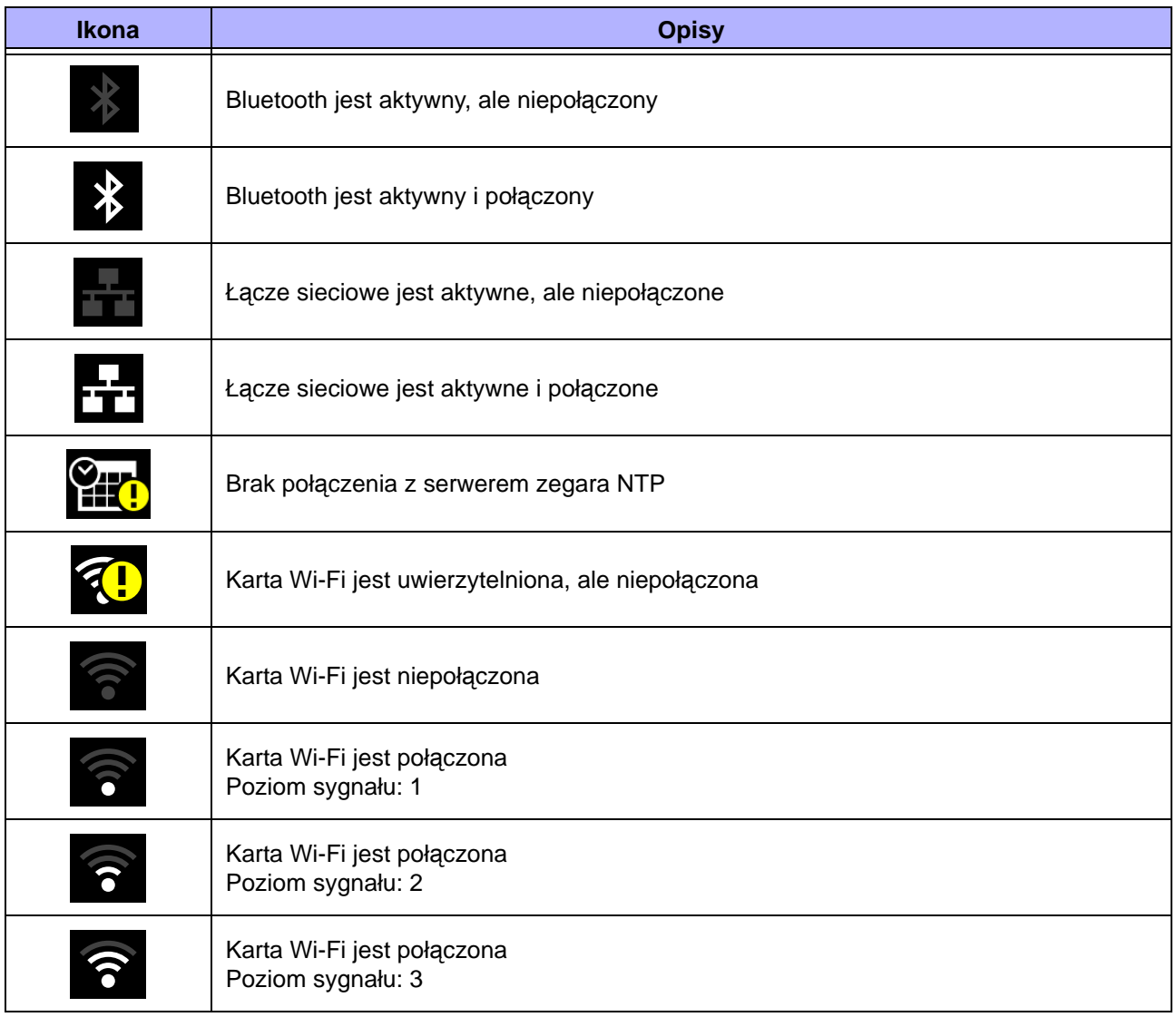

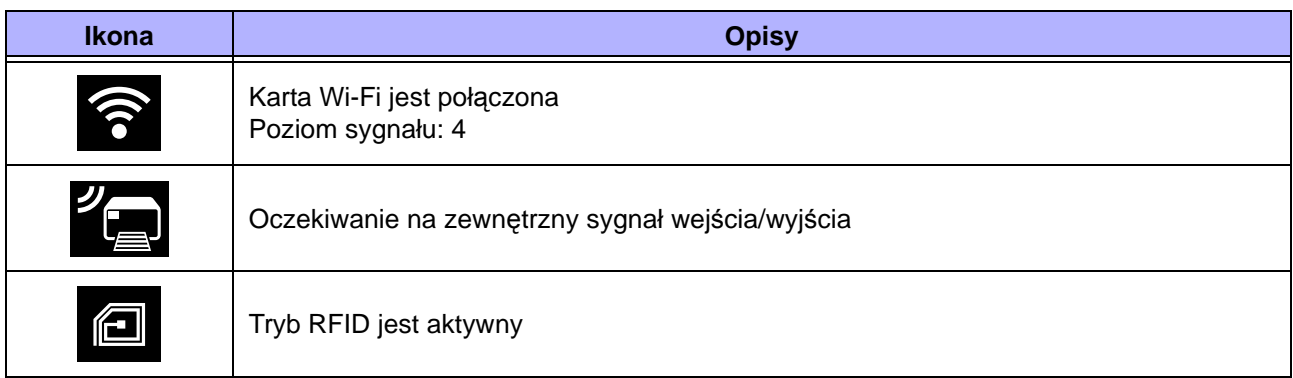

#### • Stan pamięci USB

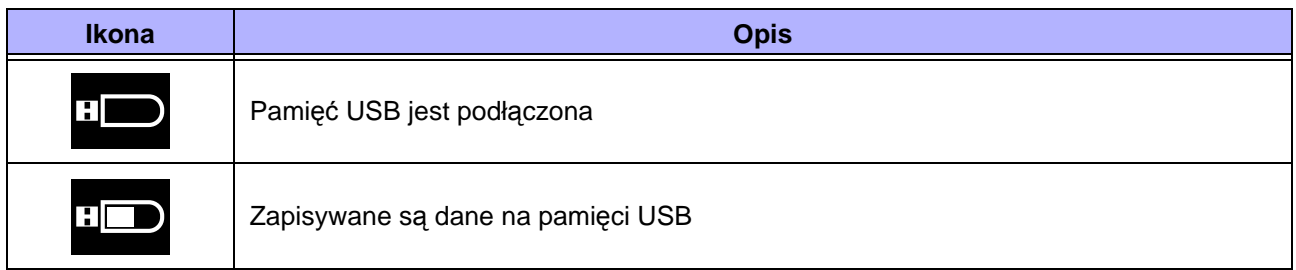

#### • Stan zadania drukowania

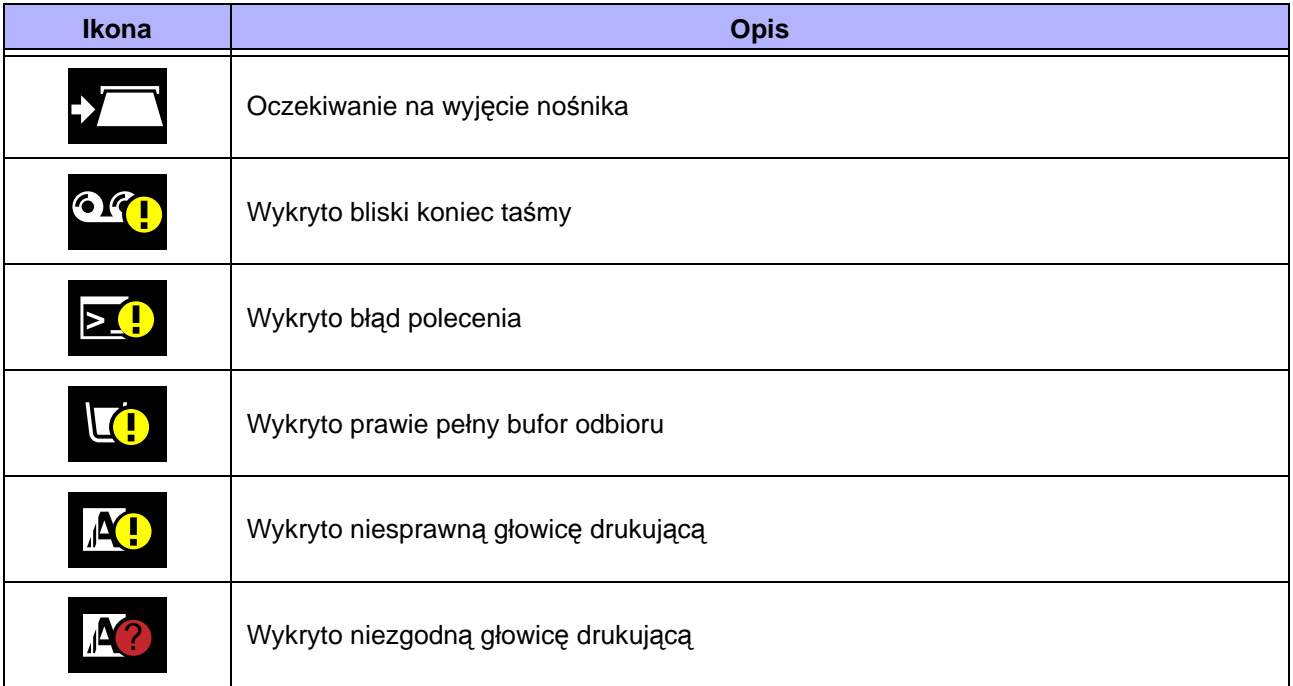

#### **4** Obsługa i konfigurowanie

#### • Stan wymagający serwisowania

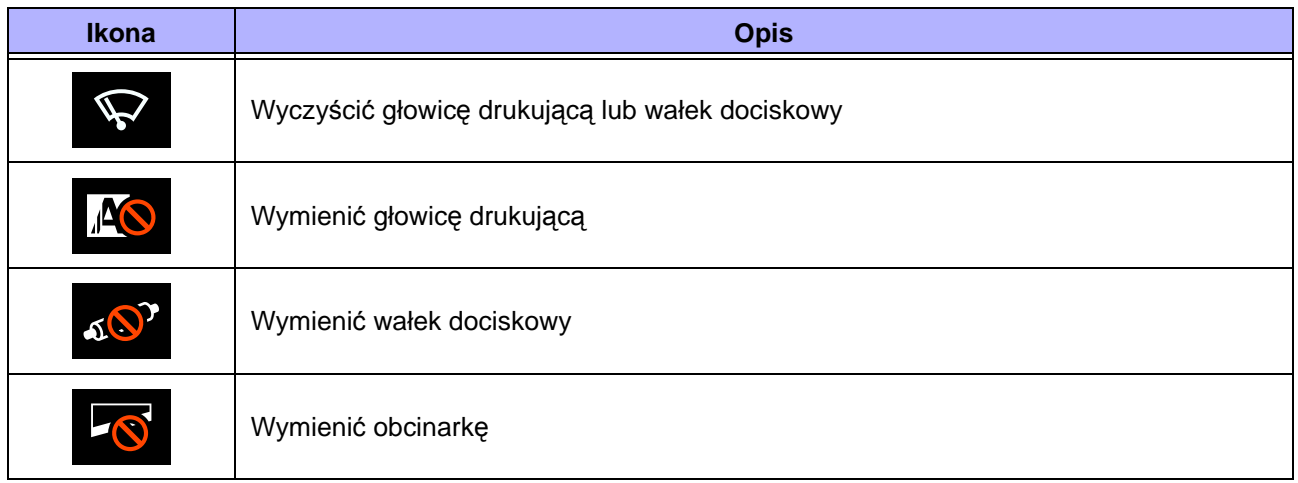

# <span id="page-50-0"></span>**4.1.3 Ikona błędu**

Gdy wystąpi błąd drukowania, na wyświetlaczu wyświetlany jest stan błędu wraz z ikoną. W momencie pojawienia się informacji o błędzie, można wykonywać następujące operacje:

- Zmiana trybu na online
- Anulowanie błędu
- Podawanie nośnika
- Przejście do trybu ustawień
- Odtworzenie wideoinstrukcji

#### **Note**

Dostępna operacja zależy od sytuacji.

Stan drukarki sygnalizowany jest ikoną na pasku stanu wyświetlacza.

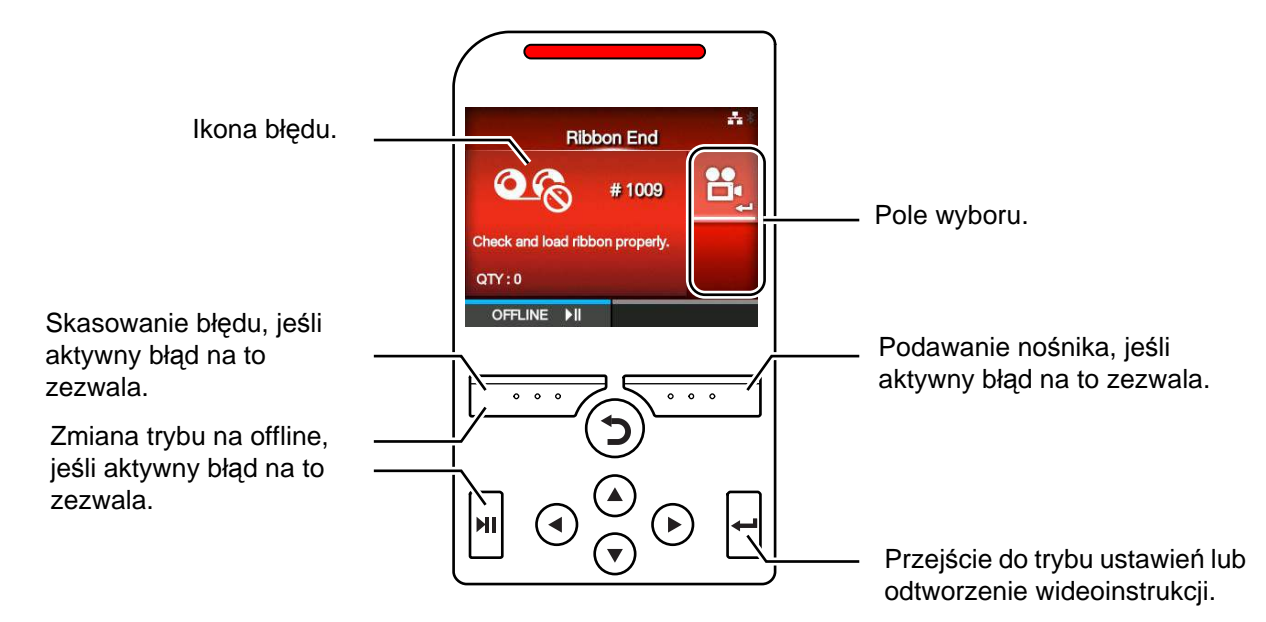

#### • Ikona błędu

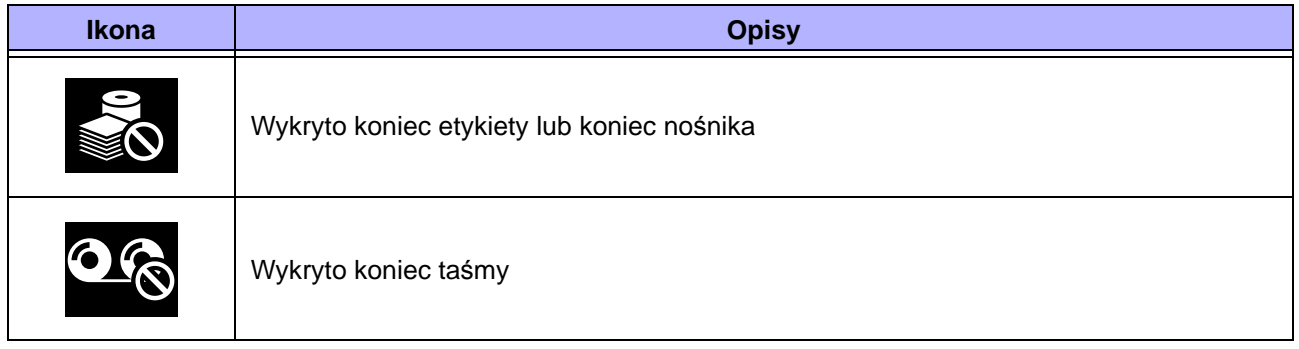

#### **4** Obsługa i konfigurowanie

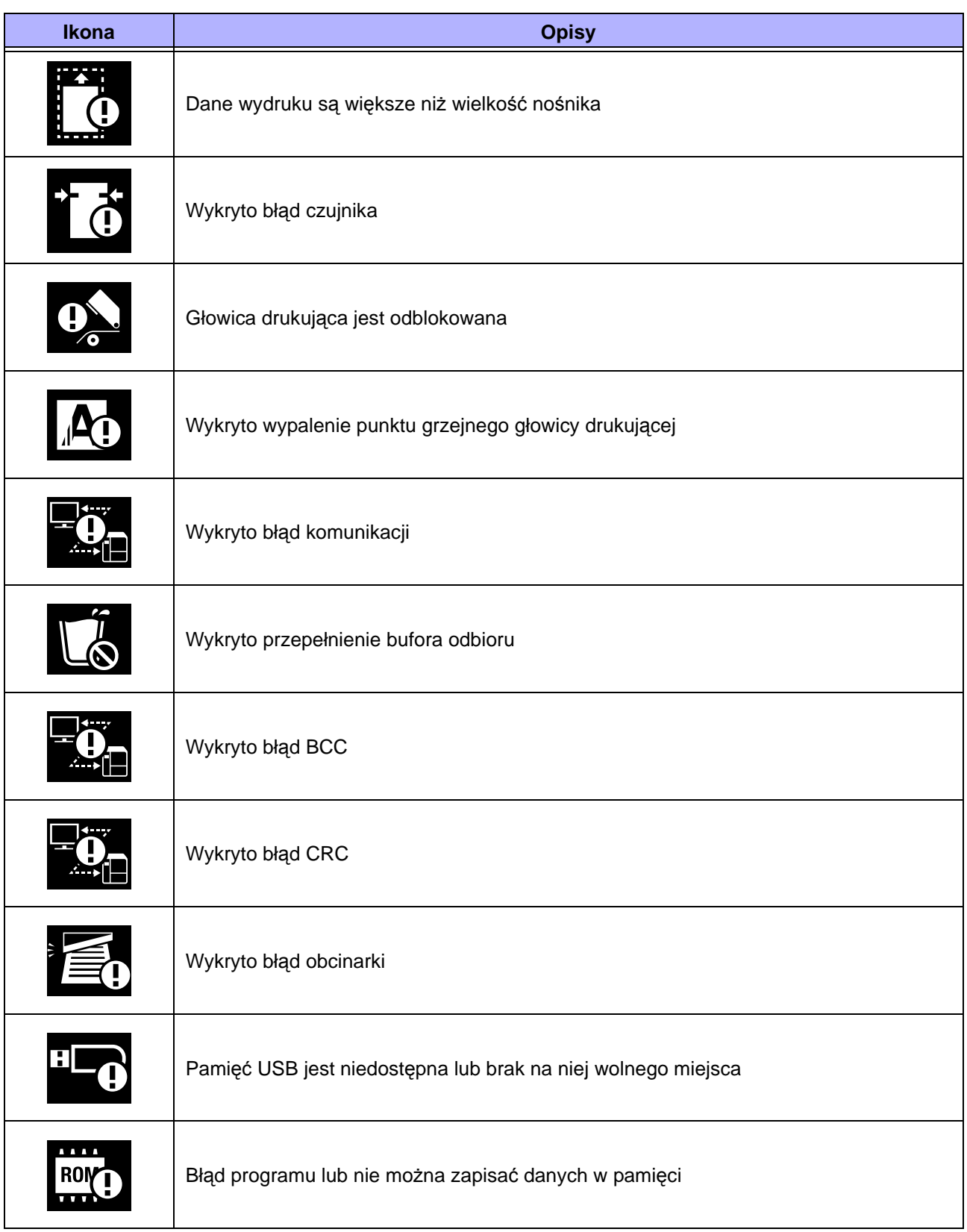

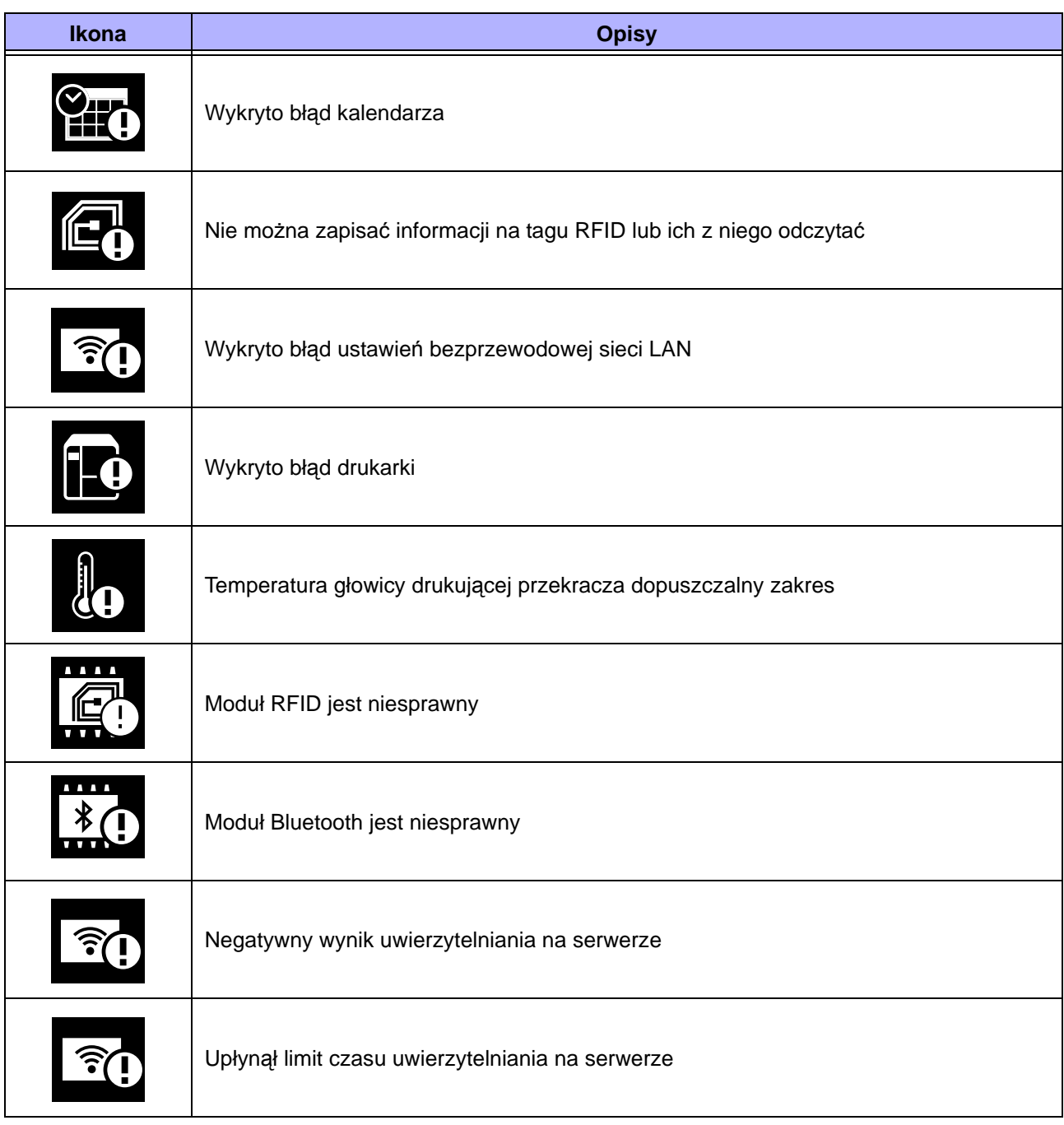

# **4.1.4 Wideoinstrukcje**

Drukarka zawiera wideoinstrukcje, na których obrazowo pokazano, w jaki sposób wykonywać typowe operacje w drukarce.

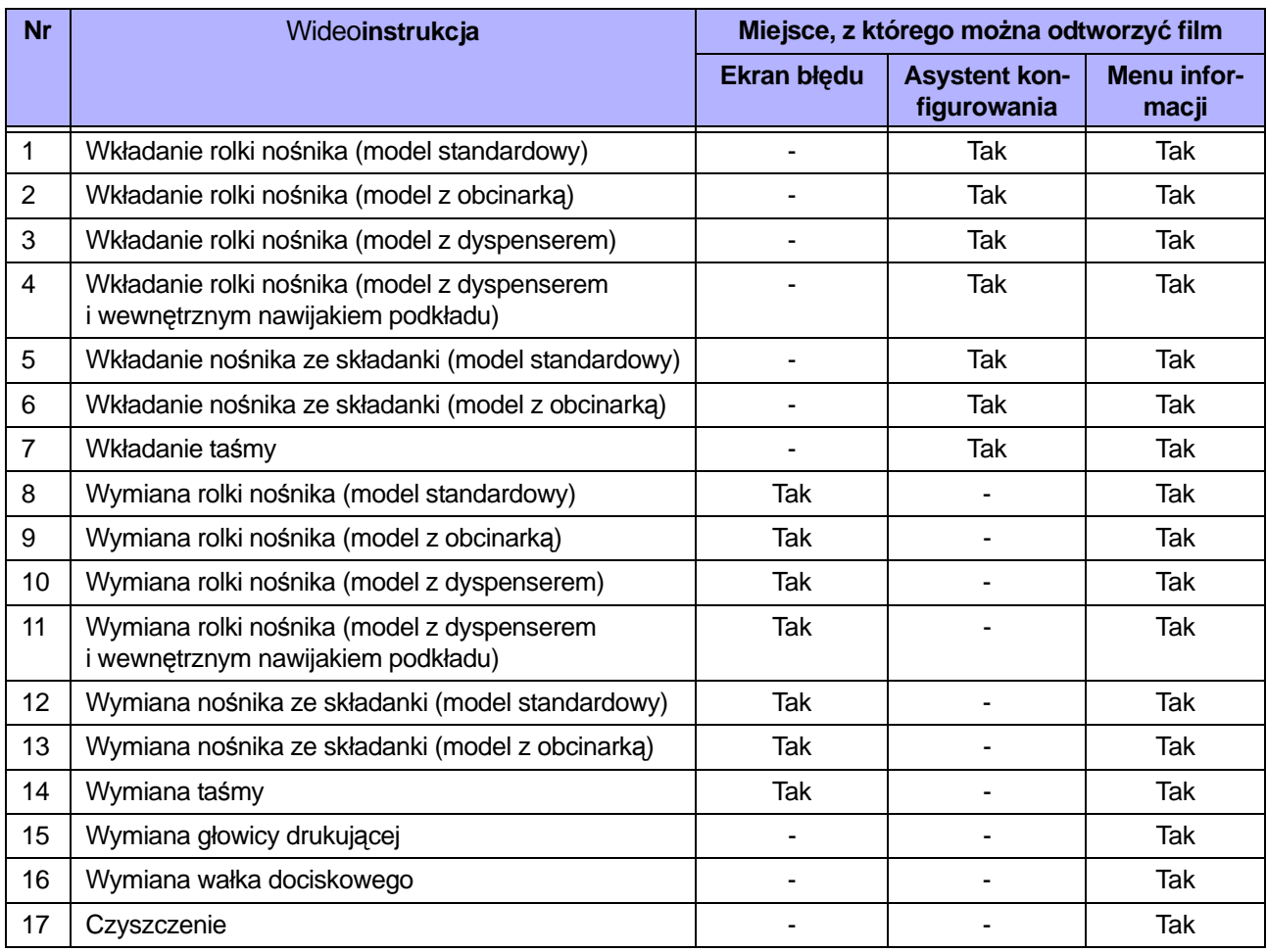

Procedury odtwarzania wideoinstrukcji są następujące:

#### **• Odtwarzanie wideoinstrukcji z ekranu błędu**

1 Nacisnąć przycisk **—** na ekranie błędu, aby odtworzyć wideoinstrukcję.

Jeśli do wyboru jest więcej niż jeden film, naciskając przyciski kursora, wybrać wideoinstrukcję, i nacisnąć przycisk  $\leftarrow$ . Wyświetlona zostanie wideoinstrukcja.

**2** Usunąć przyczynę błędu, postępują<sup>c</sup> według wideoinstrukcji.

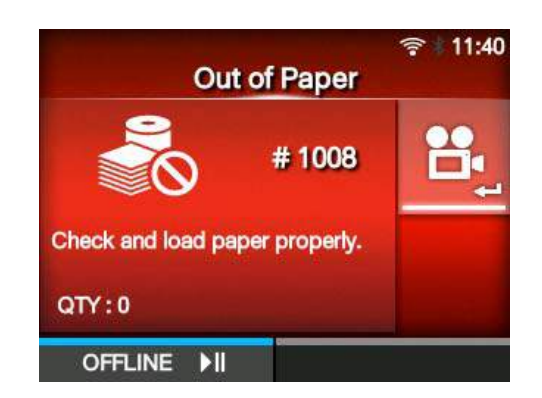

- **Uzyskiwanie dostępu do wideoinstrukcji z trybu online**
- 1 Nacisnąć przycisk **NI** w trybie online. Drukarka zmieni tryb na offline.

 $2$  Nacisnąć przycisk  $\leftarrow$ . Drukarka przejdzie do trybu ustawień.

- 3 Naciskając przyciski </>></>
vybrać opcję **Information**.
- $4$  Nacisnąć przycisk  $\leftarrow$ . Wyświetlona zostanie lista opcji.
- **5** Naciskając przyciski ▲/▼, wybrać opcję **Help**.
- **6** Nacisnąć przycisk $\leftarrow$ . Wyświetlona zostanie lista wideoinstrukcji.

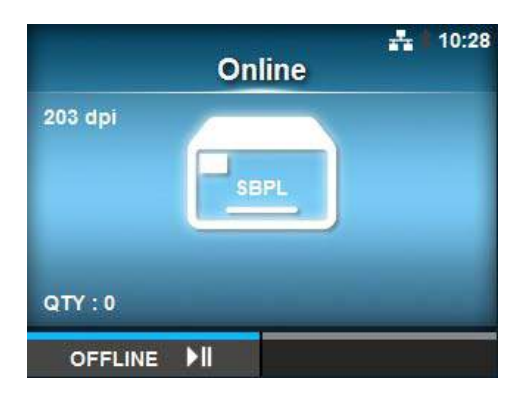

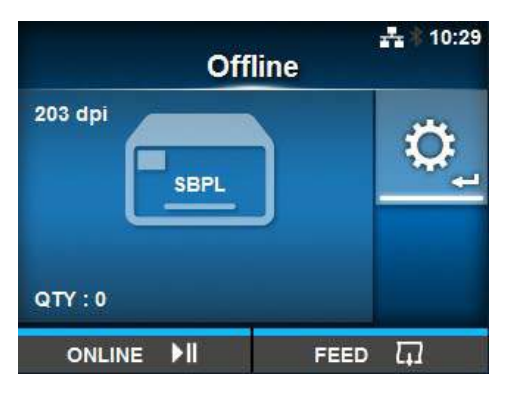

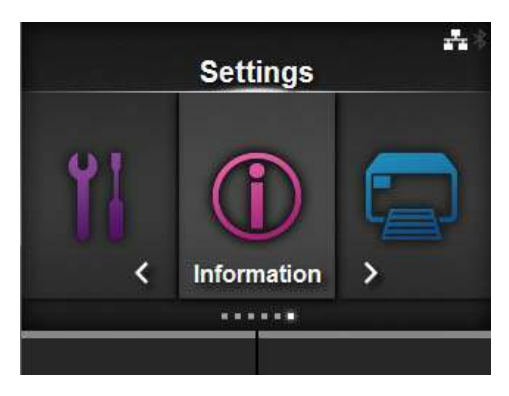

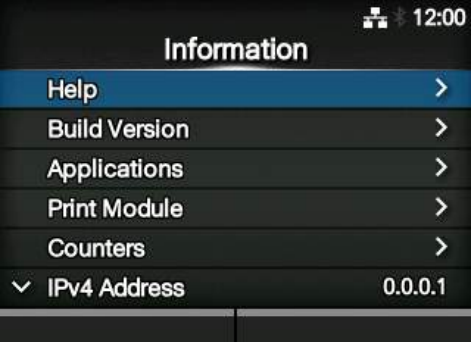

7 Naciskając przyciski ▲/▼, wybrać film, który ma zostać odtworzony, a następnie nacisnąć przycisk —.

Odtworzona zostanie wideoinstrukcja.

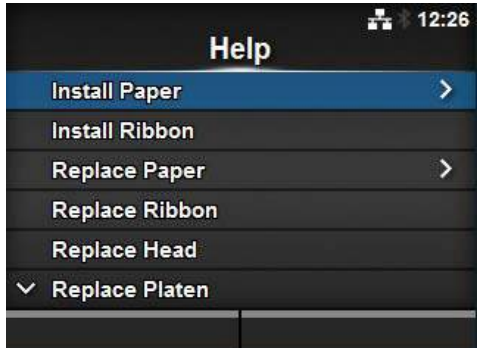

Sposób obsługi wideoinstrukcji jest następujący:

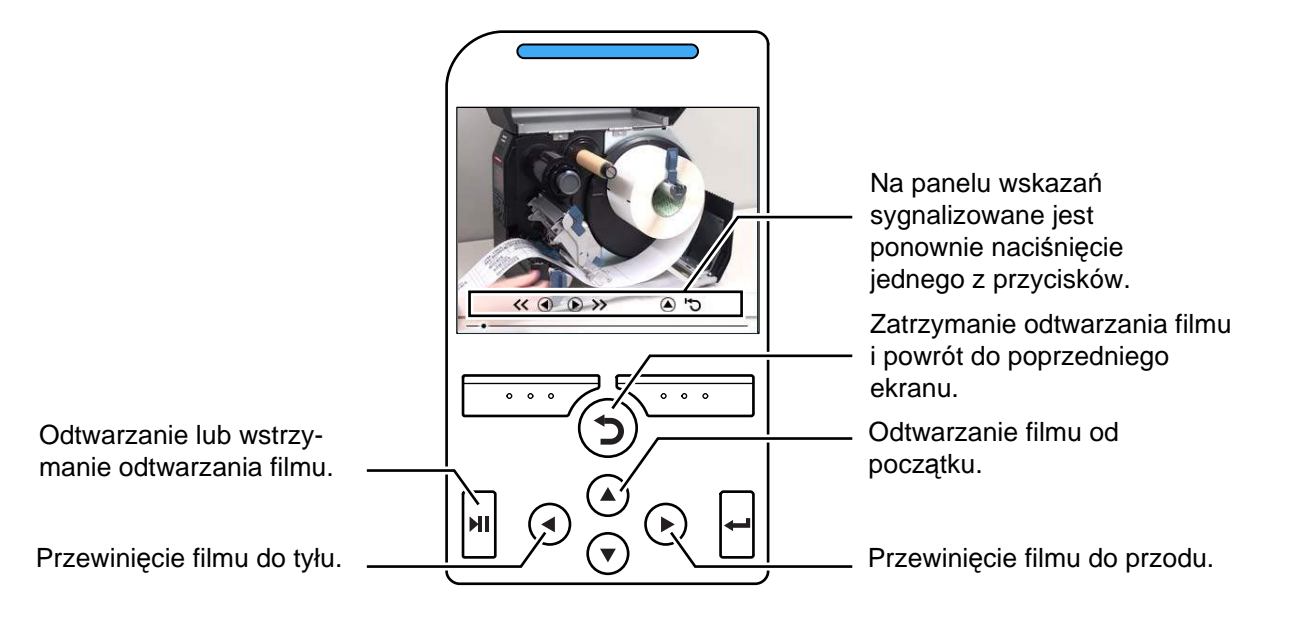

# **4.1.5 Anulowanie zadania drukowania**

Procedury anulowania zadania drukowania są następujące:

- 1 Nacisnąć przycisk II, aby zmienić tryb drukarki na offline.
- **2** Nacisnąć lewy przycisk kontekstowy. Wyświetlone zostanie pytanie, czy anulować zadanie drukowania.

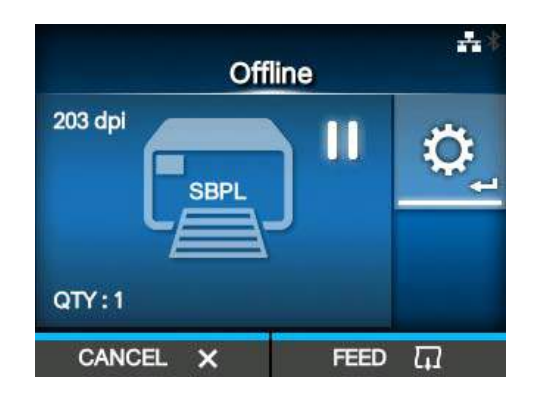

**3** Nacisnąć prawy przycisk kontekstowy. Zadanie drukowania zostanie anulowane.

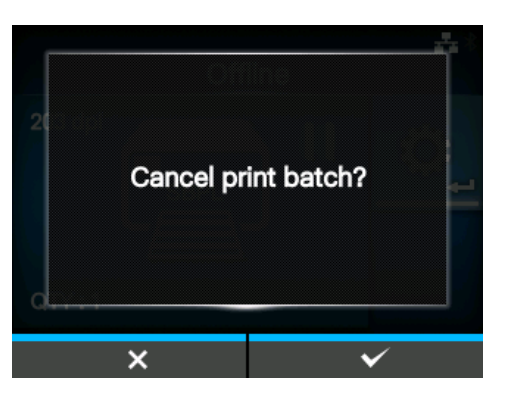

# <span id="page-57-0"></span>**4.2 Tryb ustawień**

W trybie ustawień dostępne są następujące menu:

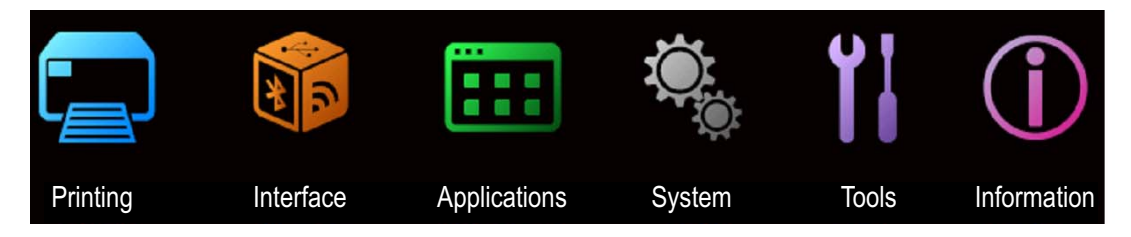

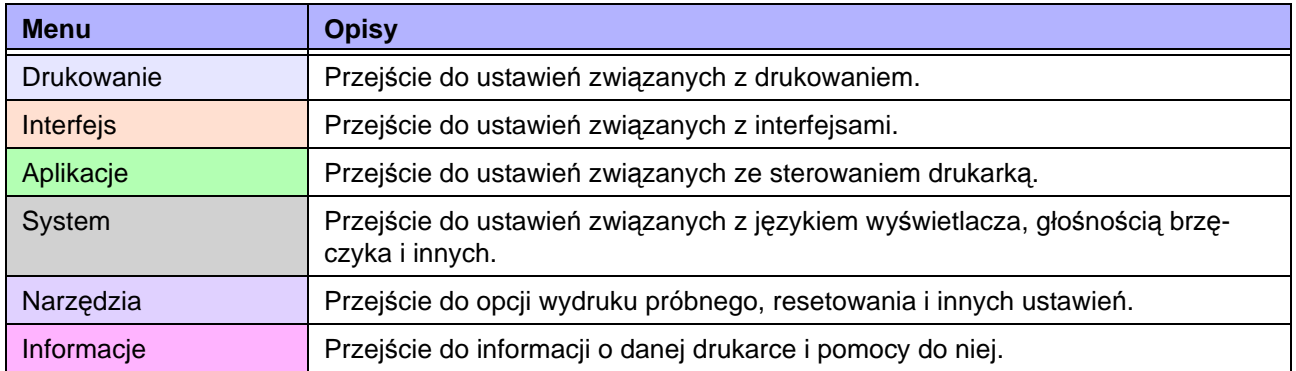

## **4.2.1 Przechodzenie do trybu ustawień**

Procedura przechodzenia do trybu ustawień drukarki jest następująca:

1 Nacisnąć przycisk **MI** w trybie online. Drukarka zmieni tryb na offline.

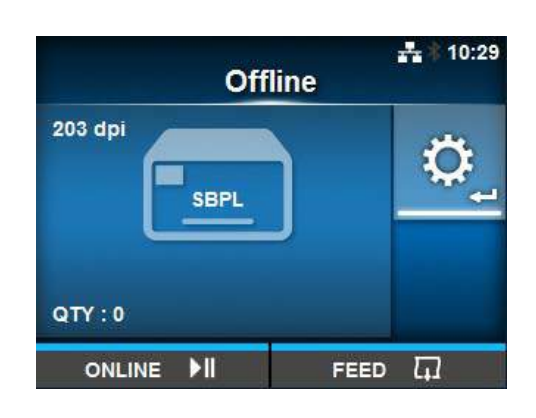

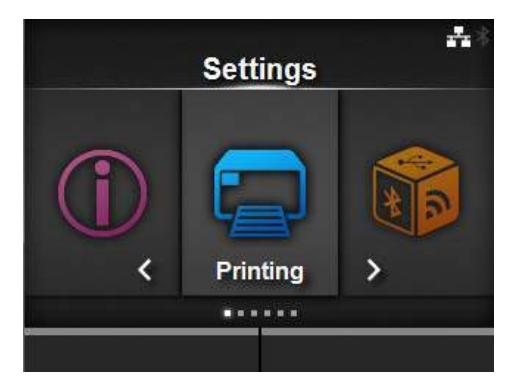

2 Nacisnąć przycisk **...** Drukarka przejdzie do trybu ustawień.

Aby wyjść z trybu ustawień, nacisnąć przycisk  $\mathbf{H}$ .

# **4.2.2 Wybieranie opcji**

Procedura wybierania opcji w trybie ustawień jest następująca:

**1** Naciskając przyciski ◀/▶, wybrać menu.

**3** Naciskając przyciski  $\blacktriangle / \blacktriangledown$ , wybrać opcję.

Jeśli wybrana opcja jest opcją ustawień, wyświetlony

Jeśli wybrana opcja jest poleceniem, wykonane

 $2$  Nacisnąć przycisk  $\leftarrow$ .

**4** Nacisnąć przycisk ←.

zostanie polecenie.

zostanie ekran ustawienia.

Wyświetlona zostanie lista opcji.

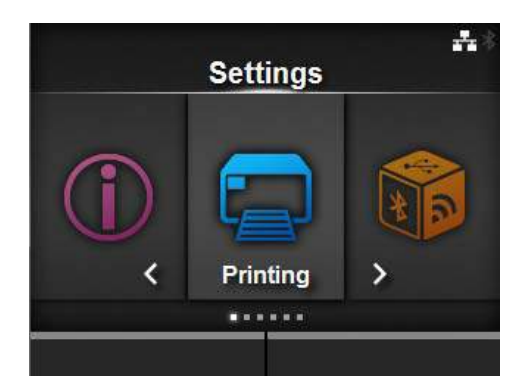

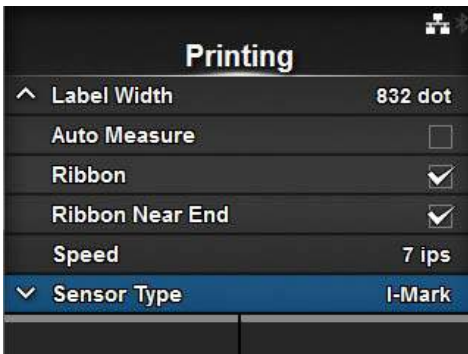

Jeśli na prawo od opcji znajduje się znak "**>**", do tej opcji przypisane jest podmenu z następną warstwą opcji.

Opcje wybierane są w nim analogicznie, za pomocą przycisku  $\blacktriangleright$  lub  $\blacktriangleleft$ . Aby wrócić do poprzedniego ekranu, należy nacisnąć przycisk  $\mathbf D$ .

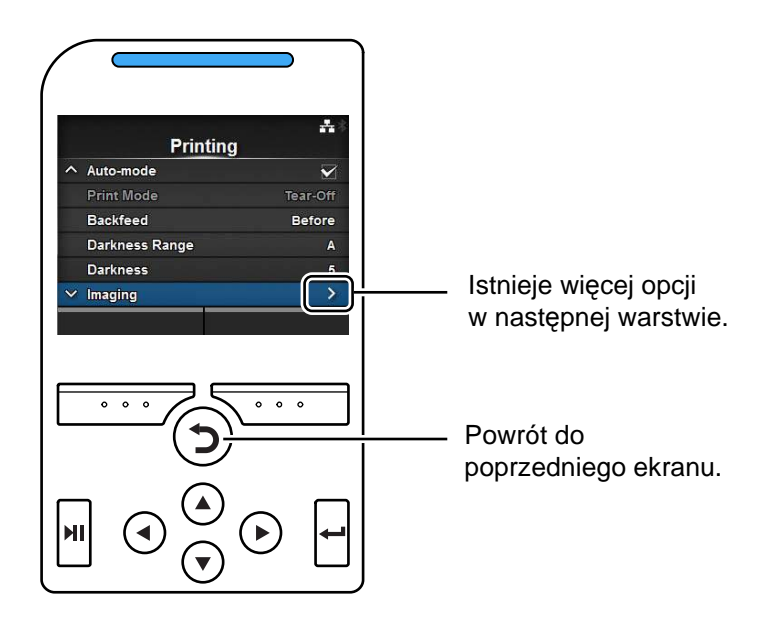

## **4.2.3 Wpisywanie danych alfanumerycznych**

W tym punkcie opisany jest sposób wpisywania danych alfanumerycznych na ekranie ustawień oraz wybierania opcji z listy.

#### **• Wpisywanie znaków**

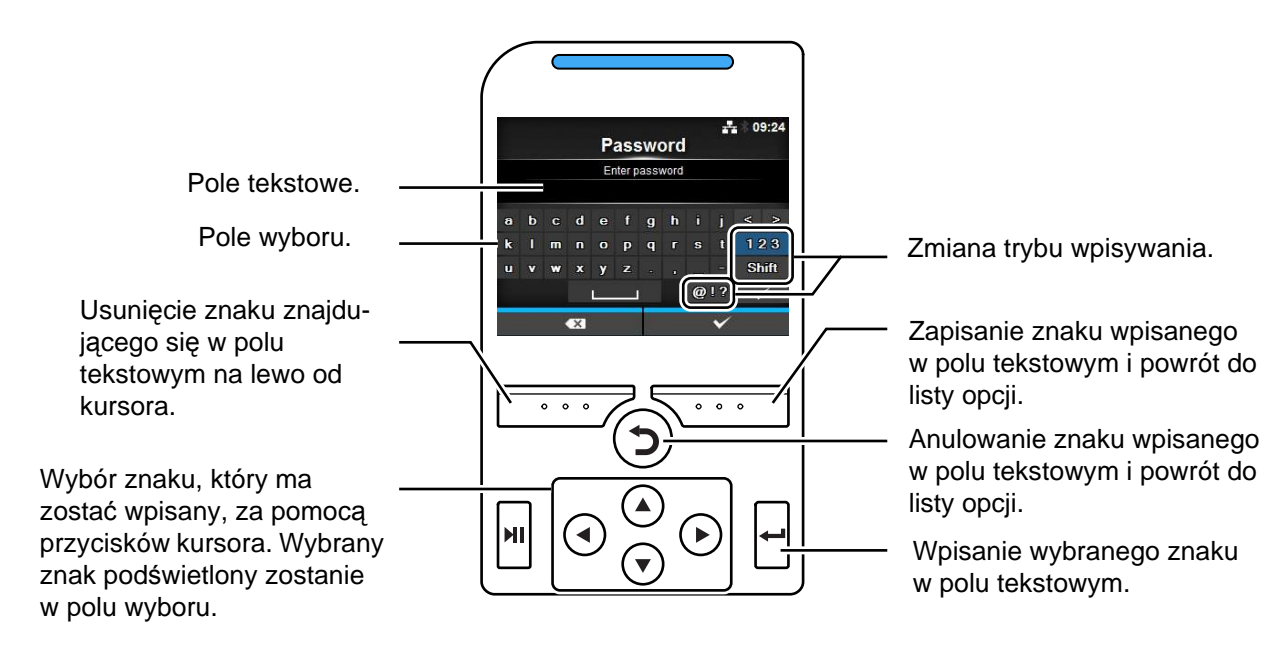

#### **• Wpisywanie cyfr**

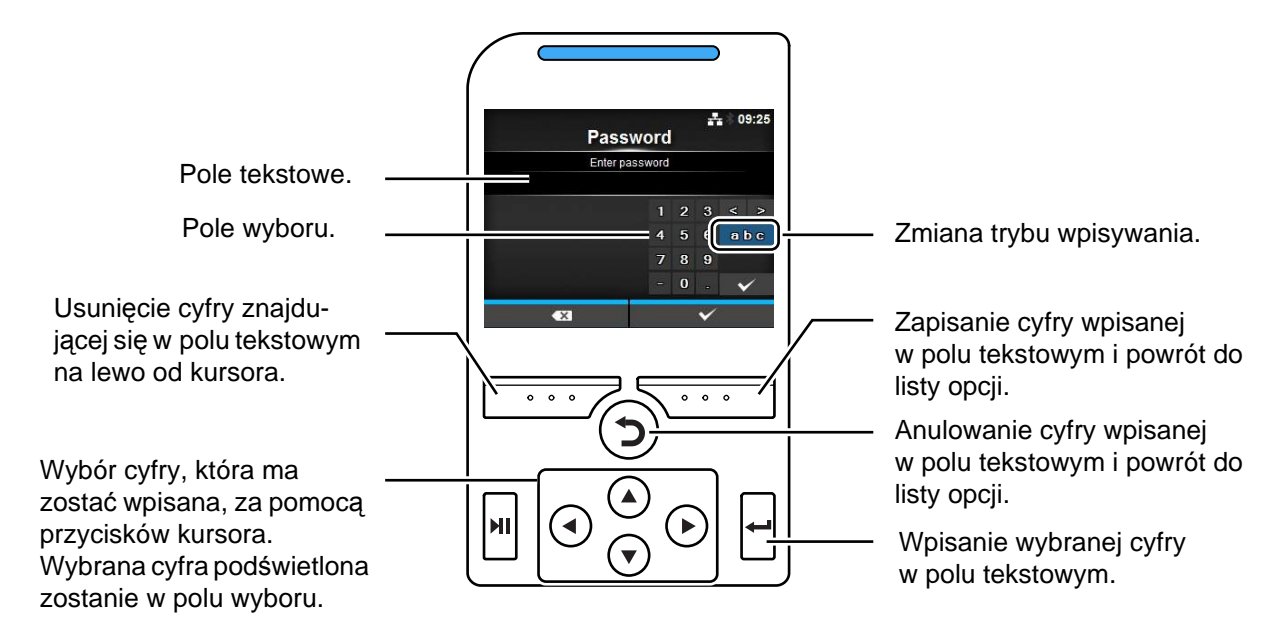

#### **• Wybór z listy**

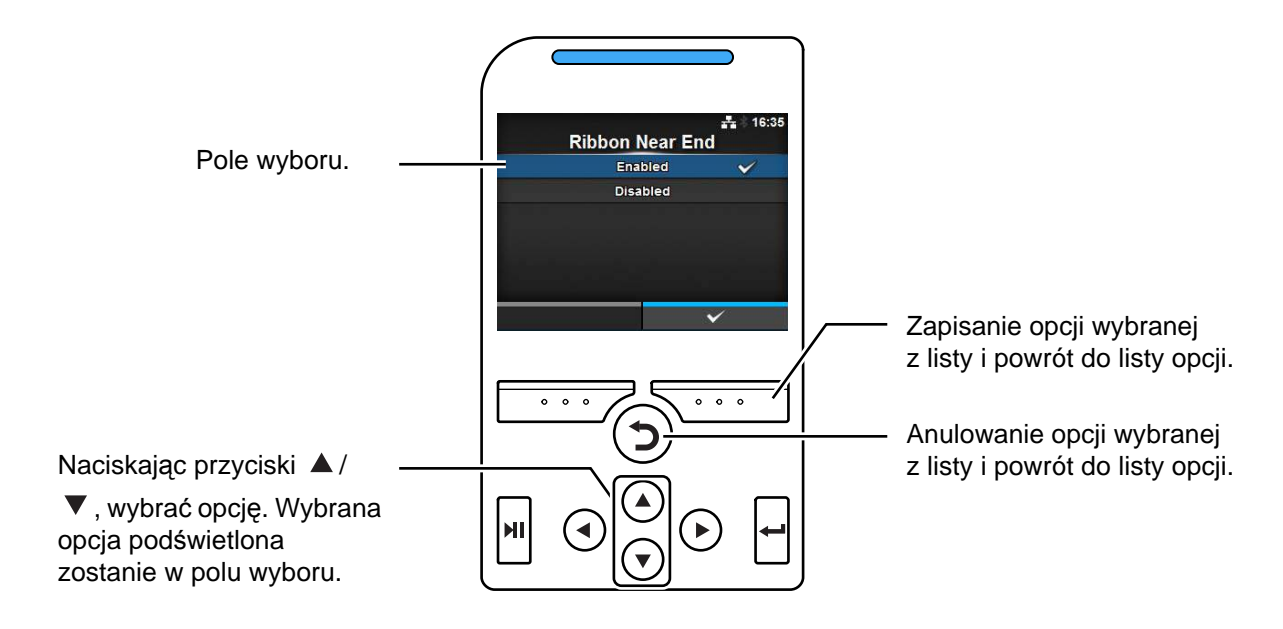

**• Wybór z pola**

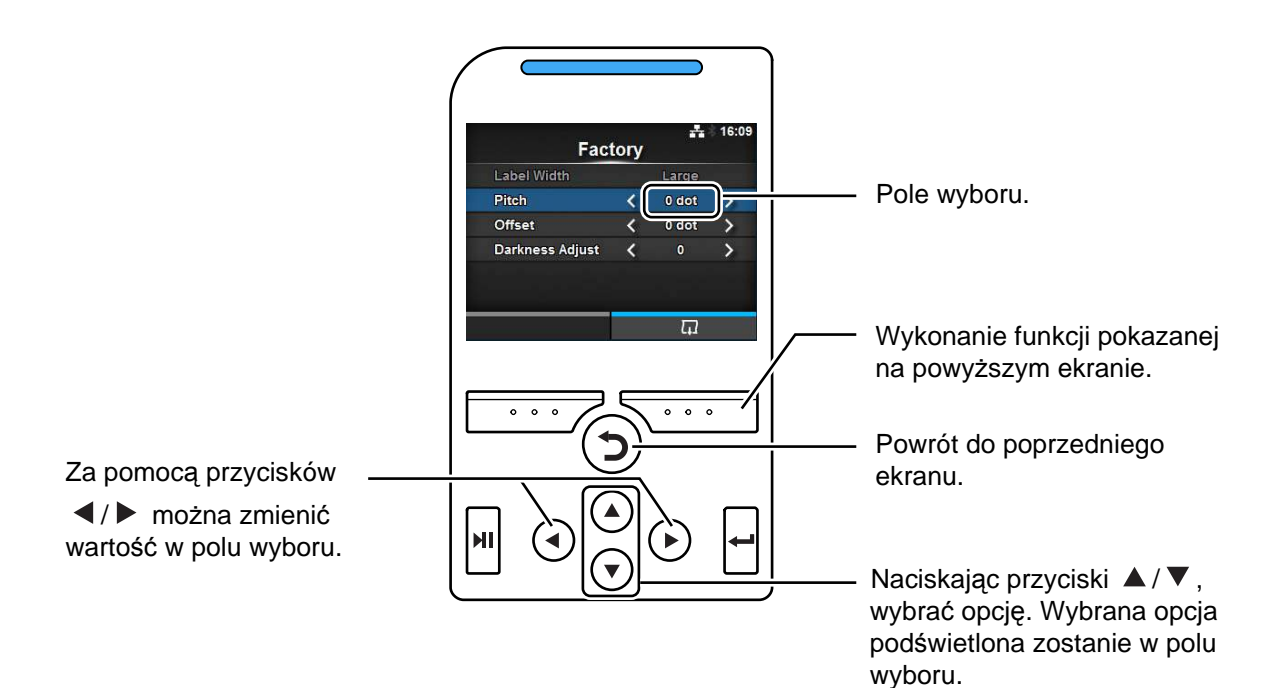

#### **4** Obsługa i konfigurowanie

#### **• Wpisywanie adresu IP**

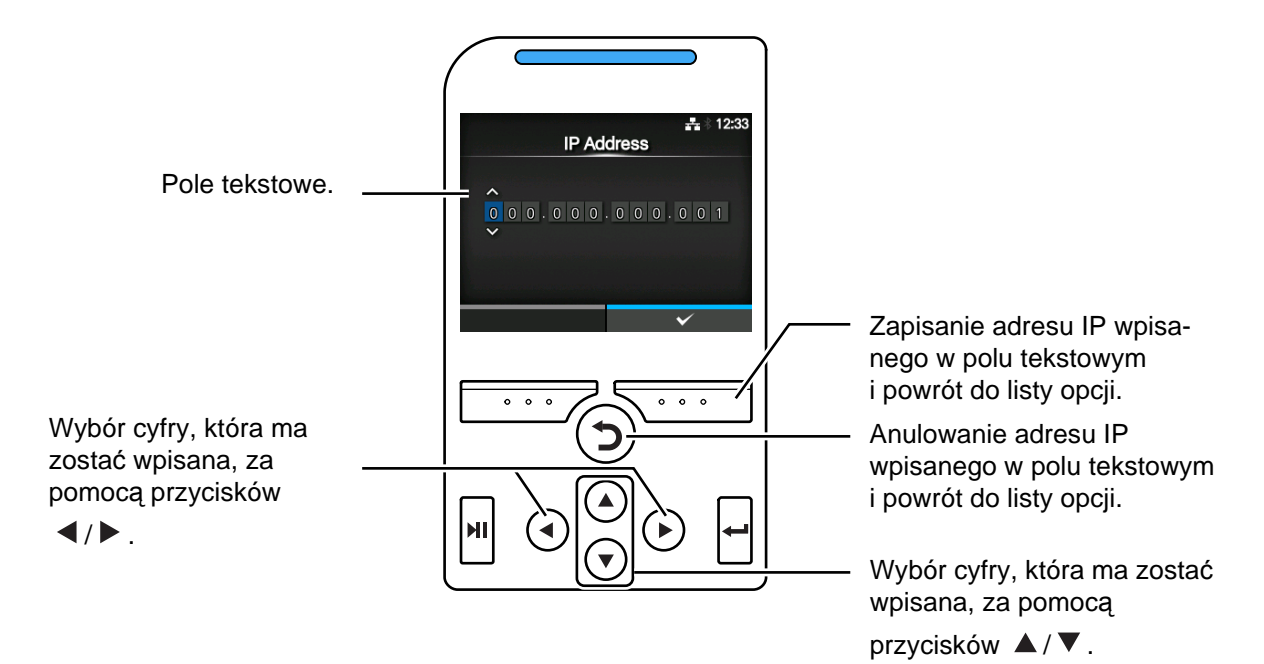

60 CL4NX Instrukcja obsługi

# **4.3 Hierarchiczna struktura menu ustawień**

W trybie ustawień znajduje się sześć menu, a każde z nich zawiera pewną liczbę podmenu. Hierarchiczna struktura menu ustawień przedstawiona jest w poniższych tabelach. Hierarchiczna struktura ułatwia zorientowanie się, gdzie dana informacja znajduje się w menu ustawień. Klikając opcje w kolorze niebieskim, można przejść bezpośrednio do ich szczegółowych opisów.

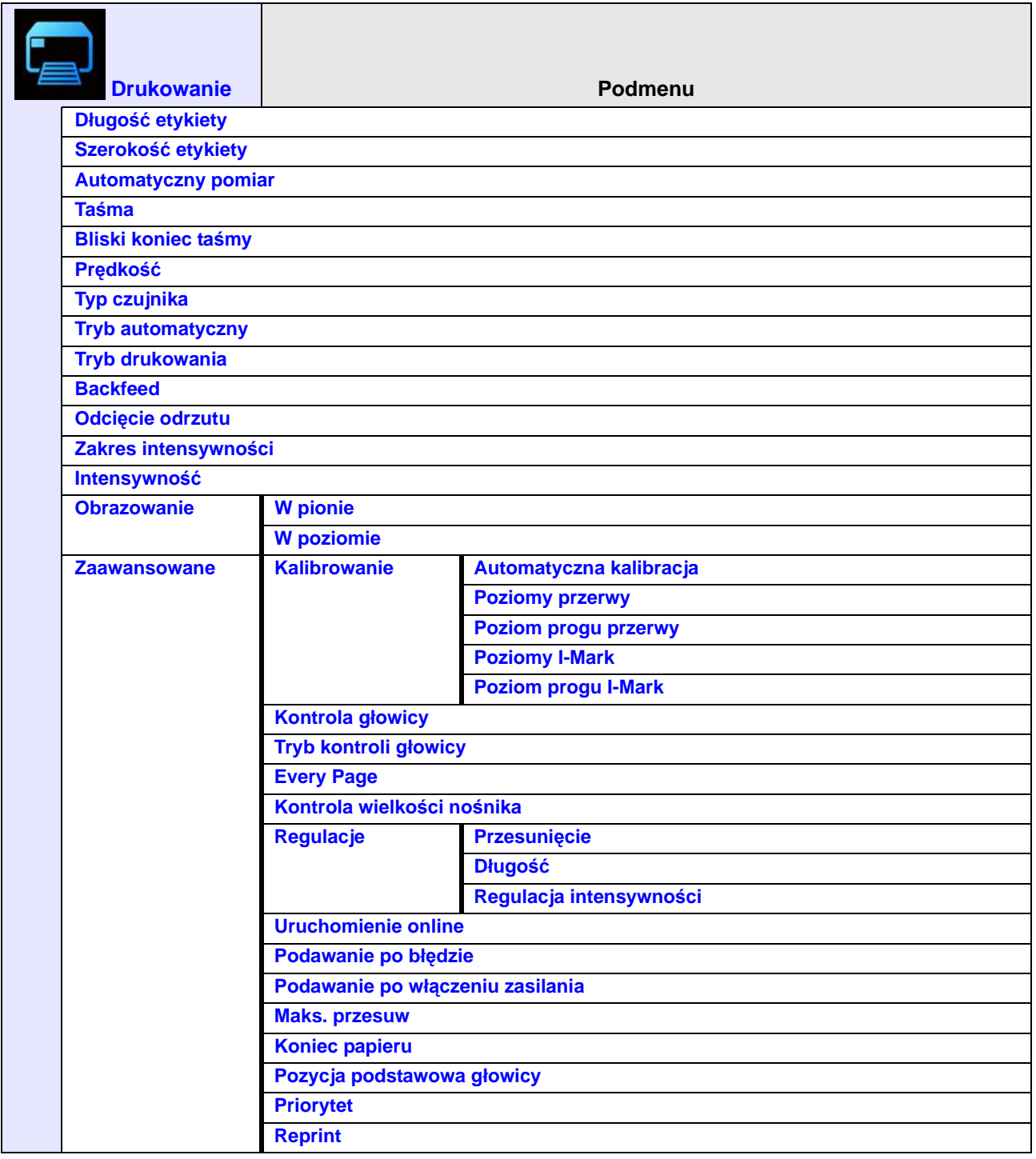

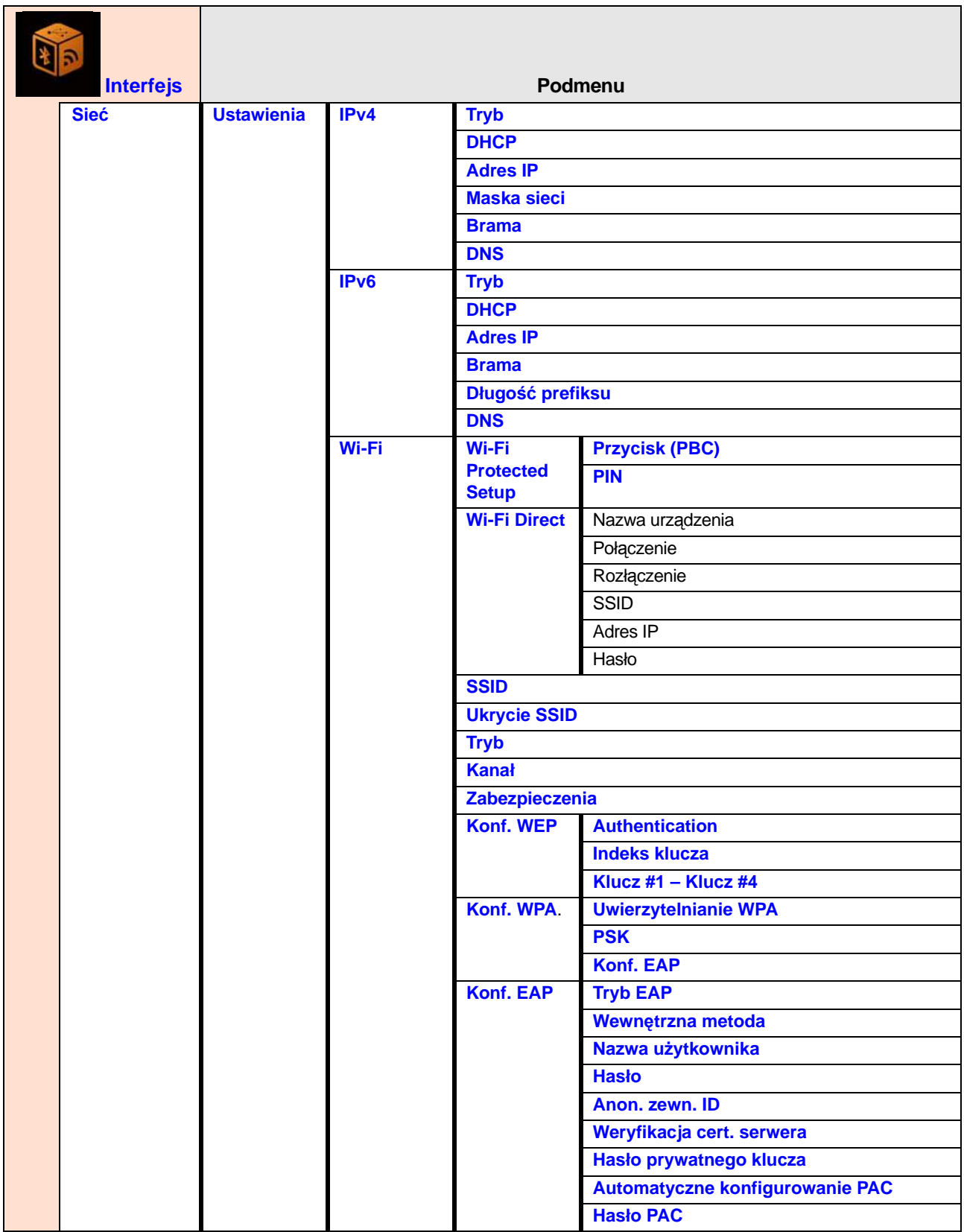

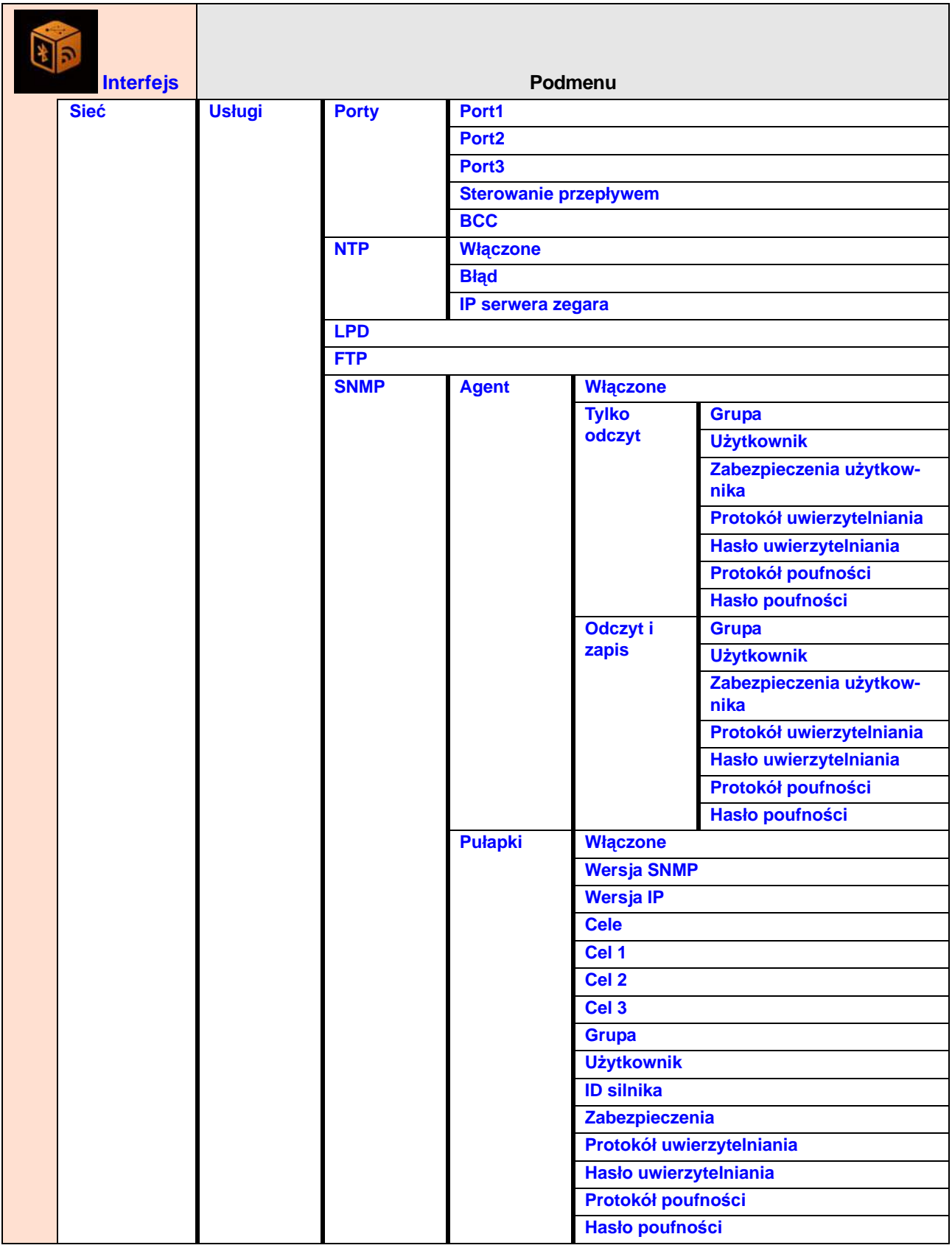

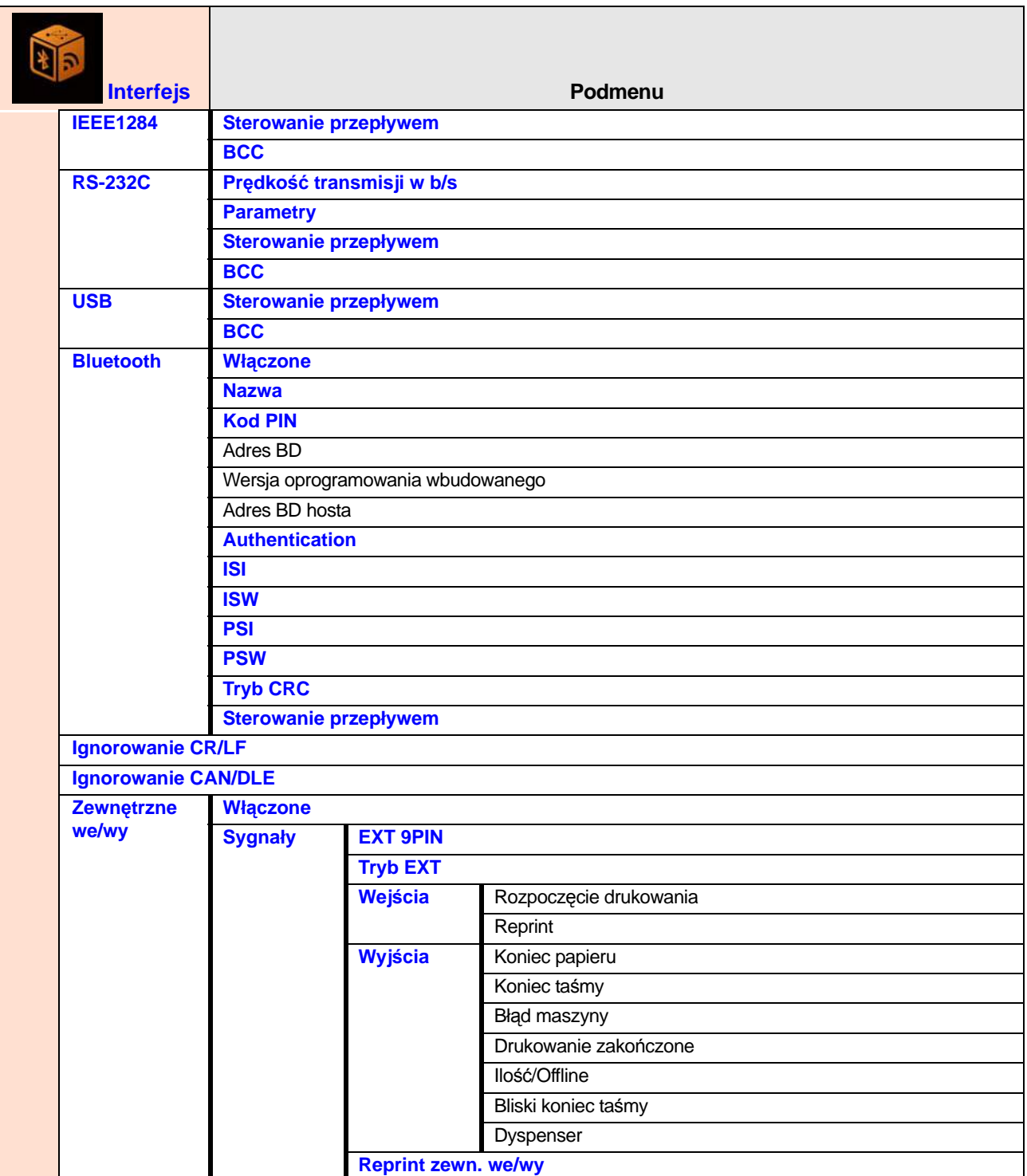

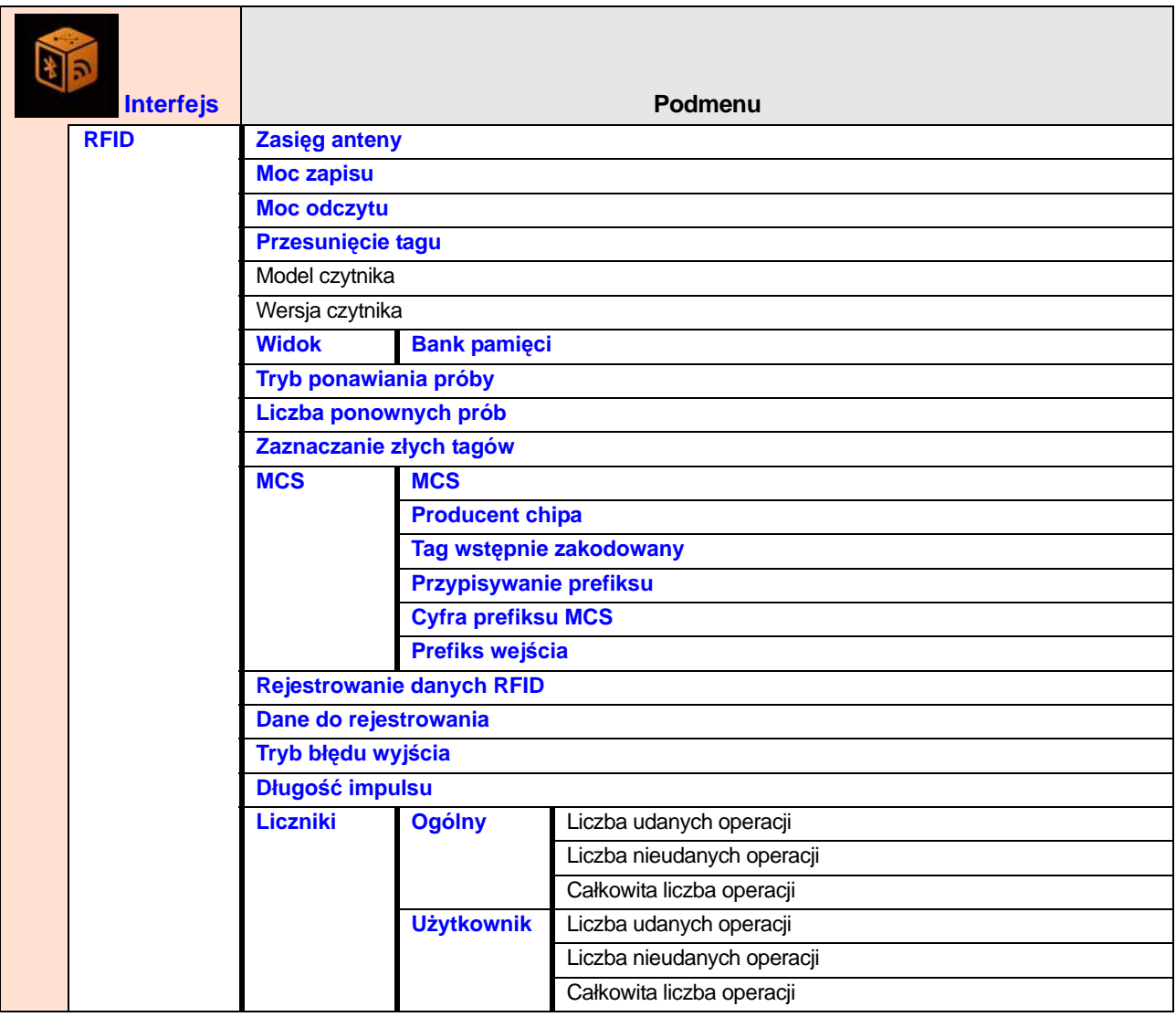

#### **4** Obsługa i konfigurowanie

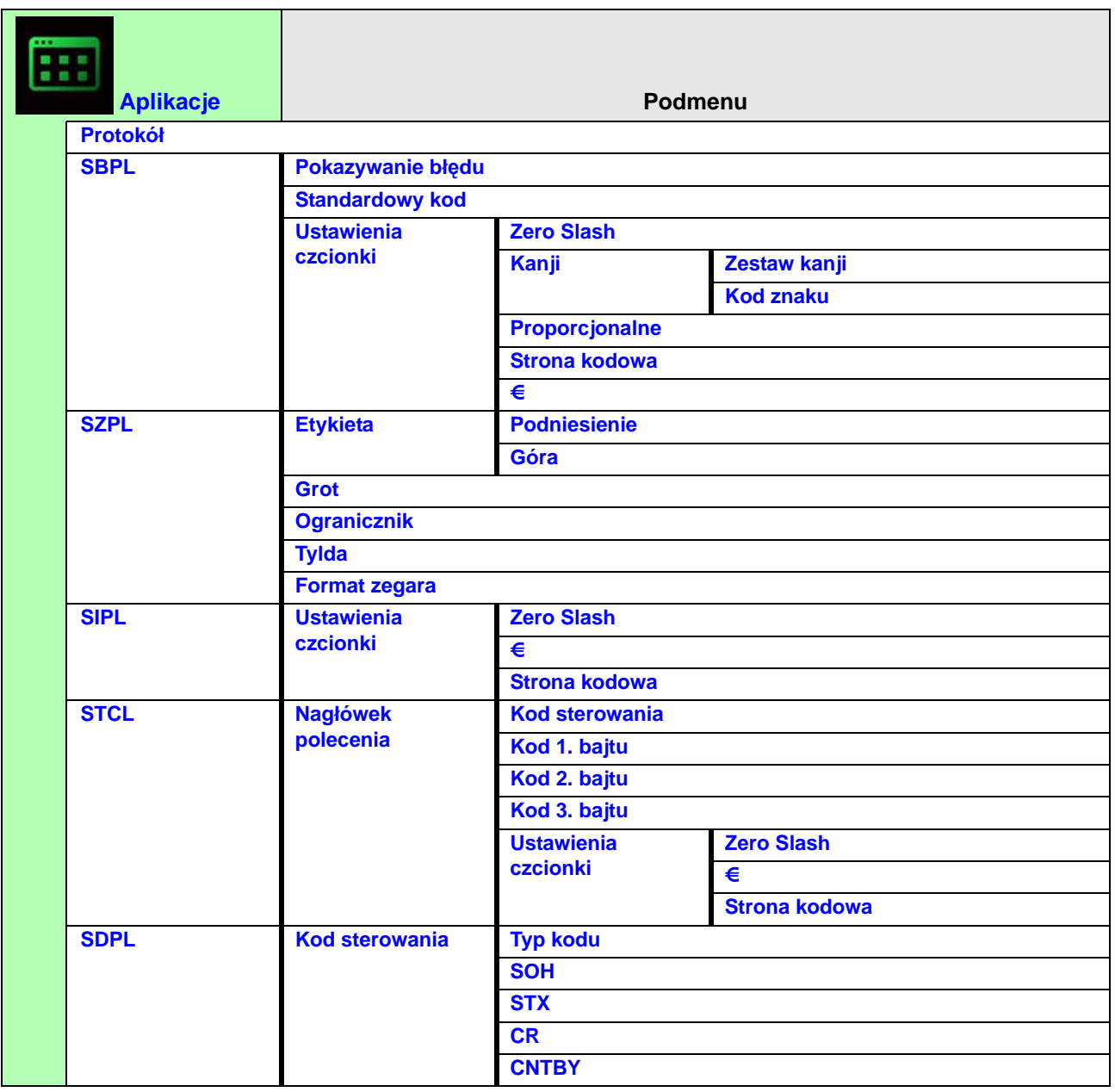

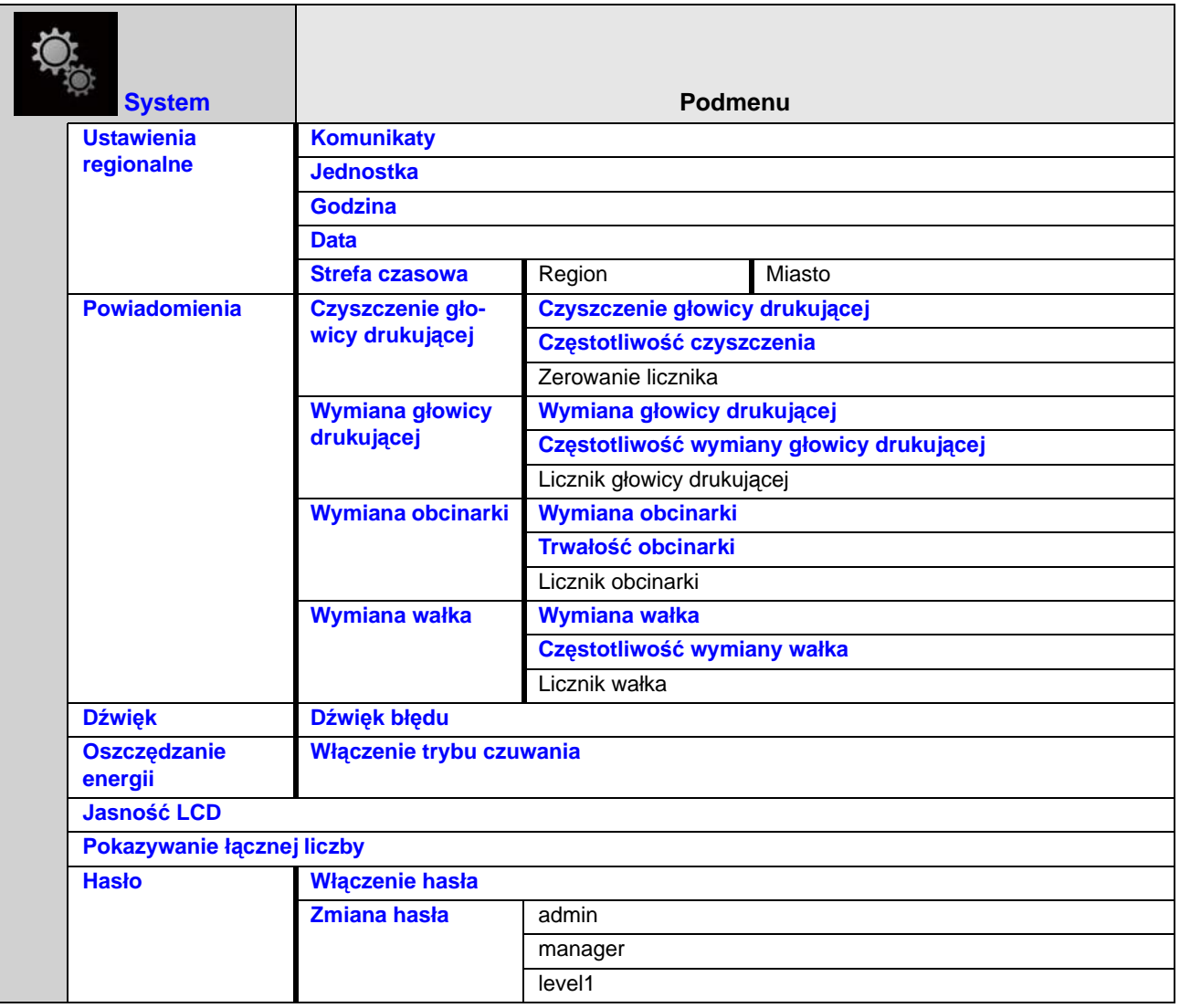

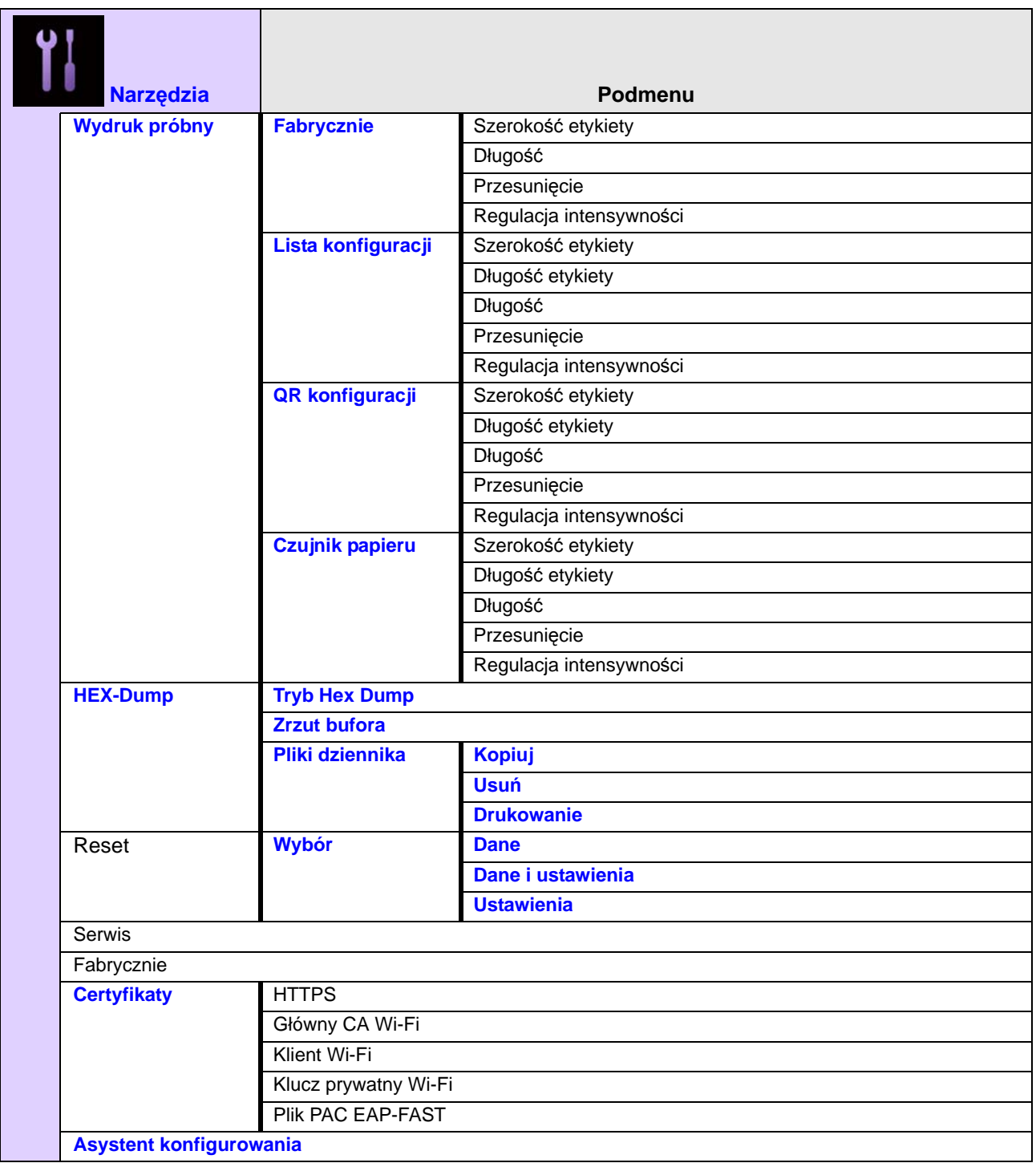

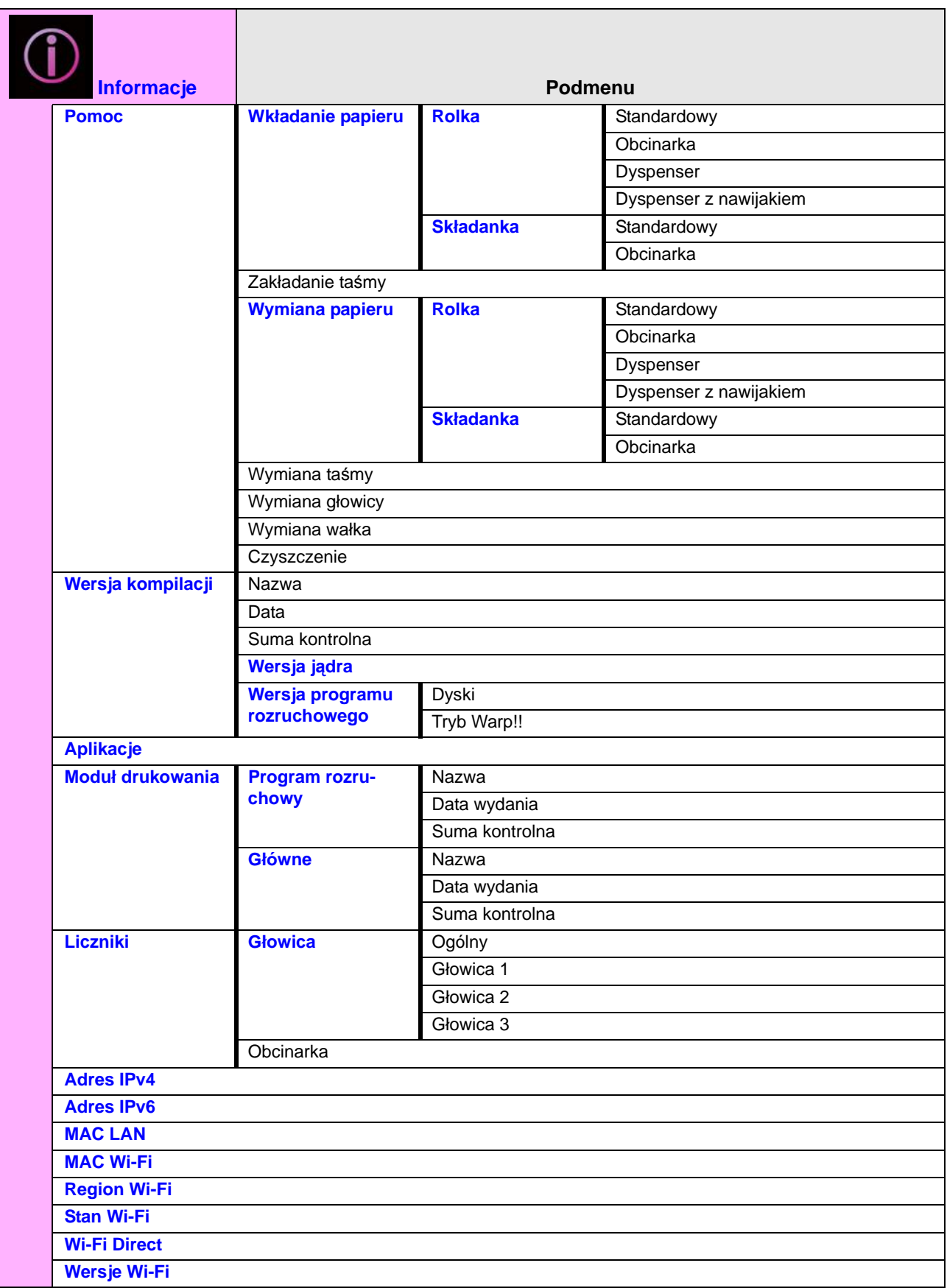

# **4.4 Szczegóły ekranu menu ustawień**

# **4.4.1 Menu drukowania**

W menu **Drukowanie** znajdują się następujące opcje ustawień:

<span id="page-71-0"></span>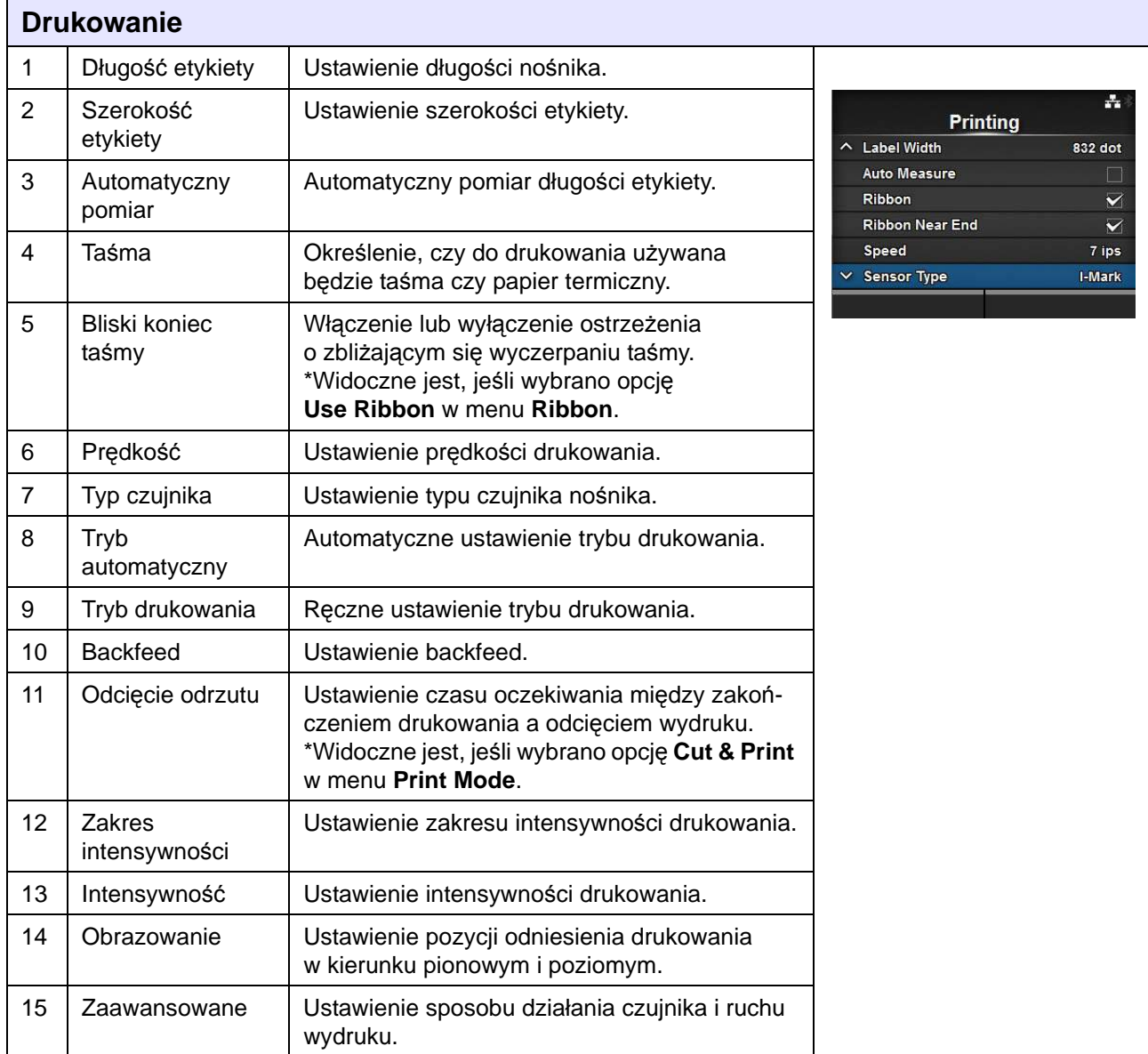
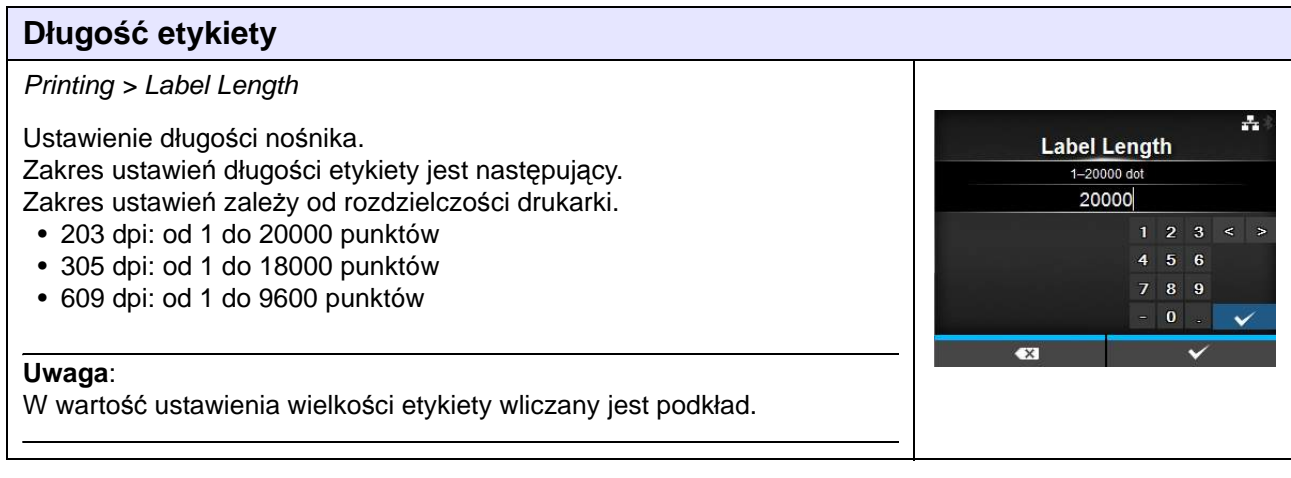

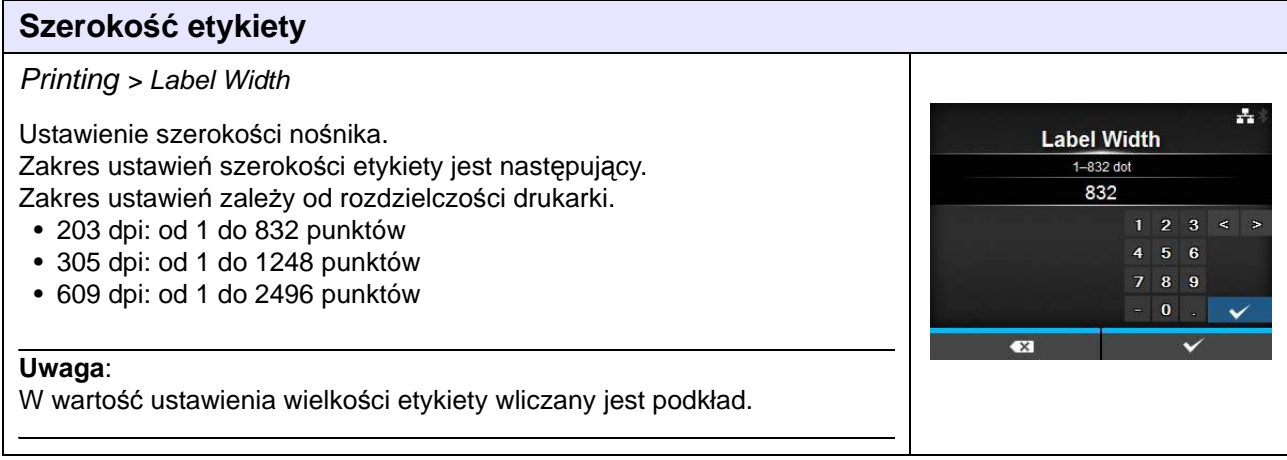

### **Automatyczny pomiar** Printing > Auto Measure 弄 Drukarka automatycznie dokonuje pomiaru długości nośnika. **Auto Measure** Wynik pomiaru długości nośnika wstawiany jest automatycznie w polu Enabled **Label Length**. **Disabled** Funkcja dostępna jest, jeśli wybrano opcję **Gap** lub **I-Mark** w menu **Sensor Type**. Procedura ustawiania długości etykiety przy użyciu funkcji automatycznego pomiaru jest następująca: 1. Włożyć nośnik. 2. Zmienić ustawienie opcji **Auto Measure** na **Enabled**. 3. Nacisnąć przycisk  $\blacktriangleright$ | lub  $\blacktriangleright$ , aby przejść do ekranu online lub offline. 4. Otworzyć głowicę drukującą. (Wystąpi błąd otwarcia głowicy). 5. Zamknąć głowicę drukującą. (Wrócić do ekranu offline). 6. Naciśnięcie przycisku >|| spowoduje pobranie przez drukarkę dwóch etykiet i dokonanie pomiaru ich długości. 7. Wynik pomiaru długości etykiety wstawiony zostanie automatycznie w polu **Label Length**. **Uwaga**: Jeśli jako ustawienie opcji **Auto Measure** wybrano **Enabled**, ta funkcja wykonywana jest w momencie włączenia zasilania drukarki.

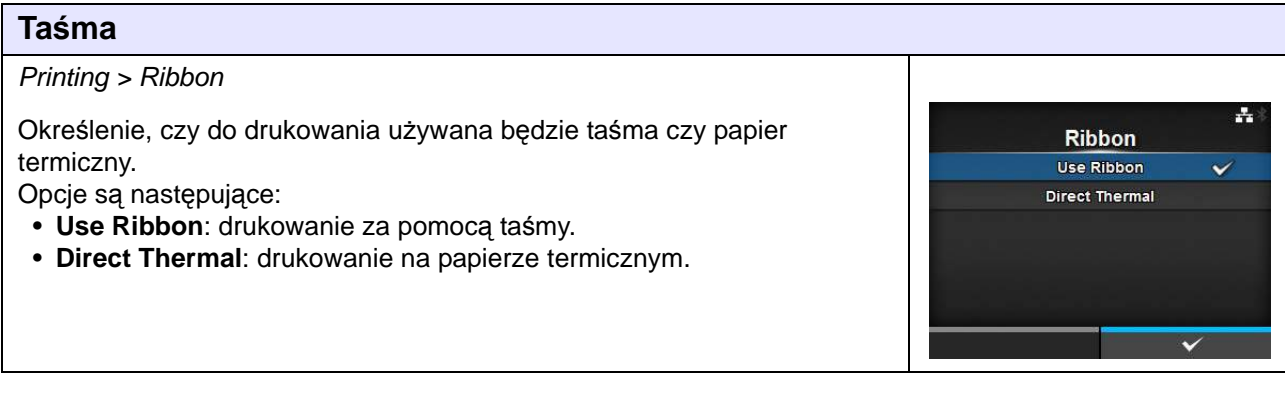

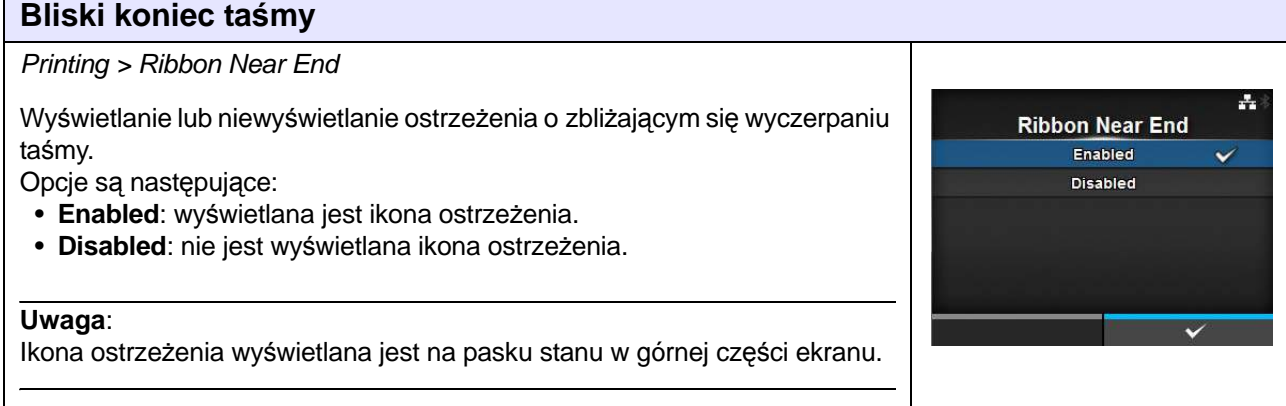

 $+ 16:00$ 

**Sensor Type** None Gap I-Mark

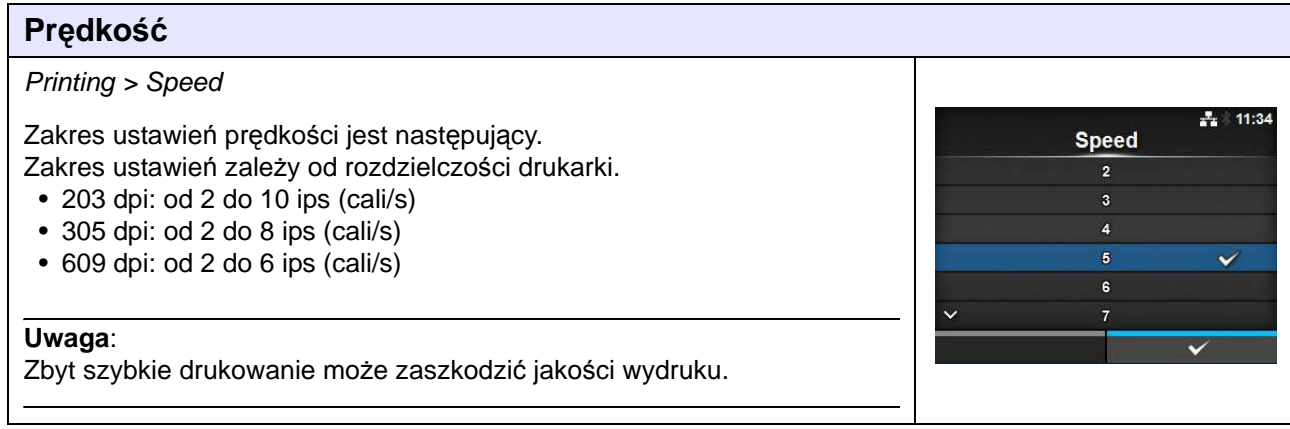

### **Typ czujnika**

Printing > Sensor Type

Ustawienie typu czujnika, który wykrywa nośnik. Opcje są następujące:

- **None**: wyłączenie czujnika nośnika.
- **Gap**: użycie czujnika przepuszczalności.
- **I-Mark**: użycie czujnika odblaskowego.

### Jeśli wybrano tryb **Tear-Off**, **Dispenser** lub **Cut & Print** jako ustawienie menu **Print Mode**, tylko opcje **Gap** i **I-Mark** dostępne będą w menu **Sensor Type**.

Jeśli wybrano tryb **Linerless** jako ustawienie menu **Print Mode**, tylko opcje **None** i **I-Mark** dostępne będą w menu **Sensor Type**.

### **Tryb automatyczny**

### Printing > Auto-mode

W trybie automatycznym tryb drukowania zmieniany jest samoczynnie stosownie do stanu zainstalowanego modułu opcjonalnego. Opcje są następujące:

- **Enabled**: Tryb drukowania zmieniany jest automatycznie.
- **Disabled**: Tryb drukowania zmieniany jest zależnie od ustawienia wybranego w menu **Print Mode**.

Drukarka działa w trybie obcinarki, jeśli zamontowana jest obcinarka. Jeśli jednak ustawiona jest opcja **Linerless** w menu **Print Mode**, drukarka działa w trybie bezpodkładowym. Drukarka działa w trybie dyspensera, jeśli zamontowany jest dyspenser.

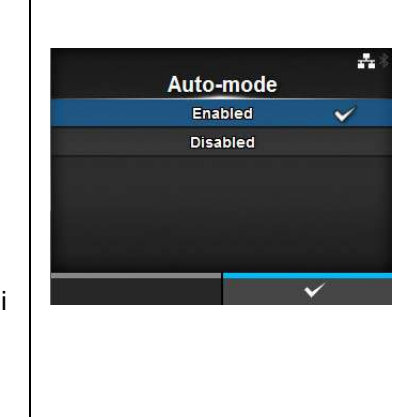

### **Tryb drukowania**

Printing > Print Mode

Ustawienie trybu drukowania.

Opcje są następujące:

- **Continuous**: Drukowanie ciągłe na wskazanej liczbie nośników. Nośnik przez cały czas pozostaje w pozycji umożliwiającej drukowanie.
- **Tear-Off**: Po wydrukowaniu wskazanej liczby nośników w trybie ciągłym, drukarka podaje ostatni nośnik, aby został całkowicie wysunięty z przodu drukarki i można go było wyciągnąć. Gdy zakończone zostanie drukowanie, nośnik należy oderwać ręcznie.
- **Cutter**: Poszczególne nośniki odcinane są w trakcie drukowania wskazanej liczby nośników w trybie ciągłym. Opcję tę można wybrać, jeśli zamontowana jest obcinarka.
- **Linerless**: Poszczególne etykiety odcinane są w trakcie drukowania wskazanej liczby etykiet w trybie ciągłym. Opcję tę można wybrać, jeśli zamontowana jest obcinarka bezpodkładowa.
- **Cut & Print**: Nośniki odcinane są po wydrukowaniu wskazanej liczby nośników w trybie ciągłym. Opcję tę można wybrać, jeśli zamontowana jest obcinarka.
- **Dispenser**: Odrywanie podkładu z wydrukowanej etykiety w czasie, gdy dochodzi ona do przodu drukarki. Gdy wydrukowana etykieta wyjęta zostanie z drukarki w celu jej naklejenia, następna etykieta ustawiona zostanie, aby można było na niej drukować. Opcję tę można wybrać, jeśli zamontowany jest dyspenser.

#### **Uwaga**:

Menu **Print Mode** nie działa, jeśli w menu **Auto-mode** wybrana jest opcja **Enabled**.

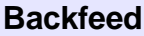

### Printing > Backfeed

Funkcja backfeed może być stosowana w trybie obcinarki, dyspensera lub bezpodkładowym.

Opcje są następujące:

- **None**: Funkcja backfeed nie jest używana.
- **After**: Po wykonaniu cięcia, przód następnego nośnika cofany jest do wysokości głowicy drukującej. W trybie dyspensera cofnięcie przodu następnej etykiety następuje, gdy etykieta opuści dyspenser.
- **Before**: Przed drukowaniem przód nośnika cofany jest do wysokości głowicy drukującej.

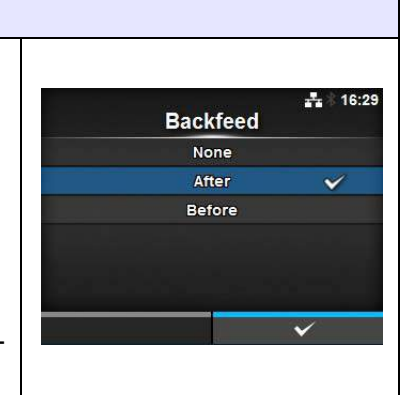

큰 )

**Print Mode** Continuous Tear-Off Cutter Lineriess **Cut & Print** 

Eject Cut  $0-5s$  $\lambda$ ₹

 $\div$  12:42

### **Odcięcie odrzutu**

Printing > Eject Cut

Ustawienie wykonywania operacji odcięcia odrzutu na ostatnim drukowanym nośniku. Ostatni nośnik odcinany jest po upływie wskazanego czasu. Widoczne jest, jeśli wybrano opcję **Cut & Print** w menu **Print Mode**. Zakres ustawień wynosi od 0 do 5 (s).

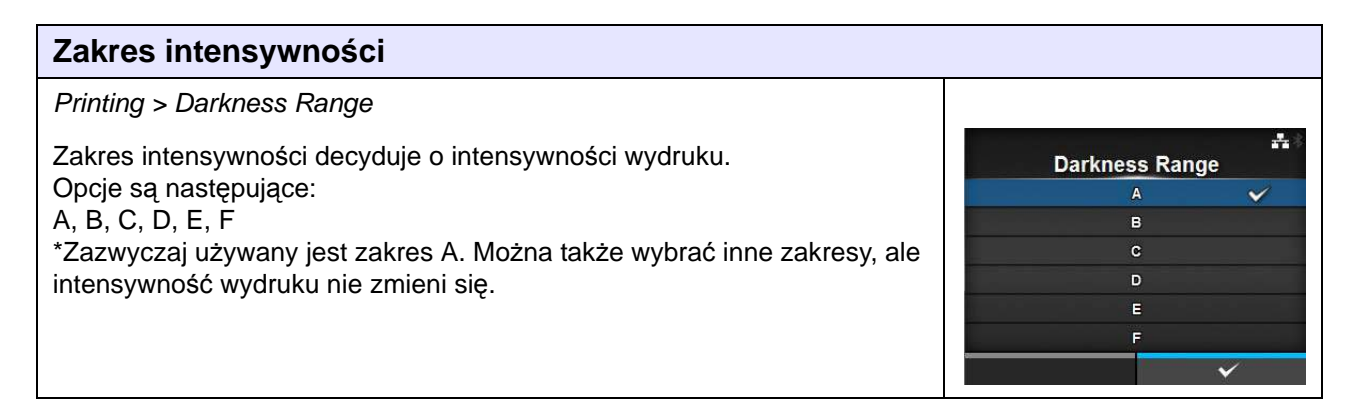

<span id="page-76-0"></span>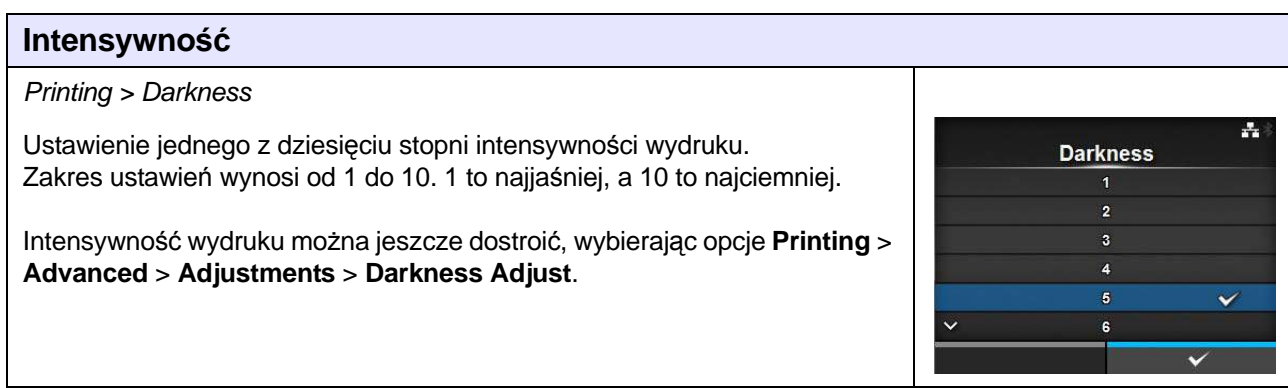

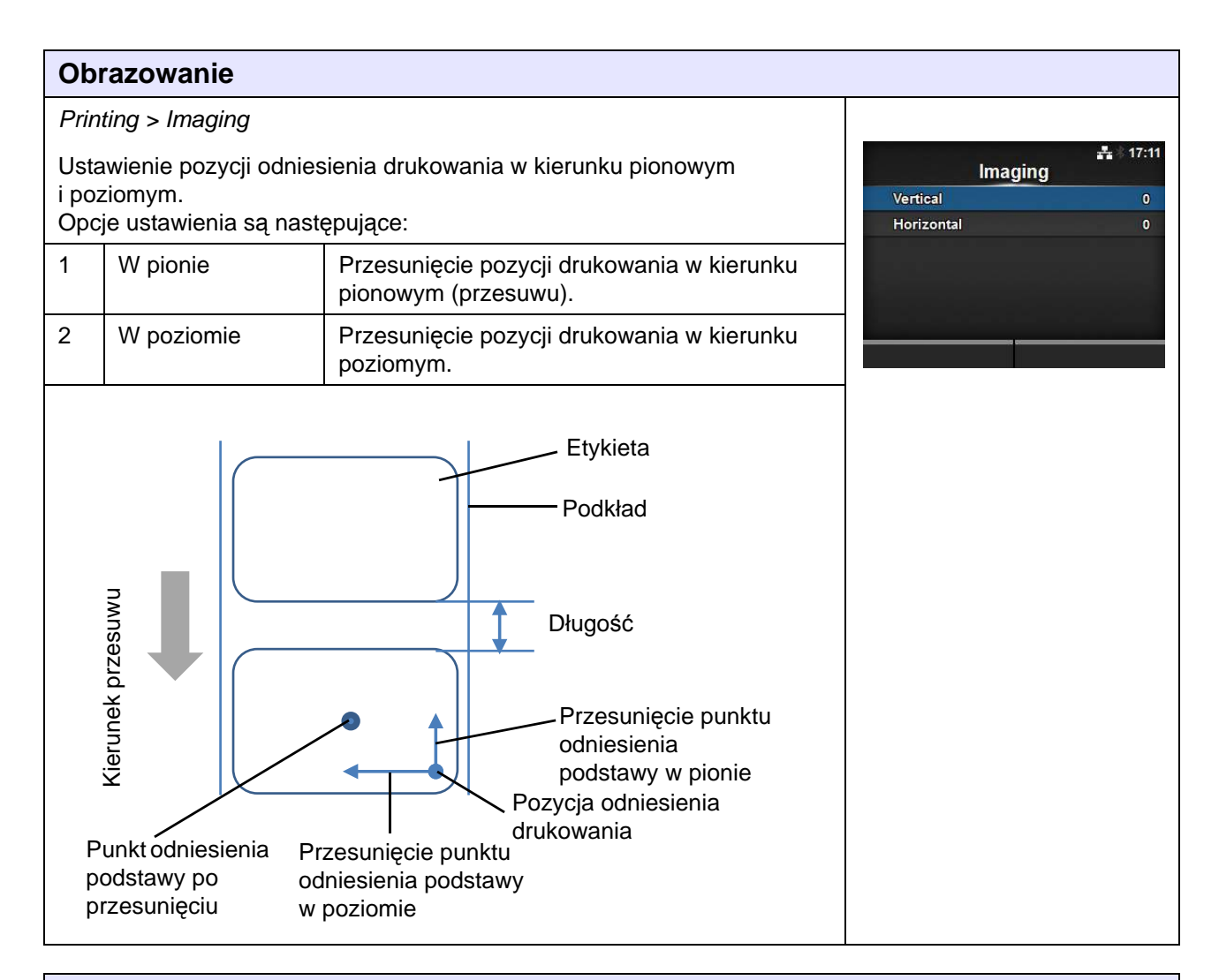

### **W pionie**

Printing > Imaging > Vertical

Ustawienie pozycji drukowania w kierunku pionowym. Ustawienie wartości przesunięcia od pozycji odniesienia drukowania ze znakiem + oznacza odsunięcie zgodnie z kierunkiem przesuwu, a ze znakiem – oznacza odsunięcie przeciwnie do kierunku przesuwu. Zakres ustawień wynosi od -792 do +792 kropek.

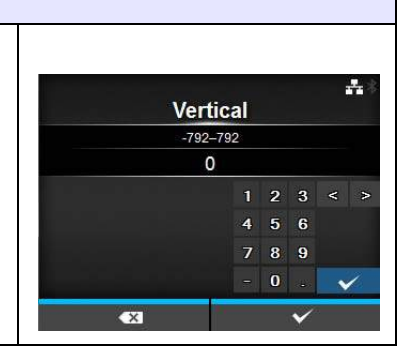

### **W poziomie**

Printing > Imaging > Horizontal

Ustawienie pozycji drukowania w kierunku poziomym. Ustawienie wartości przesunięcia od pozycji odniesienia drukowania ze znakiem + oznacza przesunięcie w lewo, a ze znakiem – oznacza przesunięcie w prawo (patrząc na przód drukarki). Zakres ustawień wynosi od -792 do +792 kropek.

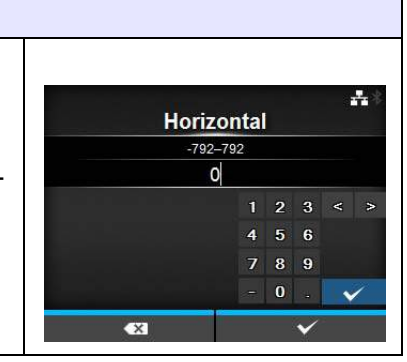

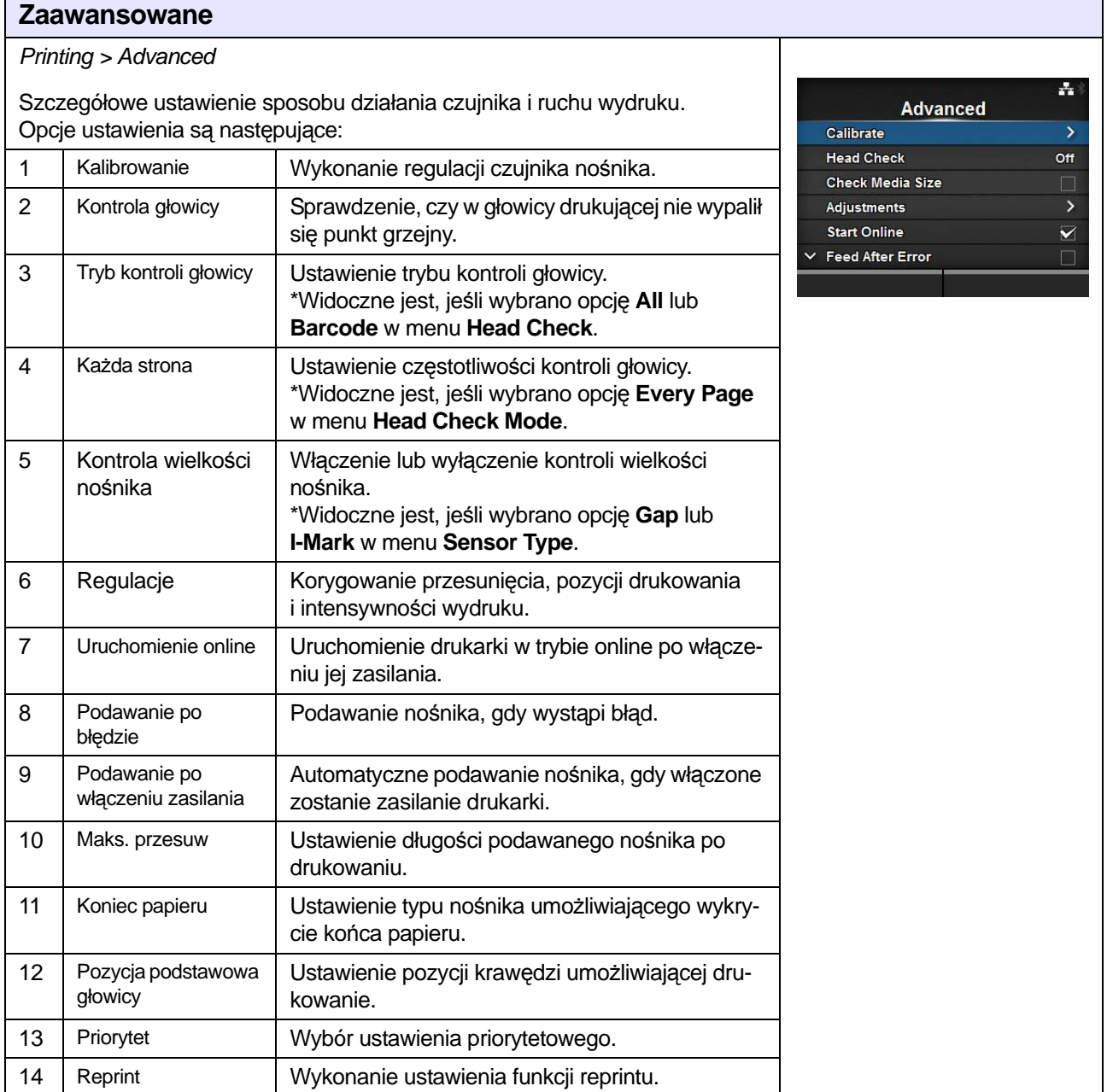

### **Kalibrowanie**

Printing > Advanced > Calibrate

Wyregulować poziom czujnika nośnika.

W razie wadliwego działania wykrywania nośnika należy wyregulować poziom czujnika nośnika (czujnik przerw i I-mark). Opcje ustawienia są następujące:

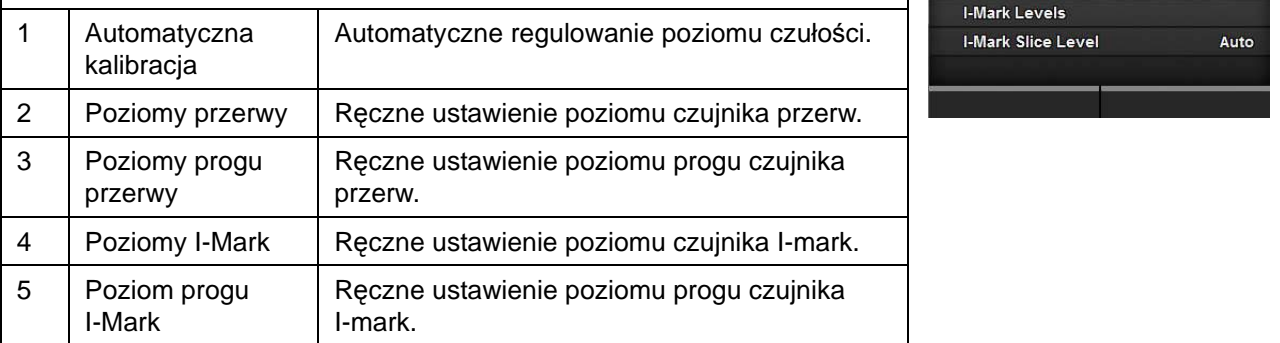

### **Automatyczna kalibracja**

Printing > Advanced > Calibrate > Auto-calibration

Wykonanie automatycznej kalibracji wybranego czujnika nośnika.

- **Gap + I-Mark**: wykonanie regulacji zarówno czujnika przerw, jak i czujnika I-mark.
- **Gap**: wykonanie regulacji czujnika przerw.
- **I-Mark**: wykonanie regulacji czujnika I-mark.

Procedury:

- 1. Przełożyć nośnik pod prowadnicą czujnika nośnika. Jeśli używane są etykiety, oderwać je od podkładu. Przyłożyć tak, aby czujnik nośnika nie wykrywał I-mark (czarnego znaku).
- 2. Zamknąć głowicę drukującą. Efekt regulacji jest lepszy, gdy wykonywana jest po zamknięciu głowicy drukującej.
- 3. Naciskając przyciski kursora  $\blacktriangle / \blacktriangledown$ , wybrać typ czujnika, który będzie regulowany.
- 4. Nacisnąć prawy przycisk kontekstowy lub przycisk <- , aby rozpocząć regulowanie czujnika.
- 5. Wyświetlony zostanie wynik regulacji. Aby opuścić ekran regulacji, nacisnąć prawy przycisk kontekstowy.
- 6. Zmienić tryb na offline. Nacisnąć prawy przycisk kontekstowy, aby potwierdzić, że nośnik podawany jest poprawnie.

### **Uwaga**:

Jeśli po użyciu funkcji **Auto-calibration** nośnik nie jest podawany poprawnie, zwrócić się do dystrybutora lub serwisu SATO.

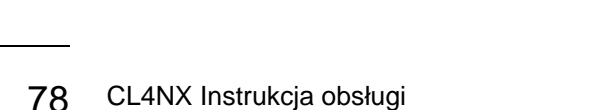

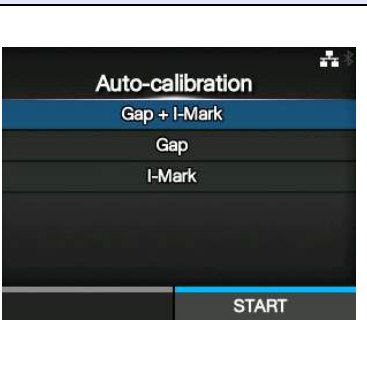

**Calibrate** 

Auto-calibration **GAP Levels GAP Slice Level**  돌

Auto

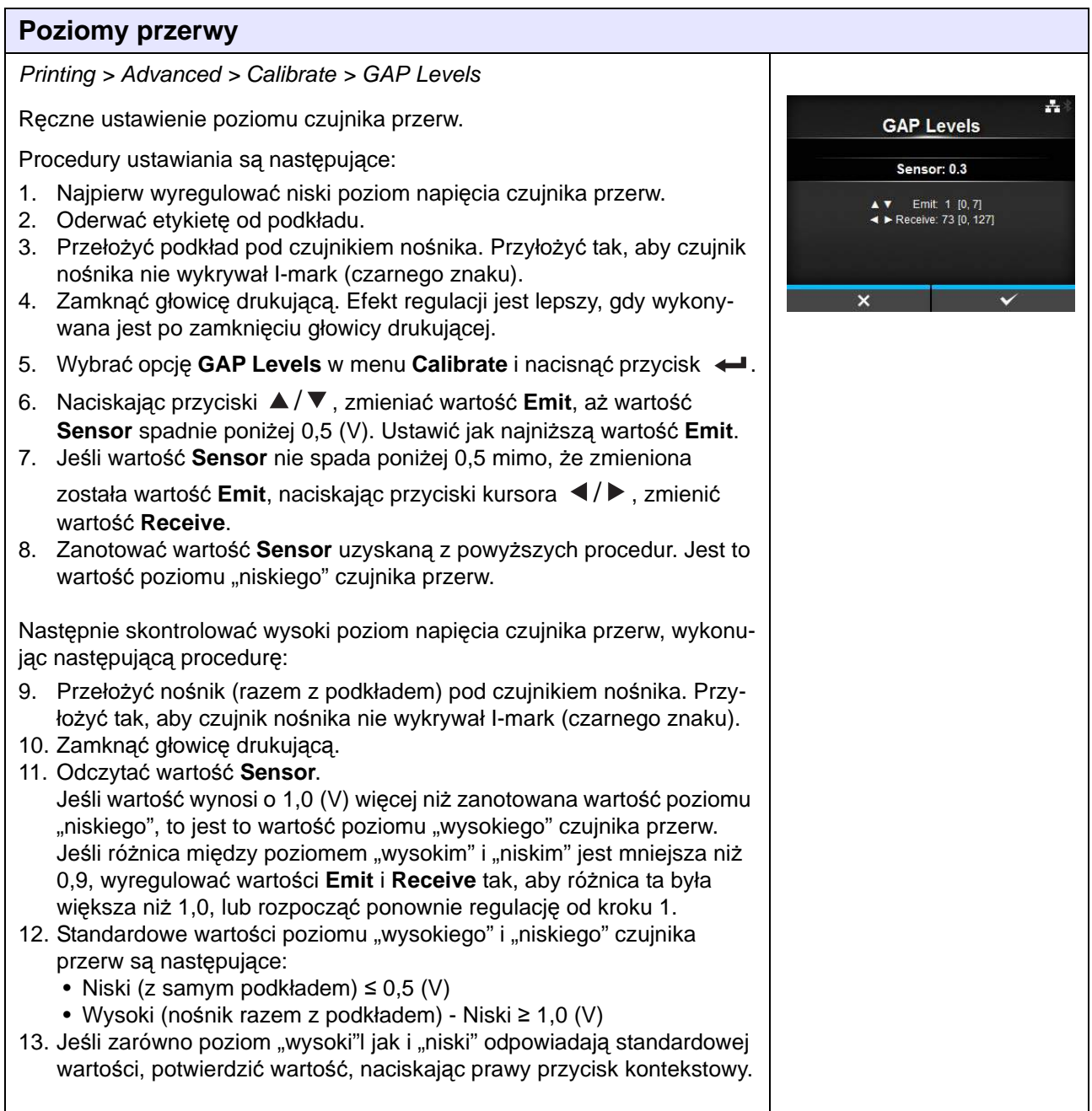

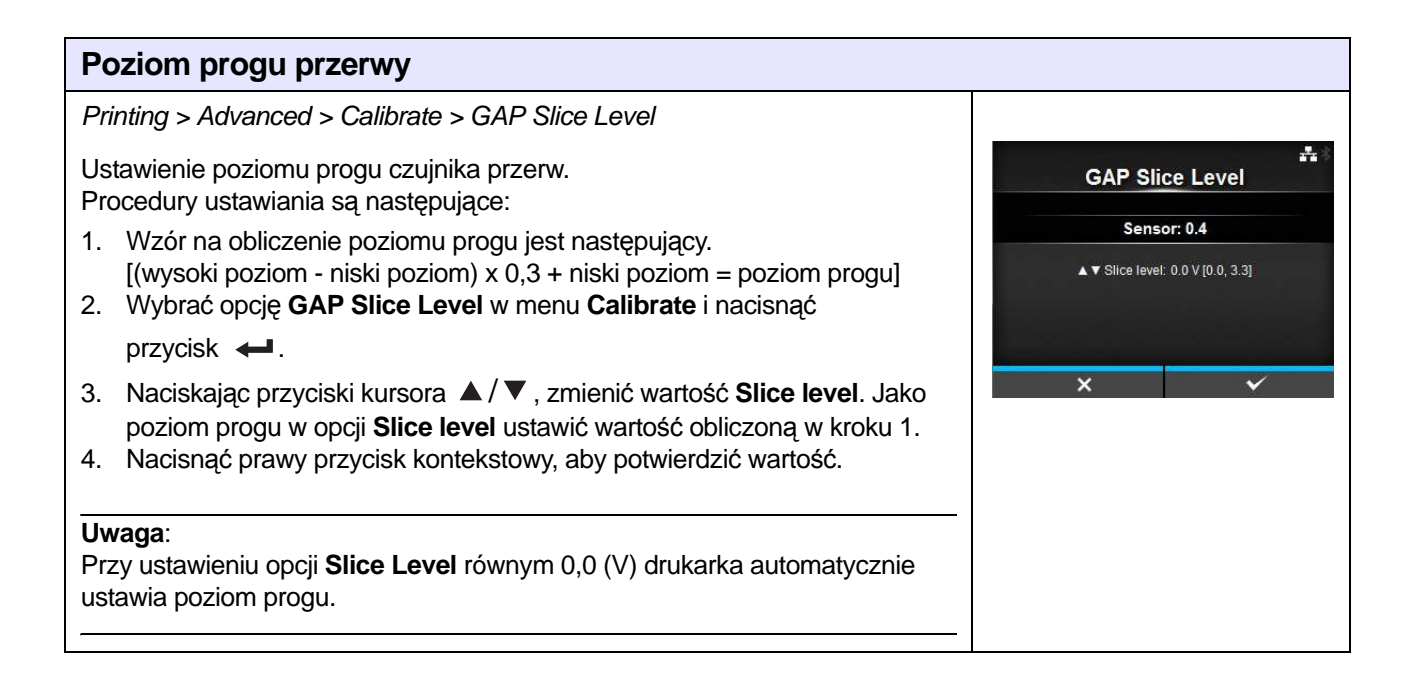

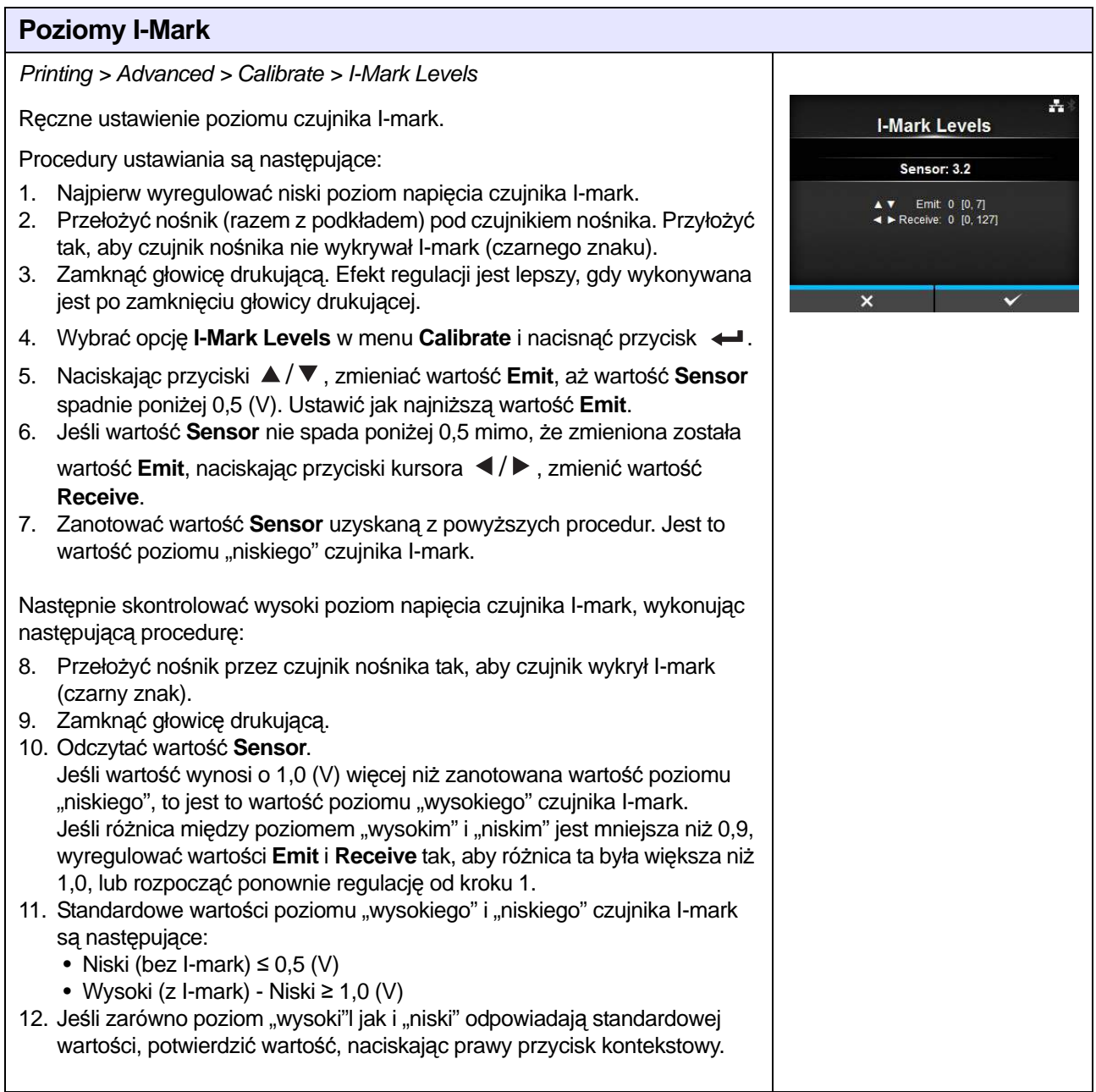

### **Poziom progu I-Mark**

Printing > Advanced > Calibrate > I-Mark Slice Level Ustawienie poziomu progu czujnika I-mark. Procedury ustawiania są następujące:

- 1. Wzór na obliczenie poziomu progu jest następujący.  $[(wysoki poziom - niski poziom) x 0.7 + niski poziom = poziom progu]$
- 2. Wybrać opcję **I-mark Slice Level** w menu **Calibrate** i nacisnąć przycisk

### .

- 3. Naciskając przyciski kursora ▲ / ▼, zmienić wartość **Slice level**. Jako poziom progu w opcji **Slice level** ustawić wartość obliczoną w kroku 1.
- 4. Nacisnąć prawy przycisk kontekstowy, aby potwierdzić wartość.

### **Uwaga**:

Przy ustawieniu opcji **Slice Level** równym 0,0 (V) drukarka automatycznie ustawia poziom progu.

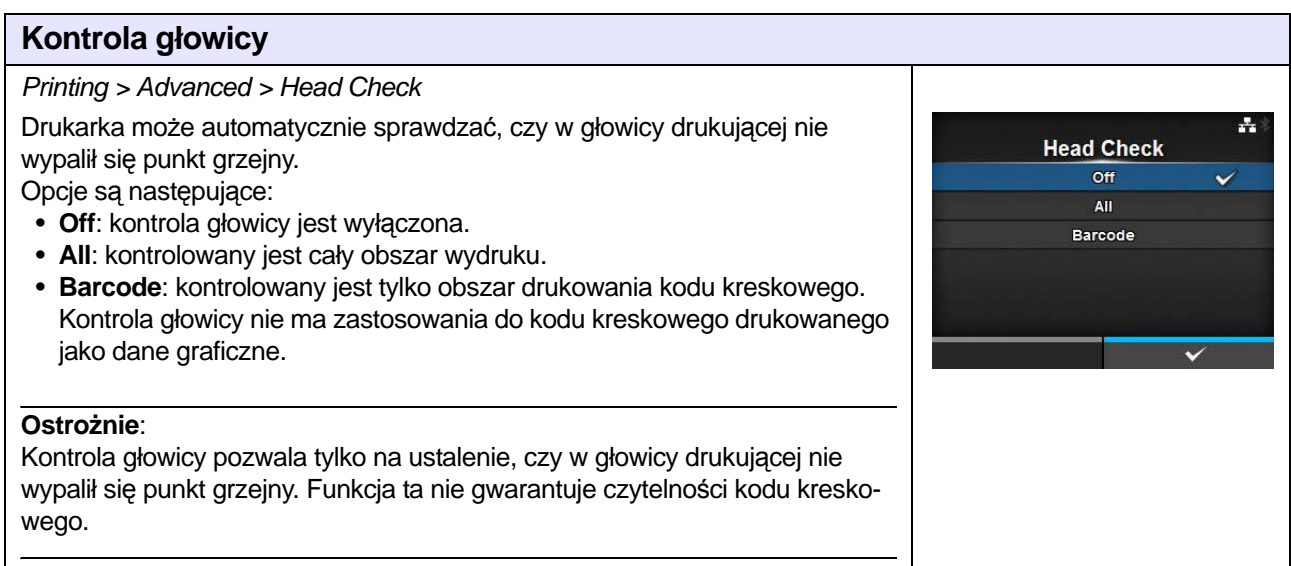

### **Tryb kontroli głowicy**

Printing > Advanced > Head Check

Ustawienie metody kontroli głowicy.

Widoczne jest, jeśli wybrano opcję **All** lub **Barcode** w menu **Head Check**. Opcje są następujące:

- **Always**: kontrola głowicy wykonywana jest za każdym razem.
- **After Batch**: kontrola głowicy wykonywana jest przed rozpoczęciem drukowania i gdy drukowanie jest zatrzymywane. Jeśli włączona jest funkcja backfeed, kontrola głowicy wykonywana będzie przed rozpoczęciem drukowania, w momencie zatrzymywania drukowania i w trakcie operacji backfeed.
- **Every Page**: kontrola głowicy wykonywana jest co wskazaną liczbę nośników.

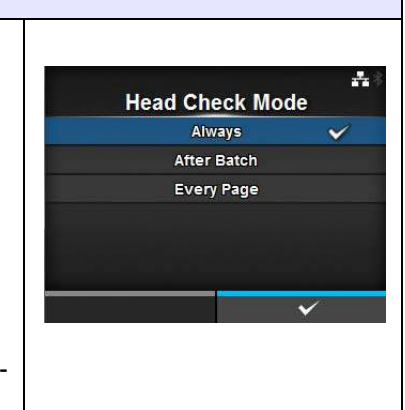

포

**I-Mark Slice Level** Sensor: 3.1 ▲ ▼ Slice level: 0.0 V [0.0, 3.3]

### **Every Page**

Printing > Advanced > Every Page

Określenie, co ile nośników ma być wykonywana kontrola głowicy. Widoczne jest, jeśli wybrano opcję **Every Page** w menu **Head Check Mode**.

Zakres ustawień wynosi od 1 do 999999.

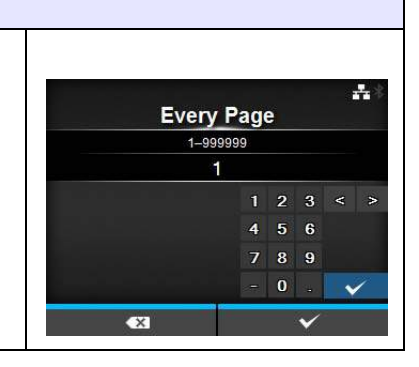

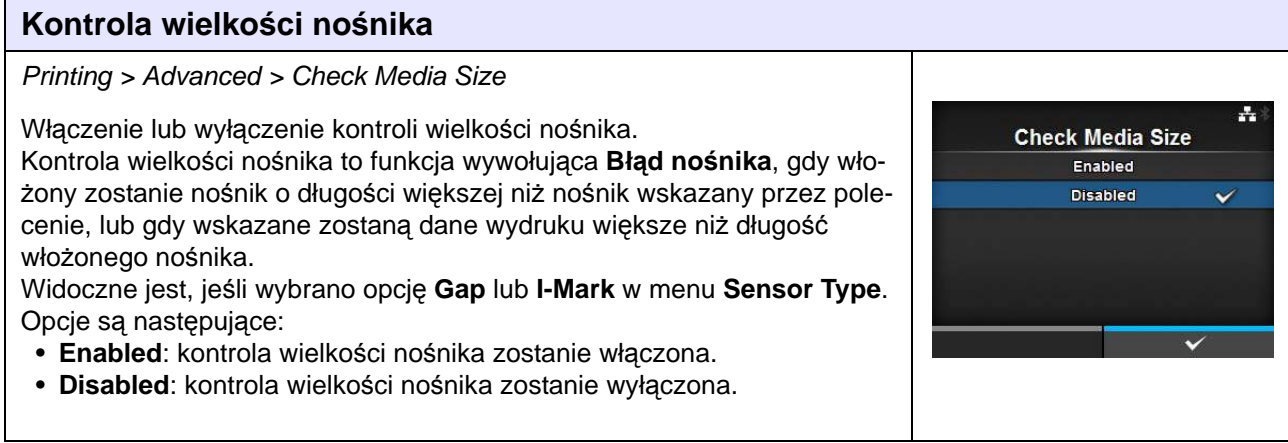

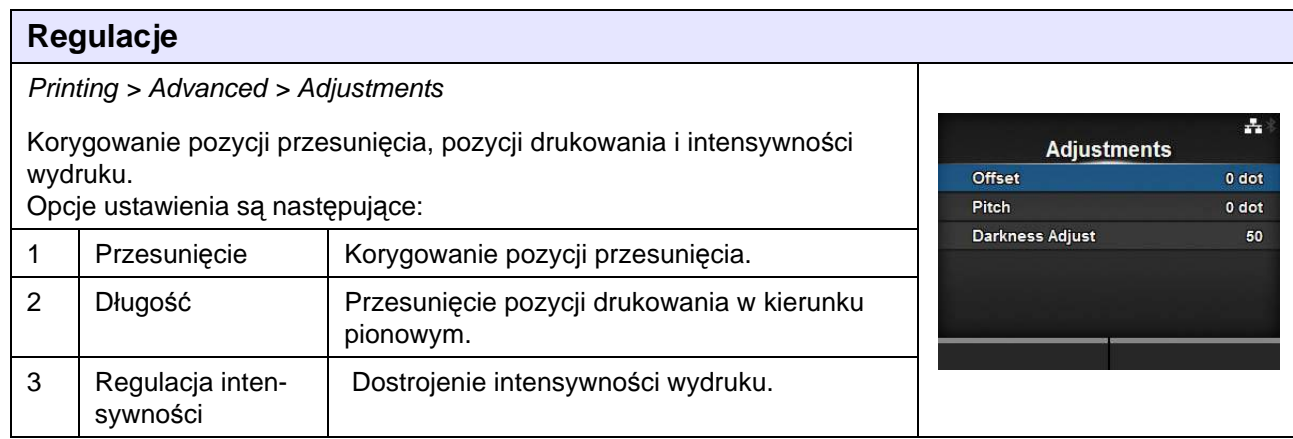

### **Przesunięcie**

#### Printing > Advanced > Adjustments > Offset

Korygowanie pozycji przesunięcia.

Pozycja przesunięcia oznacza pozycję oderwania, pozycję cięcia i pozycję zatrzymania dyspensera.

Ustawienie wartości przesunięcia ze znakiem + oznacza odsunięcie zgodnie z kierunkiem przesuwu, a ze znakiem – oznacza odsunięcie przeciw-

nie do kierunku przesuwu.

Zakres ustawień jest następujący:

Zakres ustawień zależy od rozdzielczości drukarki.

- 203 dpi: od -30 do 0 do 30 punktów
- 305 dpi: od -45 do 0 do 45 punktów
- 609 dpi: od -90 do 0 do 90 punktów

### **Długość**

Printing > Advanced > Adjustments > Pitch

Przesunięcie pozycji drukowania w kierunku pionowym. Ustawienie wartości przesunięcia ze znakiem + oznacza odsunięcie zgodnie z kierunkiem przesuwu, a ze znakiem – oznacza odsunięcie przeciw-

nie do kierunku przesuwu.

Zakres ustawień jest następujący:

Zakres ustawień zależy od rozdzielczości drukarki.

- 203 dpi: od -30 do 0 do 30 punktów
- 305 dpi: od -45 do 0 do 45 punktów
- 609 dpi: od -90 do 0 do 90 punktów

### **Regulacja intensywności**

Printing > Advanced > Adjustments > Darkness Adjust

Dostrojenie intensywności wydruku. Zakres ustawień wynosi od 0 do 99. 0 to najjaśniej, a 99 to najciemniej.

Patrz **[Intensywno](#page-76-0)ść** w Printing > Darkness.

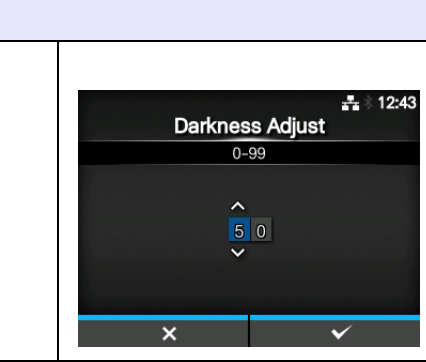

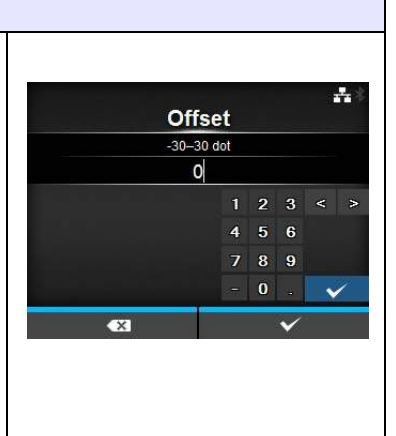

Pitch  $-30 - 30$  dot  $\overline{0}$ 

÷

 $56$  $\overline{a}$  $8<sup>°</sup>$  $\overline{0}$ 

**Start Online** Enabled **Disabled** 

**Feed After Error** Enabled **Disabled** 

Ą.

÷

### **Uruchomienie online**

Printing > Advanced > Start Online

Wybór domyślnego trybu ustawianego w momencie włączenia zasilania. Opcje są następujące:

- **Enabled**: Drukarka włączana jest w trybie online.
- **Disabled**: Drukarka włączana jest w trybie offline.

### **Podawanie po błędzie**

Printing > Advanced > Feed After Error

Gdy tylko usunięta zostanie przyczyna błędu i tryb zmieniony zostanie na online, nośnik podawany jest automatycznie.

Opcje są następujące:

- **Enabled**: Nośnik podawany jest automatycznie, gdy tryb zmieniony zostanie na online po usunięciu przyczyny błędu.
- **Disabled**: Nośnik nie jest podawany automatycznie, gdy tryb zmieniony zostanie na online po usunięciu przyczyny błędu.

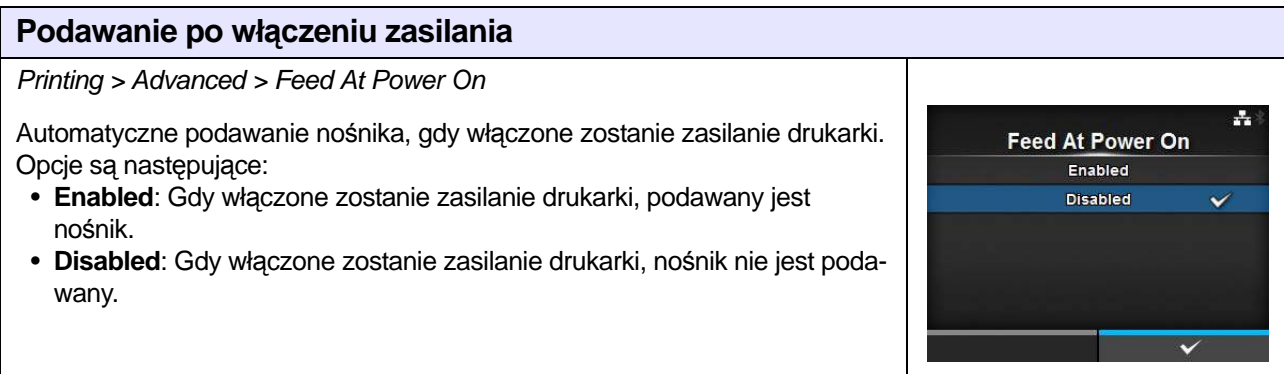

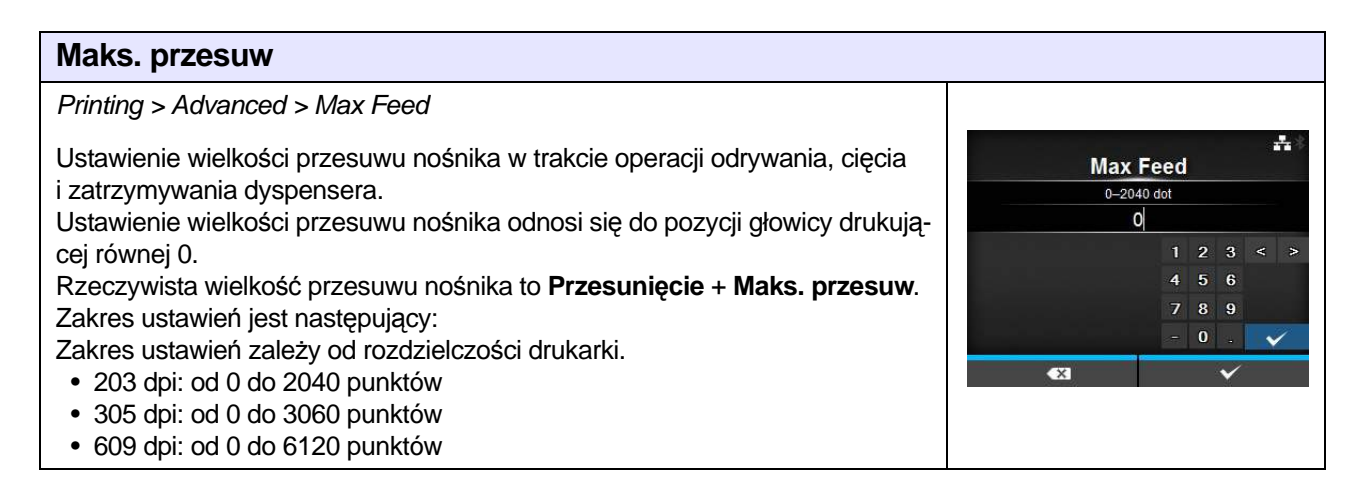

### **Koniec papieru**

#### Printing > Advanced > Paper End

Ustawienie typu nośnika umożliwiającego wykrycie końca papieru. Opcje są następujące:

- **Using I-mark**: wykrywanie końca papieru przy użyciu czujnika I-mark (odblaskowego).
- **Using Gap**: wykrywanie końca papieru przy użyciu czujnika przerw (przepuszczalności).

### **Pozycja podstawowa głowicy**

Printing > Advanced > Head Base Position

Ustawienie pozycji służącej jako punkt podstawowy odniesienia podczas drukowania.

Opcje są następujące:

- **Standard**: drukowanie ze standardowym punktem odniesienia podstawy.
- **Left-justify**: przesunięcie punktu odniesienia podstawy 2 mm (0,08 cala) w lewo (patrząc na drukarkę).

### **Priorytet**

Printing > Advanced > Prioritize

To ustawienie decyduje o tym, czy priorytet ma ustawienie konfiguracji zapisane w drukarce czy określone w poleceniu.

Opcje są następujące:

- **Commands**: priorytet ma ustawienie określone w poleceniu.
- **Settings**: priorytet ma ustawienie określone w drukarce.

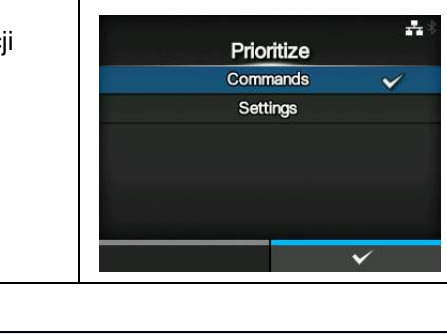

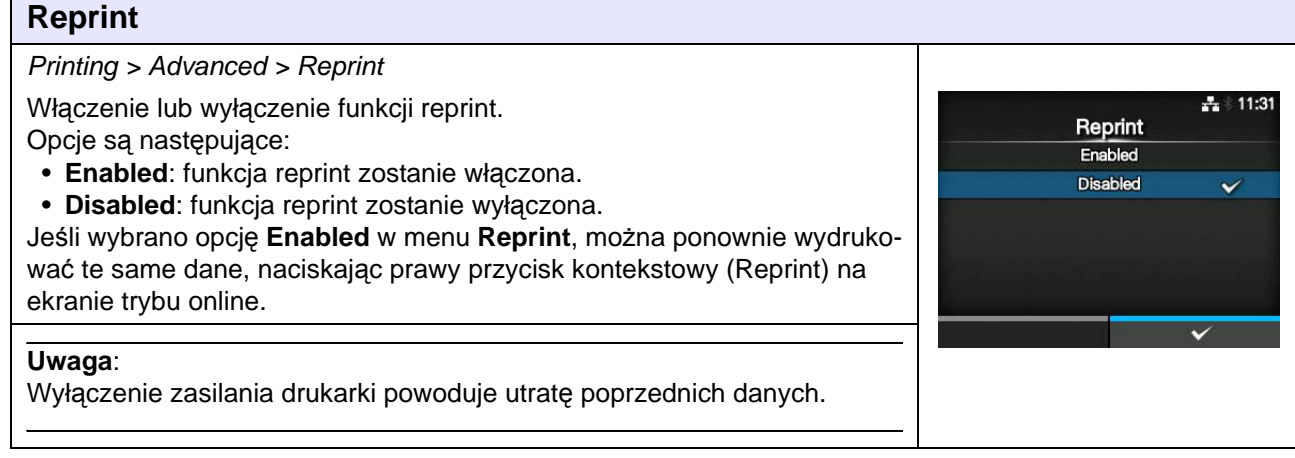

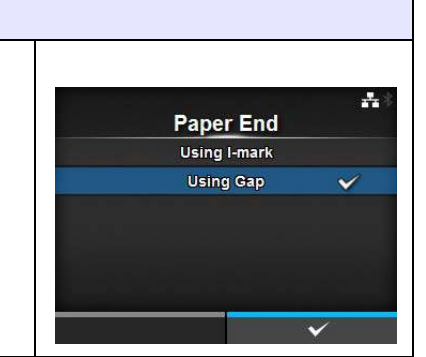

**Head Base Position Standard** Left-justify

д,

## **4.4.2 Menu interfejsów**

Opcje ustawień w menu **Interface** są następujące:

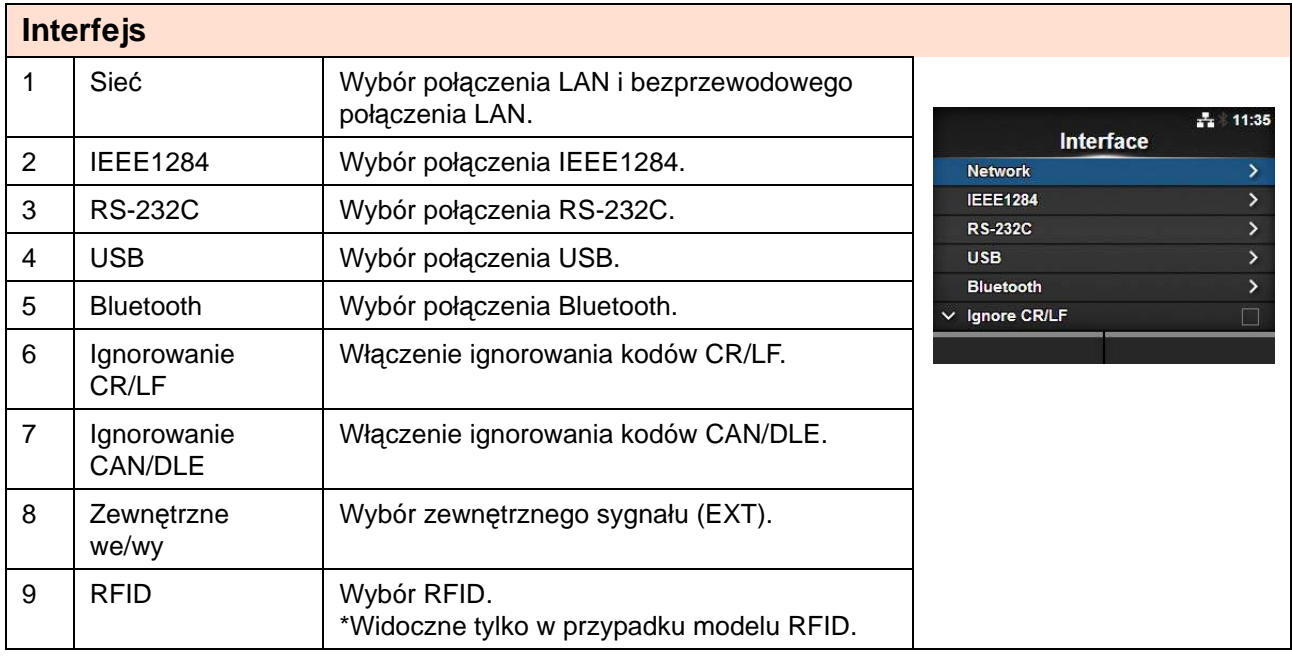

# **ACAUTION:**

Dopóki w pamięci drukarki pozostaje jakiekolwiek zadanie drukowania, nie należy zmieniać ustawień w menu **Interface**. Aby zmienić to ustawienie, należy najpierw dokończyć lub anulować zadanie drukowania.

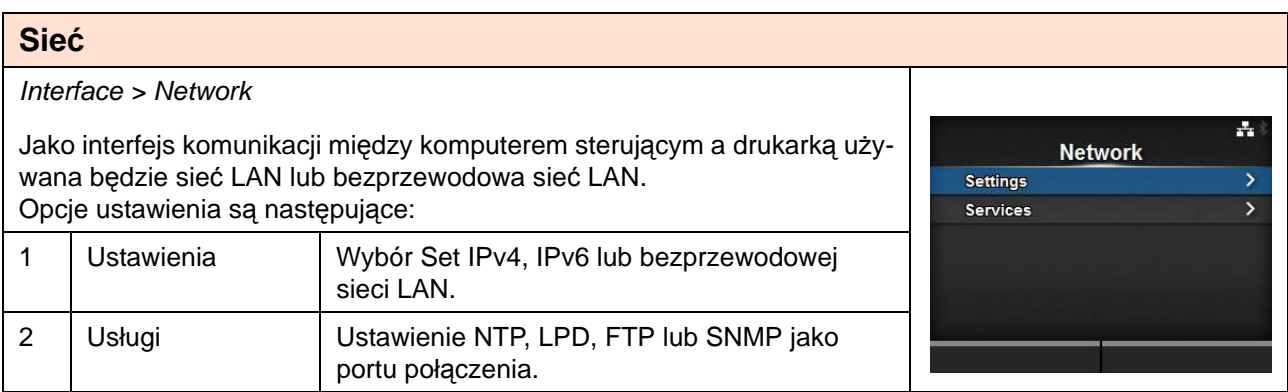

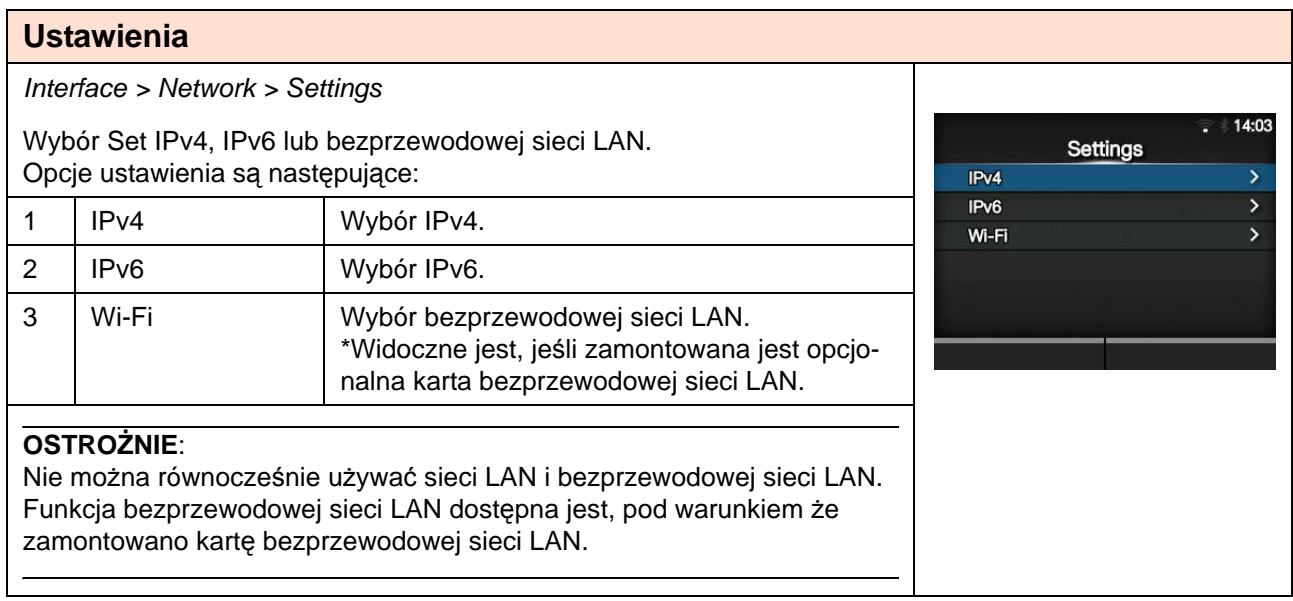

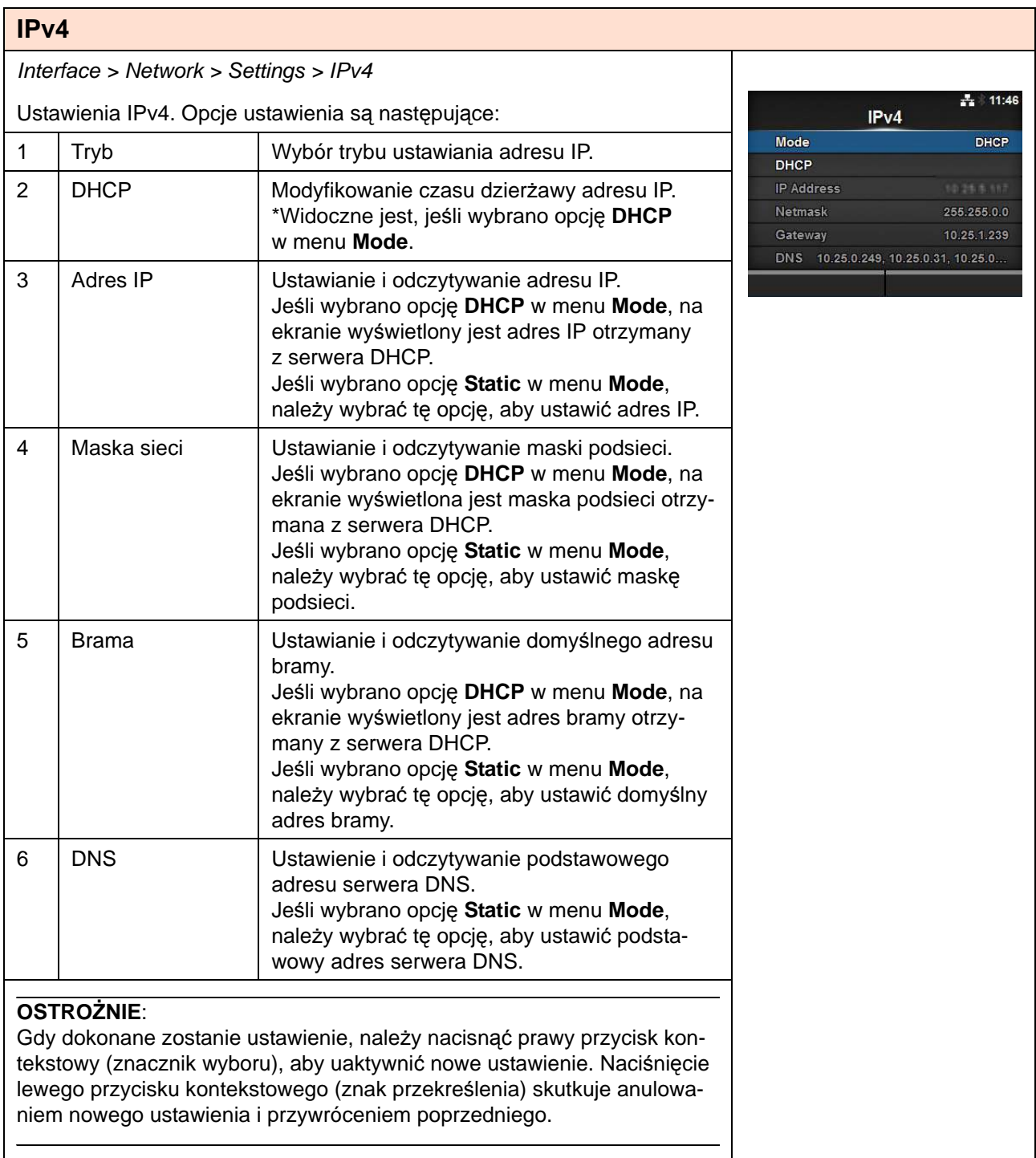

### **Tryb**

Interface > Network > Settings > IPv4 > Mode

Wybór trybu ustawiania adresu IP.

Opcje są następujące:

- **DHCP**: parametry adresu IP i bramy oraz maski podsieci uzyskiwane są automatycznie z serwera DHCP.
- **Static**: parametry adresu IP i bramy oraz maski podsieci ustawiane są ręcznie.

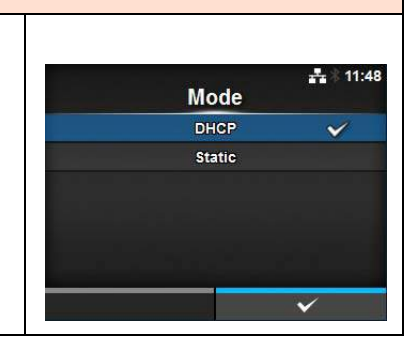

### **DHCP** Interface > Network > Settings > IPv4 > DHCP  $\frac{1}{21}$  11:51 Ponowne uzyskanie adresu IP z serwera DHCP. **DHCP** Widoczne jest, jeśli wybrano opcję **DHCP** w menu **Mode**. Renew Lease Adres IP można uzyskać ponownie, naciskając przycisk < lub prawy przycisk kontekstowy, gdy na ekranie wyświetlony zostanie komunikat **Renew Lease**.

### **Adres IP**

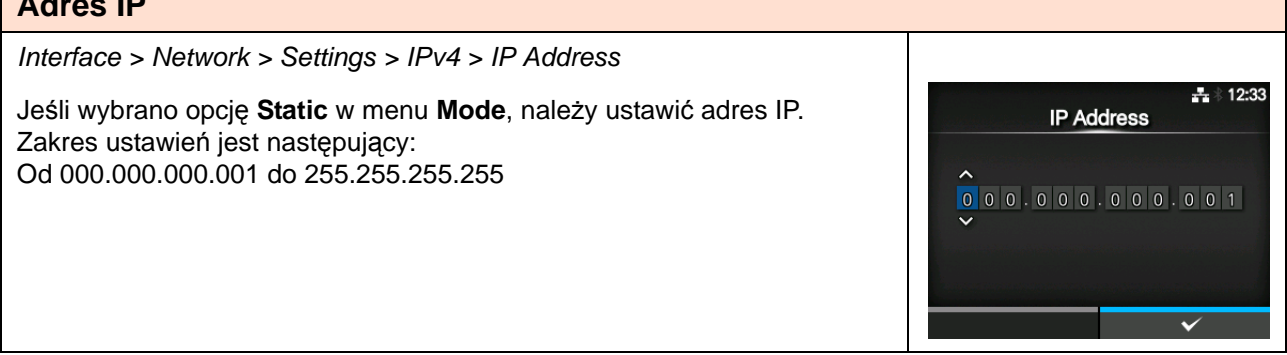

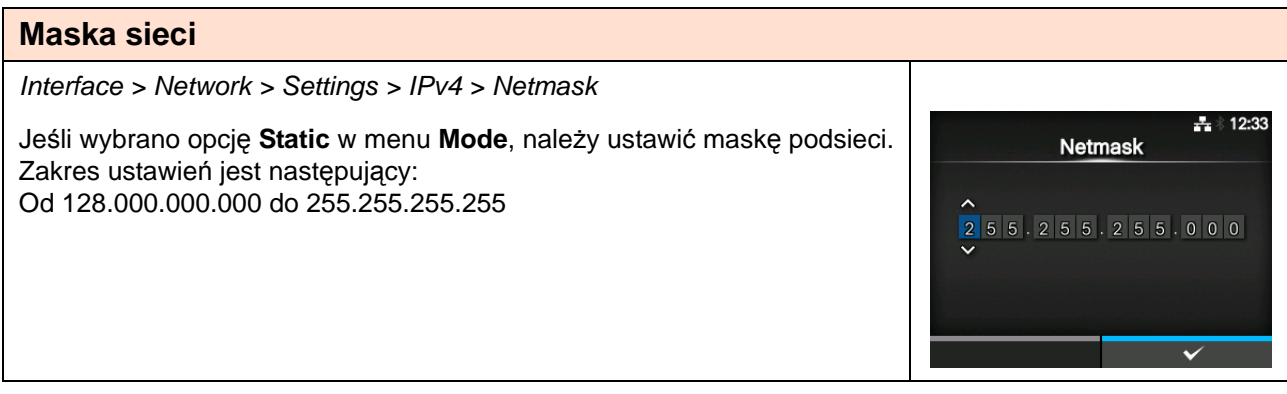

Gateway

 $\pm 12.34$ 

 $\overline{\mathbf{v}}$ 

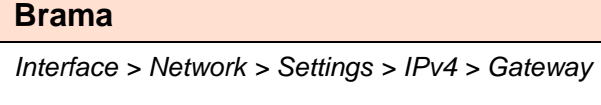

Jeśli wybrano opcję **Static** w menu **Mode**, należy ustawić domyślny adres bramy. Zakres ustawień jest następujący: Od 000.000.000.000 do 255.255.255.255

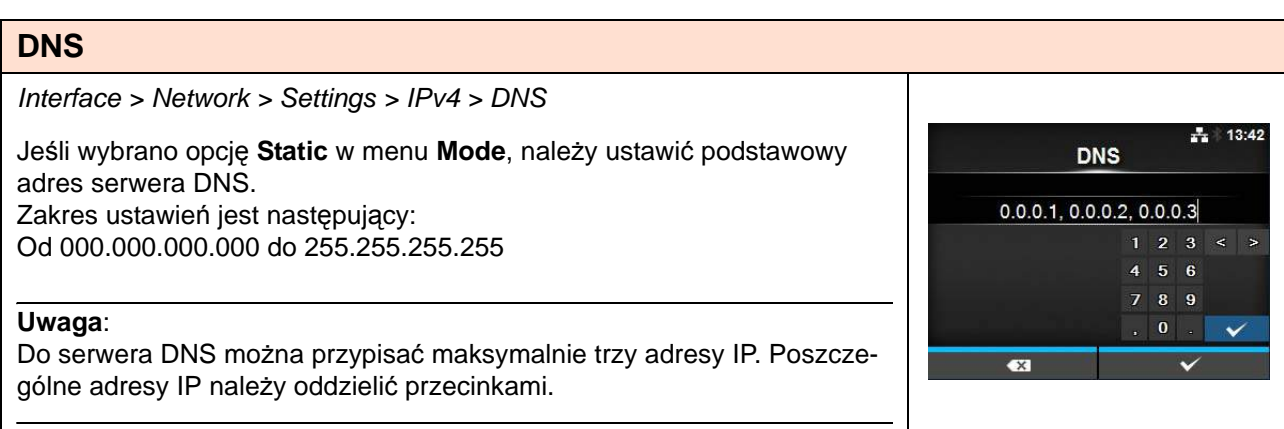

### CL4NX Instrukcja obsługi 91

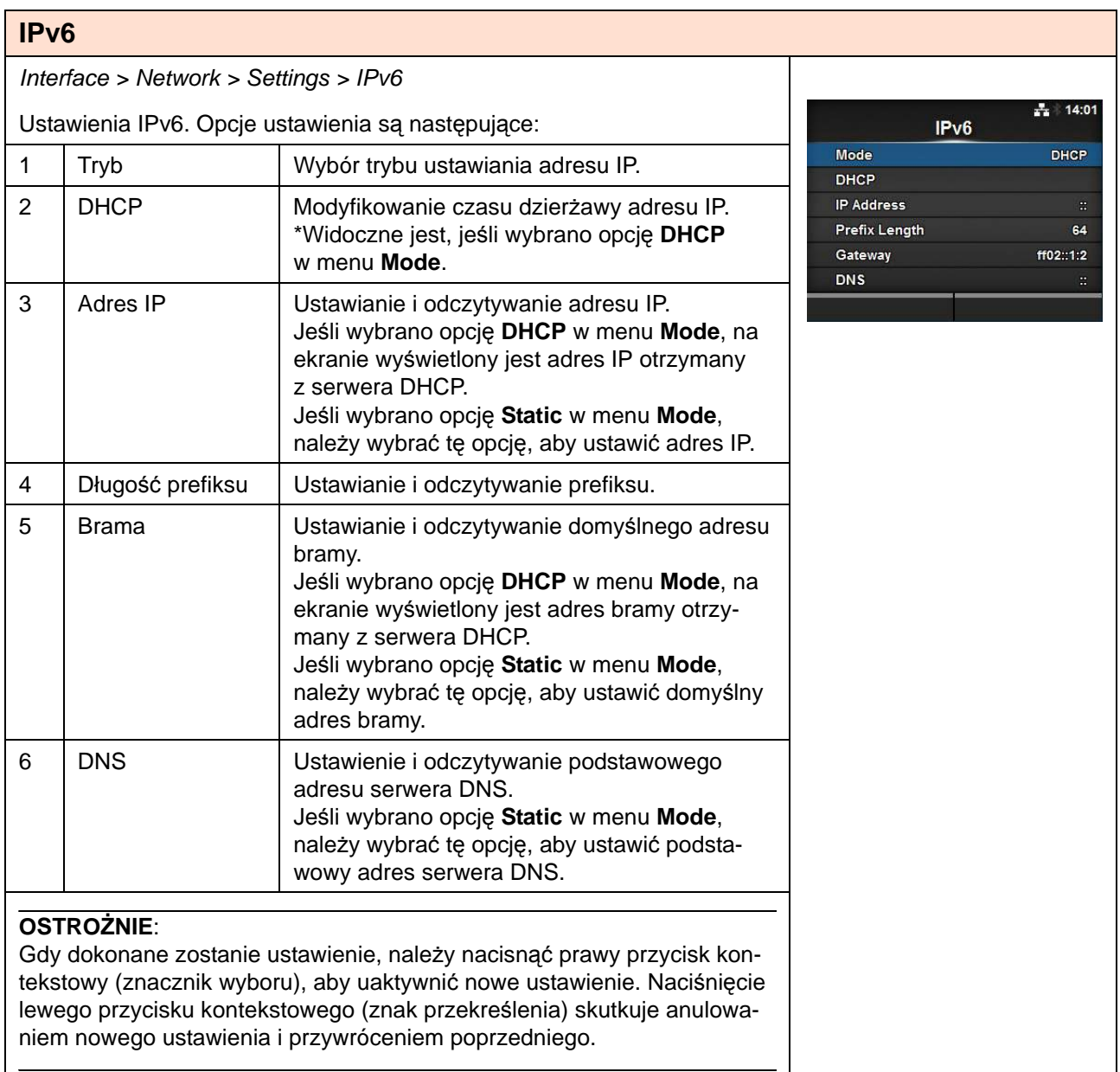

## **Tryb**

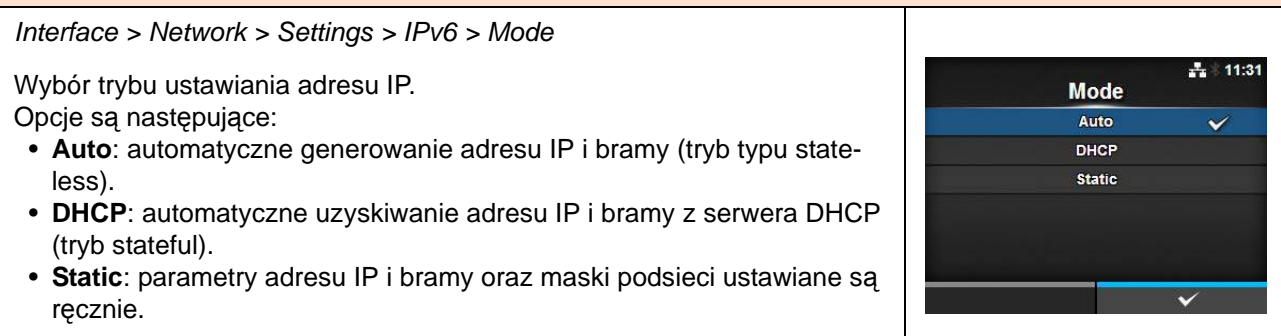

**DHCP Renew Lease**   $\frac{1}{41}$  11:51

### **DHCP**

Interface > Network > Settings > IPv6 > DHCP

Ponowne uzyskanie adresu IP z serwera DHCP. Widoczne jest, jeśli wybrano opcję **DHCP** w menu **Mode**.

Adres IP można uzyskać ponownie, naciskając przycisk <= lub prawy przycisk kontekstowy, gdy na ekranie wyświetlony zostanie komunikat **Renew Lease**.

## **Adres IP**

Interface > Network > Settings > IPv6 > IP Address  $\pm 15:54$ Jeśli wybrano opcję **Static** w menu **Mode**, należy ustawić adres IP. **IP Address** Zakres ustawień jest następujący:  $\overline{\mathbf{d}}$ Od 0:0:0:0:0:0:0:1 do ffff:ffff:ffff:ffff:ffff:ffff:ffff:ffff A B 1 2 3 < > E F 7 8 9  $\bullet$ 

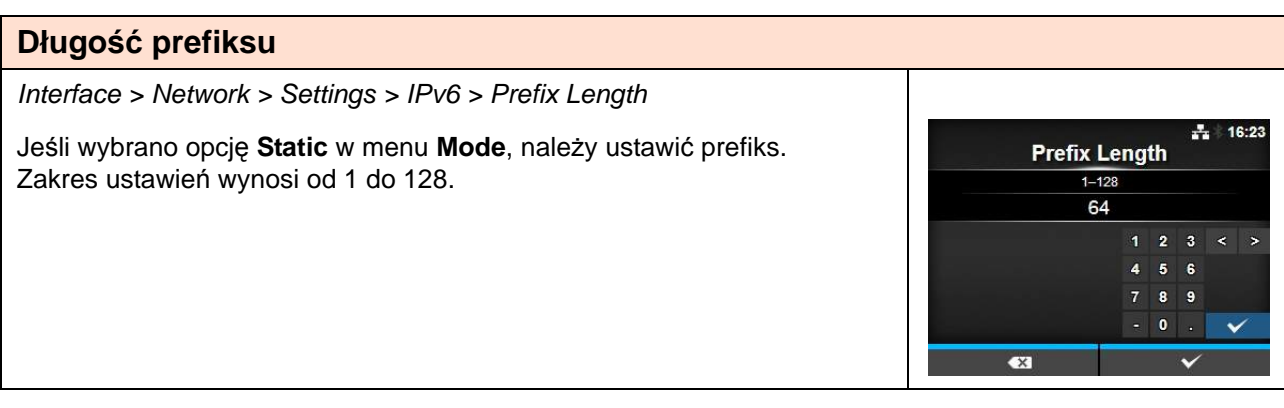

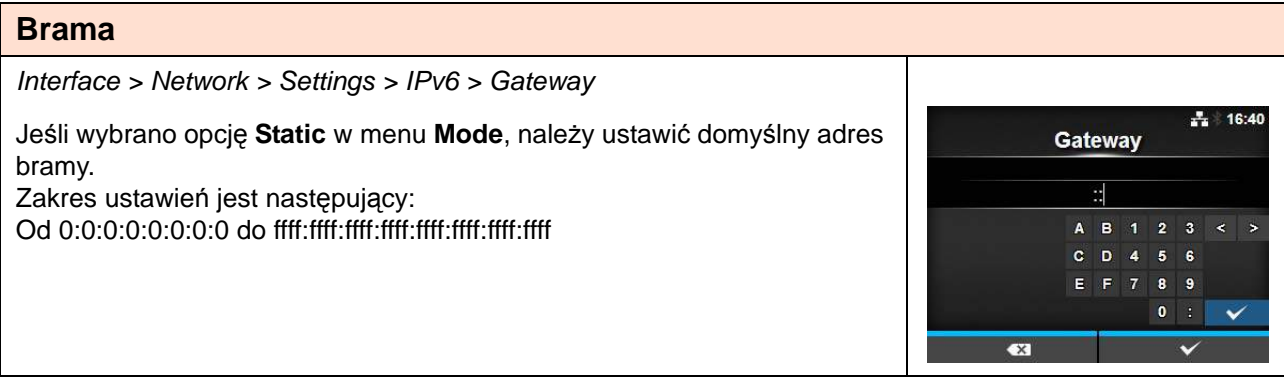

### **DNS**

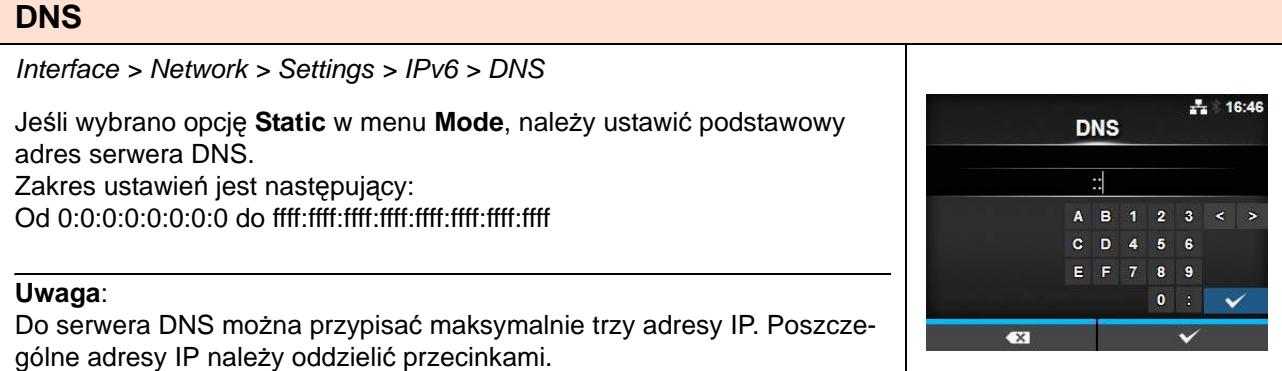

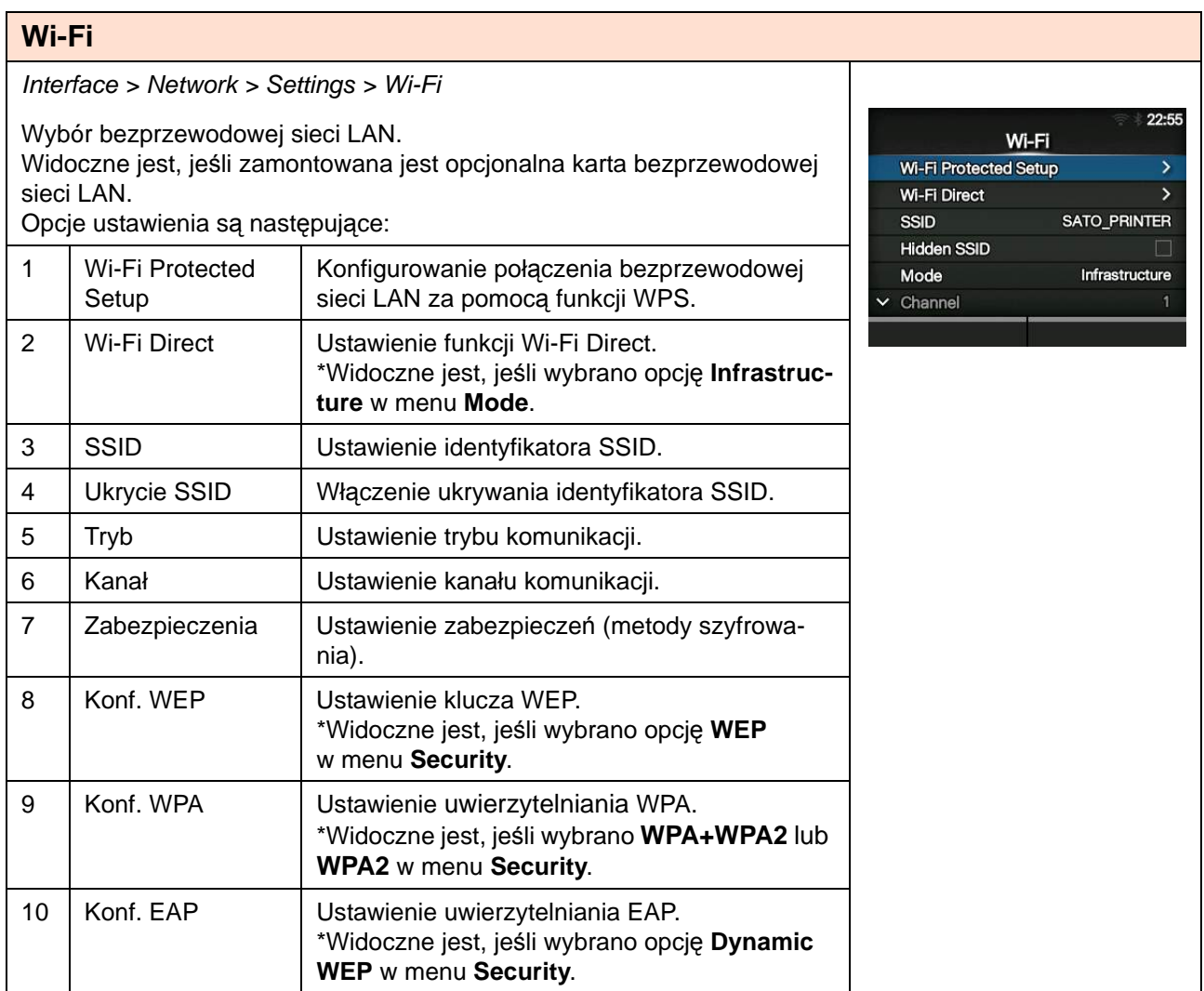

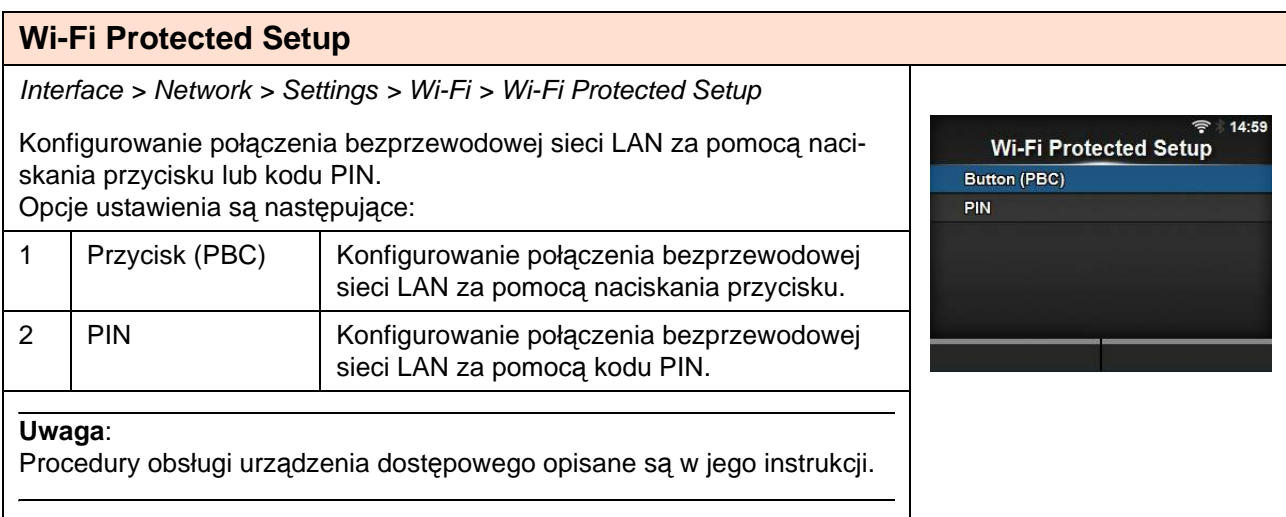

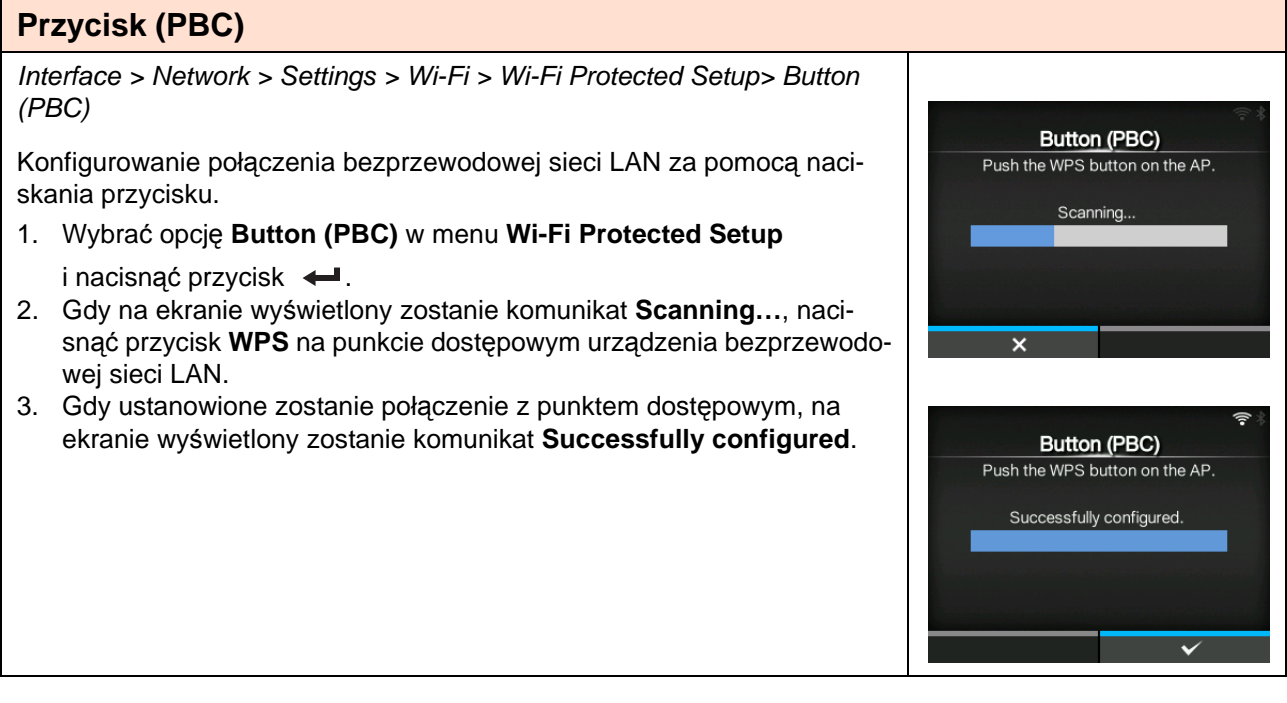

### **PIN**

Interface > Network > Settings > Wi-Fi > Wi-Fi Protected Setup> PIN

Konfigurowanie połączenia bezprzewodowej sieci LAN za pomocą kodu PIN.

- 1. Wybrać opcję **PIN** w menu **Wi-Fi Protected Setup** i nacisnąć przycisk .
- 2. Gdy na ekranie wyświetlony zostanie komunikat **Scanning…**, wprowadzić widoczny na ekranie kod PIN w punkcie dostępowym bezprzewodowej sieci LAN lub na komputerze.
- 3. Gdy ustanowione zostanie połączenie z punktem dostępowym, na ekranie wyświetlony zostanie komunikat **Successfully configured**.

### **Wi-Fi Direct**

Interface > Network > Settings > Wi-Fi > Wi-Fi Direct

Ustawienie funkcji Wi-Fi Direct.

\*Funkcja Wi-Fi Direct działa pod warunkiem, że wybrano opcję **Infrastructure** w menu **Mode.** 

Procedury ustawiania są następujące:

- 1. Przypisać drukarce nazwę urządzenia w polu **Device Name**. W polu tym można wpisać od 1 do 32 znaków alfabetu (liter małych i wielkich), cyfr i symboli.
- 2. Wybrać **Connect**, aby wyszukać i wyświetlić nazwy urządzeń, z którymi

można się połączyć. Naciskając przyciski kursora  $\blacktriangle / \blacktriangledown$ , wybrać urządzenie, z którym nawiązane ma zostać połączenie, i nacisnąć prawy przycisk kontekstowy. Naciśnięcie lewego przycisku kontekstowego spowoduje ustawienie drukarki jako GO (Group Owner) i oczekiwanie na żądanie połączenia od innego urządzenia.

- 3. Dokończyć tworzenie połączenia, postępując zgodnie z informacjami na wyświetlaczu drukarki lub urządzenia, z którym nawiązane ma zostać połączenie.
- 4. Połączenie można zakończyć, wybierając opcje **Disconnect**.

#### **Uwaga**:

Jeśli zmieniony został tryb z **Ad-hoc** na **Infrastructure** w menu **Mode**, należy ponownie włączyć zasilanie drukarki. Podłączyć można maksymalnie 10 urządzeń.

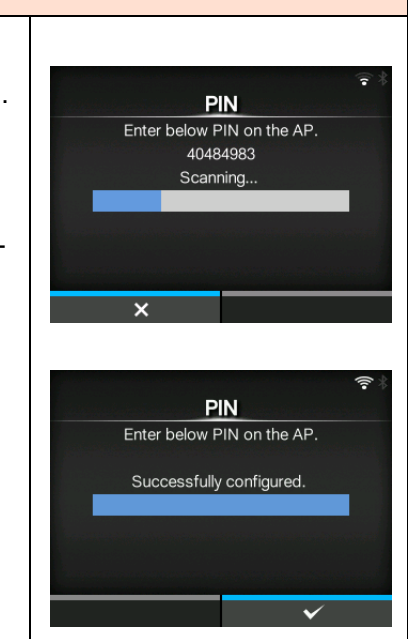

Wi-Fi Direct

SATO\_PRINTER

hwW3Ss3m

DIRECT-BF-SATO\_PRINTER

Device Name

Connect **Disconnect** SSID

Passphrase

### **SSID**

Interface > Network > Settings > Wi-Fi > SSID

Ustawienie identyfikatora SSID.

Na ekranie wyświetlana jest sieć Wi-Fi wykryta przez drukarkę.

Naciskając przyciski kursora ▲ / ▼, wybrać nazwę sieci Wi-Fi, z którym połączona ma zostać drukarka, i nacisnąć prawy przycisk kontekstowy, aby potwierdzić.

Dowolną sieć Wi-Fi można zarejestrować, naciskając lewy przycisk kontekstowy i wpisując nazwę sieci.

Nazwa może zawierać maksymalnie 32 znaki alfabetu (litery małe i wielkie), cyfry i symbole.

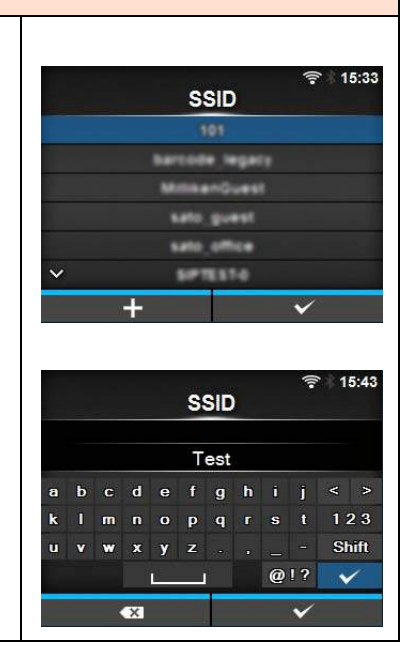

### **Ukrycie SSID**

Interface > Network > Settings > Wi-Fi > Hidden SSID

Włączenie ukrywania identyfikatora SSID (funkcja maskowania). Widoczne jest, jeśli wybrano opcję **Infrastructure** w menu **Mode**. Opcje są następujące:

- **Włączone**
- **Wyłączone**

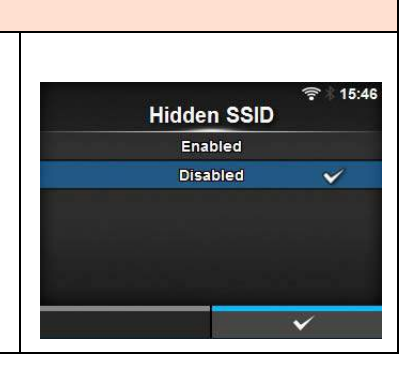

### **Tryb** Interface > Network > Settings > Wi-Fi > Mode Ustawienie metody komunikacji bezprzewodowej sieci LAN. Mode Opcje są następujące: Infrastructure • **Infrastruktura** Ad-hoc • **Ad-hoc**

### **Kanał**

Interface > Network > Settings > Wi-Fi > Channel

Ustawienie kanału komunikacji.

**Kanał** można ustawić, jeśli wybrano opcję **Ad-hoc** w menu **Mode**. Liczba kanałów, jakie można ustawić, zależy od regionu, gdzie znajduje się drukarka.

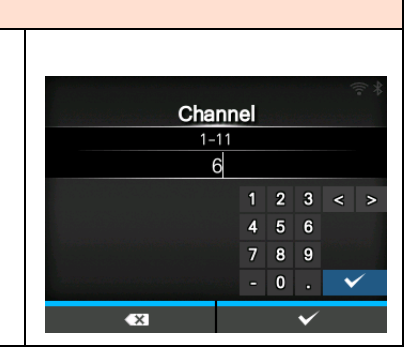

 $16:0^{\circ}$ 

### **Zabezpieczenia**

Interface > Network > Settings > Wi-Fi > Security

Ustawienie metody zabezpieczeń sieci. Ustawione metody zabezpieczeń **Security** drukarki, komputera sterującego i urządzeń sieciowych muszą być ze None sobą zgodne. WEP Opcje są następujące: WPA+WPA2 **• None** WPA2 **• WEP Dynamic WEP • WPA+WPA2 • WPA2 • Dynamic WEP**

Jeśli wybrano tryb **Ad-hoc** w menu **Mode**, tylko opcje **None** i **WEP** dostępne będą w menu **Security**.

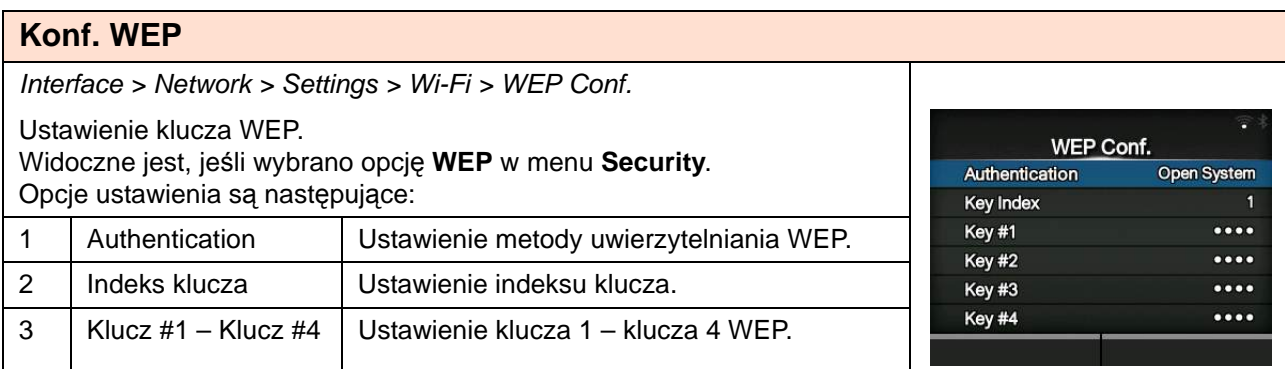

### **Authentication**

Interface > Network > Settings > Wi-Fi > WEP Conf. > Authentication Ustawienie metody uwierzytelniania WEP. Authentication Opcje są następujące: Open System  $\checkmark$ **• Otwarty system** Shared Key **• Wspólny klucz**

### **Indeks klucza** Interface > Network > Settings > Wi-Fi > WEP Conf. > Key Index Ustawienie indeksu klucza. Ustawiony indeks klucza musi być zgodny z ustawieniem punktu dostępowego bezprzewodowej sieci LAN, z którą połączona ma zostać drukarka. Zakres ustawień wynosi od 1 do 4. **OSTROŻNIE**:

W niektórych produktach zakres indeksy klucza może wynosić od 1 do 3. Jeśli w drukarce ustawiono **1**, w produkcie należy ustawić **0**.

### **Key Index**  $1 - 4$  $\overline{1}$  $1 \quad 2 \quad 3 \quad <$  $4\quad 5\quad 6$  $8 \quad 9$  $\overline{7}$  $\overline{\mathbf{0}}$

#### **Klucz #1 – Klucz #4** Interface > Network > Settings > Wi-Fi > WEP Conf. > Key #1 - Key #4 Ustawienie klucza 1 – klucza 4 WEP. Key #1 Można wpisywać znaki alfabetu (małe i wielkie litery) oraz cyfry. Zależnie od długości klucza WEP dozwolona liczba znaków wynosi:  $\cdots$ b c d e f g h i j  $\overline{a}$  $\langle \rangle$ • W przypadku klucza 64-bitowego Impoperst 123  $\mathbf{k}$ ASCII: 5 znaków  $\mathbf{u}$  $v$  |  $w$  |  $x$  |  $y$  |  $z$  |  $\ldots$  |  $z$ Shift Heksadecymalnie: 10 znaków  $Q$ !? • W przypadku klucza 128-bitowego ASCII: 13 znaków Heksadecymalnie: 26 znaków

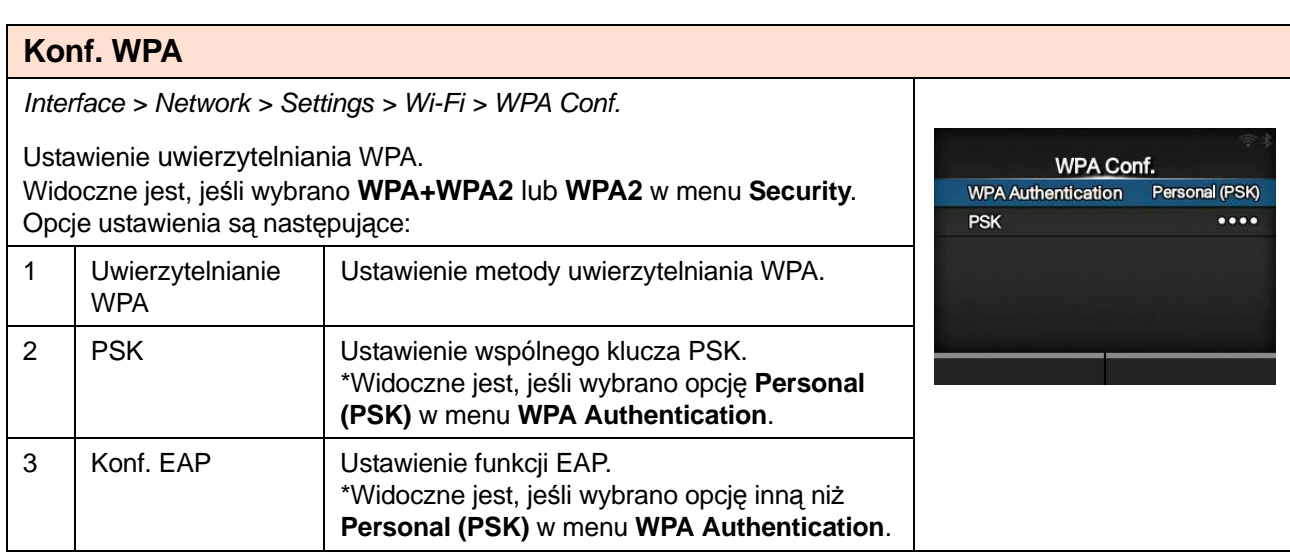

#### **Uwierzytelnianie WPA** Interface > Network > Settings > Wi-Fi > WPA Conf. > WPA Authentication Ustawienie metody uwierzytelniania WPA. **WPA Authentication** Opcje są następujące: Personal (PSK)  $\checkmark$ Enterprise (802.1x) **• Osobiste (PSK)** CCKM **• Korporacyjne (802.1x) • CCKM**  $\checkmark$

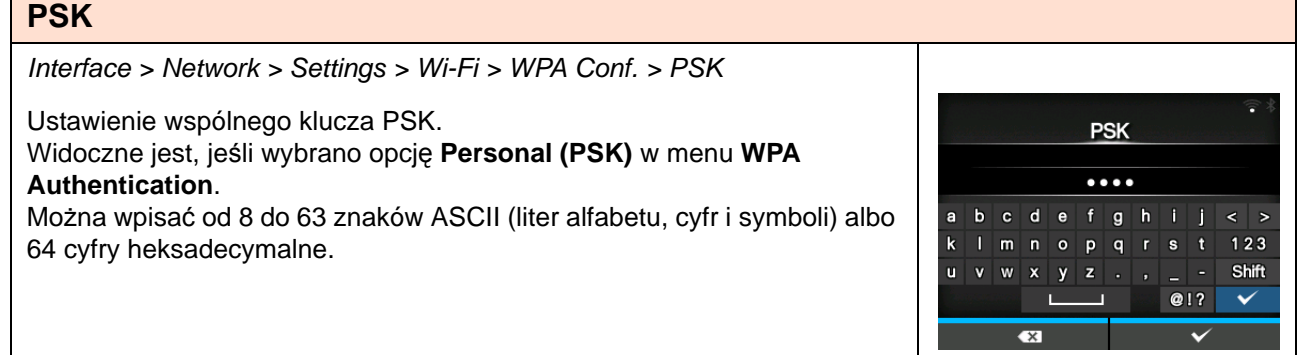

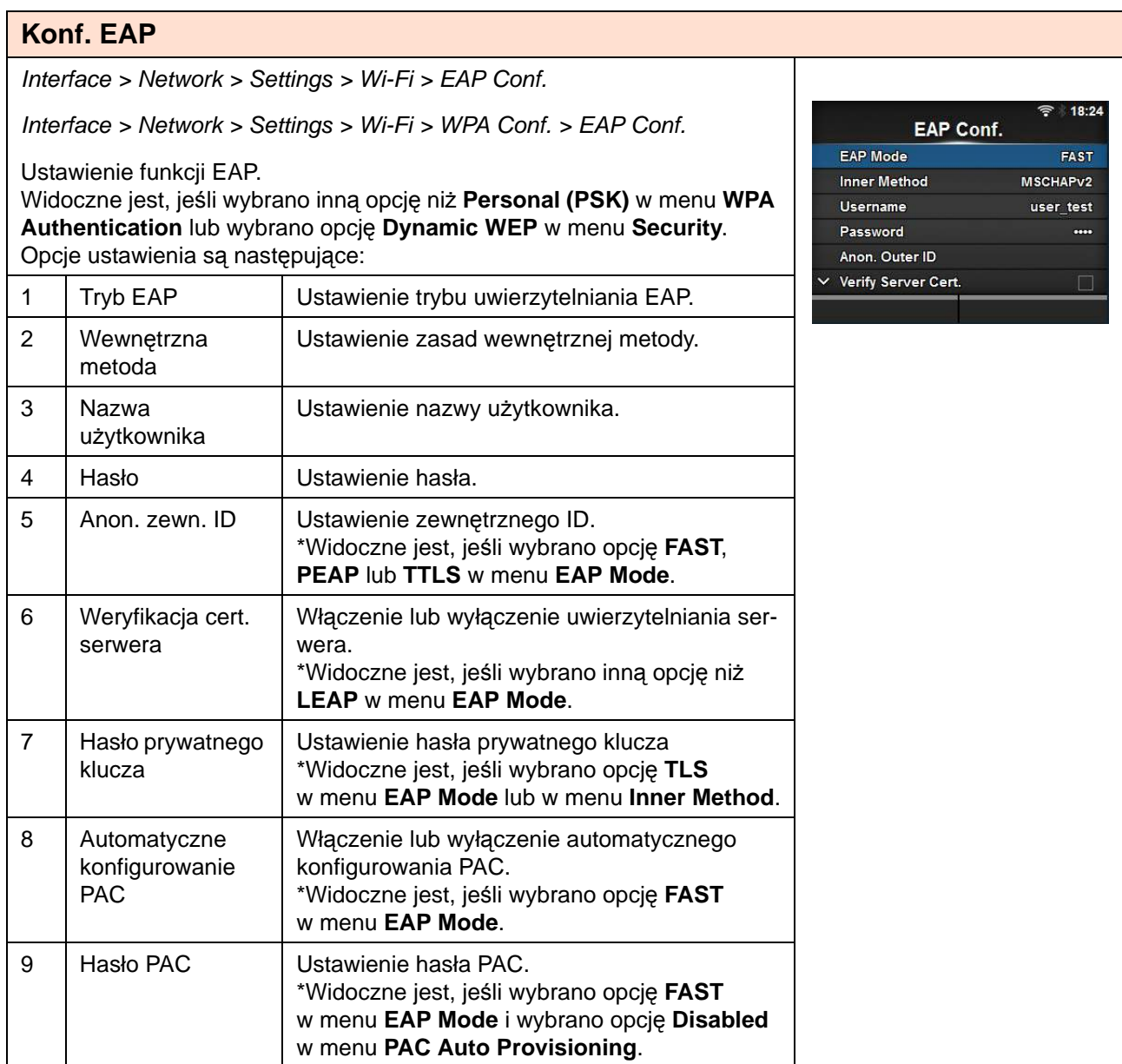

# **Tryb EAP**

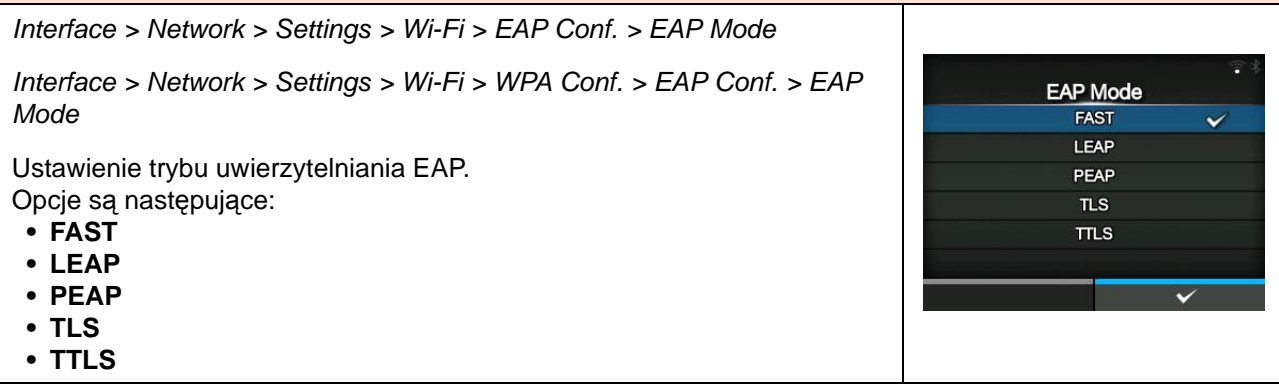

#### **Wewnętrzna metoda**

Interface > Network > Settings > Wi-Fi > EAP Conf. > Inner Method

Interface > Network > Settings > Wi-Fi > WPA Conf. > EAP Conf. > Inner Method

Ustawienie zasad wewnętrznej metody.

Widoczne jest, jeśli wybrano opcję **FAST**, **PEAP** lub **TTLS** w menu **EAP Mode**.

- Jeśli wybrano opcję **FAST** w menu **EAP Mode**, dostępne są opcje **MSCHAPv2**, **GTC** i **TLS**.
- Jeśli wybrano opcję **PEAP** w menu **EAP Mode**, dostępne są opcje **MSCHAPv2**, **GTC**, **MD5**, **OTP** i **TLS**.
- Jeśli wybrano opcję **TTLS** w menu **EAP Mode**, dostępne są opcje **MSCHAPv2**, **MSCHAP**, **CHAP**, **PAP**, **EAP-GTC**, **EAP-MD5**, **EAP-MSCHAPv2**, **EAP-OTP** i **EAP-TLS**.

### **Nazwa użytkownika**

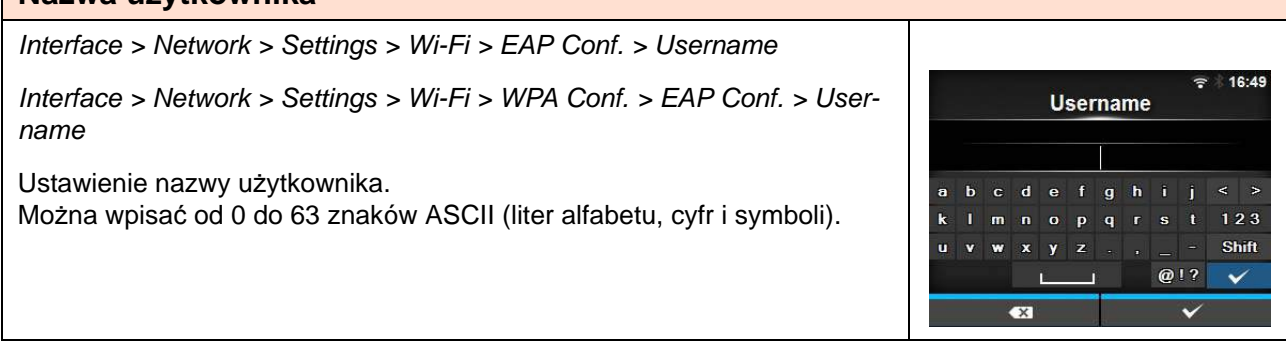

18:27

**Inner Method** MSCHAPV2 **MSCHAP** CHAP PAP EAP-GTC EAP-MD5

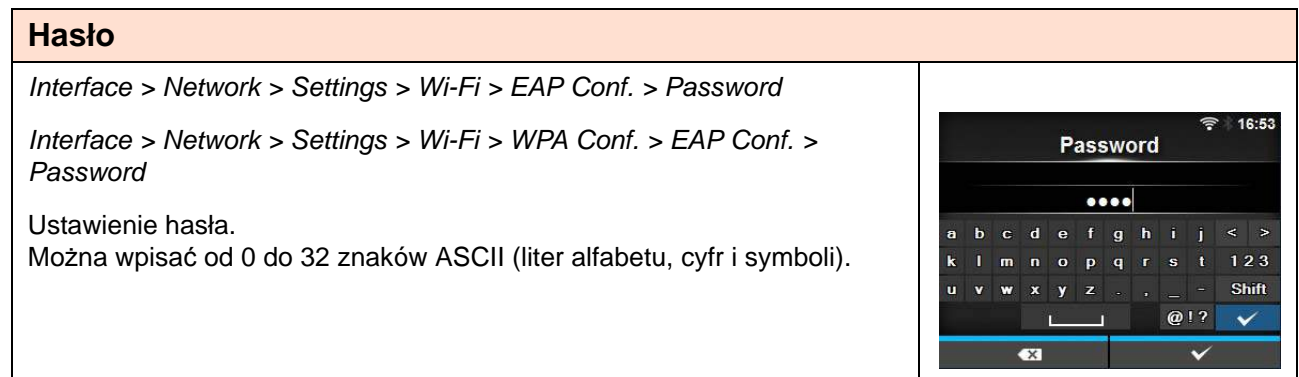

Anon. Outer ID

 $\mathbf g$ 

Verify Server Cert. Enabled Disabled

 $123$ 

Shift

 $\checkmark$ 

 $6.58$ 

 $Q$ !?

 $\mathbf{d}$ 

 $\alpha$  $\mathbf{p}$  $\sigma$ 

 $\mathbf b$ 

### **Anon. zewn. ID**

Interface > Network > Settings > Wi-Fi > EAP Conf. > Anon. zewn. ID

Interface > Network > Settings > Wi-Fi > WPA Conf. > EAP Conf. > Anon. zewn. ID

Ustawienie zewnętrznego ID.

Widoczne jest, jeśli wybrano opcję **FAST**, **PEAP** lub **TTLS** w menu **EAP Mode**.

Można wpisać od 0 do 63 znaków ASCII (liter alfabetu, cyfr i symboli).

### **Weryfikacja cert. serwera**

Interface > Network > Settings > Wi-Fi > EAP Conf. > Verify Server Cert.

Interface > Network > Settings > Wi-Fi > WPA Conf. > EAP Conf. > Verify Server Cert.

Włączenie lub wyłączenie uwierzytelniania serwera.

Widoczne jest, jeśli wybrano inną opcję niż **LEAP** w menu **EAP Mode**. Opcje są następujące:

- **Enabled**: uwierzytelnianie serwera zostanie włączone.
- **Disabled**: uwierzytelnianie serwera zostanie wyłączone.

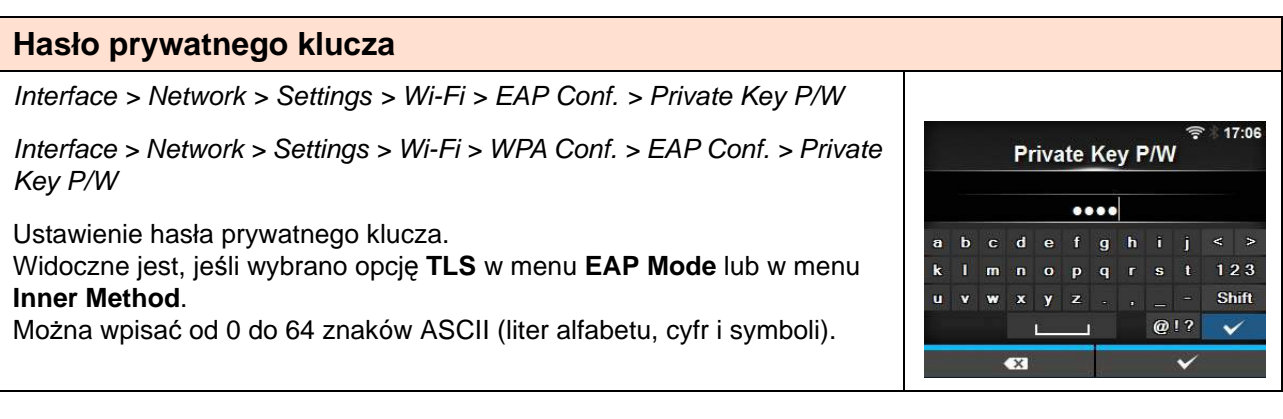

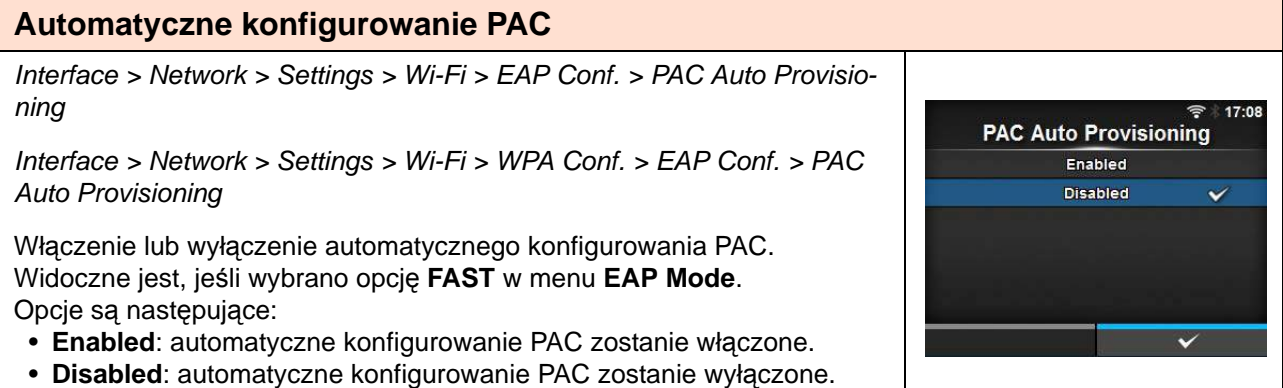

### **Hasło PAC**

Interface > Network > Settings > Wi-Fi > EAP Conf. > PAC P/W

Interface > Network > Settings > Wi-Fi > WPA Conf. > EAP Conf. > PAC P/ W

Ustawienie hasła PAC. Widoczne jest, jeśli wybrano opcję **FAST** w menu **EAP Mode** i wybrano opcję **Disabled** w menu **PAC Auto Provisioning**. Można wpisać od 0 do 64 znaków ASCII (liter alfabetu, cyfr i symboli).

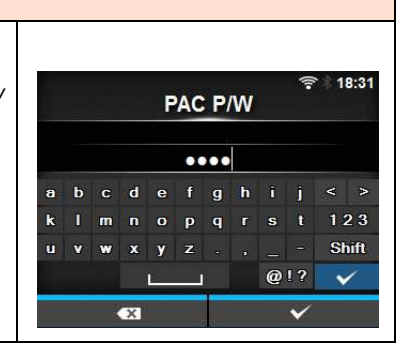

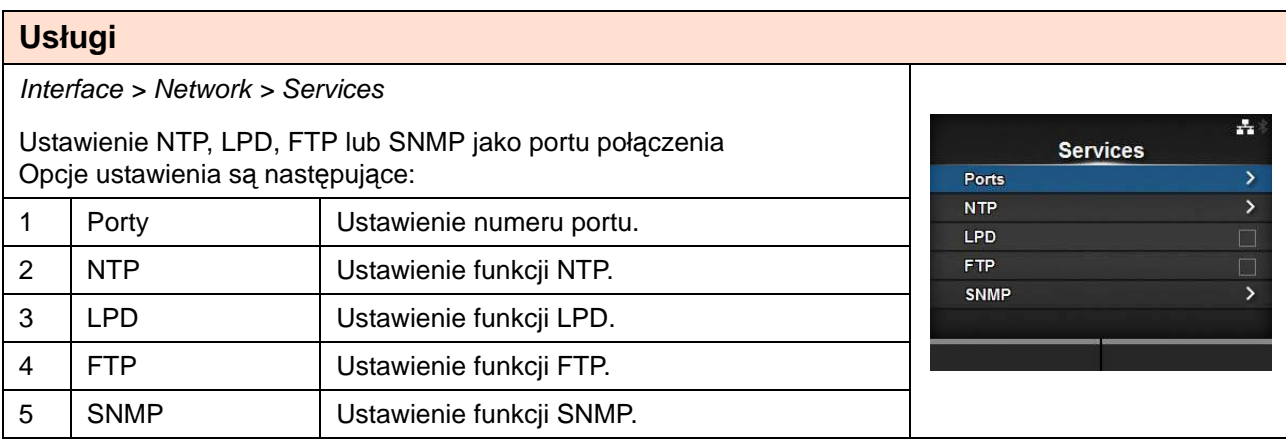

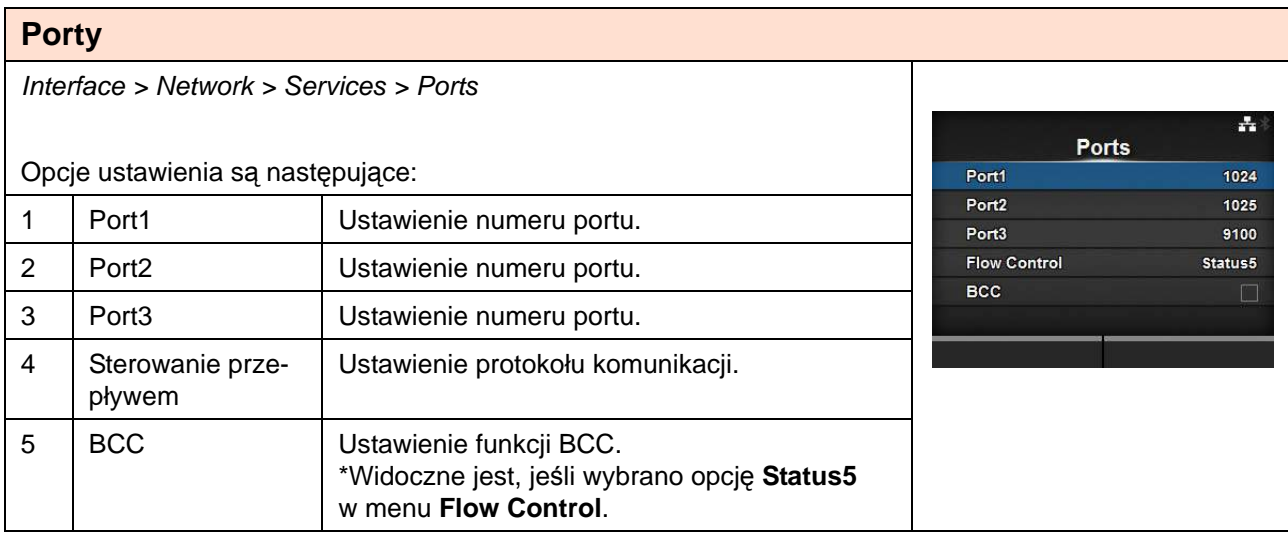

### **Port1**

Interface > Network > Services > Ports > Port1

Ustawienie numeru portu. Zakres ustawień wynosi od 1 do 65535. Nie można ustawić tego samego numeru co numer portu 2 lub portu 3.

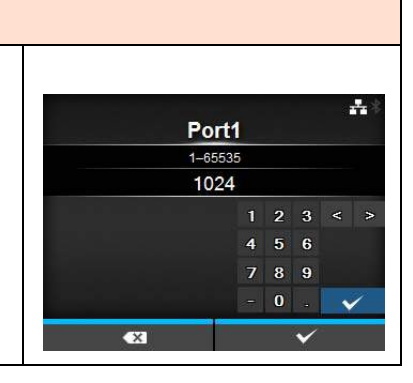

### **Port2**

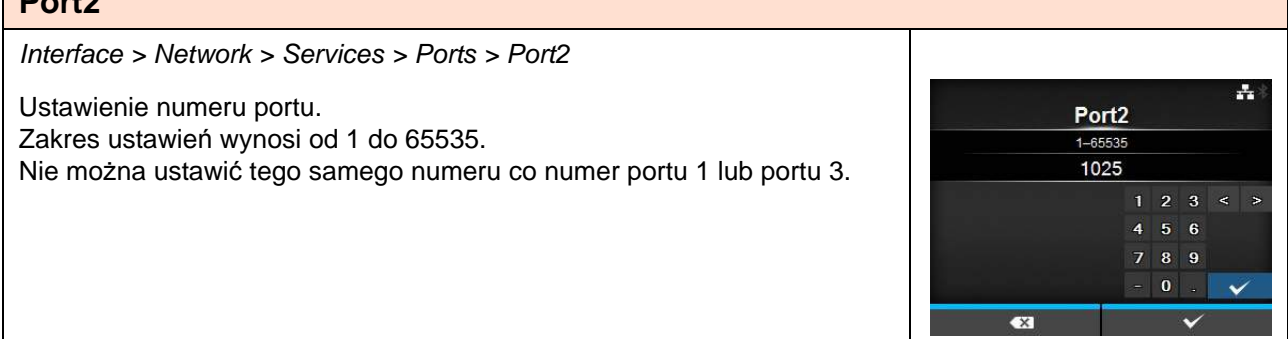

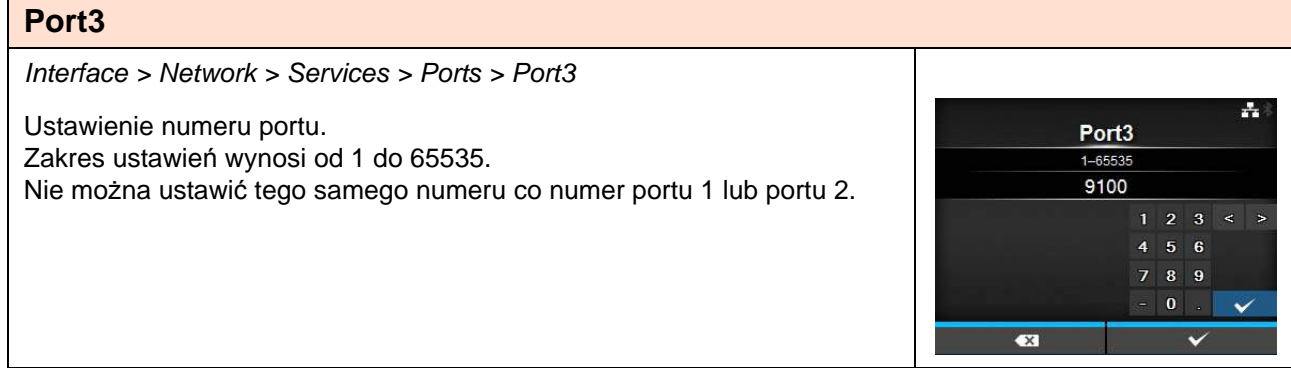

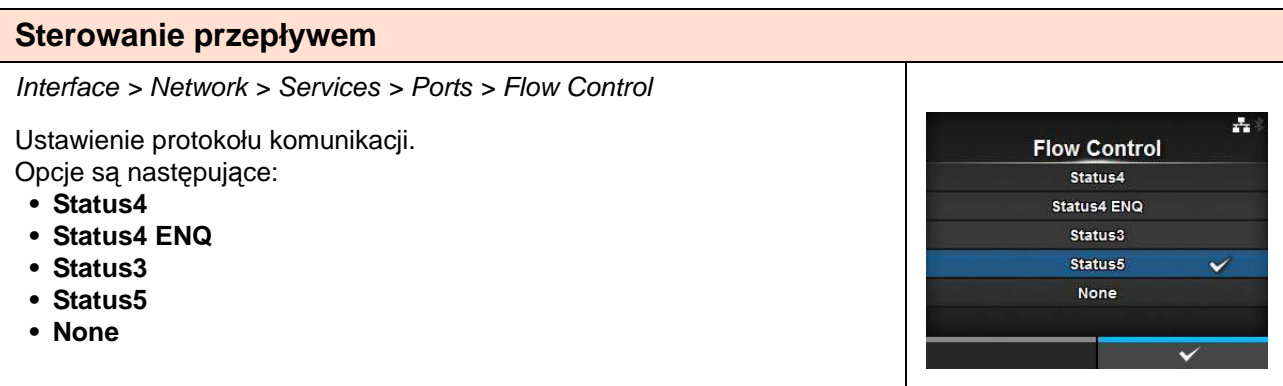

### **BCC**

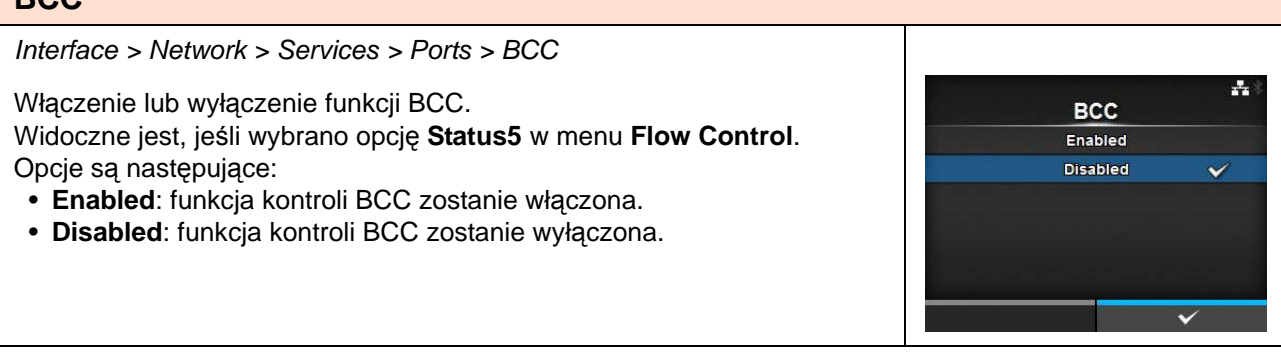
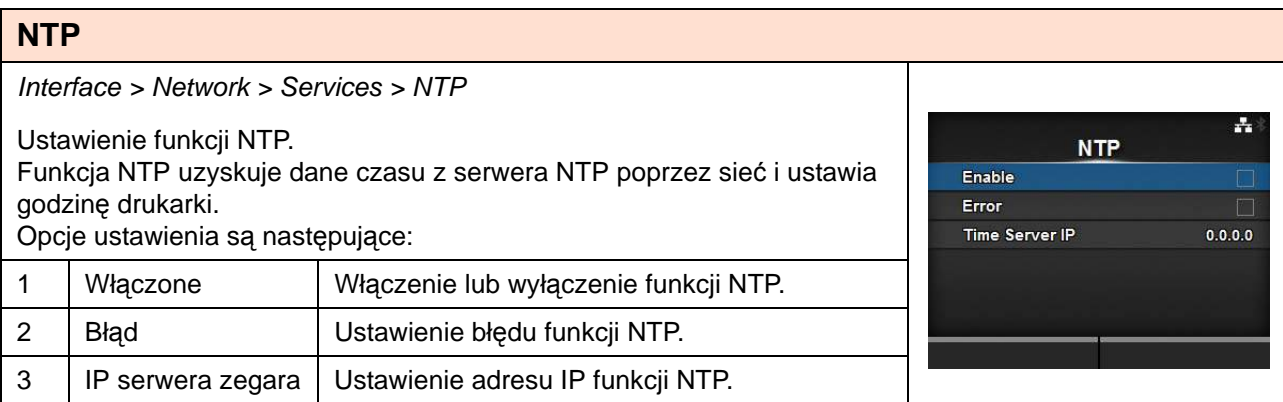

## **Włączone**

Interface > Network > Services > NTP > Enable

Włączenie lub wyłączenie funkcji NTP. Opcje są następujące:

- **Enabled**: funkcja NTP zostanie włączona.
- **Disabled**: funkcja NTP zostanie wyłączona.

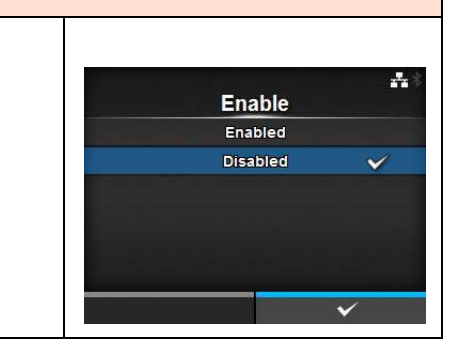

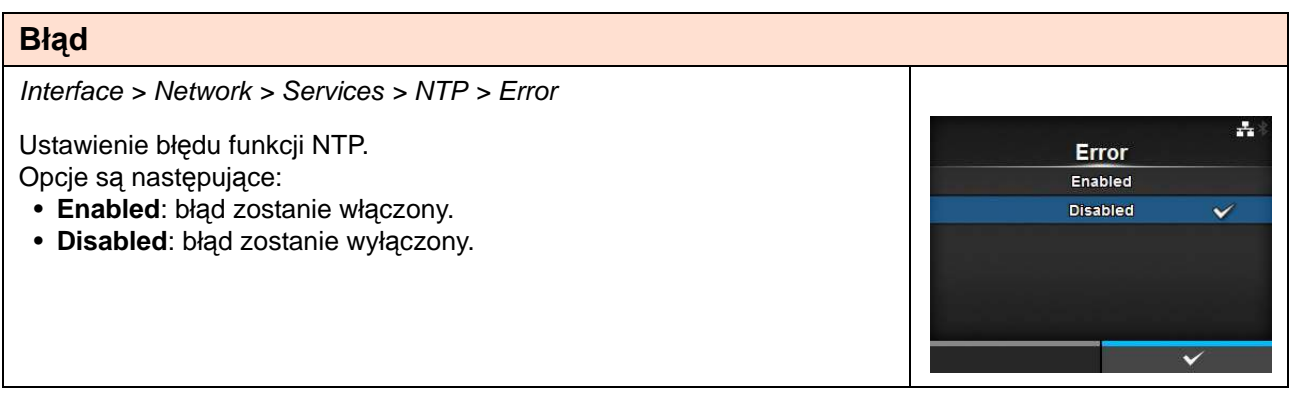

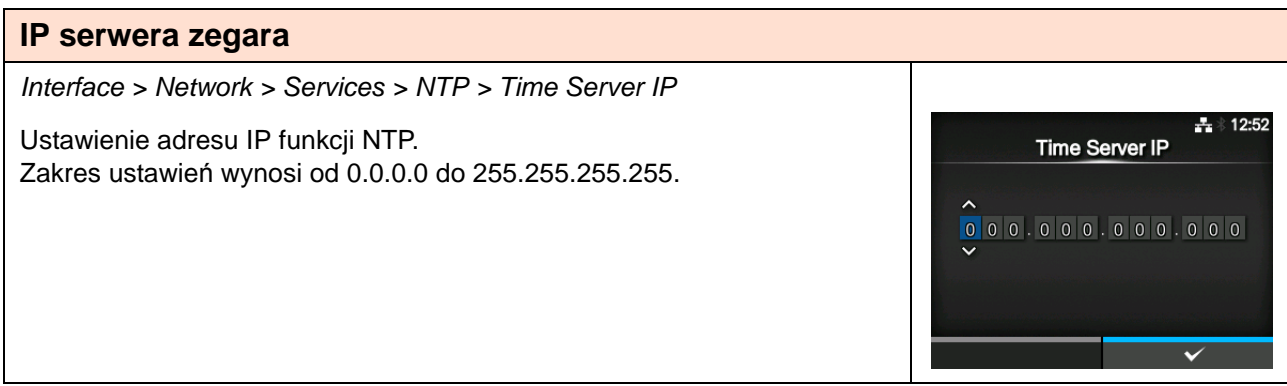

# **LPD**

Interface > Network > Services > LPD

Włączenie lub wyłączenie funkcji LPD. Opcje są następujące:

- **Enabled**: funkcja LPD zostanie włączona.
- **Disabled**: funkcja LPD zostanie wyłączona.

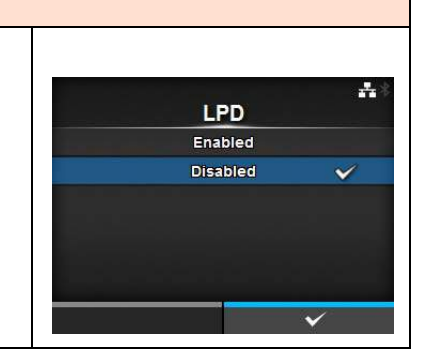

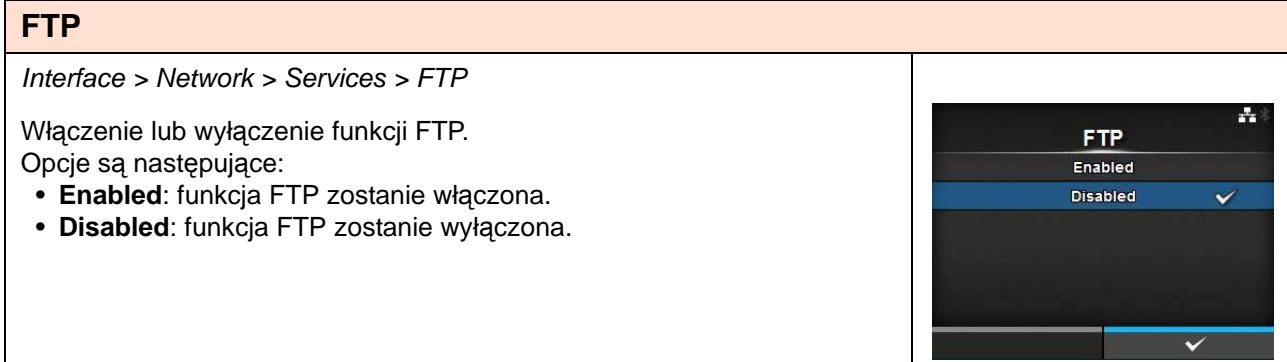

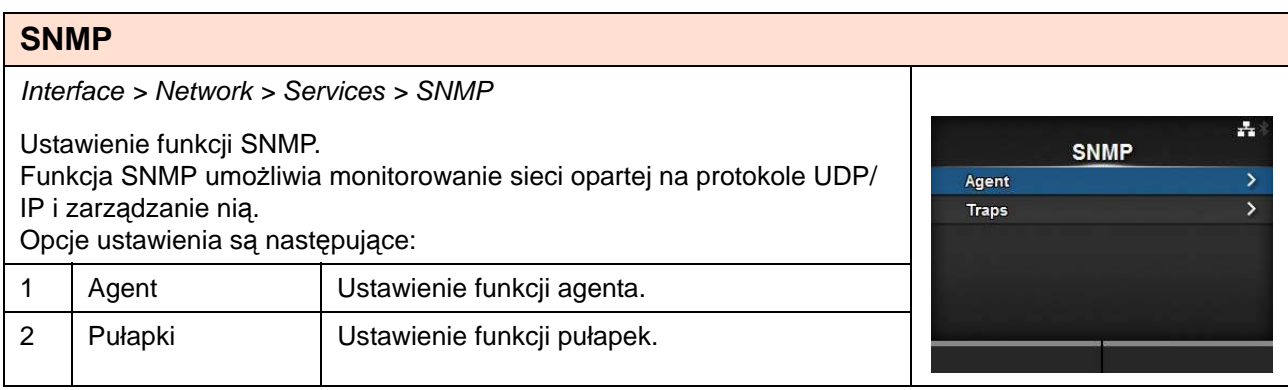

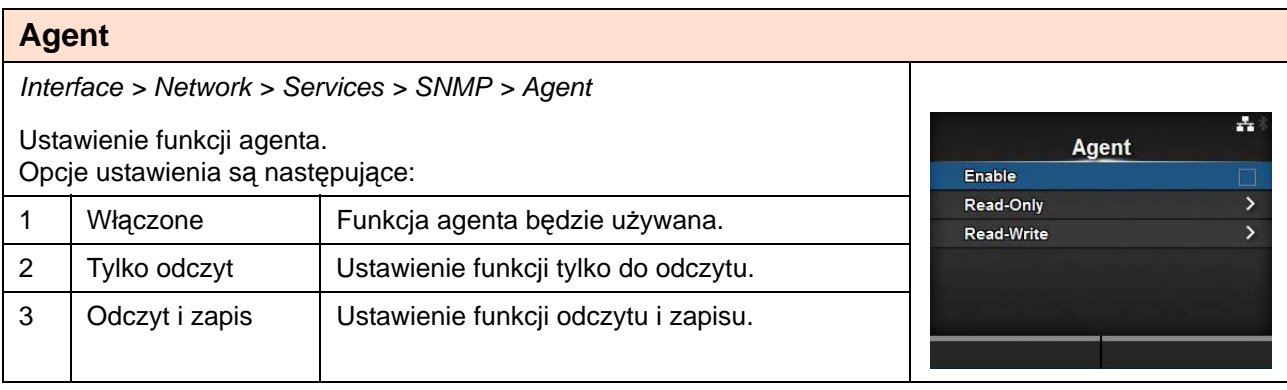

## **Włączone**

Interface > Network > Services > SNMP > Agent > Enable

Włączenie lub wyłączenie funkcji agenta. Opcje są następujące:

- **Enabled**: funkcje agenta zostaną włączone.
- **Disabled**: funkcje agenta zostaną wyłączone.

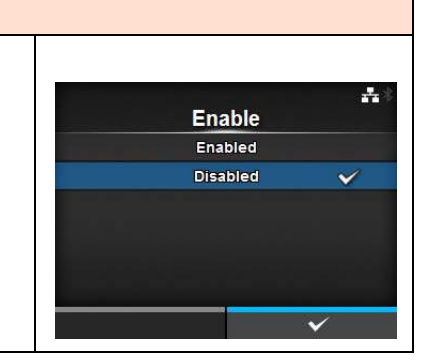

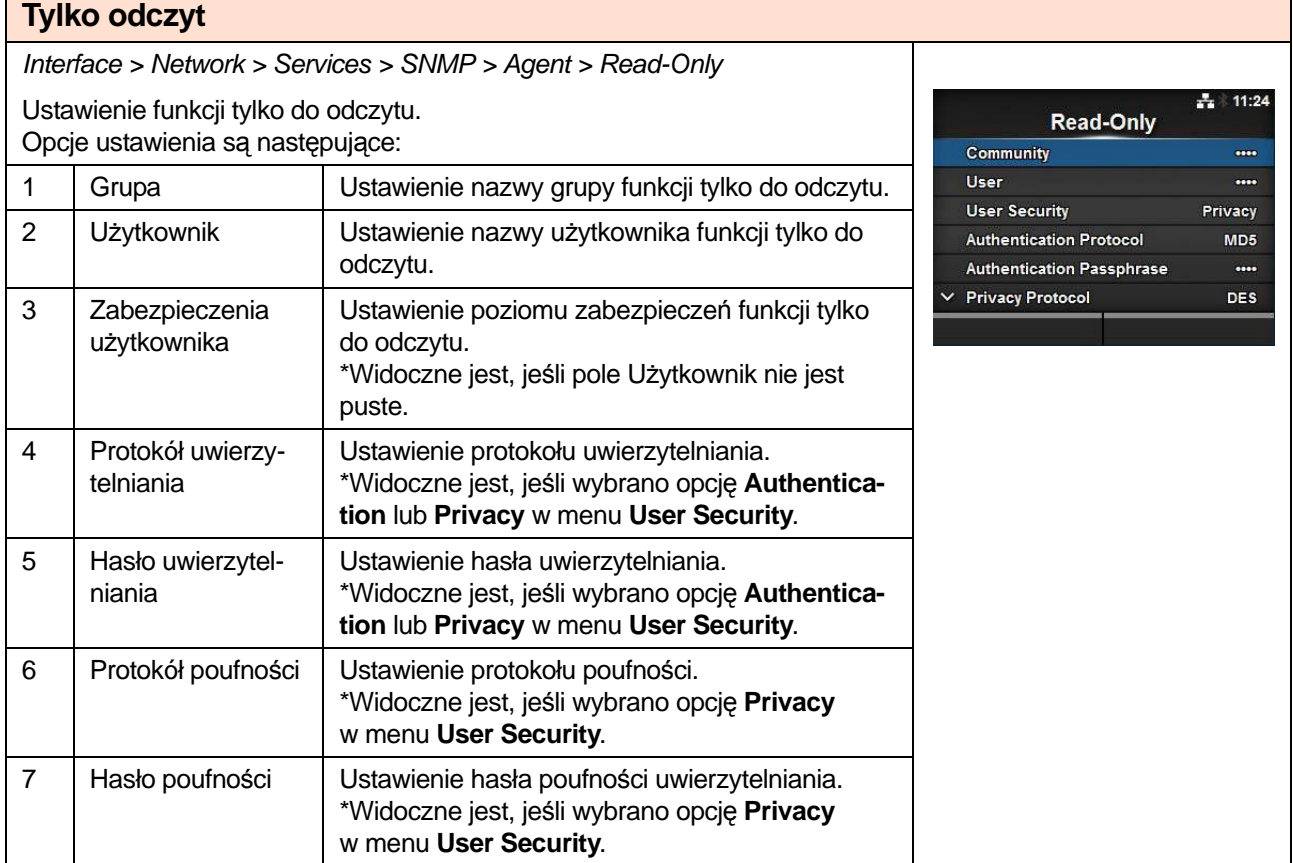

# **Grupa**

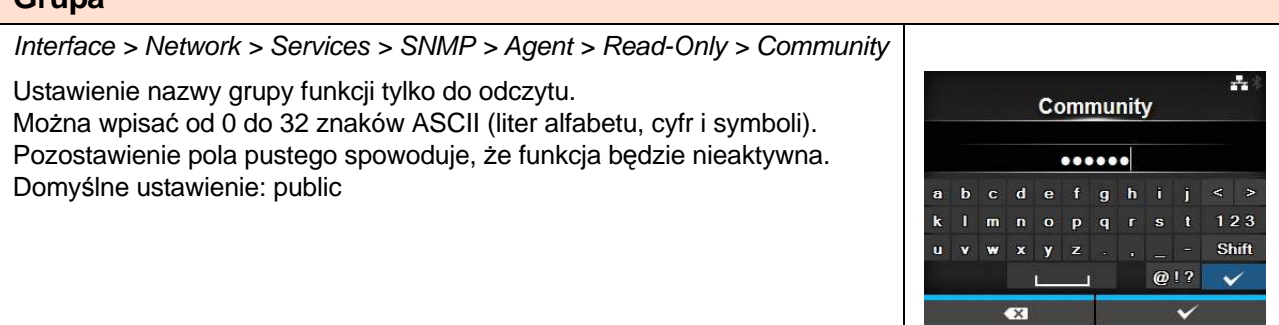

#### **Użytkownik**

Interface > Network > Services > SNMP > Agent > Read-Only > User

Ustawienie nazwy użytkownika funkcji tylko do odczytu. Można wpisać od 0 do 32 znaków ASCII (liter alfabetu, cyfr i symboli). Pozostawienie pola pustego spowoduje, że funkcja będzie nieaktywna. Domyślne ustawienie: rouser

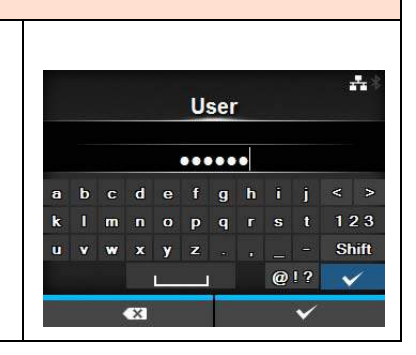

#### **Zabezpieczenia użytkownika** Interface > Network > Services > SNMP > Agent > Read-Only > User **Security** 몸. **User Security** Ustawienie poziomu zabezpieczeń funkcji tylko do odczytu. None \*Widoczne jest, jeśli pole Użytkownik nie jest puste. Authentication Privacy  $\checkmark$ Opcje są następujące: • **None • Authentication • Privacy**

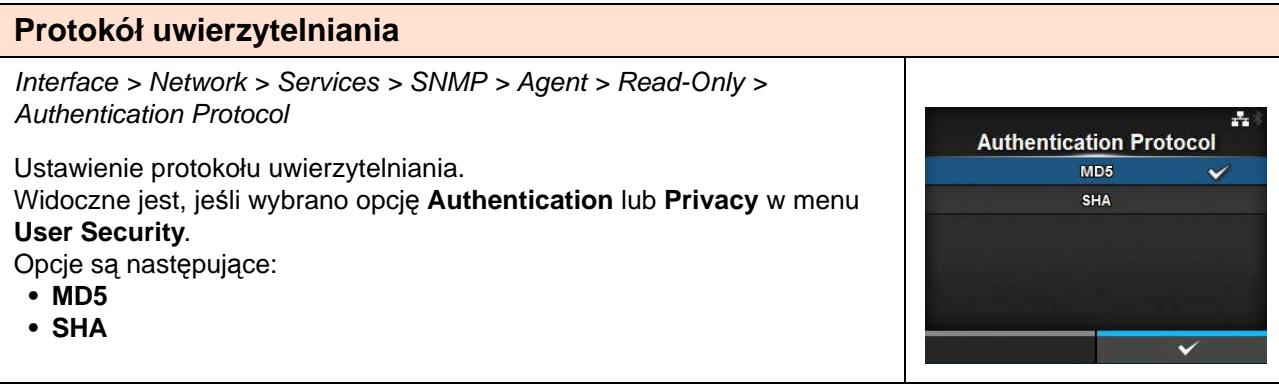

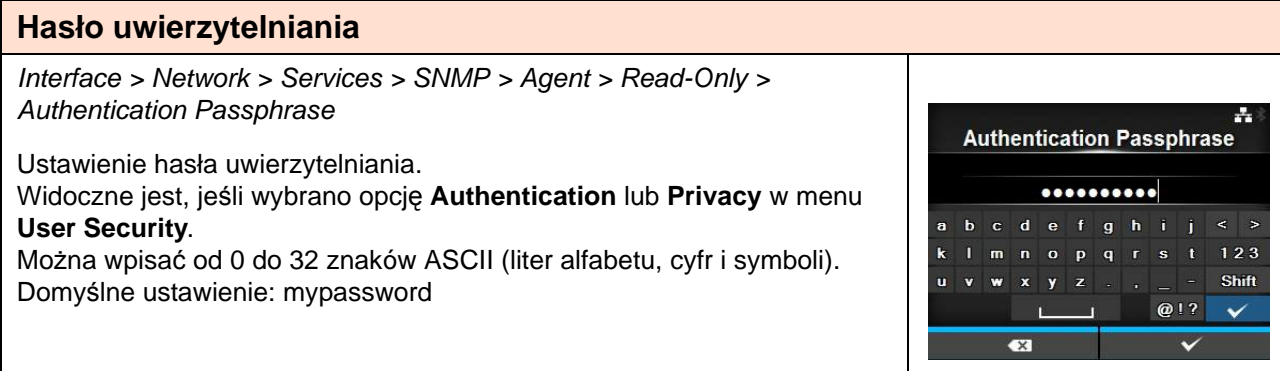

**Privacy Protocol** DES

AES

A.

 $\tilde{\phantom{a}}$ 

### **Protokół poufności**

Interface > Network > Services > SNMP > Agent > Read-Only > Privacy Protocol

Ustawienie protokołu poufności.

Widoczne jest, jeśli wybrano opcję **Privacy** w menu **User Security**.

Opcje są następujące:

- **DES**
- **AES**

#### **Hasło poufności**

Interface > Network > Services > SNMP > Agent > Read-Only > Privacy Passphrase

Ustawienie hasła poufności uwierzytelniania.

Widoczne jest, jeśli wybrano opcję **Privacy** w menu **User Security**. Można wpisać od 8 do 32 znaków ASCII (liter alfabetu, cyfr i symboli). Domyślne ustawienie: mypassword

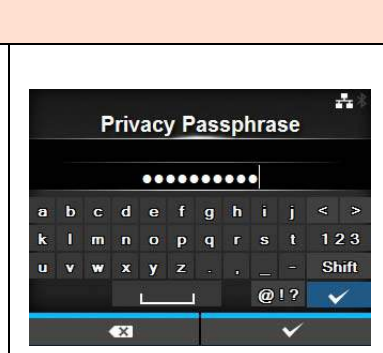

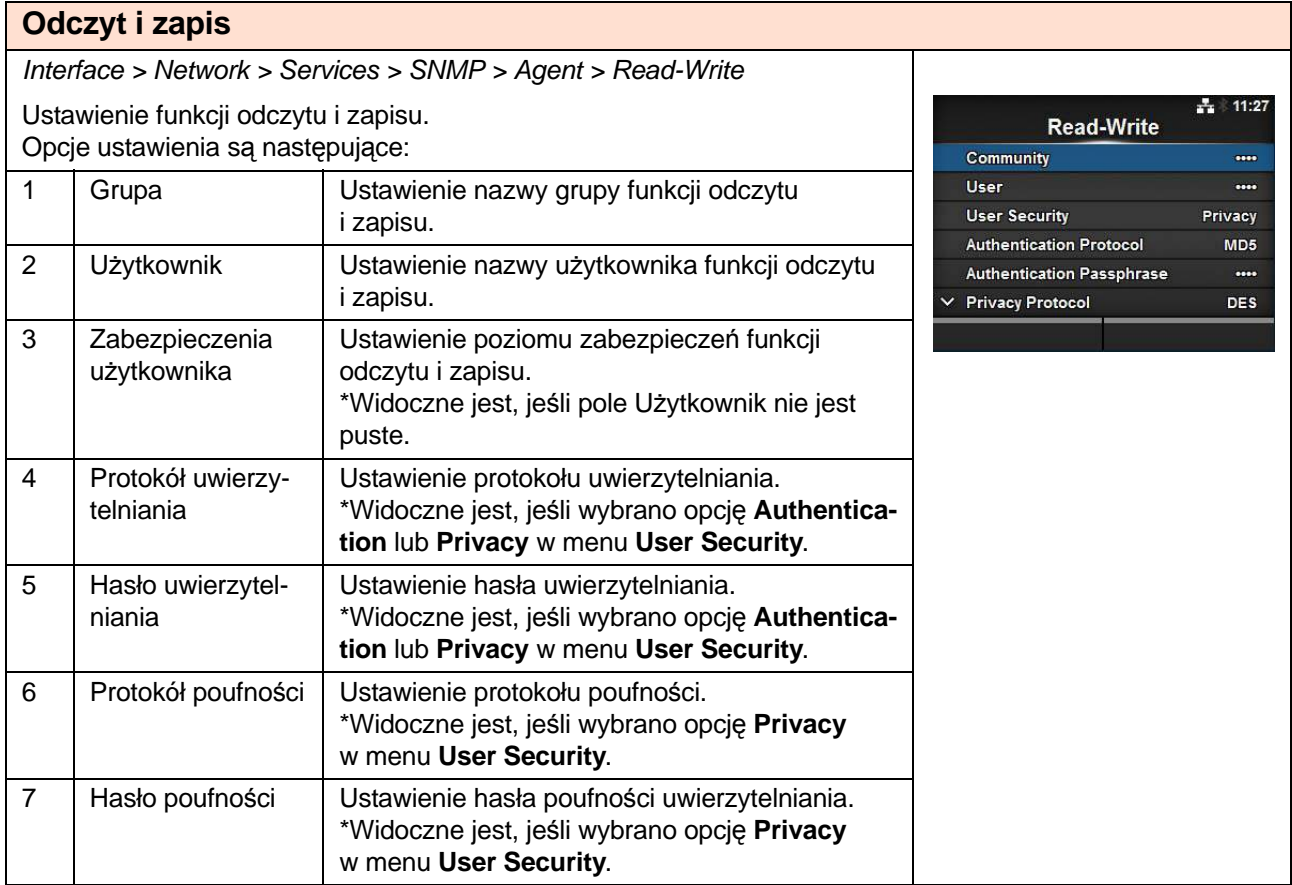

#### **Grupa**

Interface > Network > Services > SNMP > Agent > Read-Write > **Community** 

Ustawienie nazwy grupy funkcji odczytu i zapisu. Można wpisać od 0 do 32 znaków ASCII (liter alfabetu, cyfr i symboli). Pozostawienie pola pustego spowoduje, że funkcja będzie nieaktywna. Domyślne ustawienie: private

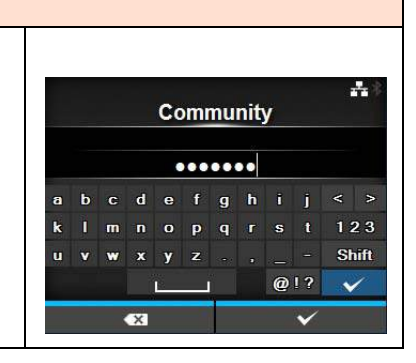

#### **Użytkownik**

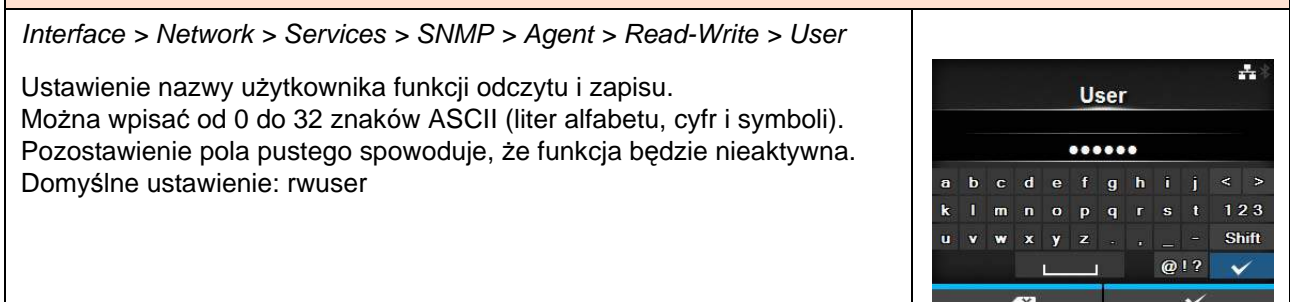

#### **Zabezpieczenia użytkownika** Interface > Network > Services > SNMP > Agent > Read-Write > User Security 독 **User Security** Ustawienie poziomu zabezpieczeń funkcji odczytu i zapisu. None \*Widoczne jest, jeśli pole Użytkownik nie jest puste. Authentication Privacy Opcje są następujące: **• None • Authentication • Privacy**

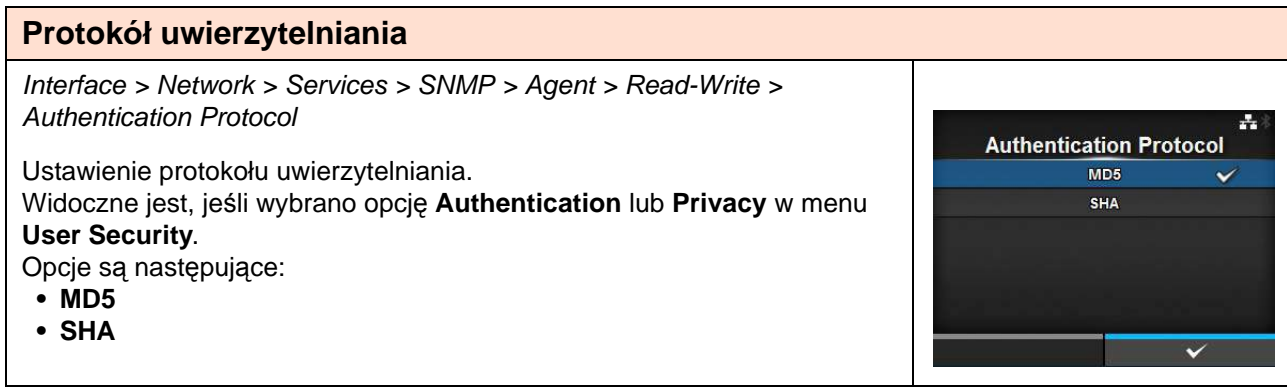

#### **Hasło uwierzytelniania**

Interface > Network > Services > SNMP > Agent > Read-Write > Authentication Passphrase

Ustawienie hasła uwierzytelniania.

Widoczne jest, jeśli wybrano opcję **Authentication** lub **Privacy** w menu **User Security**. Można wpisać od 0 do 32 znaków ASCII (liter alfabetu, cyfr i symboli). Domyślne ustawienie: mypassword

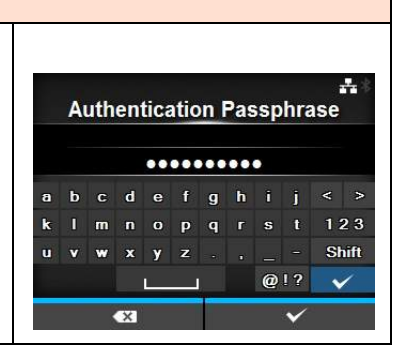

**exe** 

#### **Protokół poufności** Interface > Network > Services > SNMP > Agent > Read-Write > Privacy Protocol 굑 **Privacy Protocol** Ustawienie protokołu poufności. **DES** Widoczne jest, jeśli wybrano opcję **Privacy** w menu **User Security**. AES Opcje są następujące: **• DES • AES**

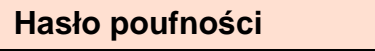

Interface > Network > Services > SNMP > Agent > Read-Write > Privacy Passphrase 독 **Privacy Passphrase** Ustawienie hasła poufności uwierzytelniania. Widoczne jest, jeśli wybrano opcję **Privacy** w menu **User Security**.  ${\small \begin{array}{@{}c@{\hspace{1em}}c@{\hspace{1em}}c@{\hs$ Można wpisać od 8 do 32 znaków ASCII (liter alfabetu, cyfr i symboli). cdefghij Domyślne ustawienie: mypassword $\mathbf{k}$ m n o p q r s  $123$ Shift  $\mathbf{u}$  $\mathbf{w}$  $Q$ !?  $\mathbf L$  $\checkmark$ 

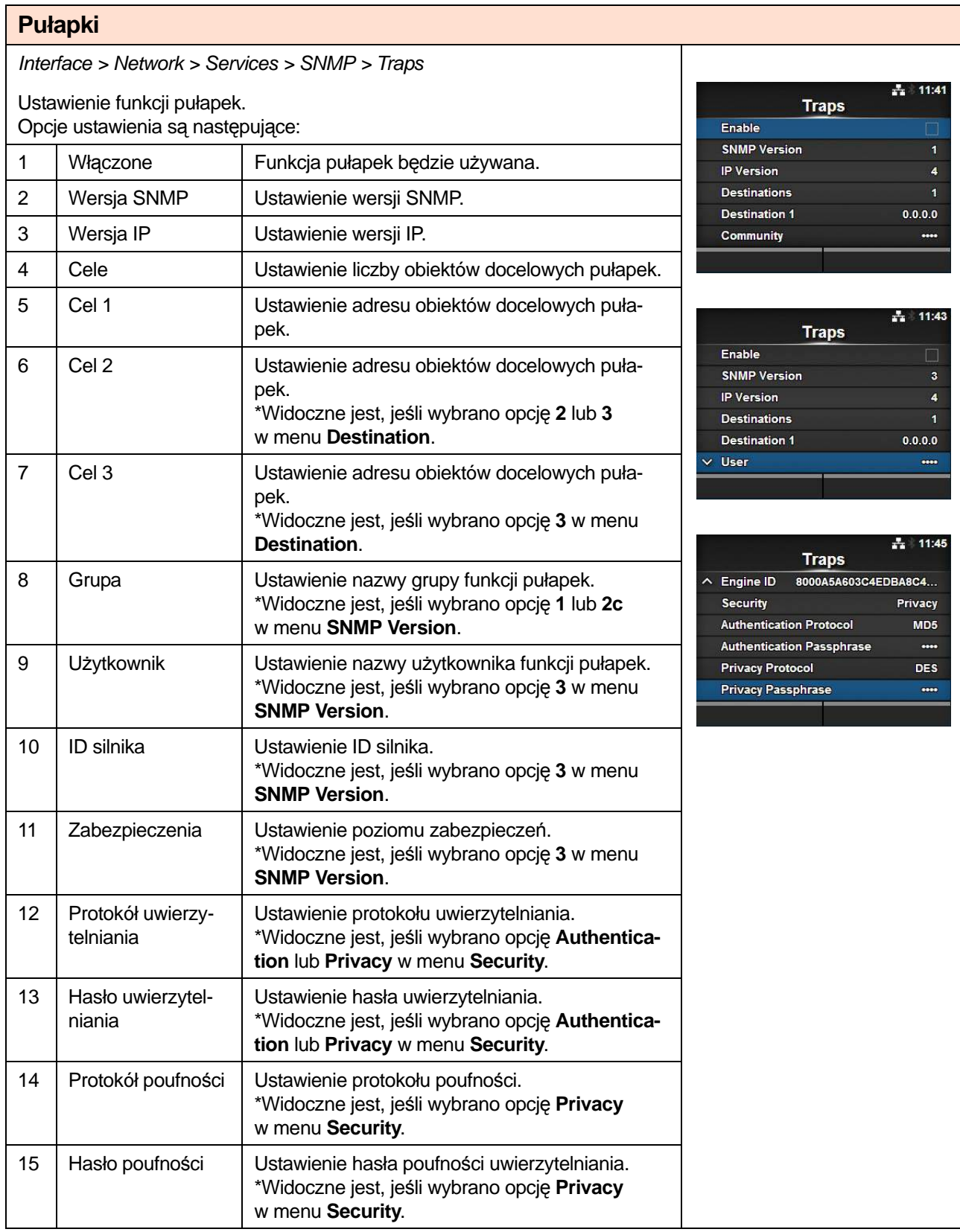

**Enable** Enabled **Disabled**  ÷,

#### **Włączone**

Interface > Network > Services > SNMP > Traps > Enable

Włączenie lub wyłączenie funkcji pułapek. Opcje są następujące:

- **Enabled**: funkcja pułapek zostanie włączona.
- **Disabled**: funkcja pułapek zostanie wyłączona.

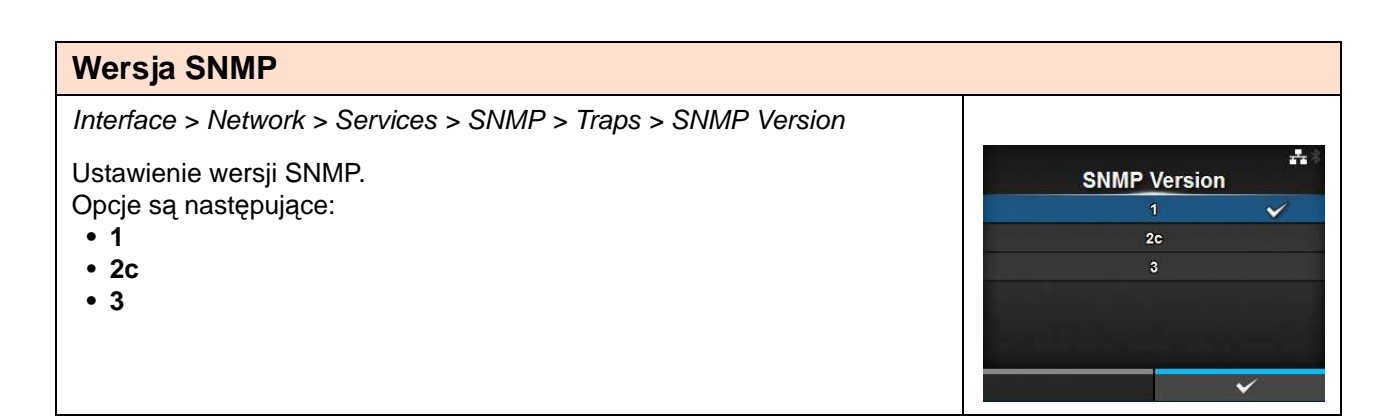

# **Wersja IP** Interface > Network > Services > SNMP > Traps > IP Version ÷ Ustawienie wersji IP. **IP Version** Opcje są następujące: **• 4** Ä **• 6**

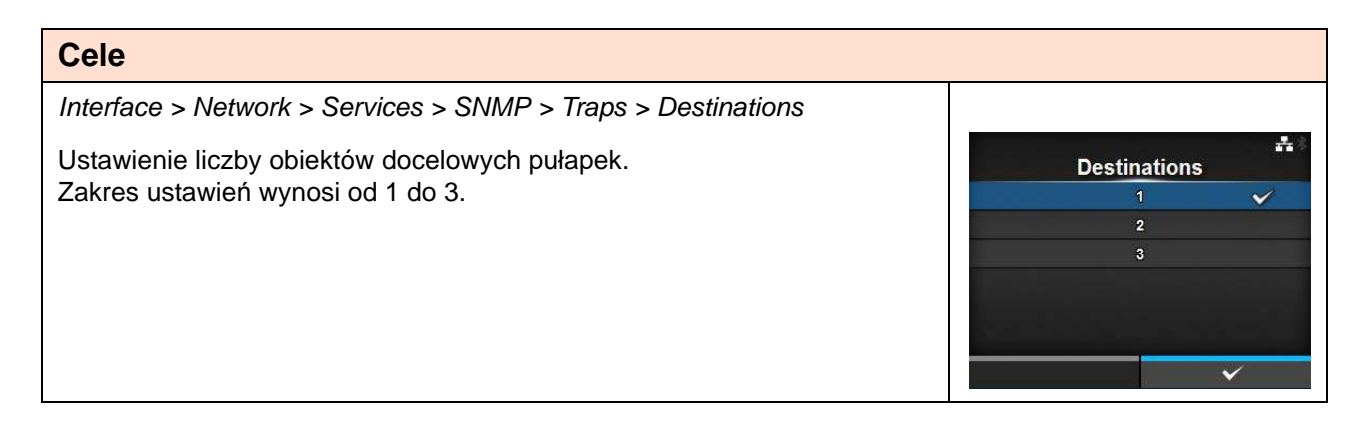

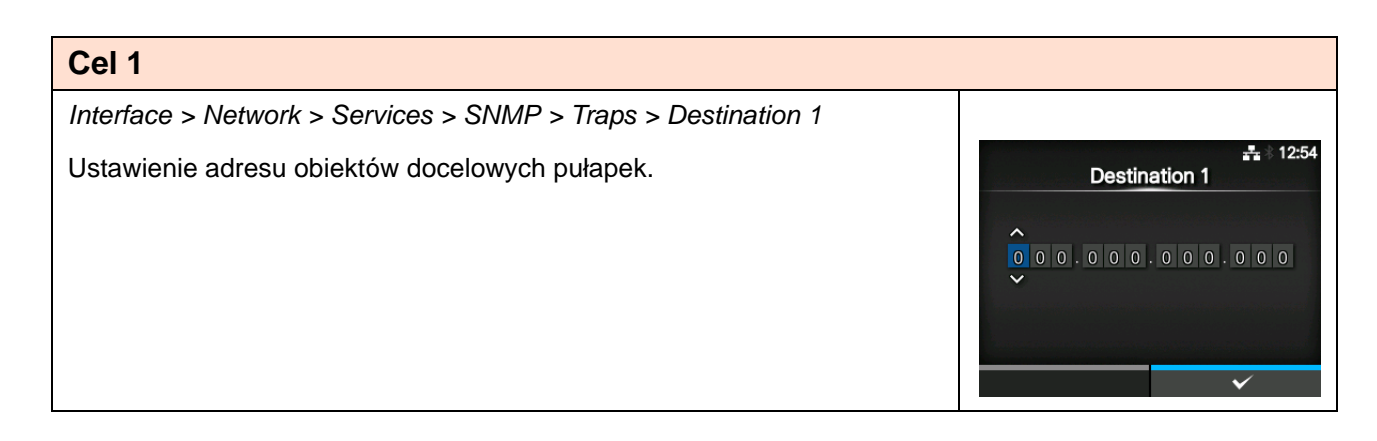

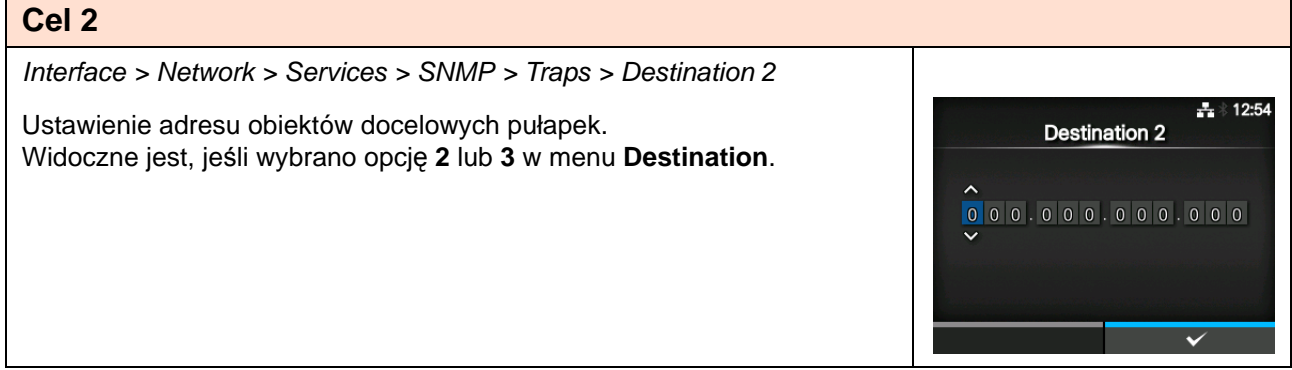

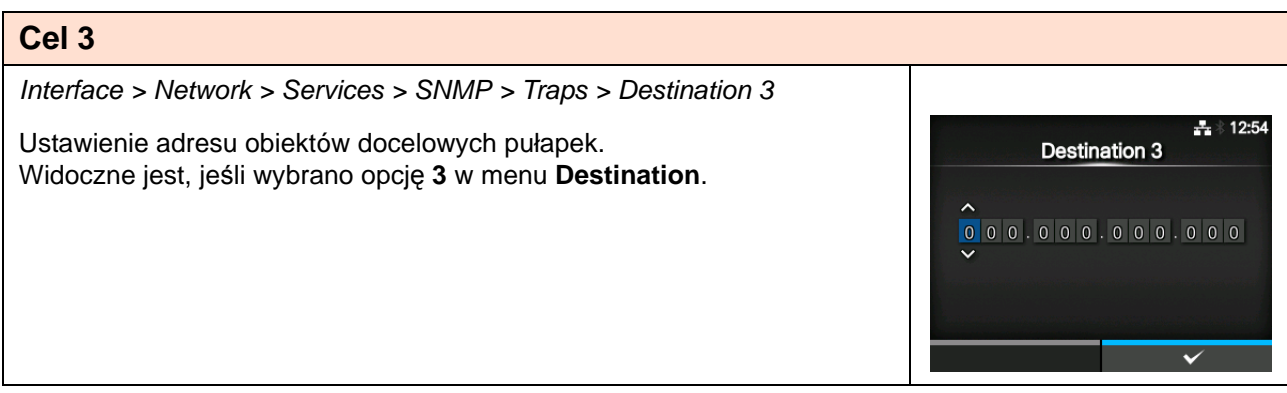

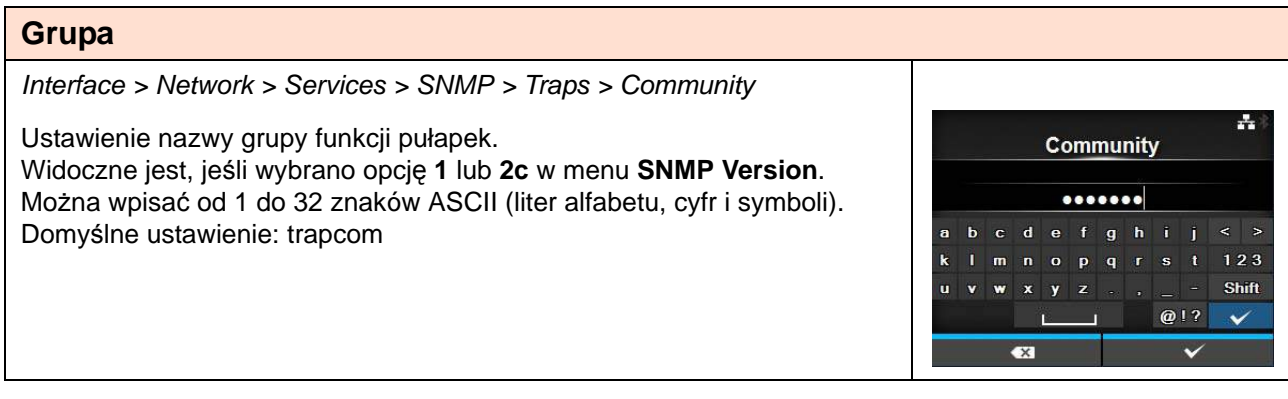

**User** ........

 $y z$ 

m n o p q r s t 123

a

k

 $\mathbf{u}$ 

÷

Shift

 $Q$ !?  $\checkmark$ 

 $\overline{\mathbf{v}}$ 

#### **Użytkownik**

Interface > Network > Services > SNMP > Traps > User

Ustawienie nazwy użytkownika funkcji pułapek. Widoczne jest, jeśli wybrano opcję **3** w menu **SNMP Version**. Można wpisać od 1 do 32 znaków ASCII (liter alfabetu, cyfr i symboli). Domyślne ustawienie: trapuser

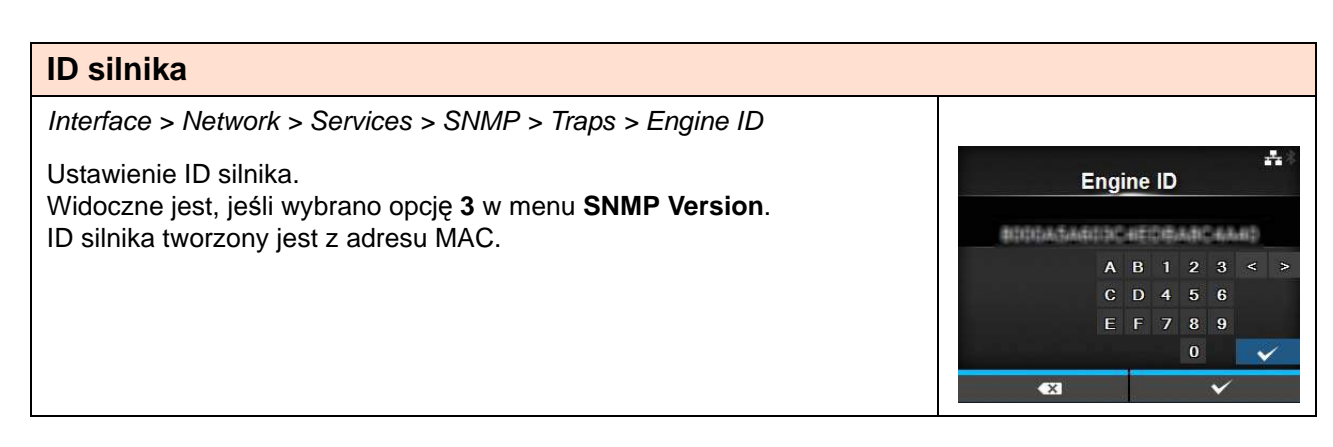

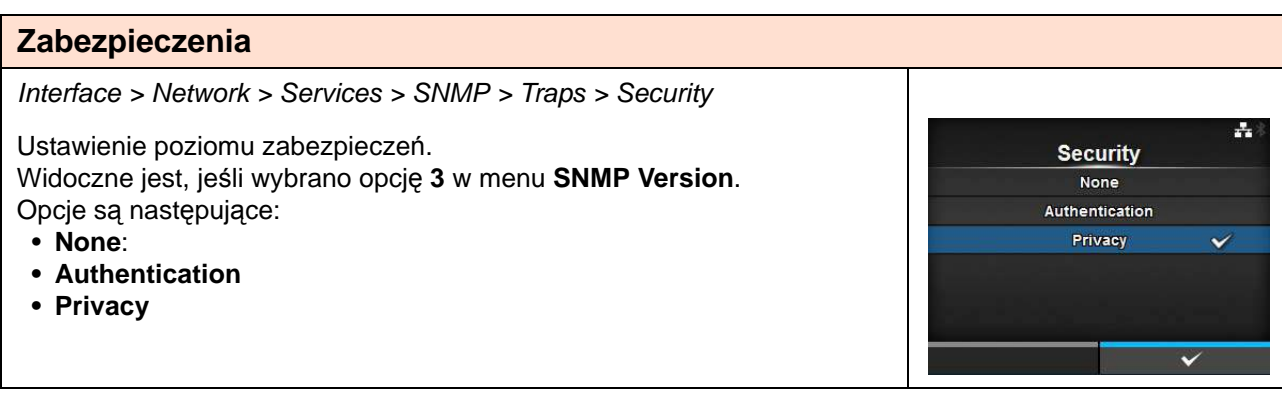

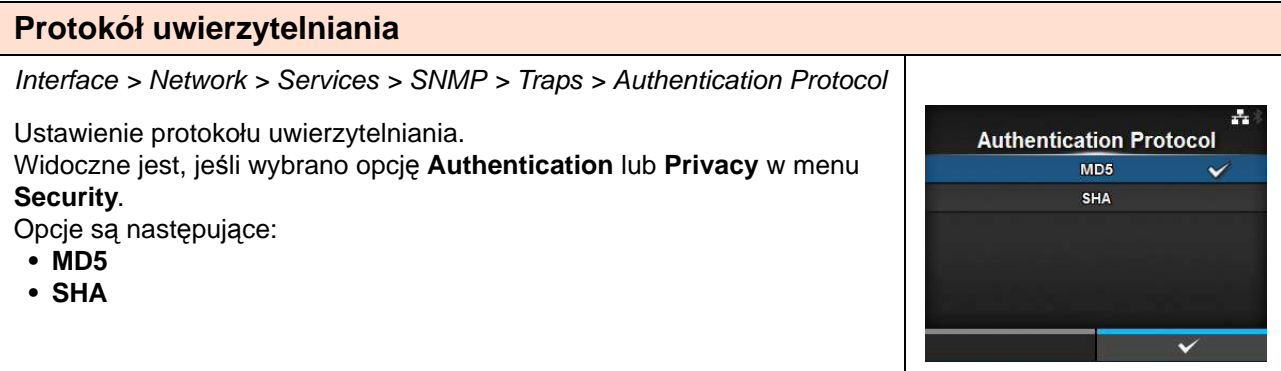

#### **Hasło uwierzytelniania**

Interface > Network > Services > SNMP > Traps > Authentication Passphrase

Ustawienie hasła uwierzytelniania.

Widoczne jest, jeśli wybrano opcję **Authentication** lub **Privacy** w menu **Security**.

Można wpisać od 0 do 32 znaków ASCII (liter alfabetu, cyfr i symboli). Domyślne ustawienie: mypassword

#### **Protokół poufności**

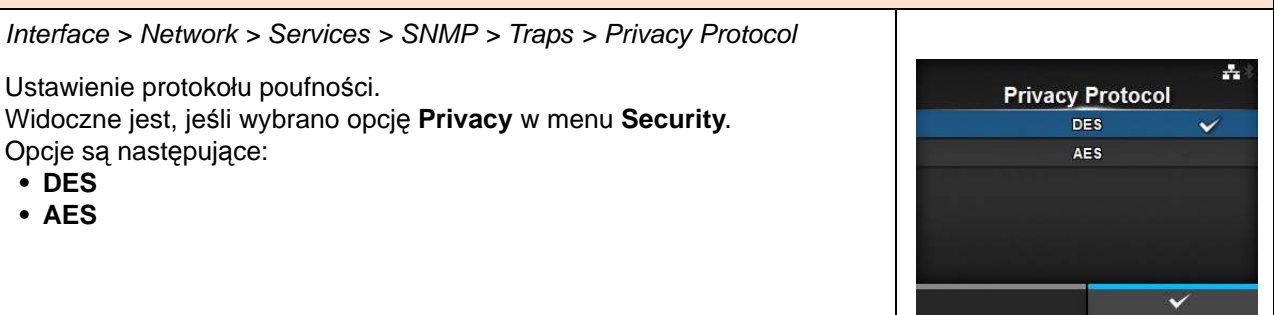

÷.

Shift

 $Q[2]$  $\checkmark$ 

 $\checkmark$ 

Authentication Passphrase

.......... b c d e f g h i j < >

 $x \mid y \mid z$ 

 $\Box$  $\blacksquare$ 

m n o p q r s t  $123$ 

a

t.

 $\mathbf{u}$  $\mathbf{w}$  $\overline{\mathbf{v}}$ 

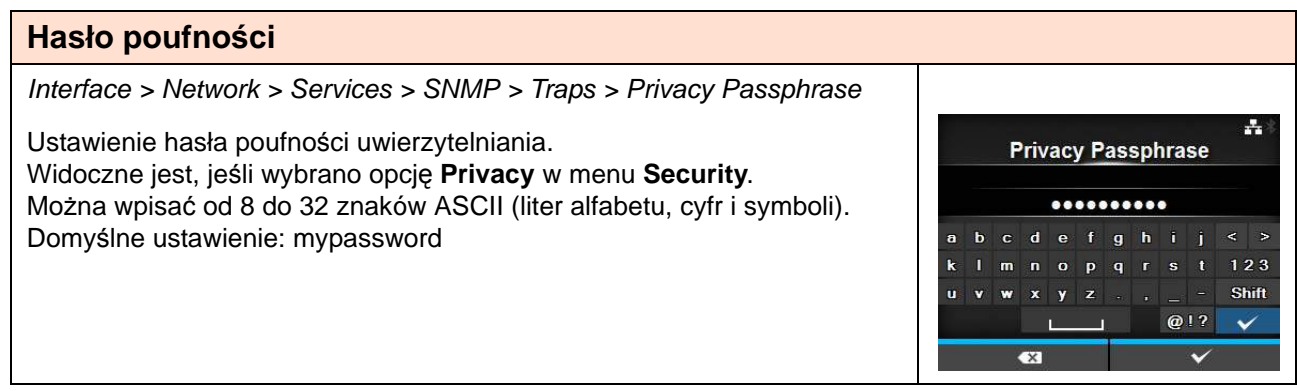

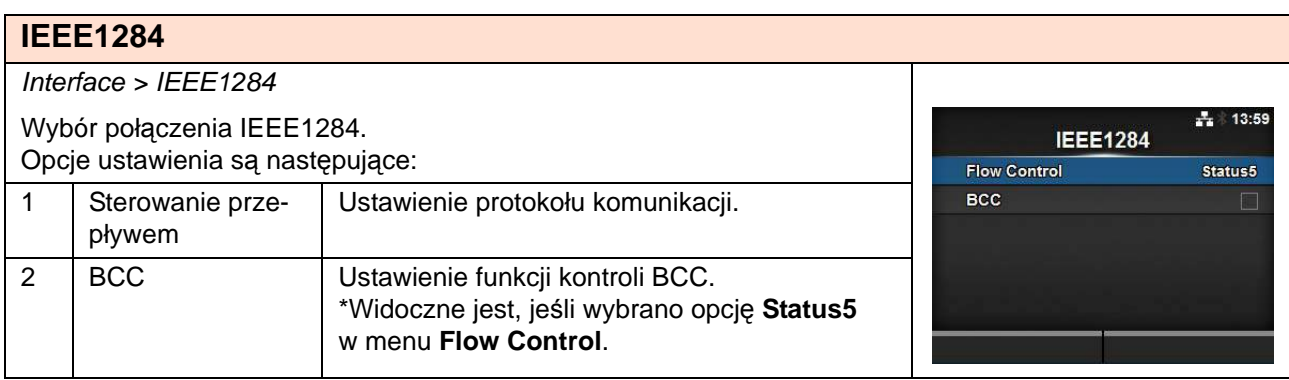

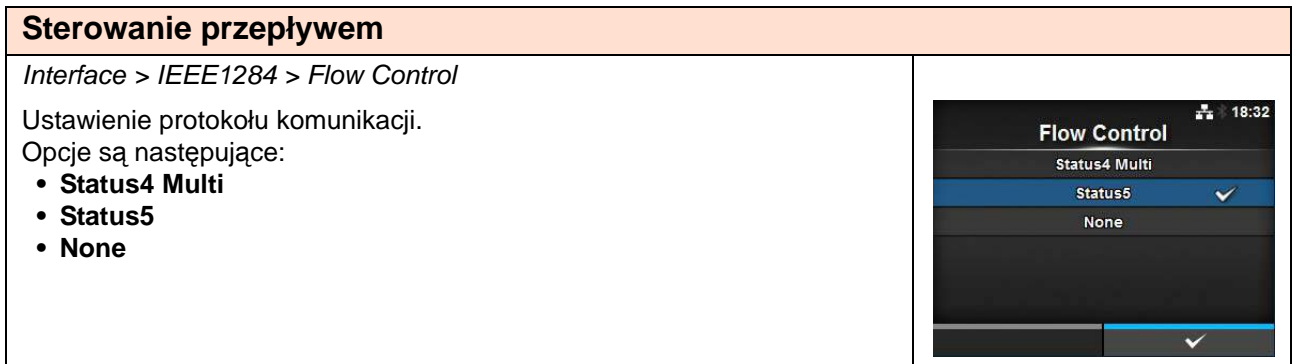

## **BCC**

Interface > IEEE1284 > BCC

Włączenie lub wyłączenie funkcji BCC. Widoczne jest, jeśli wybrano opcję **Status5** w menu **Flow Control**. Opcje są następujące:

- **Enabled**: funkcja kontroli BCC zostanie włączona.
- **Disabled**: funkcja kontroli BCC zostanie wyłączona.

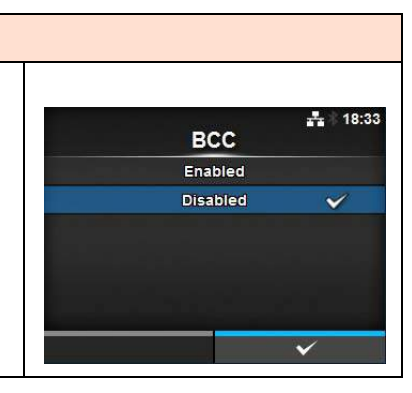

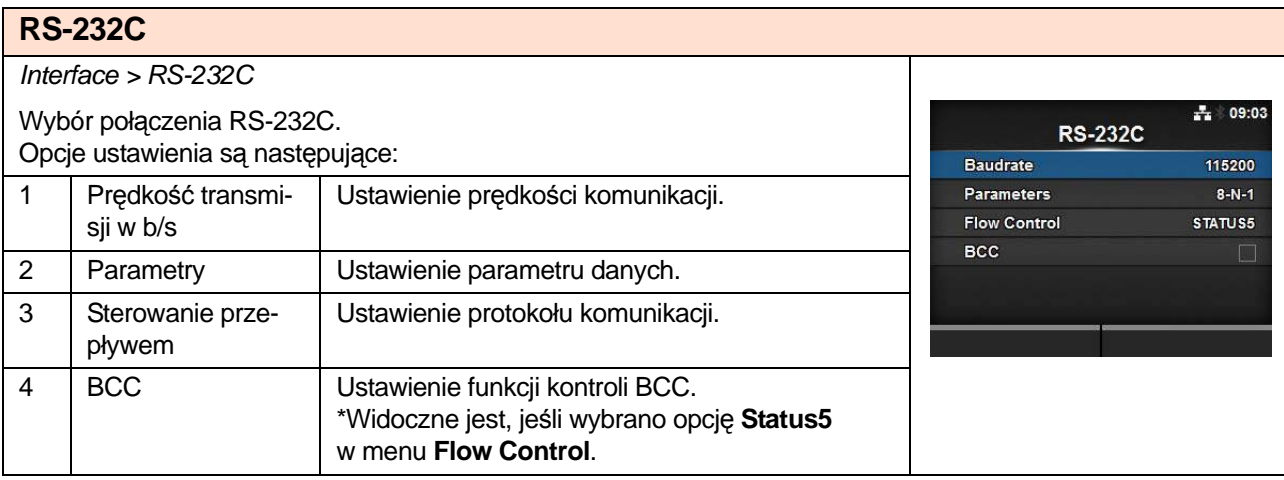

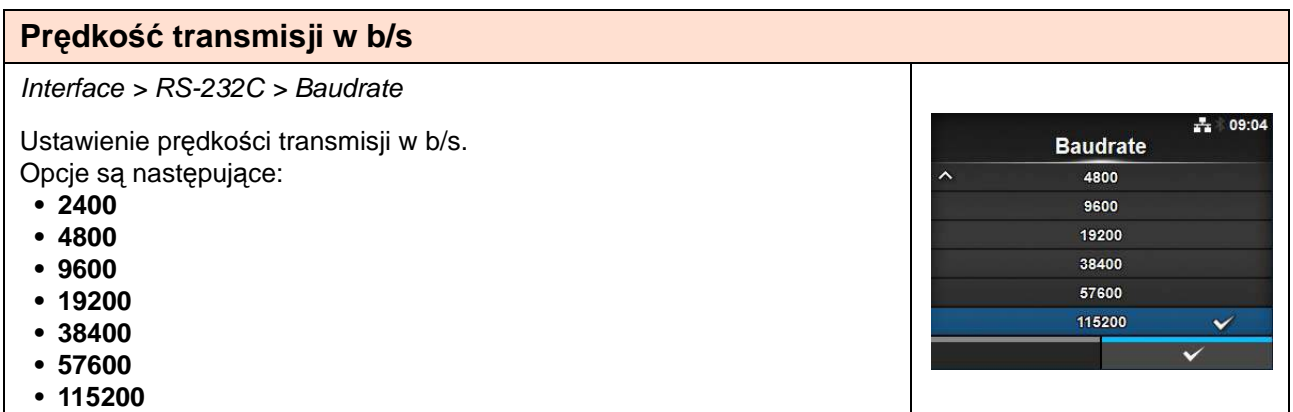

 $\frac{1}{4}$   $\frac{1}{4}$  09:06

 $\checkmark$ 

**Parameters**  $8 - N - 1$ 

> $8 - 0 - 1$  $8 - E - 1$  $8-N-2$  $8 - 0 - 2$  $8 - E - 2$

#### **Parametry**

Interface > RS-232C > Parameters

Ustawienie parametru danych.

Opcje są następujące:

Konfiguracja parametrów podana jest w poniższej tabeli.

- **8-N-1**
- **8-O-1**
- **8-E-1**
- **8-N-2**
- **8-O-2**
- **8-E-2 • 7-N-1**
- **7-O-1**
- **7-E-1**
- **7-N-2**
- **7-O-2**
- **7-E-2**

Lista konfiguracji parametrów

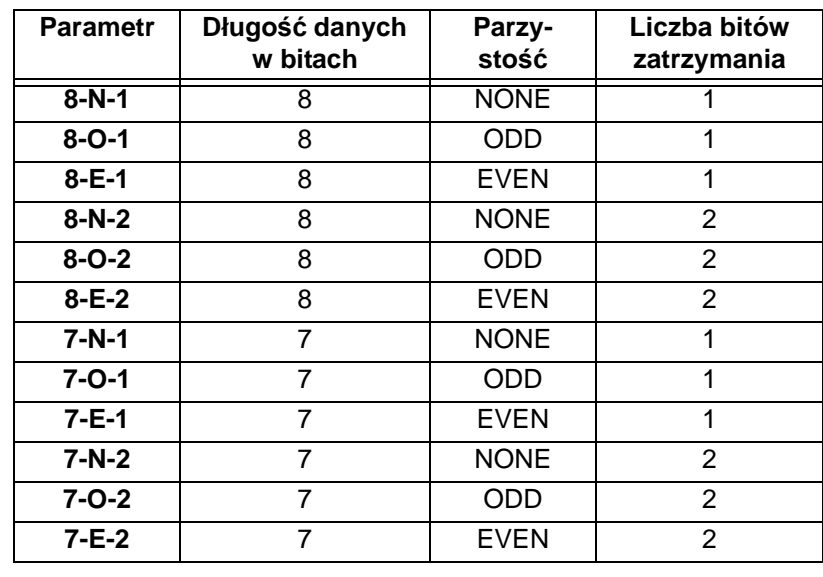

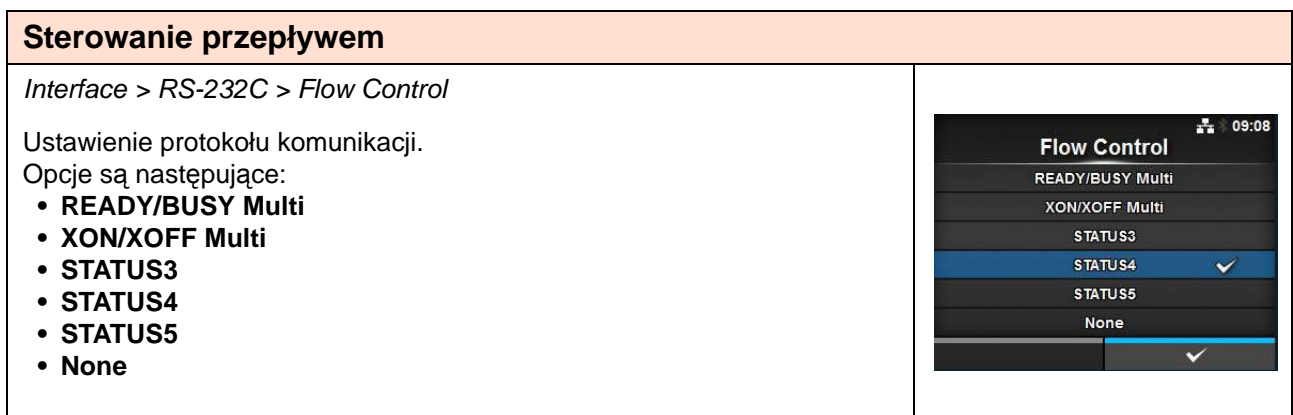

## **BCC**

Interface > RS-232C > BCC

Włączenie lub wyłączenie funkcji BCC. Widoczne jest, jeśli wybrano opcję **Status5** w menu **Flow Control**. Opcje są następujące:

- **Enabled**: funkcja kontroli BCC zostanie włączona.
- **Disabled**: funkcja kontroli BCC zostanie wyłączona.

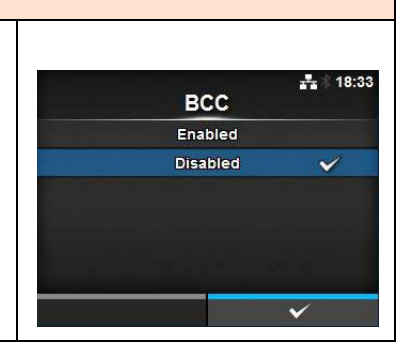

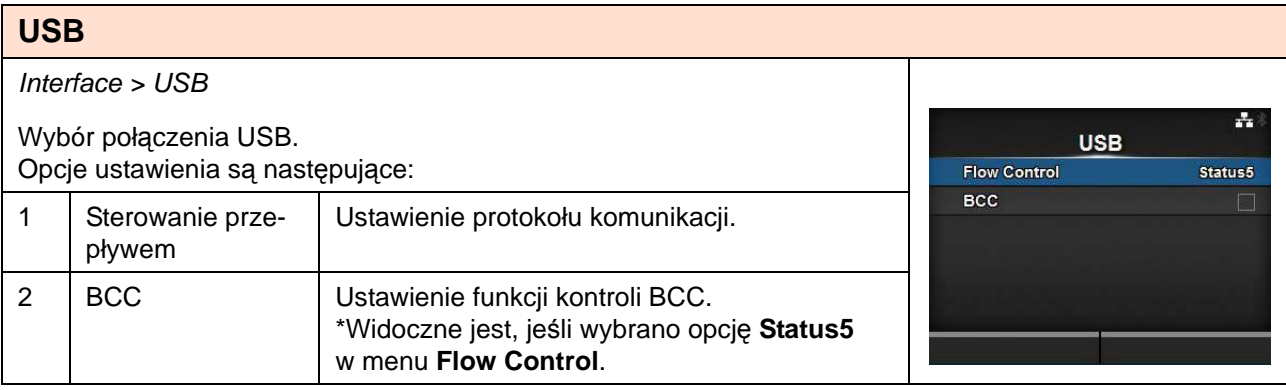

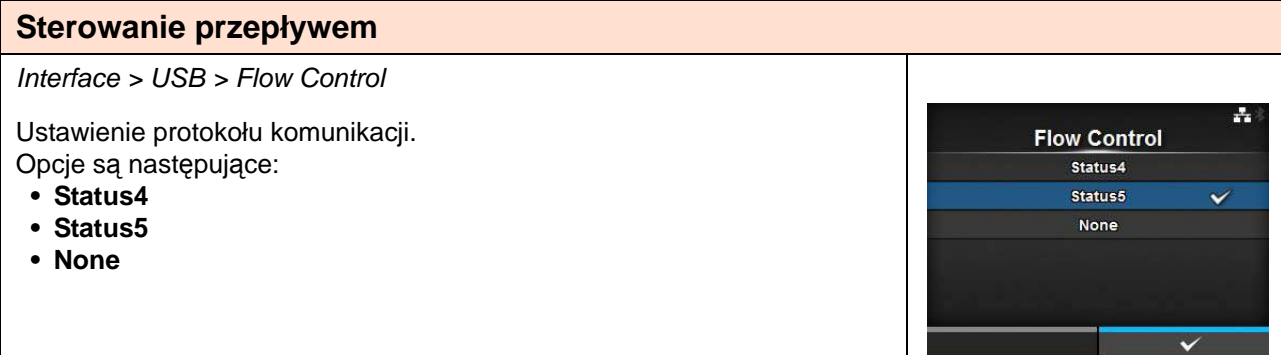

### **BCC**

Interface > USB > BCC

Włączenie lub wyłączenie funkcji BCC.

Widoczne jest, jeśli wybrano opcję **Status5** w menu **Flow Control**. Opcje są następujące:

- **Enabled**: funkcja kontroli BCC zostanie włączona.
- **Disabled**: funkcja kontroli BCC zostanie wyłączona.

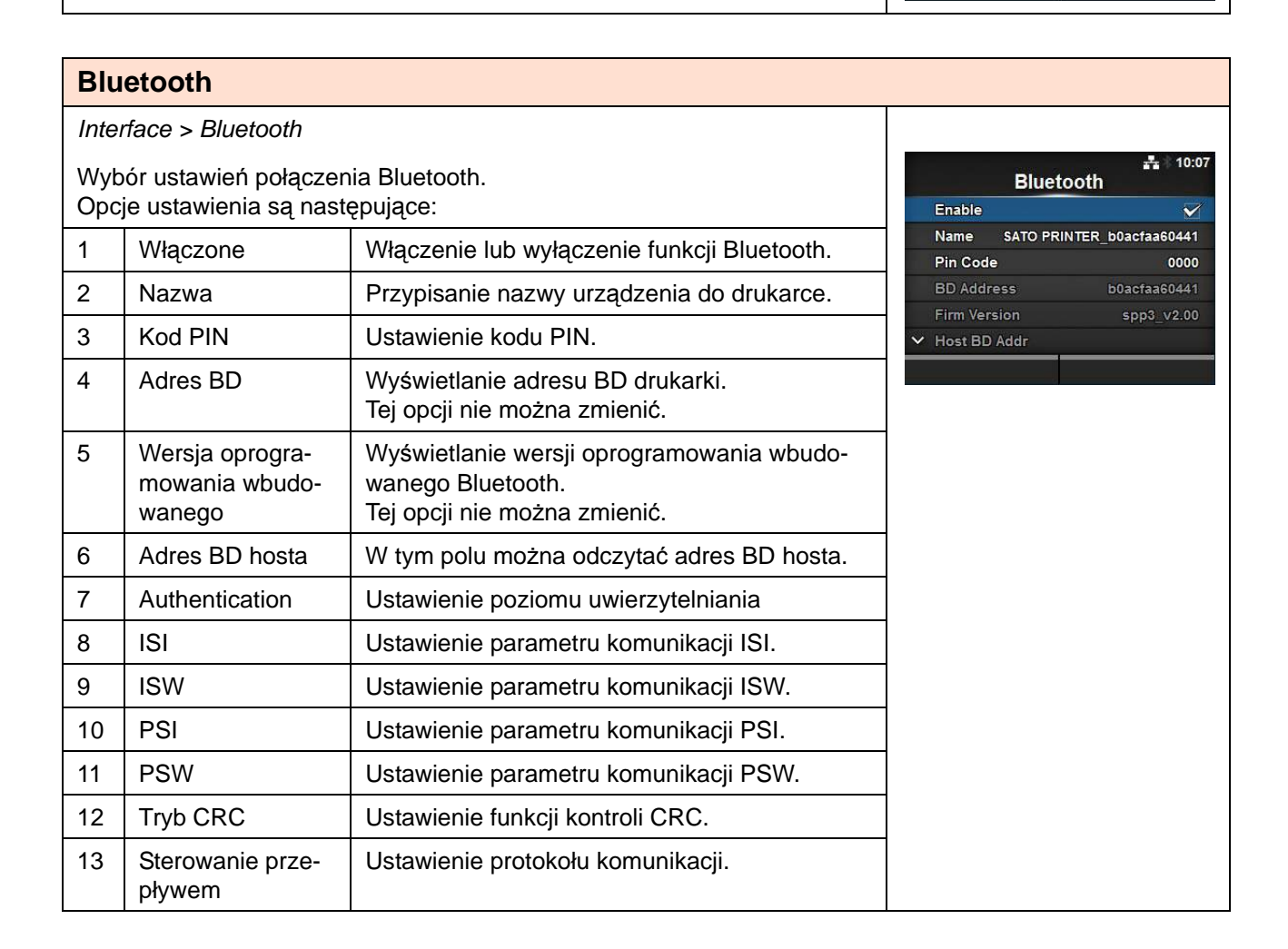

÷,

**BCC** Enabled **Disabled** 

#### **Włączone**

Interface > Bluetooth > Enable

Włączenie lub wyłączenie funkcji Bluetooth. Opcje są następujące:

- **Enabled**: funkcja Bluetooth zostanie włączona.
- **Disabled**: funkcja Bluetooth zostanie wyłączona.

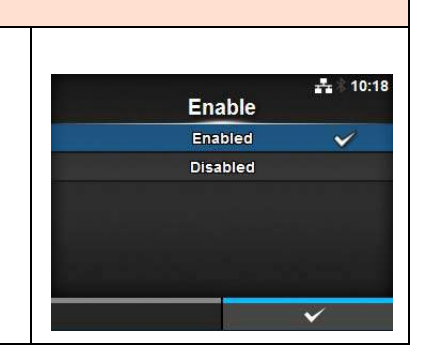

#### **Nazwa**

Interface > Bluetooth > Name

Przypisanie nazwy urządzenia do drukarce. Nazwa może zawierać maksymalnie 53 znaki alfabetu (litery małe i wielkie), cyfry i symbole.

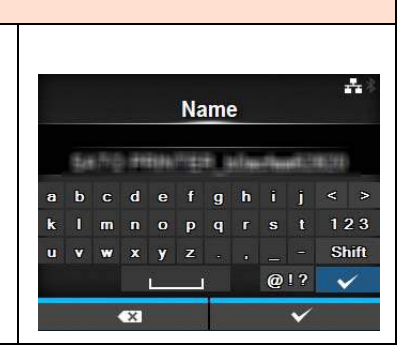

#### **Kod PIN** Interface > Bluetooth > Pin Code ÷, Ustawienie kodu PIN. Pin Code Kod PIN może zawierać maksymalnie 16 znaków alfabetu (litery małe 0000 i wielkie), cyfr i symboli. defghij  $s$  t 123  $\blacksquare$  $o$   $p$   $q$   $r$  $-$  Shift  $\mathbf{v}$  $\overline{z}$  $Q12$   $\checkmark$

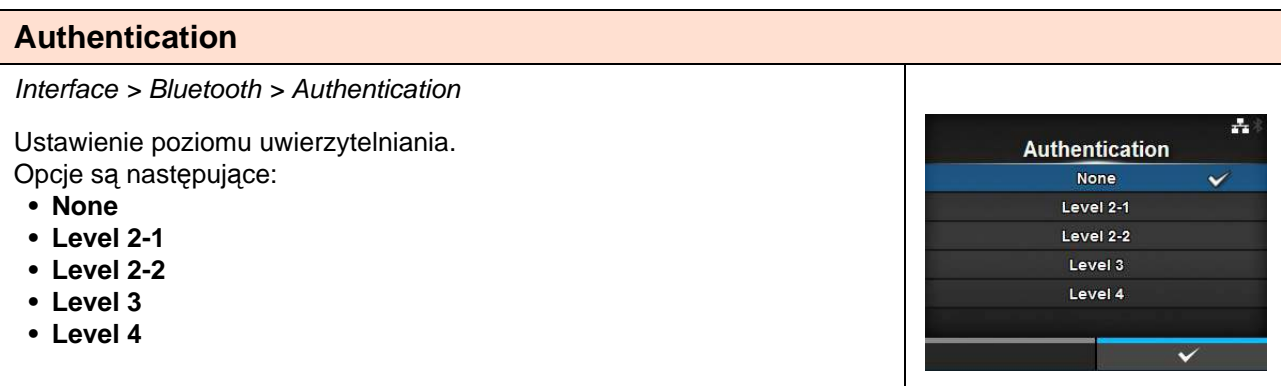

### **ISI**

#### Interface > Bluetooth > ISI

Ustawienie parametru komunikacji ISI. Zakres ustawień wynosi 0 lub od 18 do 4096. Ustawić należy wartość, która jest wyższa niż wartość ustawienia parametru komunikacji ISW.

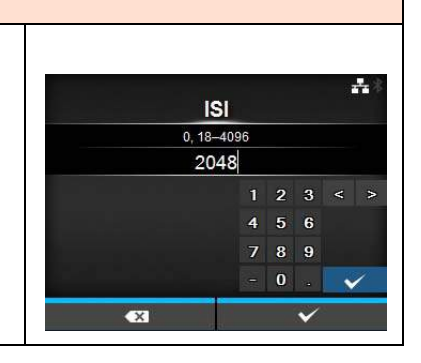

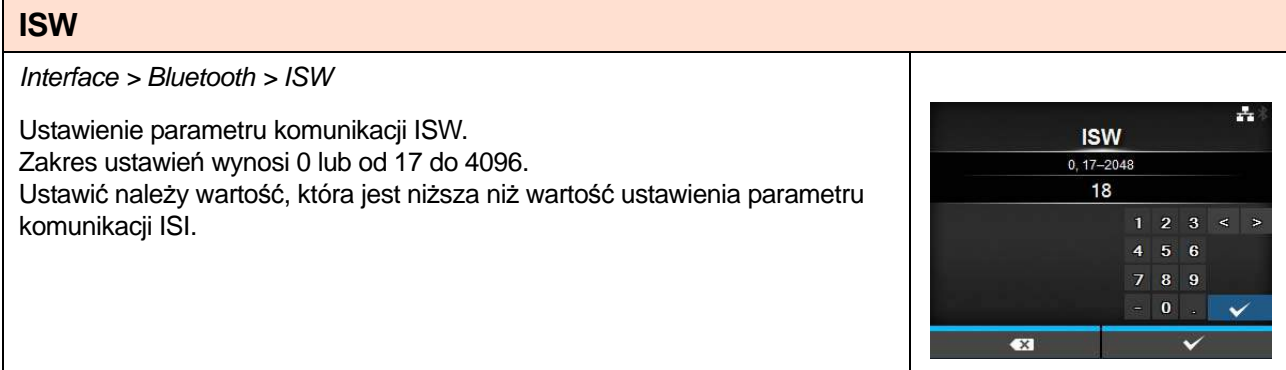

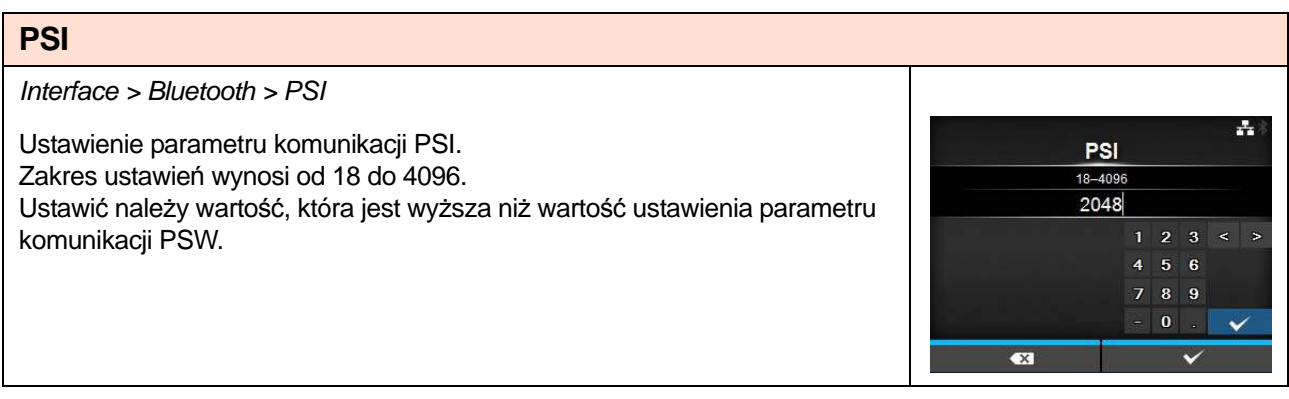

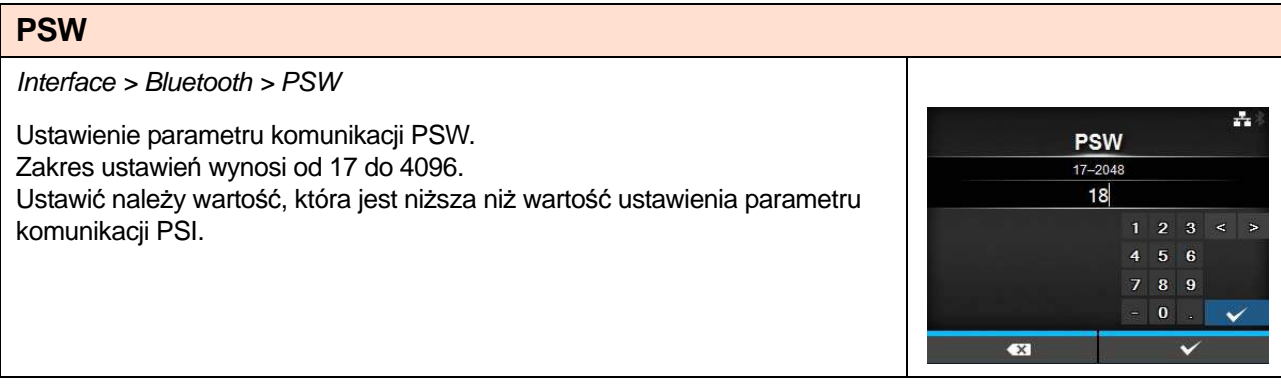

## **Tryb CRC**

Interface > Bluetooth > CRC Mode

Włączenie lub wyłączenie funkcji CRC. Opcje są następujące:

- **Enabled**: funkcja CRC zostanie włączona.
- **Disabled**: funkcja CRC zostanie wyłączona.

÷ **CRC Mode** Enabled **Disabled** 

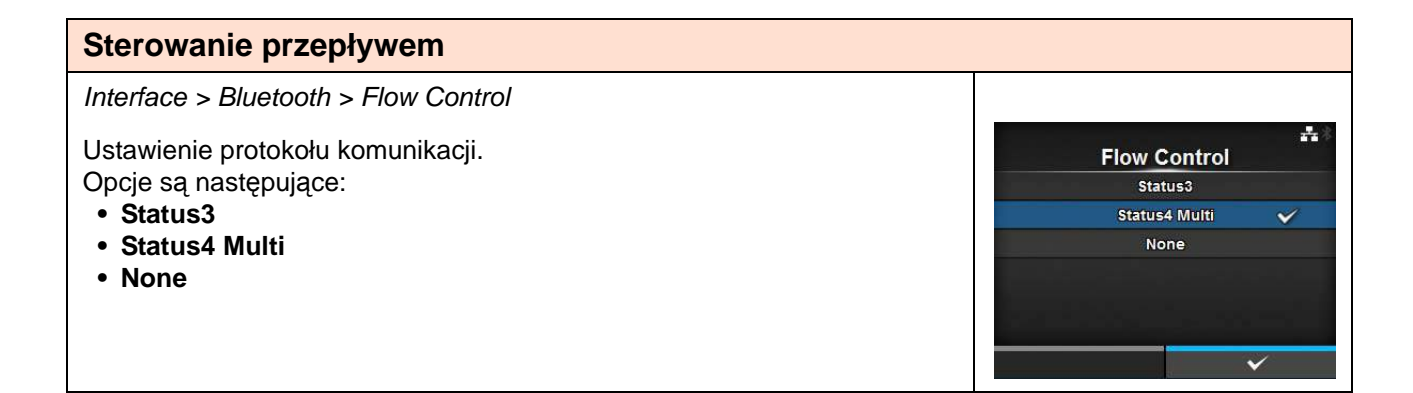

#### **Ignorowanie CR/LF**

Interface > Ignore CR/LF

Decyduje o tym, czy kod CR/LF w odebranych danych będzie ignorowany czy nie.

Opcje są następujące:

- **Enabled**: kod CR/LF będzie ignorowany.
- **Disabled**: kod CR/LF nie będzie ignorowany.

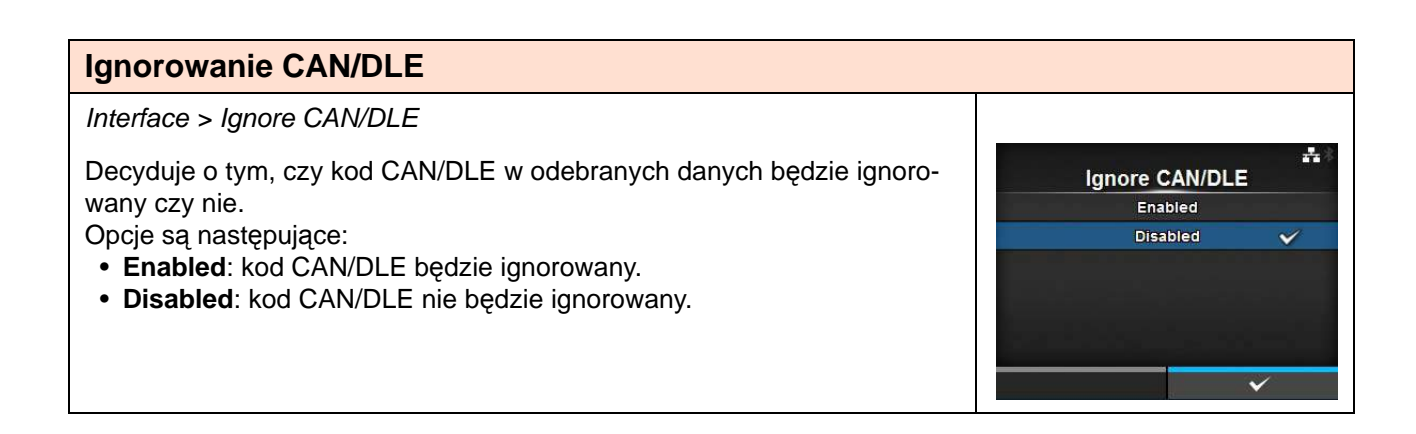

÷

Ignore CR/LF Enabled **Disabled** 

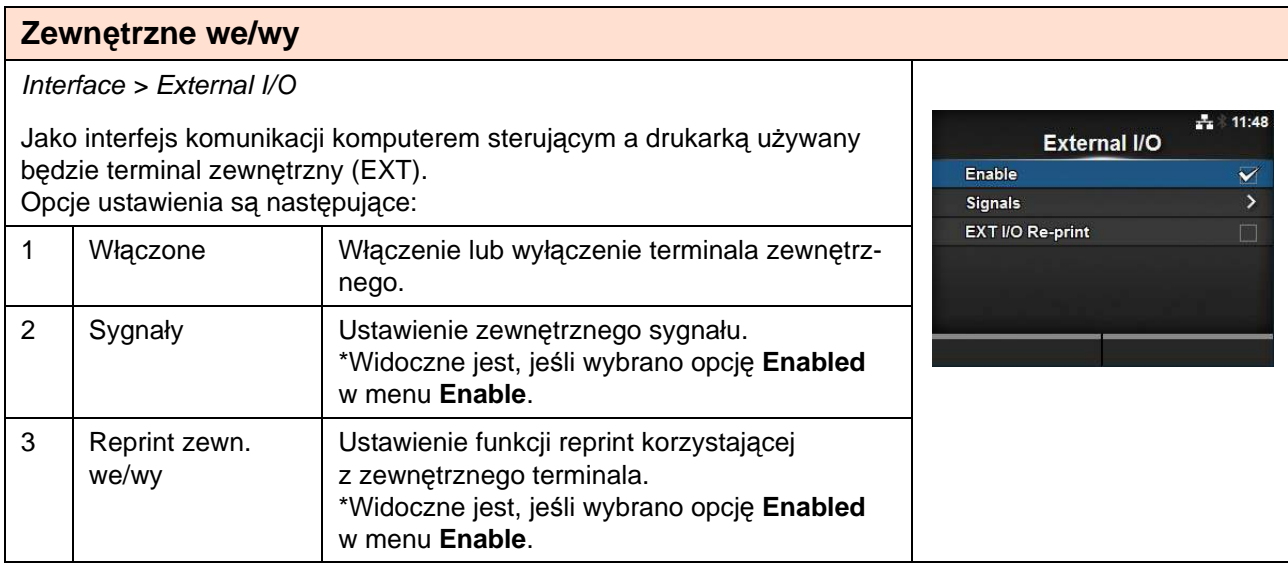

 $\frac{1}{27}$  \$ 14:33

 $\checkmark$ 

Enable Enabled Disabled

## **Włączone**

Interface > External I/O > Enable

Włączenie lub wyłączenie terminala zewnętrznego.

Opcje są następujące:

- **Enabled**: funkcja zewnętrznego sygnału (EXT) będzie włączona.
- **Disabled**: funkcja zewnętrznego sygnału (EXT) będzie wyłączona.

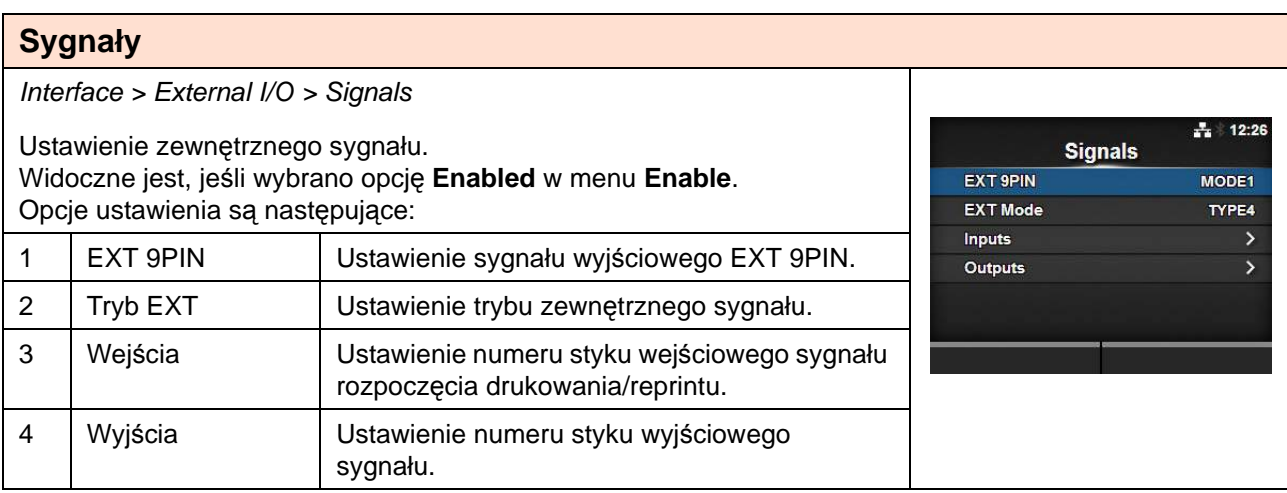

# **EXT 9PIN**

Interface > External I/O > Signals > EXT 9PIN

Ustawienie sygnału wyjściowego EXT 9PIN. Opcje są następujące:

- **MODE1**: z 9PIN wysyłany jest sygnał oczekiwania na drukowanie.
- **MODE2**: z 9PIN wysyłany jest sygnał offline.

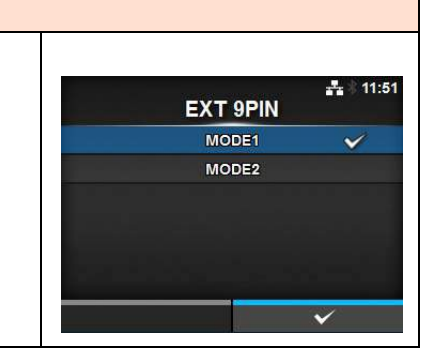

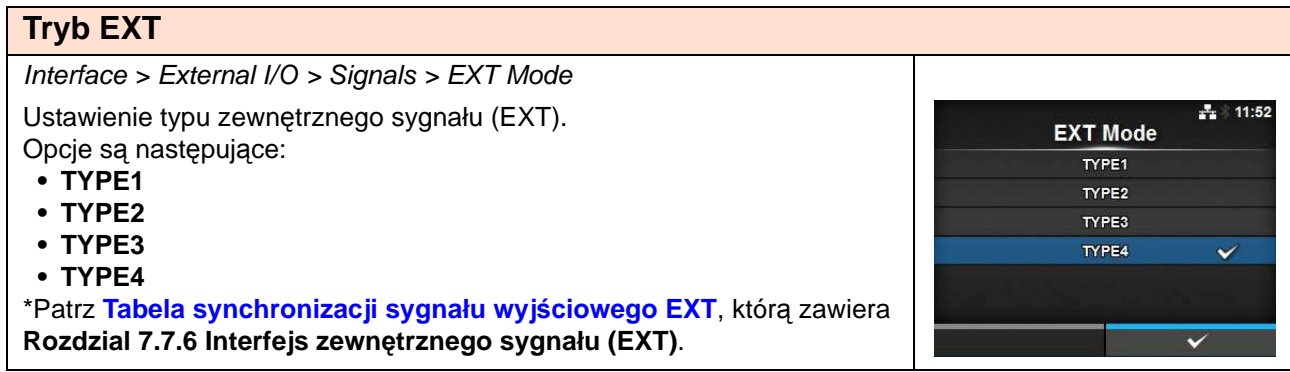

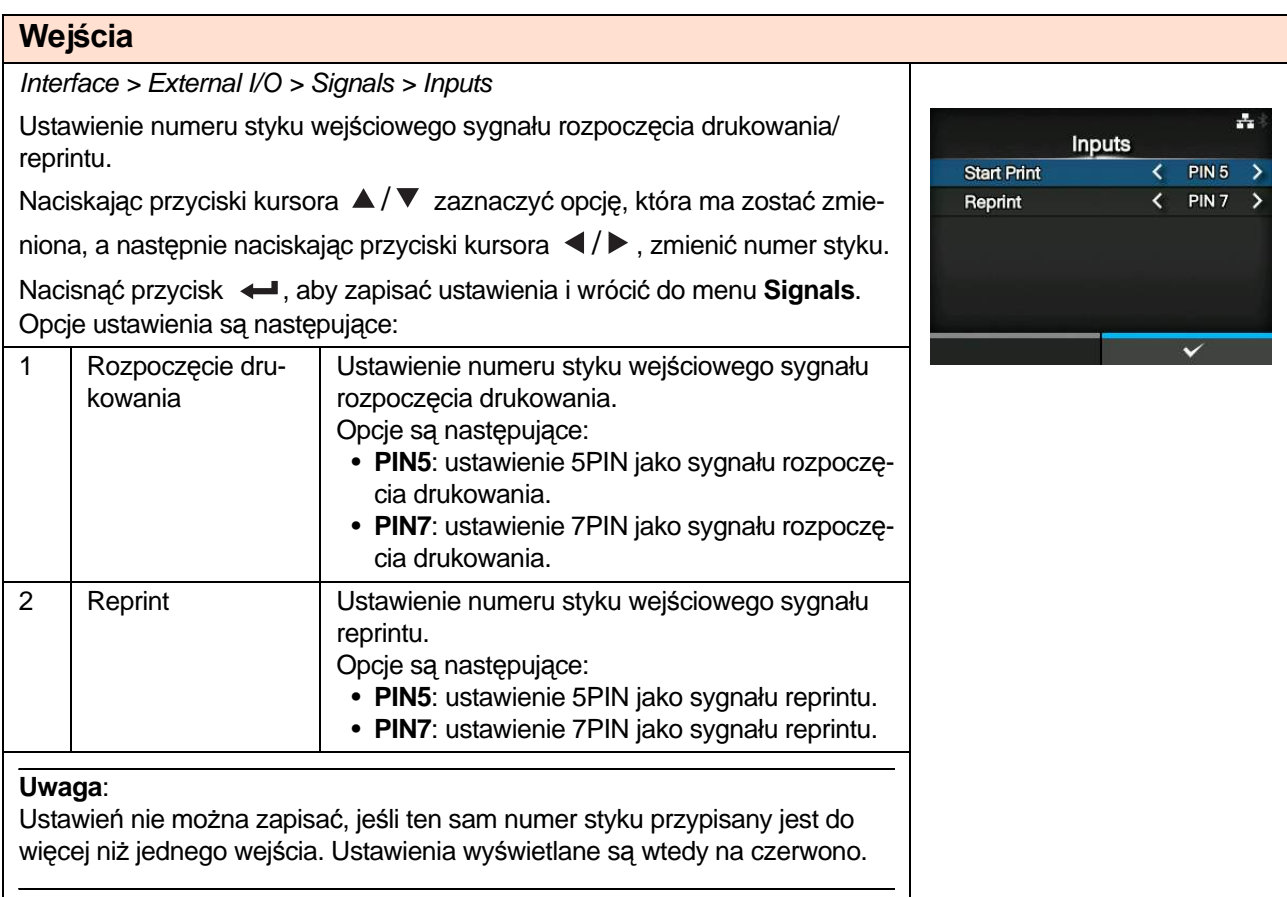

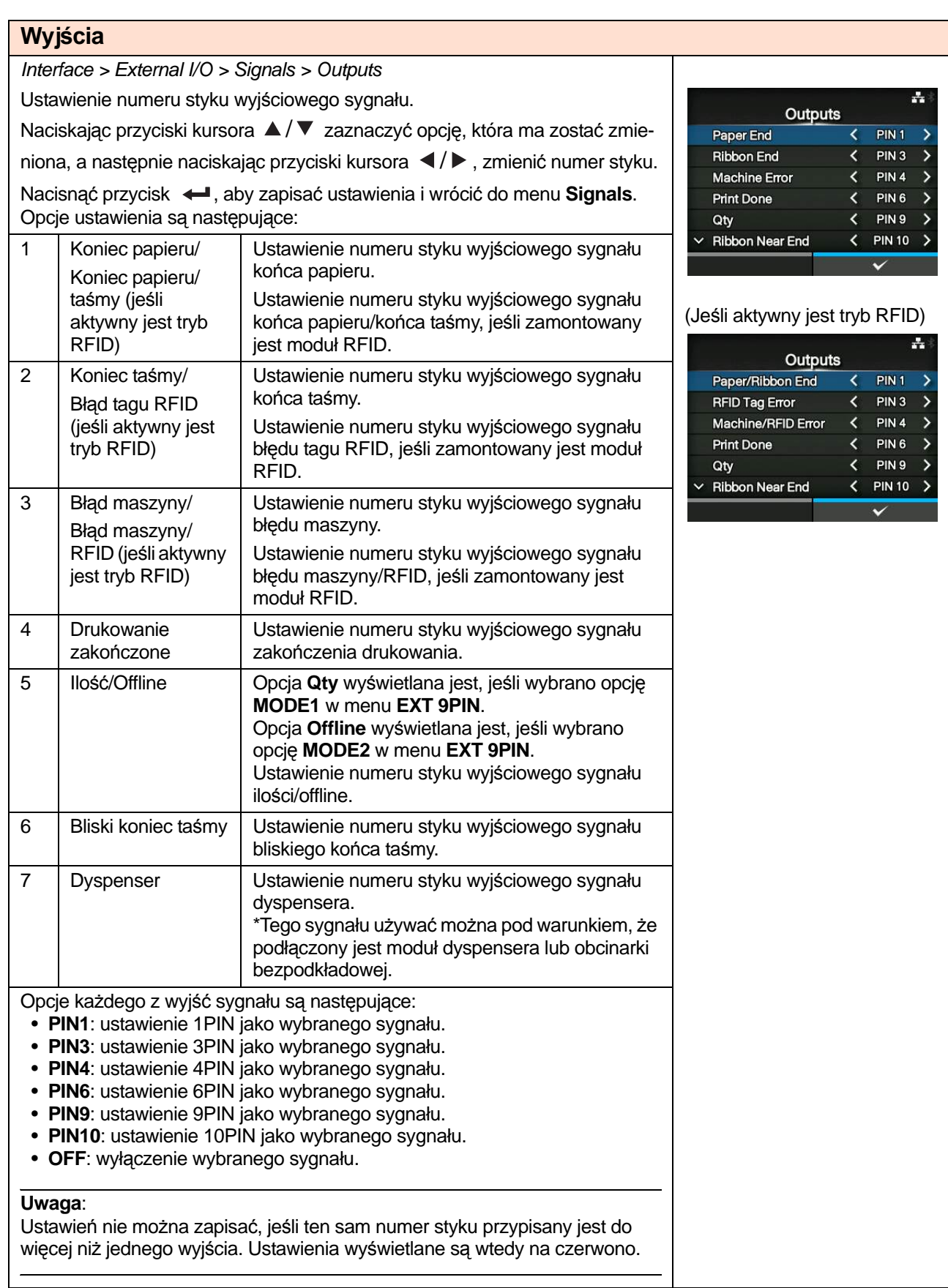

EXT I/O Re-print Enabled **Disabled** 

 $\frac{1}{2}$   $\frac{1}{2}$  14:02

Ÿ

# **Reprint zewn. we/wy**

Interface > External I/O > EXT I/O Re-print

Ustawienie funkcji reprint korzystającej z zewnętrznego terminala. Widoczne jest, jeśli wybrano opcję **Enabled** w menu **Enable**. Opcje są następujące:

- **Enabled**: funkcja reprint zostanie włączona.
- **Disabled**: funkcja reprint zostanie wyłączona.

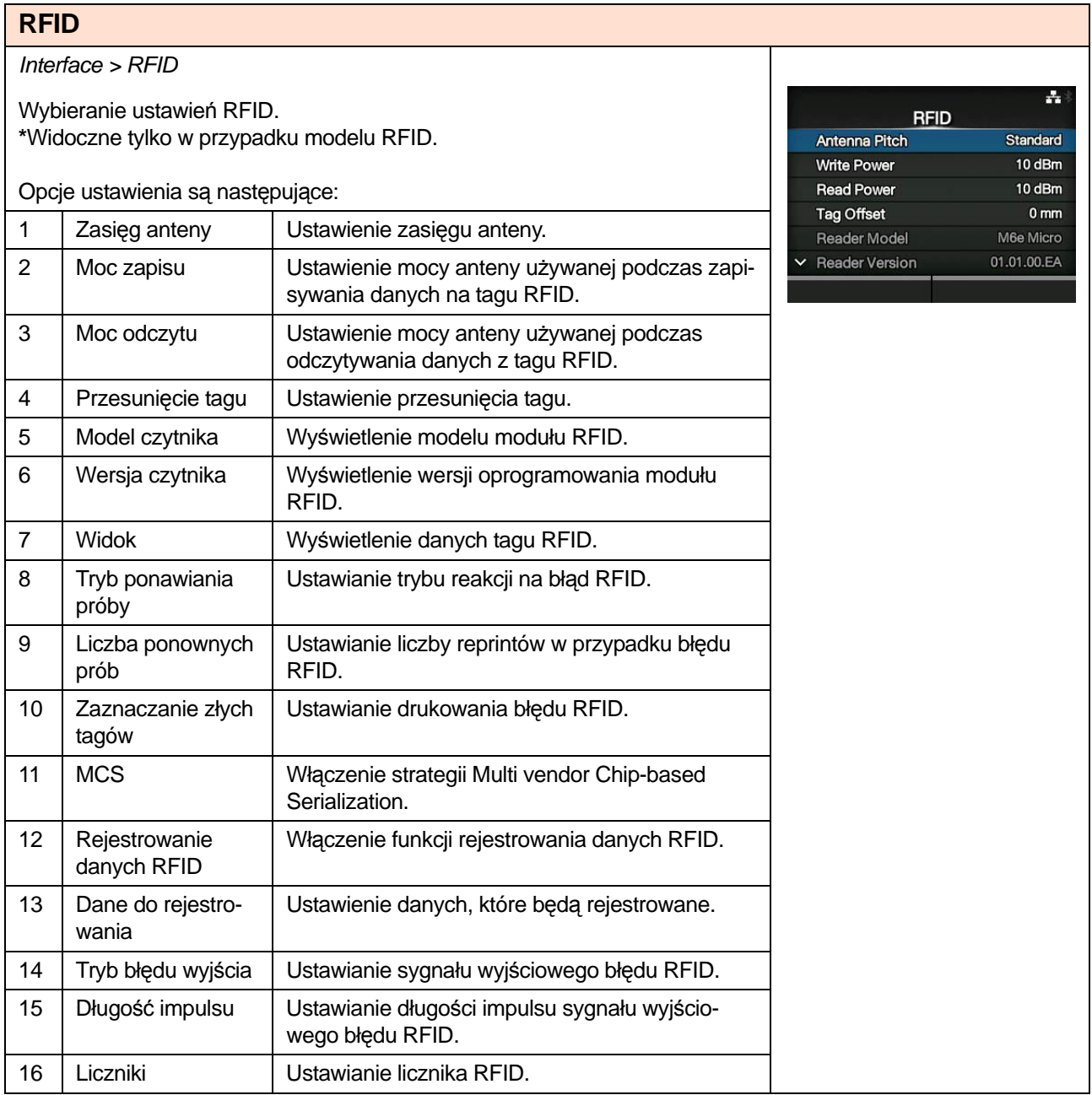

#### **Zasięg anteny** Interface > RFID > Antenna Pitch  $\frac{1}{11}$  17:05 Zasięg anteny należy ustawić według **Instrukcji konfigurowania chipu**. **Antenna Pitch** Opcje są następujące: **Standard**  $\overline{\checkmark}$ **• Standardowy** Short **• Krótki**

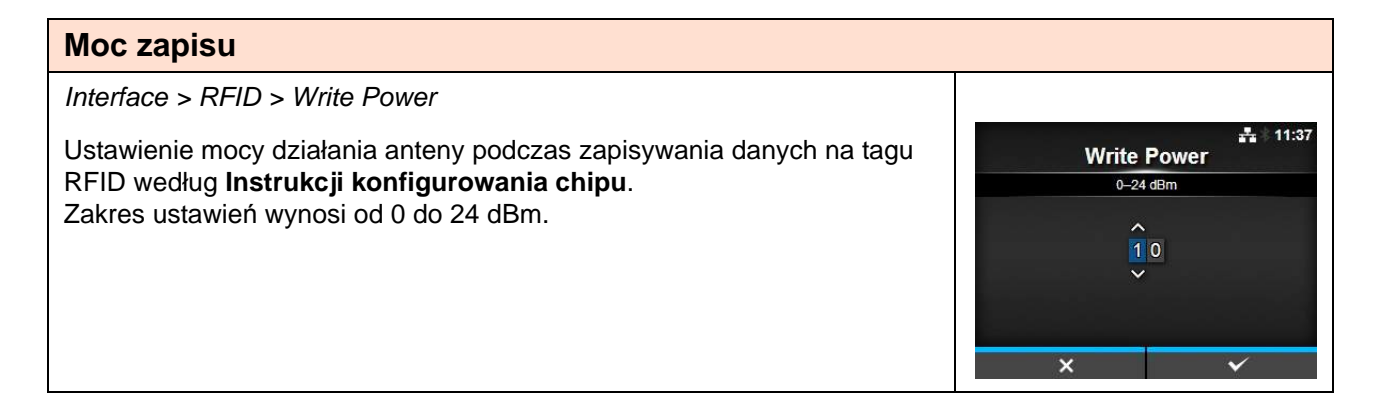

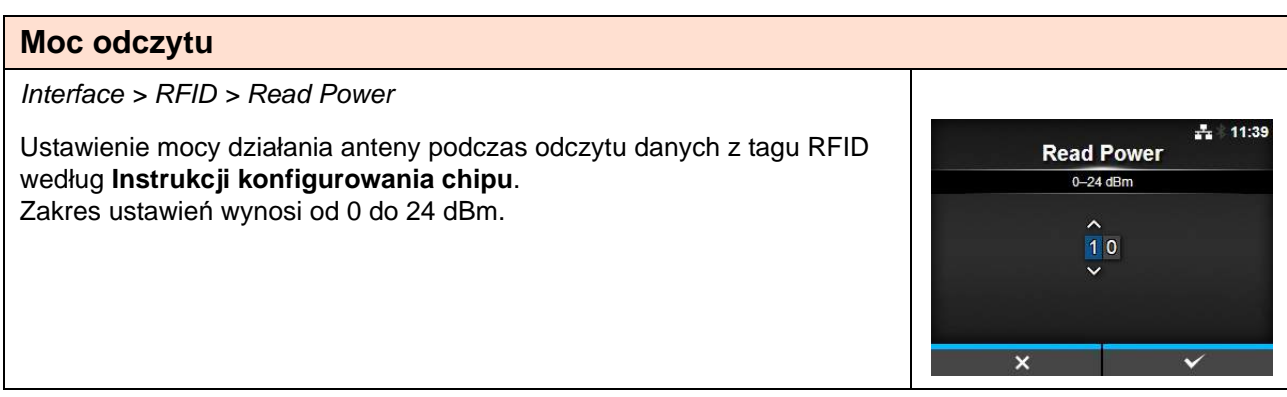

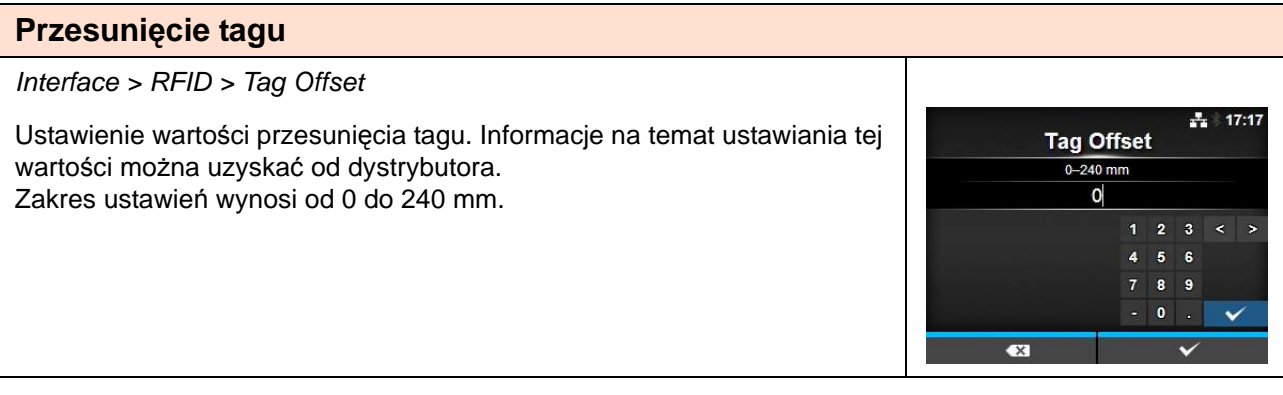

**View** 

**Memory Bank** EPC

> TID **USER** PC.

**Retry Mode** Retry

**Release** 

**Memory Bank** 

Ψ, 14:07

READ

통계  $17:23$ 

 $\checkmark$ 

 $-17:27$ 

Ÿ

EPC

#### **Widok**

Interface > RFID > View

Wyświetlenie danych tagu RFID.

Nacisnąć przycisk  $\leftarrow$ , aby przejść do ekranu Memory Bank.

Nacisnąć prawy przycisk kontekstowy (**READ**), aby przejść do ekranu **Data Reading**, gdzie można odczytać dane. Na ekranie **Data Reading** można nacisnąć prawy przycisk kontekstowy, aby podać nośnik i odczytać dane następnej etykiety.

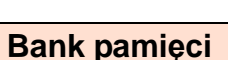

Interface > RFID > View > Memory Bank

Ustawienie odczytywanego obszaru pamięci tagu RFID. Odczytywać można następujące obszary pamięci:

- **EPC:** obszar EPC
- **TID:** obszar TID
- **USER:** obszar USER
- **PC:** obszar PC/AFI

Na ekranie **Data Reading** można nacisnąć prawy przycisk kontekstowy (**FEED**), aby podać nośnik i odczytać dane następnej etykiety.

## **Tryb ponawiania próby**

Interface > RFID > Retry Mode

Ustawianie trybu reakcji na błąd RFID. Opcje są następujące:

- **Retry:** w przypadku błędu RFID drukowanie powtarzane jest tyle razy, ile wynosi wartość liczby ponownych prób. Jeśli błąd RFID występował będzie nadal, drukowanie zostanie przerwane. Jeśli jednak jako liczbę ponownych prób ustawiono 0, wyświetlany będzie ekran błędu RFID i drukowanie będzie kontynuowane.
- **Release:** drukowanie nie będzie powtarzane. Wyświetlany będzie ekran RFID i drukowanie kontynuowane będzie od następnego elementu. Jeśli błąd RFID występował będzie nadal i osiągnięta zostanie liczba ponownych prób, drukowanie zostanie przerwane.

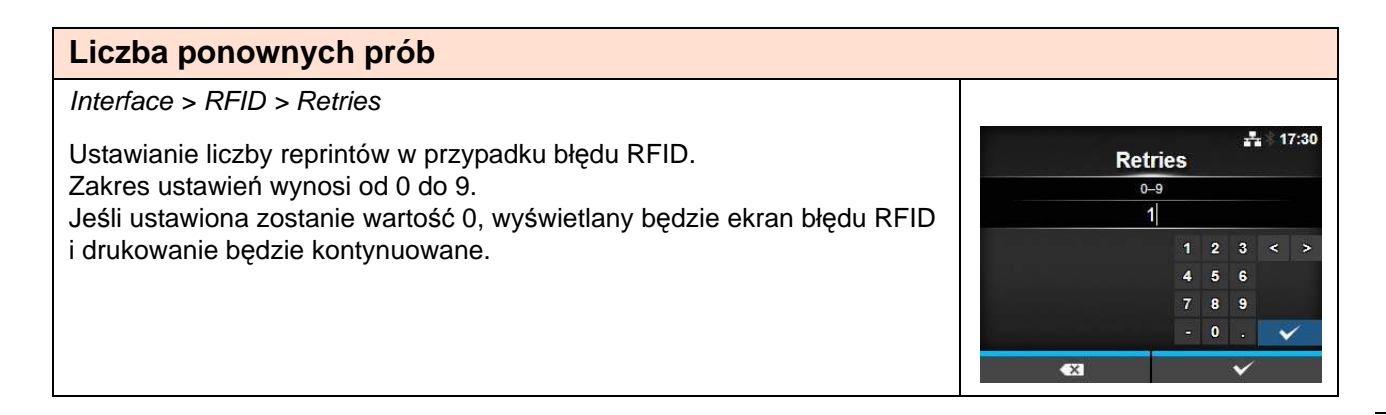

## **Zaznaczanie złych tagów**

Interface > RFID > Mark bad tags

Ustawianie drukowania błędu RFID.

- **Enabled:** funkcja drukowania błędu RFID zostanie włączona.
- **Disabled:** funkcja drukowania błędu RFID zostanie wyłączona.

Szczegółowy opis drukowania błędów RFID zawiera **[Rozdzial 7.5.1 Dru](#page-233-0)kowanie błę[dów tagów RFID](#page-233-0)**.

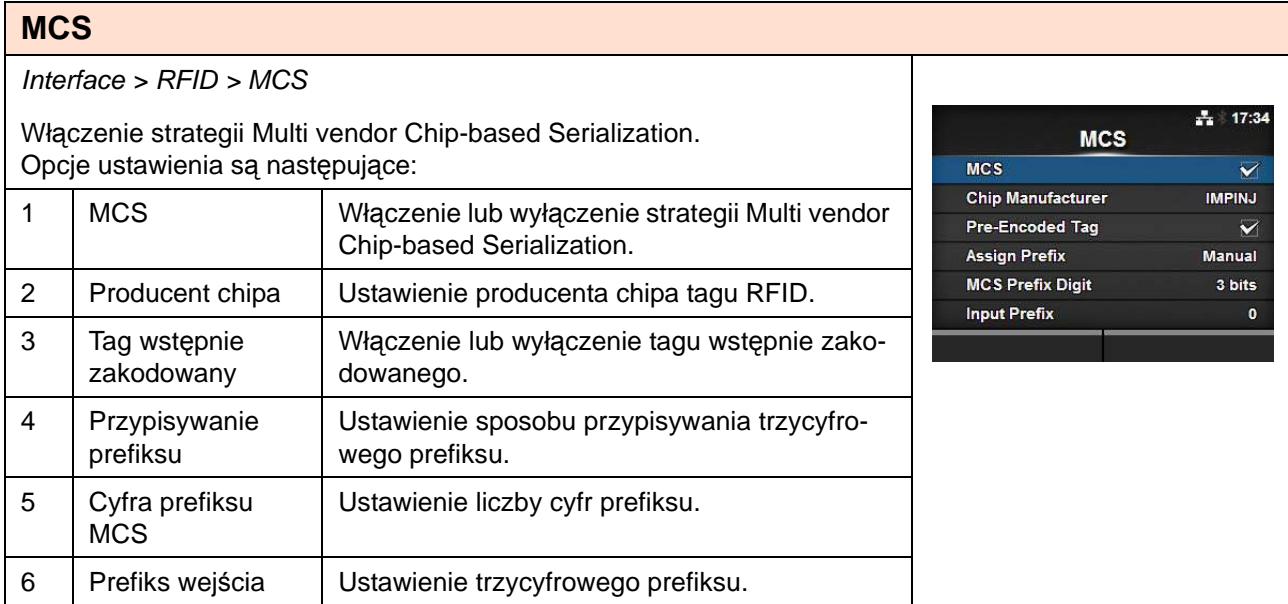

## **MCS**

Interface > RFID > MCS > MCS

Włączenie lub wyłączenie strategii Multi vendor Chip-based Serialization.

- **Enabled:** strategia Multi vendor Chip-based Serialization zostanie włączona.
- **Disabled:** strategia Multi vendor Chip-based Serialization zostanie wyłączona.

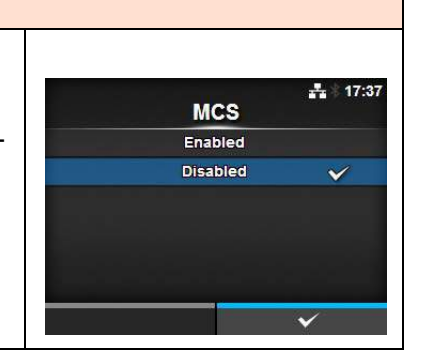

 $\frac{1}{212}$  17:31

Ÿ

**Mark bad tags** Enabled

Disabled

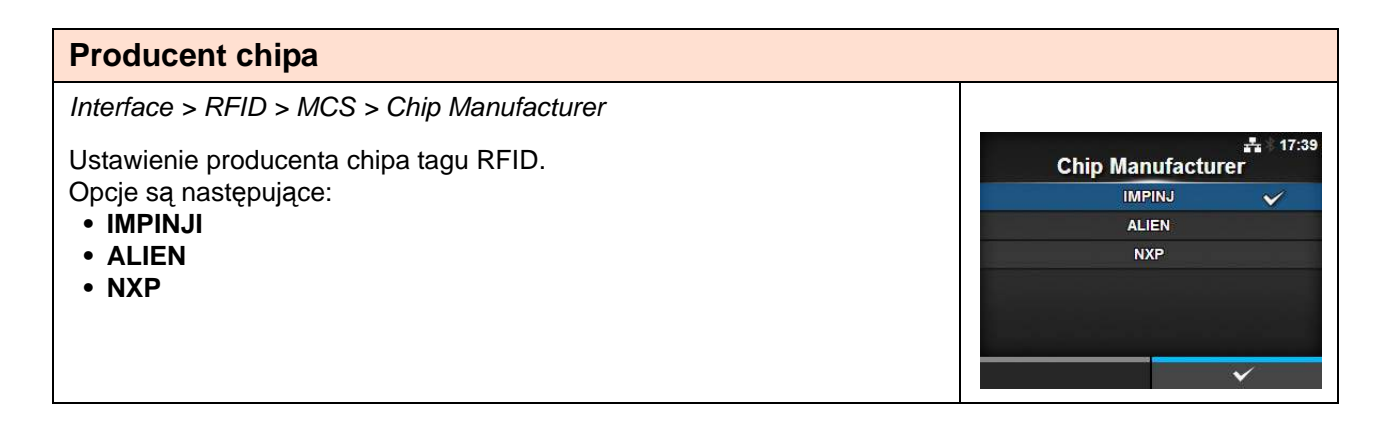

#### **Tag wstępnie zakodowany** Interface > RFID > MCS > Pre-Encoded Tag  $17 - 40$ 로 시 Włączenie lub wyłączenie tagu wstępnie zakodowanego. **Pre-Encoded Tag** Opcje są następujące: Enabled **• Enabled:** tag wstępnie zakodowany zostanie włączony. **Disabled • Disabled:** tag wstępnie zakodowany zostanie wyłączony.

#### **Przypisywanie prefiksu** Interface > RFID > MCS > Assign Prefix  $17:43$ 통상 Ustawienie sposobu przypisywania trzycyfrowego prefiksu. **Assign Prefix** Opcje są następujące: Auto  $\mathbf{\check{v}}$ **• Auto:** ustawienie zgodne z prefiksem używanym przez producenta Manual chipa. **• Manual:** ustawienie prefiksu zależne od cyfry prefiksu MCS i prefiksu wejścia.

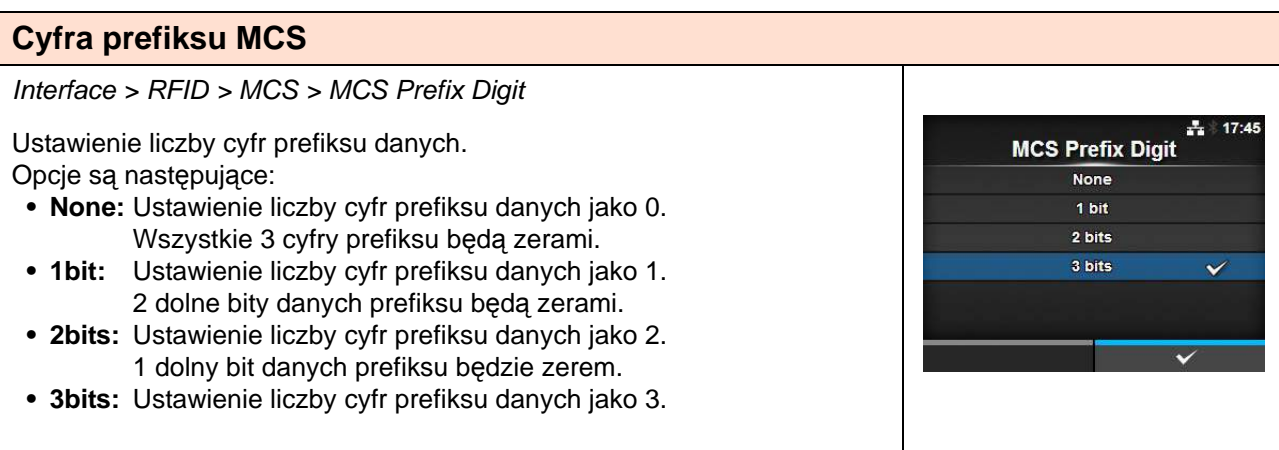

#### **Prefiks wejścia**

Interface > RFID > MCS > Input Prefix

Ustawienie trzycyfrowego prefiksu. Ten ekran widoczny jest, gdy wybrano opcję **Manual** w menu **Assign Prefix**. Zakres ustawień wynosi od 0 do 7.

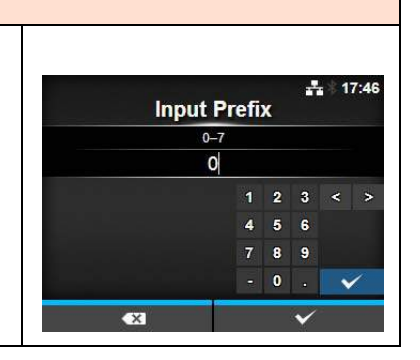

#### **Rejestrowanie danych RFID** Interface > RFID > Log RFID Data  $19:02$ 91 Włączenie funkcji rejestrowania danych RFID. **Log RFID Data** W rejestrze mieszczą się dane dotyczące 100 tagów. Enabled Opcje są następujące: Disabled U **• Enabled**: funkcja rejestrowania danych RFID zostanie włączona. **• Disabled**: funkcja rejestrowania danych RFID zostanie wyłączona.

#### **Dane do rejestrowania** Interface > RFID > Data To Record 19:04 4 Ustawienie danych RFID, które będą rejestrowane, jeśli włączona będzie Data To Record ta funkcja. EPC and TID Opcje są następujące: EPC **• EPC and TID**: zapisywanie danych EPC i danych TID. **TID • EPC**: zapisywanie danych EPC. **• TID**: zapisywanie danych TID.

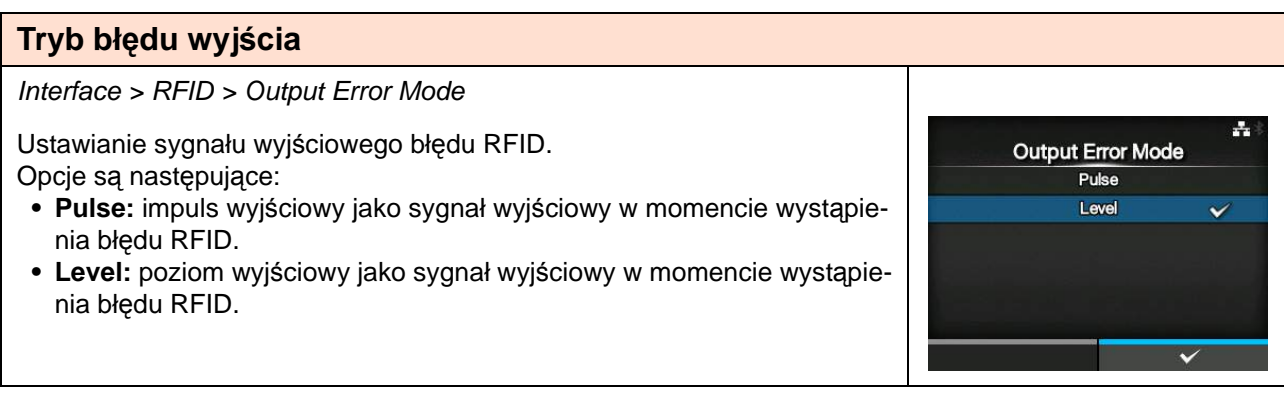

# **Długość impulsu**

#### Interface > RFID > Pulse Length

Ustawianie okresu trwania sygnału wyjściowego błędu RFID. Widoczne jest, jeśli wybrano opcję **Pulse** w menu **Output Error Mode**. Opcje są następujące:

- **100 ms**
- **200 ms**
- **300 ms**
- **400 ms**
- **500 ms**

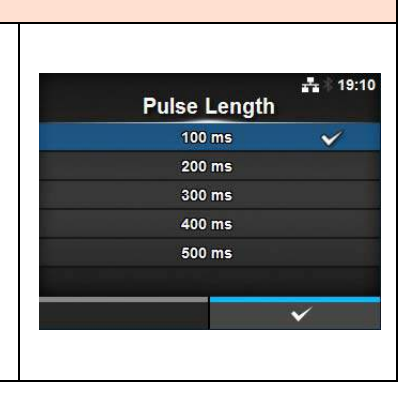

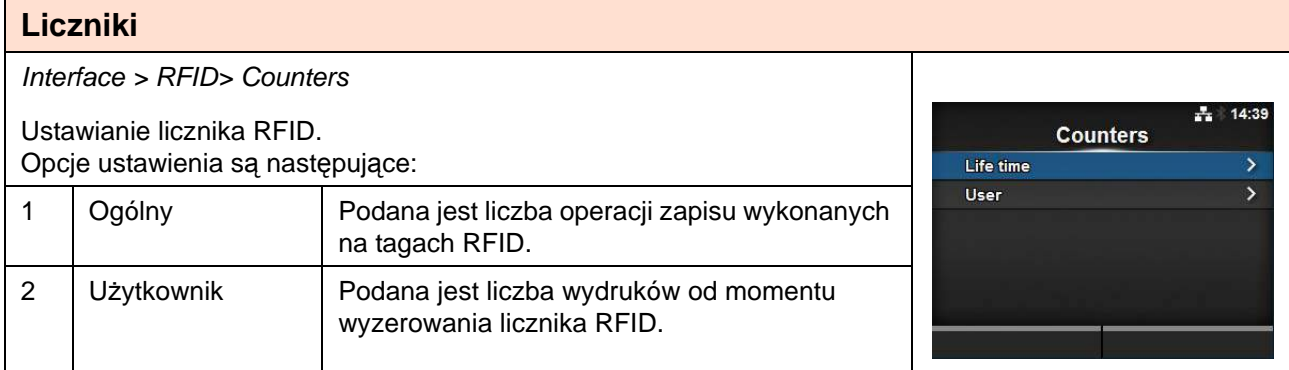

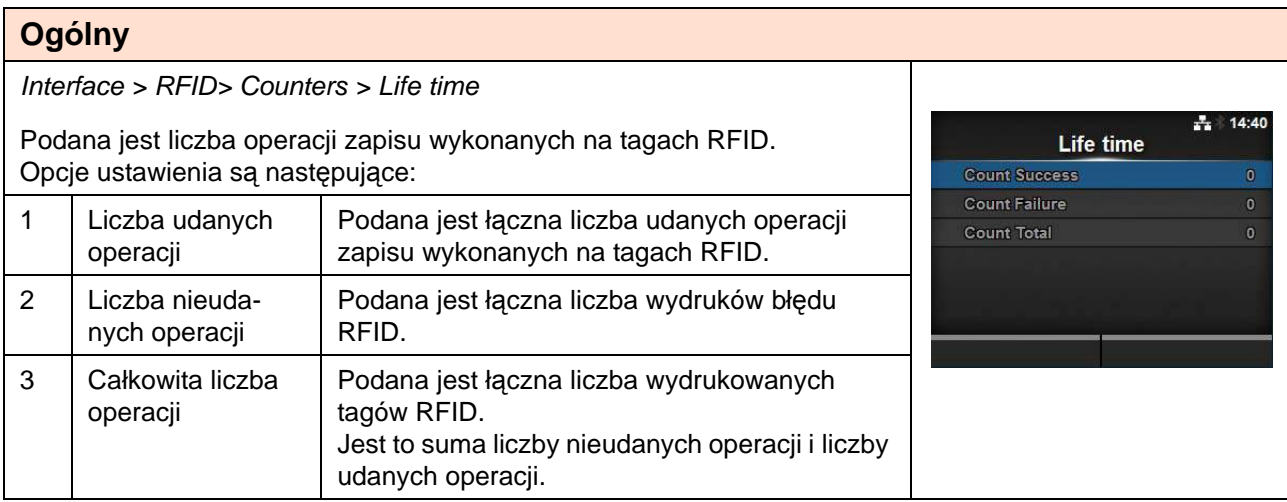

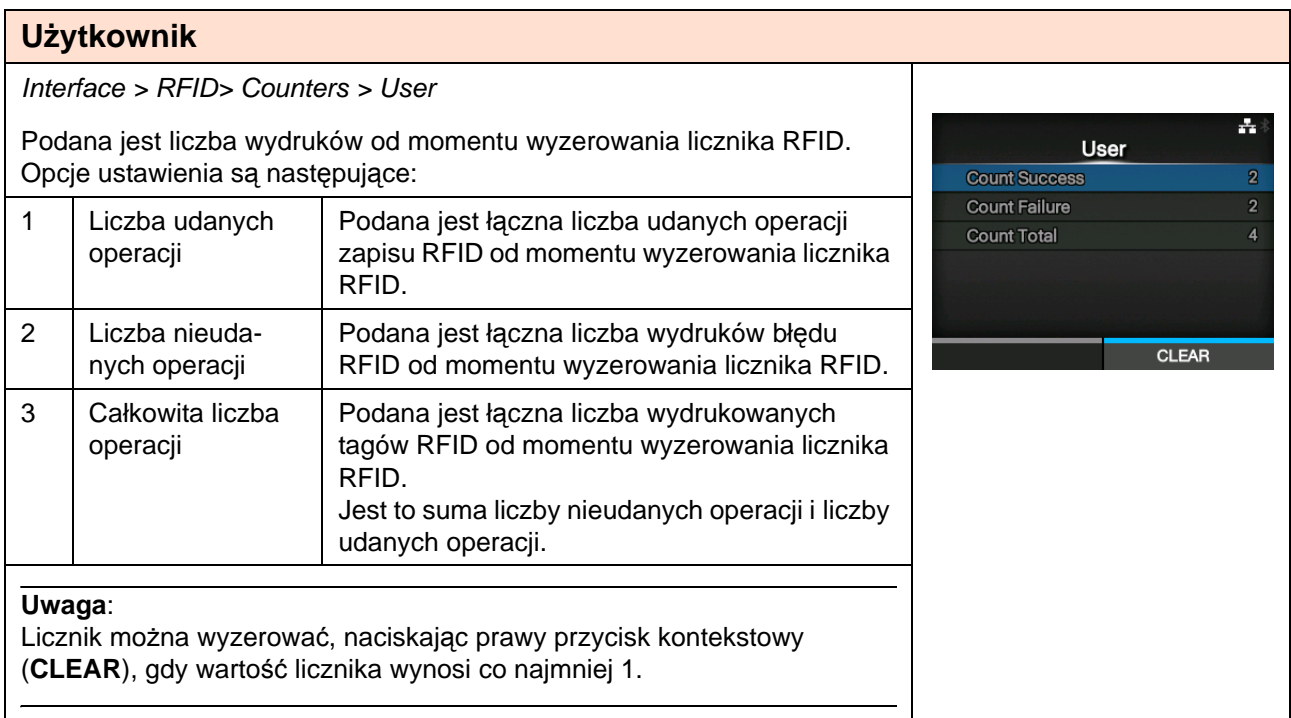

# **4.4.3 Menu aplikacji**

W menu **Aplikacje** znajdują się następujące opcje ustawień:

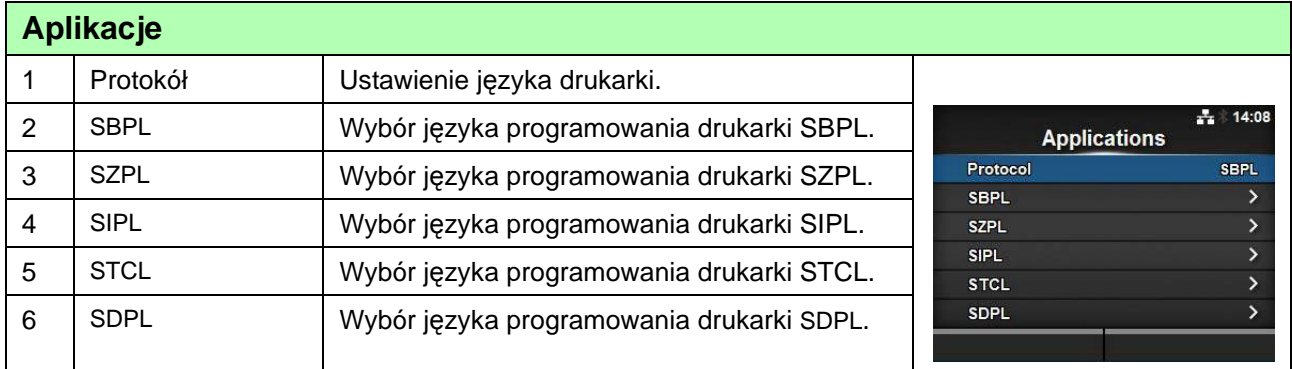

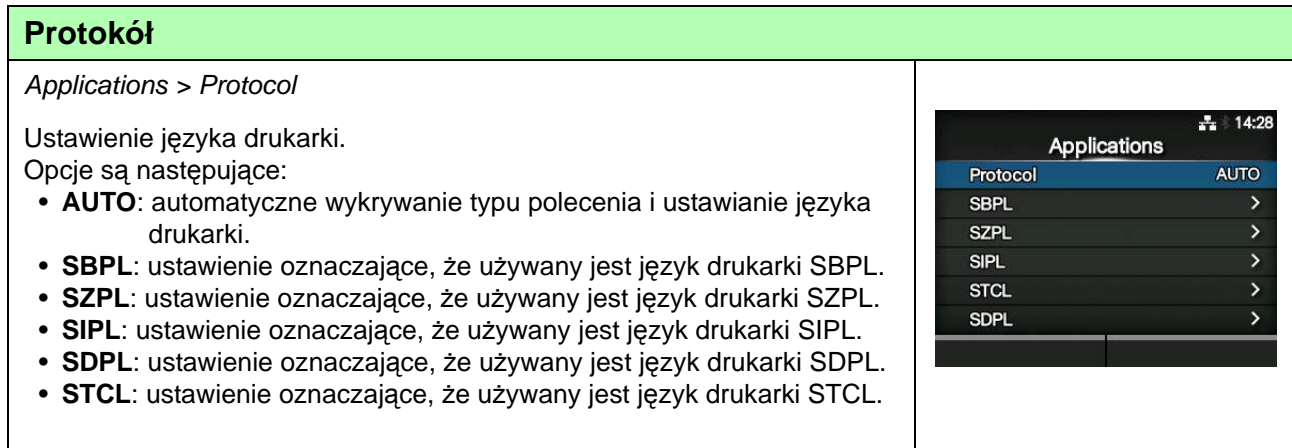

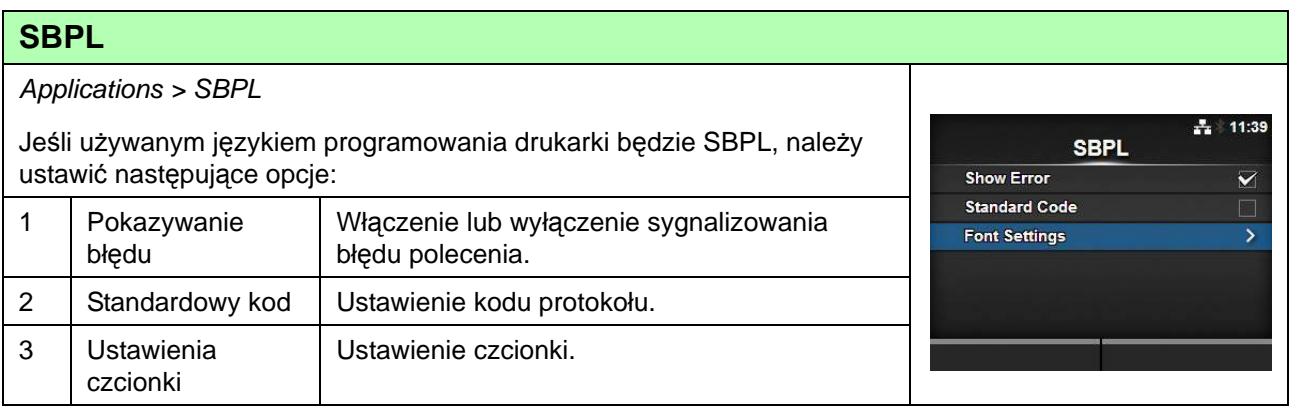

#### **Pokazywanie błędu**

Applications > SBPL > Show Error

Włączenie lub wyłączenie sygnalizowania błędu polecenia.

• **Enabled**: sygnalizowanie błędu polecenia zostanie włączone.

• **Disabled**: sygnalizowanie błędu polecenia zostanie wyłączone.

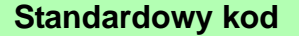

Applications > SBPL > Standard Code

Ustawienie kodu protokołu.

- **Enabled**: używany będzie standardowy kod.
- **Disabled**: używany będzie niestandardowy kod.

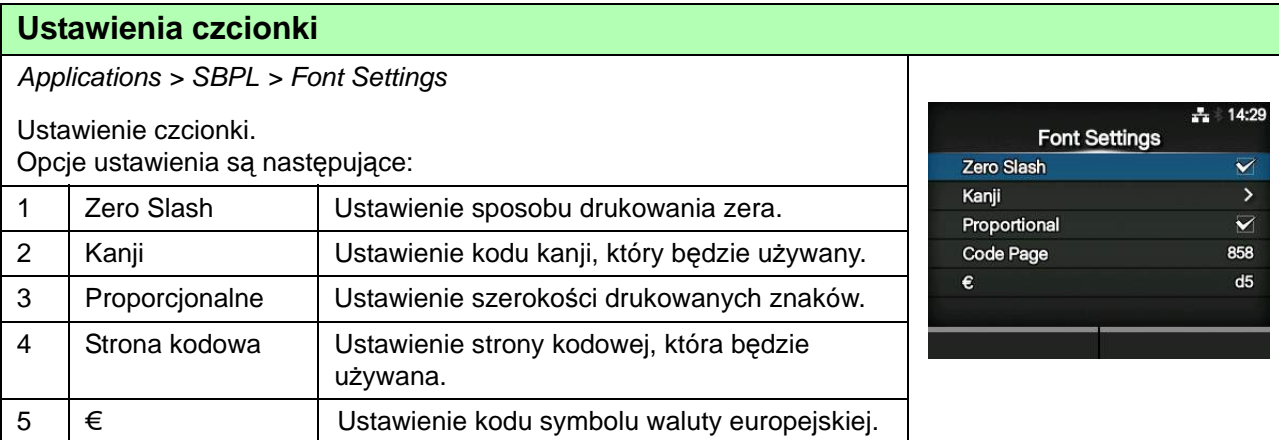

#### **Zero Slash**

Applications > SBPL > Font Settings > Zero Slash

Ustawienie decydujące o tym, czy cyfra zero (0) drukowana będzie z kreską ukośną czy bez (/).

Opcje są następujące:

- **Enabled**: zero drukowane będzie z kreską ukośną.
- **Disabled**: zero drukowane będzie bez kreski ukośnej.

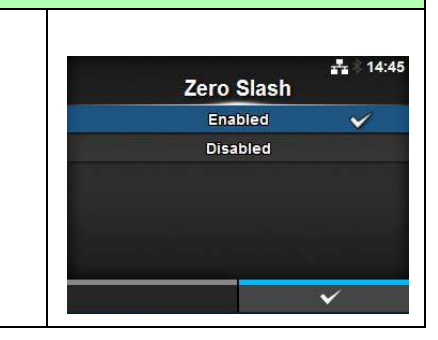

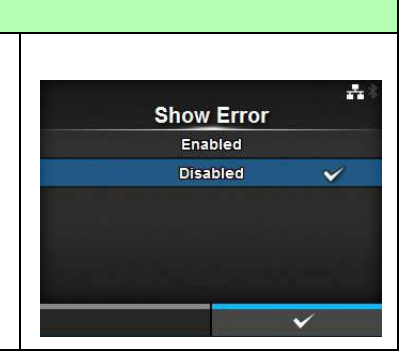

**Standard Code** Enabled **Disabled** 

곢  $15:23$ 

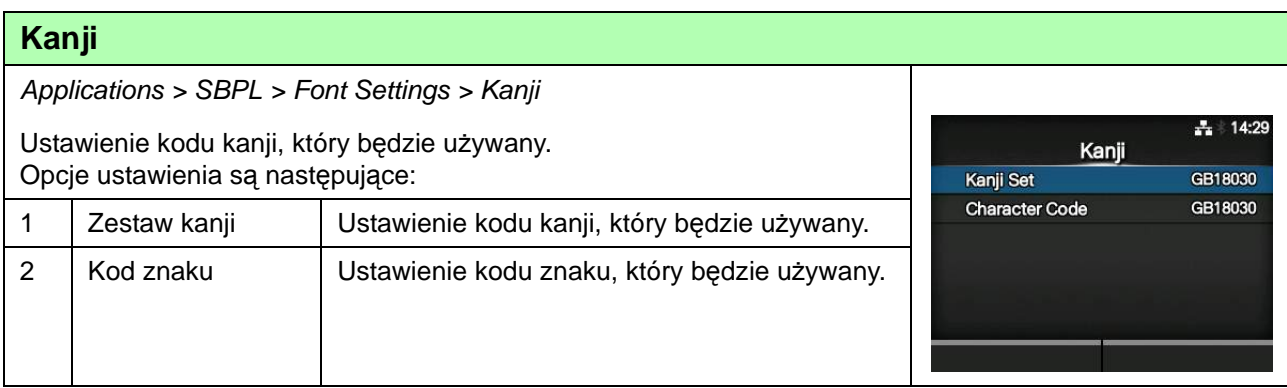

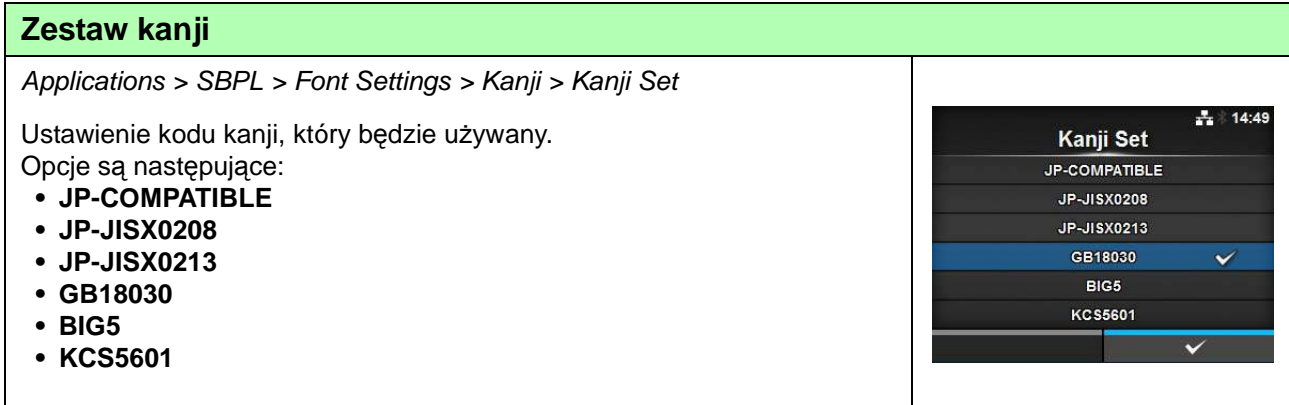

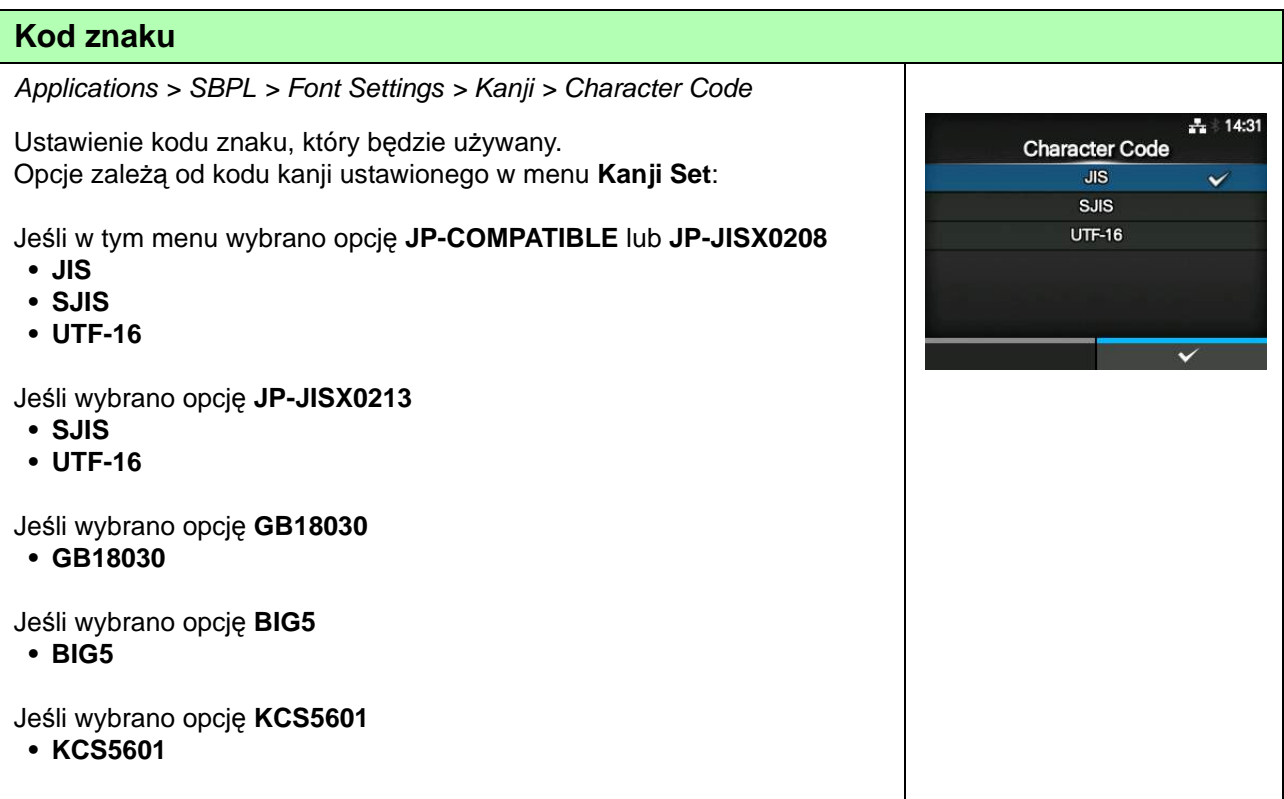

#### **Proporcjonalne**

Applications > SBPL > Font Settings > Proportional

Ustawienie decydujące o tym, czy zachowywana będzie stała szerokość drukowanych znaków czy nie.

Opcje są następujące:

- **Enabled**: każdy drukowany znak będzie innej szerokości.
- **Disabled**: każdy drukowany znak będzie tej samej szerokości.

#### **Strona kodowa**

**€**

Applications > SBPL > Font Settings > Code Page

Stronę kodową, która będzie używana, należy wybrać z listy.

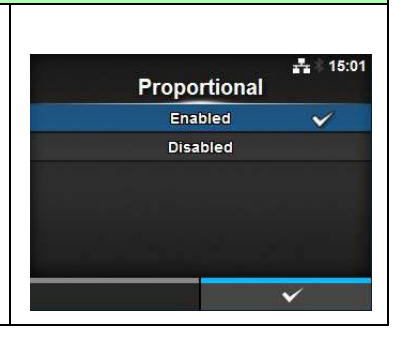

록

# Applications > SBPL > Font Settings >  $\epsilon$  $\pm 13:04$ Ustawienie kodu symbolu waluty europejskiej.  $\pmb{\epsilon}$ Zakres ustawień wynosi od 00 do ff hex.  $0 - 255$  $\lambda$

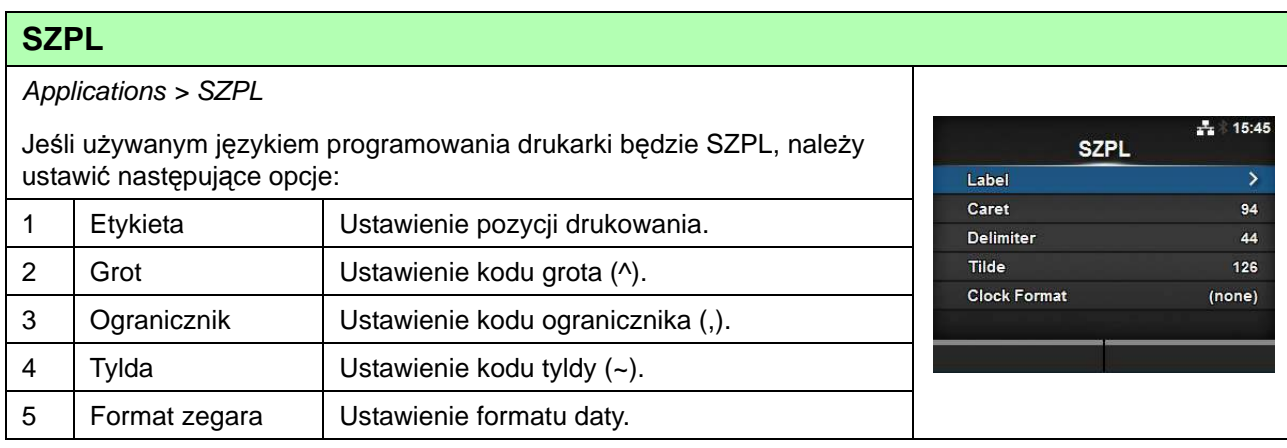

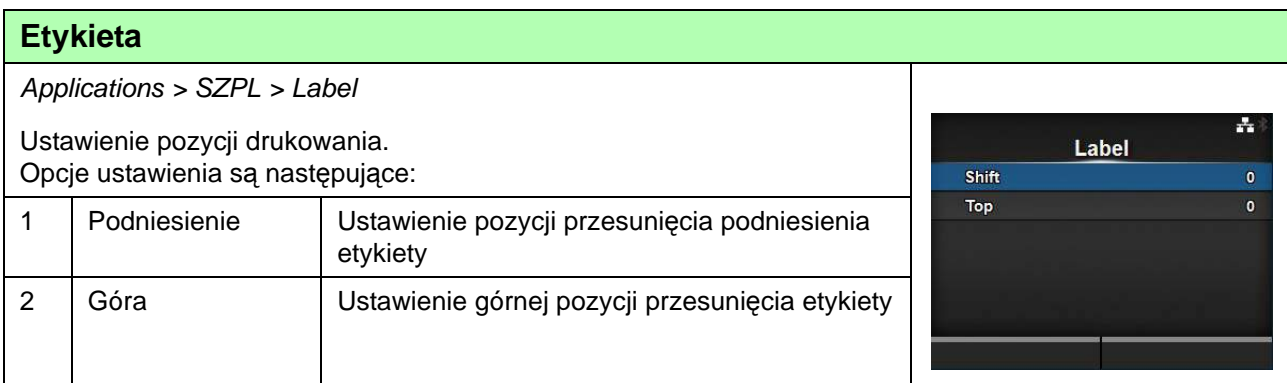

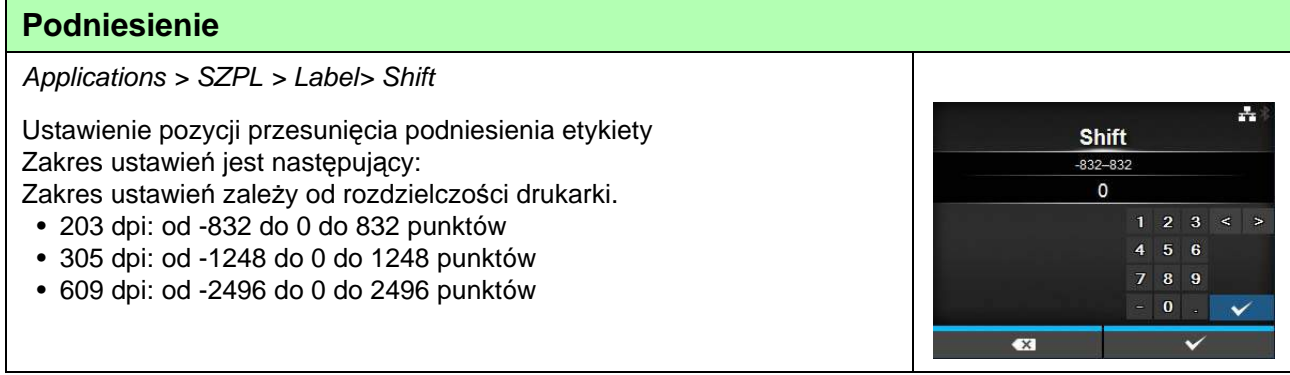

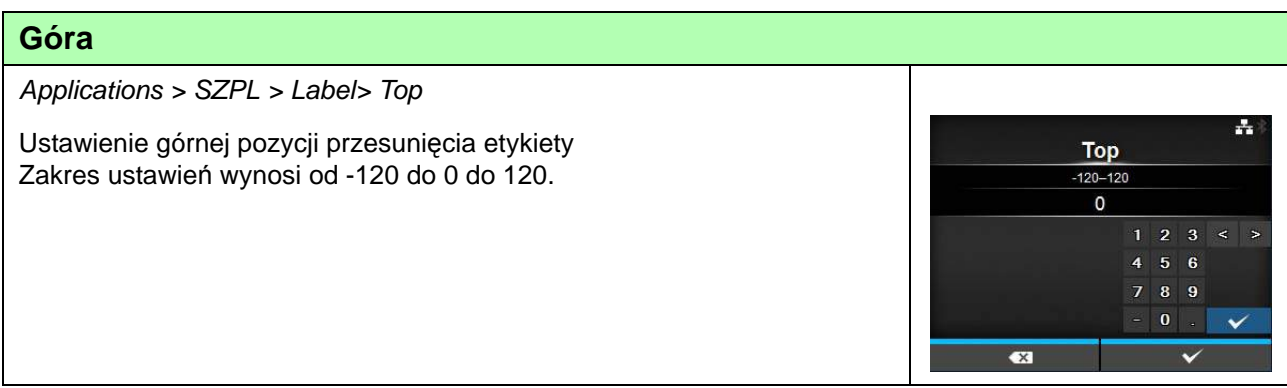

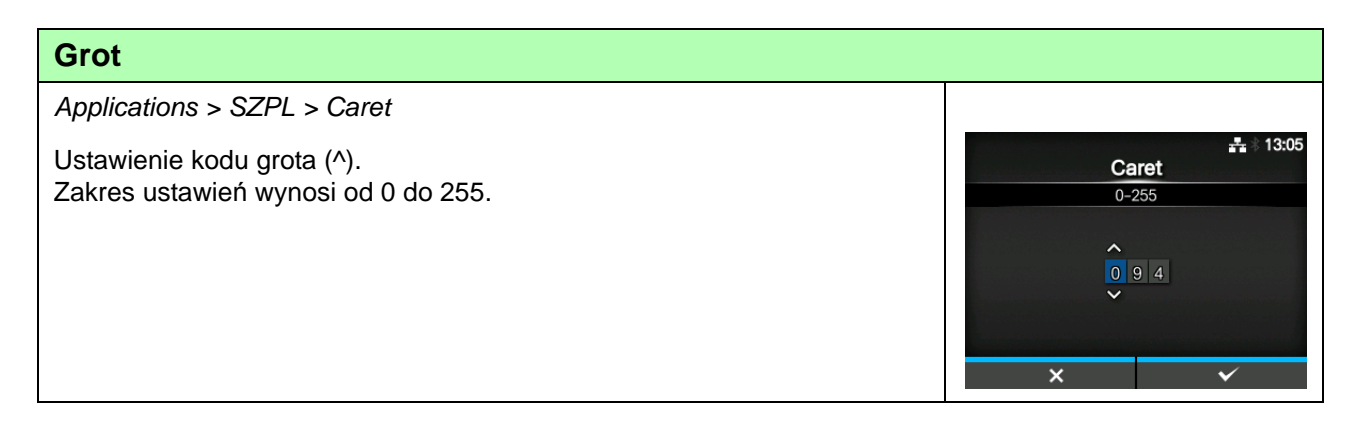

#### **4** Obsługa i konfigurowanie

# **Ogranicznik**

Applications > SZPL > Delimiter

Ustawienie kodu ogranicznika (,). Zakres ustawień wynosi od 0 do 255.

 $\div 13:05$ Delimiter  $0 - 255$  $\hat{ }$  $\overline{\mathbf{x}}$ 

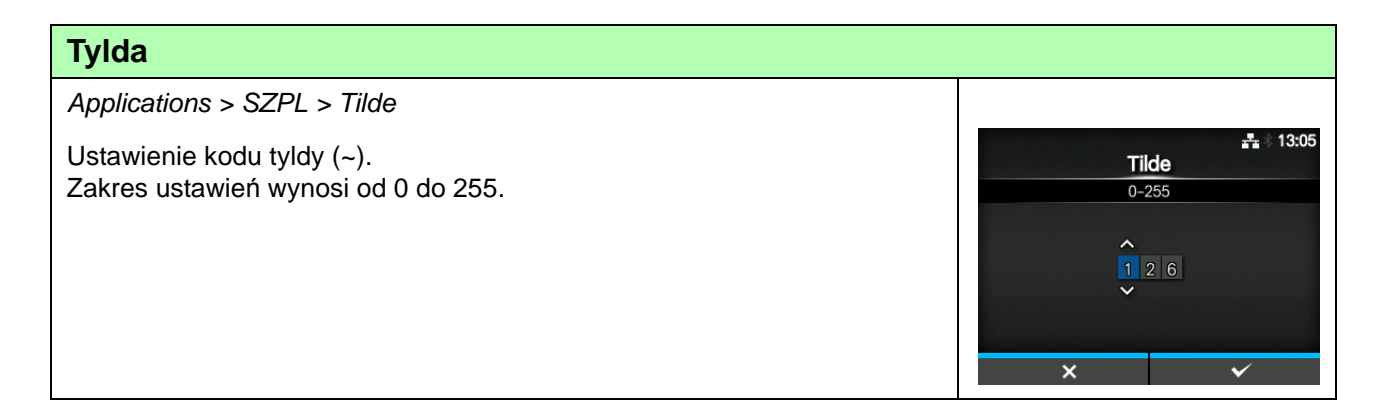

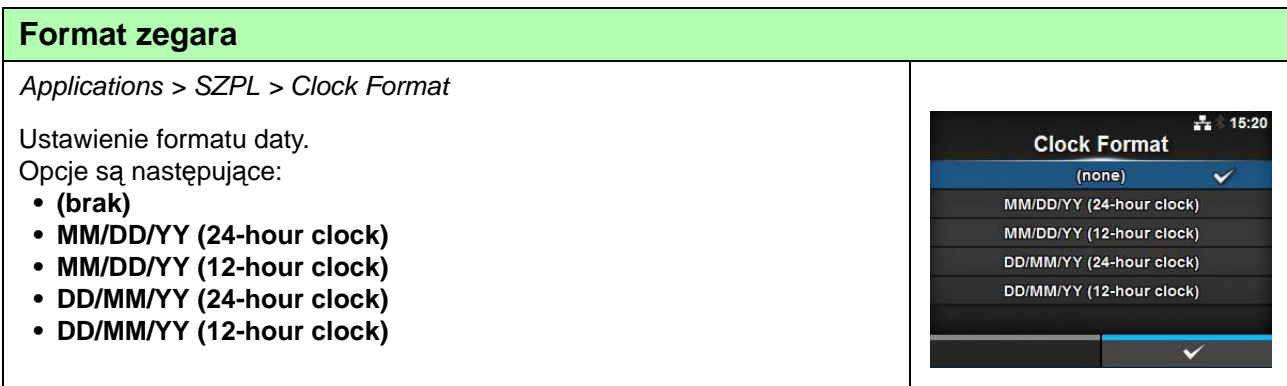

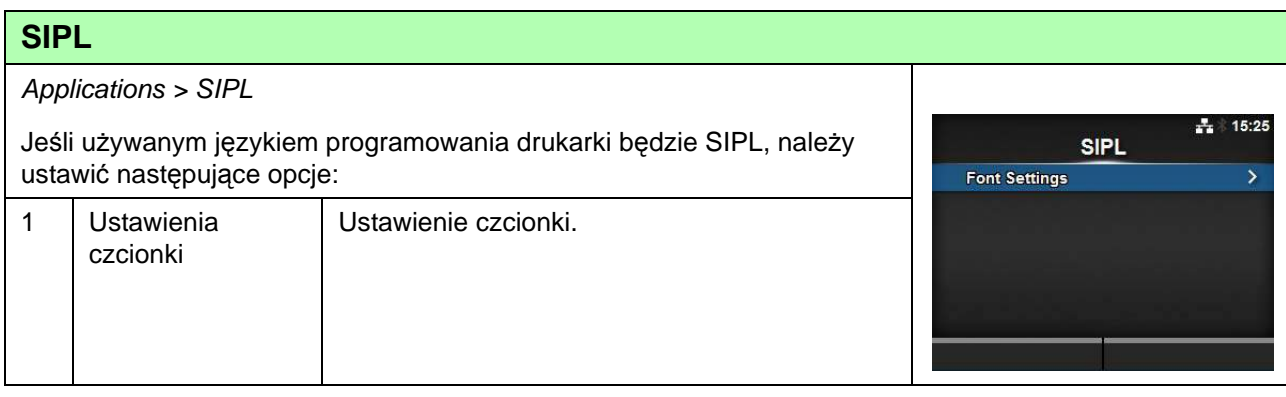
$-15:30$ 

 $\checkmark$ 

Zero Slash Enabled **Disabled** 

 $\overline{\mathsf{x}}$ 

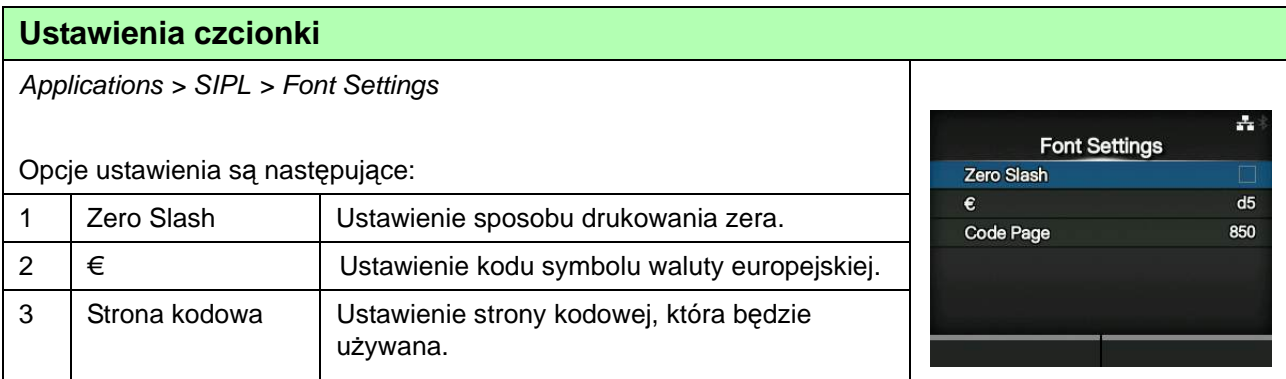

### **Zero Slash**

Applications > SIPL > Font Settings > Zero Slash

Ustawienie decydujące o tym, czy cyfra zero (0) drukowana będzie z kreską ukośną czy bez (/).

Opcje są następujące:

- **Enabled**: zero drukowane będzie z kreską ukośną.
- **Disabled**: zero drukowane będzie bez kreski ukośnej.

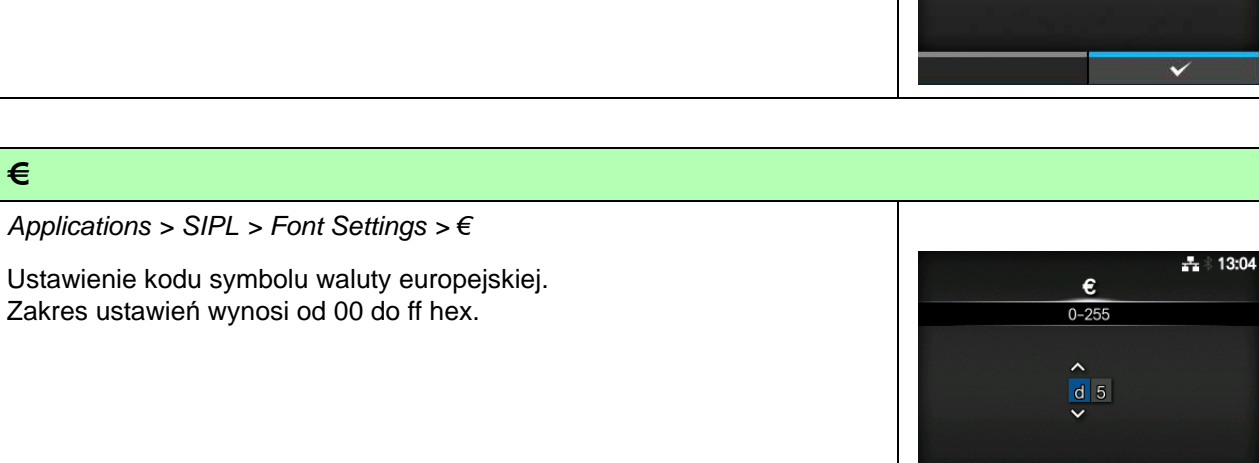

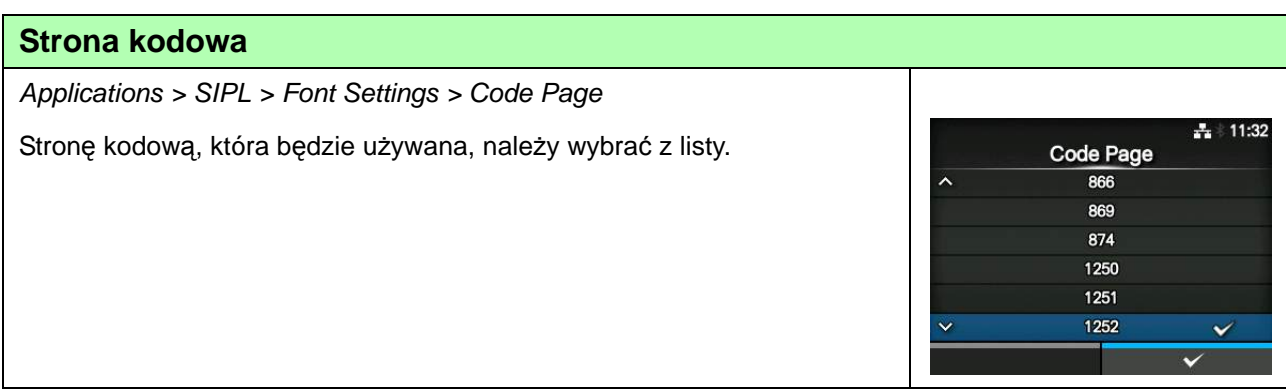

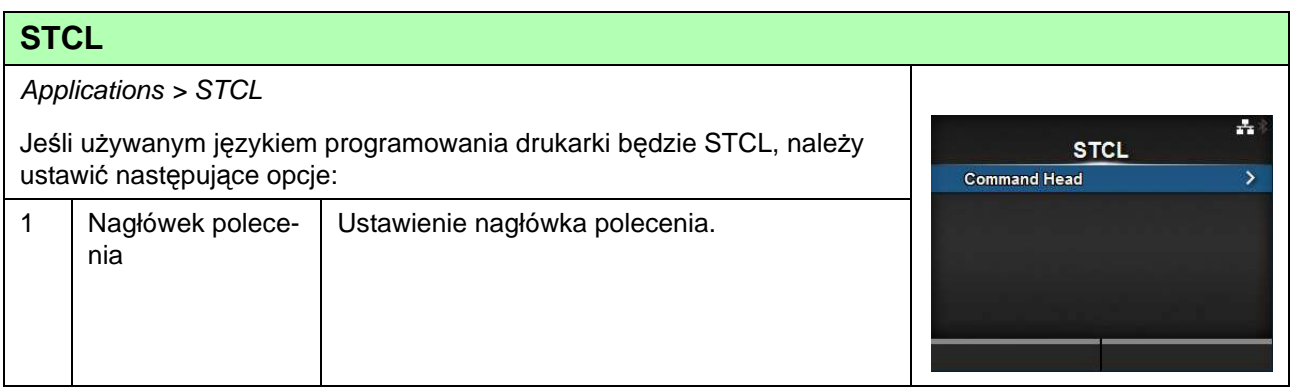

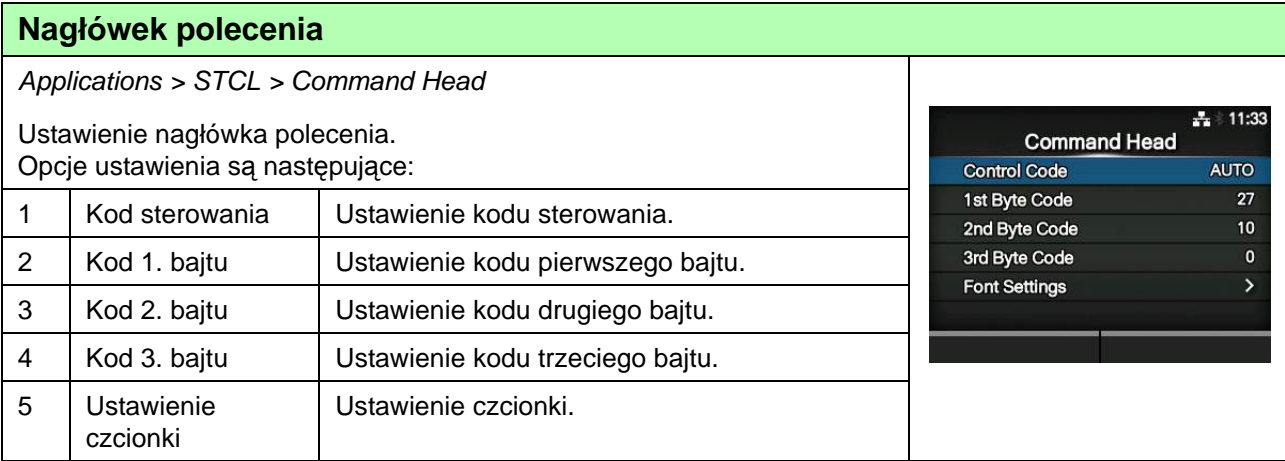

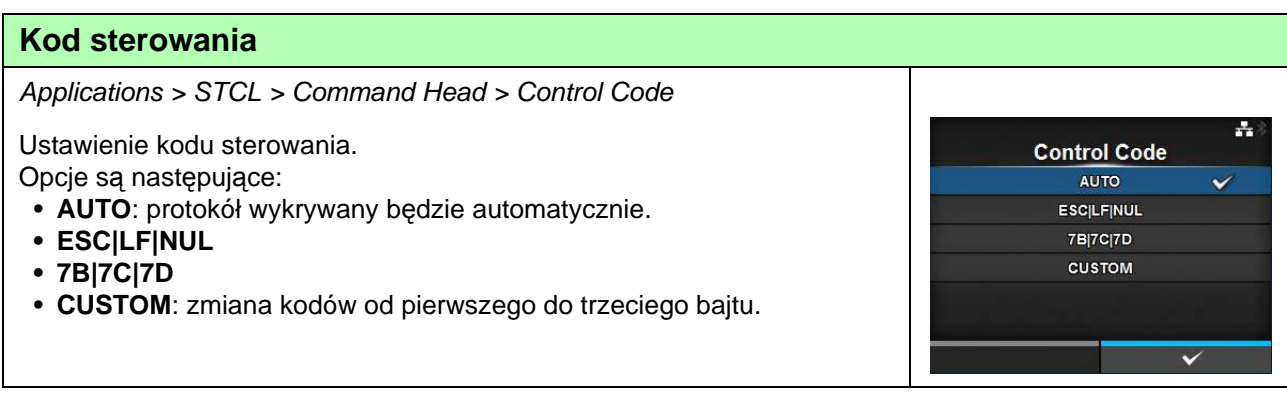

## **Kod 1. bajtu** Applications > STCL > Command Head > 1st Byte Code  $\frac{1}{11}$  13:08 Ustawienie kodu pierwszego bajtu. 1st Byte Code Kod ten można zmienić, jeśli wybrano opcję **CUSTOM** w menu **Control**   $0 - 255$ **Code**.  $\begin{array}{c|c} \n\bullet & \bullet & \bullet & \bullet \\ \n0 & 2 & 7 \n\end{array}$ Zakres ustawień wynosi od 0 do 255.

# **Kod 2. bajtu**

Applications > STCL > Command Head > 2nd Byte Code

Ustawienie kodu drugiego bajtu. Kod ten można zmienić, jeśli wybrano opcję **CUSTOM** w menu **Control Code**. Zakres ustawień wynosi od 0 do 255.

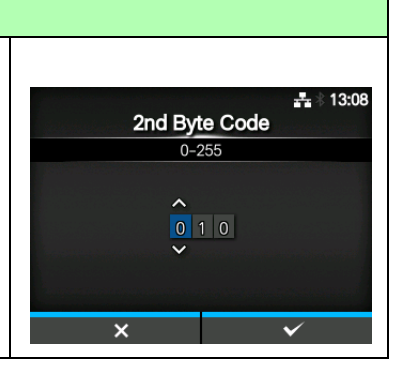

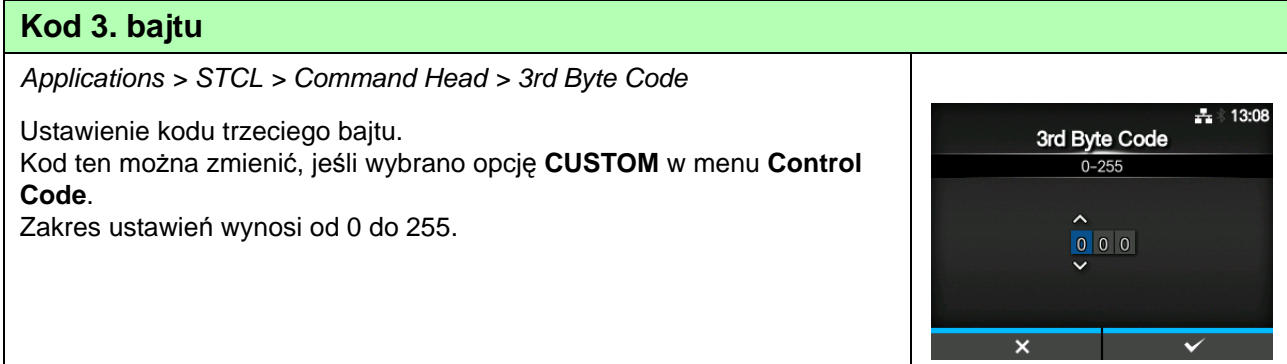

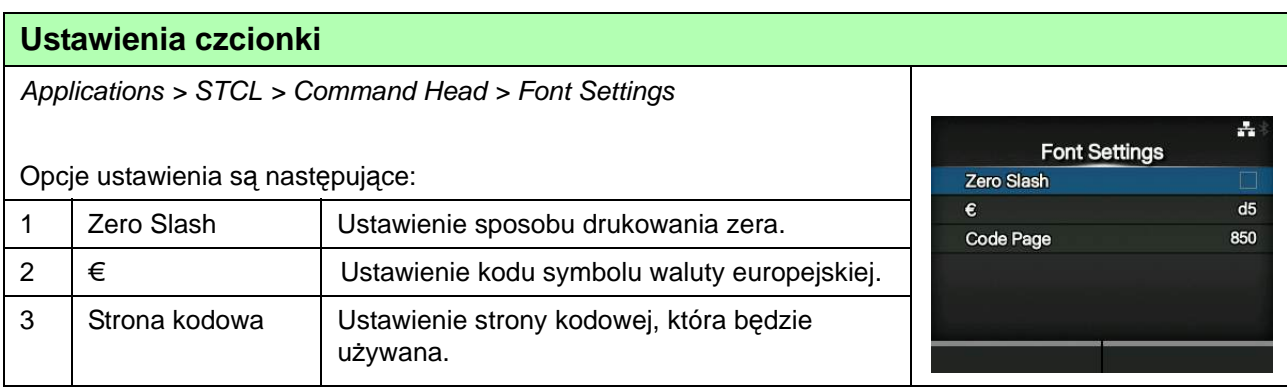

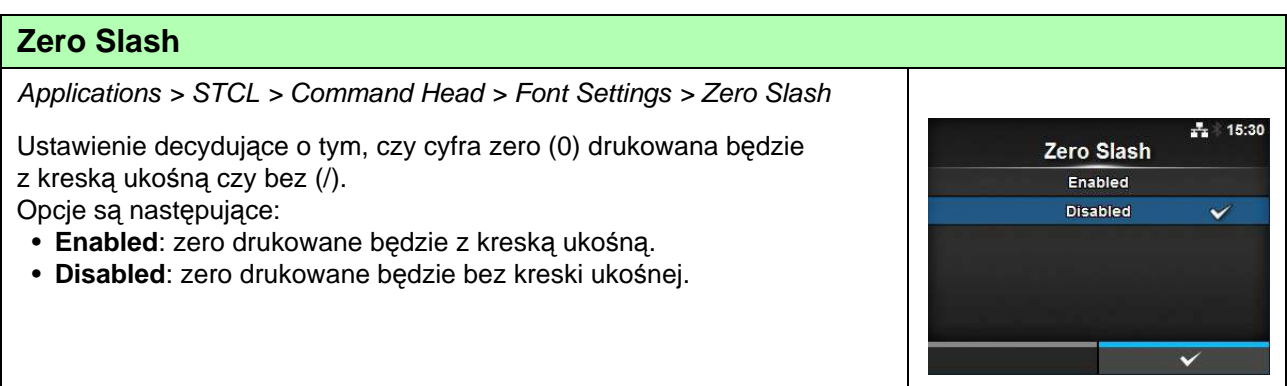

### **4** Obsługa i konfigurowanie

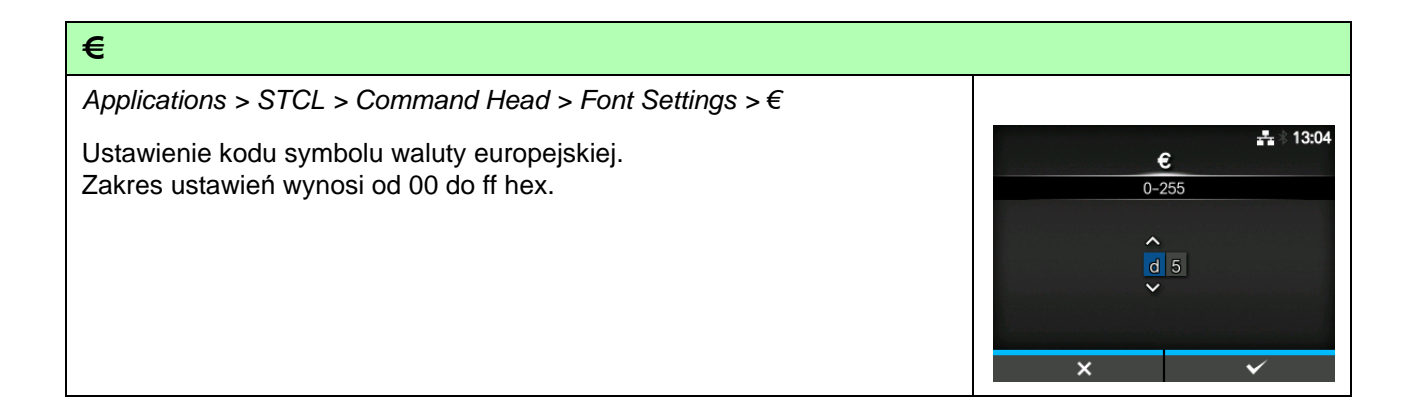

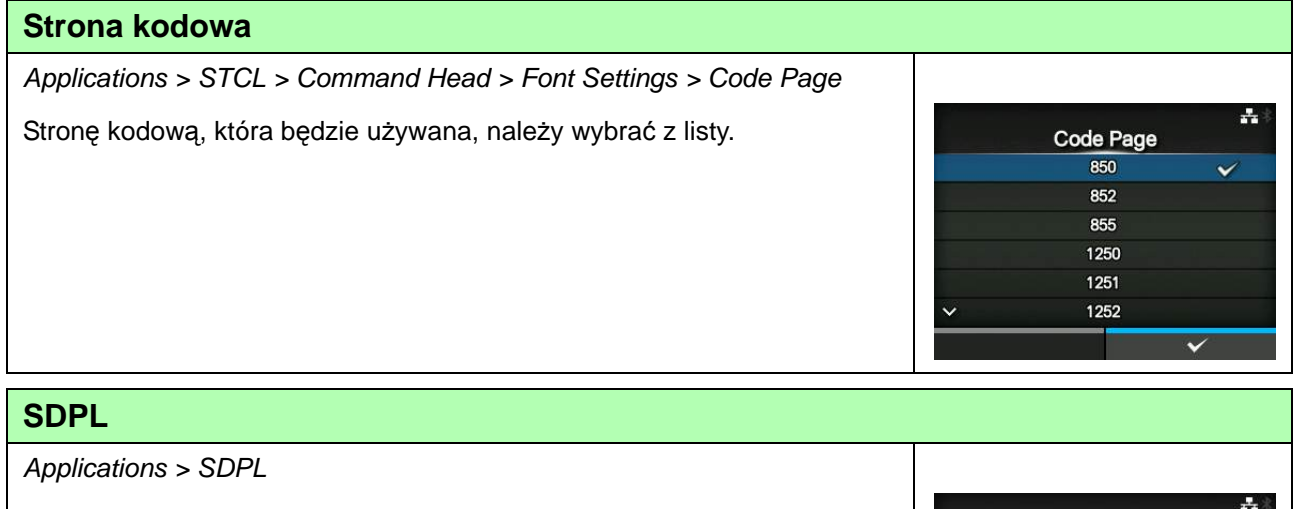

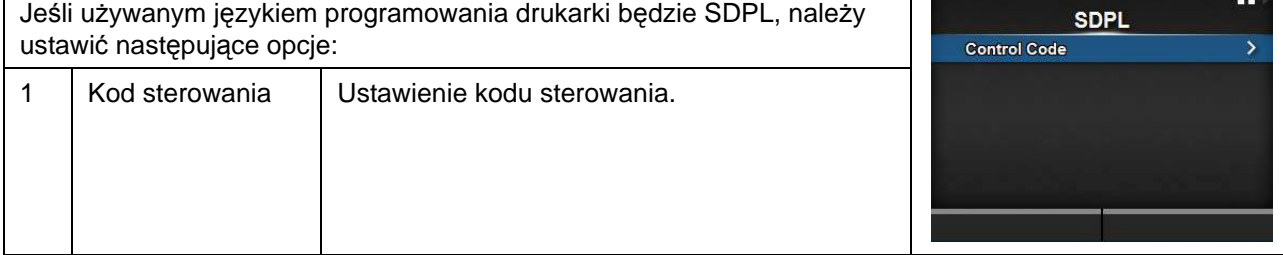

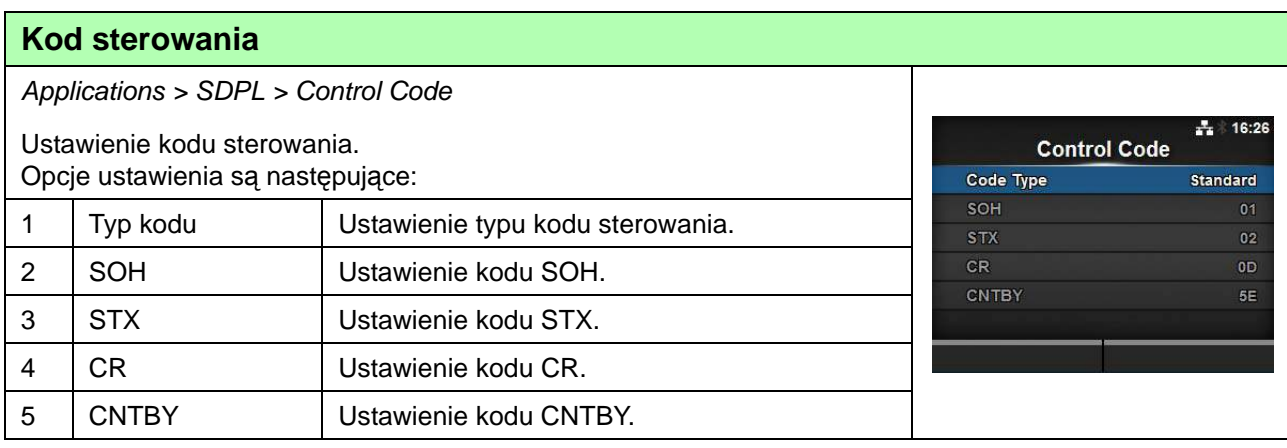

# **Typ kodu**

Applications > SDPL > Control Code > Code Type  $+ 16:27$ Ustawienie typu kodu sterowania. Code Type Opcje są następujące: Standard  $\overline{\mathbf{v}}$ **• Standard** Alternate 1 **• Alternate 1** Alternate 2 Custom **• Alternate 2 • Custom**  $\checkmark$ 

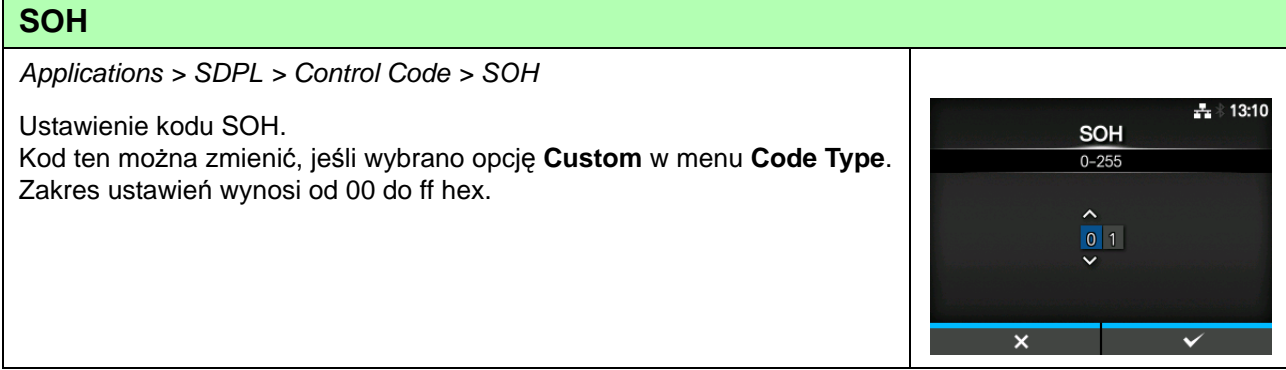

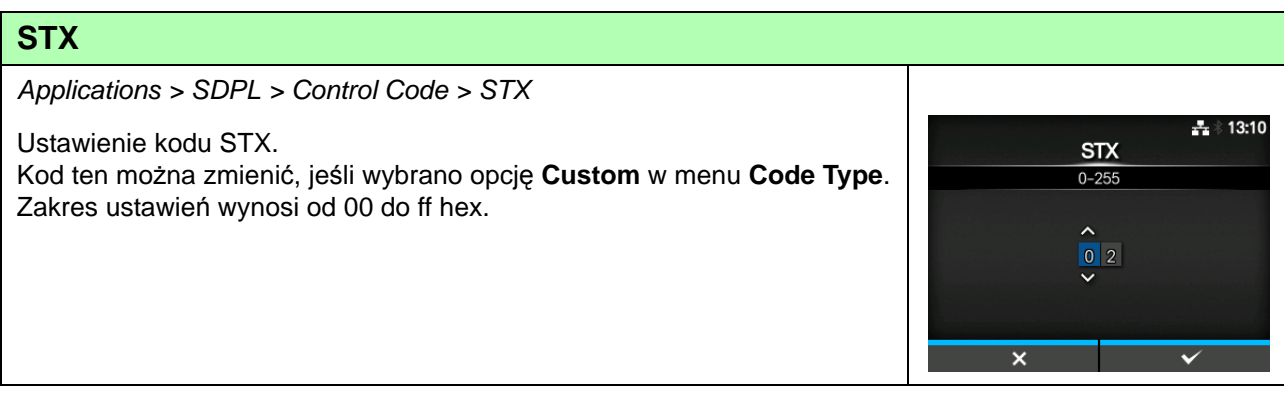

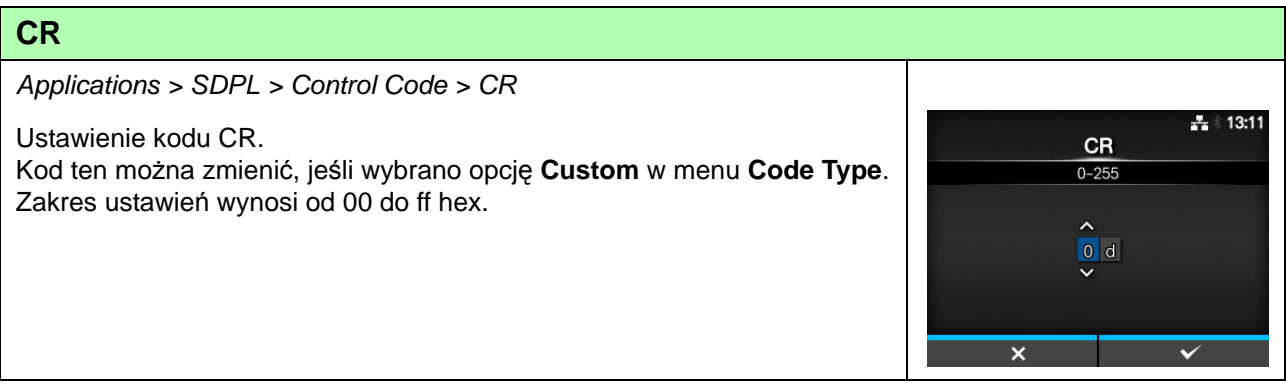

# **4** Obsługa i konfigurowanie

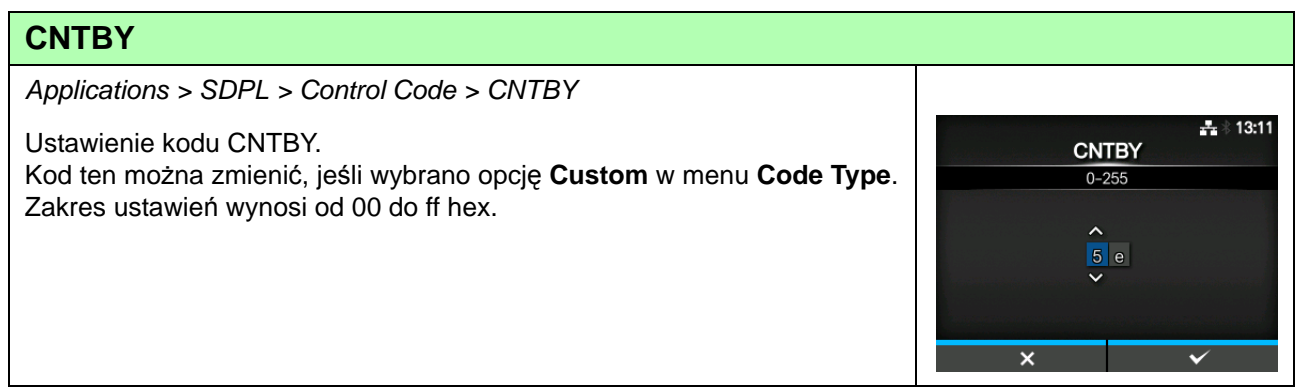

# **4.4.4 Menu systemu**

W menu **System** znajdują się następujące opcje ustawień:

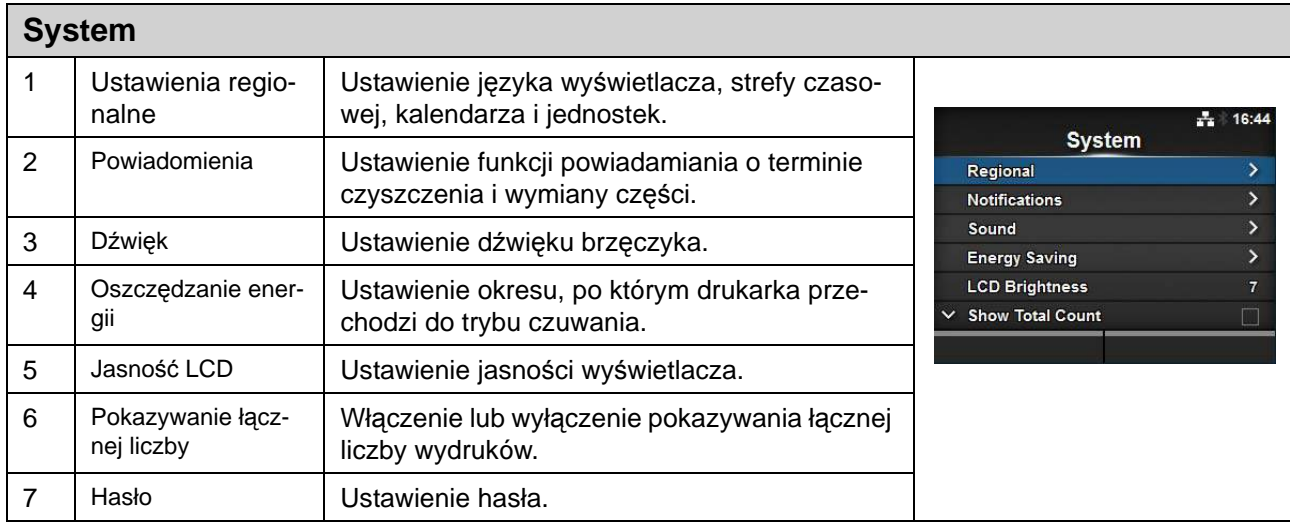

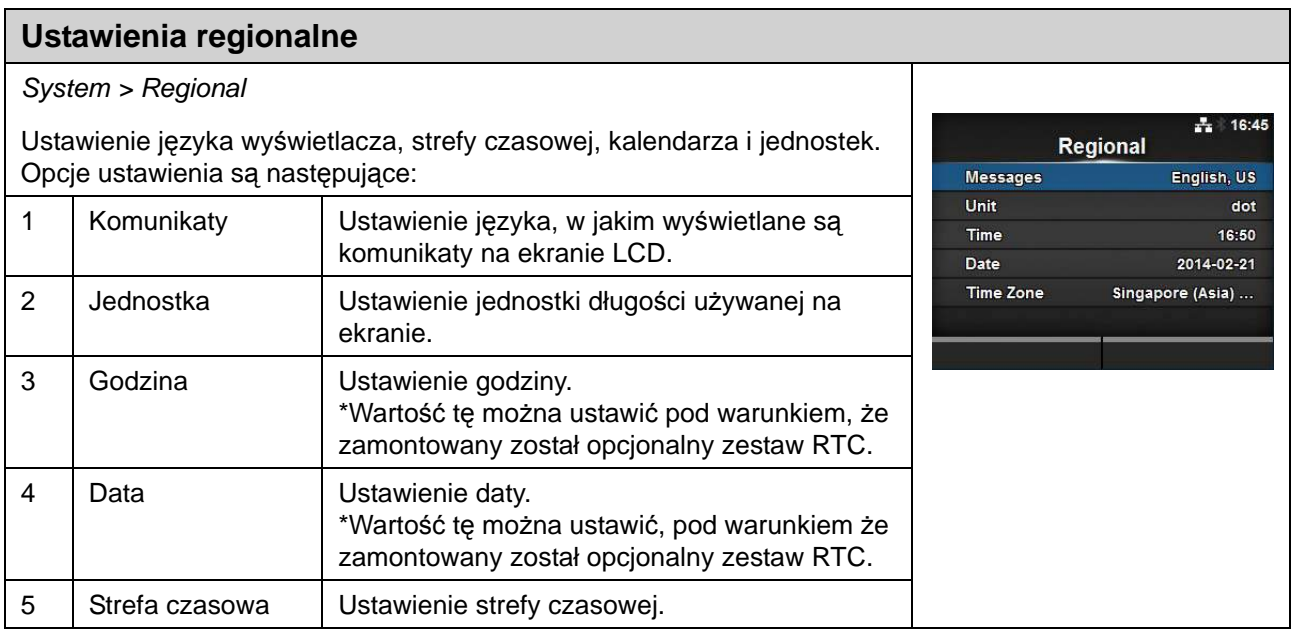

# **Komunikaty**

System > Regional > Messages

Ustawienie języka, w jakim wyświetlane są komunikaty na ekranie LCD. Język używany na wyświetlaczu należy wybrać z listy.

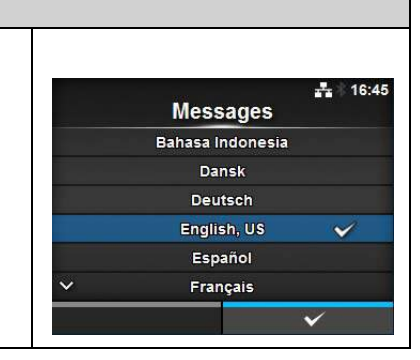

### **Jednostka**

System > Regional > Unit

Ustawienie jednostki długości używanej na ekranie. Opcje są następujące:

- **punkt**
- **"** (cal)
- **mm**

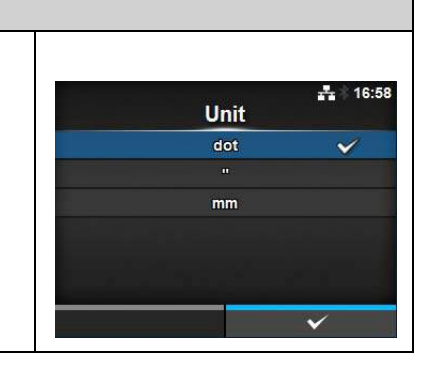

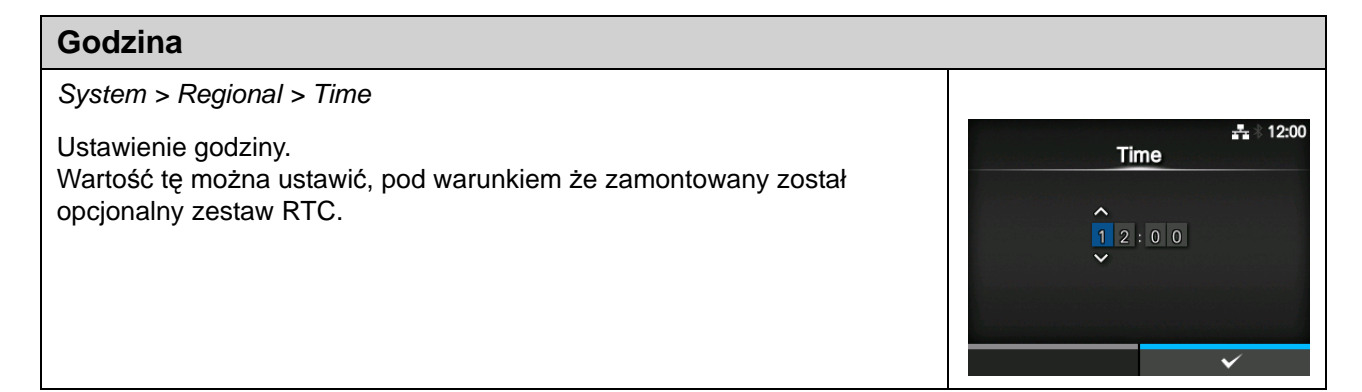

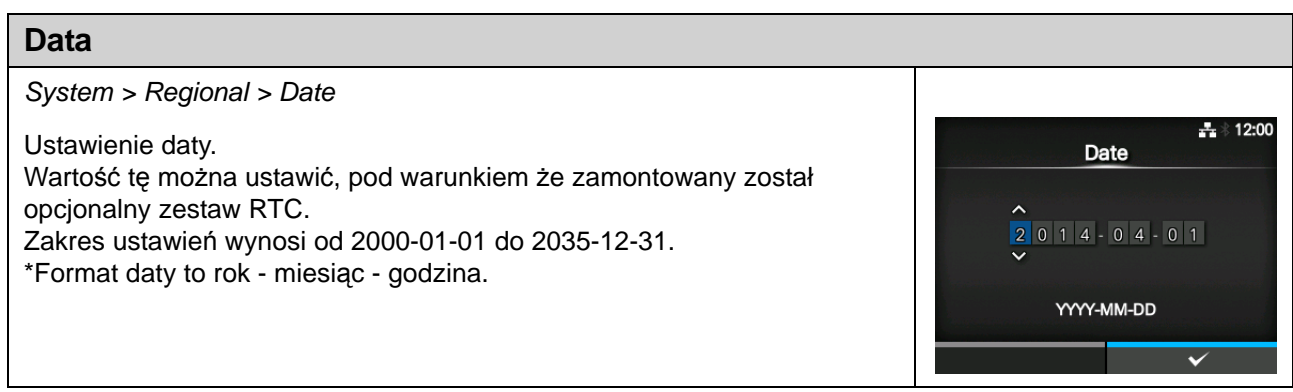

## **Strefa czasowa**

System > Regional > Time Zone > Region > City

Ustawienie strefy czasowej. Najpierw należy wybrać region z listy **Region**. Następnie należy wybrać miasto z listy **City**.

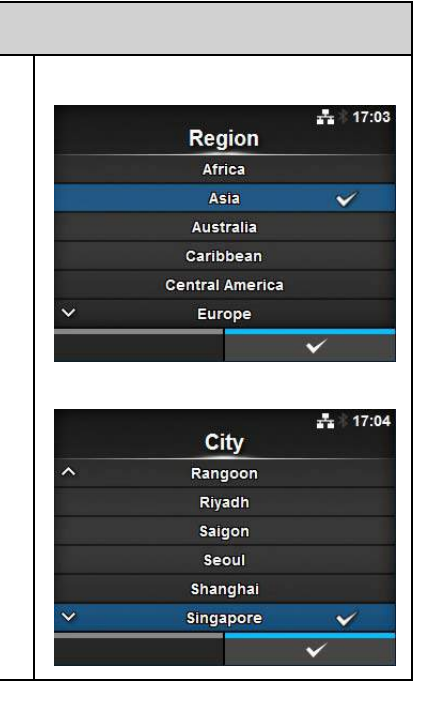

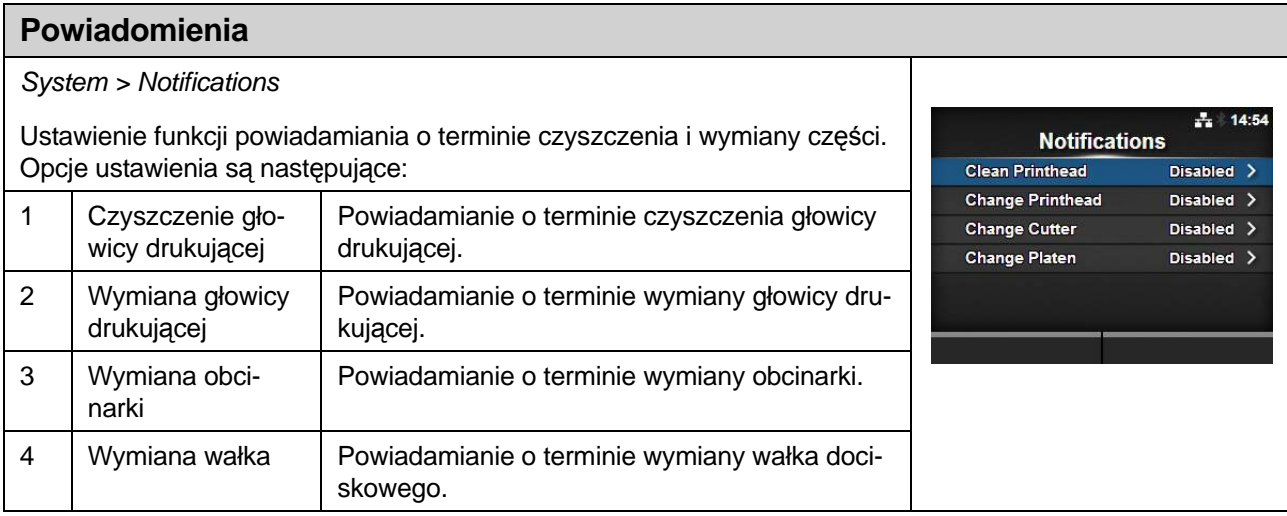

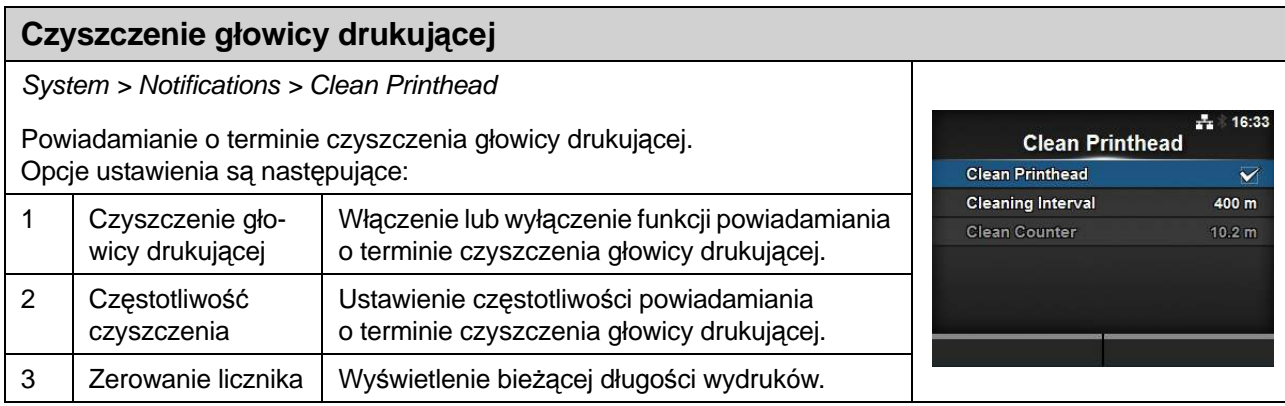

### **Czyszczenie głowicy drukującej**

System > Notifications > Clean Printhead > Clean Printhead

Włączenie lub wyłączenie funkcji powiadamiania o terminie czyszczenia głowicy drukującej.

Opcje są następujące:

- **Enabled**: funkcja powiadamiania zostanie włączona.
- **Disabled**: funkcja powiadamiania zostanie wyłączona.

### **Częstotliwość czyszczenia**

System > Notifications > Clean Printhead > Cleaning Interval

Ustawienie częstotliwości powiadamiania o terminie czyszczenia głowicy drukującej.

Możliwość zmiany istnieje, jeśli wybrano opcję **Enabled** w menu **Clean Printhead**.

Drukarka wyświetla długość wydruków jako wartość ustawienia. Zakres ustawień wynosi od 10 do 1000 m.

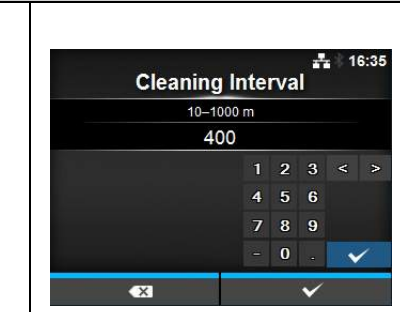

**Clean Printhead** Enabled Disabled

 $17:48$ Ч

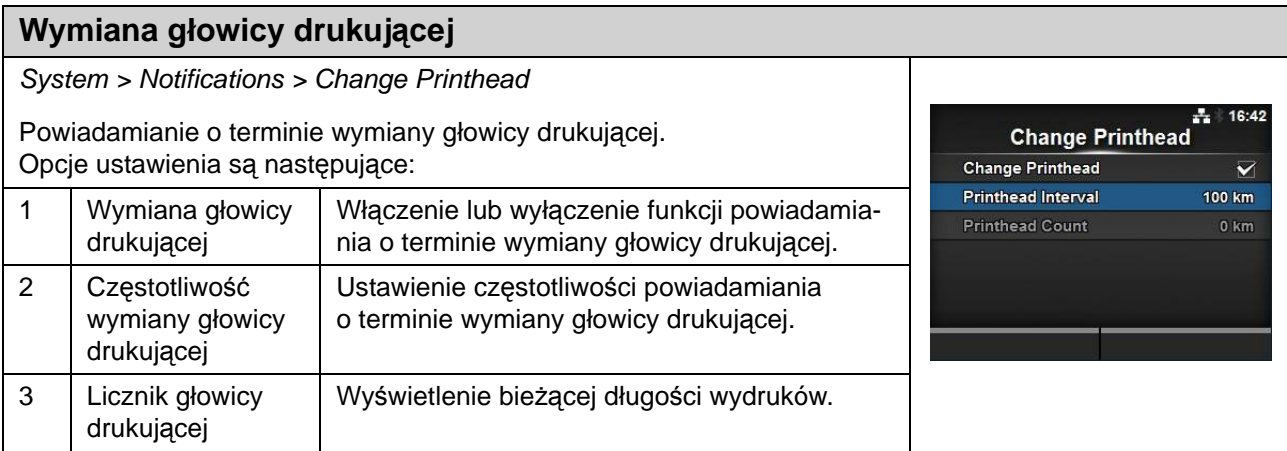

# **Wymiana głowicy drukującej**

System > Notifications > Change Printhead > Change Printhead

Włączenie lub wyłączenie funkcji powiadamiania o terminie wymiany głowicy drukującej.

Opcje są następujące:

- **Enabled**: funkcja powiadamiania zostanie włączona.
- **Disabled**: funkcja powiadamiania zostanie wyłączona.

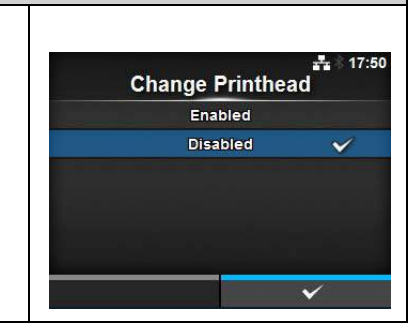

# **Częstotliwość wymiany głowicy drukującej**

System > Notifications > Change Printhead > Printhead Interval

Ustawienie częstotliwości powiadamiania o terminie wymiany głowicy drukującej.

Możliwość zmiany istnieje, jeśli wybrano opcję **Enabled** w menu **Change Printhead**.

Drukarka wyświetla długość wydruków jako wartość ustawienia. Zakres ustawień wynosi od 10 do 100 km.

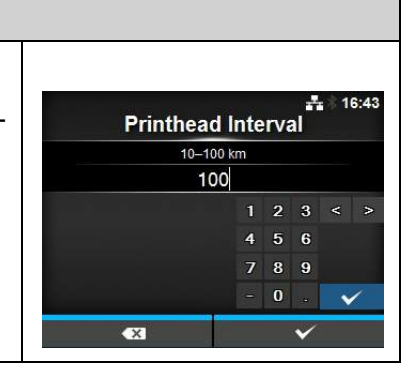

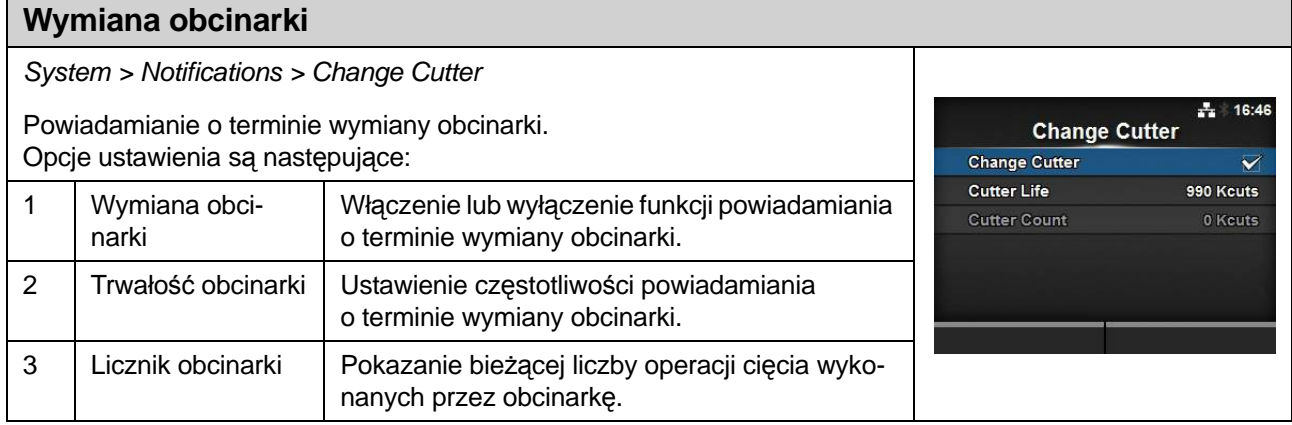

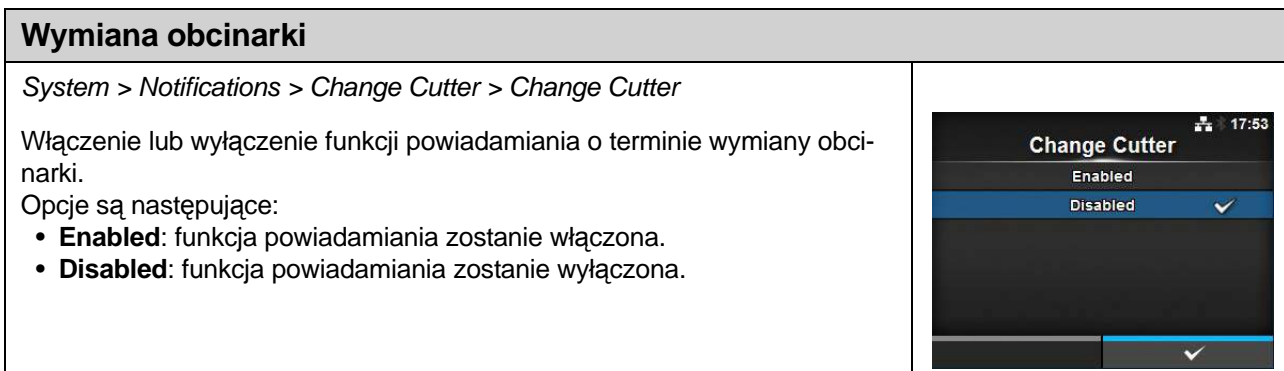

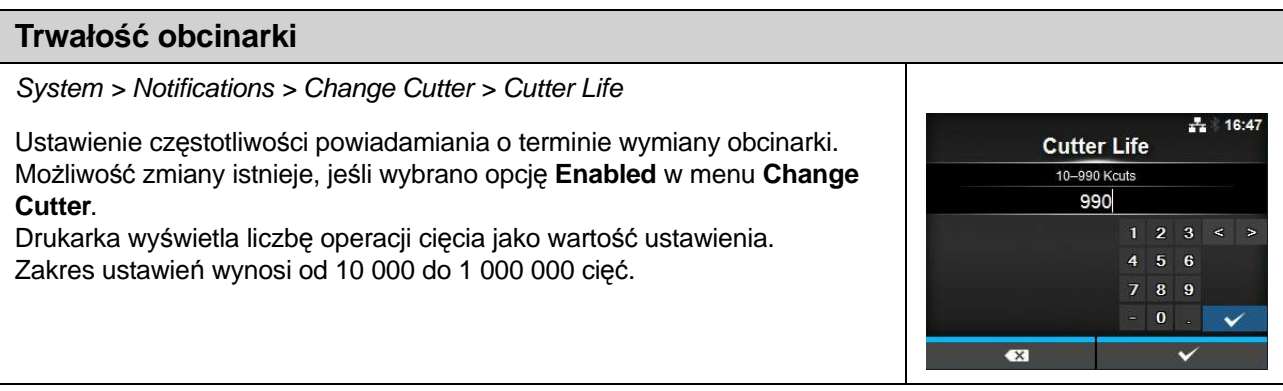

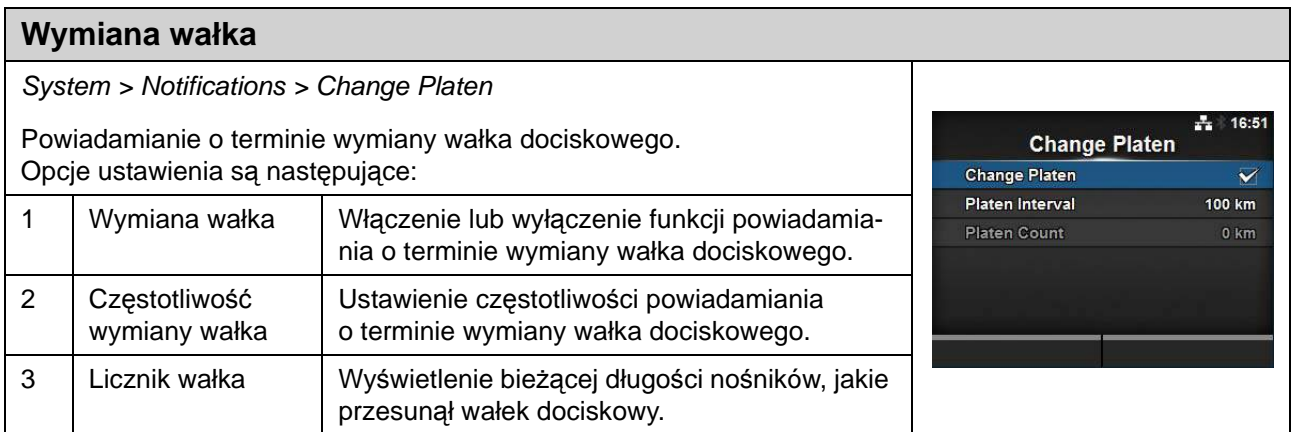

 $\frac{1}{4}$  17:56

 $\ddot{\phantom{0}}$ 

**Change Platen** Enabled **Disabled** 

# **Wymiana wałka**

System > Notifications > Change Platen> Change Platen

Włączenie lub wyłączenie funkcji powiadamiania o terminie wymiany wałka dociskowego.

Opcje są następujące:

- **Enabled**: funkcja powiadamiania zostanie włączona.
- **Disabled**: funkcja powiadamiania zostanie wyłączona.

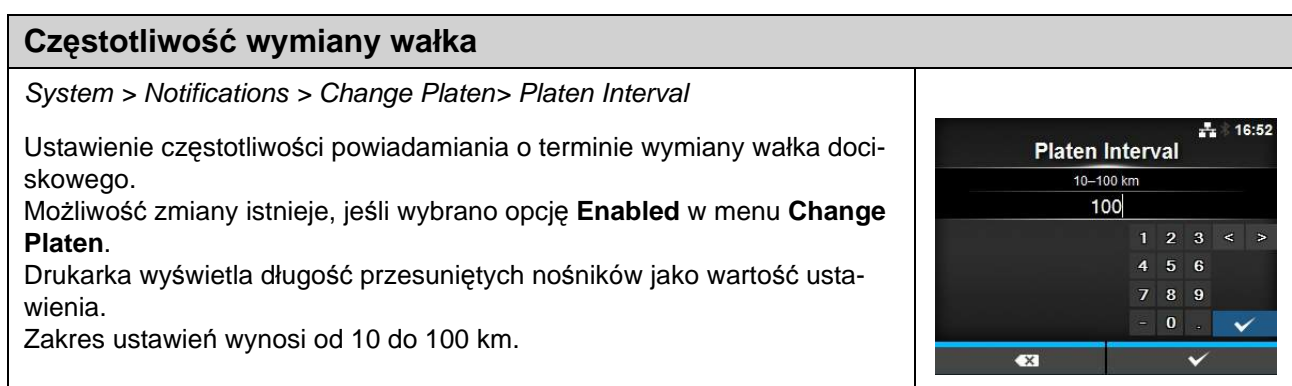

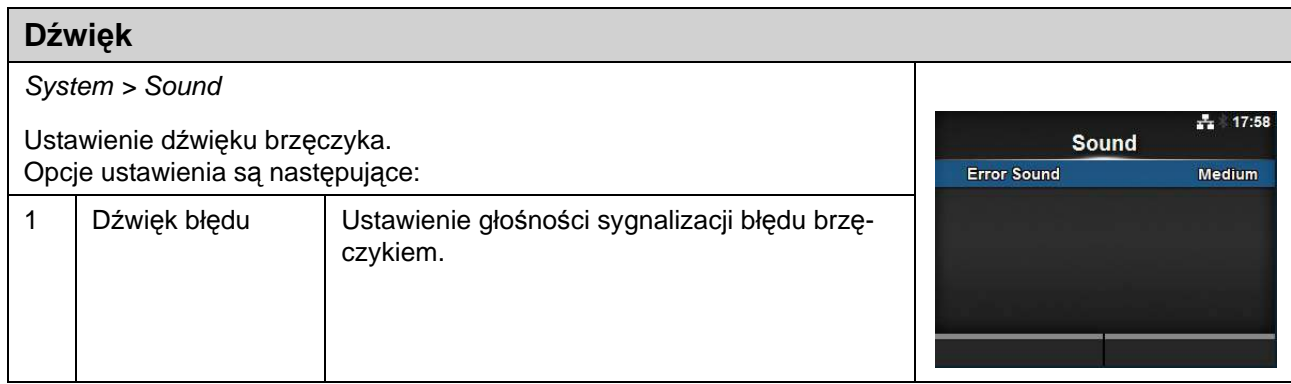

# **Dźwięk błędu**

System > Sound > Error Sound

Ustawienie głośności sygnalizacji błędu brzęczykiem. Opcje są następujące:

- **Off**: dźwięk nie jest emitowany.
- **Low**: niska głośność.
- **Medium**: średnia głośność.
- **High**: wysoka głośność.

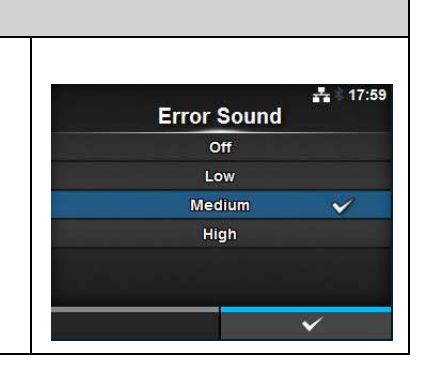

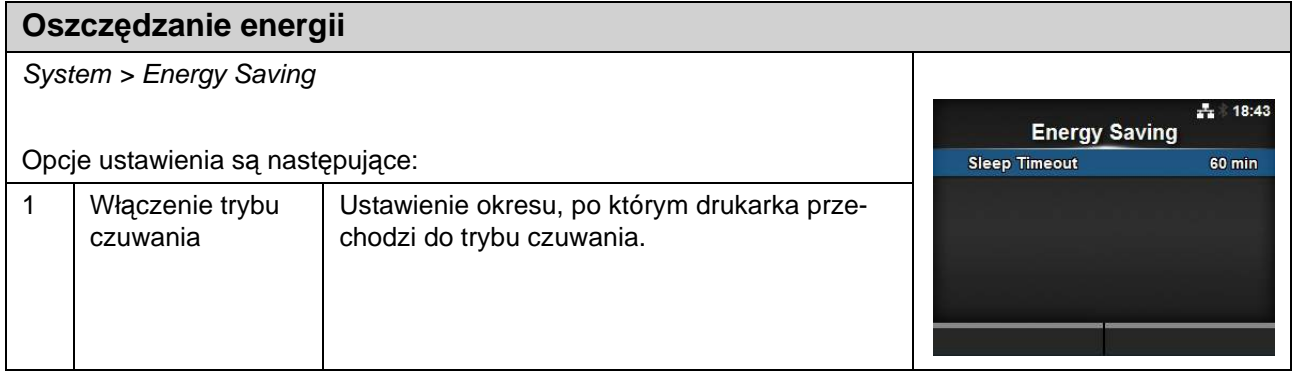

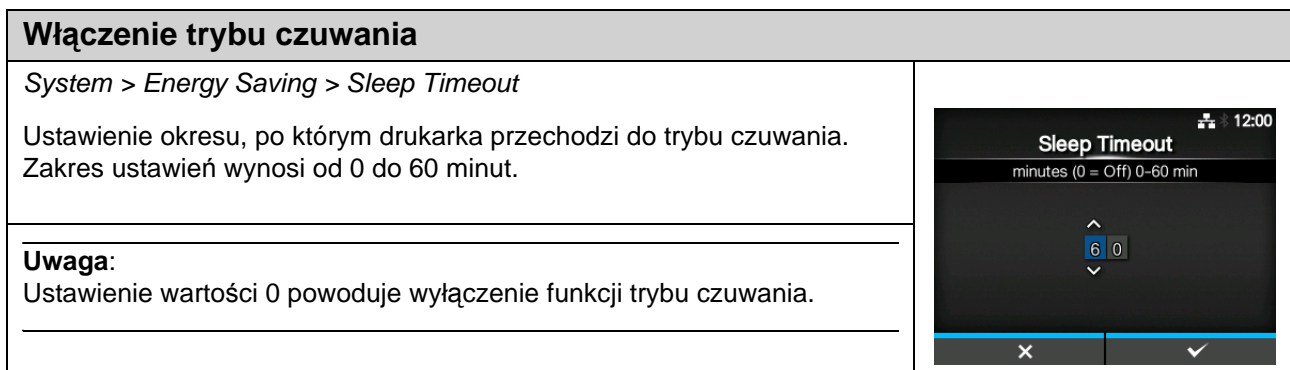

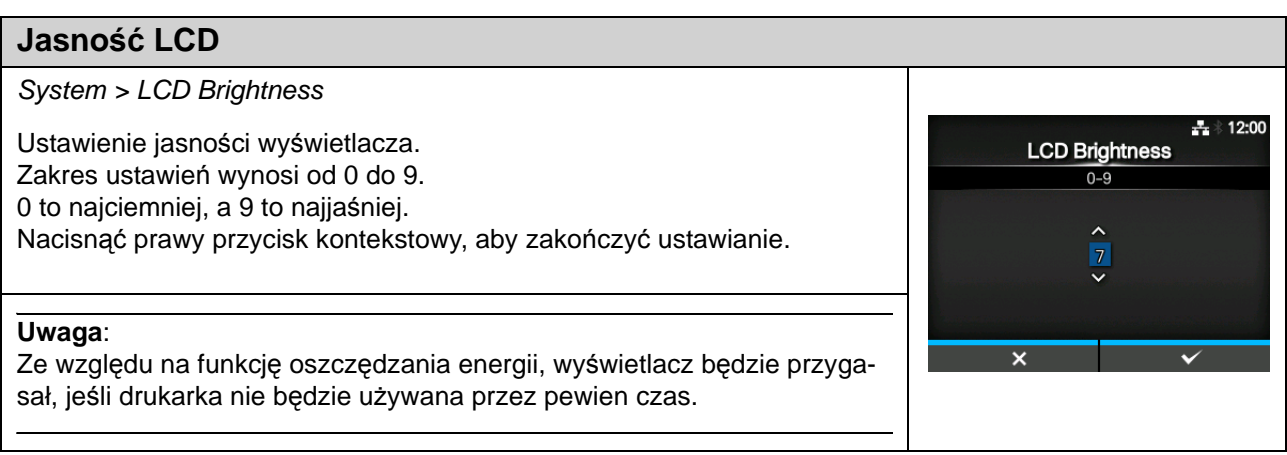

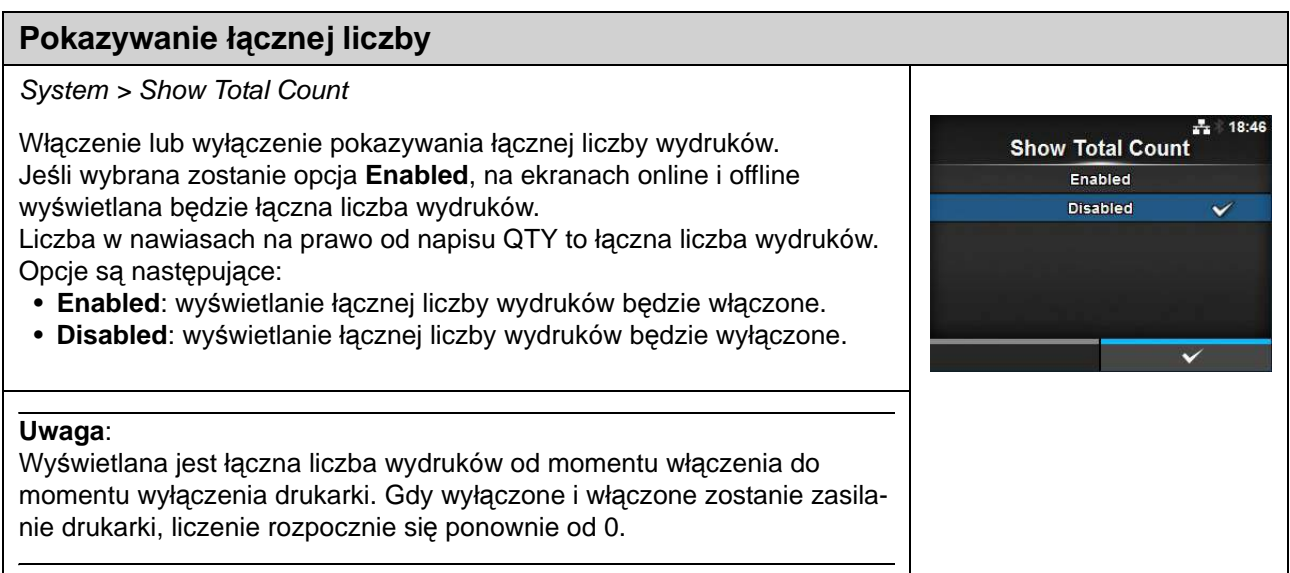

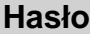

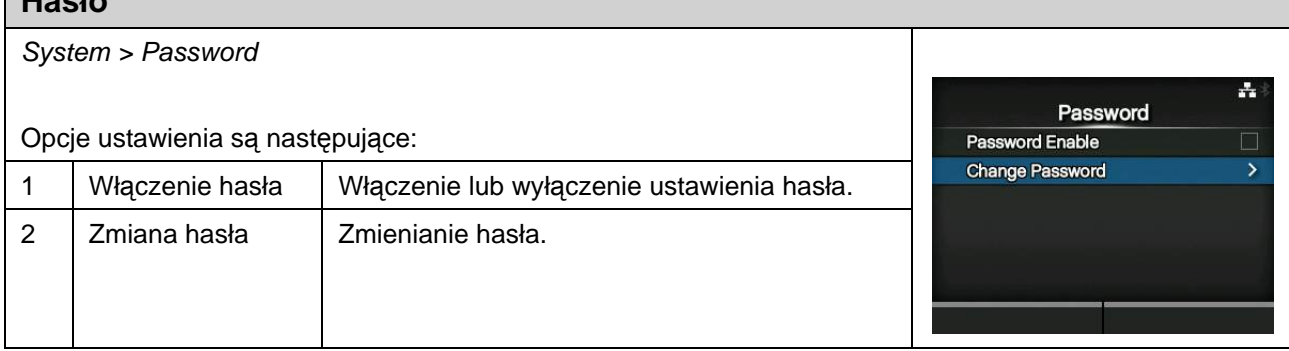

Ļ.

**Password Enable** Enabled Disabled

### **Włączenie hasła**

System > Password > Password Enable

Włączenie lub wyłączenie ustawienia hasła.

Jeśli jako ustawienie hasła wybrano **Enabled**, drukarka wymaga wpisania hasła ustawionego na ekranie **Password** za każdym razem, gdy otwierane będzie menu **Settings**.

Opcje są następujące:

- **Enabled**: ustawienia hasła zostanie włączone.
- **Disabled**: ustawienia hasła zostanie wyłączone.

### **Note:**

Domyślne hasło to 0310. Hasło można zmienić, wybierając opcję Password > Change Password > level1

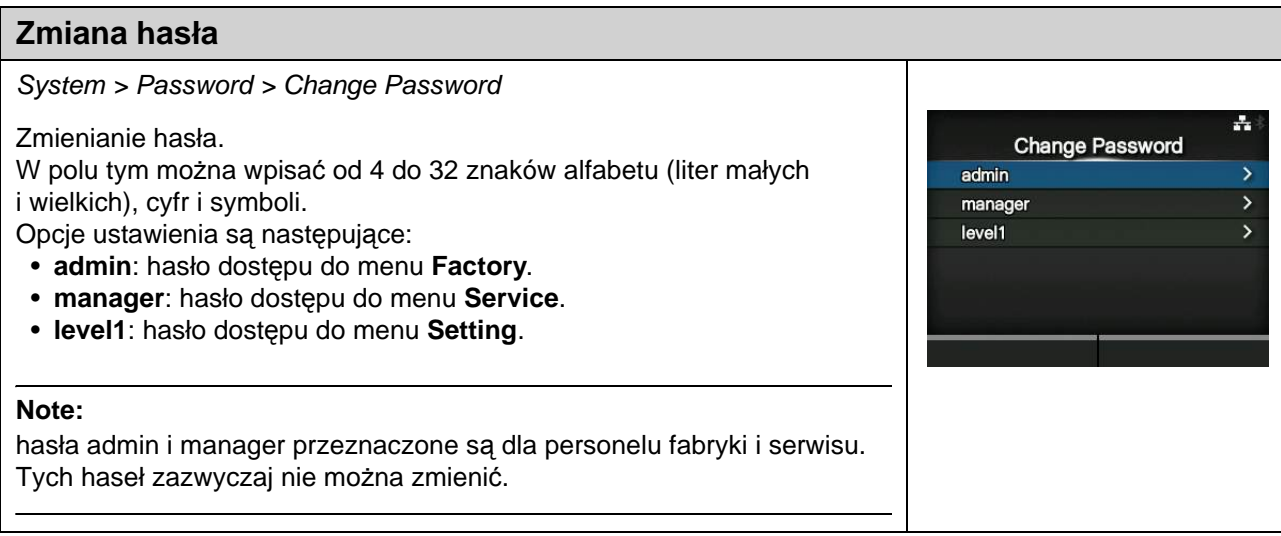

# **4.4.5 Menu narzędzi**

W menu **Narzędzia** znajdują się następujące opcje ustawień:

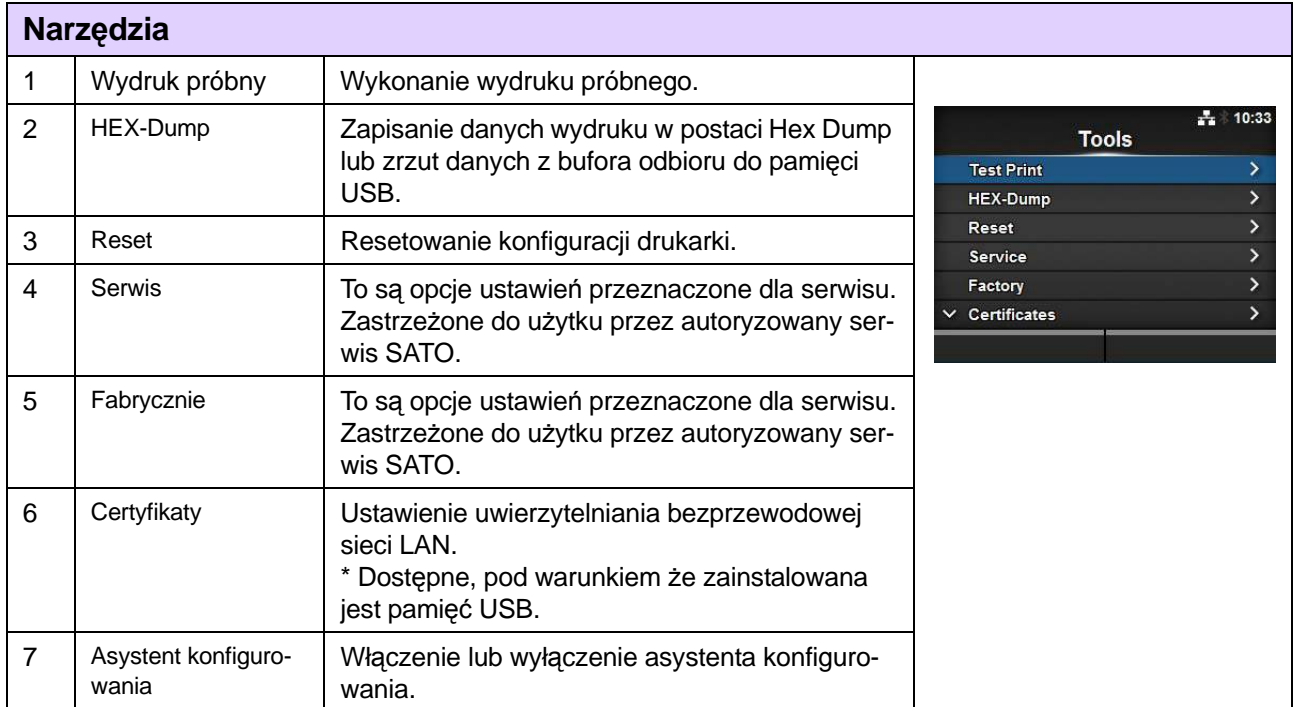

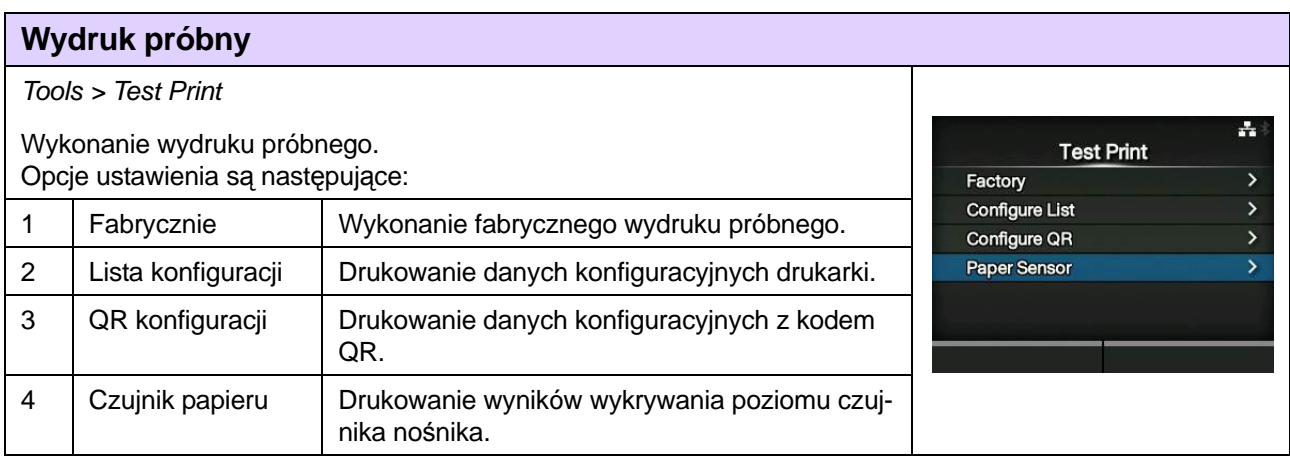

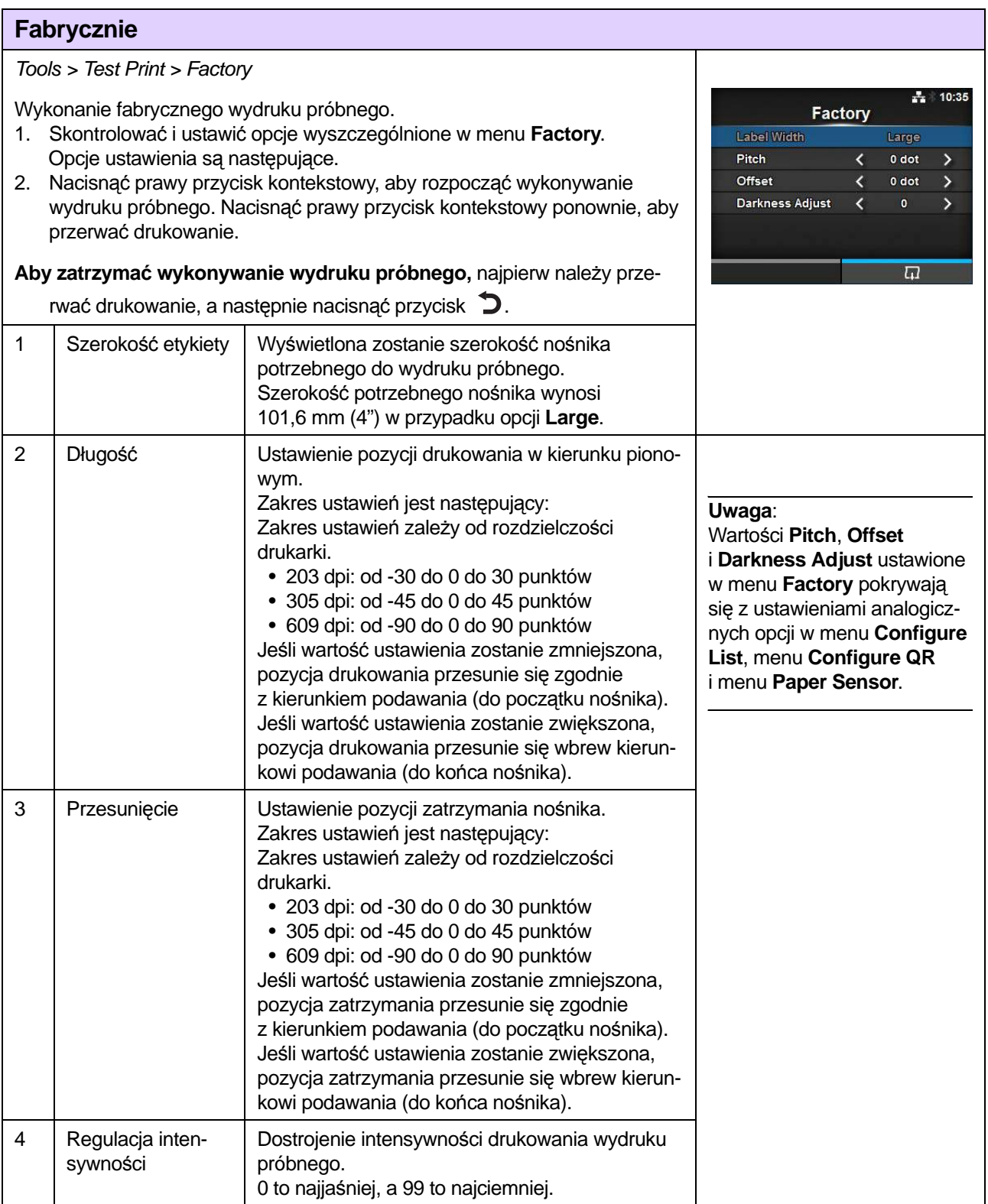

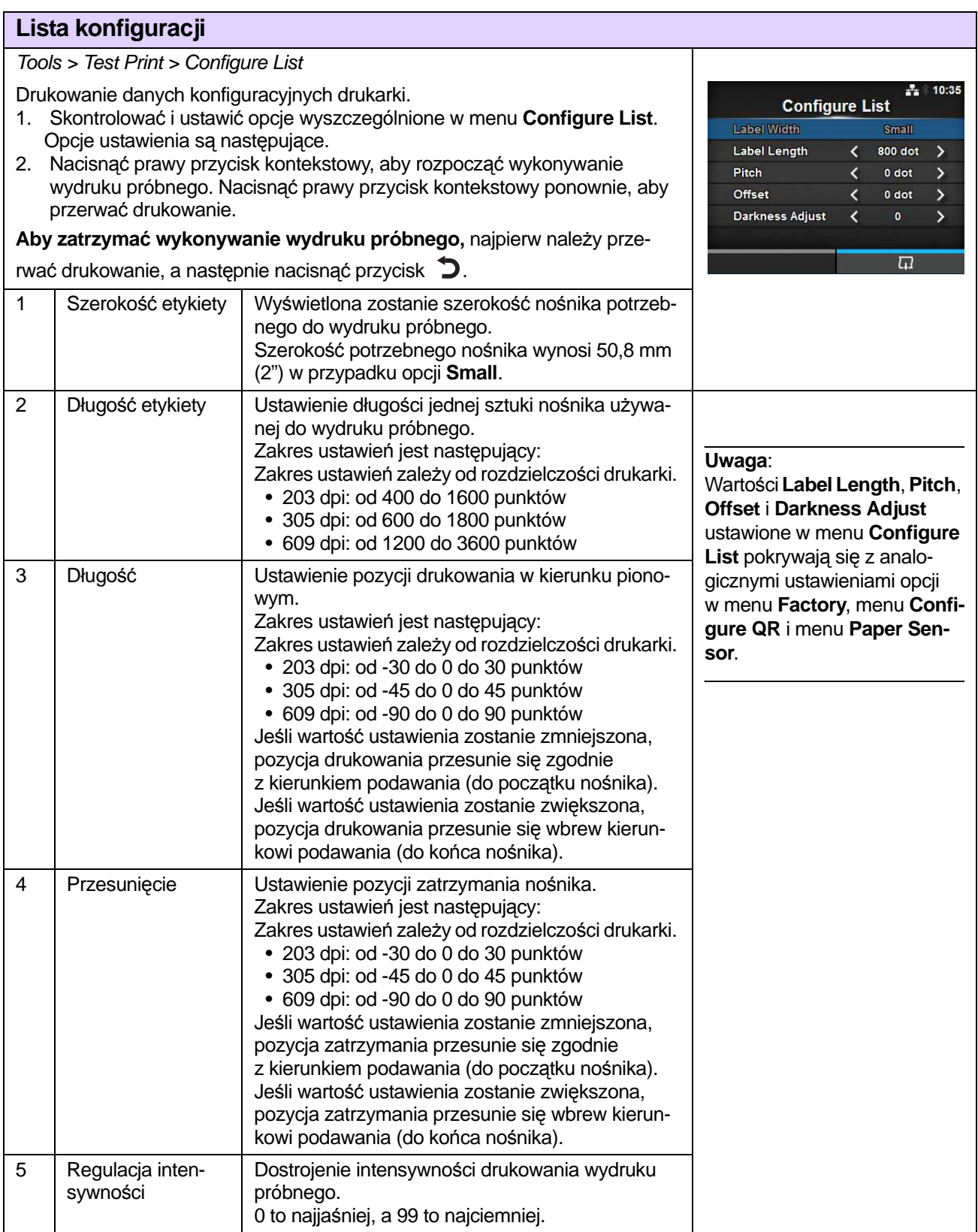

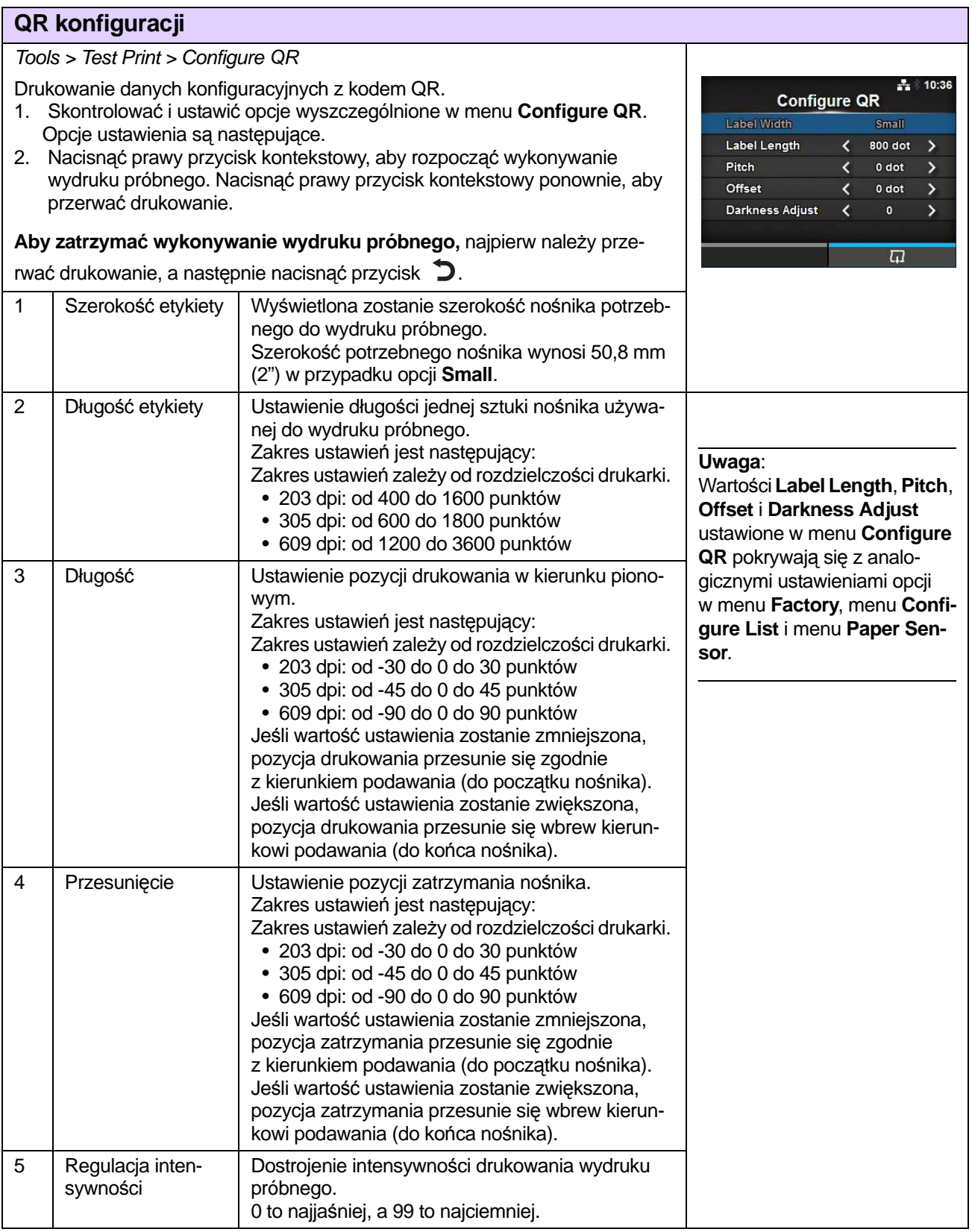

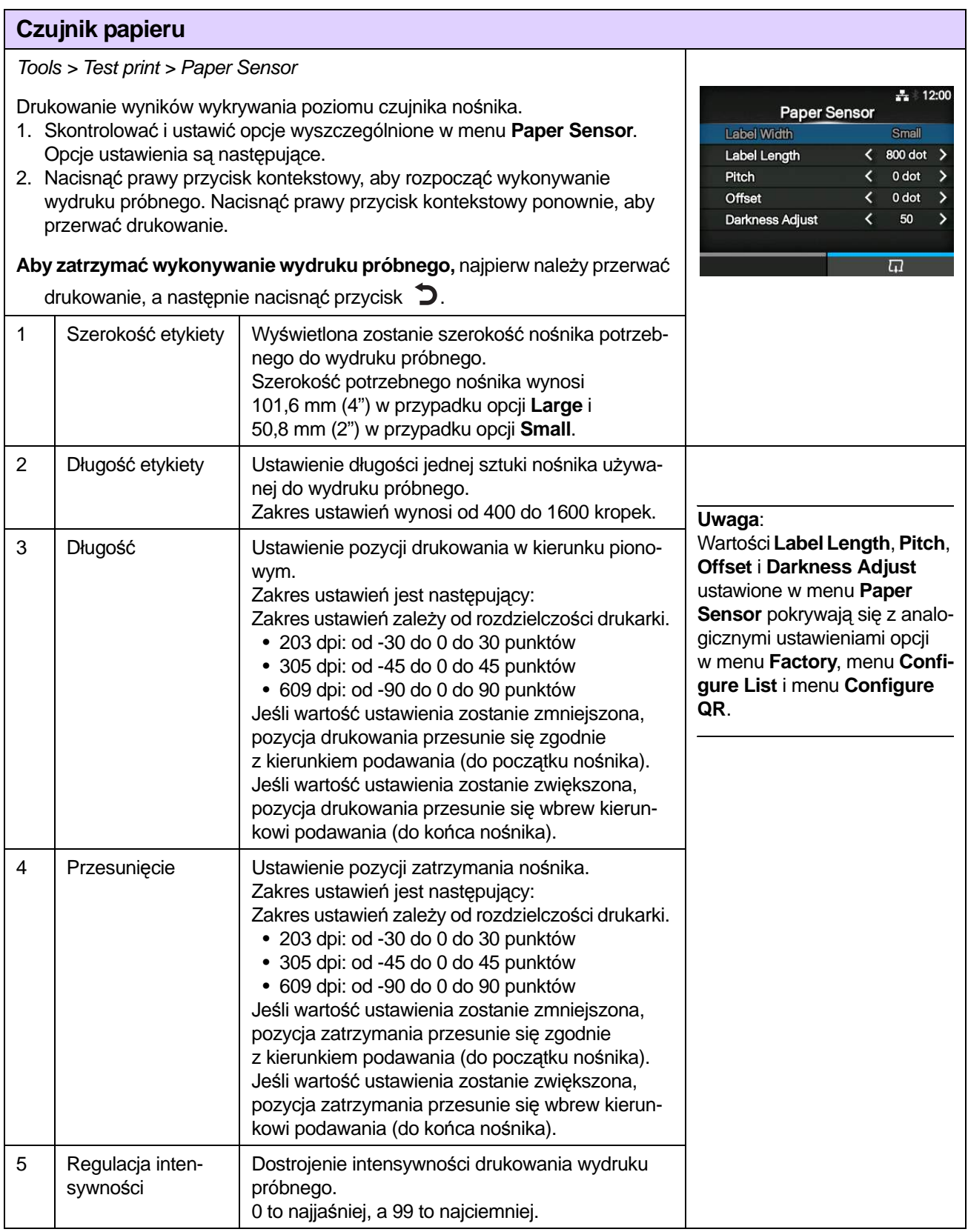

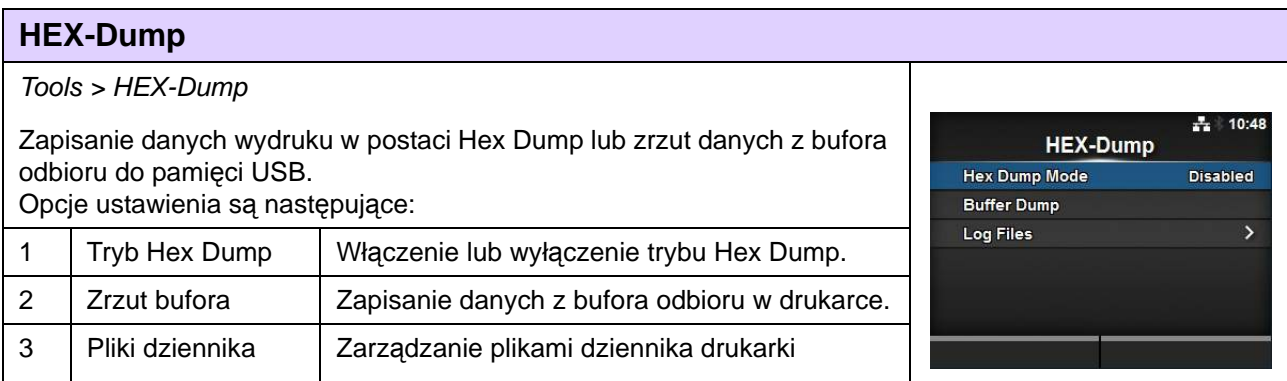

### **Tryb Hex Dump**

Tools > HEX-Dump > Hex Dump Mode 독) 10:49 Włączenie lub wyłączenie trybu Hex Dump. **Hex Dump Mode** Jeśli jako tryb Hex Dump wybrana zostanie opcja **Enabled**, drukarka dru-Enabled kowała będzie odbierane dane i równocześnie tworzyła plik z odebranych Disabled danych w folderze hexdump/. Gdy przywrócone zostanie ustawienie **Disabled**, będzie można odczytać plik na wyświetlaczu. **Uwagi**: • Jeśli jako tryb Hex Dump wybrana zostanie opcja **Enabled**, zmieni się wygląd ekranu online/offline. • Maksymalnie można zapisać po 10 plików z danymi odebranymi przez każdy z interfejsów. Zależnie od wielkości pliku liczba plików, które można zapisać, może być mniejsza niż dziesięć. • Nazwy plików utworzonych w folderze hexdump/ drukarki są następujące: • **BT00xx.bin**: Dane otrzymane przez interfejs Bluetooth. • **LAN00xx.bin**: Dane otrzymane przez interfejs LAN. • **LPT00xx.bin**: Dane otrzymane przez interfejs IEEE1284. • **SCI00xx.bin**: Dane otrzymane przez interfejs RS-232C. • **USB00xx.bin**: Dane otrzymane przez interfejs USB.

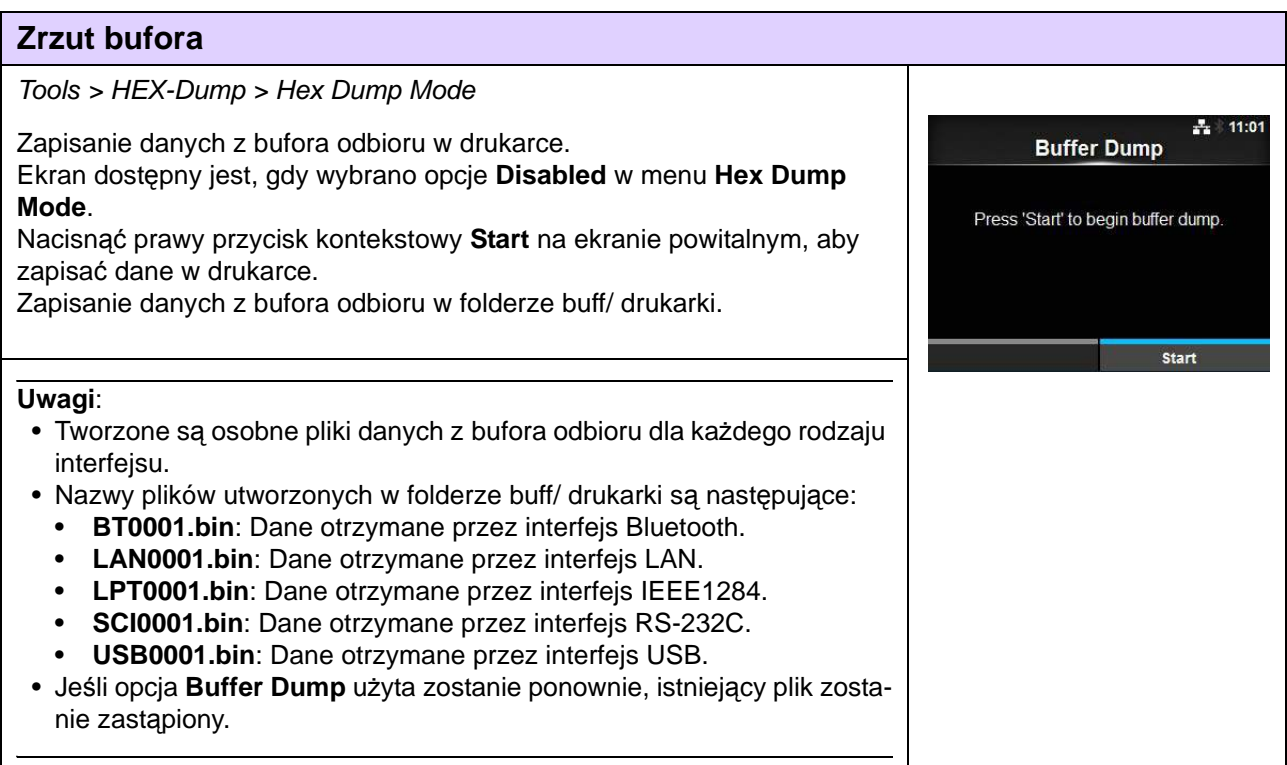

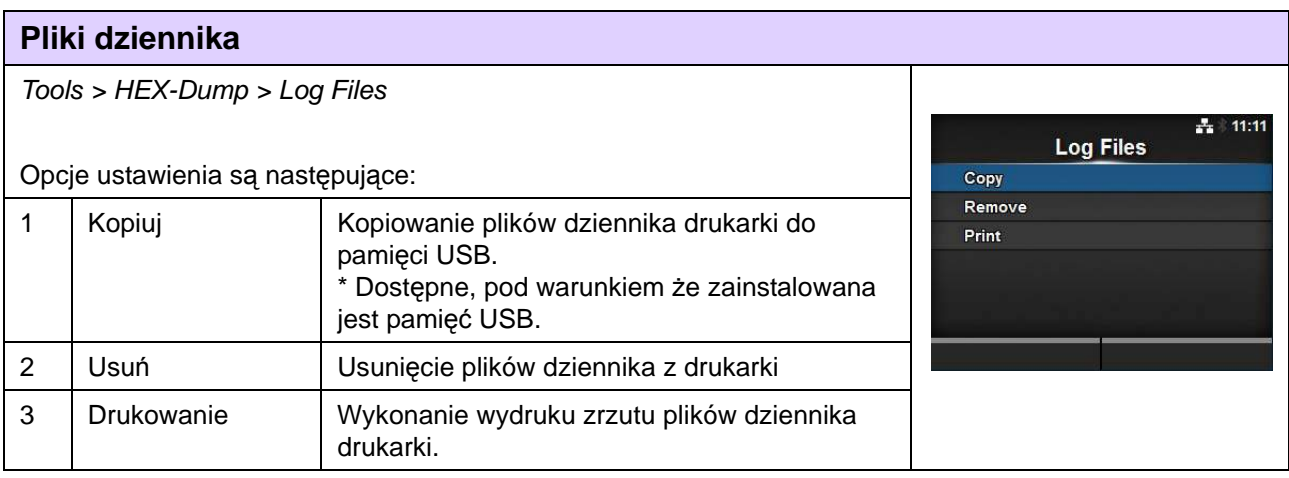

Copy

Remove

buff hexdump/

**buff** hexdump/  $41:12$ 

 $41:13$ 

# **Kopiuj**

### Tools > HEX-Dump > Log Files > Copy

Kopiowanie plików dziennika drukarki do pamięci USB. Dostępne, pod warunkiem że zainstalowana jest pamięć USB. Procedura kopiowania plików dziennika jest następująca:

- 1. Wybrać plik do skopiowania.
- **buff/**: dane bufora zapisane po wykonaniu funkcji **Buffer Dump**.
- **hexdump/**: odebrane dane utworzone za pomocą funkcji **Hex Dump Mode**.
- 2. Wybrać plik do skopiowania i nacisnąć przycisk  $\leftarrow$ . Znacznik wyboru wyświetlony zostanie na prawo od nazwy pliku.
- 3. Gdy wybrany zostanie plik, nacisnąć prawy przycisk kontekstowy, aby skopiować wybrany plik do pamięci USB.

### **Usuń**

Tools > HEX-Dump > Log Files > Remove

Usunięcie plików dziennika z drukarki

Procedura usuwania plików dziennika jest następująca:

- 1. Wybrać plik do usunięcia.
- **buff/**: dane bufora zapisane po wykonaniu funkcji **Buffer Dump**.
- **hexdump/**: odebrane dane utworzone za pomocą funkcji **Hex Dump Mod**e.
- 2. Wybrać plik do usunięcia i nacisnąć przycisk  $\leftarrow$ . Znacznik wyboru wyświetlony zostanie na prawo od nazwy pliku.
- 3. Gdy wybrany zostanie plik, nacisnąć prawy przycisk kontekstowy, aby usunąć wybrany plik.

### **Drukowanie**

Tools > HEX-Dump > Log Files > Print

Wykonanie wydruku zrzutu plików dziennika drukarki.

- Procedura drukowania plików dziennika jest następująca:
- 1. Wybrać plik do wydrukowania.
- **buff/**: dane bufora zapisane po wykonaniu funkcji **Buffer Dump**.
- **hexdump/**: odebrane dane utworzone za pomocą funkcji **Hex Dump Mod**e.
- 2. Wybrać plik do wydrukowania i nacisnąć przycisk <a>I lub prawy przycisk kontekstowy, aby wykonać wydruk zrzutu.

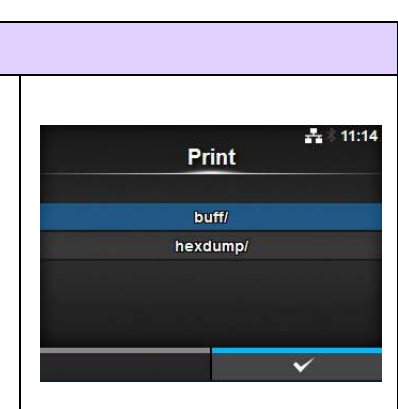

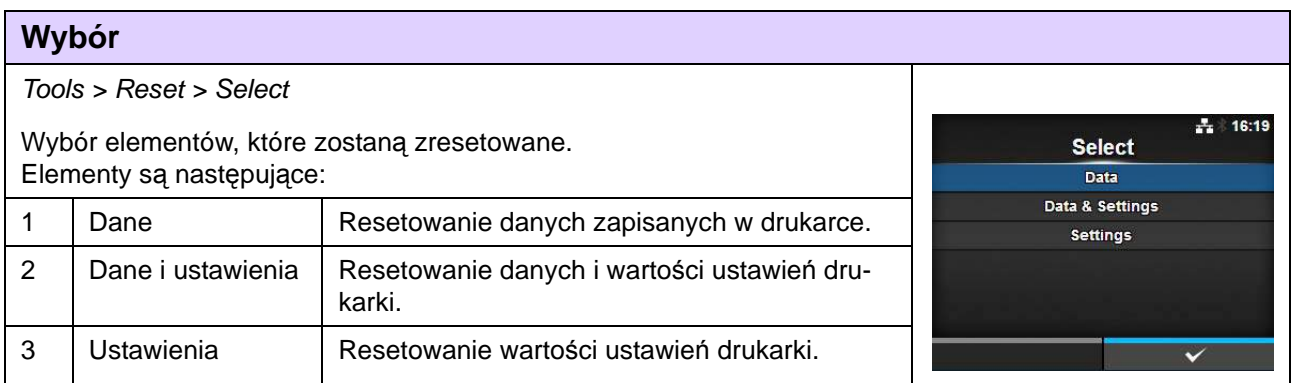

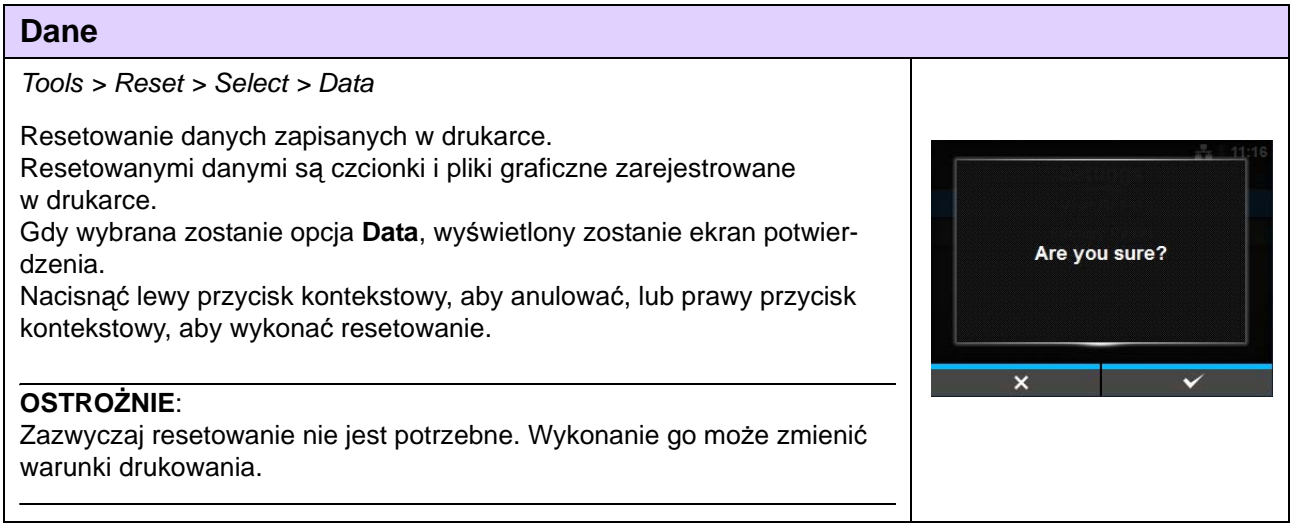

### **Dane i ustawienia**

Tools > Reset > Select > Data & Settings

Resetowanie danych i wartości ustawień drukarki. Wybór elementów ustawień, które zostaną zresetowane. Opcje są następujące:

- **Resetowanie użytkownika**: zresetowane zostaną dane i wartości ustawień.
- **Resetowanie użytkownika (-interfejs)**: zresetowane zostaną dane i wartości ustawień poza ustawieniami menu **Interfejs**.
- **Resetowanie fabryczne:** przywrócenie do stanu fabrycznego.
- **Resetowanie fabryczne (-interfejs):** przywrócenie do stanu fabrycznego wszystkich ustawień poza ustawieniami menu **Interfejs**.
- **Interfejs:** zresetowane zostaną dane i wartości ustawień w menu **Interfejs**.
- **Drukowanie:** zresetowane zostaną dane i wartości ustawień w menu **Drukowanie**.

Wybrać element do zresetowania za pomocą przycisków ▲ / ▼, a następnie nacisnąć prawy przycisk kontekstowy, aby zresetować.

Wyświetlony zostanie ekran potwierdzenia.

Nacisnąć lewy przycisk kontekstowy, aby anulować, lub prawy przycisk kontekstowy, aby wykonać resetowanie.

Listę domyślnych wartości poszczególnych opcji ustawień zawiera **[Rozdzial](#page-212-0)  [7.1 Lista warto](#page-212-0)ści domyślnych**.

### **Uwaga**:

Resetowanymi danymi są czcionki i pliki graficzne zarejestrowane w drukarce.

### **Ustawienia**

Tools > Reset > Select > Settings

Wybór elementów ustawień, które zostaną zresetowane. Opcje są następujące:

- **Resetowanie użytkownika**: zresetowane zostaną wartości ustawień.
- **Resetowanie użytkownika (-interfejs)**: zresetowane zostaną wartości ustawień poza ustawieniami menu **Interfejs**.
- **Resetowanie fabryczne:** przywrócenie do stanu fabrycznego.
- **Resetowanie fabryczne (-interfejs):** przywrócenie do stanu fabrycznego wszystkich ustawień poza ustawieniami menu **Interfejs**.
- **Interfejs:** zresetowane zostaną wartości ustawień menu **Interfejs**.
- **Drukowanie:** zresetowane zostaną wartości ustawień menu **Drukowanie**.

Wybrać element do zresetowania za pomocą przycisków  $\triangle$ / $\nabla$ , a następnie nacisnąć prawy przycisk kontekstowy, aby zresetować. Wyświetlony zostanie ekran potwierdzenia.

Nacisnąć lewy przycisk kontekstowy, aby anulować, lub prawy przycisk kontekstowy, aby wykonać resetowanie.

Listę domyślnych wartości poszczególnych opcji ustawień zawiera **[Rozdzial](#page-212-0)  [7.1 Lista warto](#page-212-0)ści domyślnych**.

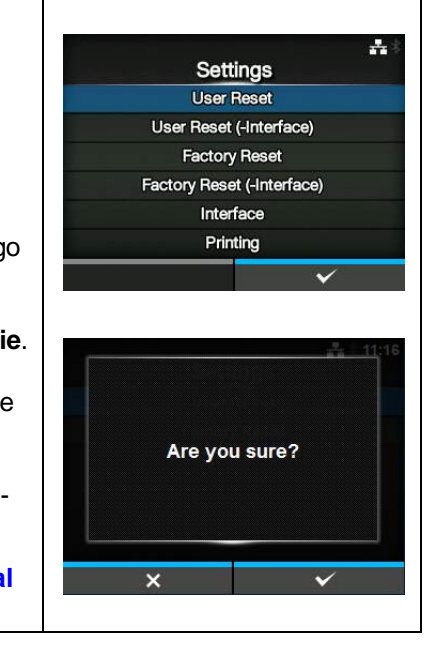

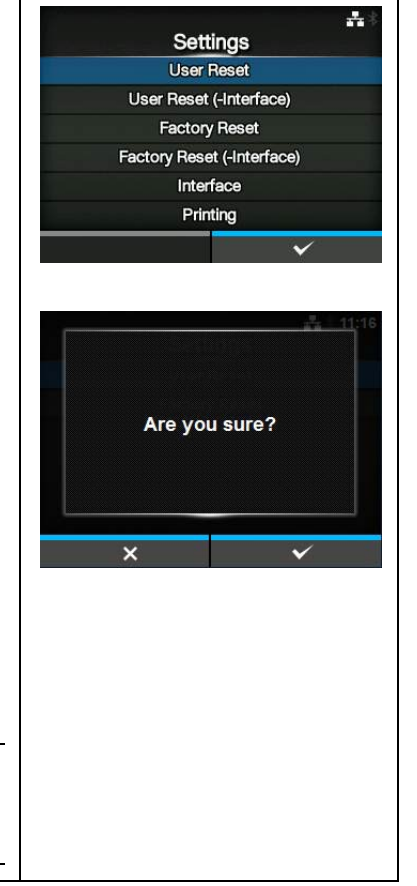

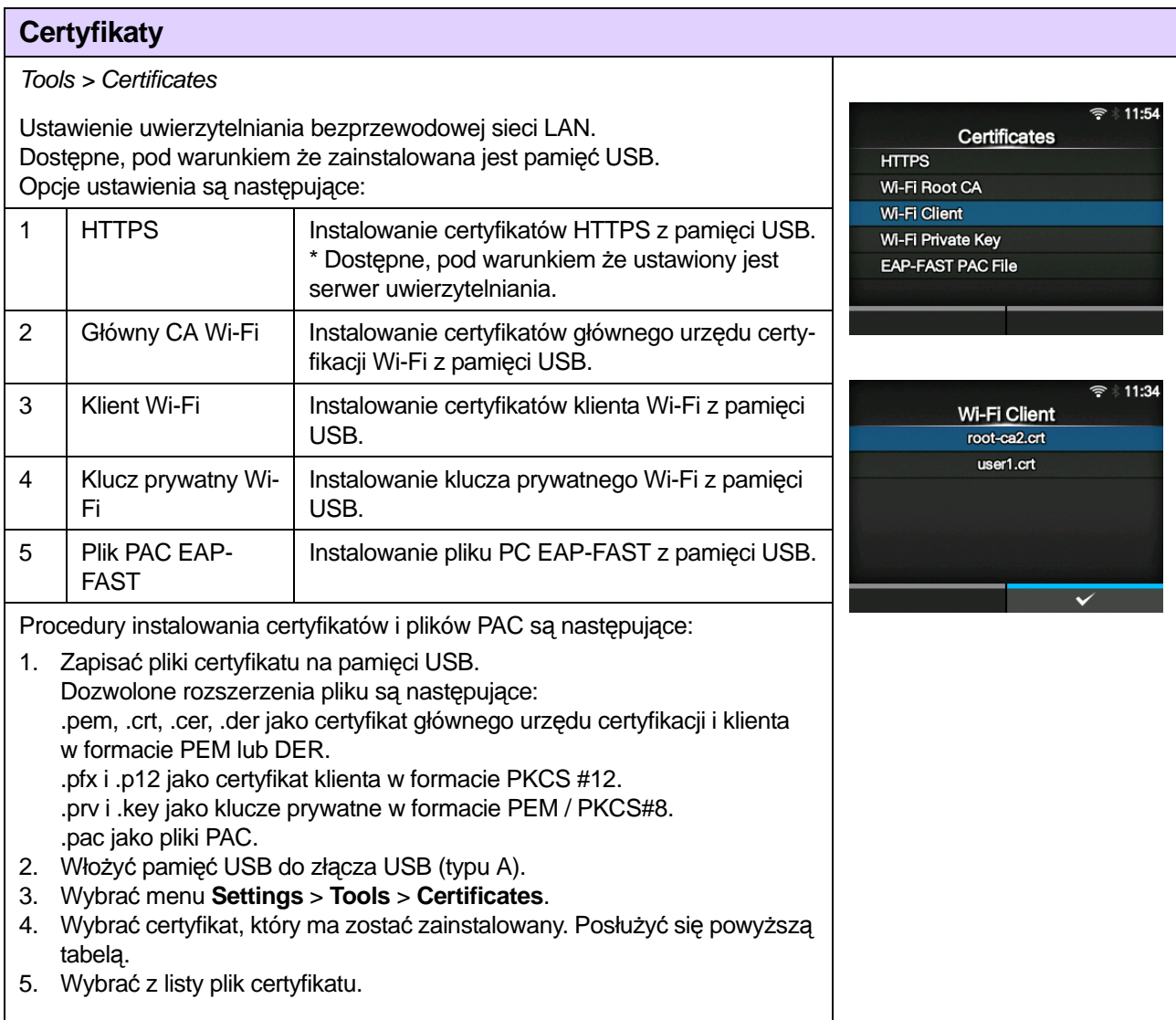

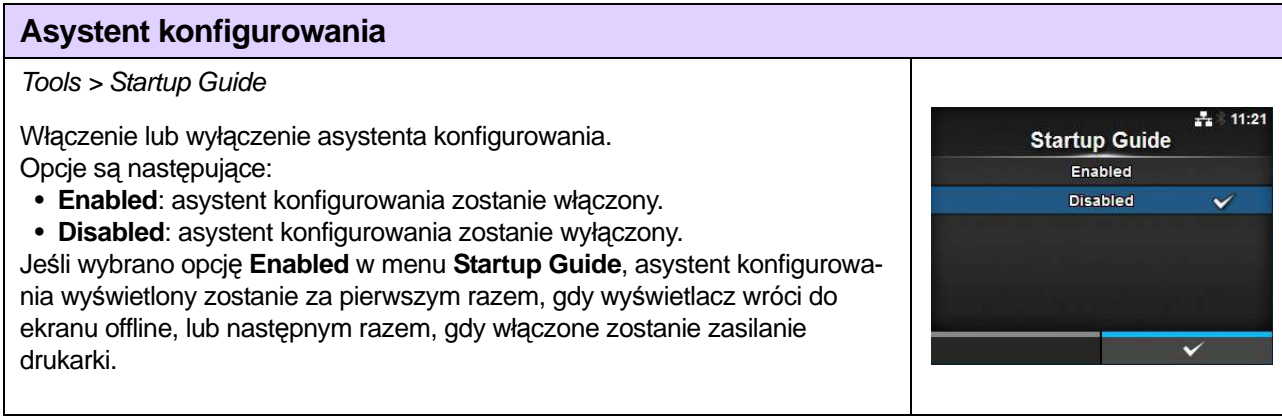

# **4.4.6 Menu informacji**

W menu **Informacje** znajdują się następujące opcje ustawień:

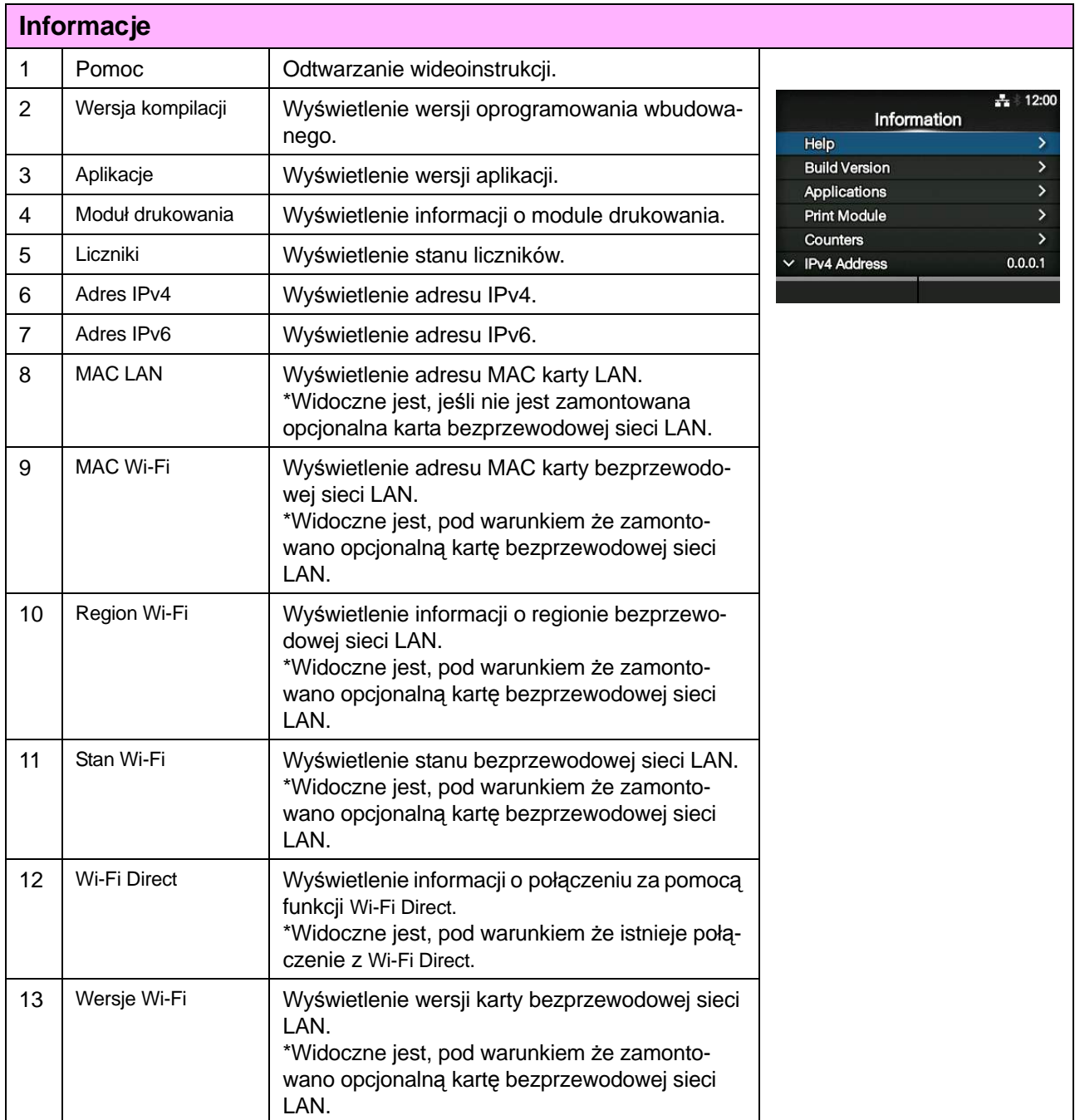

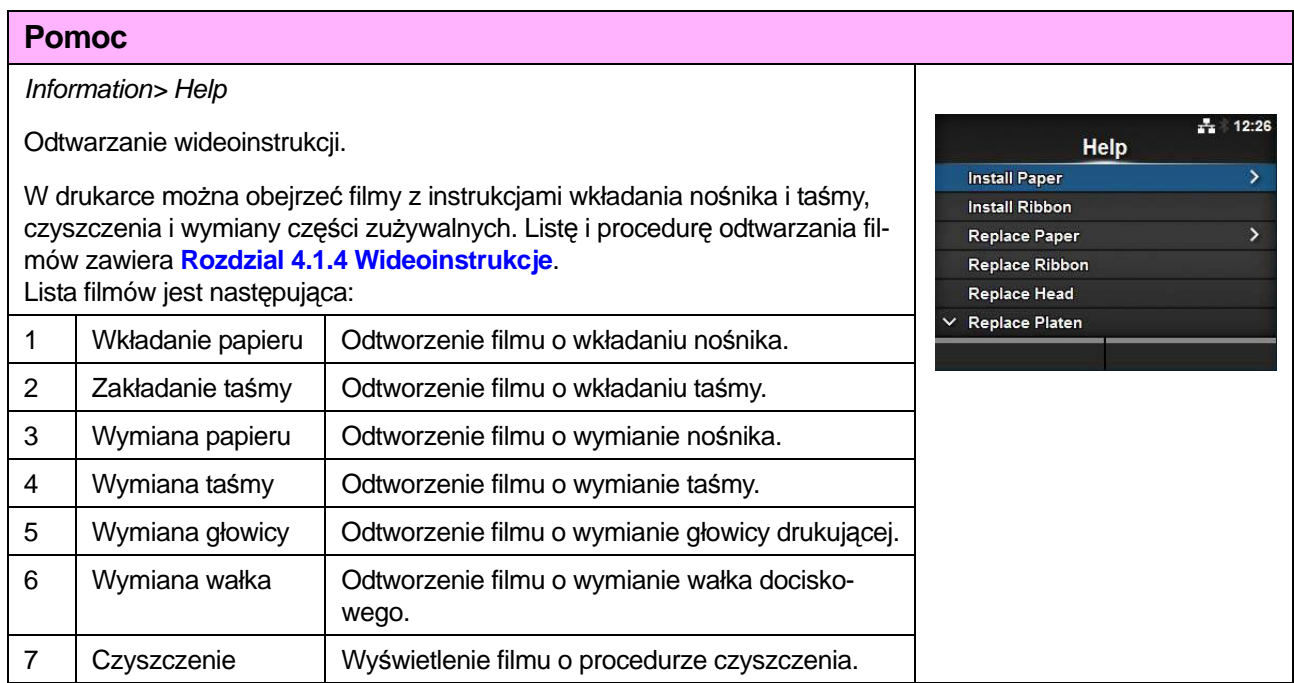

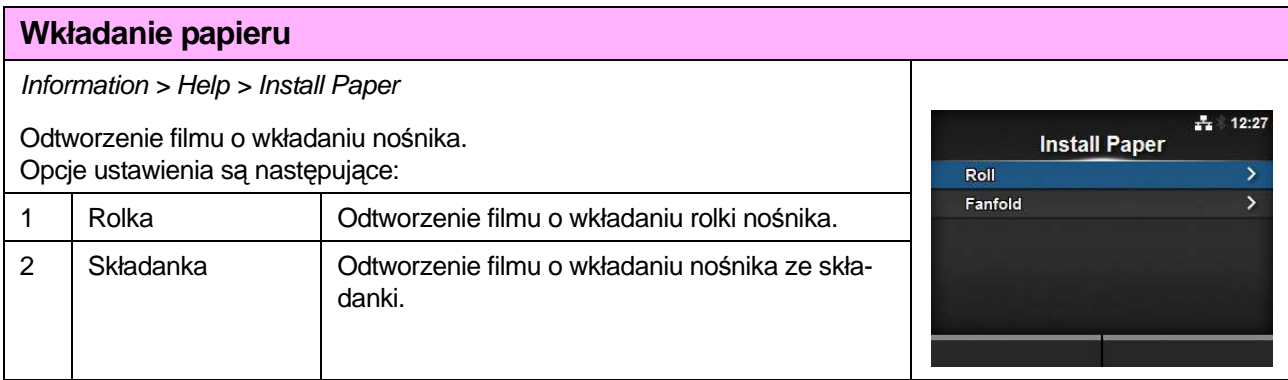

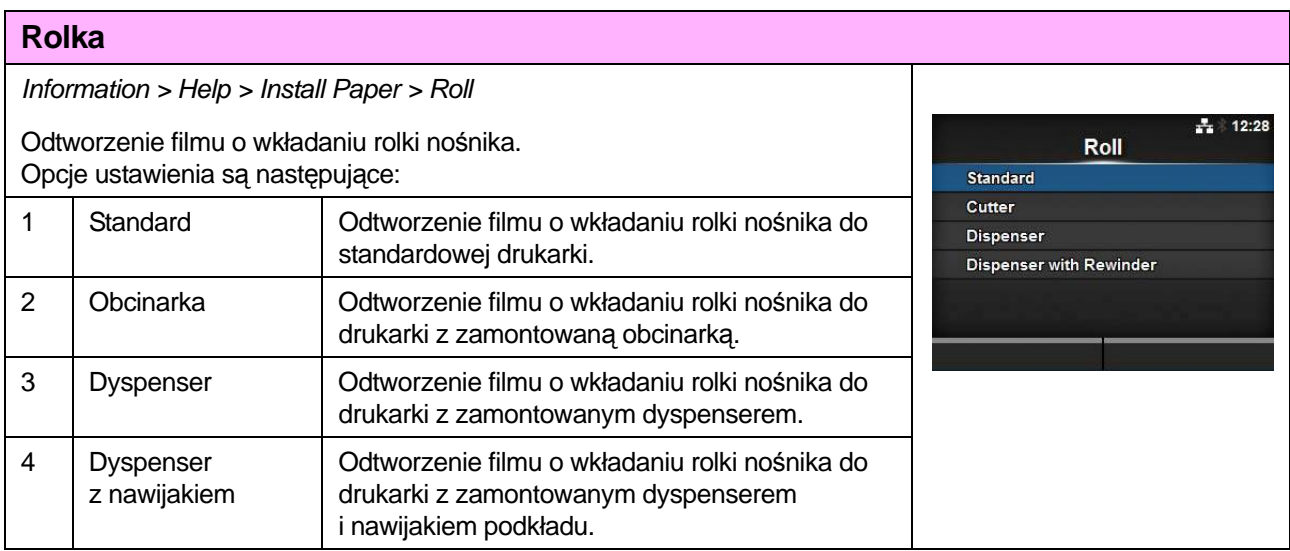

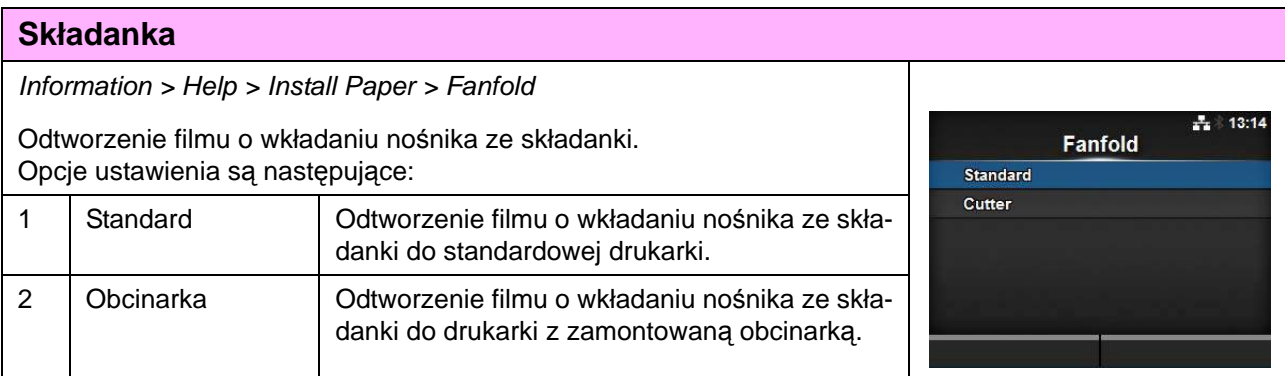

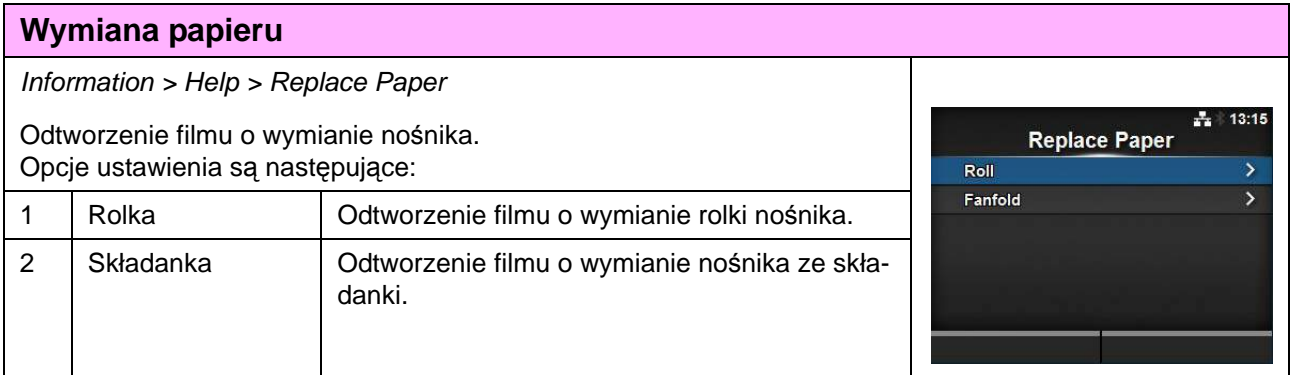

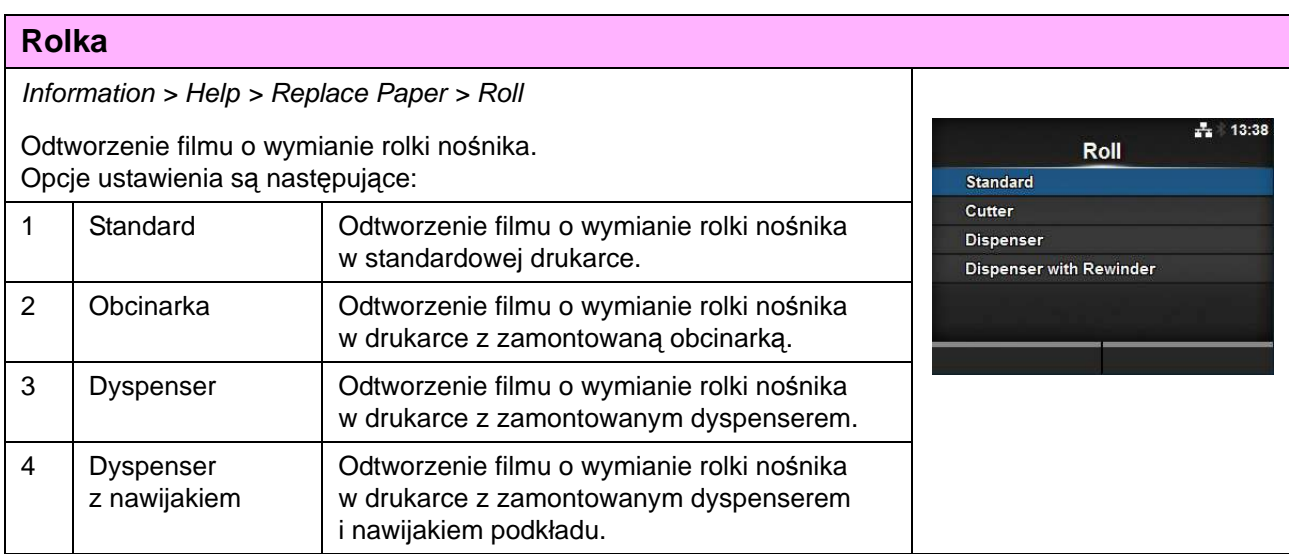

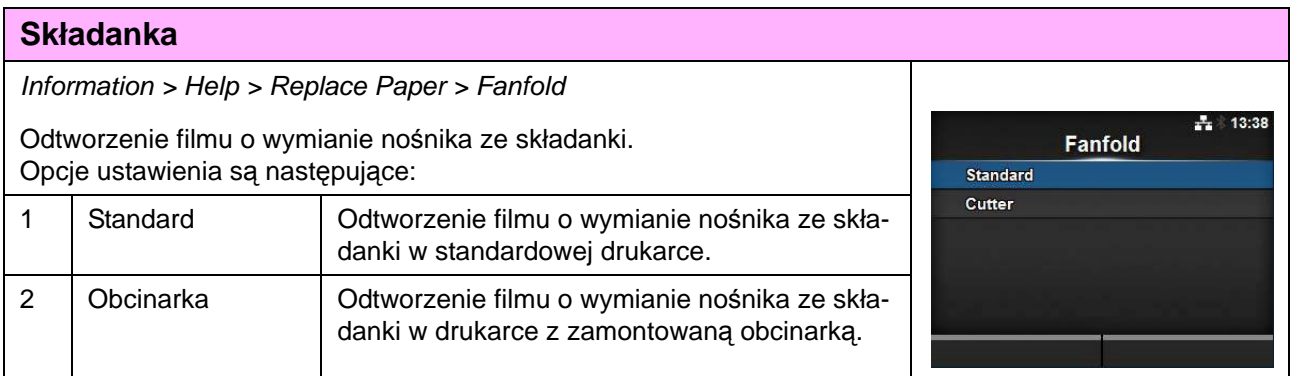

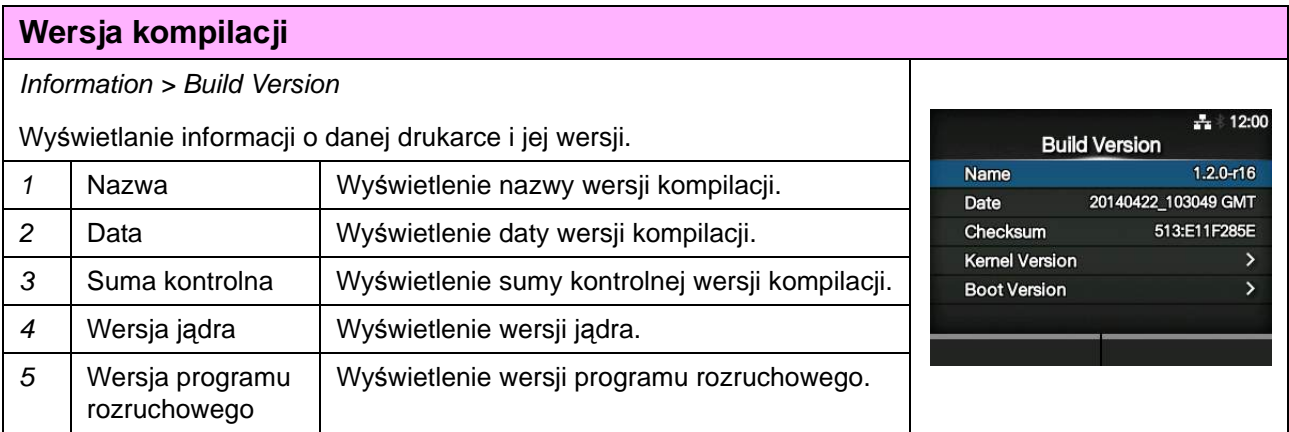

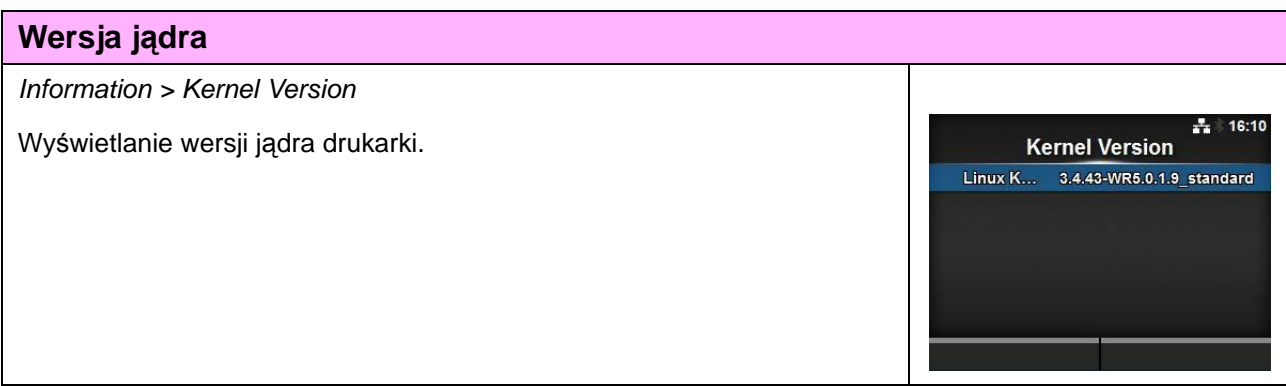

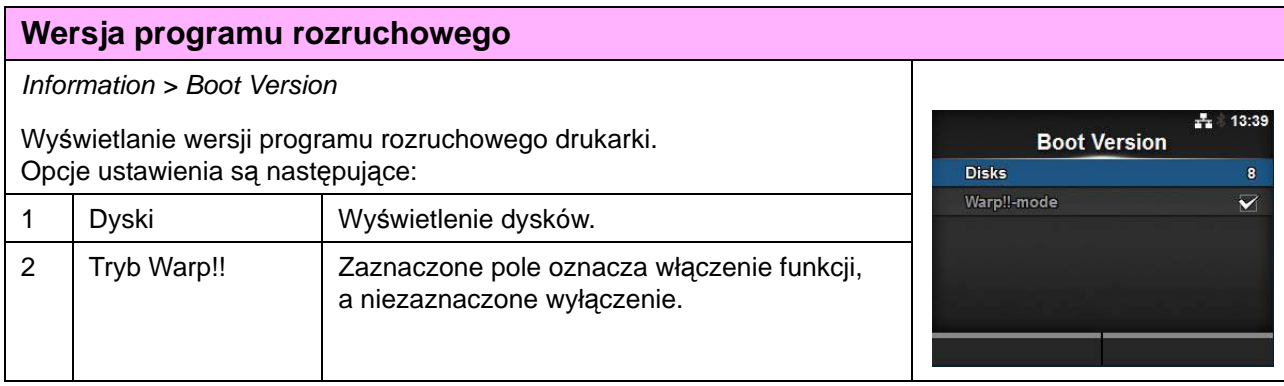

#### **Aplikacje** Information > Applications  $\frac{1}{41}$  12:00 Wyświetlenie wersji aplikacji takich, jak języki drukowania, zainstalowa-Applications nych w drukarce. AS-1.0.0-r1 FONT-1.0.0-r1 gui-1.0.1-r1\_ge6f2d4d INTERFACE-1.0.0-r1 SBPL-2.0.0-r1 score-1.12.1-r6\_gcec08ba  $\overline{\mathbf{v}}$

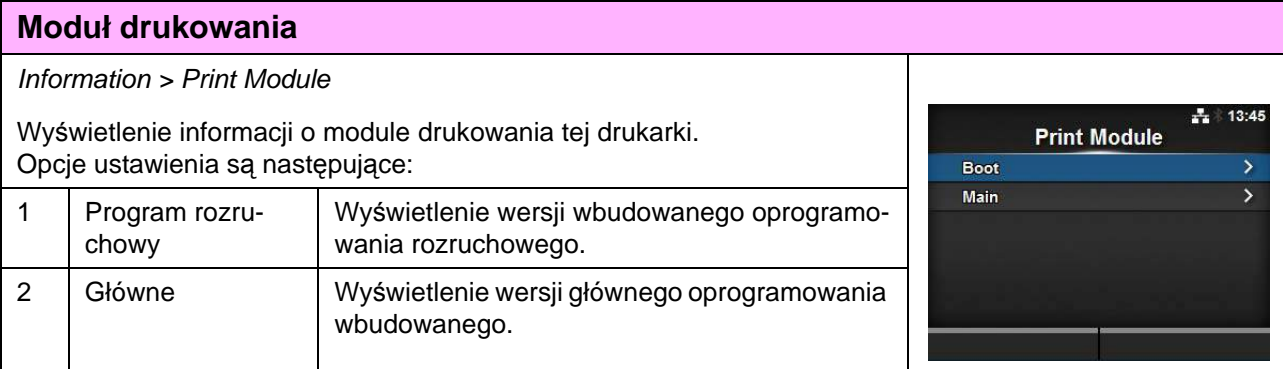

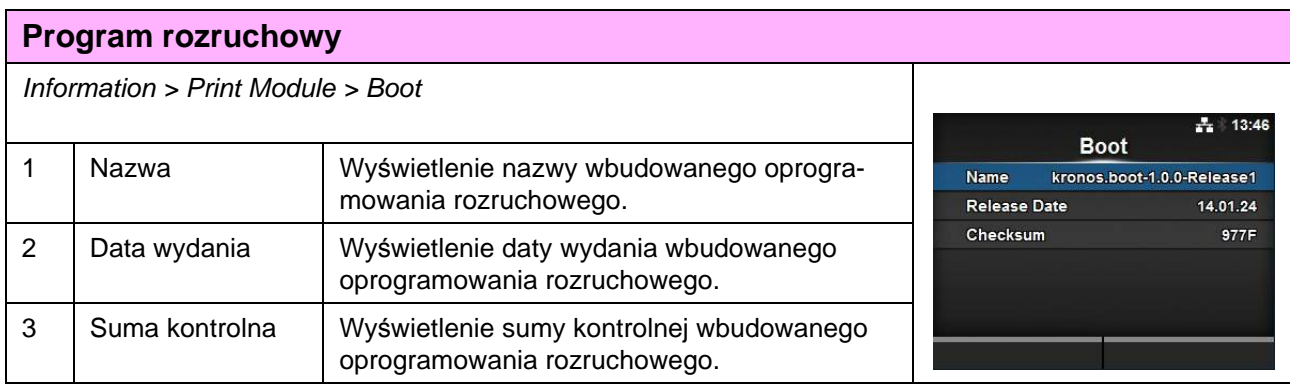

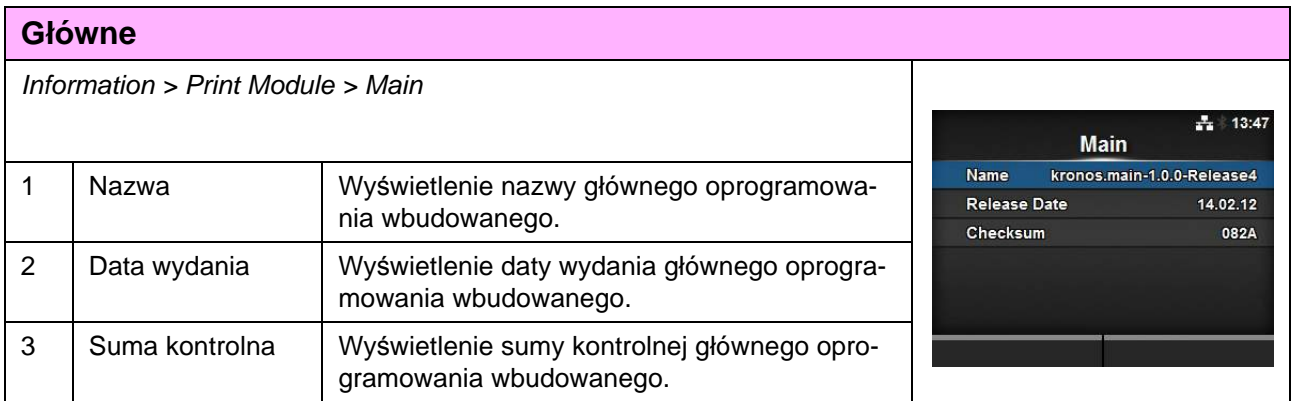

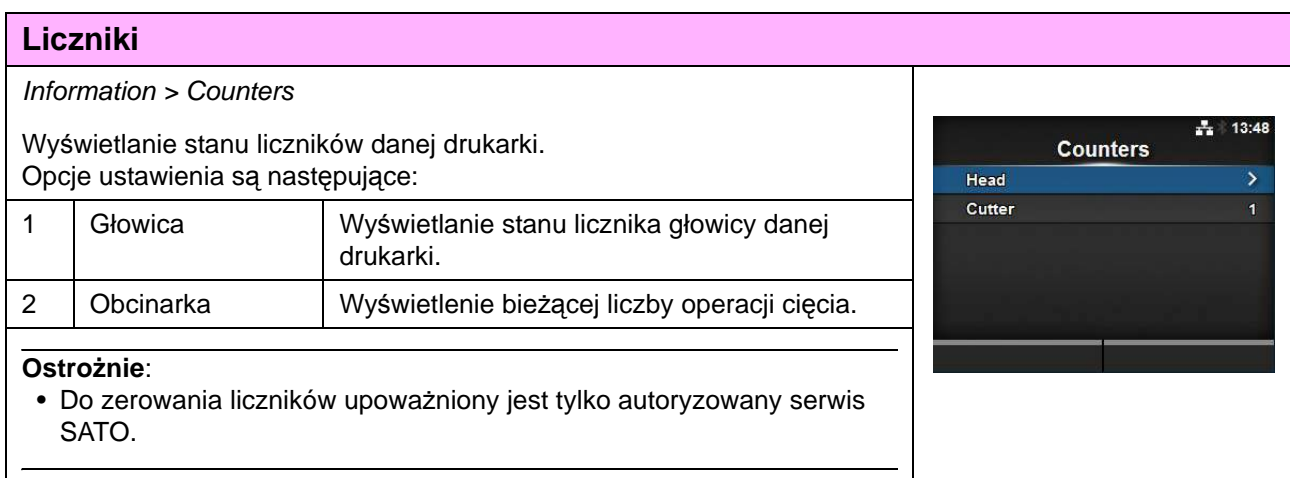

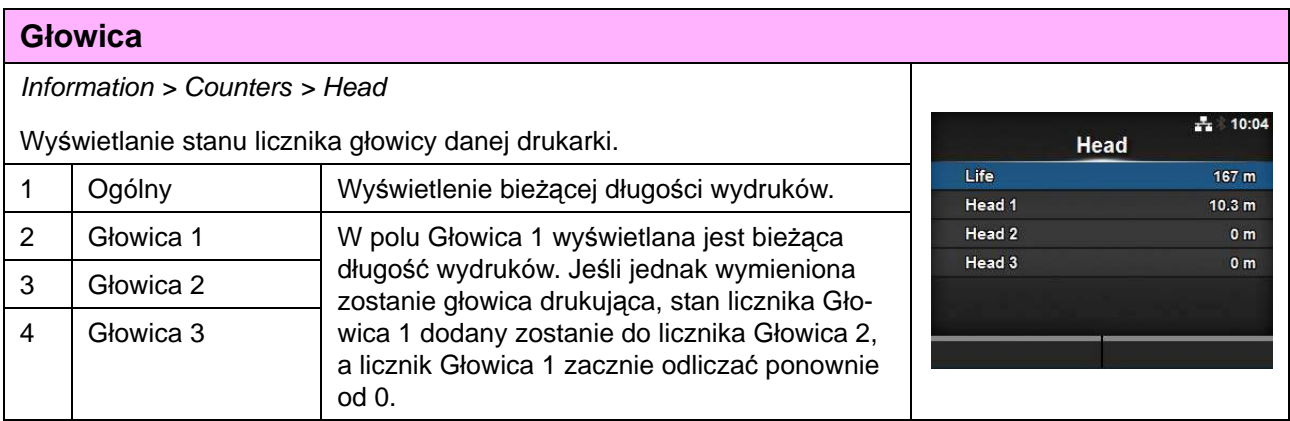

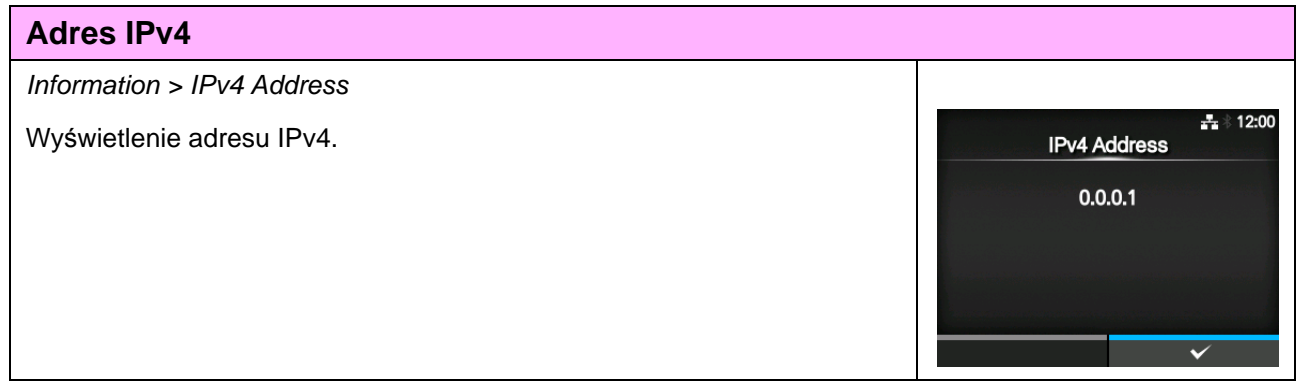

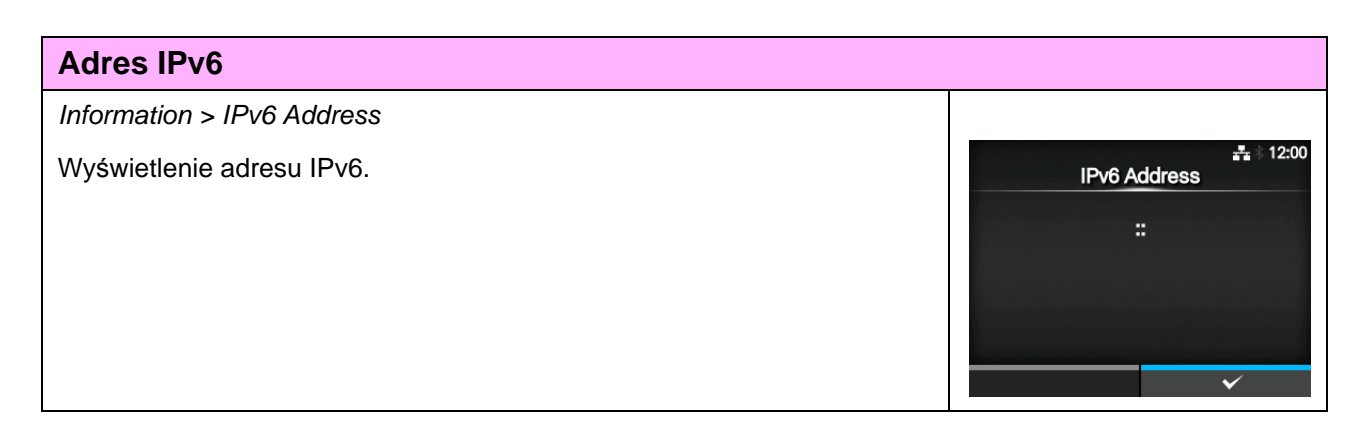

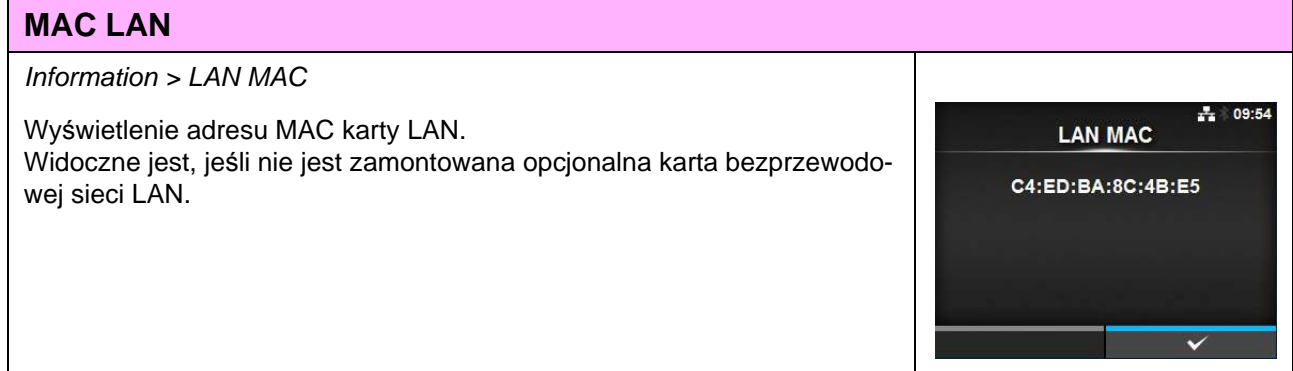

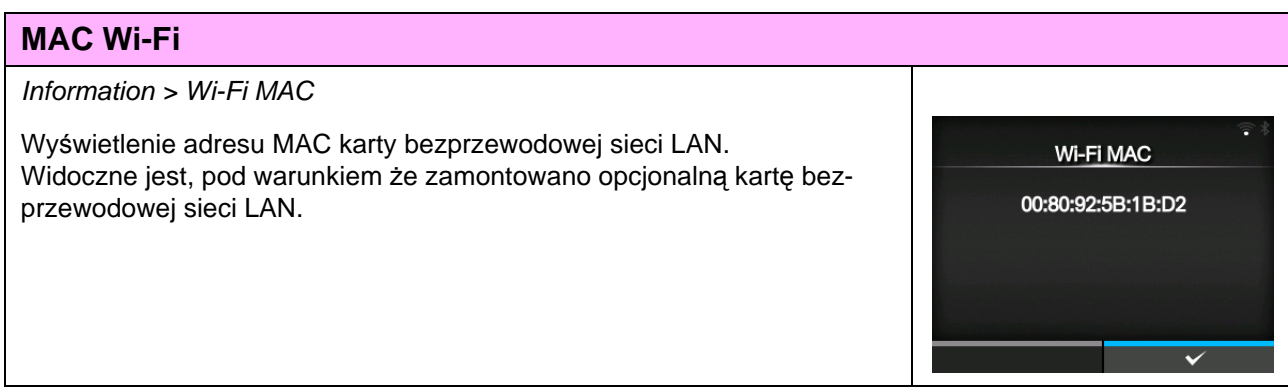

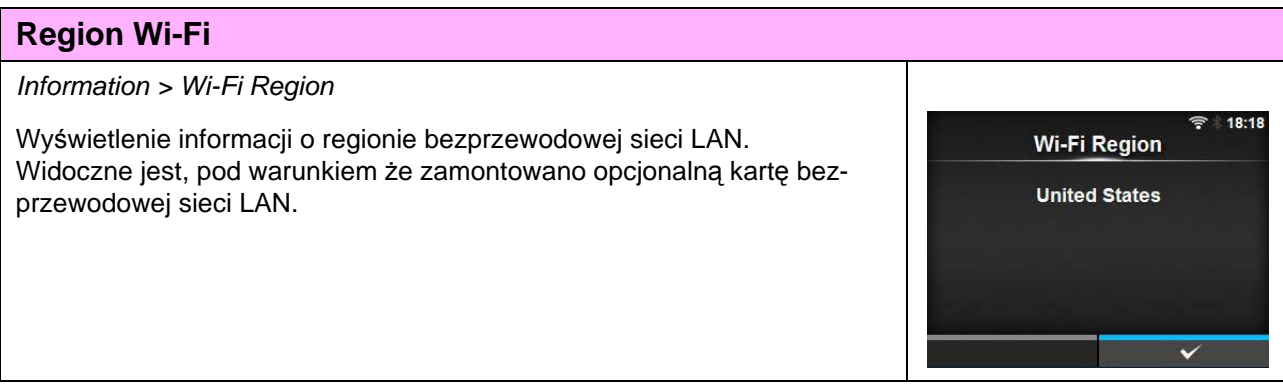

# **Stan Wi-Fi**

### Information > Wi-Fi Status

Wyświetlenie stanu bezprzewodowej sieci LAN. Widoczne jest, pod warunkiem że zamontowano opcjonalną kartę bezprzewodowej sieci LAN.

### Wi-Fi Status

State: Completed BSSID: ae:7c:91:5b:d3:92 RSSI: -96 dBm Frequency: 2437 MHz Link Speed: 6 Mbps TX Power: 13 dBm

#### **Wi-Fi Direct** Information > Wi-Fi Direct  $12 - 01$ Wyświetlenie informacji o połączeniu za pomocą funkcji Wi-Fi Direct. Wi-Fi Direct Widoczne jest, pod warunkiem że istnieje połączenie z Wi-Fi Direct. **SSID** DIRECT-Da-SATO PRINTER Role GO **Device Address** 00:80:92:5b:1b:d2 **IP Address** 192.168.42.1 Passphrase vhOmdfOX **Wersje Wi-Fi** Information > Wi-Fi Versions  $18:43$ Wyświetlenie wersji karty bezprzewodowej sieci LAN. **Wi-Fi Versions** Widoczne jest, pod warunkiem że zamontowano opcjonalną kartę bez $cfa80211$  $v0.21 S3$ przewodowej sieci LAN.ath6kl\_sdio  $3.4.0.158$ Firmware  $3,4.158.13$ ROM  $3.0.0.1410$ HW  $2.1.1$

**Tę stronę celowo pozostawiono pustą.**

# Obsługa i konfigurowanie
# **5** Czyszczenie i regulowanie drukarki

# **5.1 Serwisowanie**

Brudna głowica drukująca lub wałek dociskowy nie tylko pogarsza jakość druku, ale także jest przyczyną błędów. Drukarkę należy regularnie czyścić za pomocą zestawu do czyszczenia lub arkusza czyszczącego.

# **CAUTION**

- Nie dotykać wyłącznika zasilania oraz nie podłączać ani nie odłączać przewodu zasilania mokrymi dłońmi. Grozi to porażeniem prądem.
- Nie rozpoczynać czyszczenia, dopóki przewód zasilania drukarki nie zostanie odłączony od gniazdka elektrycznego.

W czasie drukowania głowica drukująca bardzo się rozgrzewa. Poczekać, aż drukarka ostygnie.

- Dotknięcie krawędzi głowicy drukującej gołą dłonią może spowodować obrażenia ciała.
- Usuwać brud piórem czyszczącym, bawełnianym wacikiem lub bawełnianą szmatką z zestawu do czyszczenia. Nie dotykać twardym przedmiotem. Może to spowodować uszkodzenie.
- Wyjąć nośnik i taśmę z drukarki przed jej czyszczeniem.

#### **Note**

Należy zakupić zestaw do czyszczenia lub arkusz czyszczący od dystrybutora lub serwisu SATO.

# <span id="page-181-0"></span>**5.2 Serwisowanie głowicy drukującej i wałka dociskowego**

Cykl serwisowania jest następujący:

- Gdy zadrukowana zostanie jedna rolka nośnika lub nośnik na długości 150 m Wyczyścić następujące części za pomocą zestawu do czyszczenia:
	- Głowica drukująca Wałek dociskowy
	- Czujniki nośnika Prowadnica nośnika
- Gdy zadrukowanych zostanie sześć rolek nośnika lub nośnik na długości 900 m Wyczyścić następujące części za pomocą arkusza czyszczącego:
	- Głowica drukująca Wałek dociskowy

Wyczyścić następujące części za pomocą zestawu do czyszczenia:

- Prowadnica nośnika Wałek podawania
- Droga nośnika Droga taśmy
- Inne

#### **Note**

Powyższy cykl serwisowania należy traktować orientacyjnie. Czyszczenie należy przeprowadzać stosownie do potrzeb.

#### **5.2.1 Serwisowanie za pomocą zestawu do czyszczenia**

Procedury posługiwania się zestawem do czyszczenia są następujące:

#### **Note**

Szczegółowe informacje na temat zestawu do czyszczenia zawiera otrzymana wraz z nim instrukcja.

**1** Upewnić się, że zasilanie drukarki jest wyłączone, a następnie odłączyć przewód zasilania od gniazdka elektrycznego.

**2** Otworzy<sup>ć</sup> **pokrywę górną**.

### **/!\ CAUTION**

Pokrywę górną należy maksymalnie odchylić, aby przypadkiem nie opadła.

**3** Obróci<sup>ć</sup> **<sup>d</sup>źwignię blokady głowicy** <sup>q</sup> w prawo, aby odblokować głowicę drukującą.

## **A** CAUTION

- W czasie drukowania głowica drukująca bardzo się rozgrzewa. Należy uważać, aby się nie poparzyć.
- Dotknięcie krawędzi głowicy drukującej gołą dłonią może spowodować obrażenia ciała.
- **4** Usunąć brud z **<sup>g</sup>łowicy drukującej** <sup>w</sup>, **wałka dociskowego**  $\overline{3}$  i wałka **prowadzącego taśmę** 4 przy użyciu pióra czyszczącego lub bawełnianego wacika zwilżonego płynem do czyszczenia.

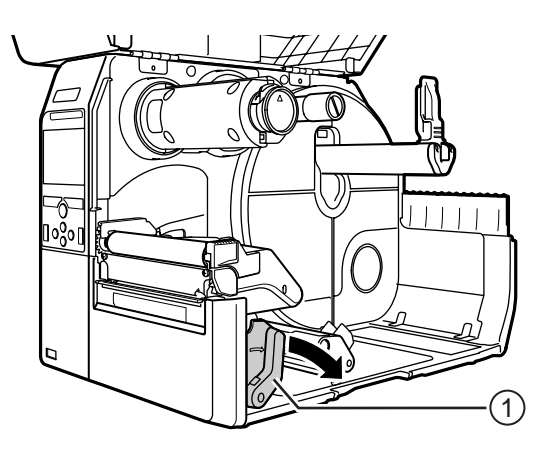

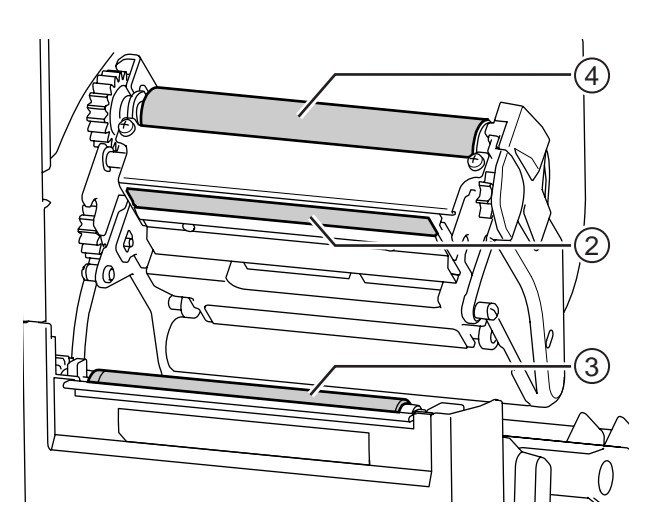

**5** Przestawić w dó<sup>ł</sup> **blokadę prowadnicy**  czujnika **®** i wyciągnąć prowadnicę **czujnika nośnika** y.

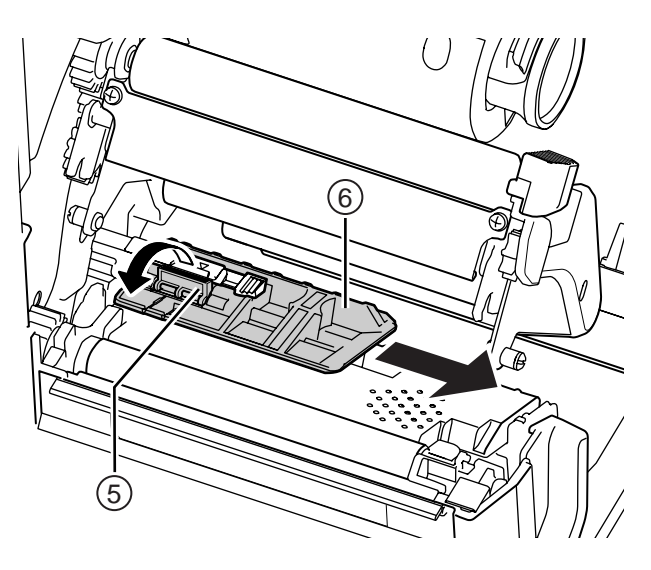

**6** Wyczyścić spód **prowadnicy czujnika nośnika** bawełnianą szmatką zwilżoną płynem do czyszczenia.

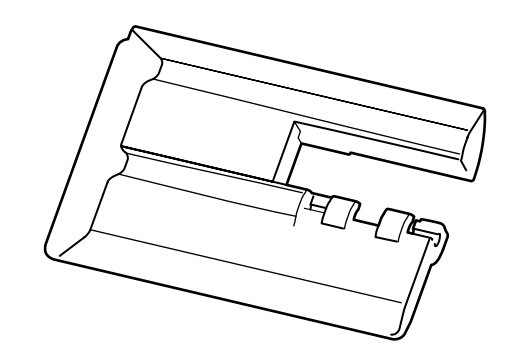

**7** <sup>W</sup>łożyć z powrotem **prowadnic<sup>ę</sup> czujnika nośnika** i przestawić w górę **blokadę prowadnicy czujnika**, aby ją unieruchomić.

#### **5.2.2 Serwisowanie za pomocą arkusza czyszczącego**

Procedury posługiwania się arkuszem czyszczącym są następujące:

- **1** Upewnić się, że zasilanie drukarki jest wyłączone, a następnie odłączyć przewód zasilania od gniazdka elektrycznego.
- **2** Otworzy<sup>ć</sup> **pokrywę górną**.

#### **CAUTION**

Pokrywę górną należy maksymalnie odchylić, aby przypadkiem nie opadła.

#### **3** Obróci<sup>ć</sup> **<sup>d</sup>źwignię blokady głowicy** <sup>q</sup> w prawo, aby odblokować głowicę drukującą.

### **CAUTION**

- W czasie drukowania głowica drukująca bardzo się rozgrzewa. Należy uważać, aby się nie poparzyć.
- Dotknięcie krawędzi głowicy drukującej gołą dłonią może spowodować obrażenia ciała.

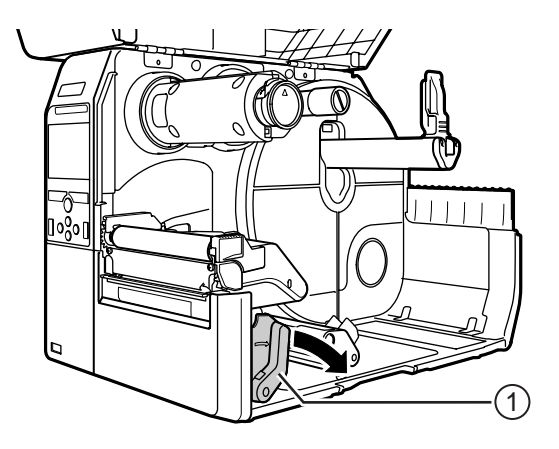

#### **4** Wsunąć **arkusz czyszczący** w między **głowicę drukującą** a **wałek dociskowy**.

#### **Note**

Przystawić szorstką stronę arkusza czyszczącego do głowicy drukującej.

**5** Docisnąć **<sup>g</sup>łowicę drukującą** na tyle, aby **dźwignia głowicy drukującej** się zatrzasnęła.

- **6** Wyciągnąć **arkusz czyszczący** z drukarki, ciągnąc za niego oburącz.
- **7** Gdy wyciągnięty zostanie arkusz czyszczący, wykonać jeszcze dwa lub trzy razy punkty od 4 do 6.

Gdy na arkuszu czyszczącym po jego wyciągnięciu brud przestanie być widoczny, można przerwać czyszczenie za pomocą arkusza czyszczącego.

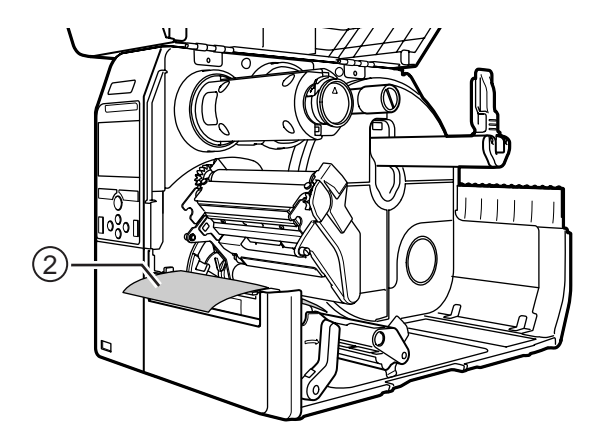

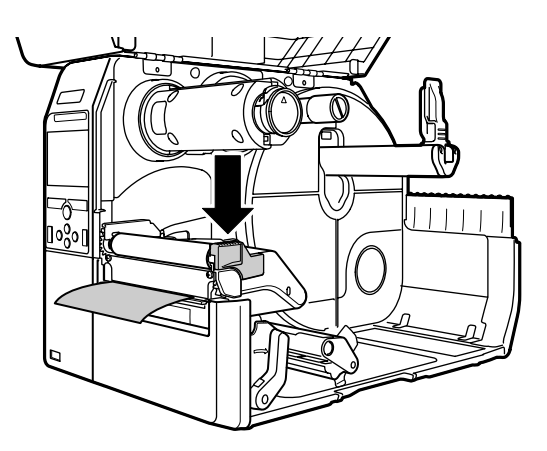

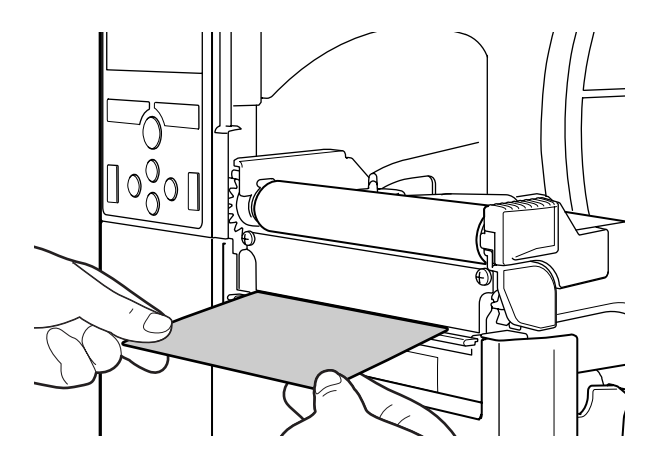

- Obróci<sup>ć</sup> **<sup>d</sup>źwignię blokady głowicy** <sup>q</sup> w prawo, aby odblokować **głowicę drukującą**.
- Za pomocą **pióra czyszczącego ®** usunąć brud z **głowicy drukującej**.

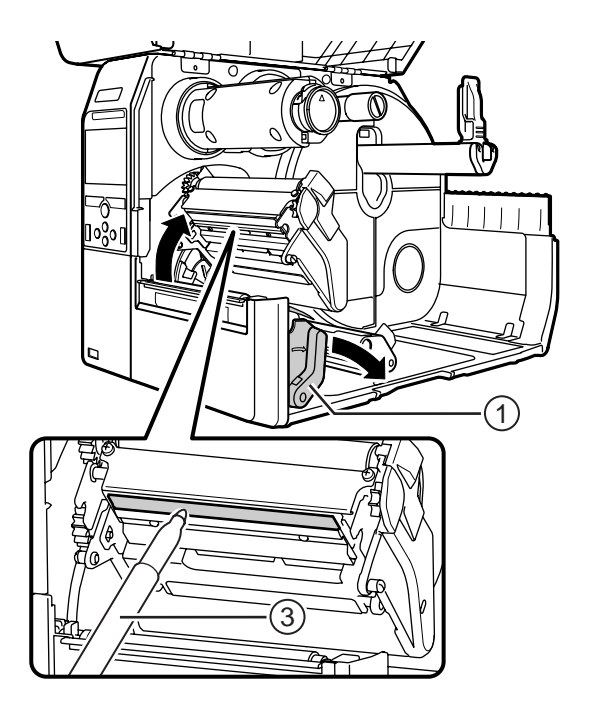

# **5.3 Kalibrowanie punktu odniesienia podstawy**

#### **5.3.1 Informacje o punkcie odniesienia podstawy**

Punkt odniesienia podstawy to punkt, na podstawie którego wyznaczana jest pozycja wydruku i pozycja zatrzymania/cięcia/dozowania.

Punkt odniesienia podstawy zależy od trybu działania lub używanego czujnika nośnika.

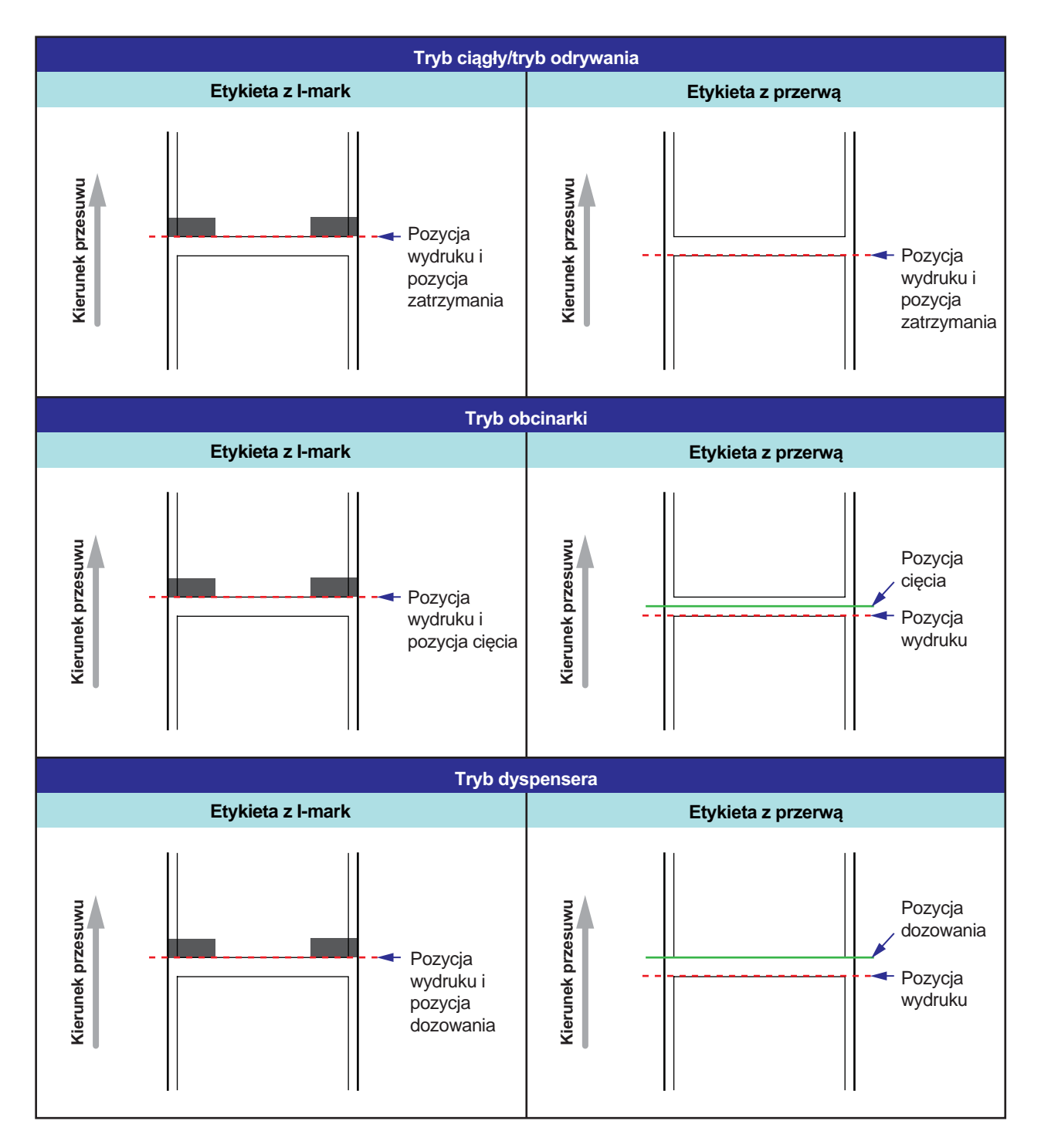

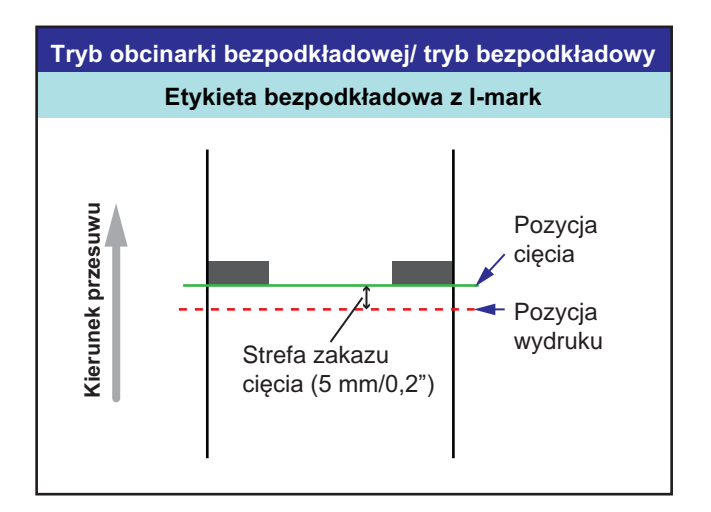

#### **5.3.2 Kalibrowanie pozycji wydruku**

Ustawić opcję **Pitch** w menu **Printing > Advanced > Adjustments**, aby skalibrować pozycję wydruku.

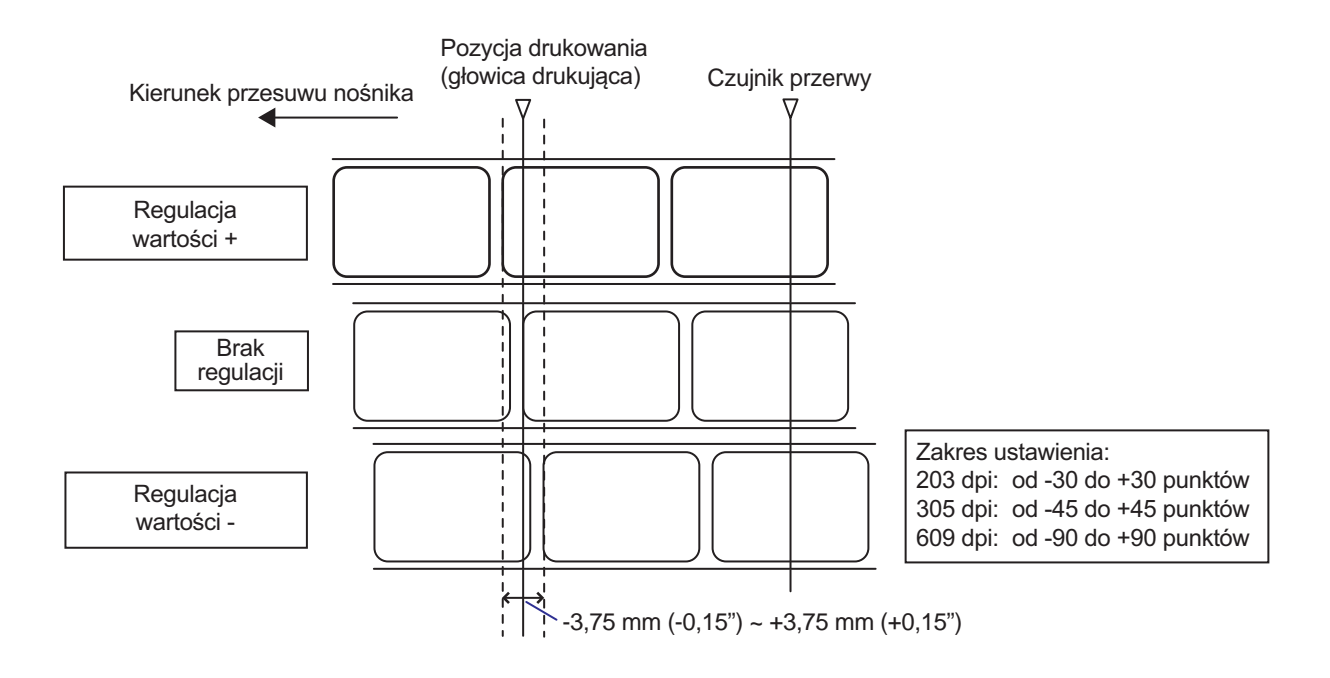

#### **Note**

Powyższy punkt odniesienia podstawy (pozycja wydruku) będzie pozycją zatrzymania, gdy używany będzie czujnik przerwy.

Procedury kalibrowania pozycji wydruku są następujące:

- **1** Gdy drukarka znajduje się w trybie online, nacisnąć przycisk →II na panelu operatora, aby zmienić tryb na offline.
- **2** Nacisnąć przycisk ←, aby wyświetlone zostało menu **Settings**.
- **3** Naciskając przyciski ◀/▶, wybrać opcję **Printing**, a następnie nacisnąć przycisk .

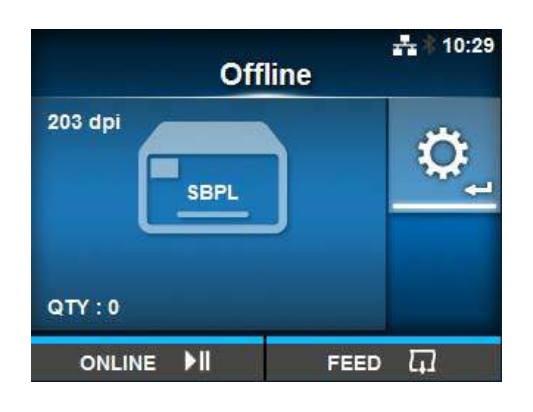

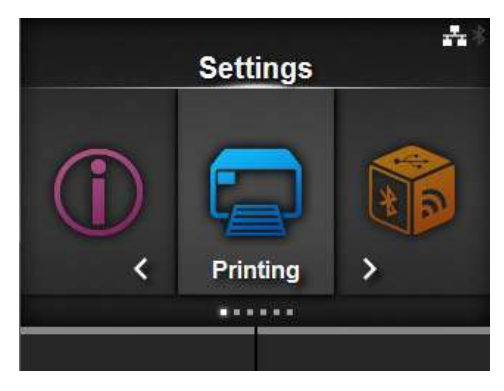

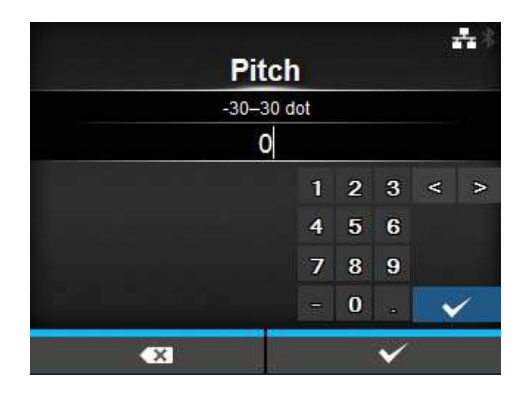

- **4** Naciskając przyciski ▲/▼, wybrać opcje **Advanced** > **Adjustments** > **Pitch**, a następnie nacisnąć przycisk  $\leftarrow$ . Wyświetlony zostanie ekran Pitch.
- **5** Zmienić wartość ustawienia. Naciskają<sup>c</sup> przyciski kursora </a> /  $\blacktriangleright$  /  $\blacktriangle$  /  $\nabla$ , wybrać cyfrę, a następnie nacisnąć przycisk  $\leftarrow$ , aby przenieść tę cyfrę do pola tekstowego.

Zakres ustawień jest następujący: 203 dpi: od -30 do +30 punktów 305 dpi: od -45 do +45 punktów 609 dpi: od -90 do +90 punktów

**6** Nacisnąć prawy przycisk kontekstowy, aby zapisać wartość ustawienia.

#### **5.3.3 Kalibrowanie pozycji zatrzymania nośnika**

Ustawić opcję **Offset** w menu **Printing > Advanced > Adjustments**, aby skalibrować pozycję zatrzymania nośnika.

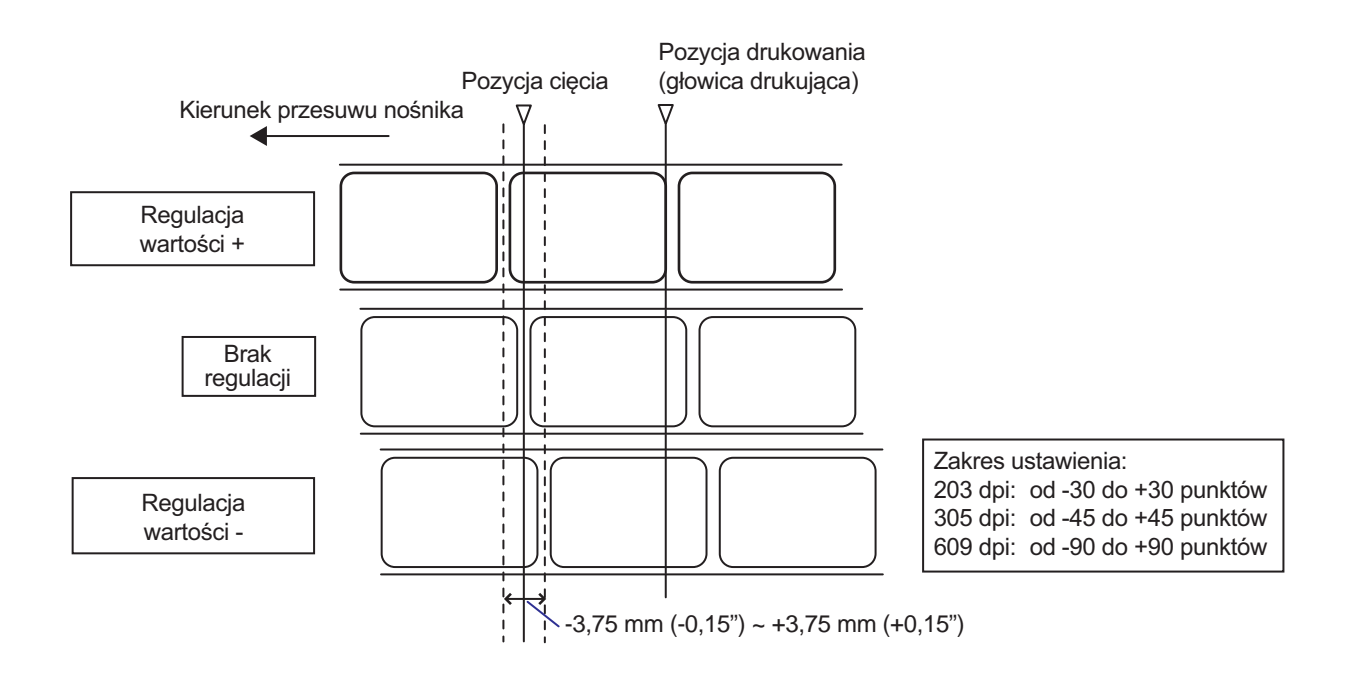

#### **Notes**

- Powyższa pozycja referencyjna cięcia podczas drukowania wskazuje pozycję zatrzymana etykiety, gdy używany jest czujnik przerwy.
- Kalibrację tę można wykonać także wtedy, gdy jako tryb działania wybrane jest Odrywanie lub Dyspenser.

Procedury kalibrowania pozycji zatrzymania są następujące:

- **1** Gdy drukarka znajduje się w trybie online, nacisnąć przycisk II na panelu operatora, aby zmienić tryb na offline.
- 
- 2 Nacisnąć przycisk < , aby wyświetlone zostało menu **Settings**.

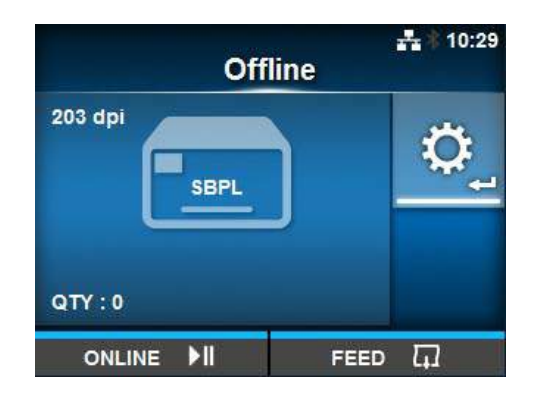

3 Naciskając przyciski </>></>>, wybrać opcję **Printing**, a następnie nacisnąć przycisk .

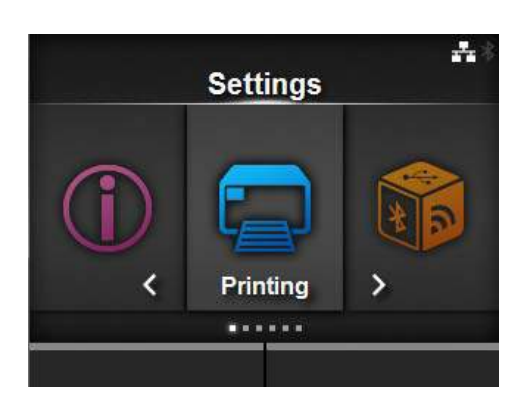

**4** Naciskając przyciski ▲/▼, wybrać opcje **Advanced** > **Adjustments** > **Offset**, a następnie nacisnąć przycisk  $\leftarrow$ . Wyświetlony zostanie ekran Offset.

**5** Zmienić wartość ustawienia. Naciskają<sup>c</sup> przyciski kursora </a> /  $\blacktriangleright$  /  $\blacktriangle$  /  $\nabla$ , wybrać cyfrę, a następnie nacisnąć przycisk  $\leftarrow$ , aby przenieść tę cyfrę do pola tekstowego.

Zakres ustawień jest następujący: 203 dpi: od -30 do +30 punktów 305 dpi: od -45 do +45 punktów 609 dpi: od -90 do +90 punktów

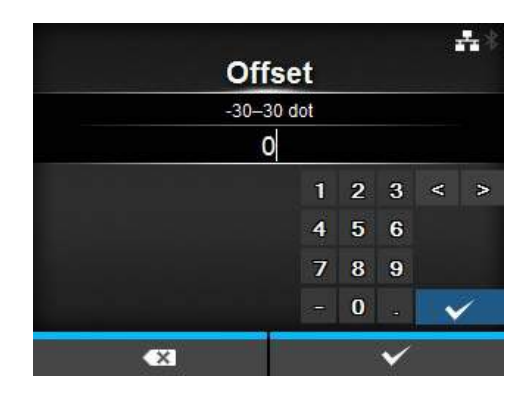

**6** Nacisnąć prawy przycisk kontekstowy, aby zapisać wartość ustawienia.

#### **5.3.4 Wskazówki dotyczące kalibrowania pozycji zatrzymania nośnika/cięcia**

#### **Pozycja zatrzymania etykiety w trybie dyspensera.**

Normalną pozycją jest utrzymywanie etykiety około 1 mm na podkładzie.

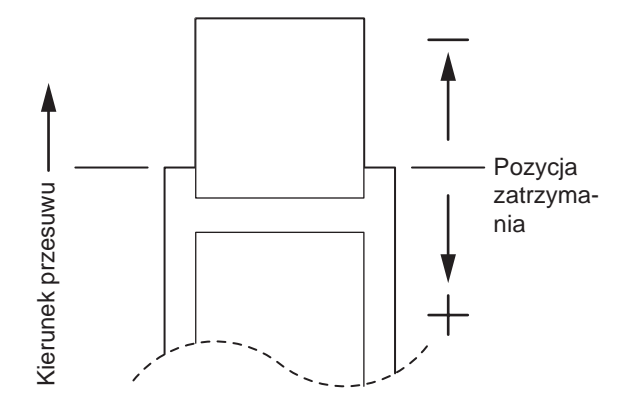

#### **Pozycja cięcia, gdy używana jest etykieta.**

Normalna pozycja cięcia wypada między etykietami (cięty jest tylko podkład). Nie należy wykonywać cięcia na etykiecie, ponieważ resztka kleju, która pozostanie na ostrzu, zmniejszy sprawność działania obcinarki.

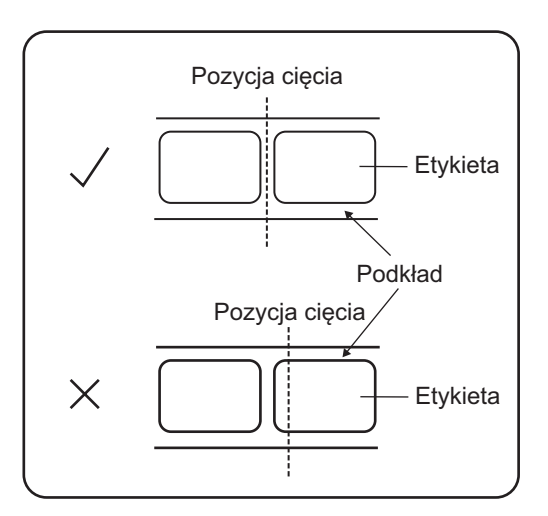

#### **Pozycja cięcia, gdy używany jest nośnik z linią perforacji**

Nie należy wykonywać cięcia na linii perforacji lub odcinku od linii perforacji do użytkownika. Może to spowodować zacięcie papieru lub uszkodzenie.

• Rolka nośnika

Nie należy wykonywać cięcia na linii perforacji lub odcinku 1 mm od linii perforacji w kierunku użytkownika.

• Nośnik ze składanki Nie należy wykonywać cięcia na linii perforacji lub odcinku od 4 do 25 mm od linii perforacji w kierunku użytkownika.

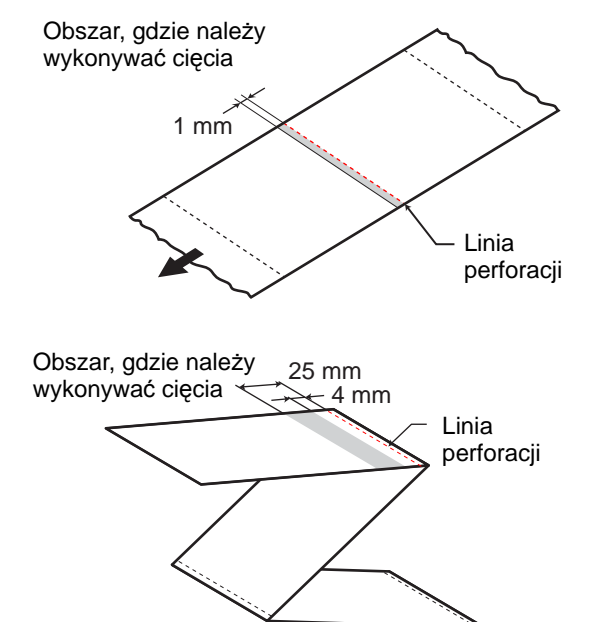

# **5.4 Regulowanie jakości wydruku**

Jakość wydruku można poprawić, regulując intensywność i prędkość drukowania.

#### **5.4.1 Regulowanie intensywności drukowania**

Procedury regulowania intensywności drukowania są następujące:

#### **Note**

Intensywność drukowania można dostroić, ustawiając opcję **Darkness Adjust** w menu **Printing** > **Advanced** > **Adjustments**.

- **1** Gdy drukarka znajduje się w trybie online, nacisnąć przycisk II, aby zmienić tryb drukarki na offline.
- 2 Nacisnąć przycisk < , aby wyświetlone zostało menu **Settings**.
- 3 Naciskając przyciski </>> </>
vybrać opcję **Printing**, a następnie nacisnąć przycisk  $\leftarrow$ .

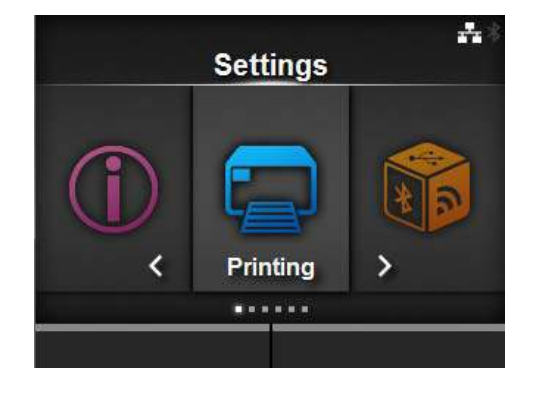

**4** Naciskając przyciski ▲/▼, wybrać opcję **Darkness**, a następnie nacisnąć  $przycisk \leftarrow$ . Wyświetlony zostanie ekran Darkness.

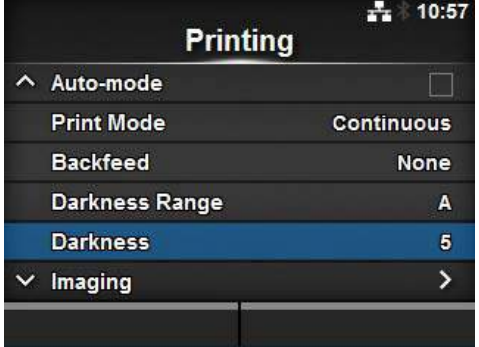

**5** Naciskając przyciski ▲ / ▼, wybrać wartość. Zakres ustawień wynosi od 1 do 10. 1 to najjaśniej, a 10 to najciemniej.

**6** Nacisnąć prawy przycisk kontekstowy lub ←, aby zapisać wartość.

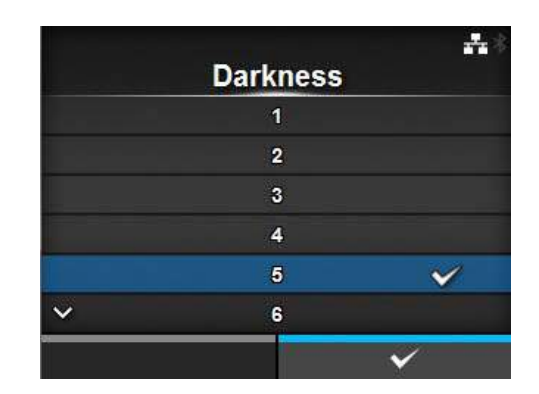

#### **5.4.2 Regulowanie prędkości drukowania**

Regulowanie prędkości drukowania nie tylko zmienia przepustowość, ale także wpływa na jakość wydruku.

Zakres ustawień prędkości drukowania zależy od rozdzielczości wydruku:

- Rozdzielczość 203 dpi (8 punktów/mm): od 2 do 10 (cali/s)
- Rozdzielczość 305 dpi (12 punktów/mm): od 2 do 8 (cali/s)
- Rozdzielczość 609 dpi (24 punktów/mm): od 2 do 6 (cali/s)

Procedury regulowania prędkości drukowania są następujące:

- **1** Gdy drukarka znajduje się w trybie online, nacisnąć przycisk II, aby zmienić tryb drukarki na offline.
- **2** Nacisnąć przycisk  $\leftarrow$ , aby wyświetlone zostało menu **Settings**.
- 3 Naciskając przyciski </>></>>, wybrać opcję **Printing**, a następnie nacisnąć przycisk  $\leftarrow$  .

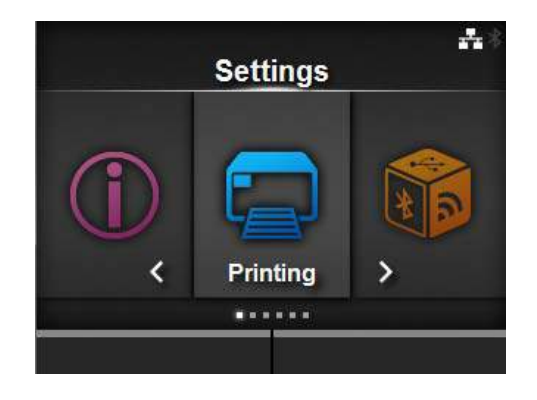

4 Naciskając przyciski ▲ / ▼, wybrać opcję **Speed**, a następnie nacisnąć przycisk  $\leftarrow$ .

Wyświetlony zostanie ekran Speed.

주의 **Printing Label Length** 20000 dot Label Width 832 dot **Auto Measure** Ribbon  $\overline{\blacktriangledown}$ **Ribbon Near End**  $\blacksquare$  $\vee$  Speed 7 ips

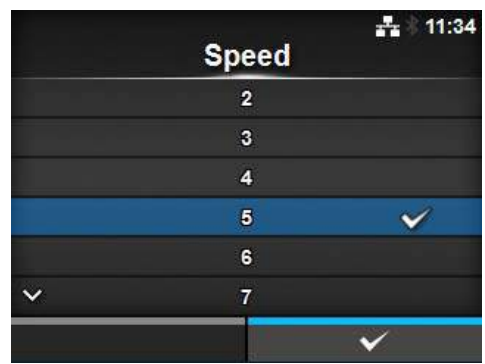

- **5** Naciskając przyciski ▲/▼, wybrać wartość.
- **6** Nacisnąć prawy przycisk kontekstowy lub ←, aby zapisać wartość.

# **5.5 Regulowanie głośności brzęczyka**

Procedury regulowania głośności brzęczyka służącego do akustycznego sygnalizowania wystąpienia usterki są następujące:

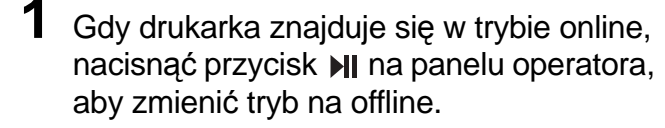

- **2** Nacisnąć przycisk  $\leftarrow$ , aby wyświetlone zostało menu **Settings**.
- **3** Naciskając przyciski ◀/▶, wybrać opcję **System**, a następnie nacisnąć przycisk  $\leftarrow$

**4** Naciskając przyciski ▲/▼, wybrać opcje **Sound**> **Error Sound**, a następnie

Wyświetlony zostanie ekran Error Sound.

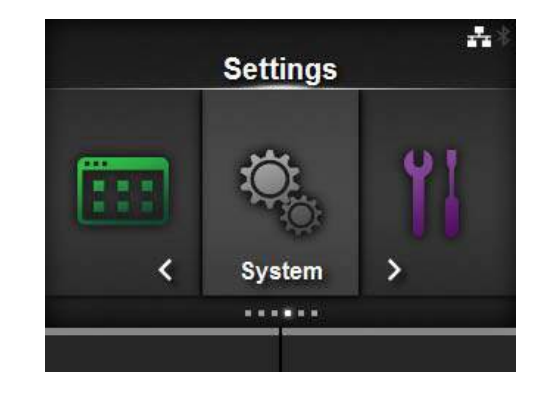

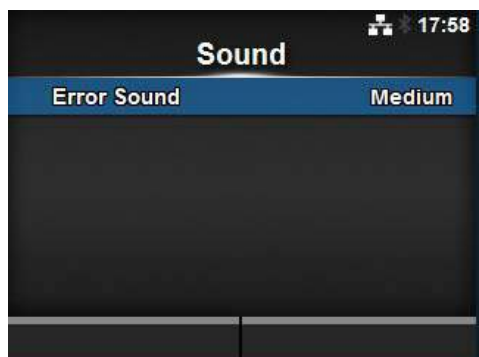

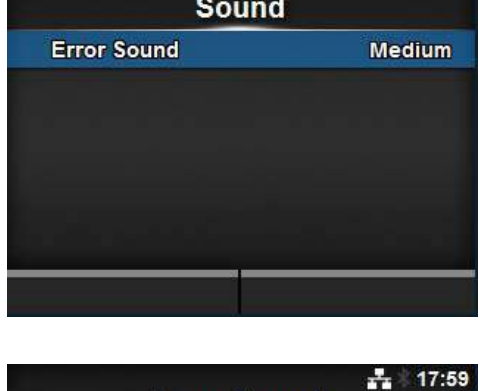

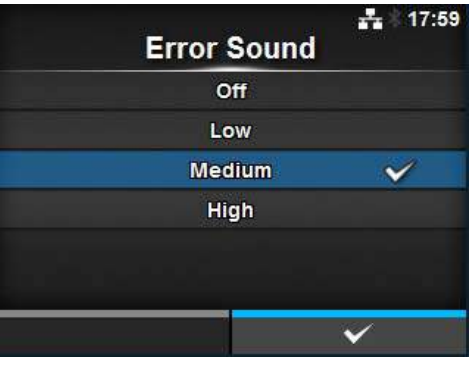

 ${\bf 5} \,$  Naciskając przyciski  $\, \blacktriangle \, / \, \blacktriangledown \,$ , wybrać poziom głośności.

#### Opcje są następujące:

nacisnąć przycisk ←.

- **Off**: dźwięk nie jest emitowany.
- **Low**: niska głośność.
- **Medium**: średnia głośność.
- **High**: wysoka głośność.

**6** Nacisnąć prawy przycisk kontekstowy lub ←, aby zapisać ustawienie.

# **5.6 Regulowanie wyważenia nacisku głowicy**

Wyważenie głowicy drukującej oznacza wyrównanie nacisku między głowicą drukującą a wałkiem dociskowym. Jeśli niewyważona jest głowica drukująca, wydruk będzie ciemniejszy po jednej stronie nośnika niż drugiej, a nośnik w trakcie przesuwania ściągany będzie w kierunku najmniejszego oporu.

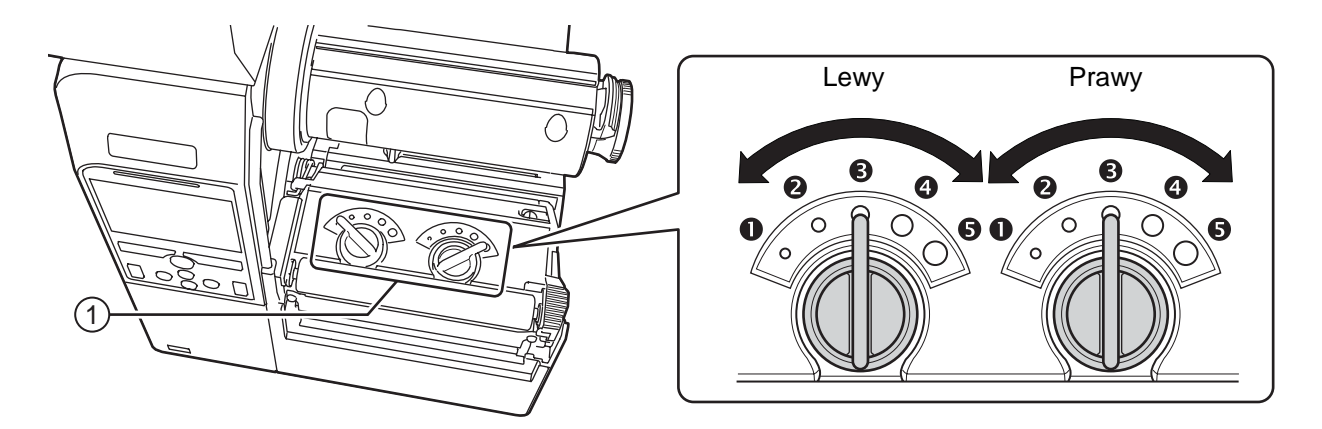

#### **Wyznaczanie kryteriów wyważania nacisku głowicy**

- Wyznaczyć nacisk głowicy stosownie do grubości nośnika włącznie z podkładem.
- Wyznaczyć wyważenie nacisku stosownie do szerokości używanego nośnika.

#### **5.6.1 Ustawianie nacisku głowicy**

Procedury regulowania nacisku głowicy są następujące:

**1** Otworzy<sup>ć</sup> **pokrywę górną** drukarki.

**2** Znaleźć **pokrętła regulacji** <sup>q</sup> na **zespole głowicy drukującej**.

**3** Ustawi<sup>ć</sup> **pokrętła regulacji** <sup>q</sup> w pozycji odpowiadającej grubości nośnika.

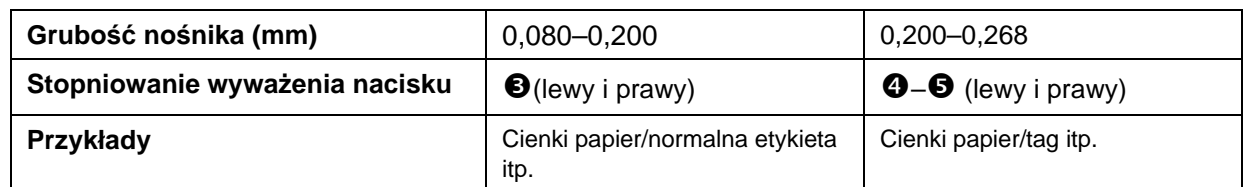

**4** Upewnić się, że ustawienie wyważenia nacisku odpowiada opisowi za krokiem 3.

#### **Notes**

- Domyślne ustawienie fabryczne to lewy  $\bullet$  i prawy  $\bullet$ .
- W grubość nośnika wliczany jest podkład.

#### **5.6.2 Ustawianie wyważenia nacisku**

Procedury regulowania wyważenia nacisku są następujące:

**1** Otworzy<sup>ć</sup> **pokrywę górną** drukarki.

# **2** Znaleźć **pokrętła regulacji** <sup>q</sup> na **zespole głowicy drukującej**.

**3** Ustawi<sup>ć</sup> **pokrętła regulacji** <sup>q</sup> w pozycji odpowiadającej szerokości nośnika i ustawi<sup>ć</sup> wyważenie nacisku.

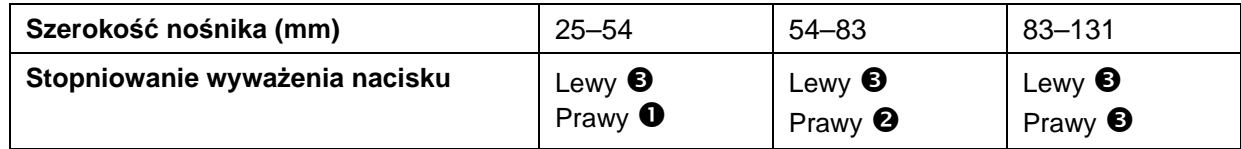

\*W tabeli pokazany jest przykład z ustawieniem nacisku głowicy  $\bullet$  na lewym pokrętle.

#### **Note**

Domyślne ustawienie fabryczne to lewy  $\bullet$  i prawy  $\bullet$ .

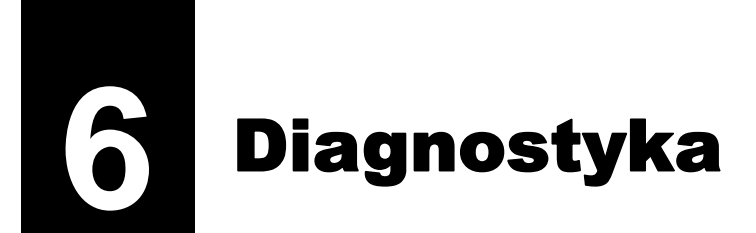

W tym rozdziale objaśnione są błędy występujące w drukarce i na wyświetlaczach, które wskazują bieżący stan drukarki.

# **6.1 Postępowanie z komunikatami o błędzie**

Gdy w drukarce wystąpi błąd, na wyświetlaczu wyświetlony zostanie komunikat o błędzie. Komunikaty o błędzie, ich przyczyny i środki zaradcze są następujące:

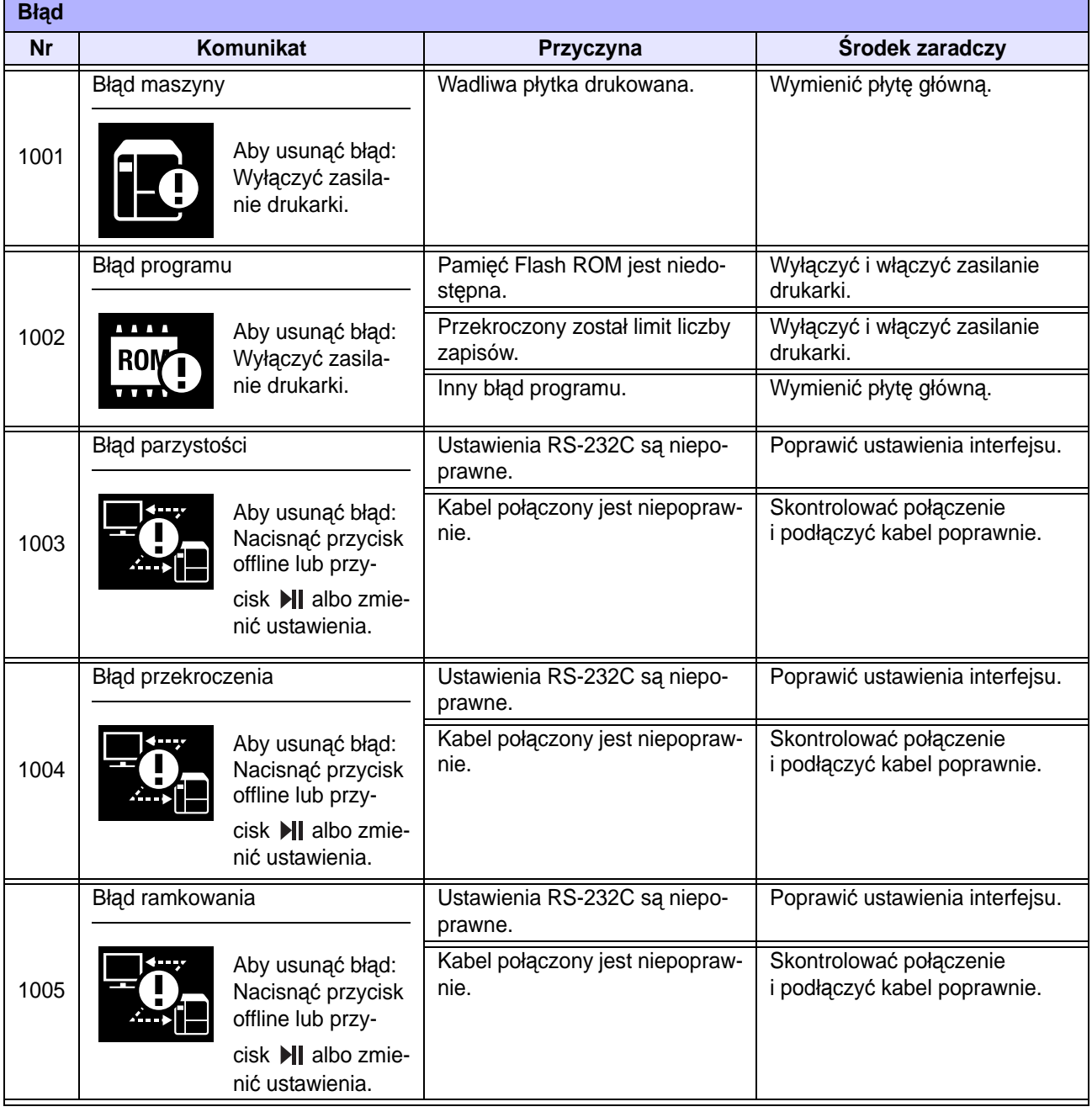

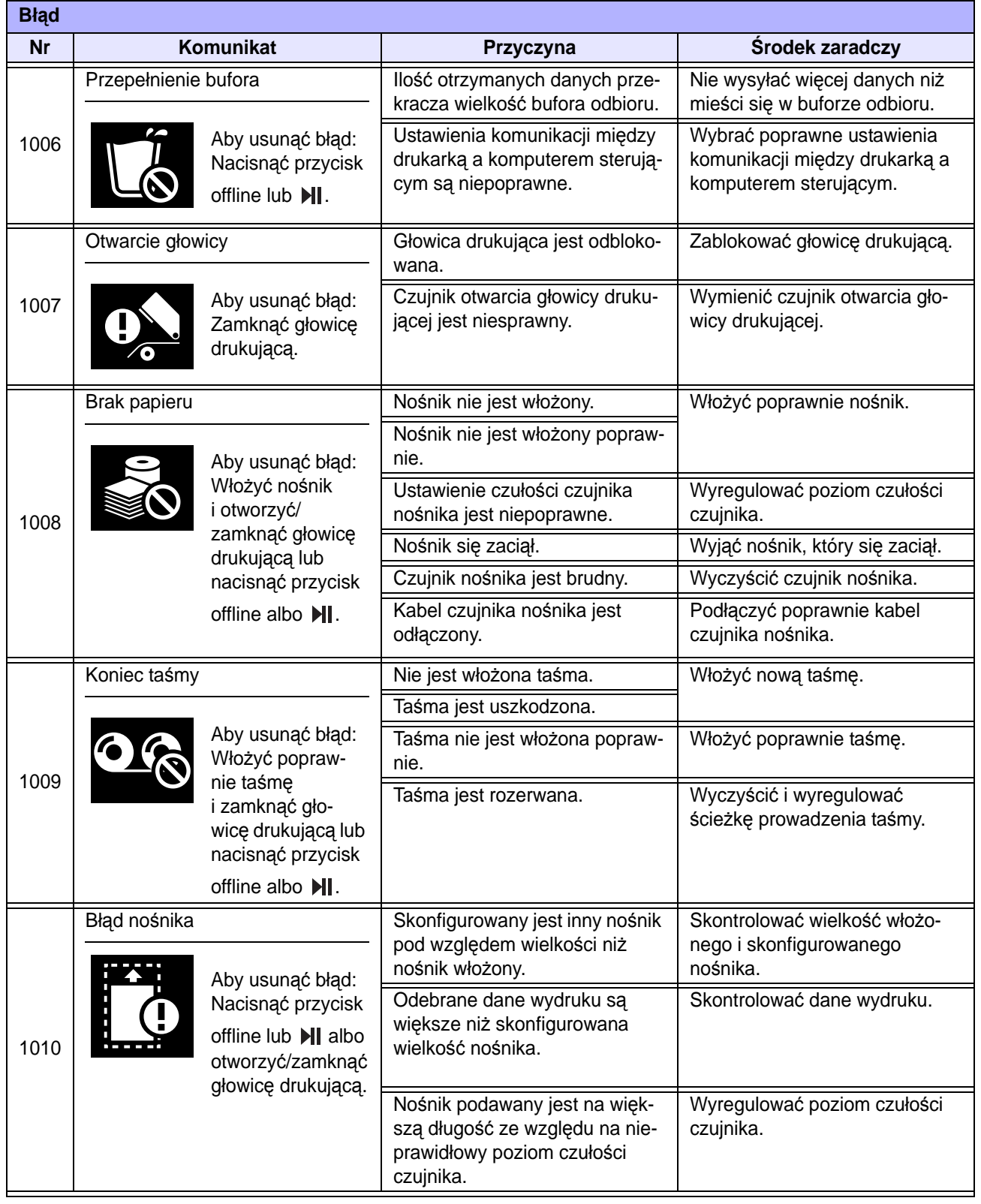

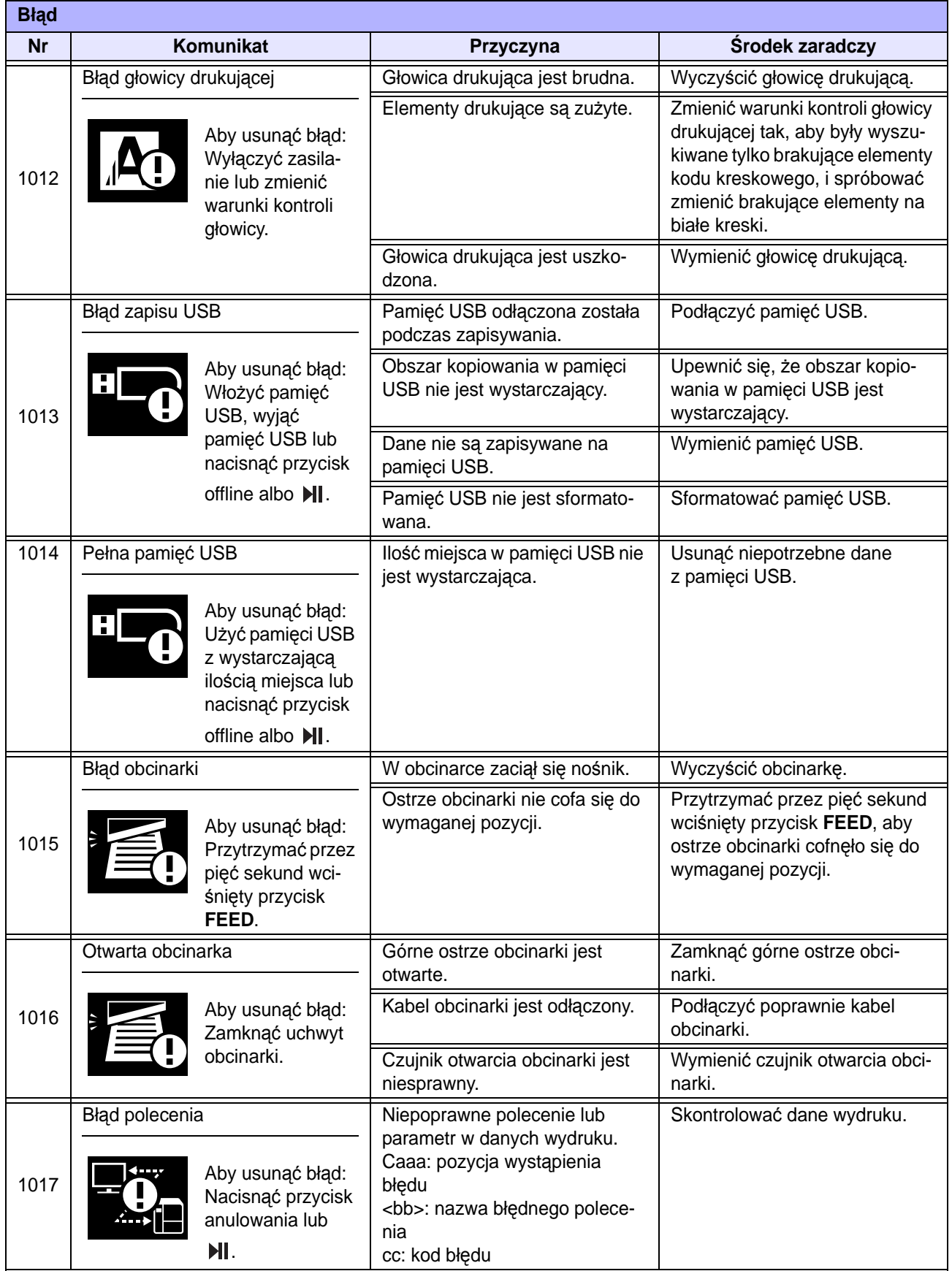

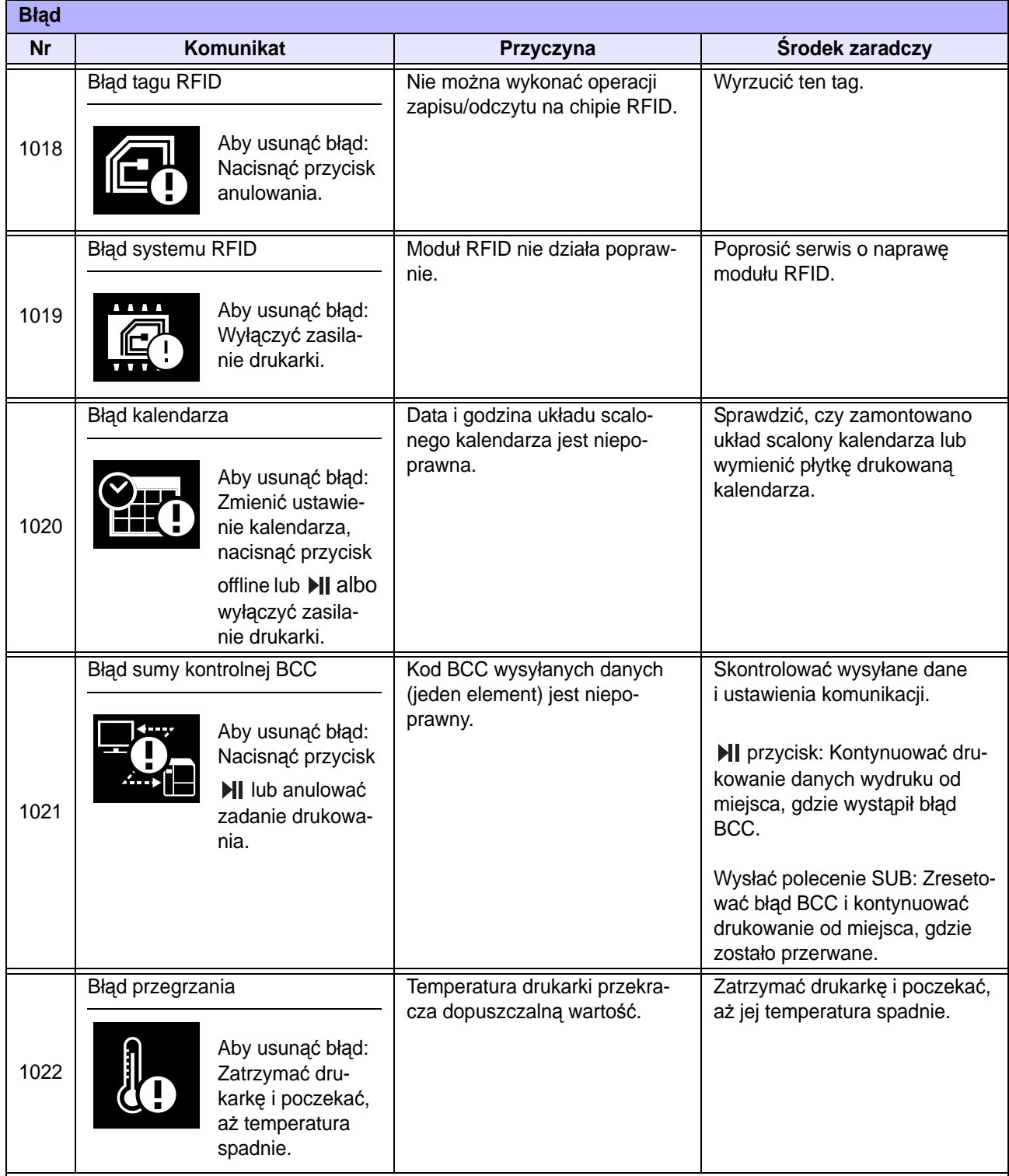

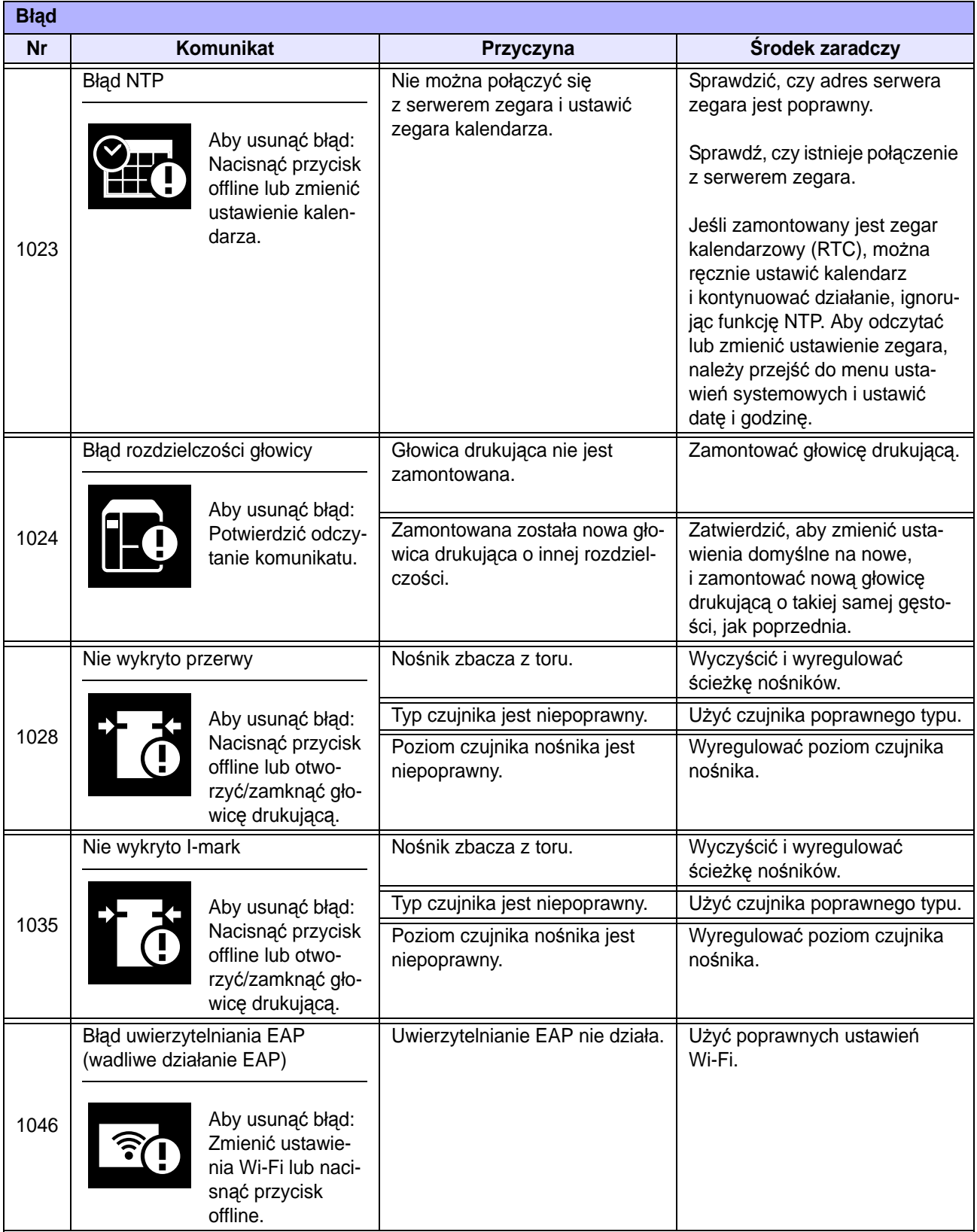

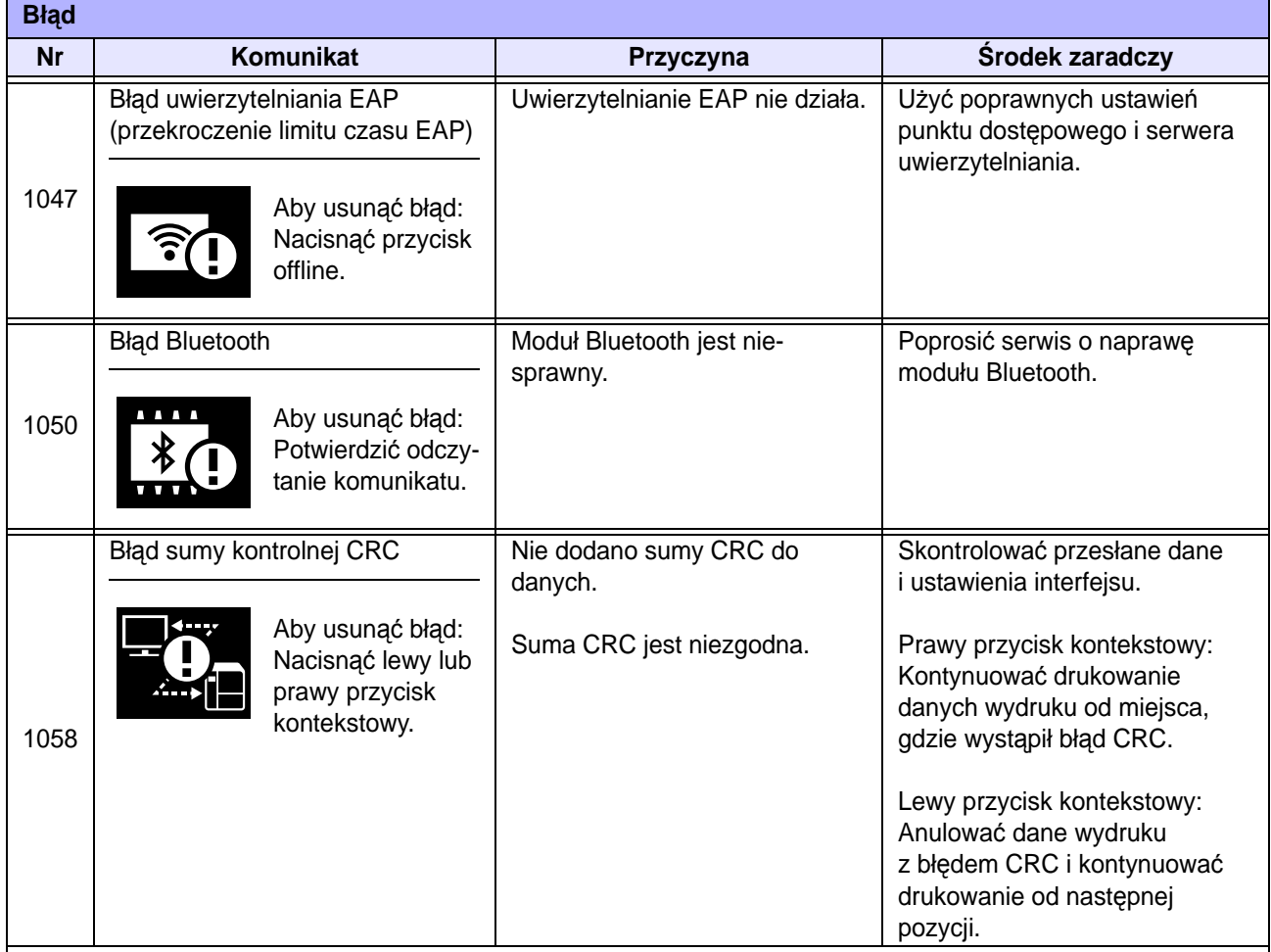

# **6.2 Postępowanie z czerwoną/niebieską kontrolką**

Kontrolka świeci lub miga, aby wskazać bieżący stan drukarki. Stany sygnalizowane przez świecenie lub miganie kontrolki są następujące:

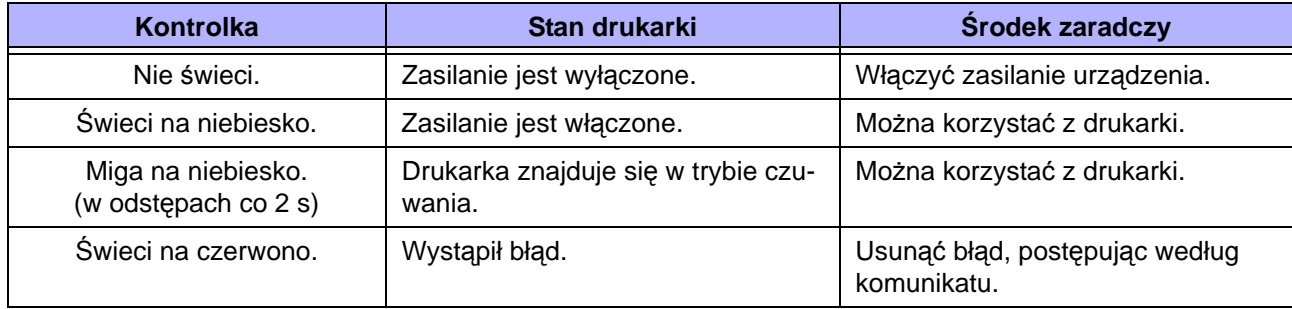

# **6.3 Tabela diagnostyki**

Gdy drukarka nie działa poprawnie, należy poszukać danego przypadku w poniższej tabeli.

### **WARNING**

- Nie dotykać wyłącznika zasilania oraz nie podłączać ani nie odłączać przewodu zasilania mokrymi dłońmi. Grozi to porażeniem prądem.
- Nie rozpoczynać czyszczenia, dopóki przewód zasilania drukarki nie zostanie odłączony od gniazdka elektrycznego.

#### **Note**

Należy kupić zestaw do czyszczenia lub arkusz czyszczący od dystrybutora lub serwisu SATO.

#### **6.3.1 Brak zasilania/oznak działania na wyświetlaczu**

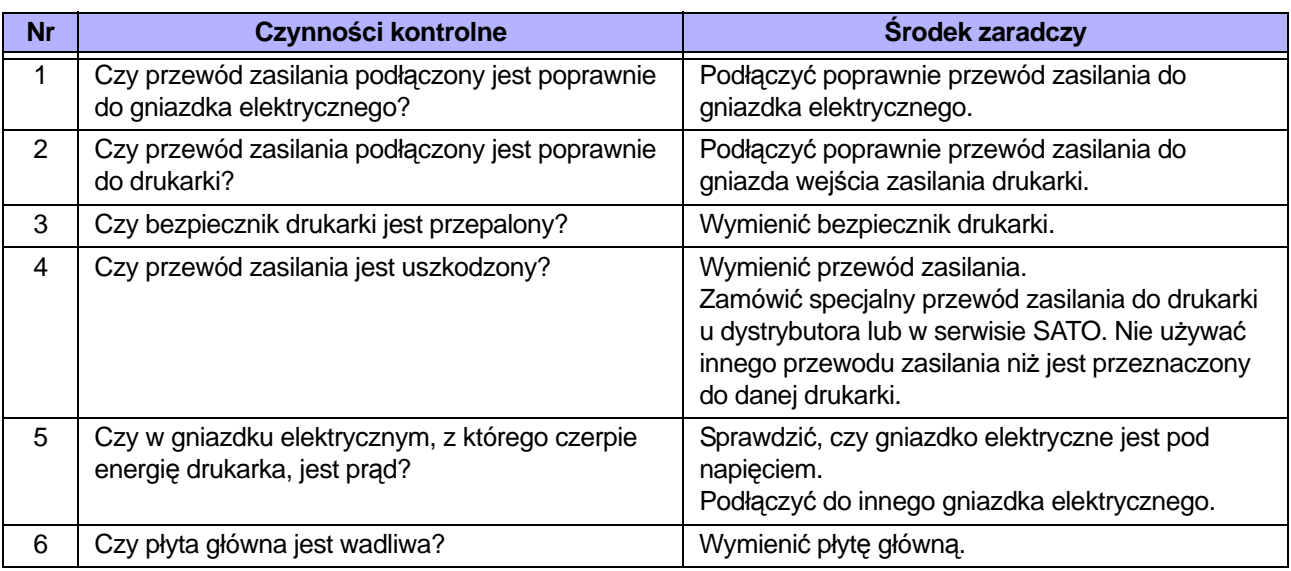

#### **6.3.2 Nośnik nie jest podawany**

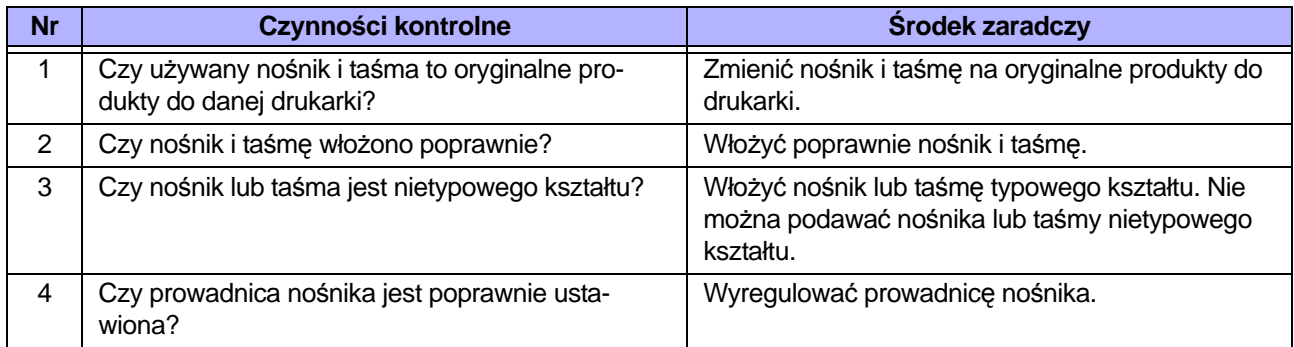

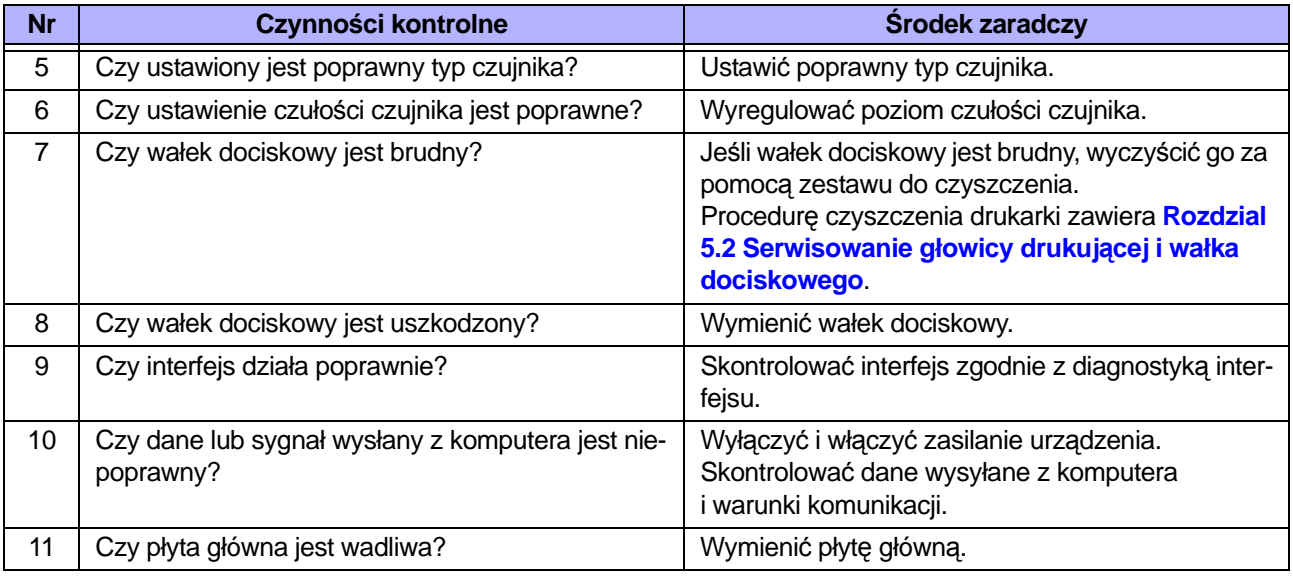

### **6.3.3 Podawane są nośniki, ale nie można drukować**

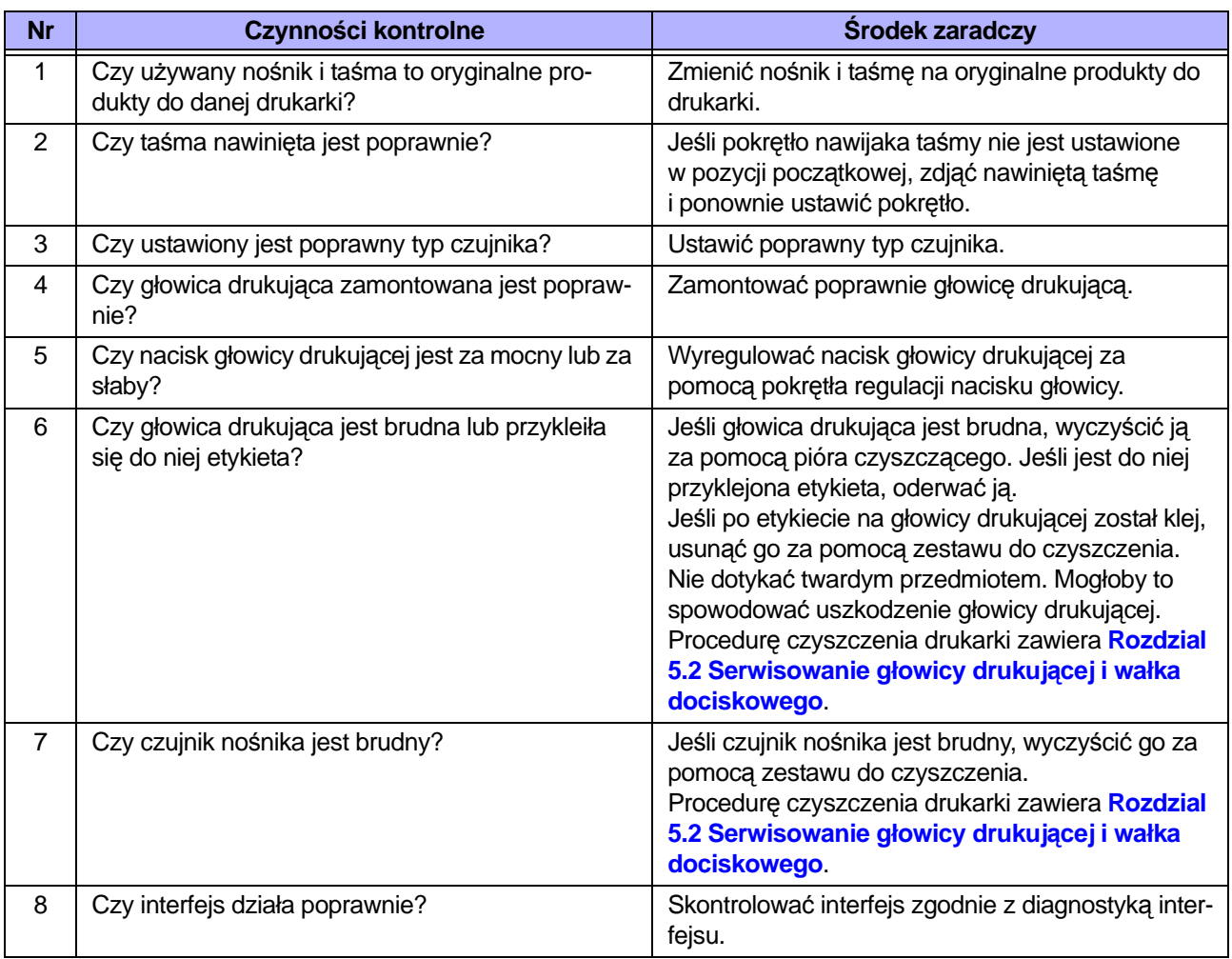

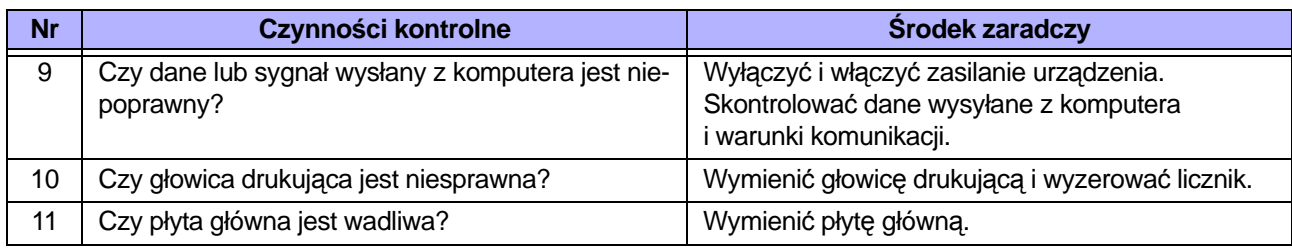

### **6.3.4 Zła jakość wydruku**

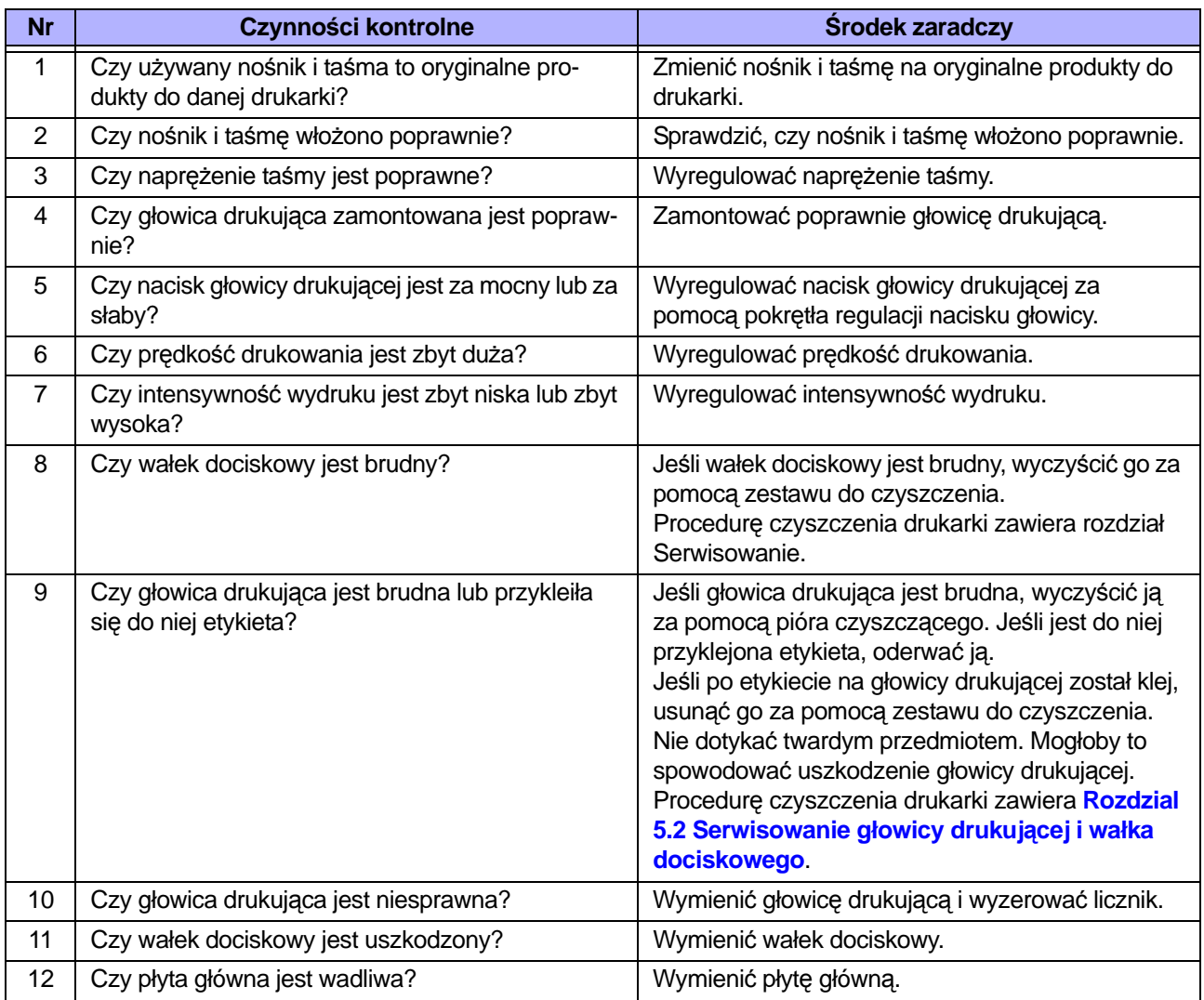

# **6.3.5 Niepoprawna pozycja wydruku**

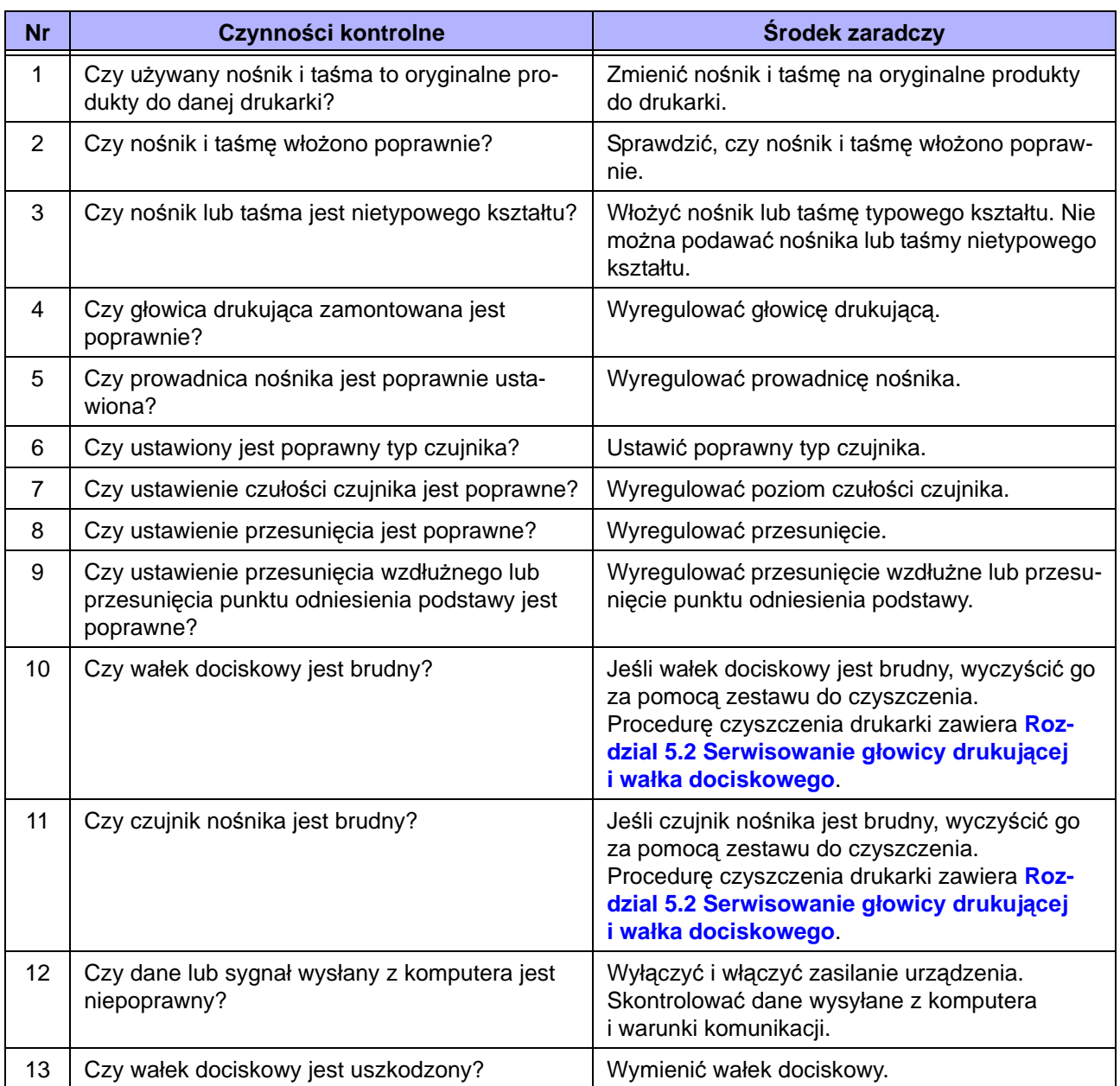

# **6.4 Diagnostyka interfejsu**

Gdy w drukarce wystąpi błąd interfejsu, należy poszukać danego przypadku w tabeli dotyczącej używanego interfejsu.

### **6.4.1 Interfejs USB**

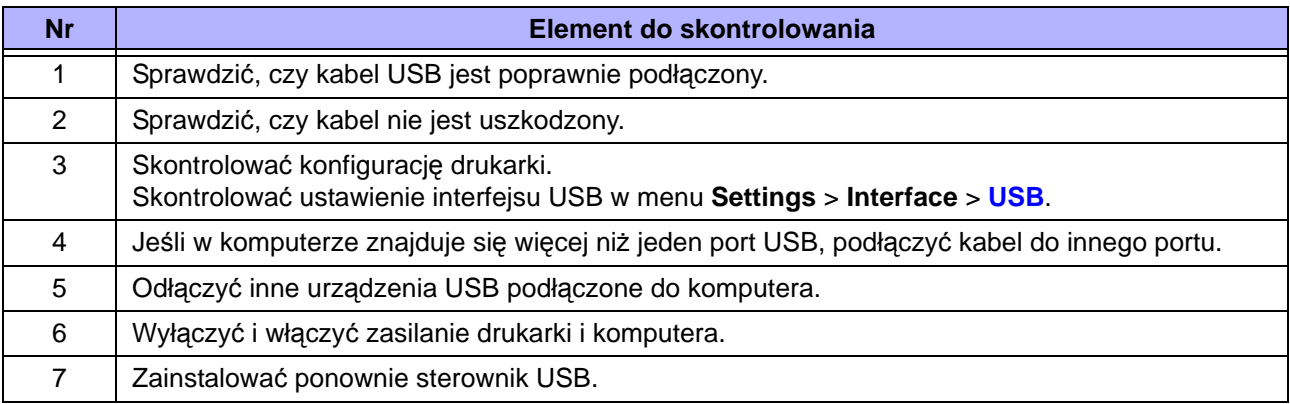

### **6.4.2 Interfejs sieci Ethernet LAN**

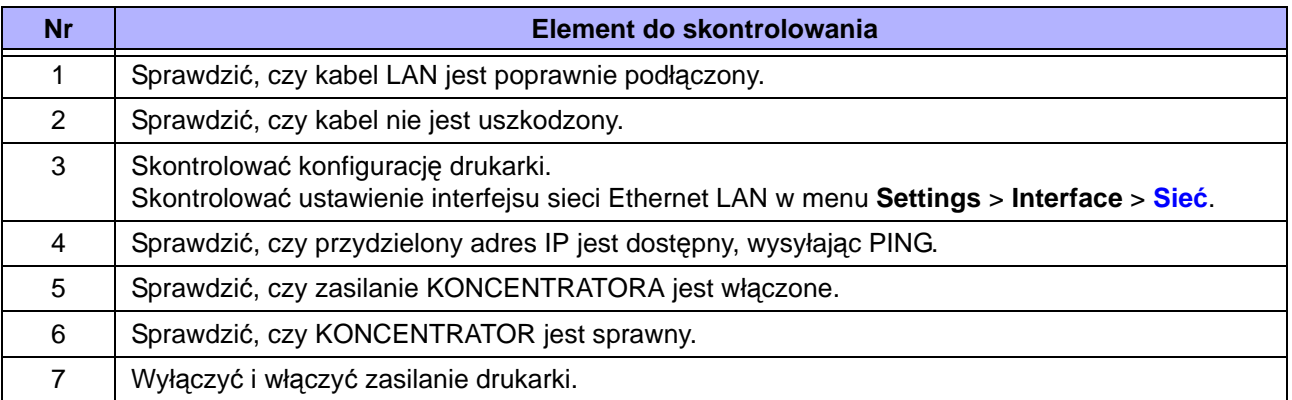

### **6.4.3 Interfejs Bluetooth**

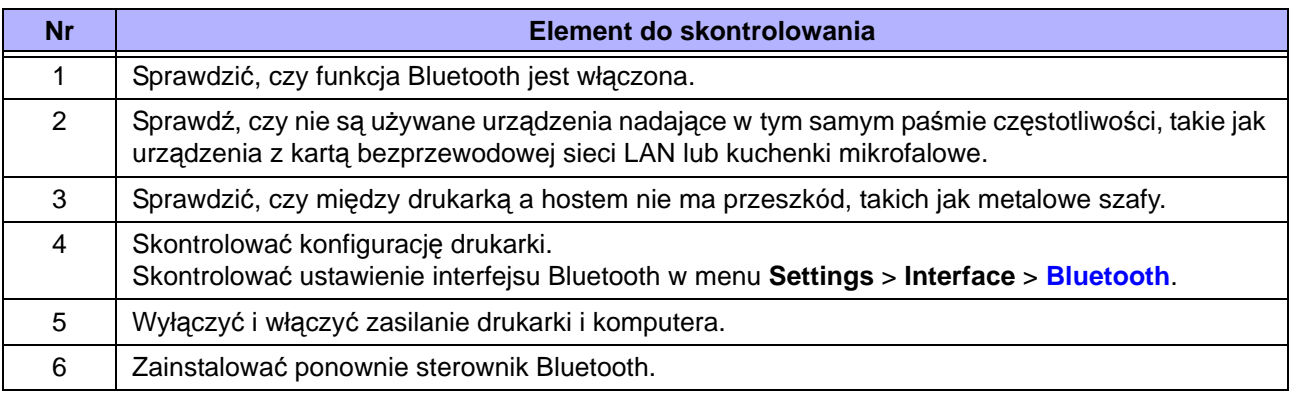

### **6.4.4 Interfejs RS-232C**

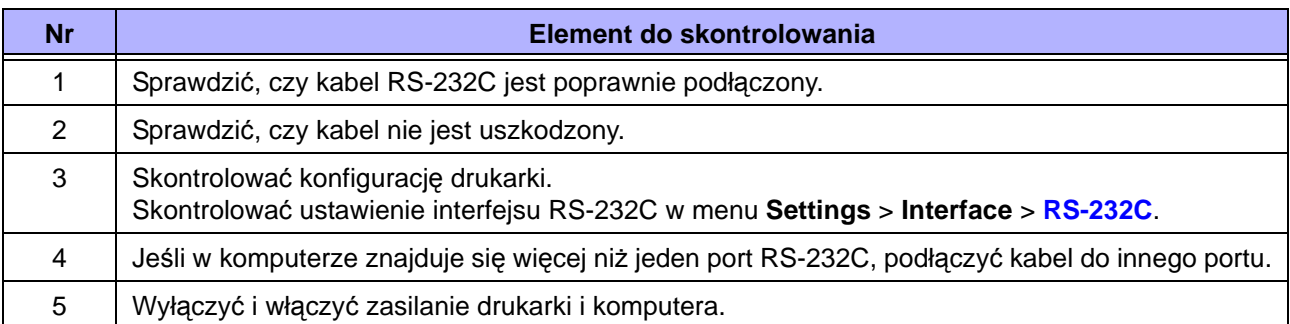

### **6.4.5 Interfejs IEEE1284**

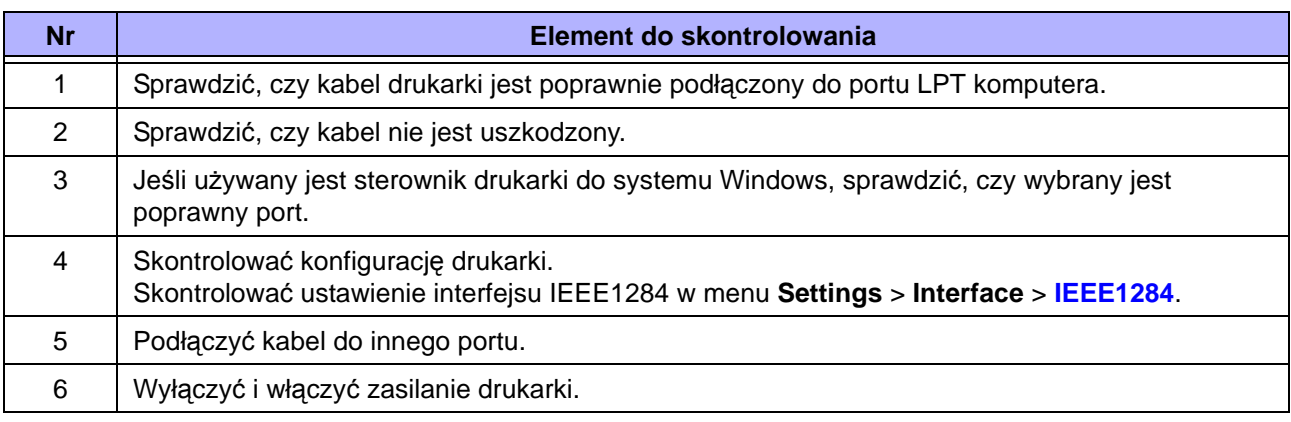

### **6.4.6 Interfejs zewnętrznego sygnału (EXT)**

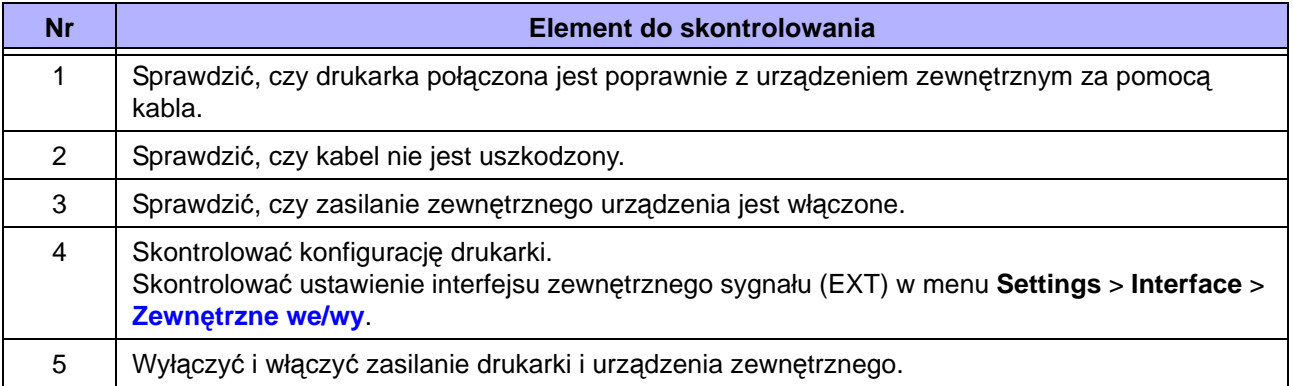

# **6.4.7 Interfejs bezprzewodowej sieci LAN**

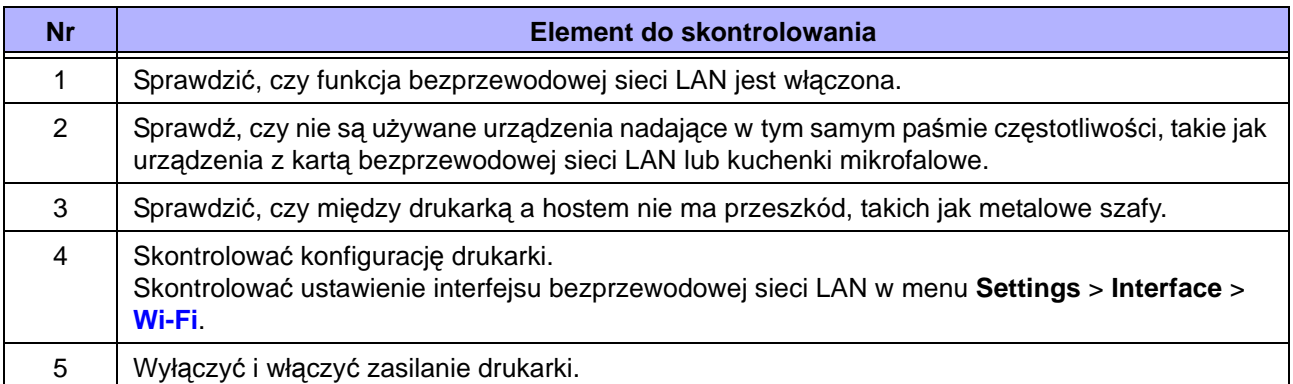

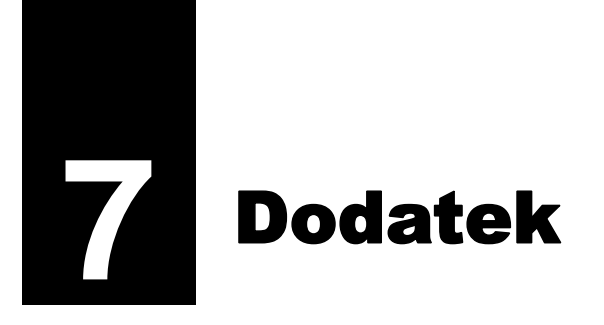

# **7.1 Lista wartości domyślnych**

Wartość domyślna oznacza wartość ustawienia drukarki w momencie, gdy opuszcza ona fabrykę. Jeśli drukarka zostanie zresetowana, przywracane są wszystkie fabryczne wartości domyślne jej ustawień. W poniższej tabeli podane są wartości domyślne poszczególnych opcji ustawień oraz metody resetowania, które umożliwiają przywrócenie wartości domyślnej ustawienia.

## **ACAUTION**

Zazwyczaj resetowanie nie jest potrzebne. Skutkuje to utratą ustawień drukarki wybranych przez użytkownika.

### **7.1.1 Menu drukowania**

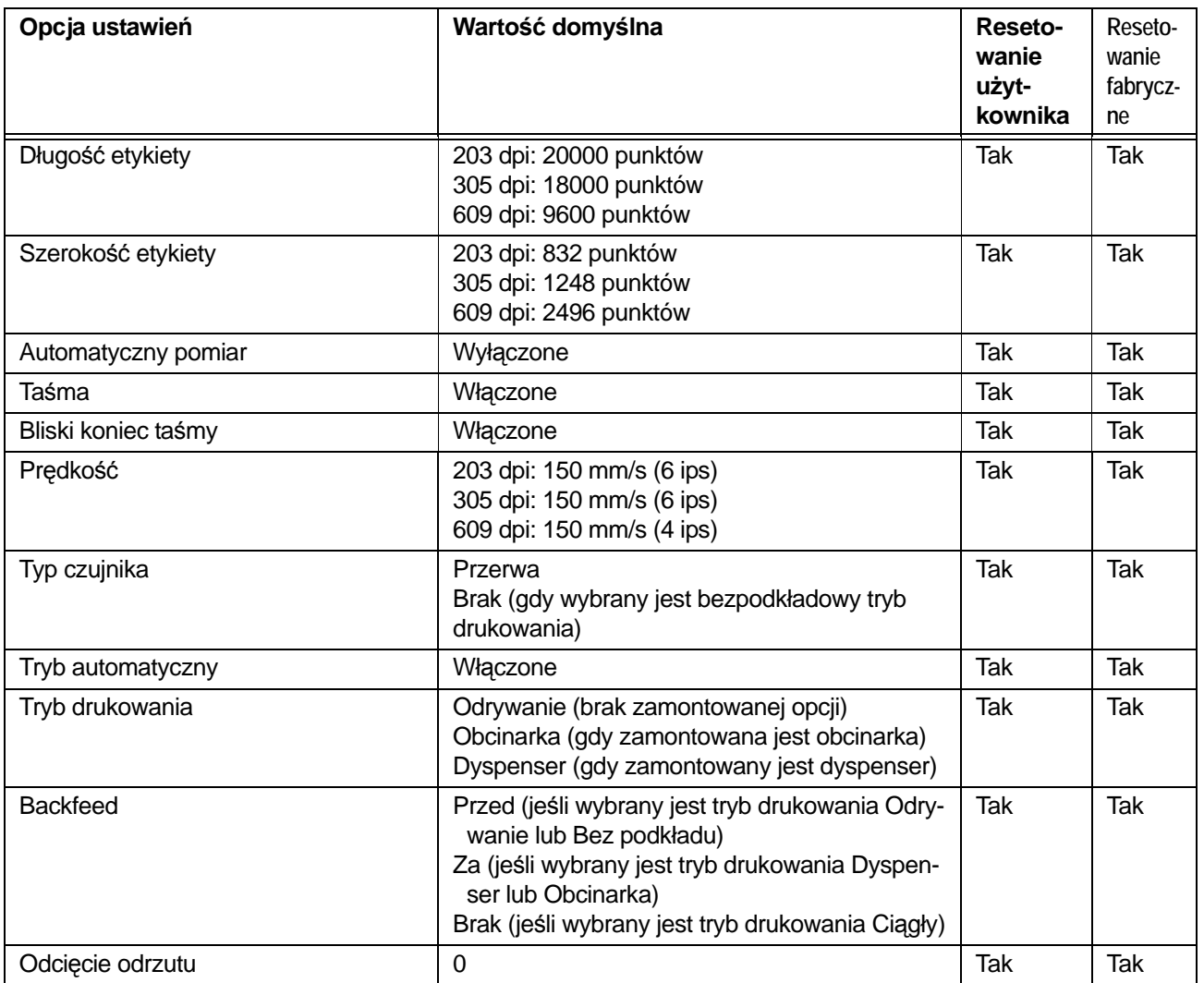

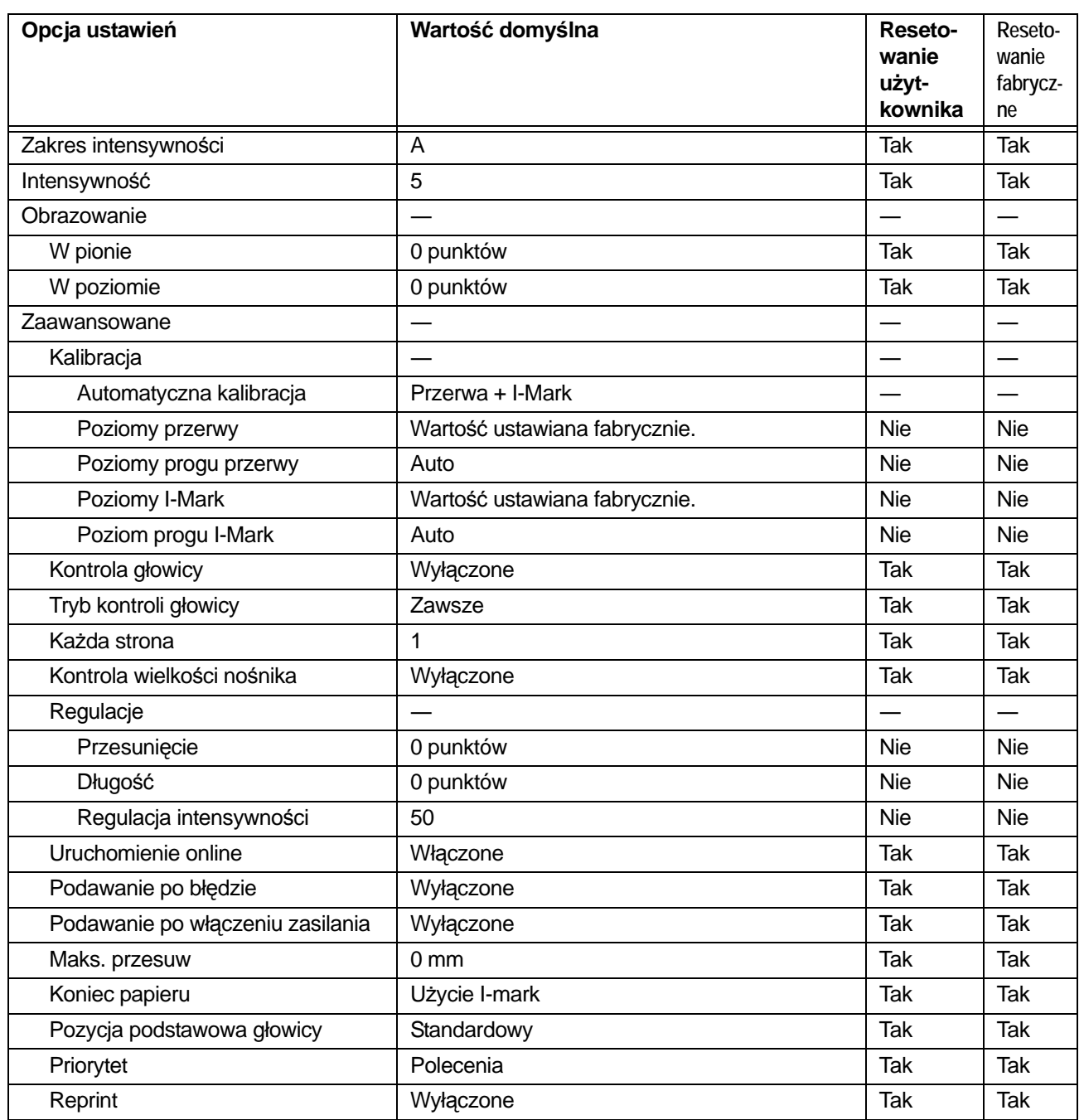

# **7.1.2 Menu interfejsów**

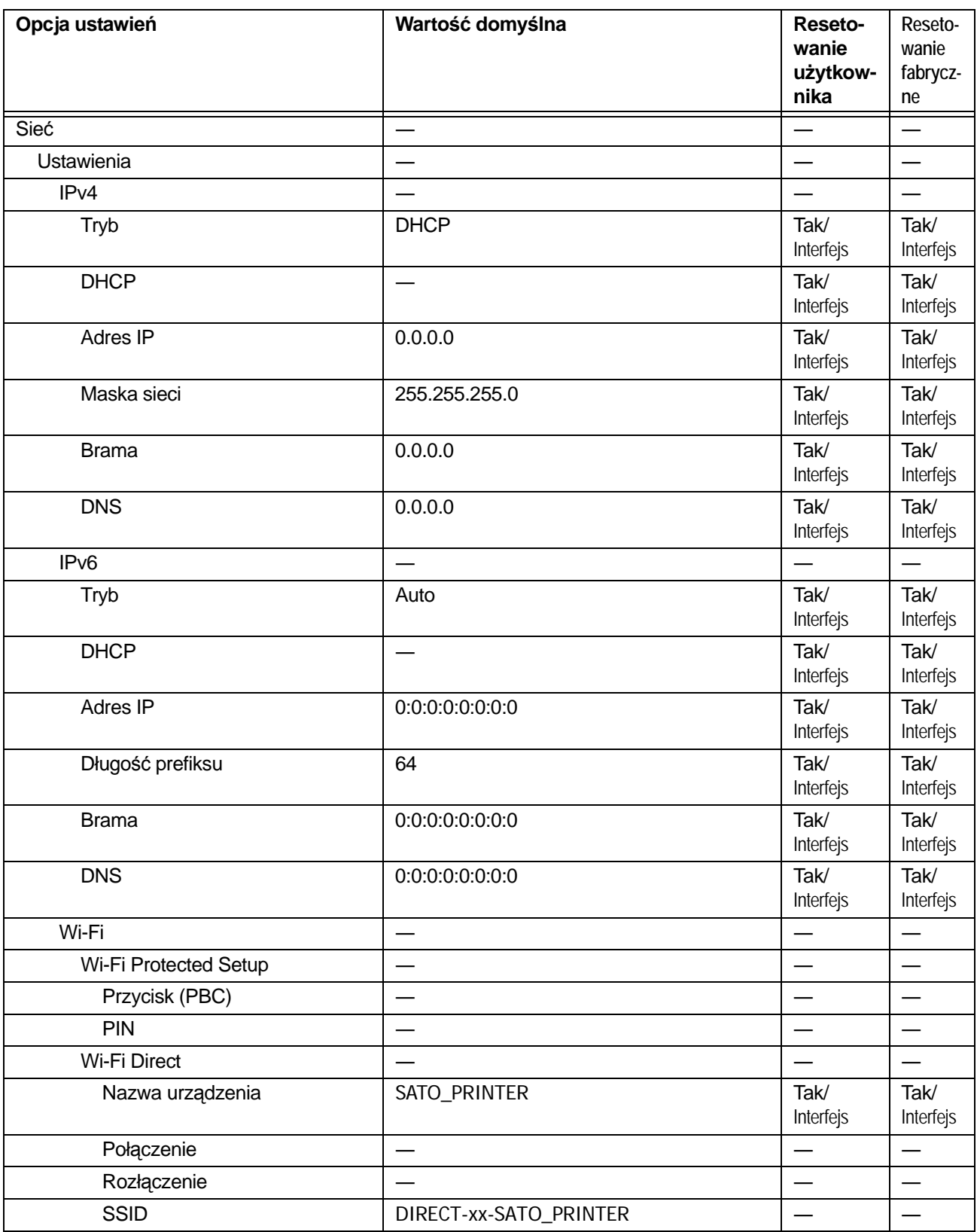

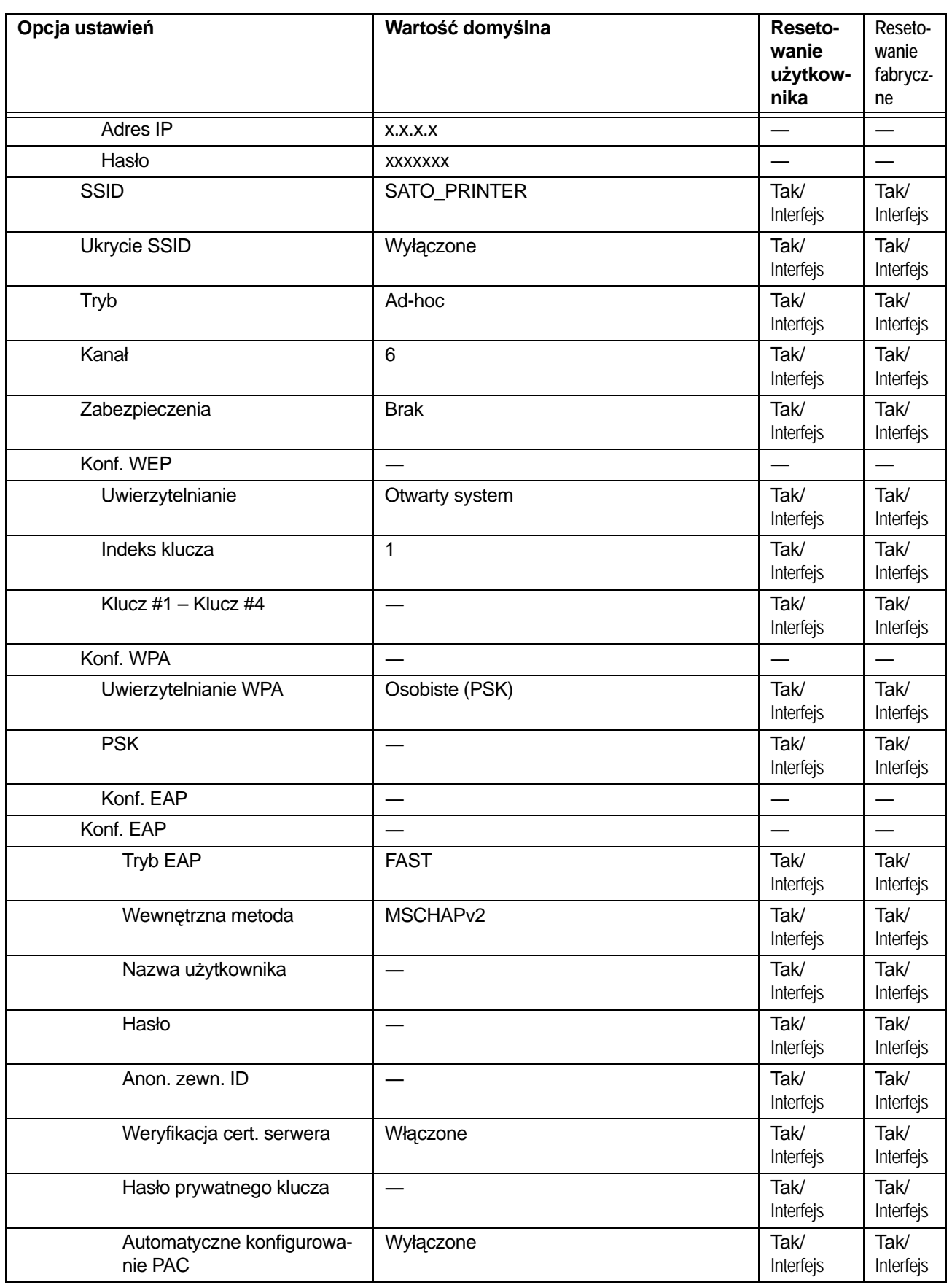
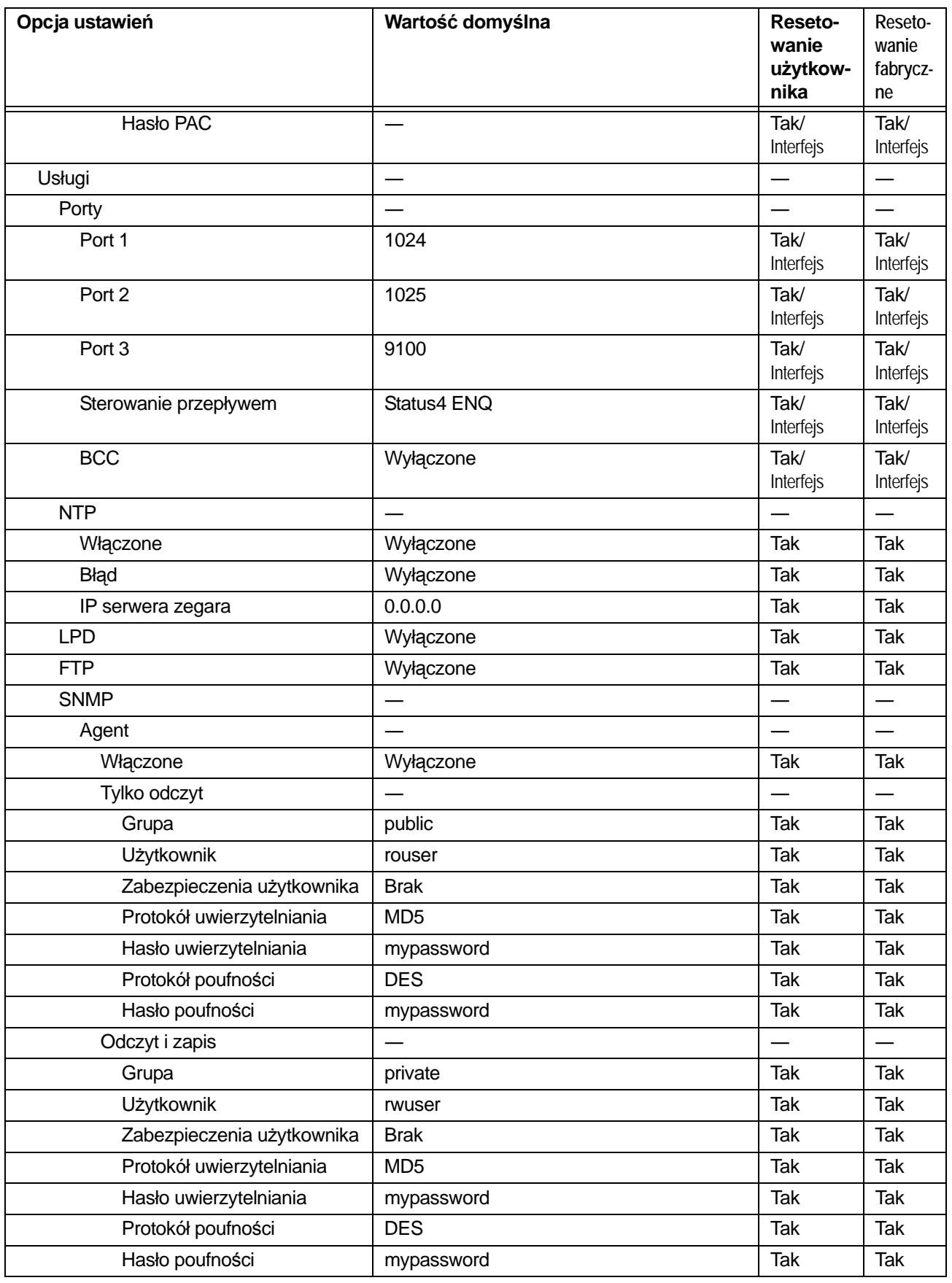

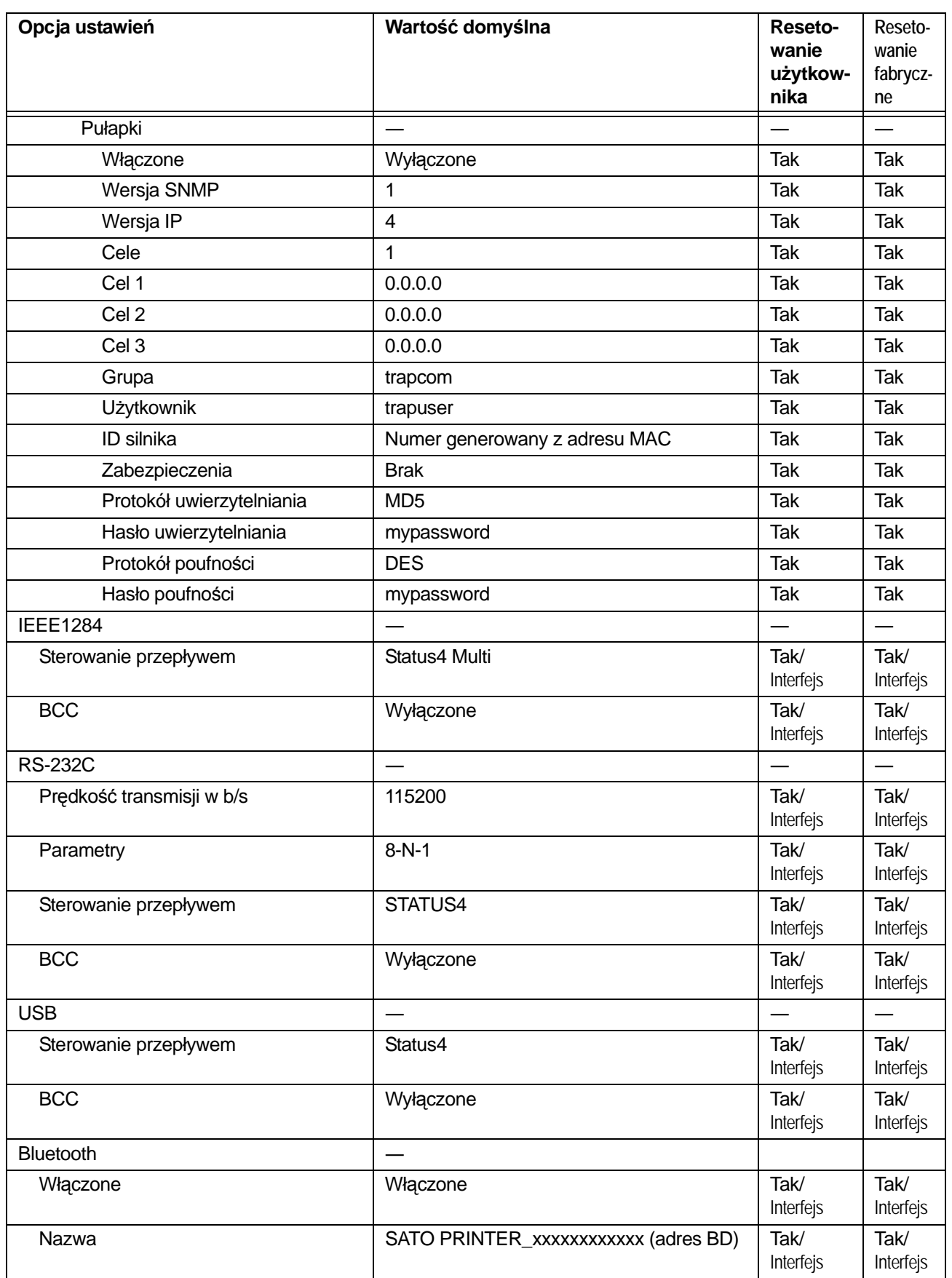

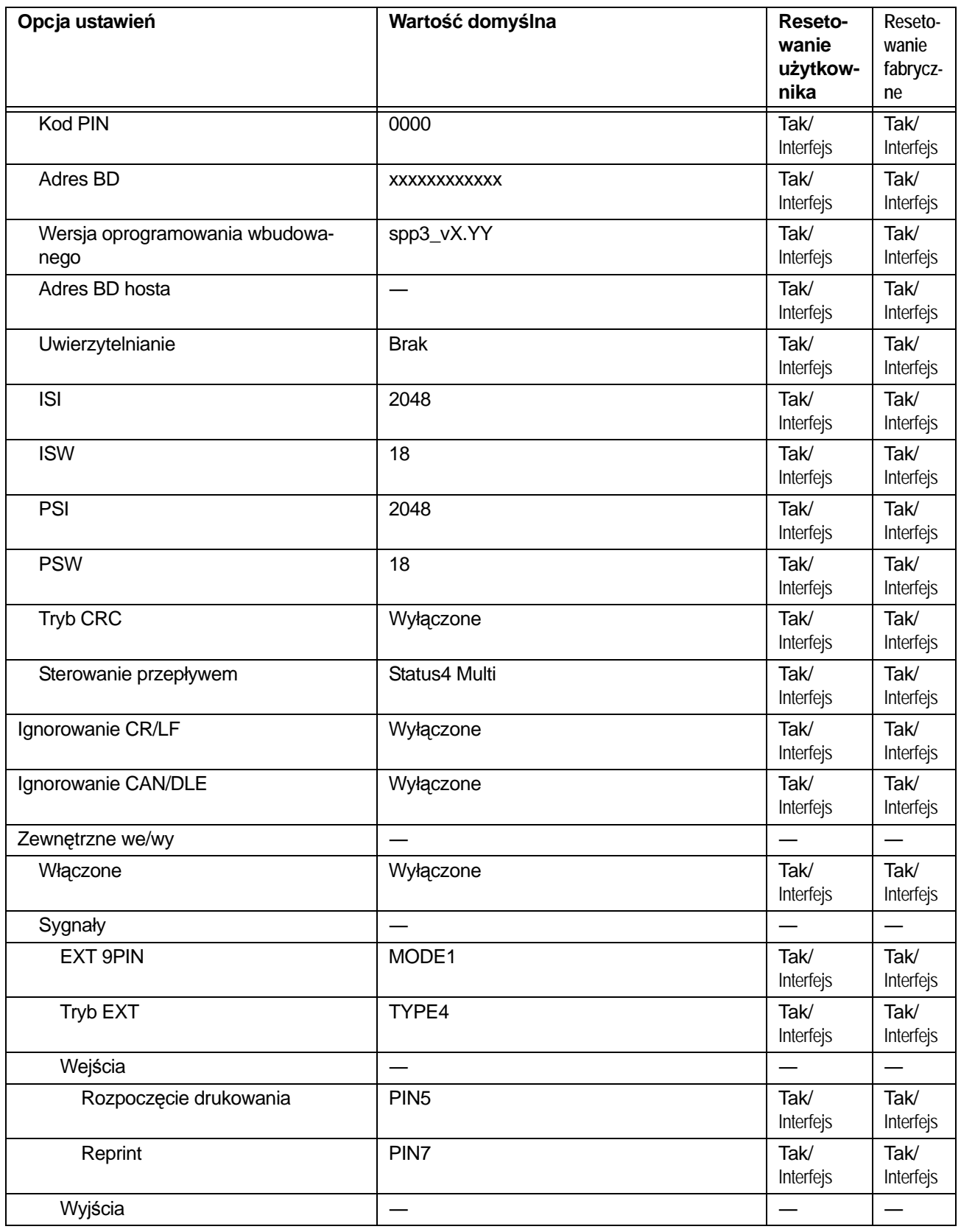

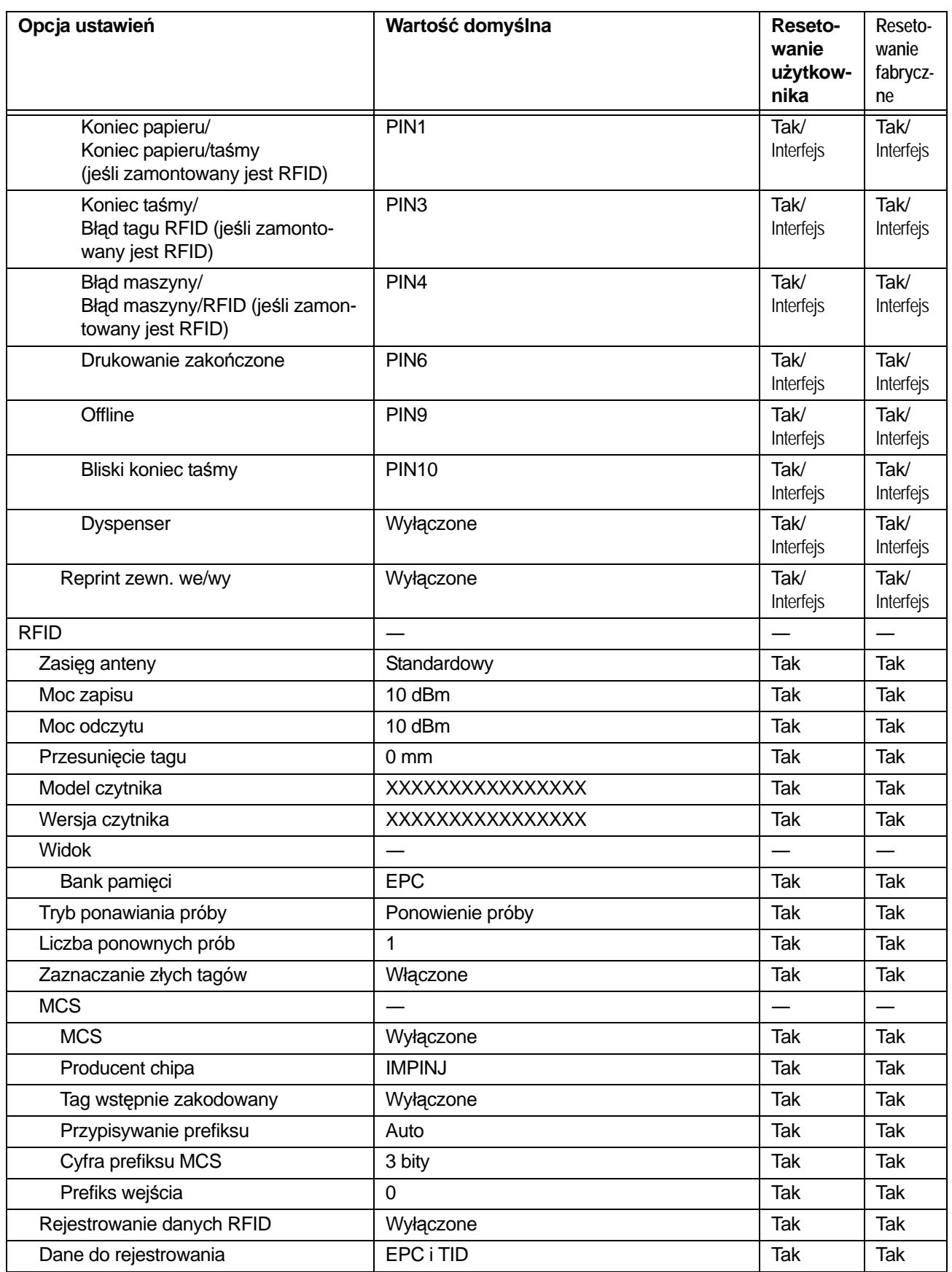

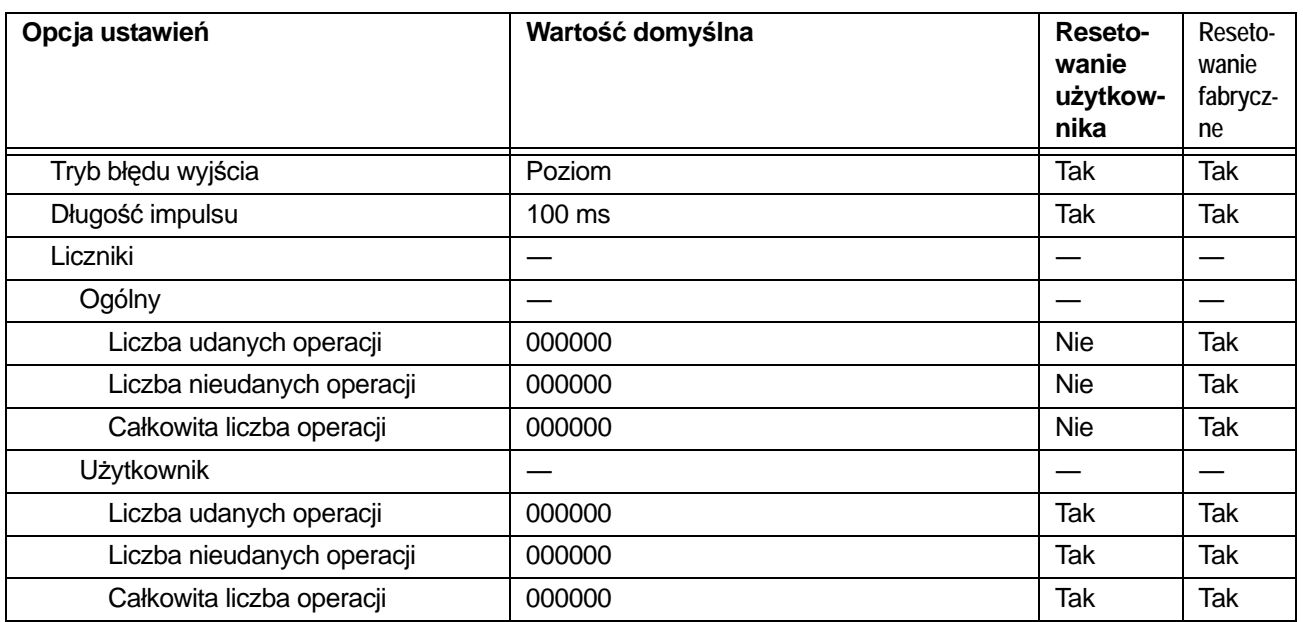

## **7.1.3 Menu aplikacji**

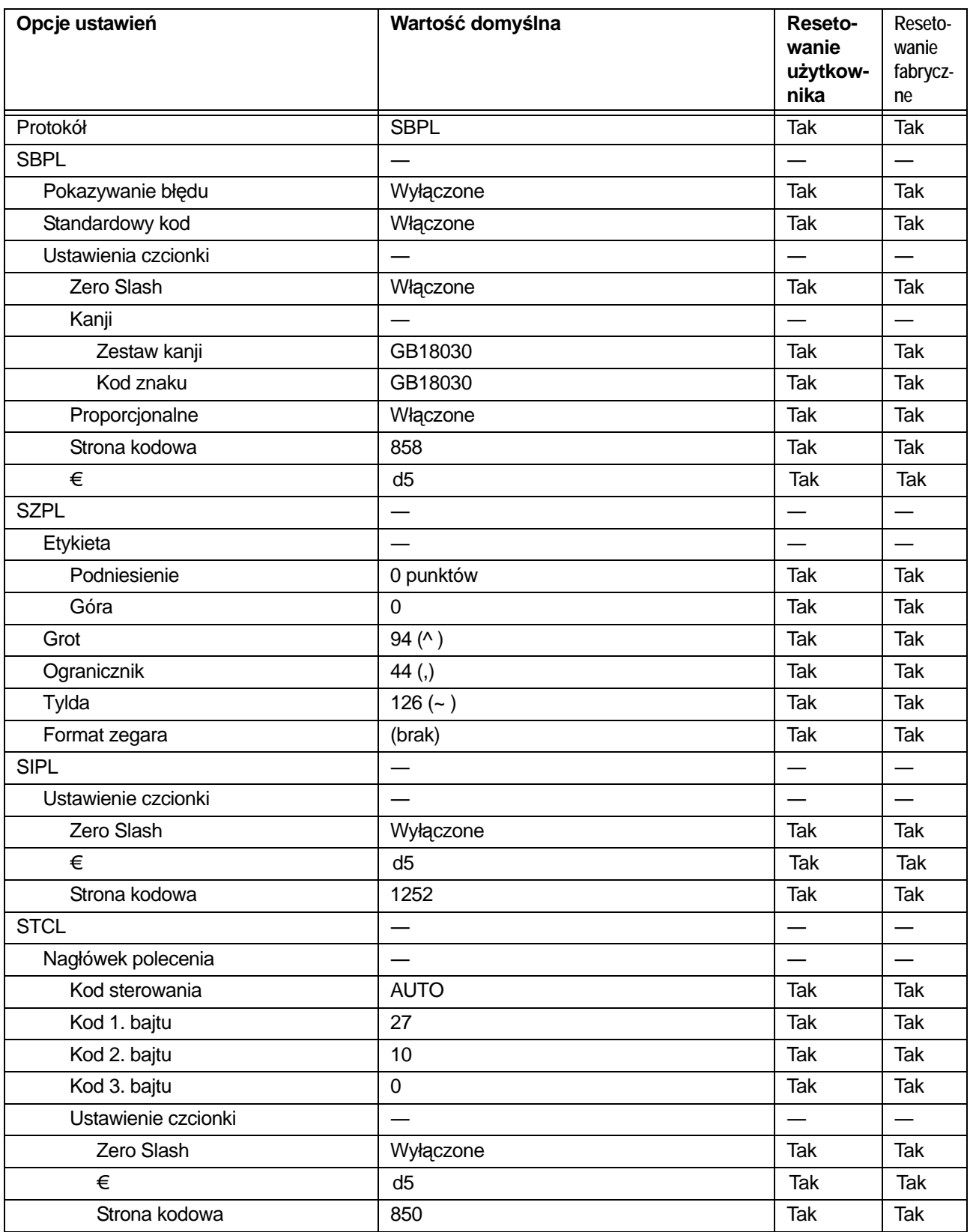

220 CL4NX Instrukcja obsługi

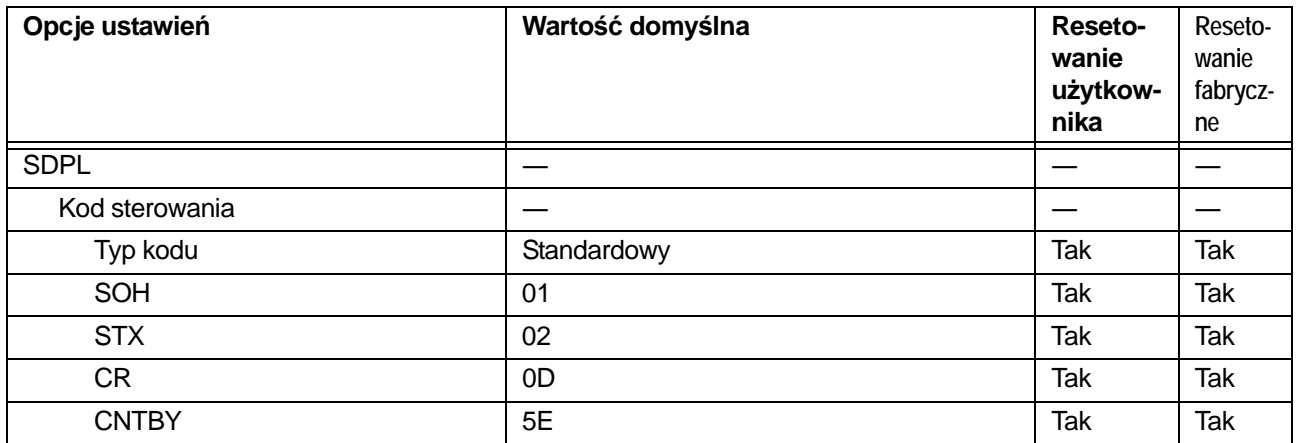

## **7.1.4 Menu systemu**

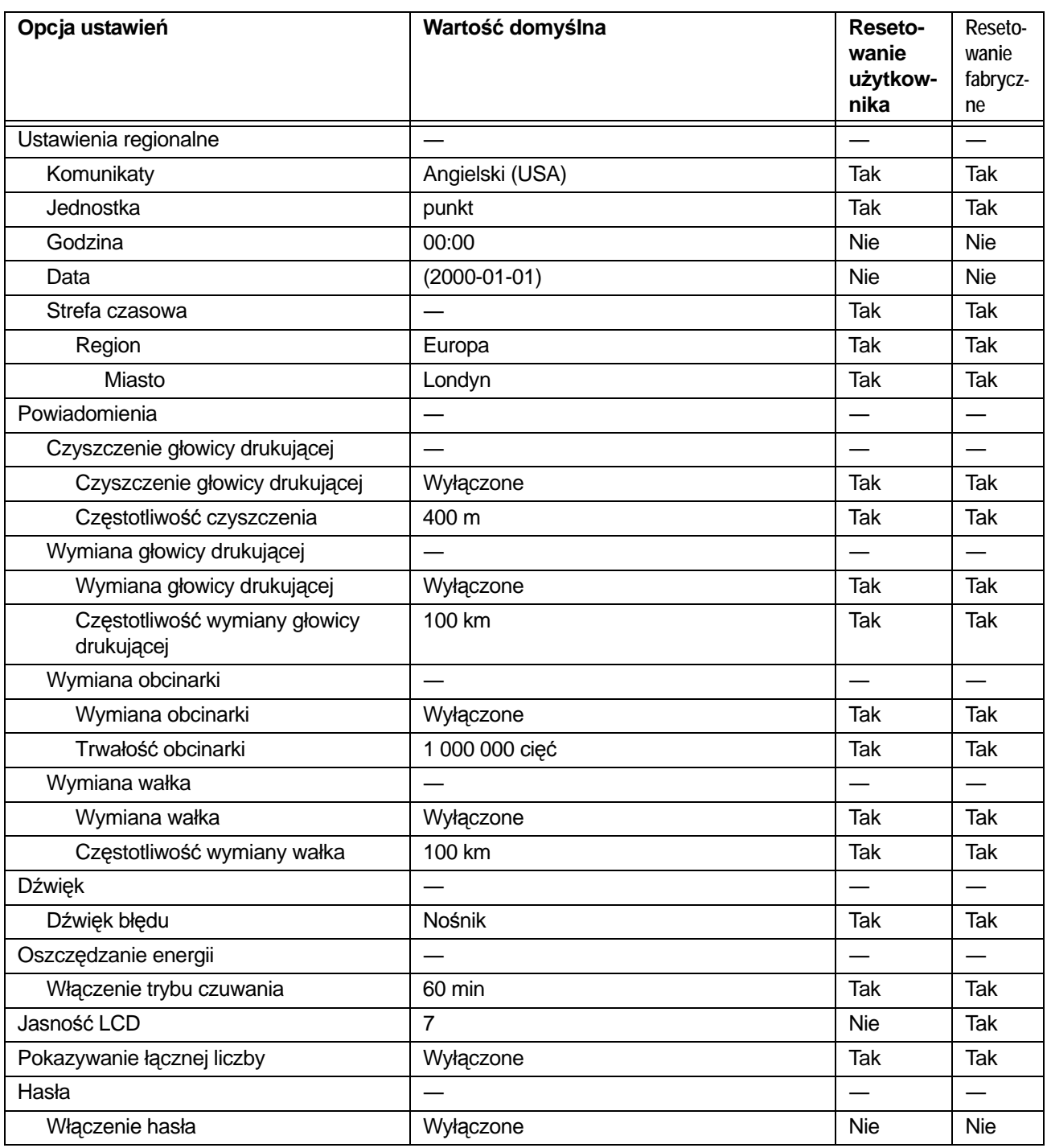

## **7.1.5 Menu narzędzi**

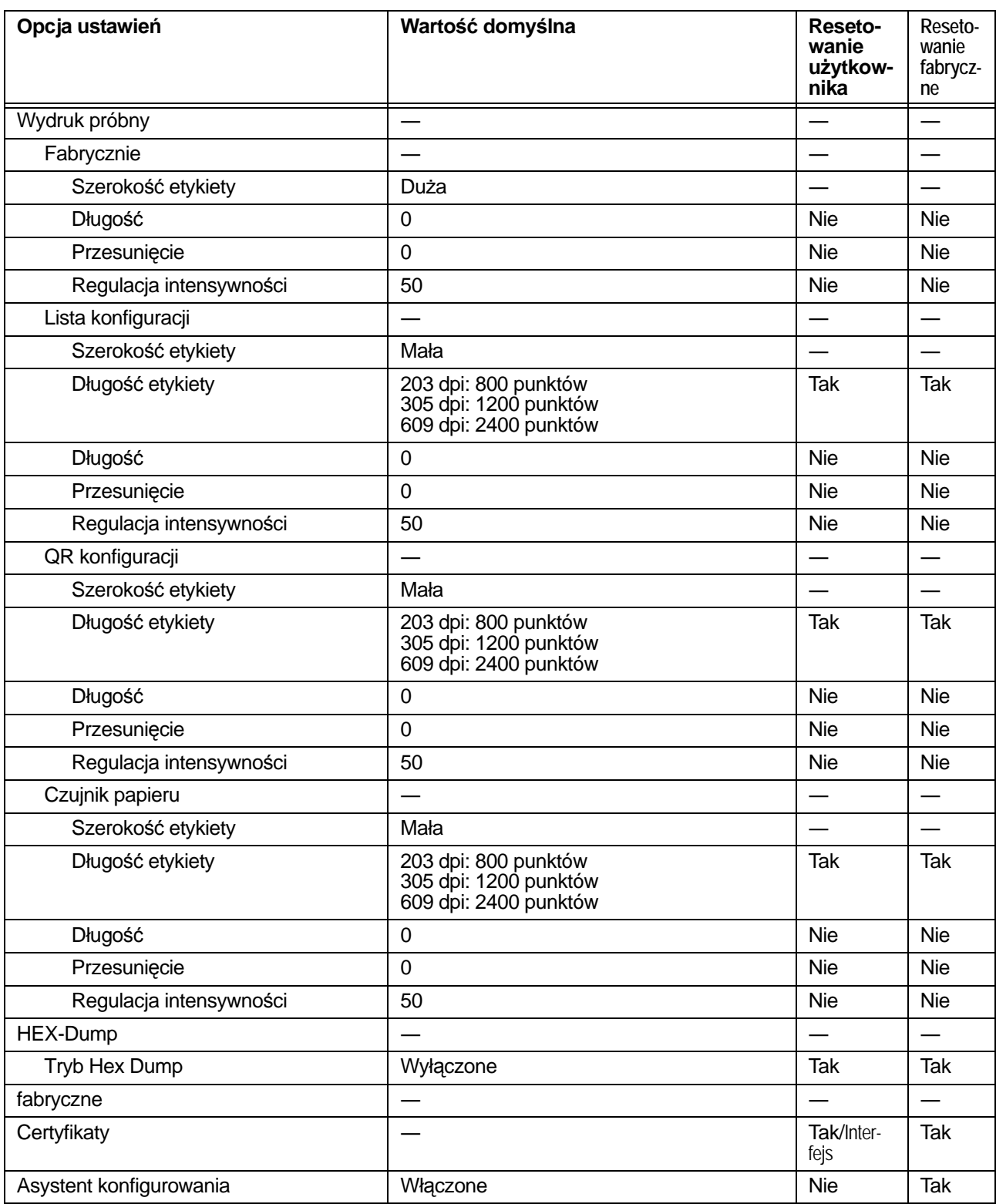

## **7.2 Pozycje czujnika nośnika i zatrzymania nośnika**

Pozycje zatrzymania nośnika i czujnika nośnika w różnych trybach pracy są następujące:

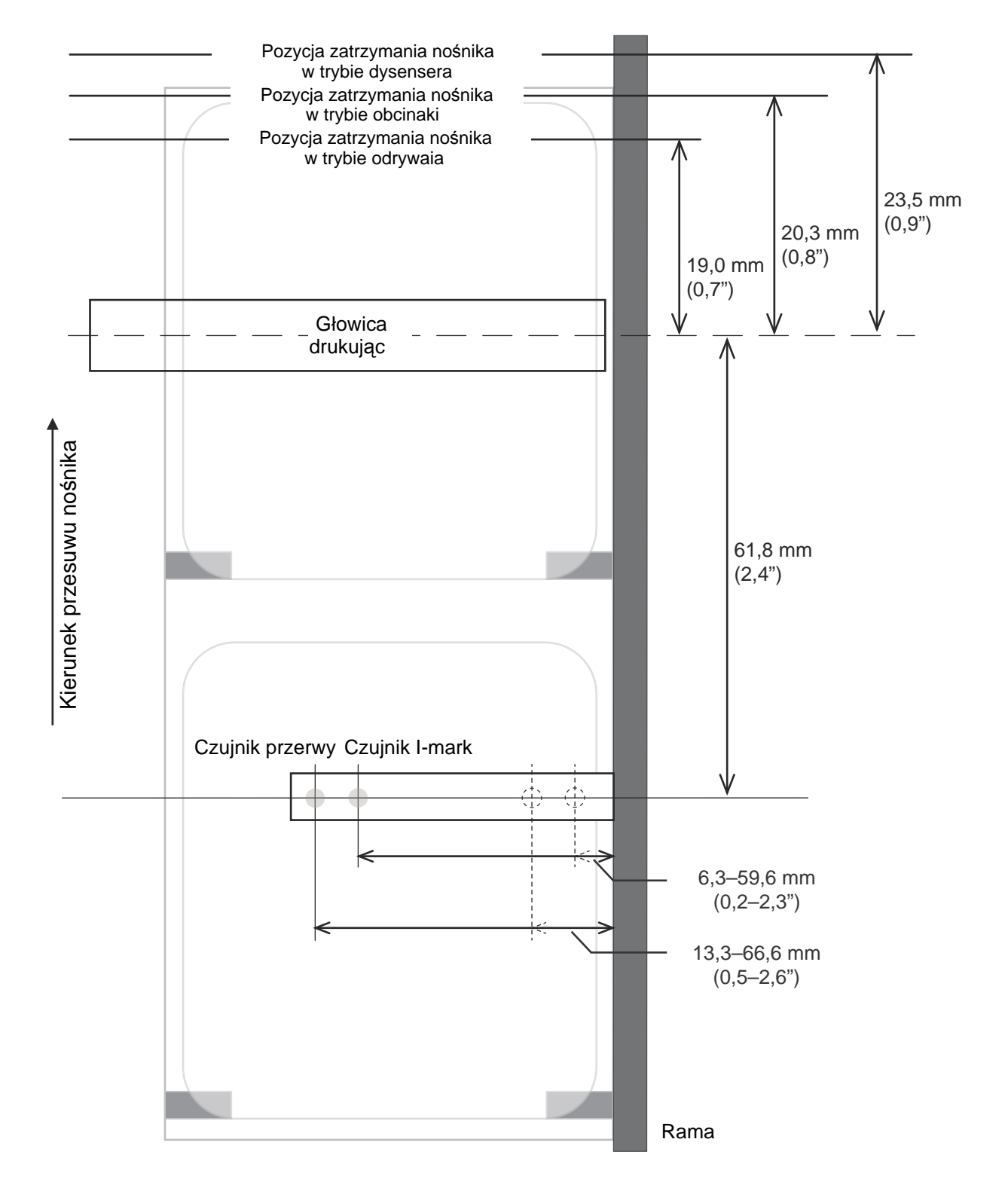

# **7.3 Wymiana głowicy drukującej**

Jeśli głowica drukująca ulegnie zużyciu lub uszkodzeniu, można ją z łatwością wymienić.

### **WARNING**

- Nie dotykać wyłącznika zasilania oraz nie podłączać ani nie odłączać przewodu zasilania mokrymi dłońmi. Grozi to porażeniem prądem.
- Nie wymieniać głowicy drukującej, dopóki przewód zasilania drukarki nie zostanie odłączony od gniazdka elektrycznego.

**1** Upewnić się, że zasilanie drukarki jest wyłączone, a następnie odłączyć przewód zasilania od gniazdka elektrycznego.

**2** Otworzyć pokrywę górną.

## **CAUTION**

Pokrywę górną należy maksymalnie odchylić, aby przypadkiem nie opadła.

**3** Obróci<sup>ć</sup> **<sup>d</sup>źwignię blokady głowicy** <sup>q</sup> w prawo, aby odblokować **głowicę drukującą**.

## **CAUTION**

- W czasie drukowania głowica drukująca bardzo się rozgrzewa. Należy uważać, aby się nie poparzyć.
- Dotknięcie krawędzi głowicy drukującej gołą dłonią może spowodować obrażenia ciała.

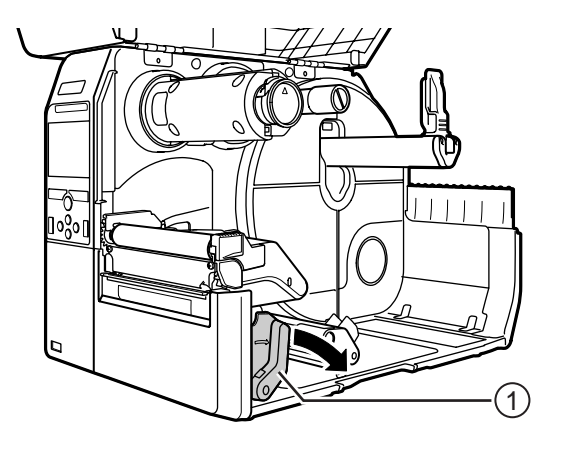

 Nacisnąć dźwignię 2, aby wyjąć **głowicę drukującą** e.

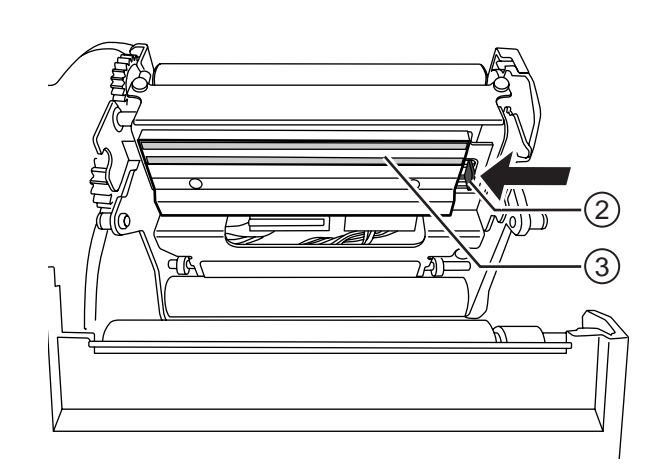

- Odłączyć dwa złącza  $\circledast$  od głowicy **drukującej**  $\circled{2}$ .
- Podłączyć dwa **złącza** do nowej **głowicy drukującej**.
- Zamontowa<sup>ć</sup> **<sup>g</sup>łowicę drukującą**. Docisnąć głowicę na tyle, aby było słychać odgłos zatrzaśnięcia.

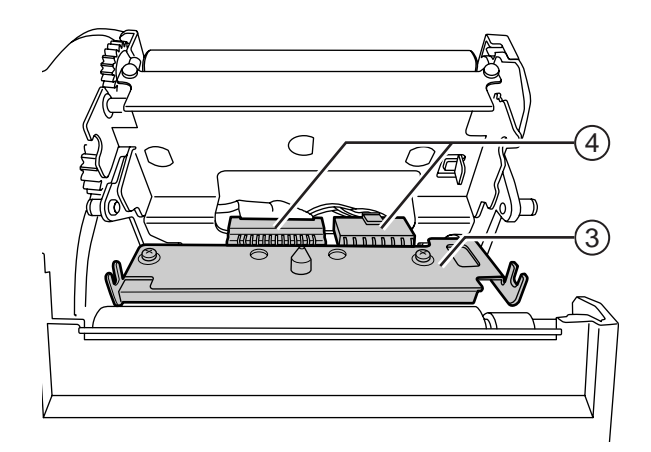

# **7.4 Wymiana wałka dociskowego**

Jeśli wałek dociskowy ulegnie zużyciu lub uszkodzeniu, można go z łatwością wymienić.

### **WARNING**

- Nie dotykać wyłącznika zasilania oraz nie podłączać ani nie odłączać przewodu zasilania mokrymi dłońmi. Grozi to porażeniem prądem.
- Nie wymieniać wałka dociskowego, dopóki przewód zasilania drukarki nie zostanie odłączony od gniazdka elektrycznego.

**1** Upewnić się, że zasilanie drukarki jest wyłączone, a następnie odłączyć przewód zasilania od gniazdka elektrycznego.

**2** Otworzyć pokrywę górną.

## **CAUTION**

Pokrywę górną należy maksymalnie odchylić, aby przypadkiem nie opadła.

**3** Obróci<sup>ć</sup> **<sup>d</sup>źwignię blokady głowicy** <sup>q</sup> w prawo, aby odblokować **głowicę drukującą**.

## **CAUTION**

- W czasie drukowania głowica drukująca bardzo się rozgrzewa. Należy uważać, aby się nie poparzyć.
- Dotknięcie krawędzi głowicy drukującej gołą dłonią może spowodować obrażenia ciała.

**4** Podnieść **dźwignię** 2, aby odblokować **wałek dociskowy <b>E**, a nastepnie wyciągnąć wałek dociskowy <sup>3</sup>.

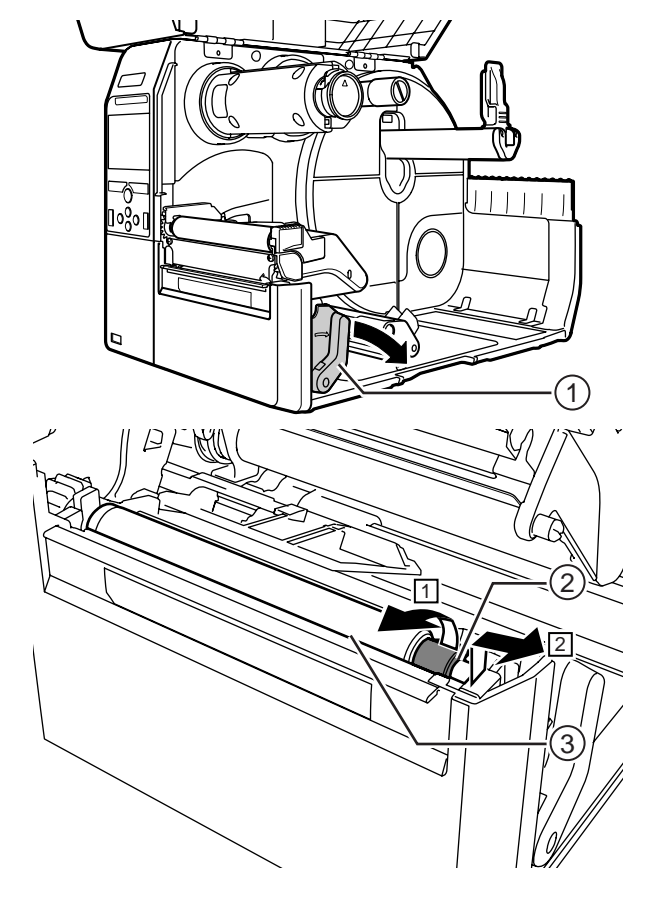

- Zamontować nowy wałek dociskowy. Dwa wypusty <sup>9</sup> na obu końcach wałka dociskowego muszą być skierowane do góry.
- Docisnąć wałek dociskowy w kierunku tak, aby wypusty  $@$  osiadły w **rowkach**  $\circ$ .

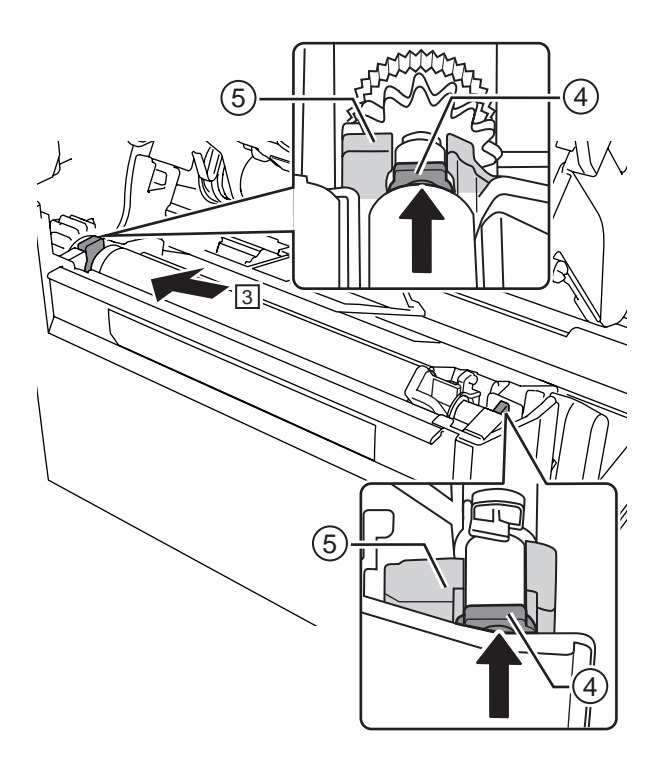

 Przekręci<sup>ć</sup> **<sup>d</sup>źwignię** w z powrotem, aby unieruchomić wałek dociskowy.

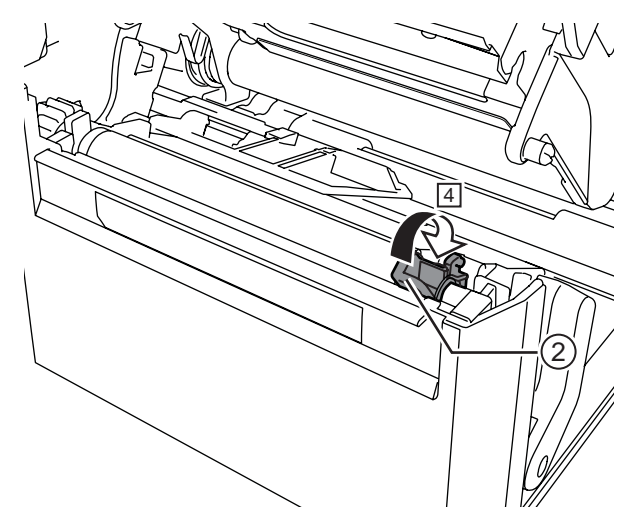

# **7.5 Konfigurowanie opcjonalnego modułu RFID UHF**

W tym rozdziale opisane są procedury konfigurowania kodowania chipów w drukarce.

**1** Zbadać nośnik, aby ustalić ustawienia drukarki.

Pomiary, które należy wykonać, i ich znaczenie, a także lista chipów i wymaganych przez nie konfiguracji, znajdują się w **Instrukcji konfigurowania chipów UHF CL4NX**.

- **2** Nacisnąć włącznik zasilania  $\Phi$  na panelu operatora i przytrzymać go dłużej niż przez sekundę, aby włączyć zasilanie drukarki.
- **3** Gdy drukarka znajduje się w trybie online, nacisnąć przycisk II na panelu operatora, aby zmienić tryb na offline.
- **4** Nacisnąć przycisk ←, aby wyświetlone zostało menu **Settings**.
- **5** Naciskając przyciski ◀/▶, wybrać opcję **Interface**, a następnie nacisnąć przycisk .

**6** Naciskając przyciski ▲/▼, wybrać opcję **RFID**, a następnie nacisnąć przycisk  $\leftarrow$ . Wyświetlony zostanie ekran RFID.

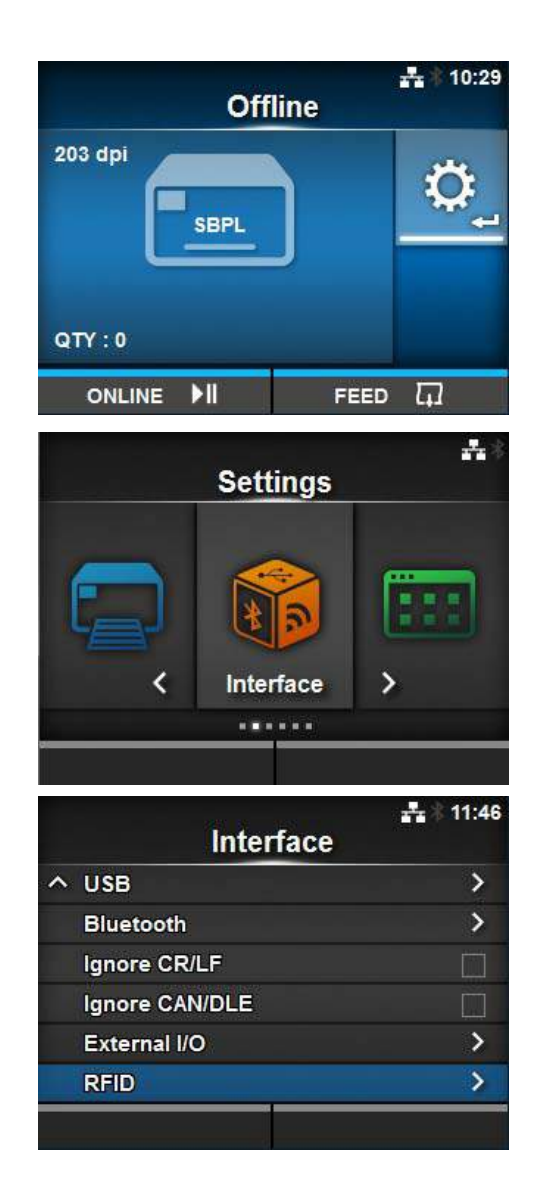

7 Naciskając przyciski ▲ / ▼, wybrać opcję, która ma zostać ustawiona. Następnie nacisnąć przycisk ←, aby przejść do ekranu wybierania ustawienia.

Opis poszczególnych opcji konfiguracji zawiera **[Rozdzial 4.3 Hierarchiczna struktura menu](#page-62-0)  [ustawie](#page-62-0)ń**, menu **Interface** > **[RFID](#page-66-0)**.

## **8** Otworzy<sup>ć</sup> **pokrywę górn<sup>ą</sup>** <sup>q</sup>.

### **CAUTION**

Pokrywę górną należy maksymalnie odchylić, aby przypadkiem nie opadła.

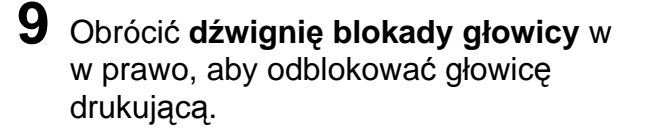

### **CAUTION**

- W czasie drukowania głowica drukująca bardzo się rozgrzewa. Należy uważać, aby się nie poparzyć.
- Dotknięcie krawędzi głowicy drukującej gołą dłonią może spowodować obrażenia ciała.

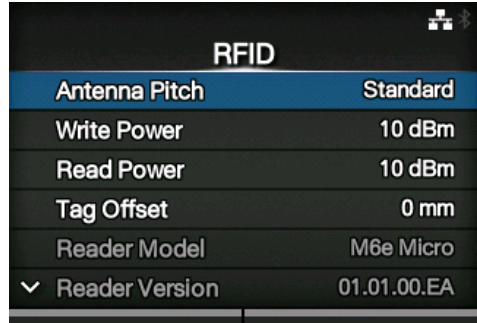

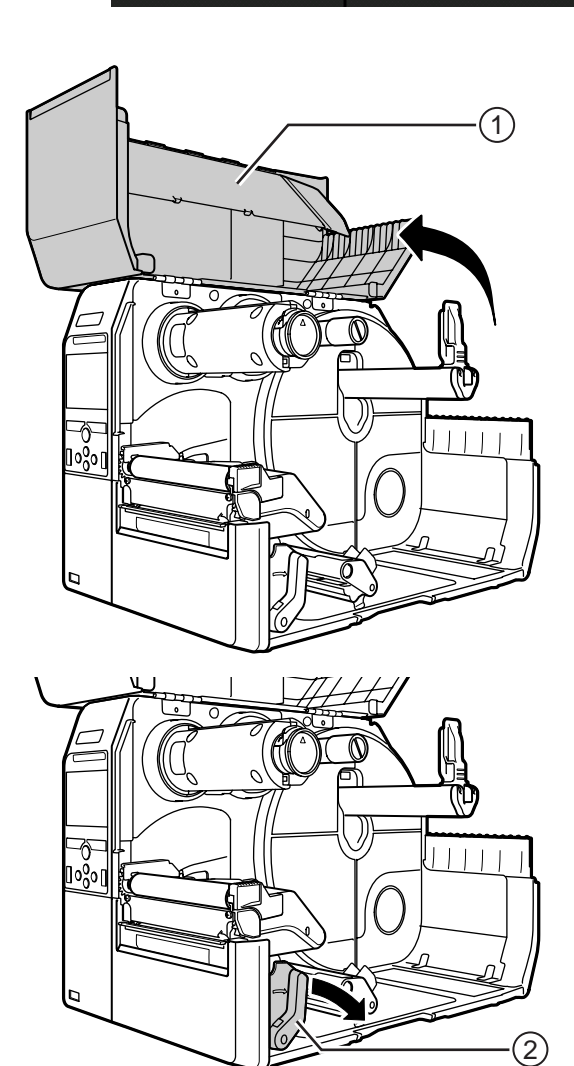

 $10$  Wyregulować położenie anteny RFID. Obracając pokrętłem **®**, ustawić wskaźnik ® na nośnik, który będzie używany.

Gdy jako wartość opcji **Antenna Pitch** wybrane jest ustawienie **Standard** w menu **Interface** > **RFID**, dostosować fizyczne położenie do wymagań danego nośnika i chipu. Patrz "**Położenie anteny**" w **Tabeli konfigurowania i usytuowania wkładki UHF** w **Instrukcji konfigurowania chipów UHF CL4NX**.

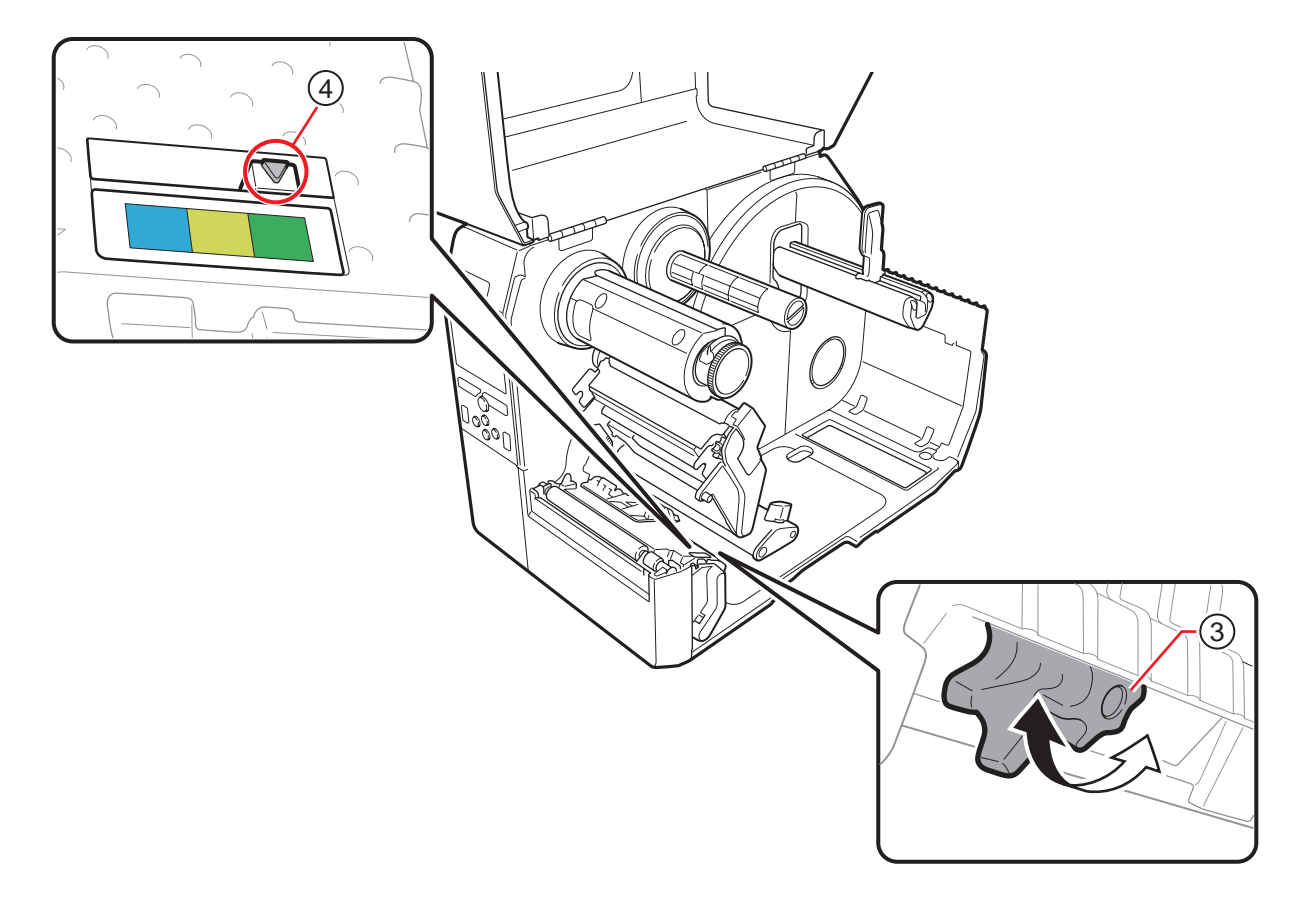

## **11** Włożyć nośnik i taśmę.

Szczegółowy opis procedur zawiera **[Rozdzial 3.2 Wk](#page-35-0)ładanie taśmy** i **[Rozdzial 3.5 Wk](#page-40-0)ładanie noś[ników](#page-40-0)**.

#### **12** Zweryfikować poprawność działania poprzez drukowanie na nośniku lub zakodowanie go.

Upewnić się, że odczytywane są dane, i sprawdzić, czy zakodowane są poprawnie.

#### **7.5.1 Drukowanie błędów tagów RFID**

Jeśli wskutek zapisu na wadliwym tagu dane nagrywane na tagu są niekompletne, drukarka wydrukuje błąd tagu RFID na wadliwym nośniku. Ta funkcja ma zapobiegać dystrybucji wadliwego nośnika z błędem tagu. Gdy wystąpi błąd tagu RFID, drukarka wydrukuje kreskę ukośną i komunikat o błędzie, taki jak WRITE TAG ERROR lub TAG NOT FOUND. Do ustawiania pozycji drukowania komunikatu i kreski ukośnej służy polecenie wielkości nośnika <A1>.

W przypadku błędu zapisu, takiego jak WRITE TAG ERROR, drukarka kontynuuje drukowanie pierwszych szesnastu bajtów danych zapisu. Jeśli ilość miejsca jest niewystarczająca, drukarka wydrukuje tylko kreskę ukośną. Jednak zanim wydrukowany zostanie komunikat o błędzie, drukarka wydrukuje zrzut danych drukowania, aby zrobić miejsce.

Na poniższym schemacie przedstawiony jest komunikat drukowany w pozycji stosownej do wielkości nośnika określonej przez normalne drukowanie.

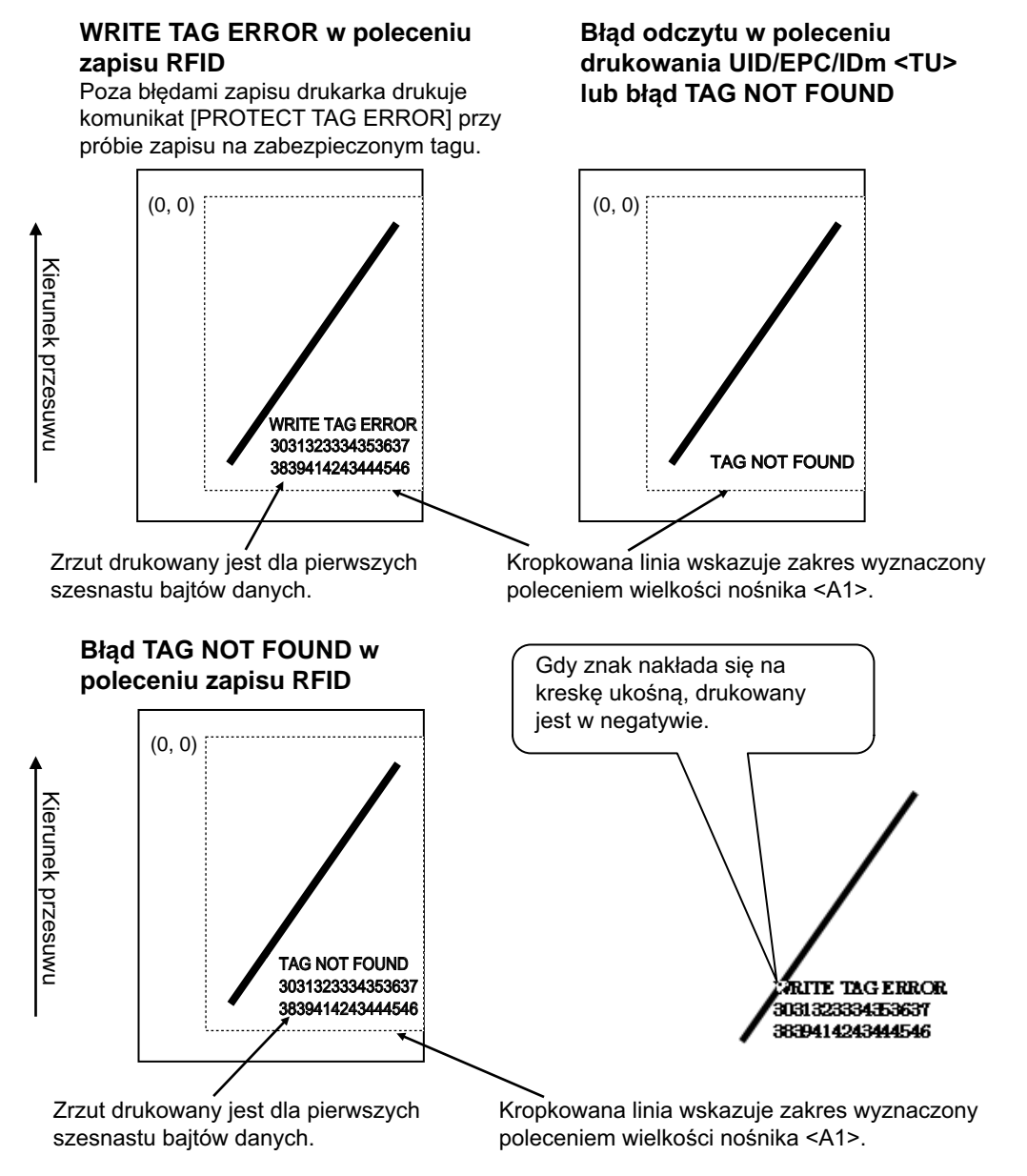

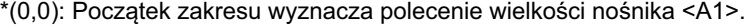

Jeśli pozycja nie zostanie określona przez polecenie wielkości nośnika <A1>, drukarka wydrukuje błąd RFID o następującej standardowej wielkości: Maksymalne wymiary to 50 mm długości X 40 mm szerokości (znak) i 20 X 30 mm (kreska ukośna).

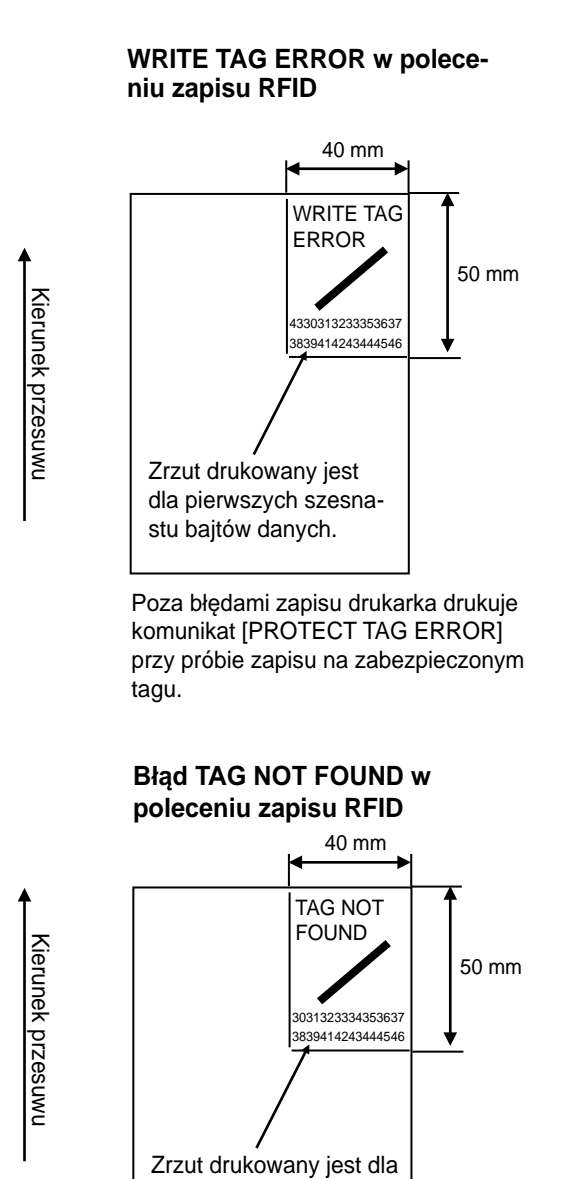

pierwszych szesnastu bajtów danych.

**Bład odczytu w poleceniu drukowania** UID/EPC/IDm <TU> lub blad TAG NOT **FOUND** 

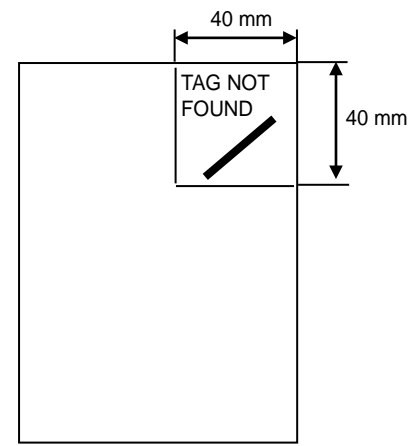

Mogą być drukowane błędy następujących typów:

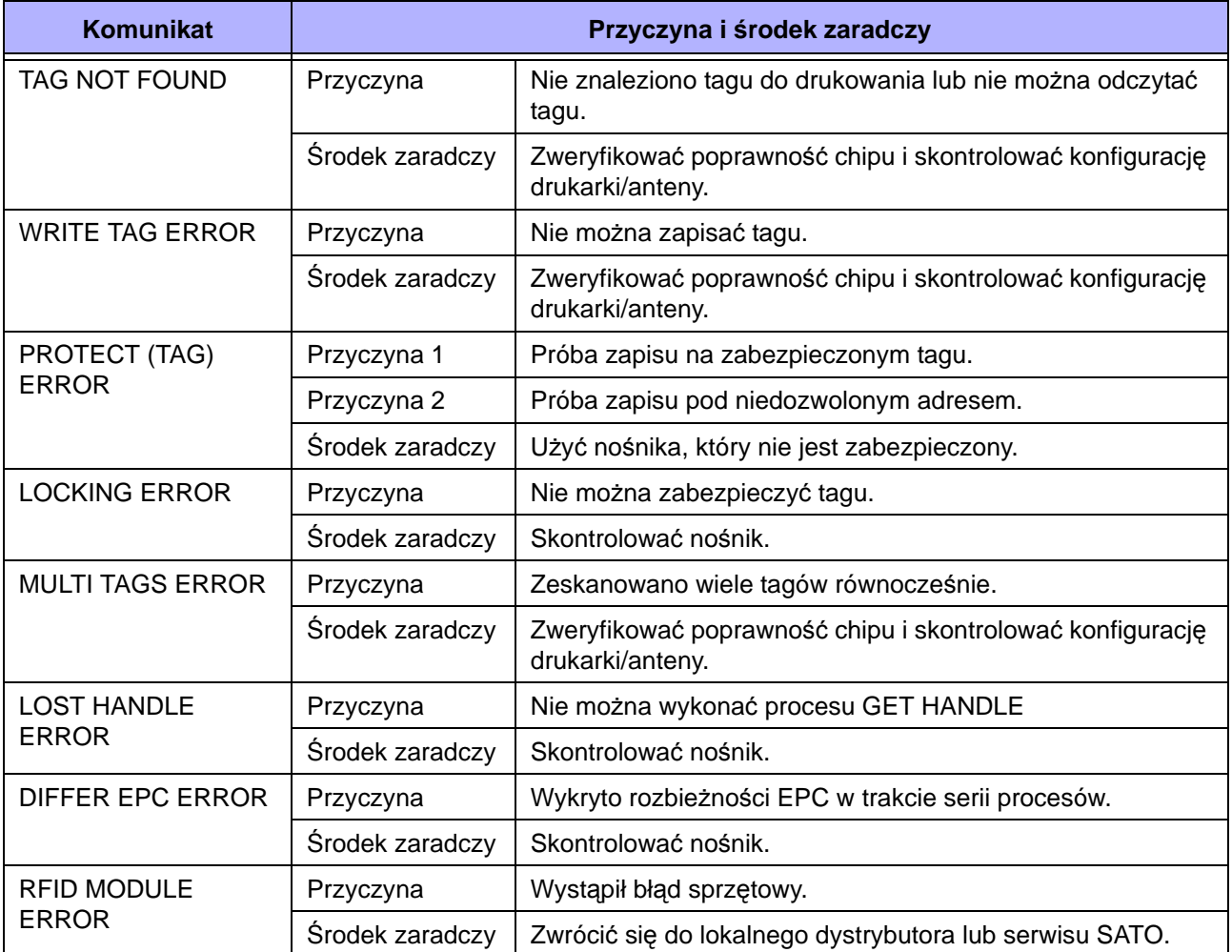

### **7.5.2 Synchronizacja błędów RFID i resetowania**

#### **Sygnał wejściowy błędu z jednorazowym impulsem**

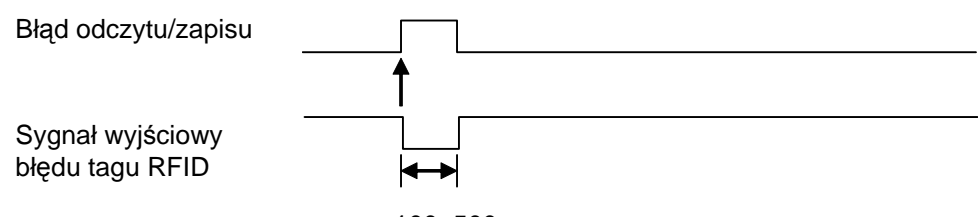

#### 100–500 ms

#### **Sygnał wyjściowy błędu z długim impulsem**

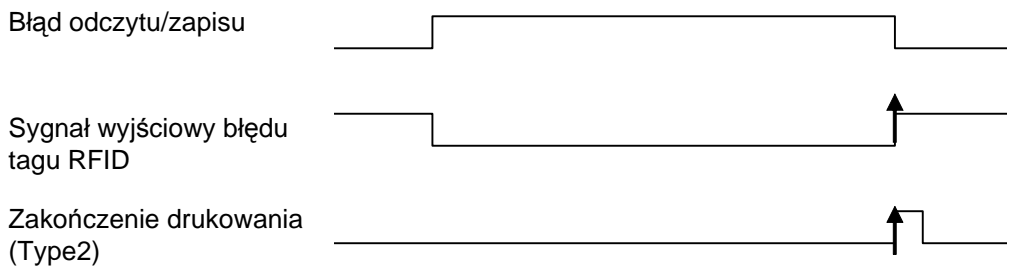

Gdy liczba reprintów osiągnie wyznaczoną wartość, generowany jest równocześnie błąd tagu RFID i błąd maszyny. Sygnał wyjściowy błędu maszyny jest zawsze długim impulsem.

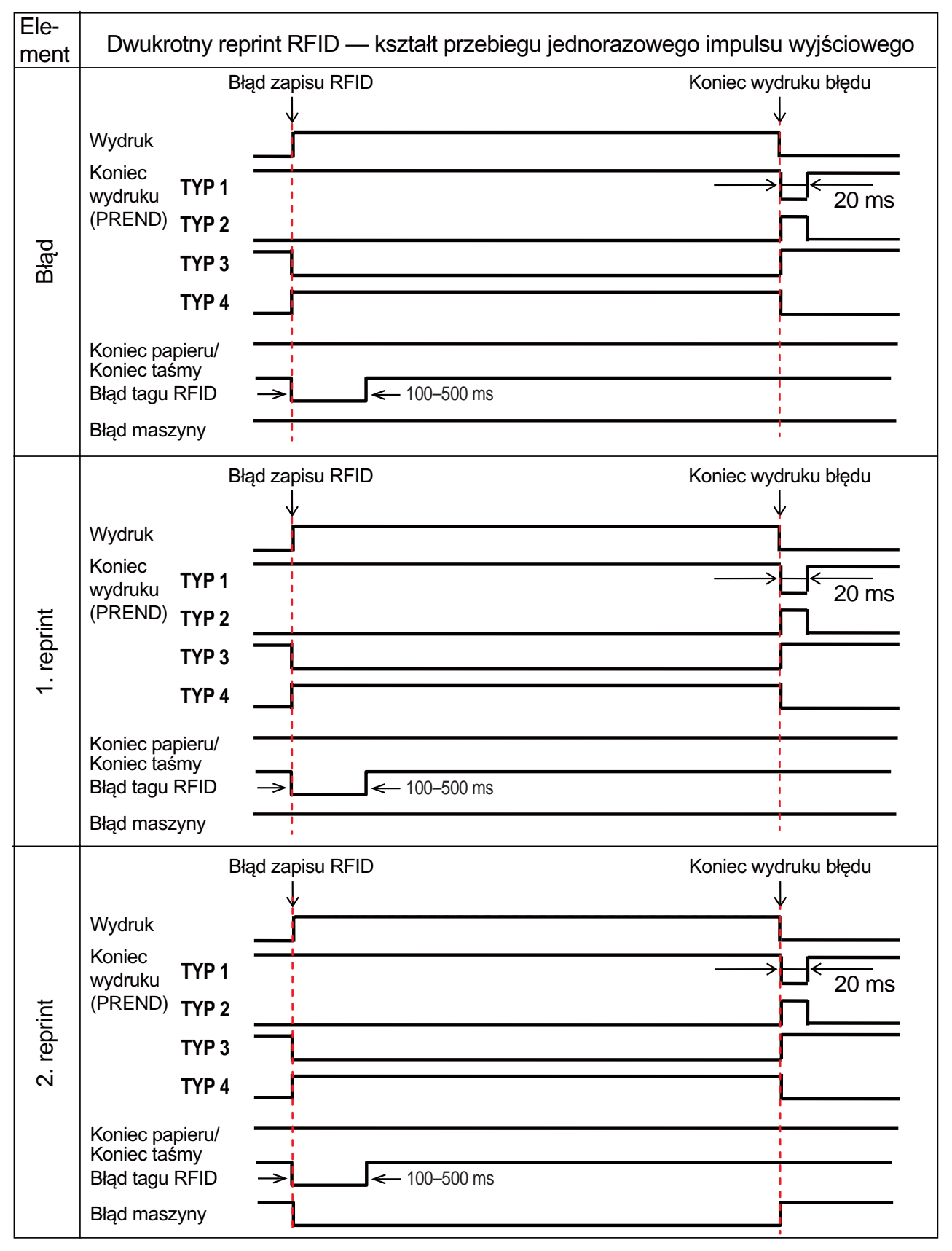

#### **Tabela synchronizacji sygnału wyjściowego błędu z jednorazowym impulsem**

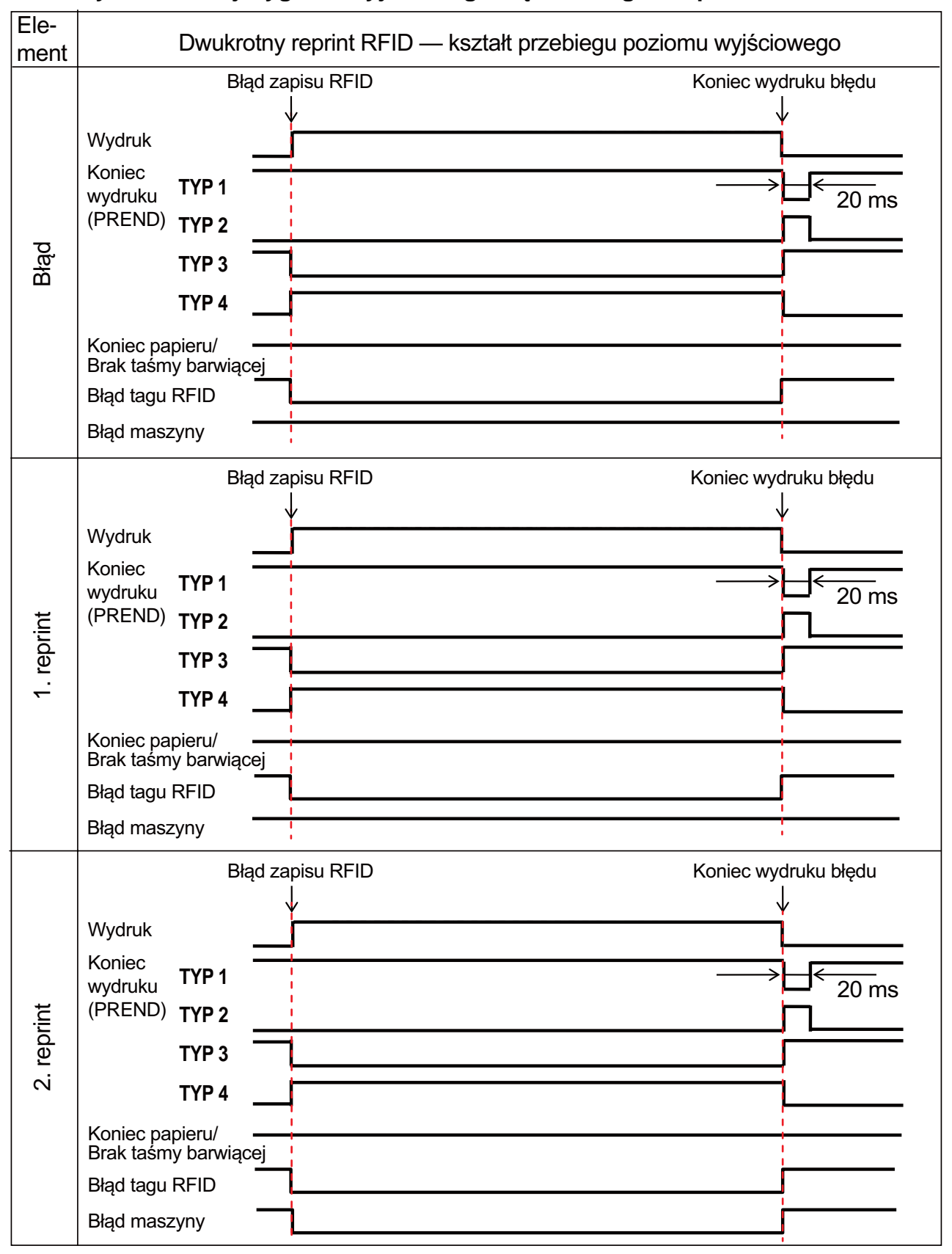

**Tabela synchronizacji sygnału wyjściowego błędu z długim impulsem**

### **7.5.3 Wskazówki dotyczące drukowania RFID**

#### **Zalecane strefy bez nadruku**

Niewskazane jest drukowanie kodów kreskowych lub znaków bezpośrednio na chipie RFID. Nierówna powierzchnia wpłynie negatywnie na jakość wydruku.

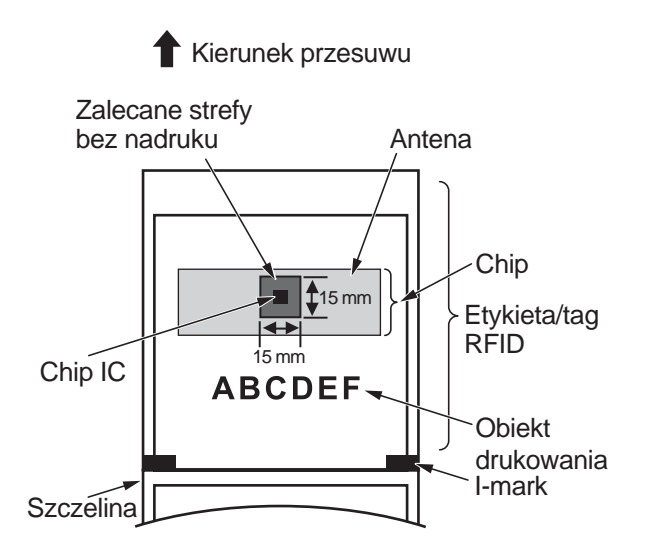

# **7.6 Dane techniczne drukarki**

Dane techniczne mog*ą* ulec zmianie bez powiadomienia.

### **7.6.1 Sprzęt**

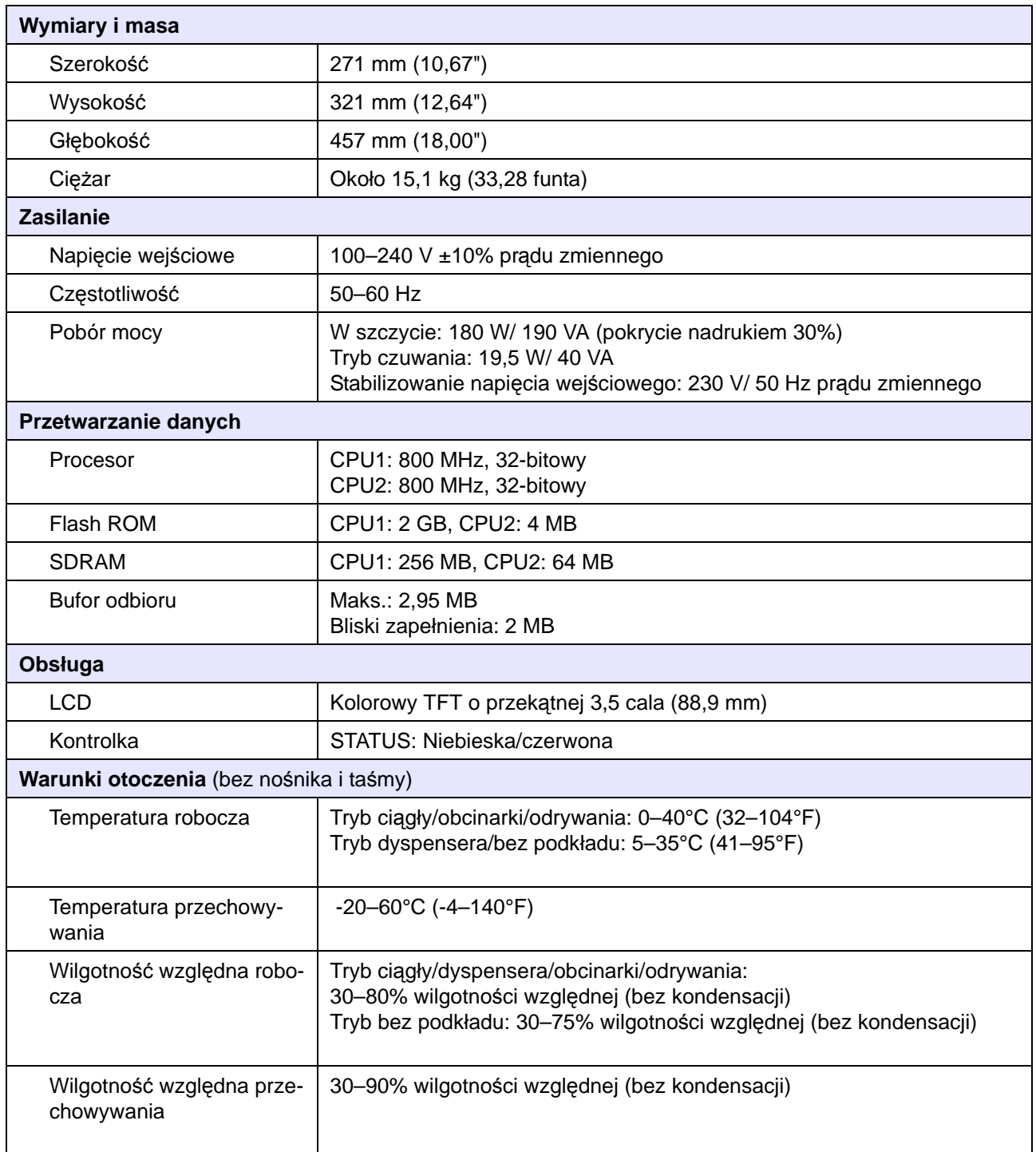

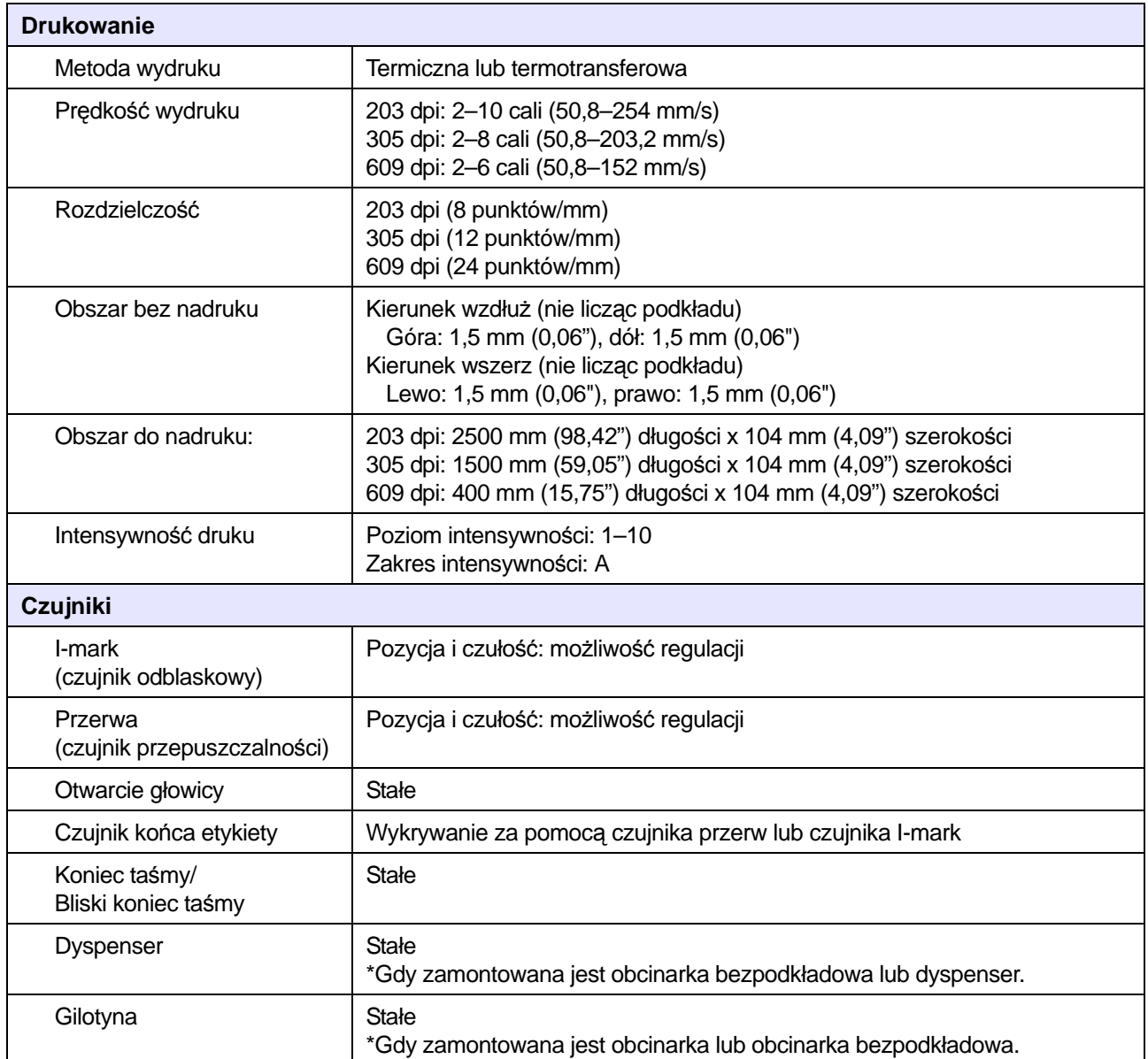

## **7.6.2 Taśma i nośnik**

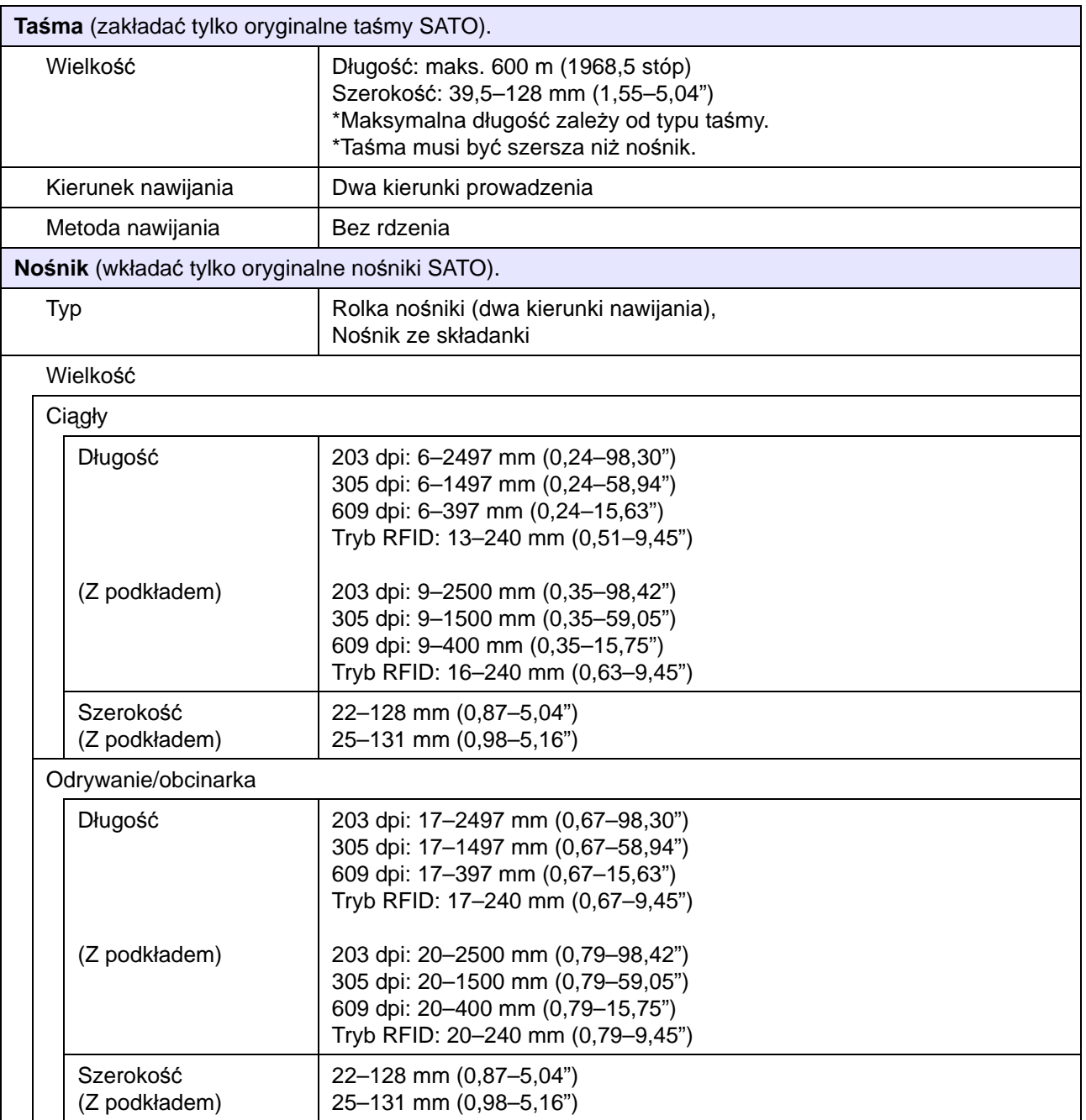

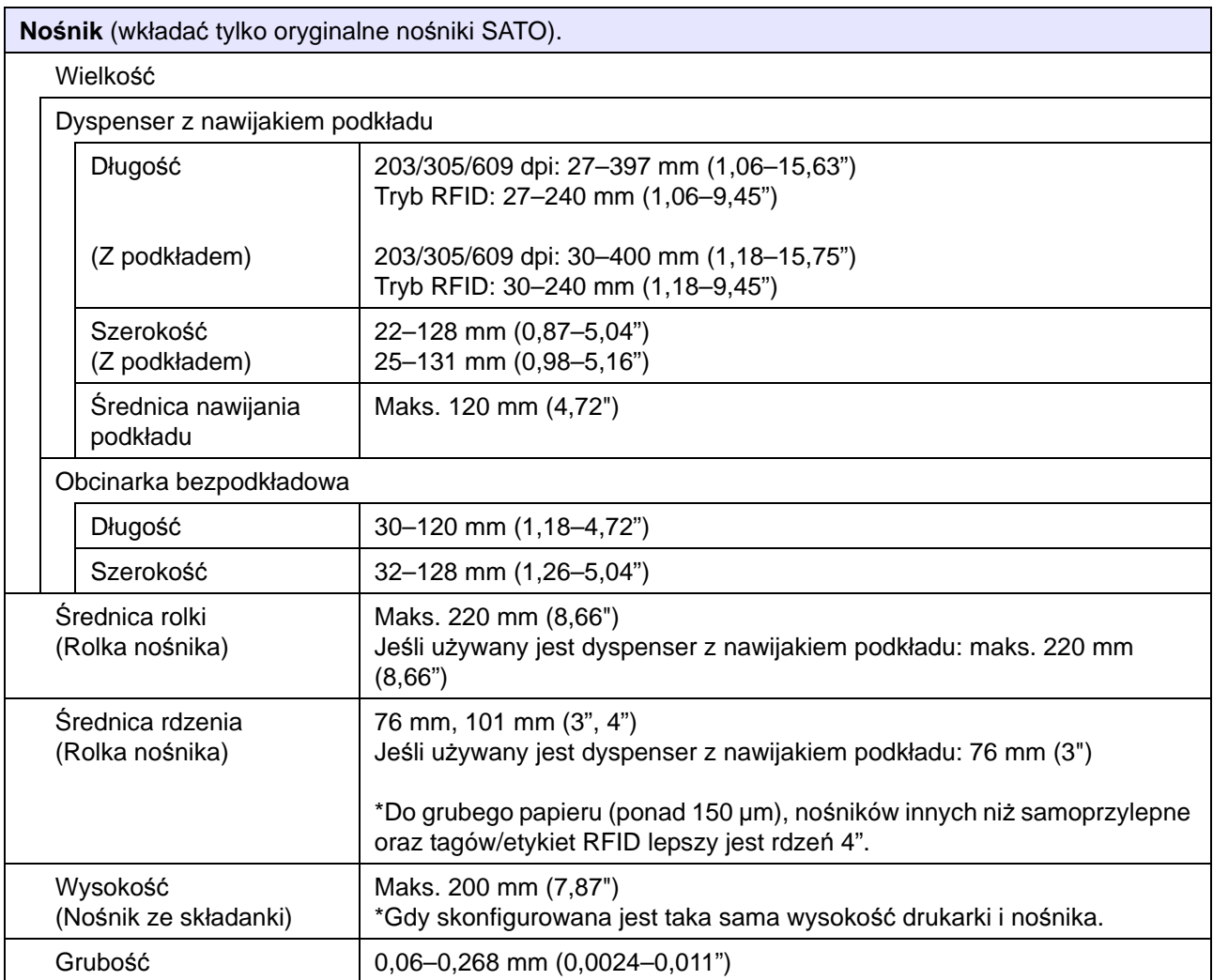

## **7.6.3 Interfejs**

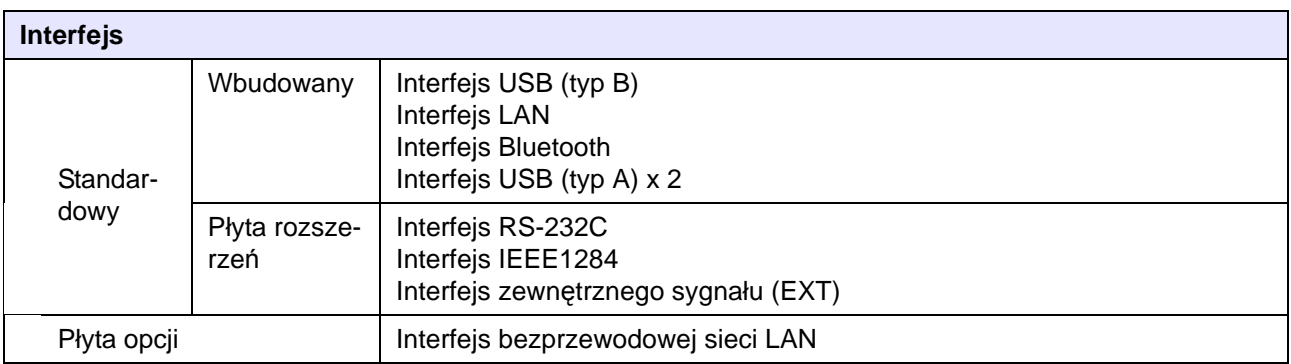

## **7.6.4 Wbudowane funkcje**

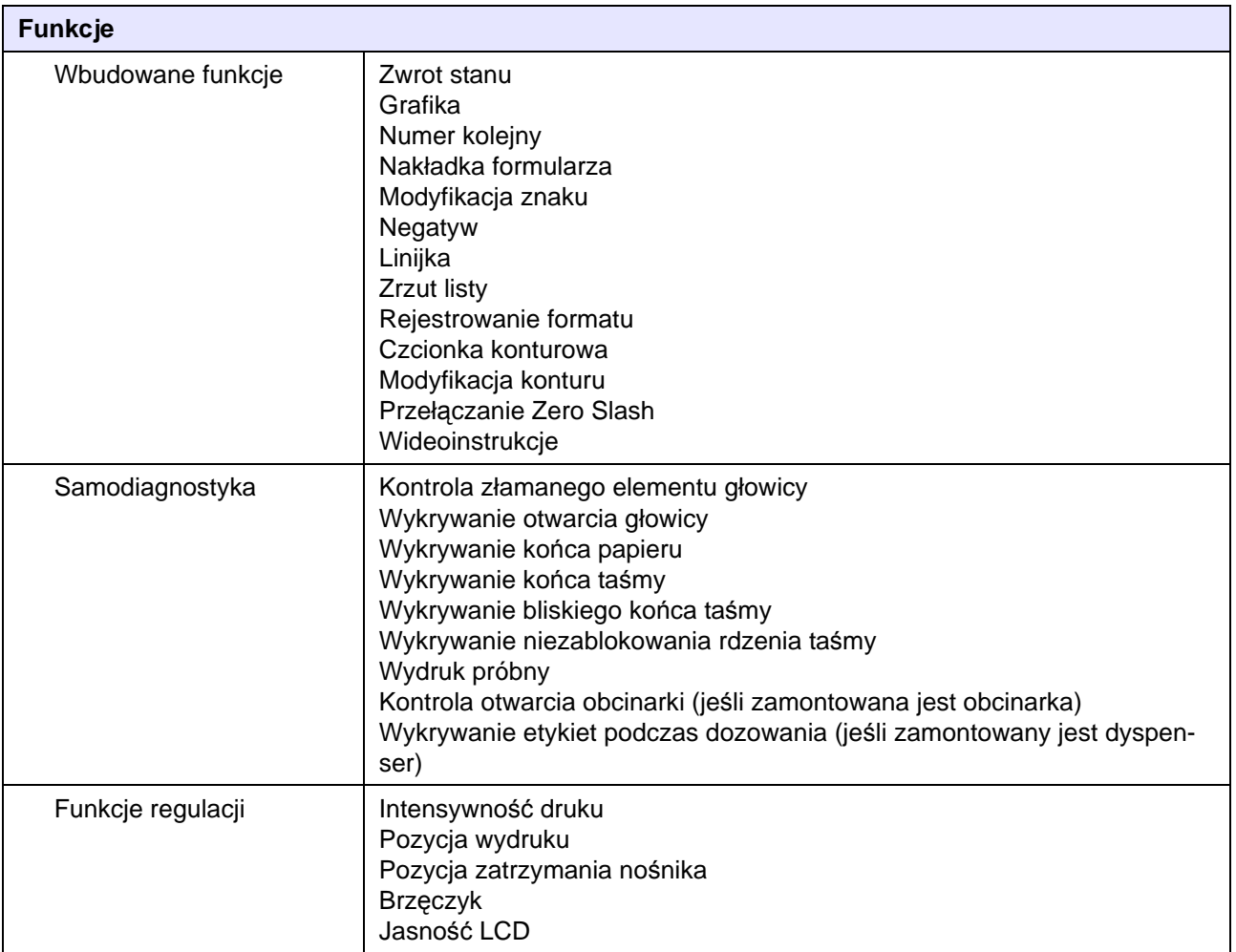

## **7.6.5 Języki drukarki**

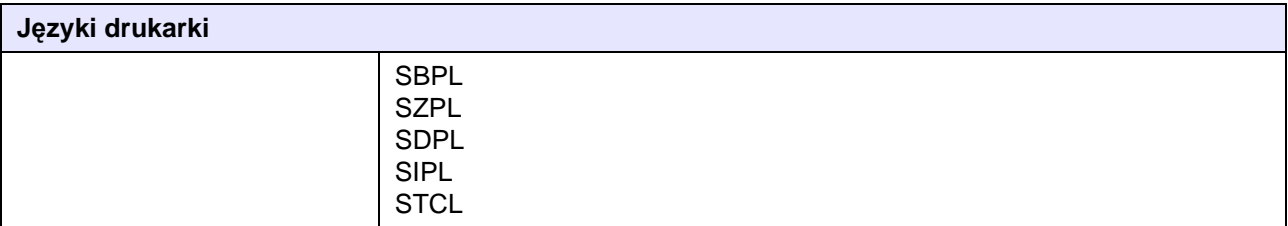

## **7.6.6 Czcionki/symbole/kody kreskowe**

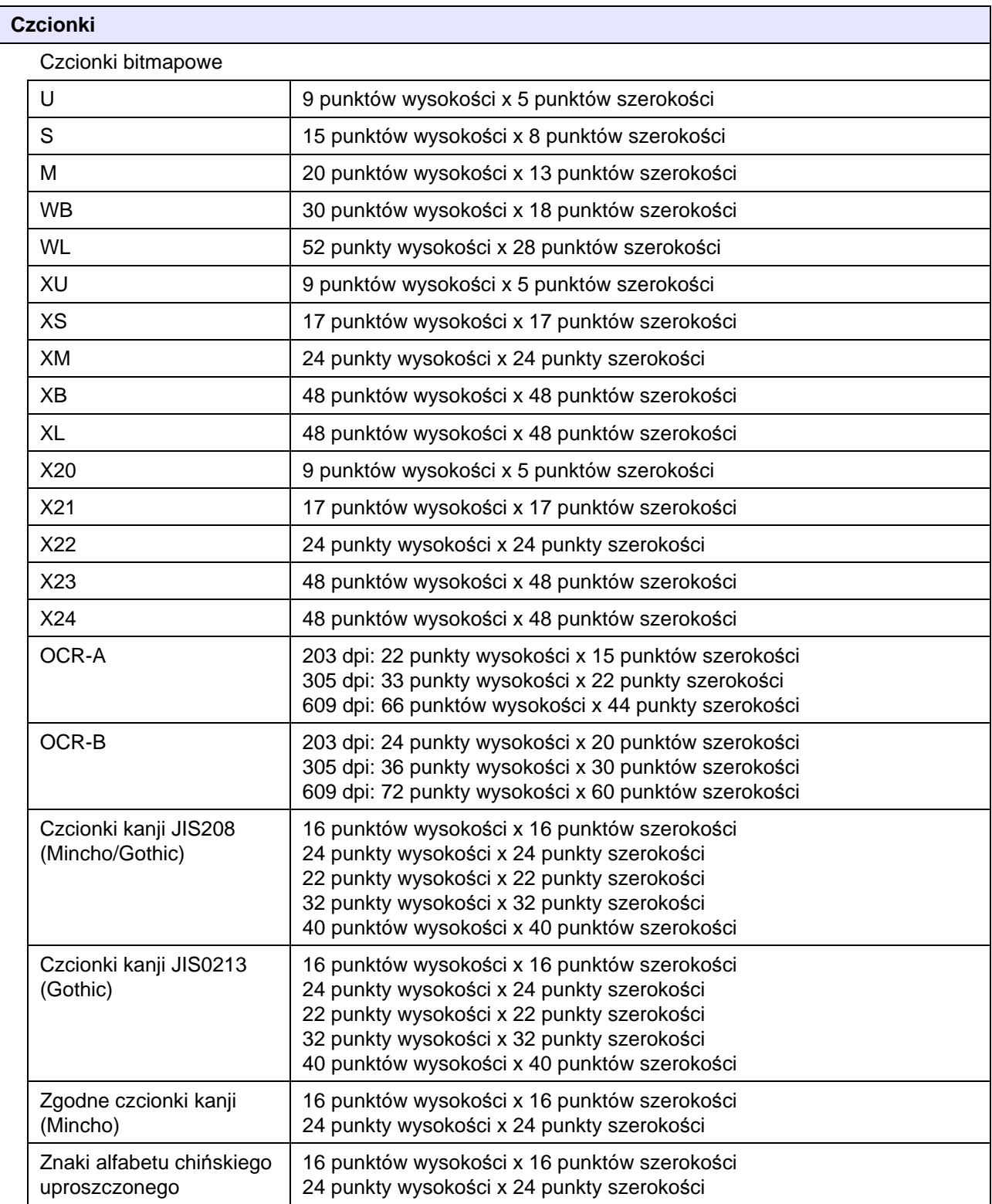

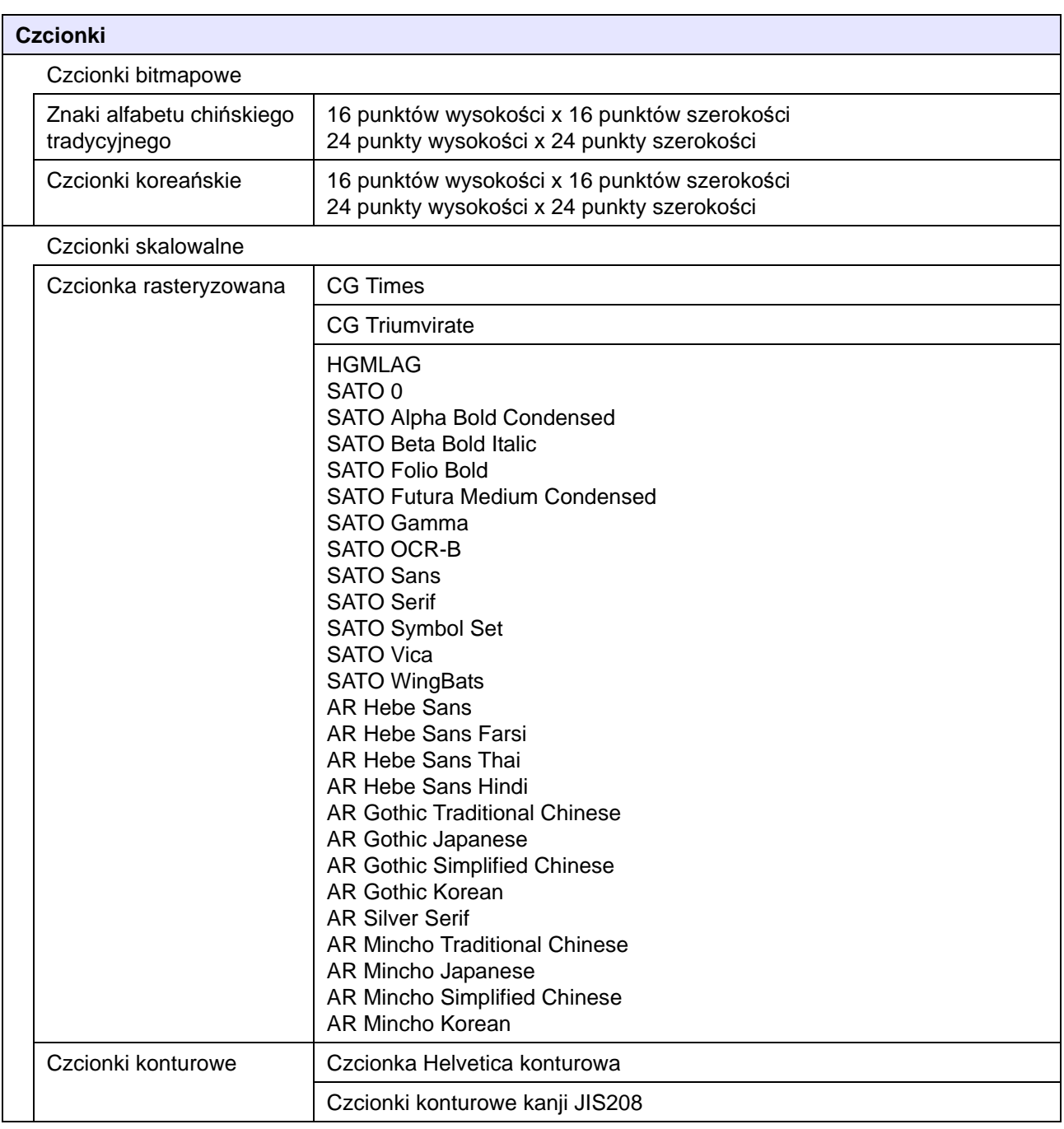

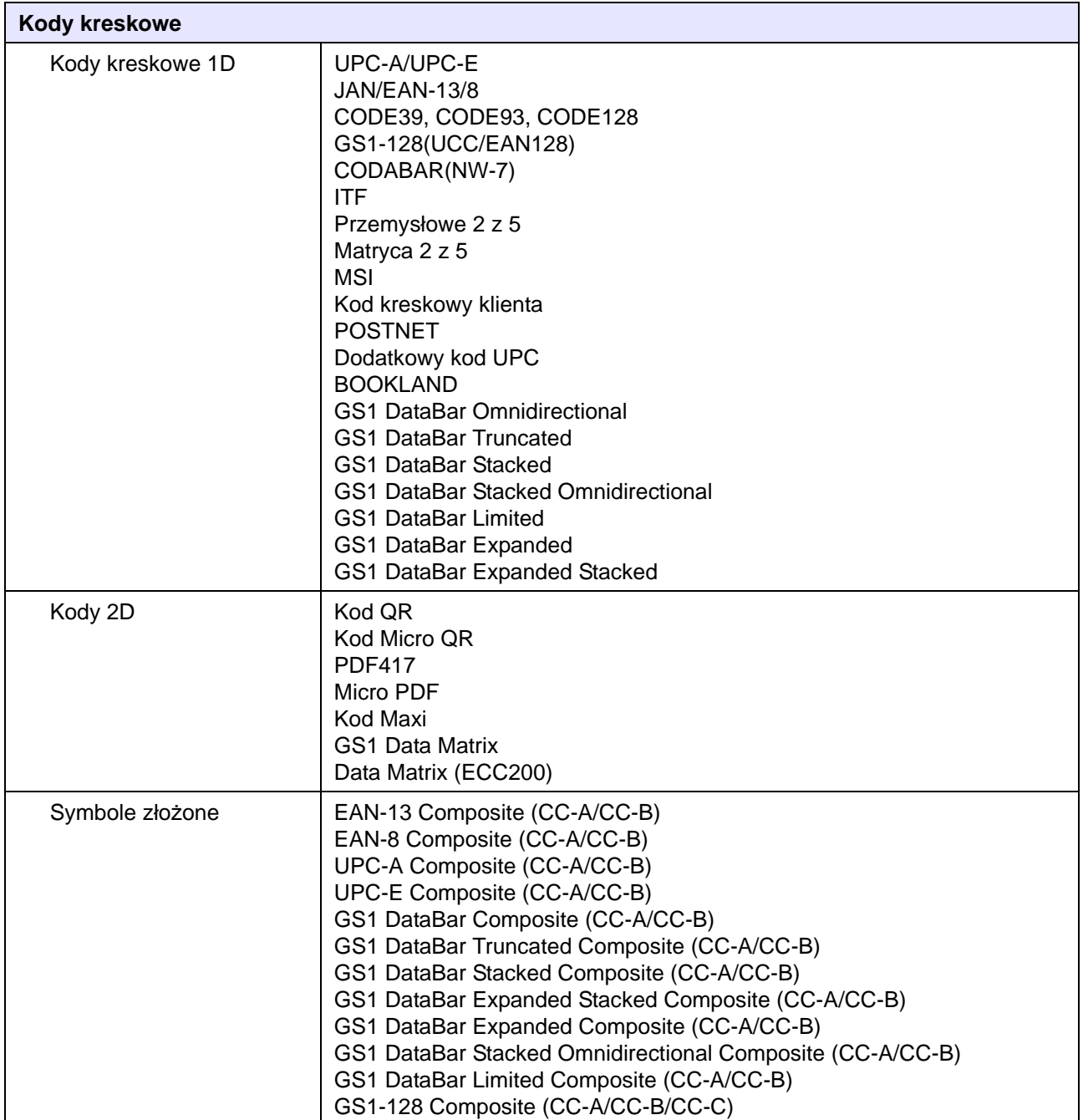

## **7.6.7 Opcje**

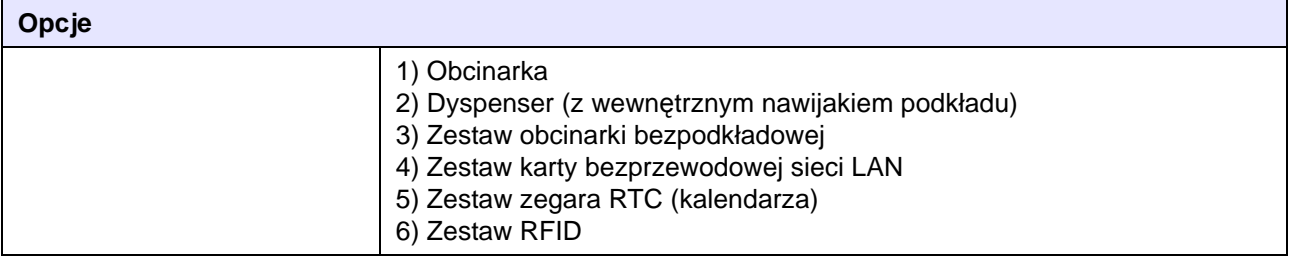

## **7.6.8 Akcesoria**

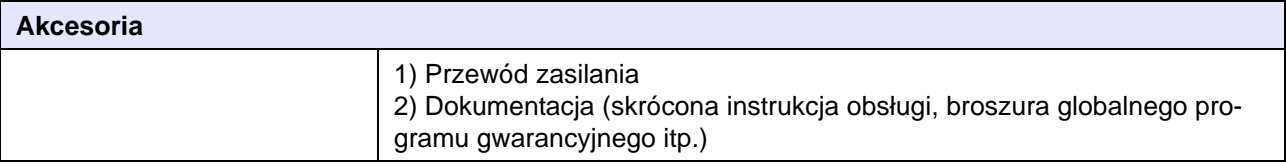

## **7.6.9 Normy**

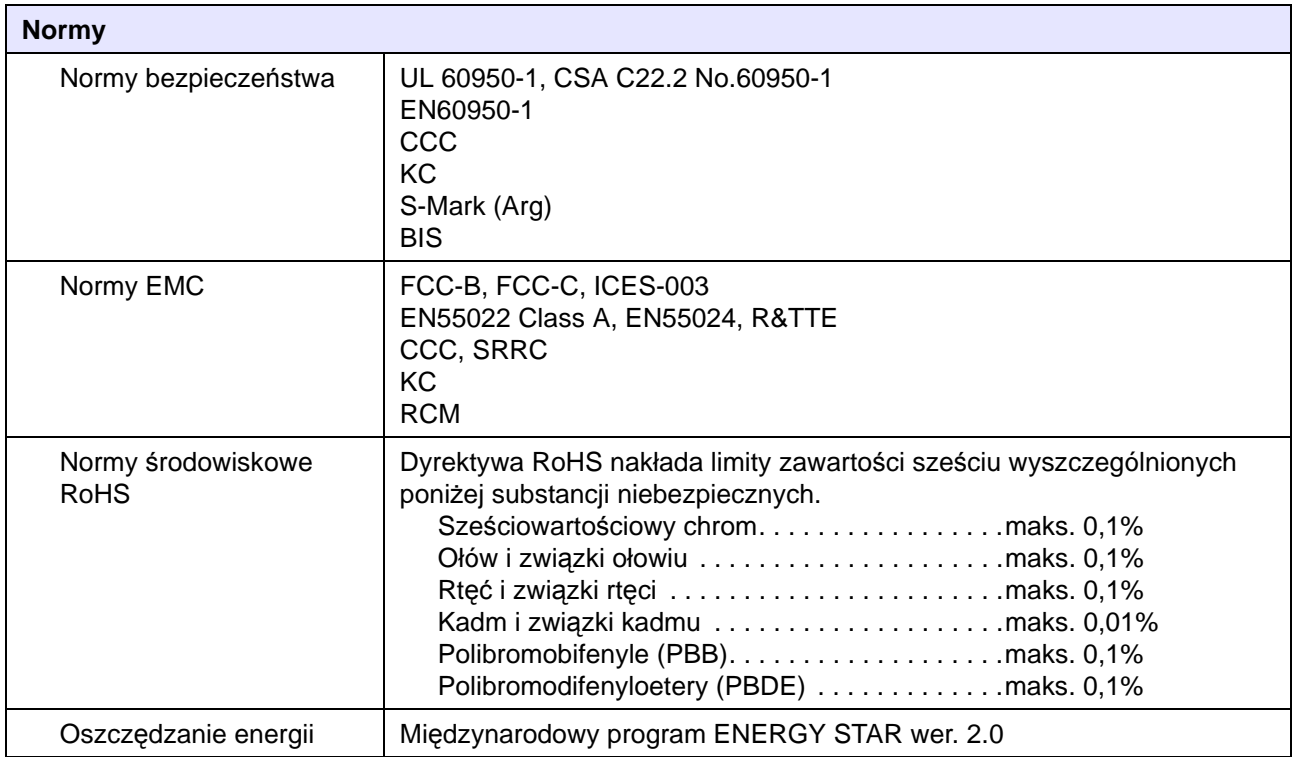

# **7.7 Parametry interfejsów**

Interfejsy komunikacji z komputerem sterującym obsługiwane przez tę drukarkę są wymienione poniżej. Do wyboru różnych ustawień interfejsu służy opcja **Interface** w menu **Settings**.

- USB (USB typ B)
- LAN Ethernet
- Bluetooth
- RS-232C (gniazdo DB9)
- IEEE1284 (Amphenol 36-stykowe)
- Sygnał zewnętrzny (EXT) (Amphenol 14-stykowe)
- Bezprzewodowa sieć LAN

## **CAUTION**

Kabli interfejsu nie należy podłączać ani odłączać (w tym za pomocą rozdzielacza), gdy do drukarki lub komputera sterującego podłączone jest zasilanie. Mogłoby to spowodować niepodlegające gwarancji uszkodzenie obwodów interfejsu w drukarce lub komputerze sterującym.

#### **Notes**

- Bezprzewodowa sieć LAN jest interfejsem opcjonalnym.
- Nie można równocześnie używać interfejsu bezprzewodowej sieci LAN i interfejsu sieci LAN.

## **7.7.1 Interfejs USB**

Ten interfejs spełnia wymagania normy USB2.0.

Działa on tylko wtedy, gdy na komputerze zainstalowany jest sterownik USB.

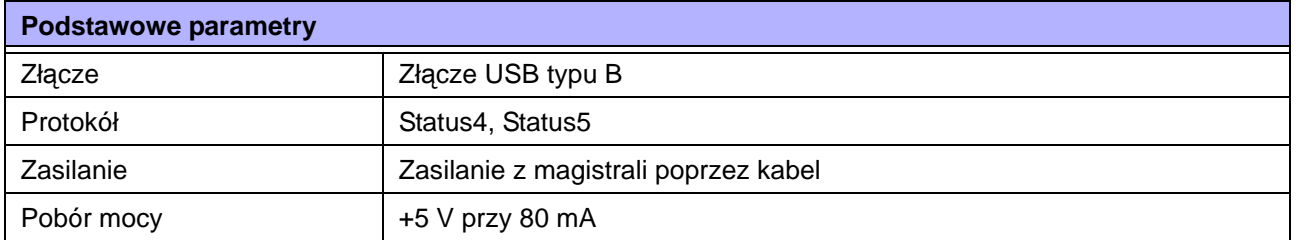

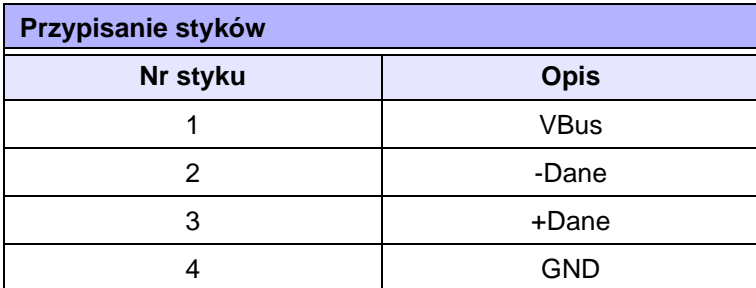

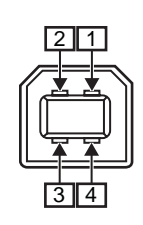

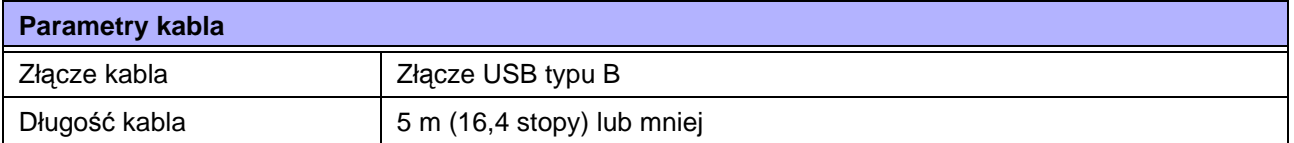

### **7.7.2 Interfejs sieci Ethernet LAN**

Warunkiem działania tego interfejsu jest zainstalowanie sterownika protokołu sieci TCP/IP, który obsługuje połączenie LAN 0BASE-T/100BASE-TX z komputerem sterującym.

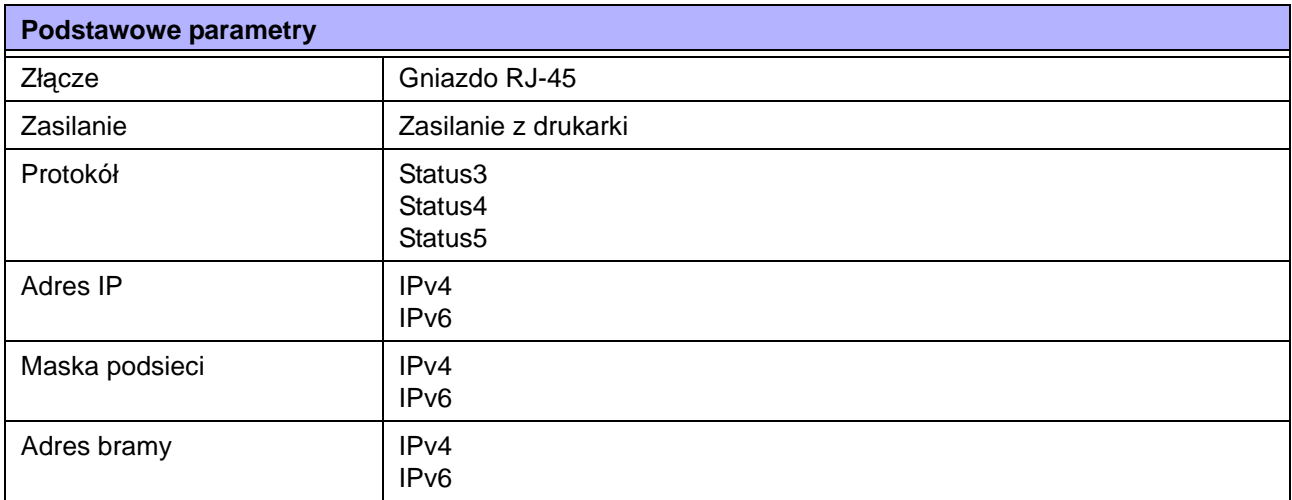

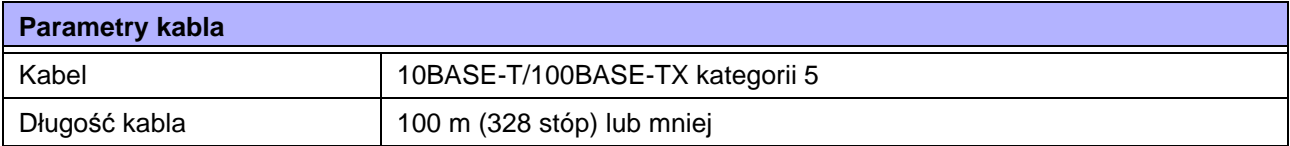

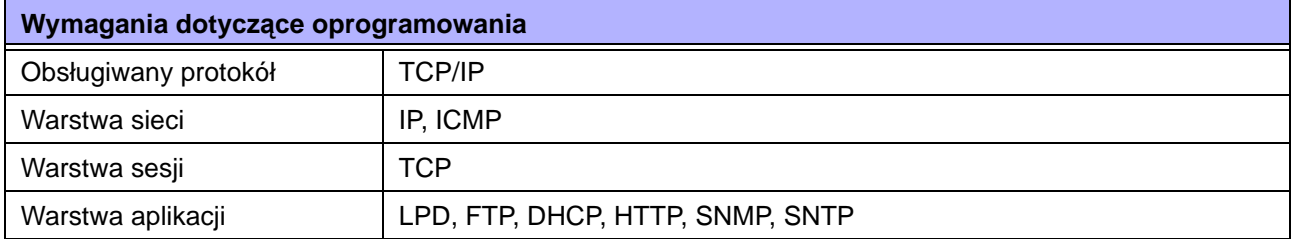
## **7.7.3 Interfejs Bluetooth**

Ten interfejs spełnia wymagania normy Bluetooth3.0+EDR.

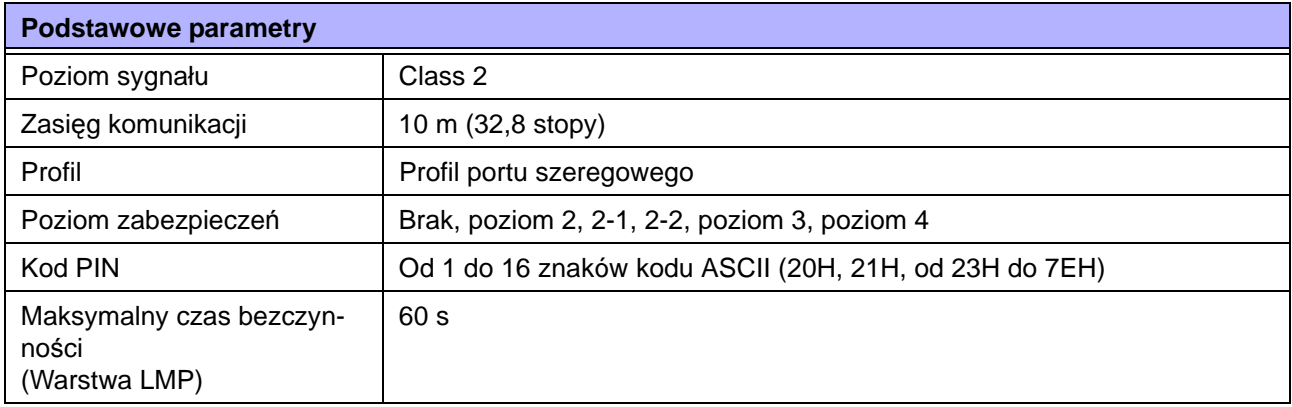

## **7.7.4 Interfejs RS-232C**

Ten interfejs spełnia wymagania normy RS-232C.

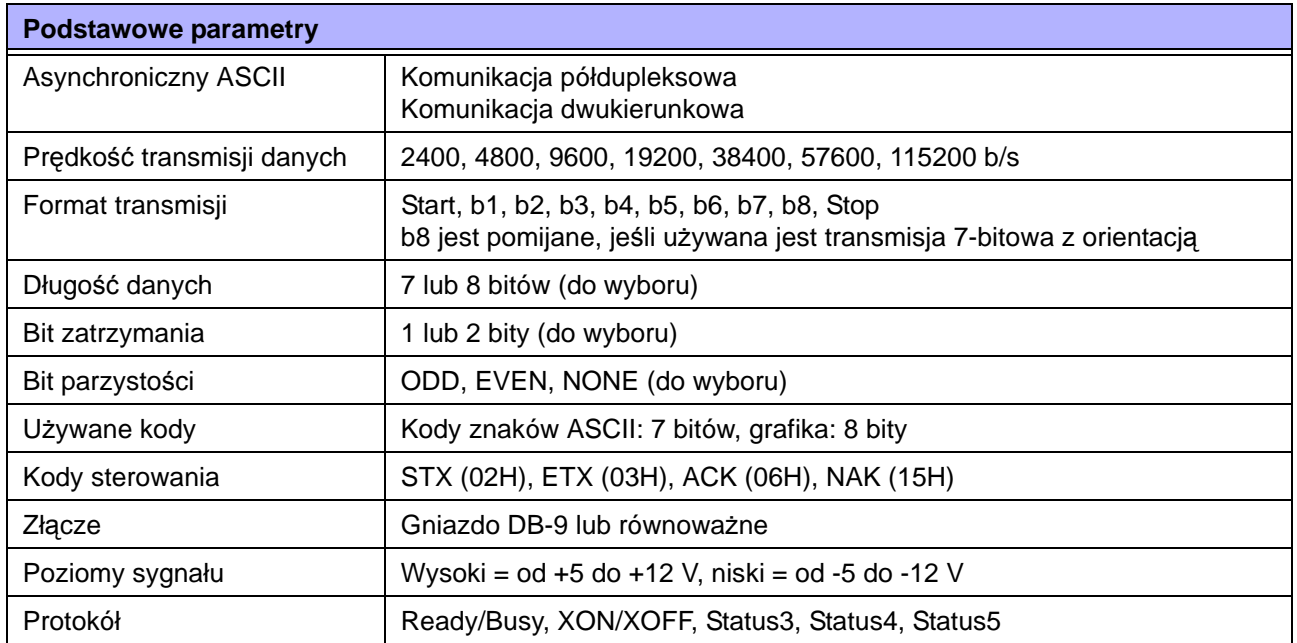

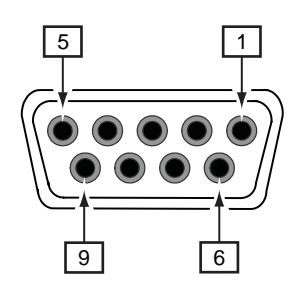

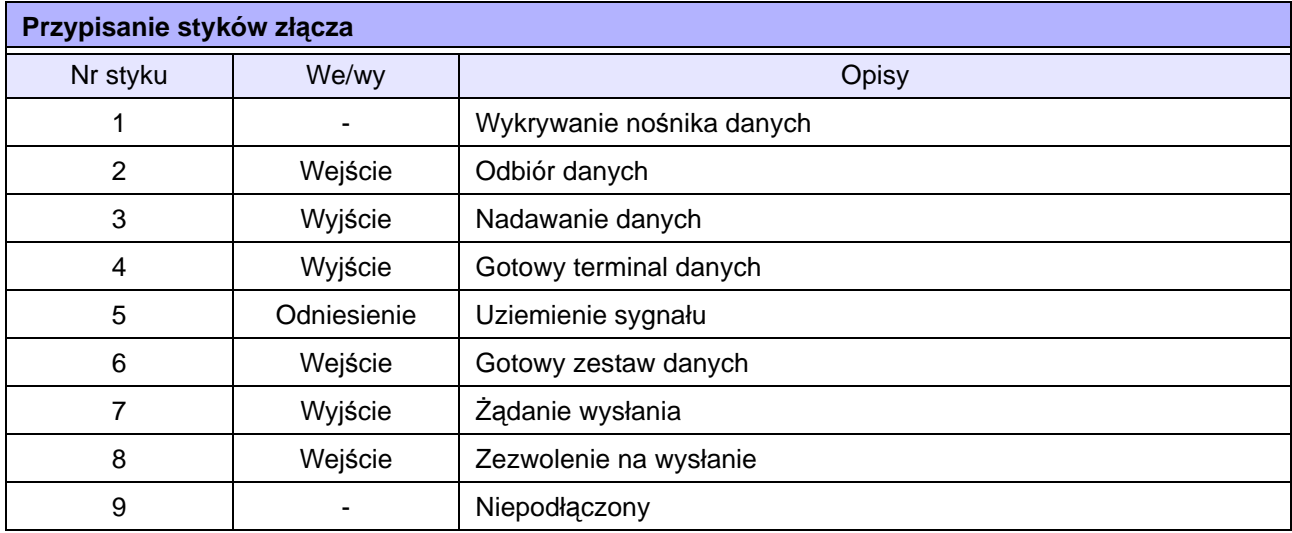

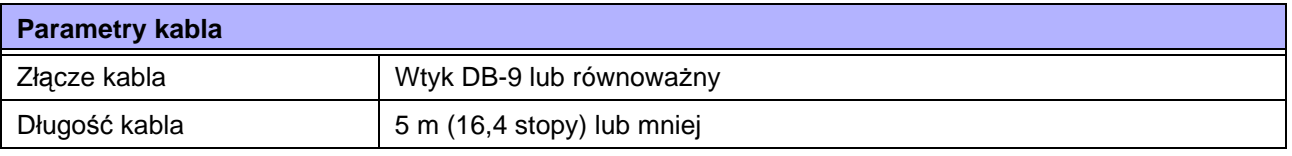

#### **Notes**

- Jeśli używane jest sterowanie READY/BUSY, zasilanie drukarki musi być włączone w momencie wysyłania danych z komputera sterującego.
- W przypadku protokołów komunikacyjnych, takich jak XON/XOFF, STATUS3, STATUS4 lub STATUS5, odbiór większej ilości danych niż wynosi wielkość bufora odbioru (2,95 MB) będzie skutkował wystąpieniem błędu pełnego bufora odbioru. Należy wysłać mniej danych niż 2,95 MB, monitorując stan drukarki.
- Błąd parzystości wykrywany jest wtedy, gdy wystąpi po odbiorze ESC+A.

## **7.7.5 Interfejs IEEE1284**

Ten interfejs spełnia wymagania normy IEEE1284.

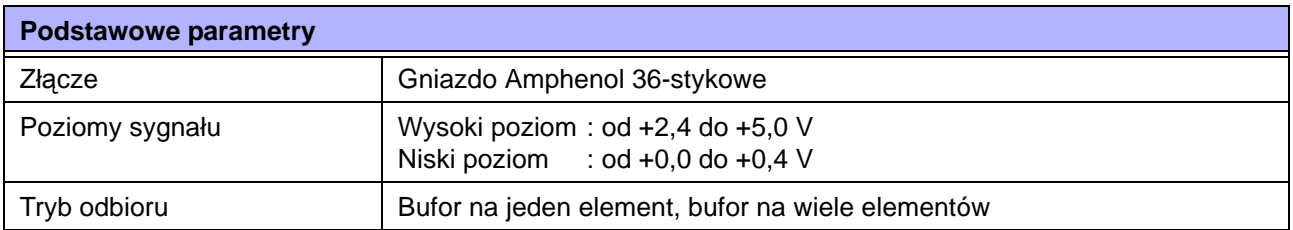

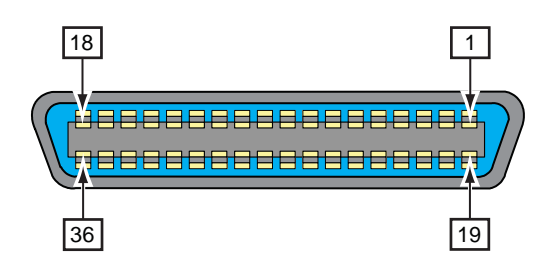

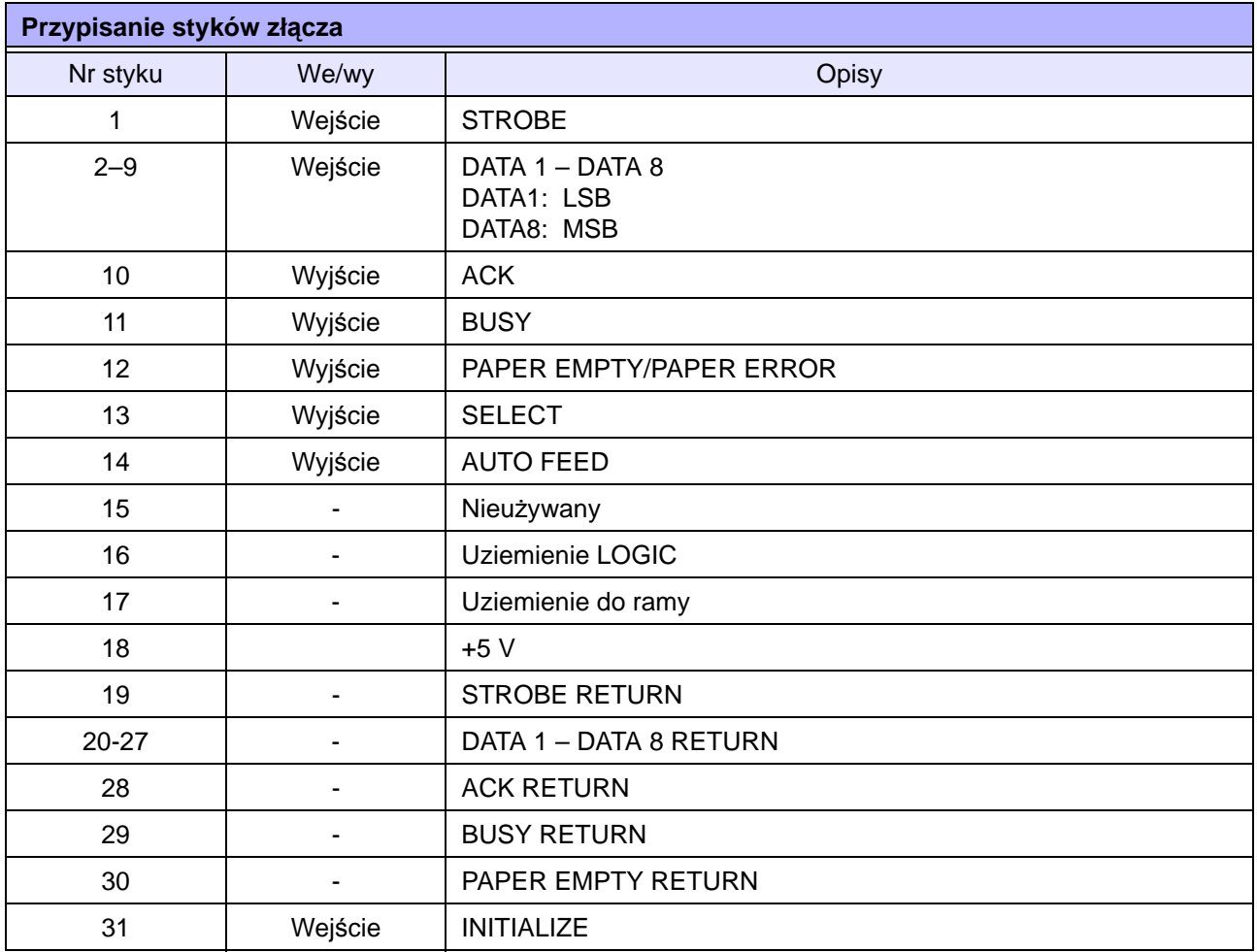

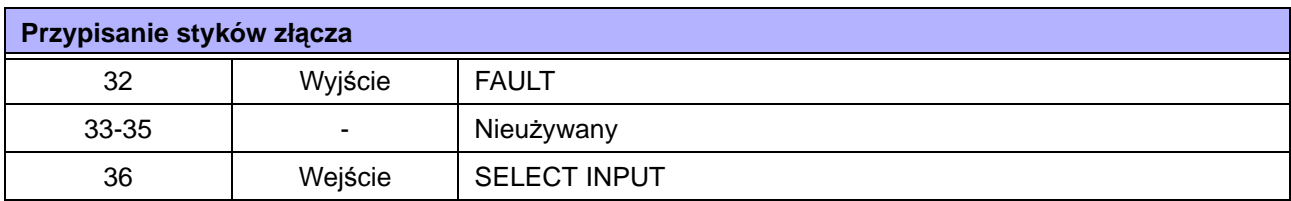

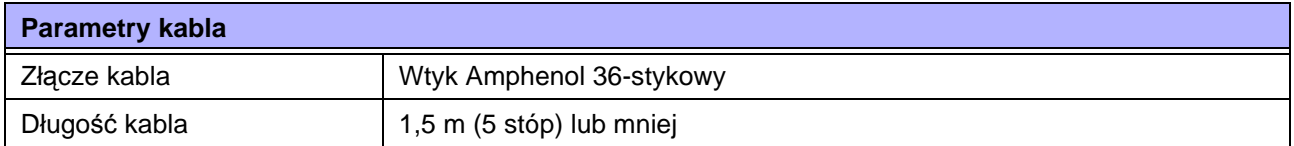

## **7.7.6 Interfejs zewnętrznego sygnału (EXT)**

Ten interfejs spełnia wymagania normy IEEE1284.

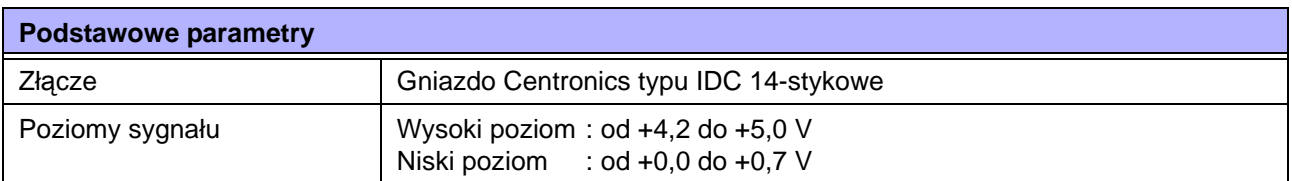

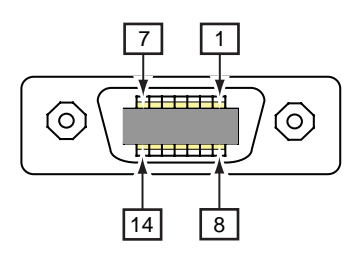

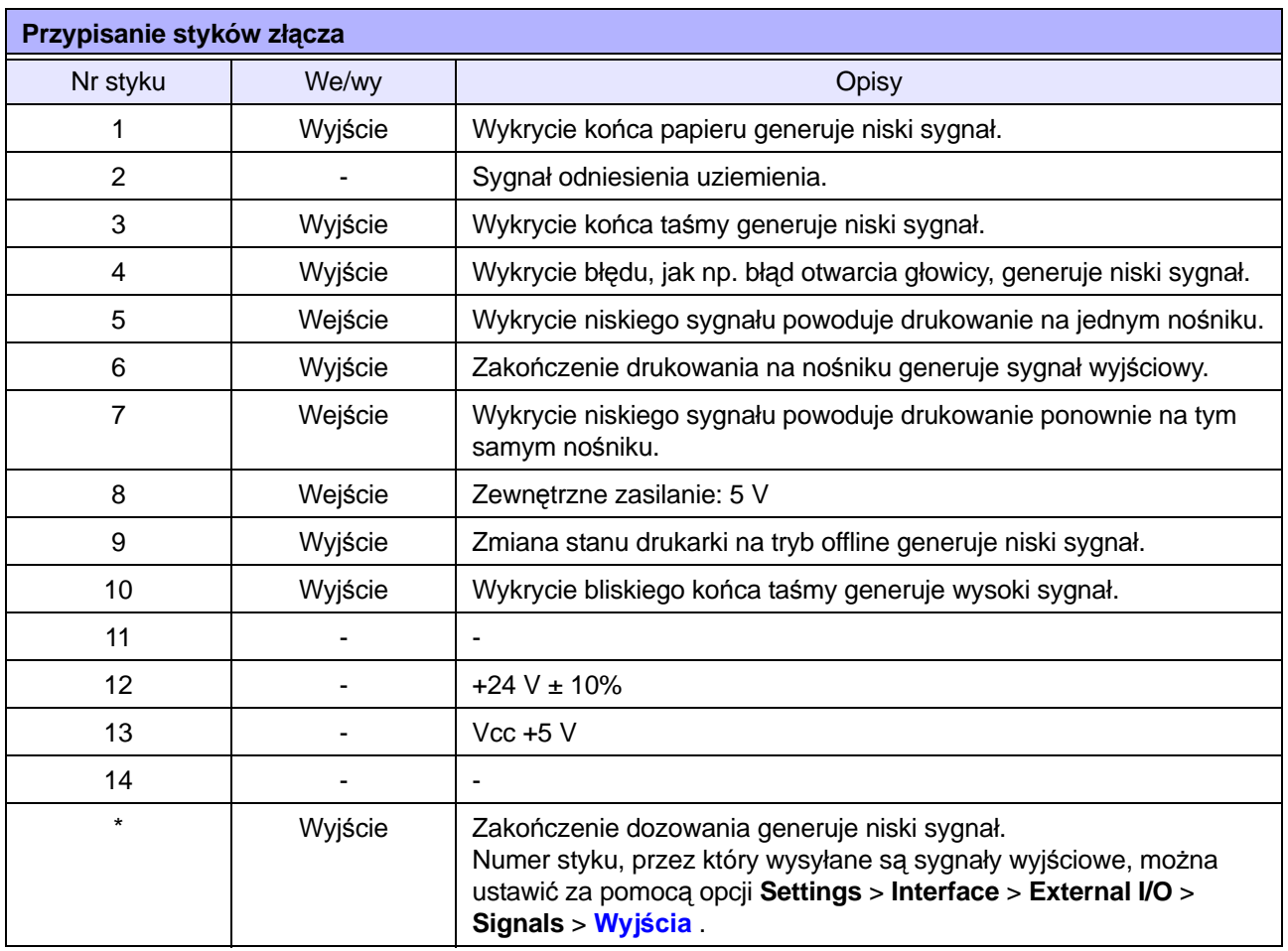

#### **Tabela synchronizacji sygnału wyjściowego EXT**

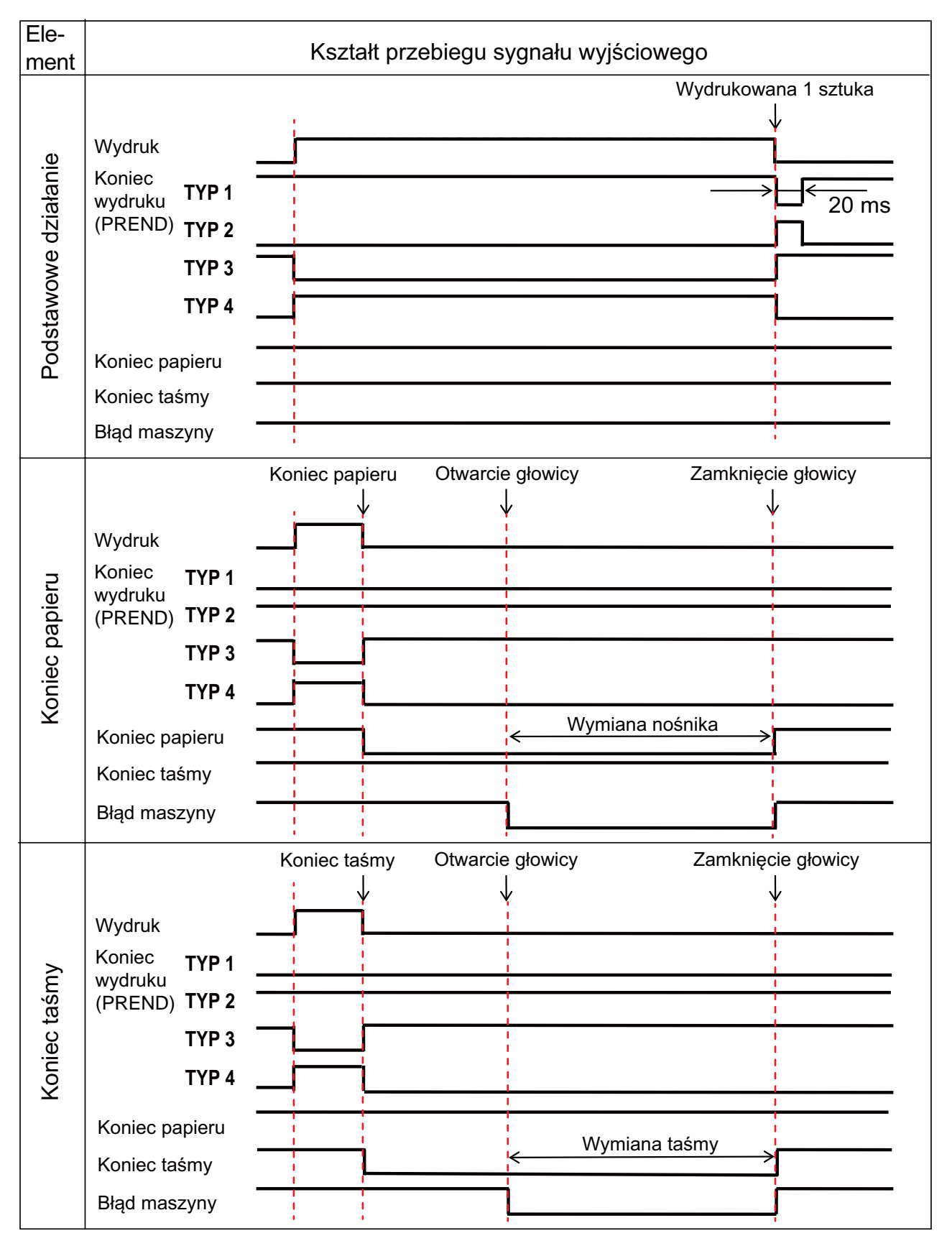

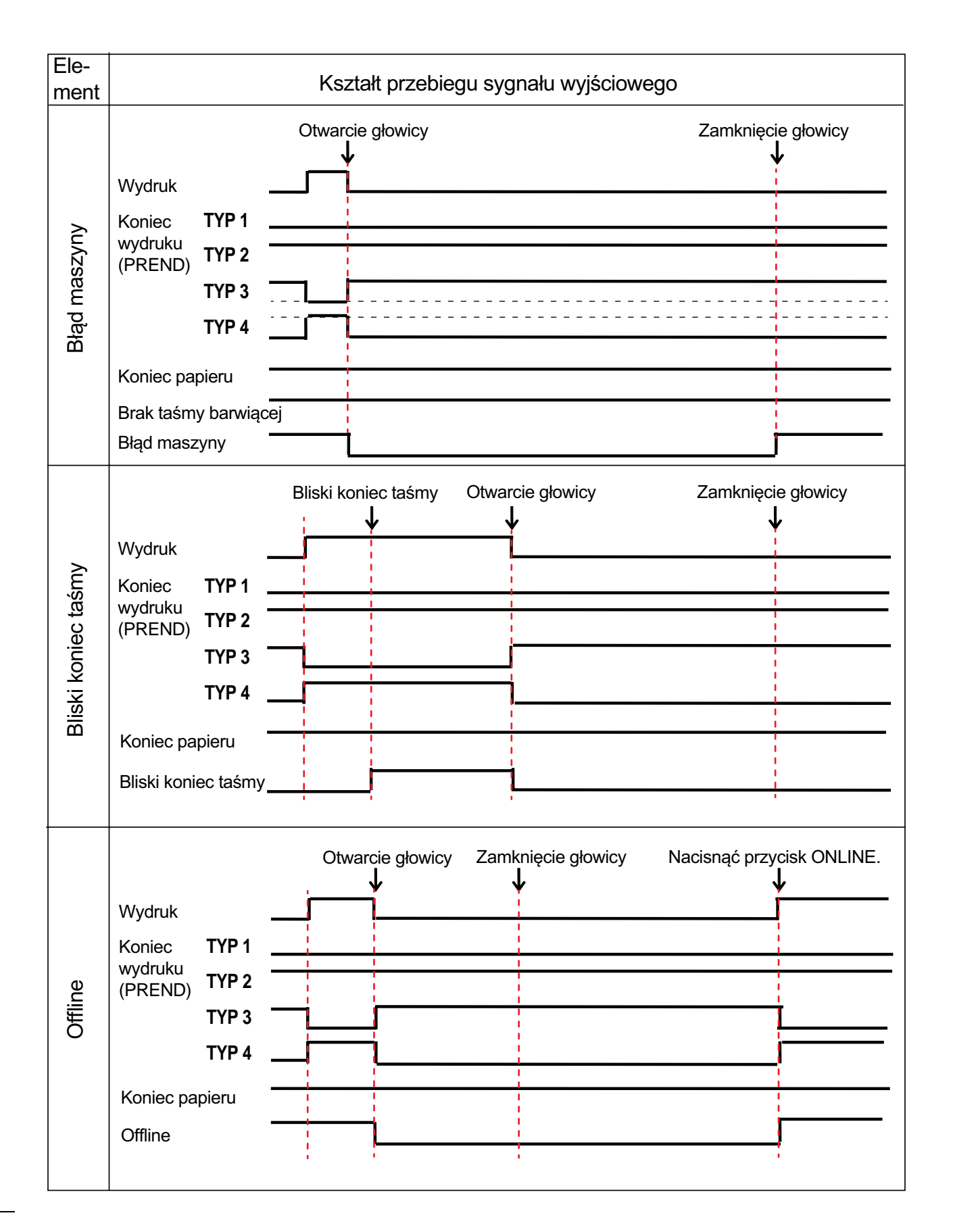

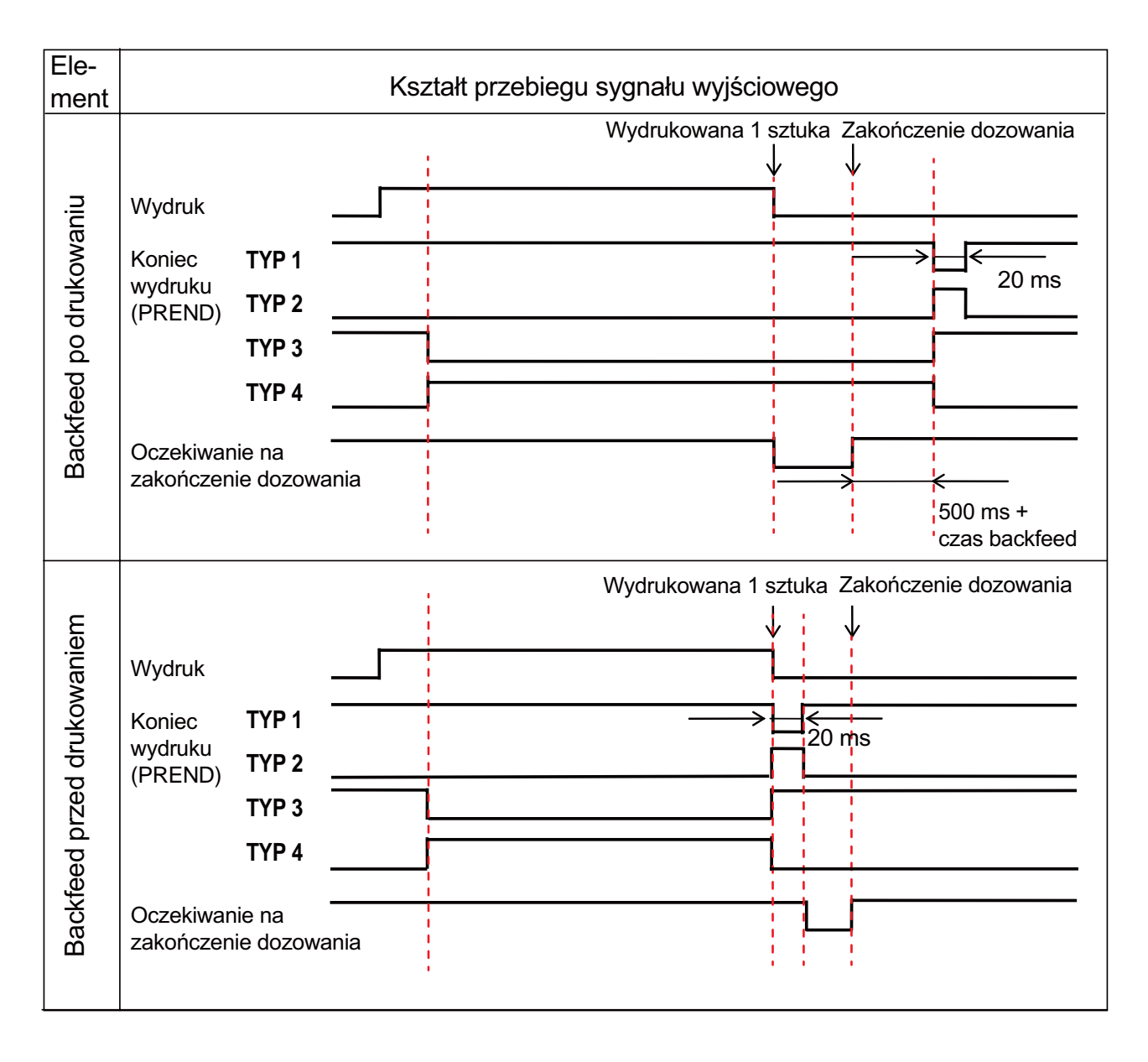

#### **Tabela synchronizacji (sygnał oczekiwania na zakończenie dozowania)**

#### **7.7.7 Interfejs bezprzewodowej sieci LAN**

Ten interfejs spełnia wymagania normy IEEE802.11a/b/g/n.

Warunkiem działania tego interfejsu jest zainstalowanie sterownika protokołu sieci TCP/IP, który obsługuje połączenie LAN 0BASE-T/100BASE-TX z komputerem sterującym.

# **ACAUTION**

Używanie funkcji bezprzewodowej sieci LAN w pobliżu aparatury medycznej i obiektów medycznych wymaga ustalenia z administratorem systemu.

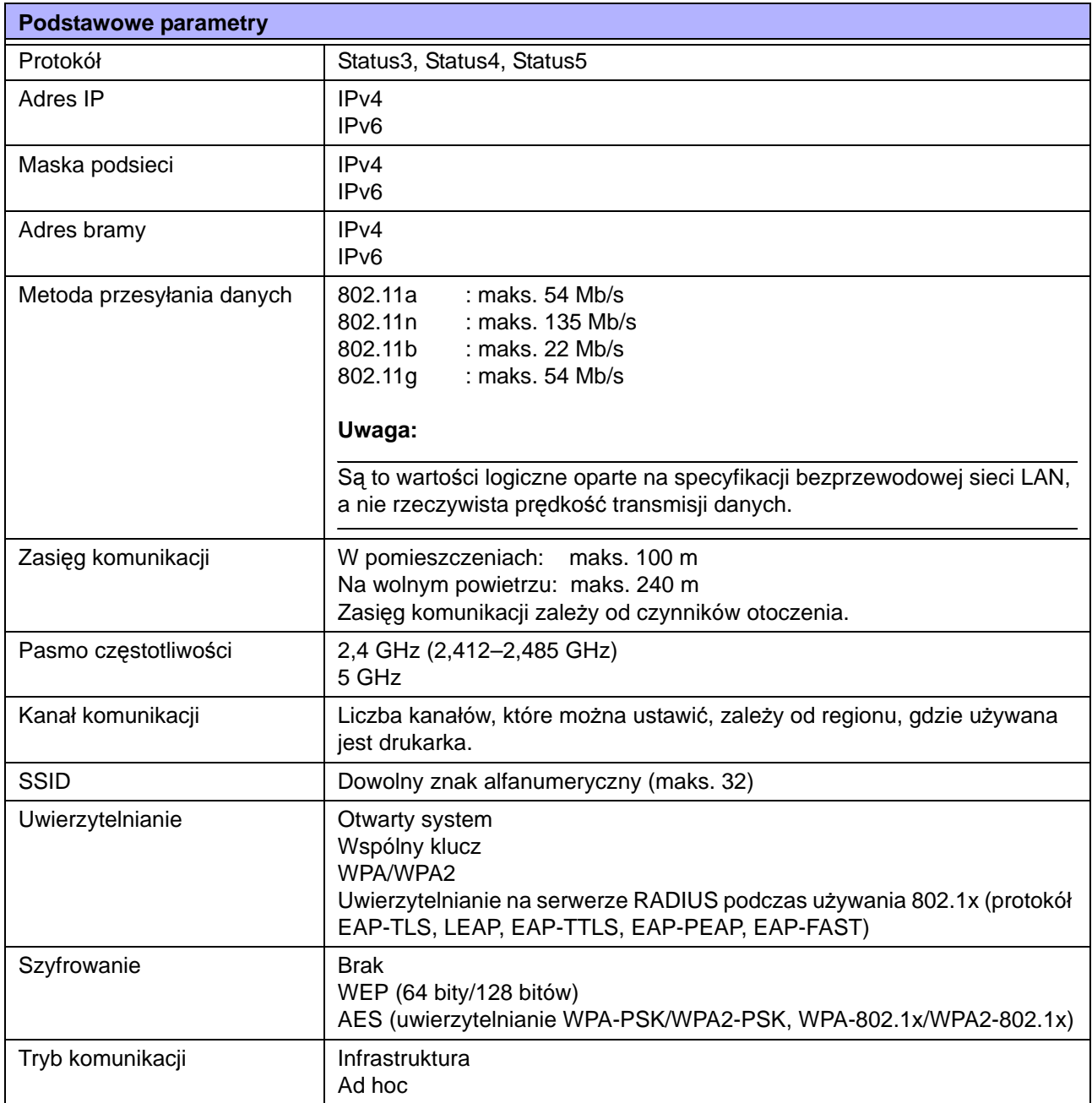

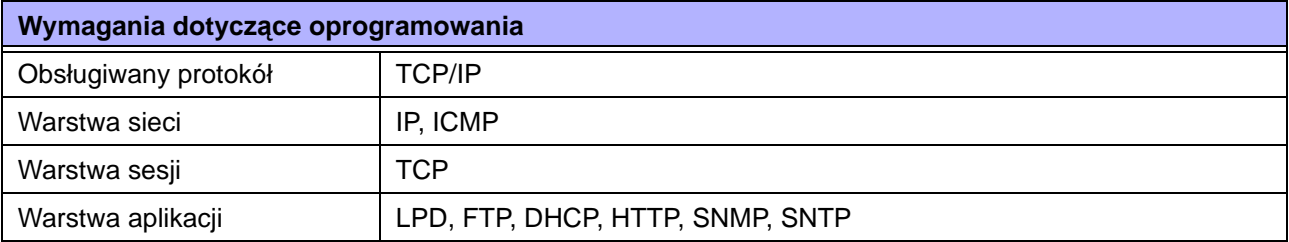

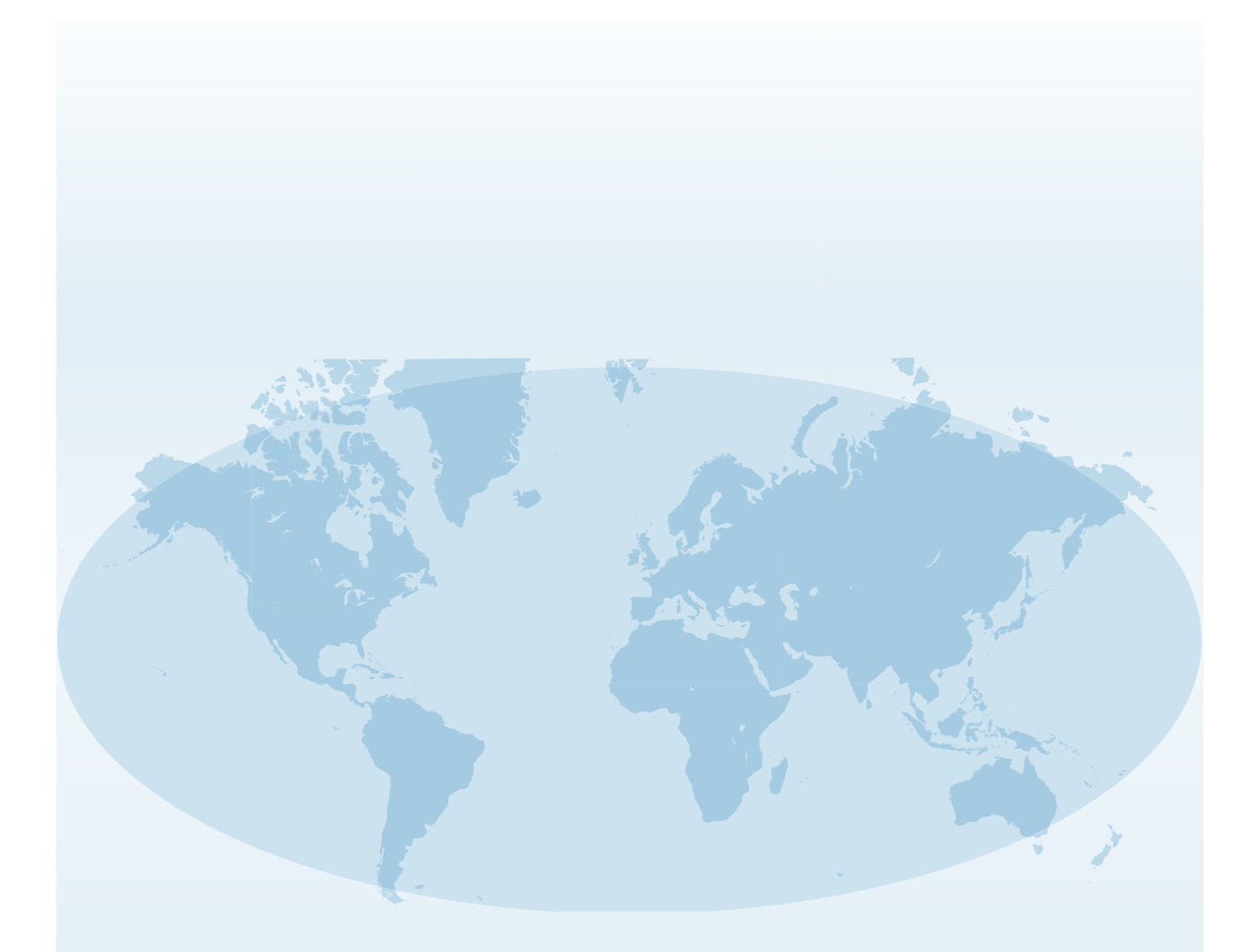

Obszerne dane teleadresowe oddziałów firmy SATO na całym świecie można znaleźć w Internecie na stronie **www.satoworldwide.com**

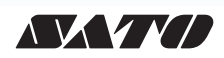